# **МІНІСТЕРСТВО ОСВІТИ І НАУКИ УКРАЇНИ**

КИЇВСЬКИЙ НАЦІОНАЛЬНИЙ УНІВЕРСИТЕТ ТЕХНОЛОГІЙ ТА ДИЗАЙНУ

Т. Я. Біла, В. В. Стаценко

# **ОБРОБКА ІНФОРМАЦІЇ В ІНТЕРАКТИВНИХ СЕРЕДОВИЩАХ**

Навчальний посібник

Рекомендовано Вченою радою Київського національного університету технологій та дизайну для студентів спеціальності 141 «Електроенергетика, електротехніка та електромеханіка» освітньої програми «Електромеханіка»

> К и ї в КНУТД 2 0 1 7

#### Рекомендовано Вченою радою

Київського національного університету технологій та дизайну для студентів спеціальності 141 «Електроенергетика, електротехніка та електромеханіка» освітньої програми «Електромеханіка» (Протокол № 2 від 25 жовтня 2017)

#### *Рецензенти*

*Шевченко К. Л.* – д-р техн. наук, проф. кафедри автоматизації експериментальних досліджень Національного технічного університету України «Київський політехнічний університет».

*Щербань Ю. Ю.* – д-р техн. наук, проф., завідувач кафедри технології легкої промисловості ВНЗ «Київський коледж легкої промисловості».

*Петко І. В.* – д-р техн. наук, проф. кафедри електромеханічних систем Київського національного університету технологій та дизайну.

### **Біла Т. Я.**

 Б 61 Обробка інформації в інтерактивних середовищах : навчальний посібник / Т. Я. Біла, В. В. Стаценко. — К. : КНУТД, 2017. — 396 с. ISBN 978-966-7972-96-7

 В навчальному посібнику викладені практичні аспекти використання інтерактивних середовищ систем комп'ютерної математики MatLAB та MathCad. Представлені основні алгоритми та методи розв'язання математичних, загально інженерних та прикладних задач. В кожному розділі наведені приклади розв'язку типових задач, завдання для самостійної роботи. Окремою частиною навчального посібника подані тестові завдання, які сприяють підвищенню рівня практичних вмінь та навичок студентів.

 Посібник розрахований на студентів електромеханічних, електроенергетичних та електротехнічних спеціальностей і може бути корисним науковцям та інженерно-технічним працівникам відповідних галузей промисловості.

#### **УДК 004.9(075.8)**

ISBN 978-966-7972-96-7 © Т. Я. Біла, В. В. Стаценко, 2017 © КНУТД, 2017

# **ЗМІСТ**

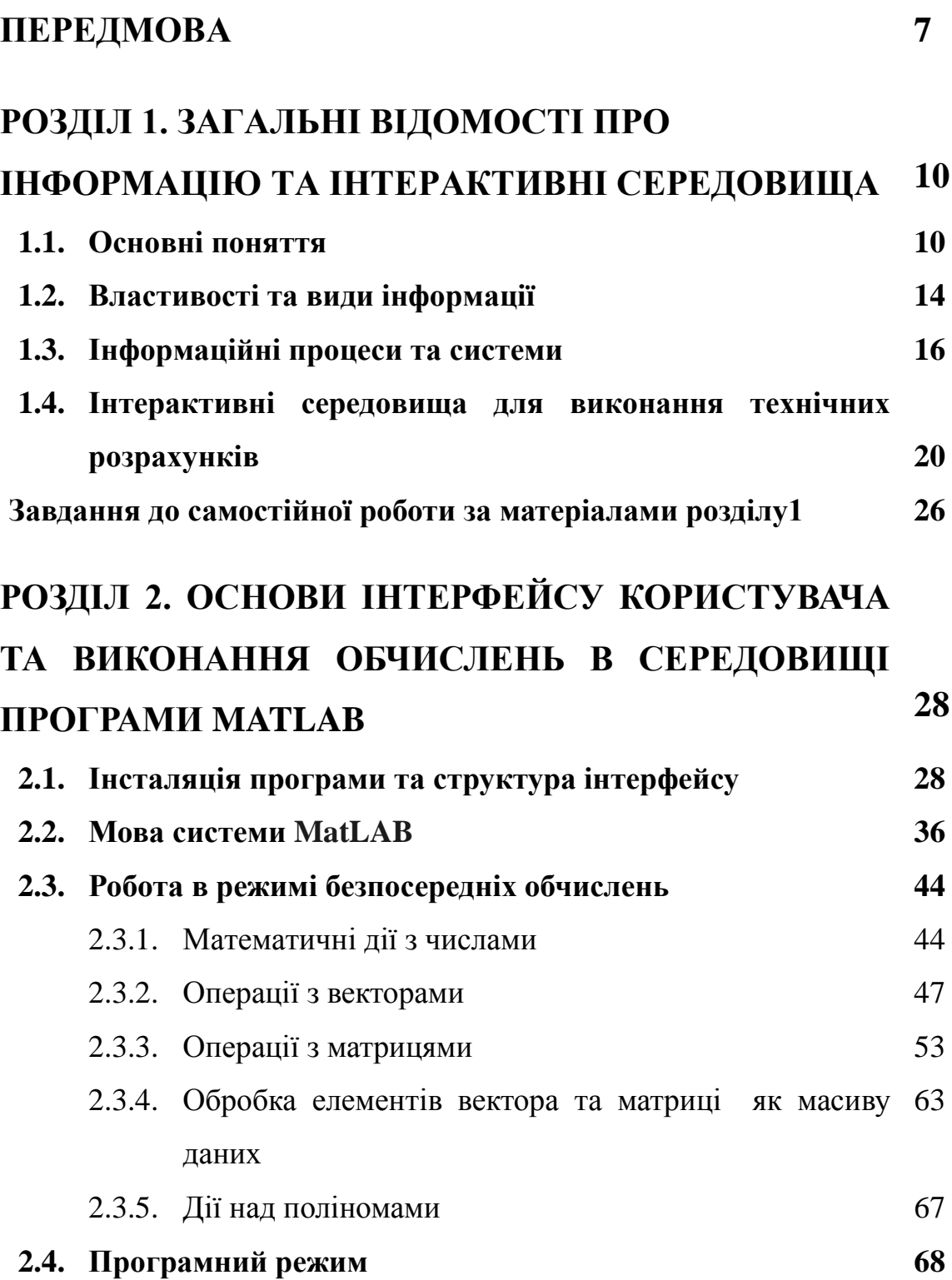

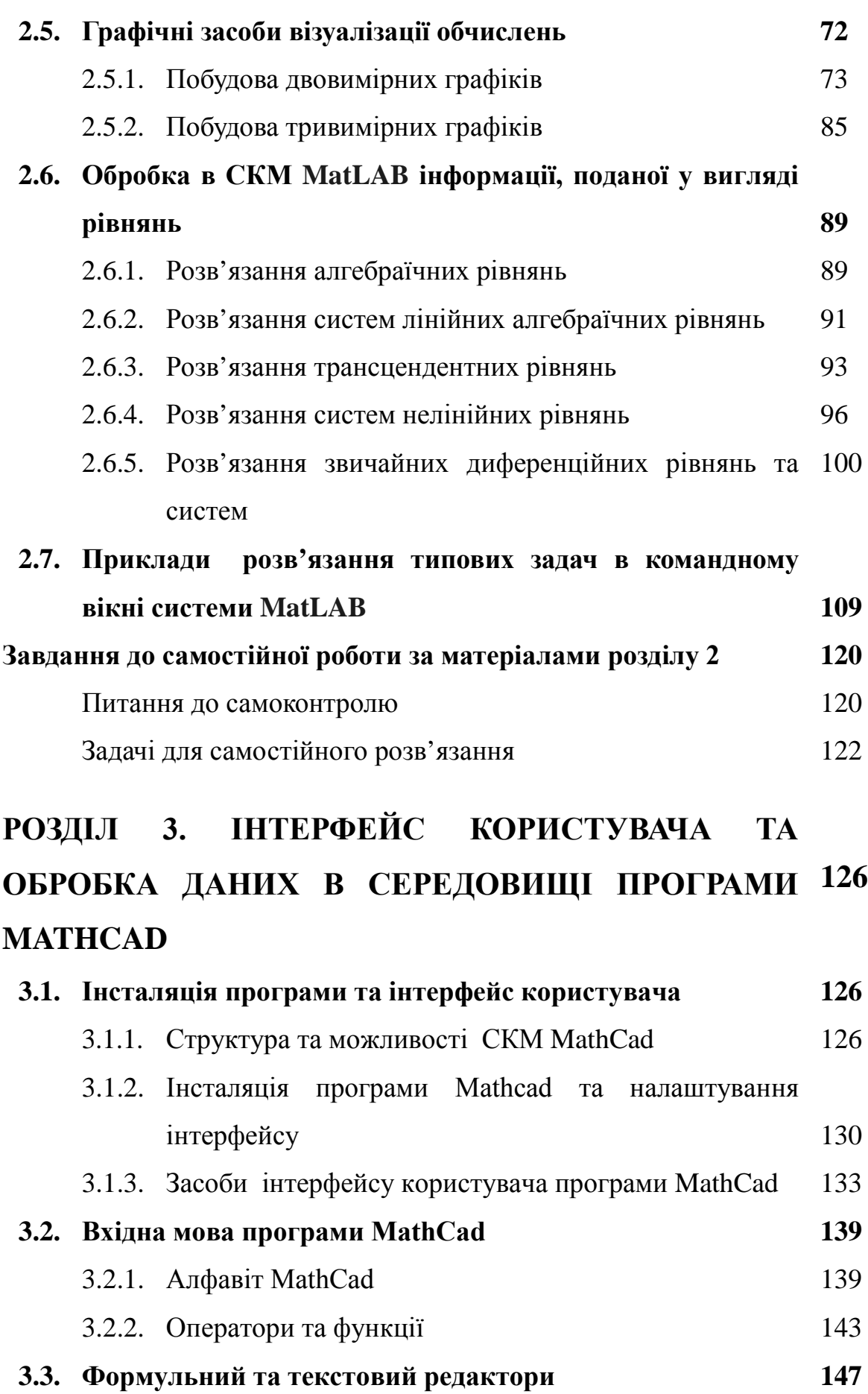

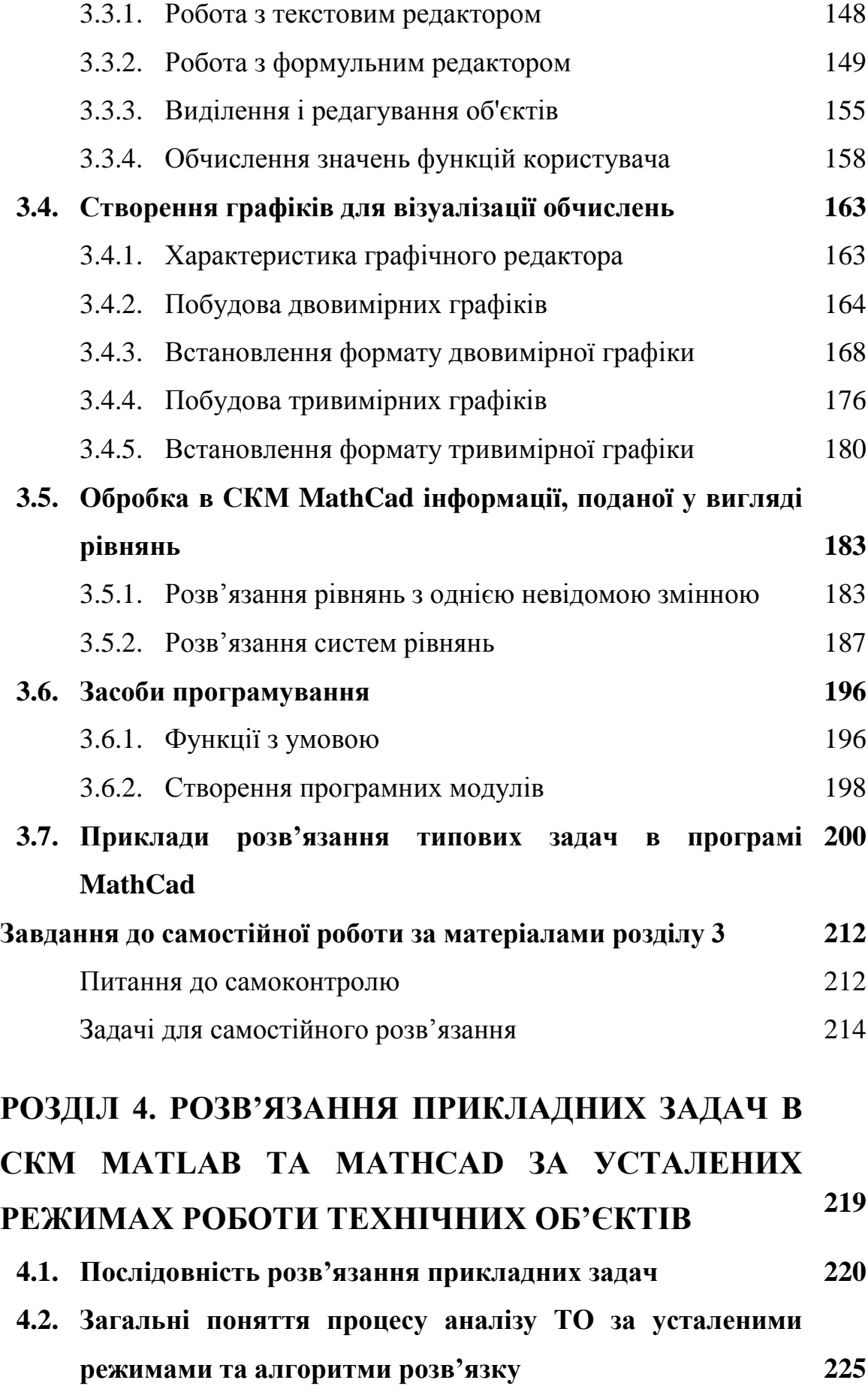

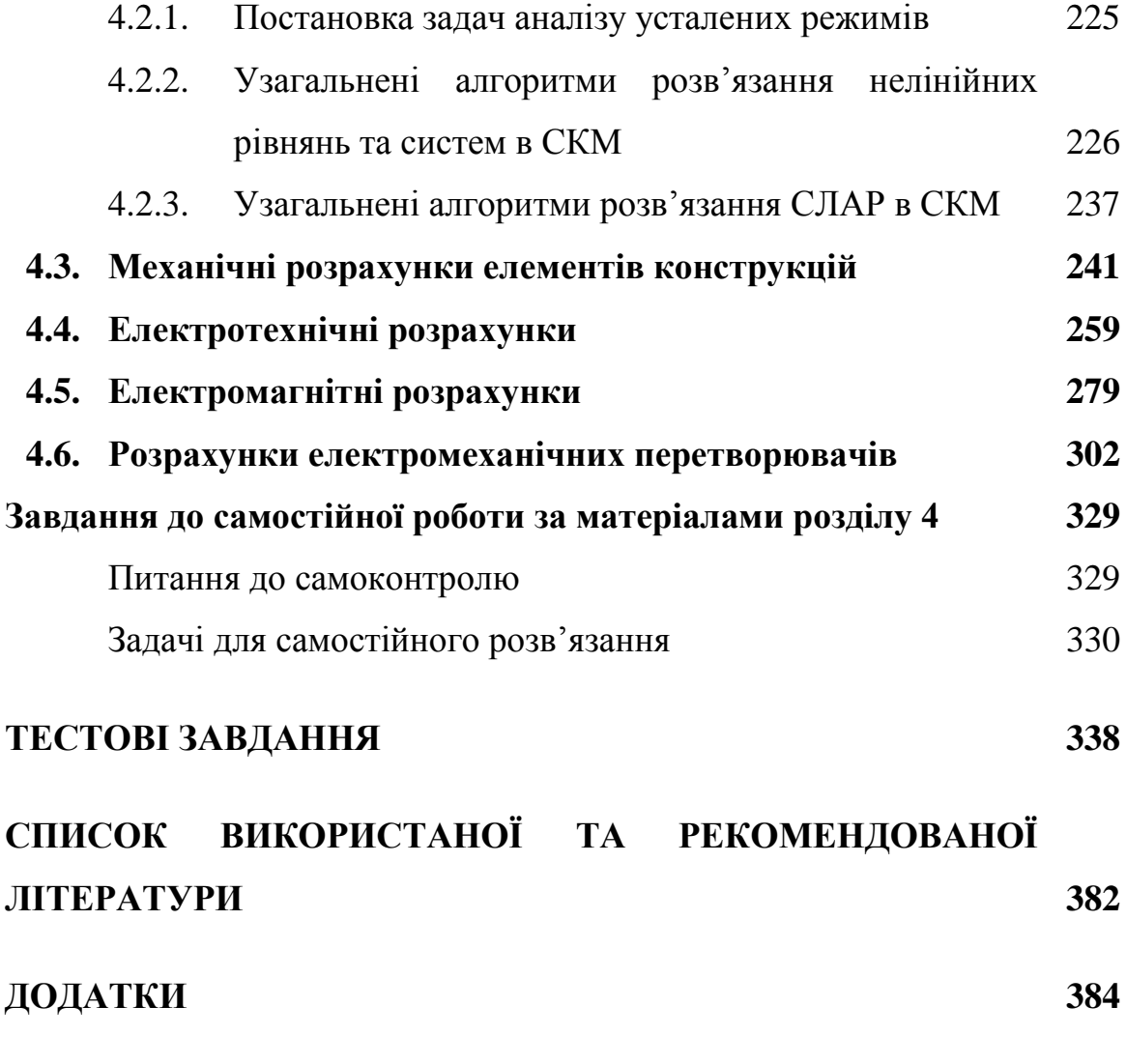

# **ПЕРЕДМОВА**

# *«Хто володіє інформацією – володіє світом» Є. Талейран (Франція)*

Дисципліна «Обробка інформації в інтерактивних середовищах» відноситься до дисциплін вільного вибору студентів під час навчання на першому (бакалаврському) рівні вищої освіти галузі знань 14 «Електрична інженерія» спеціальності 141 «Електроенергетика, електротехніка та електромеханіка» за освітньою програмою «Електромеханіка» та сприяє формуванню загальної і професійної компетентності майбутніх фахівців на рівні сучасних вимог.

*Предметом* вивчення дисципліни є методи та алгоритми обробки інформації про стан технічних об'єктів засобами сучасних інтерактивних середовищ.

*Метою* викладання дисципліни є надання студентам необхідних знань та навичок вільного володіння сучасними методами обробки інформації за різних форм її подання з використанням інтерактивних середовищ систем комп'ютерної математики (СКМ).

Можливості, що відкривають СКМ для розвитку науки, техніки та технології важко переоцінити. Саме завдяки комп'ютерним технологіям обробки інформації досягнуті істотні успіхи в електромеханіці, зокрема, при вирішенні конкретних завдань в авіабудуванні, машинобудуванні та інших передових галузях сучасної науки.

Програма дисципліни «Обробка інформації в інтерактивних середовищах» містить п'ять тем. В навчальному посібнику викладений матеріал перших чотирьох тем, кожний з яких містить приклади

комп'ютерного розв'язку типових задач і завершується завданнями до самостійної роботи: питаннями для самоконтролю та задачами для самостійного розв'язання.

У першому розділі представлено відомості про значимість інформації, інформаційних процесів та систем, задачі та види обробки інформації, інтерактивні середовища для виконання технічних розрахунків. Також наведені програмна архітектура сучасних СКМ та принцип їх роботи.

У другому розділі наведено інтерфейс і мова системи MatLab, робота в режимах безпосередніх обчислень та програмування, графічні засоби візуалізації обчислень і алгоритми побудови 2D, 3D графіків, обробка інформації, яка представлена у вигляді рівнянь, приклади розв'язання типових задач в командному вікні системи MatLAB.

В третьому розділі представлені структура та засоби інтерфейсу користувача, вхідна мова системи MathCad, формульний та текстовий редактори, засоби програмування, обчислення значень функцій користувача, створення двовимірних та тривимірних графіків для візуалізації обчислень, комп'ютерний розв'язок рівнянь і систем рівнянь, приклади розв'язання типових задач в MathCad

Четвертий розділ присвячений розв'язанню прикладних задач в СКМ MatLab та MathCad за усталених режимах роботи технічних об'єктів. Наведено послідовність і характеристика основних етапів розв'язання прикладних задач. Представлені узагальнені алгоритми розв'язання задач аналізу усталених режимів в СКМ, оригінальні програми механічних, електротехнічних та магнітних розрахунків, обчислення параметрів трансформаторів та електромеханічних пристроїв.

Окремою частиною навчального посібника є тестові завдання, які сприяють підвищенню практичних вмінь та навичок студентів. В додатках наведені довідкові матеріали, що можуть бути корисними при виконанні студентами лабораторних занять та завдань самостійної роботи.

Дисципліна «Обробка інформації в інтерактивних середовищах» за своїм наповненням та цінністю теоретичних і практичних відомостей може бути

рекомендована для вивчення студентами інших технічних спеціальностей.

Матеріали, що представлені в навчальному посібнику, є результатом багаторічного досвіду авторів як наукової роботи, так і викладання дисципліни «Обробка інформації в інтерактивних середовищах», надають студентам потужній інструмент для виконання курсових та дипломних проектів, розв'язання практичних задач з таких обов'язкових дисциплін підготовки електромеханіків як «Теоретичні основи електротехніки», «Технічна механіка», «Електричні машини», «Теорія електропривода», «Моделювання електромеханічних систем».

Віддаючи свою колективну працю на суд користувачів, автори усвідомлюють, що вона не позбавлена недоліків, і тому з вдячністю приймуть усі зауваження та пропозиції, скеровані на її поліпшення.

Автори висловлюють щиру подяку рецензентам за цінні критичні зауваження, більшість з яких врахована під час підготовки рукопису до друку.

# **РОЗДІЛ 1. ЗАГАЛЬНІ ВІДОМОСТІ ПРО ІНФОРМАЦІЮ ТА ІНТЕРАКТИВНІ СЕРЕДОВИЩА**

### **1.1. Основні поняття**

Поняття «інформація» є одним з фундаментальних у сучасній науці взагалі і базовим для дисципліни, що вивчається. Саме слово походить від латинського *informatio*, що означає інформування, роз'яснення, викладення. Але якщо поставити собі за мету формально визначити поняття «інформація», то зробити це буде надзвичайно складно. У загальному випадку, це абстрактне поняття, значення якого залежить від контексту, в якому воно використовується [1].

В даний час інформація, володіючи всезагальністю, набула сенсу філософської категорії та розглядається як фундаментальна властивість матерії, яка ґрунтується на твердженні, що вона міститься у будь-яких відомостях, які сприймаються людиною або приладами. В свою чергу відомості - це знання, які можуть бути виражені сигналами, повідомленнями тощо.

Один з засновників інформатики як науки Норберт Вінер про поняття інформації говорив так: «Інформація - це позначення змісту, отриманого з зовнішнього світу в процесі нашого пристосування до неї наших органів чуття».

Видатний математик і кібернетик академік В. М. Глушков писав, що «інформацію несуть не тільки усипані буквами листи книги або людська мова, але і сонячне світло, складки гірського хребта, шум водоспаду,

шелест трави». Тобто, інформація як властивість матерії створює уявлення про її природу та структуру, впорядкованість та різноманітність.

Таким чином, *інформація* - це відомості про об'єкти та явища навколишнього середовища, їх параметри, властивості та стани, які зменшують наявну про них ступінь невизначеності, неповноти знань.

Матеріально-енергетична форма виявлення інформації завжди має вигляд сигналів. Сигнали можна реєструвати. *Сигнал* - це фізичний процес, що змінюється в часі (електричний сигнал в дротах, радіосигнал в ефірі, світло, що сприймається телескопом тощо). Сигнали можуть викликати в фізичних тілах зміну властивостей. Це явище називається *реєстрацією сигналів*. Результат реєстрації сигналів інформатика розглядає як дані.

Дані несуть в собі інформацію про події, що відбулися в матеріальному світі. Це теж об'єкти матеріальної природи. Дані завжди об'єктивні. Отже, *дані* - це відомості про що-небудь (предметах, об'єктах, суб'єктах, явищах тощо), в будь-якої предметної області (наука, бізнес, виробництво тощо), що представлені в тій чи іншій формі (цифровий, символьної, графічної тощо).

Для визначення інформації дуже важливо зрозуміти, що інформація утворюється з даних, але її змістовна частина залежить не тільки від того, які сигнали були зареєстровані при утворенні даних, але і від того, якими методами дані відтворюються. Щоб отримати інформацію, маючи дані, необхідно до них застосувати методи, які перетворять дані в поняття, що сприймаються людською свідомістю.

Наприклад, щоб дані, які представлені у вигляді звичайного тексту, надрукованого темними буквами на світлому фоні, стали інформацією, необхідно застосувати такі взаємопов'язані методи:

а) зір - природний метод притаманний більшості людей;

б) залишкове освітлення - фізичний метод, заснований на використанні природного або штучного світла;

в) знання мови, на якій написаний текст;

г) розуміння термінів і понять, використаних в тексті.

Спостерігаючи за змаганнями бігунів секундоміром можна засікти початкове та кінцеве положення стрілки приладу під час забігу. Це реєстрація даних. Щоб отримати інформацію про час забігу, необхідно знати ціну поділки шкали секундоміра, і то, як її помножити на величину переміщення, тобто застосувати деякий метод.

Прослухавши передачу незнайомою мовою, можна отримати дані, але не інформацію, тому що мова невідома. Можна записати ці дані на аркуш паперу або магнітний диск. Зміниться форма представлення даних, відбудеться нова реєстрація, відповідно утворяться нові дані. Вилучити інформацію з них можна, спробувавши підібрати адекватний метод для нових даних, наприклад, взявши відповідний словник іншомовних слів (рис. 1.1).

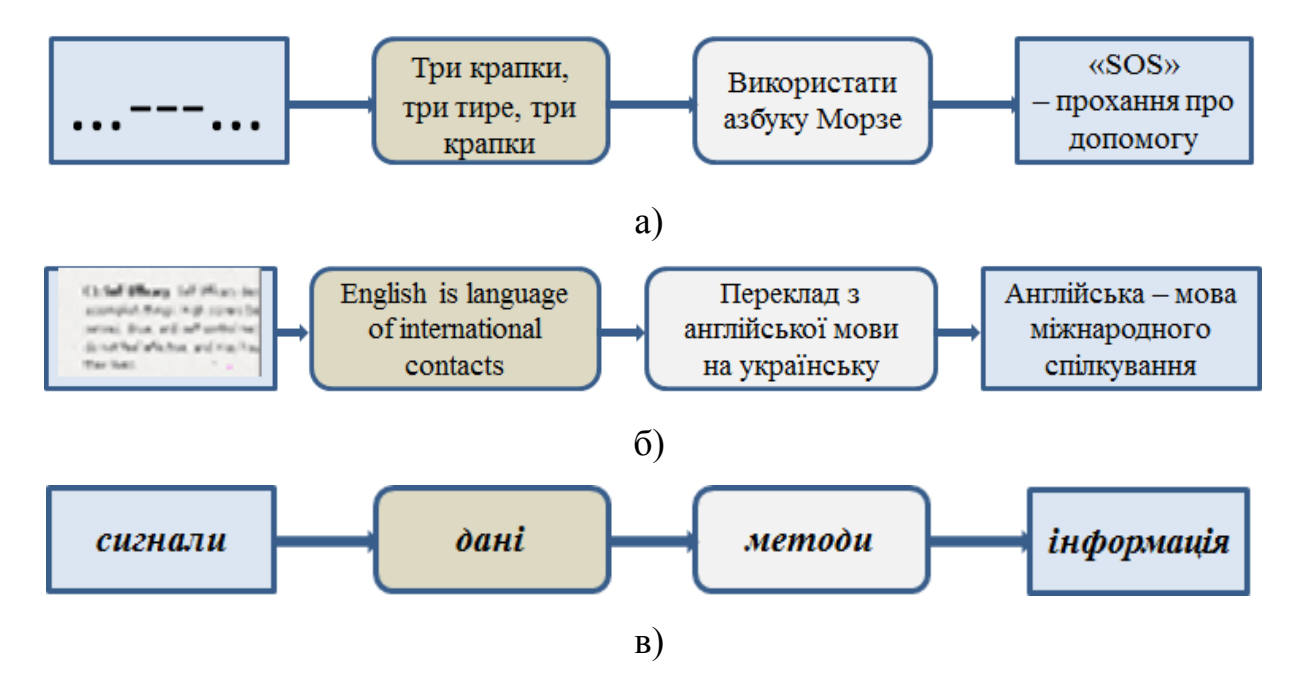

Рис. 1.1. Приклади (а, б) та послідовність (в) перетворення сигналів в інформацію

Обробка даних адекватними їм методами створює новий продукт *інформацію*. Таким чином, інформація виникає і існує в момент взаємодії об'єктивних даних і суб'єктивних методів. Як і будь-який об'єкт, вона має властивості (об'єкти характеризуються своїми властивостями). Характерною особливістю інформації, що відрізняє її від інших об'єктів природи і суспільства, є те, що на властивості інформації впливають як властивості даних, з яких складається її змістовна частина, так і властивості методів, взаємодіючих з даними в ході інформаційного процесу. Після закінчення процесу властивості інформації переносяться на властивості нових даних, тобто властивості методів можуть переходити на властивості даних.

*Інформація* - це дані, що перетворені в поняття адекватними методами (див. рис. 1.1, в).

*Адекватним* вважається той метод, який є загальноприйнятим для роботи з даними певного типу. Цей метод повинен бути відомий як автору даних, так і споживачу інформації.

Для графічних даних (ілюстрацій) адекватним є метод спостереження, заснований на зорі. У цьому випадку мається на увазі візуальна або графічна інформація.

Для текстових даних мається на увазі адекватний метод читання, заснований на зорі, знанні азбуки та мови. У цьому випадку говорять про текстову інформацію.

Для даних, представлених у вигляді радіохвиль, адекватними є апаратні методи перетворення даних і споживання інформації за допомогою радіоприймача або телевізора. Тому часто використовуються поняття телевізійна інформація, інформаційна програма, інформаційний випуск тощо.

Для даних, що зберігаються в комп'ютері, передаються по мережах, адекватними є апаратні та програмні методи обчислювальної техніки. Їх ще називають засобами інформаційних технологій, які входять в

предметну область інформатики. У цьому випадку використовується поняття комп'ютерної інформації.

*Інформація динамічна*, вона існують нетривалий час - стільки, скільки триває взаємодія даних та методів під час її створення, споживання або перетворення. Як тільки взаємодія завершується, знову в наявності дані, але вже представлені в іншій формі.

Під час лекції студенти, використовуючи спостереження і прослуховування, отримують інформацію від викладача. Лекція закінчилася, інформація зберігається у вигляді даних в корі головного мозку. На іспиті у того ж викладача йде зовсім інший інформаційний процес: студент розповідає зміст теми, але при цьому викладач отримує зовсім інші дані та застосовує до них зовсім інші методи. В результаті він отримує іншу інформацію, яка перетворюється в дані, що зберігаються в заліковій книжці студента та у відомості на іспит.

## **1.2. Властивості та види інформації**

Розглянемо основні властивості інформації.

*Адекватність* інформації відображує ступінь відповідності створюваного за допомогою інформації образа реальному об'єкту, процесу, явищу. Від ступеня адекватності інформації залежить правильність прийняття рішення.

*Актуальність* інформації. Інформація існує в часі, оскільки у часі існують все інформаційні процеси. Актуальність (своєчасність) інформації означає її надходження не пізніше заздалегідь призначеного часу, узгодженого з часом вирішення поставленого завдання.

*Достовірність* інформації - це властивість, що характеризує ступінь відповідності інформації реальному об'єкту з необхідною точністю. Інформація достовірна, якщо вона відображає дійсний стан справ.

*Доступність* інформації - це можливість отримання інформації при необхідності. Доступність складається з двох складових: з доступності даних та доступності методів. Відсутність хоча б одного з них дає неадекватну інформацію.

*Дуалізм* інформації характеризує її подвійність (рис. 1.2). З одного боку, інформація об'єктивна в силу об'єктивності даних, з іншого суб'єктивна, в силу суб'єктивності застосовуваних методів.

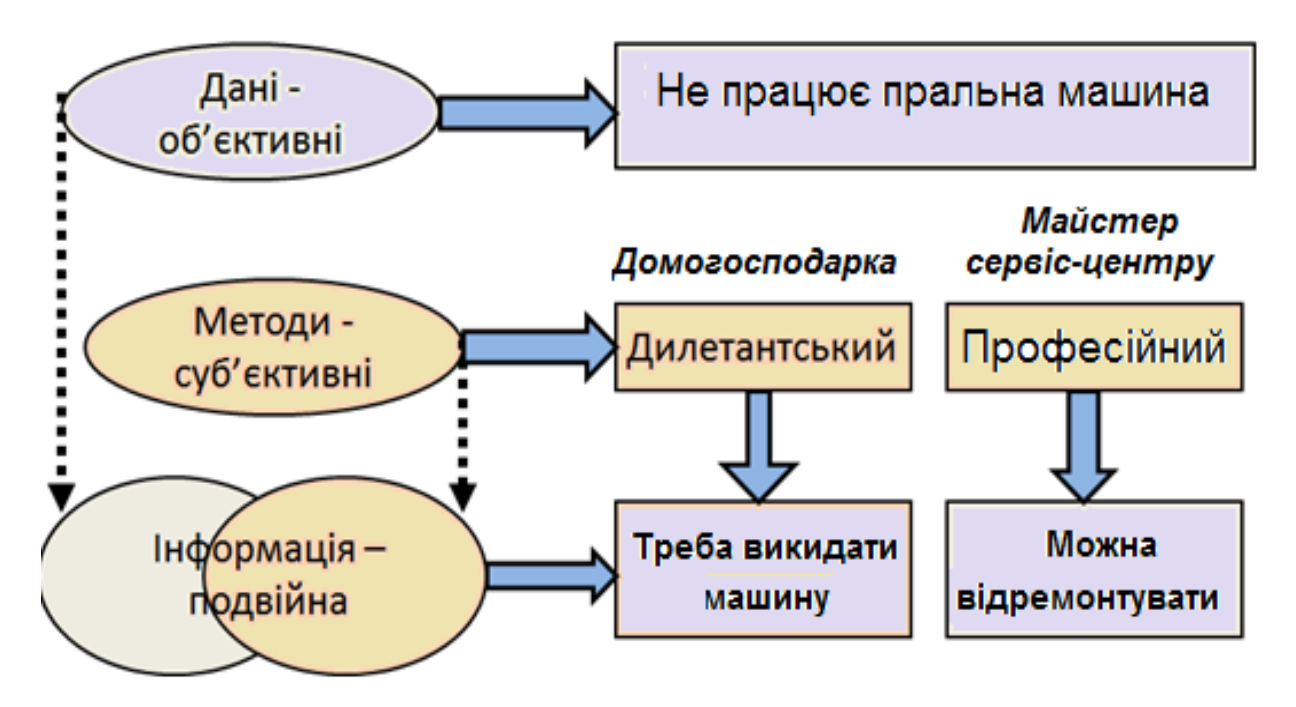

Рис. 1.2. Приклад дуалізму інформації

*Повнота* інформації характеризує ступінь достатності даних для розуміння і прийняття рішення або створення нових даних на основі наявних.

*Стійкість* інформації відображає її здатність реагувати на змінювання початкових даних без порушення необхідної точності. Ця властивість обумовлена обраною методикою добору інформації та її формування.

#### *Види інформації за формою подання.*

Розглянемо тільки ті види інформації, які «розуміють» технічні пристрої (зокрема, комп'ютер):

- текстова передана у вигляді символів, які призначені позначати лексеми мови;
- числова у вигляді цифр і знаків, що позначають математичні дії;
- $\triangleright$  графічна у вигляді зображень, графіків, предметів;
- звукова усна або у вигляді запису передавання лексем мови аудіальним шляхом;
- відеоінформація передана у вигляді відеозапису.

Форма подання однієї і тієї ж інформації може бути різною. Це залежить від мети, яку ви перед собою поставили. Наприклад, розв'язок задачі: «Знайти значення математичного виразу *у = 10х - 8* за *х = -3; -2; -1; 0; 1; 2; 3*» можна подати в табличній або графічній формі. Для цього ви користуєтеся візуальними засобами подання інформації: числами, таблицею, рисунком.

### **1.3. Інформаційні процеси та системи**

Дії, що виконуються з інформацією, називаються *інформаційними процесами (ІП)*. ІП (збирання, передача та обробка інформації), що здійснюються за певними інформаційними технологіями, складають основу інформаційної діяльності людини [2]. В ході еволюції людства проглядається стійка тенденція до автоматизації цих процесів, хоча їх внутрішній зміст по суті залишається незмінним.

*Збирання інформації* - це діяльність суб'єкта по накопиченню даних з метою забезпечення достатньої повноти. Збирання інформації може здійснюватися або людиною, або за допомогою технічних засобів і систем - апаратно. Наприклад, користувач може отримати інформацію про рух поїздів або літаків сам, вивчивши розклад, або ж від іншої людини безпосередньо, або через якісь документи, складені цією людиною, або за допомогою технічних засобів (автоматичної довідки, телефону тощо).

Завдання збору інформації не може бути вирішене у відриві від інших завдань - пошуку, накопичення, збереження інформації.

*Пошук інформації* - це процес отримання необхідної інформації, яка зберігається.

*Накопичення інформації* - це процес формування початкового, несистематизованого масиву інформації. Серед записаних сигналів можуть бути такі, які відображають цінну або часто використовувану інформацію. Частина інформації в даний момент часу особливої цінності може не представляти, хоча, можливо, буде потрібна надалі.

*Збереження інформації* - це процес підтримки вихідної інформації у вигляді, що забезпечує видачу даних за запитами кінцевих користувачів у встановлені терміни.

*Передавання інформації* - це процес обміну даними, який завжди здійснюється за певним каналом зв'язку від джерела інформації до приймача (її одержувача). Наприклад, звук  $\rightarrow$  канал зв'язку  $\rightarrow$  коливання повітря; світло → електромагнітне коливання. Органи чуття людини є біологічними каналами зв'язку. Прийняту інформацію можливо використовувати неодноразово. З цією метою її необхідно зафіксувати на матеріальному носії (магнітному, лазерному тощо).

Канали зв'язку у випадку передавання повідомлення за допомогою технічних засобів називають інформаційними каналами (каналами передачі інформації). Таким чином, передавання інформації відбувається за наступною схемою (рис. 1.3).

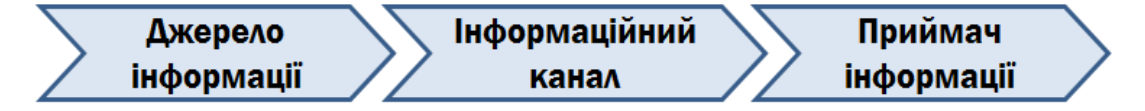

Рис. 1.3. Схема передавання інформації

Для передавання інформації за допомогою технічних засобів необхідний як кодуючий пристрій, що призначений для перетворення початкового повідомлення джерела інформації до вигляду, зручного для передачі, так і декодер - для перетворення кодованого повідомлення у початкове.

*Обробка інформації (ОІ)* - це розв'язання інформаційного завдання з метою зміни форми та змісту початкових даних, отримання нової інформації. Перехід від початкових даних до результату є процесом перетворення інформації. Об'єкт або суб'єкт, який здійснює ОІ, є виконавцем обробки (людина або спеціальний технічний пристрій, наприклад, комп'ютер).

ОІ є однією з основних операцій, які виконуються з інформацією, та головним засобом збільшення її обсягу і різноманітності. Схема процесу обробки інформації та види вирішуваних задач представлені на рис. 1.4.

#### Існує *два види обробки інформації*:

 обробка, яка призводить до отримання нової інформації, нового змісту знань (розв'язок математичних задач, аналіз ситуації тощо);

 обробка, яка призводить до зміни форми, але не змісту (кодування, структурування).

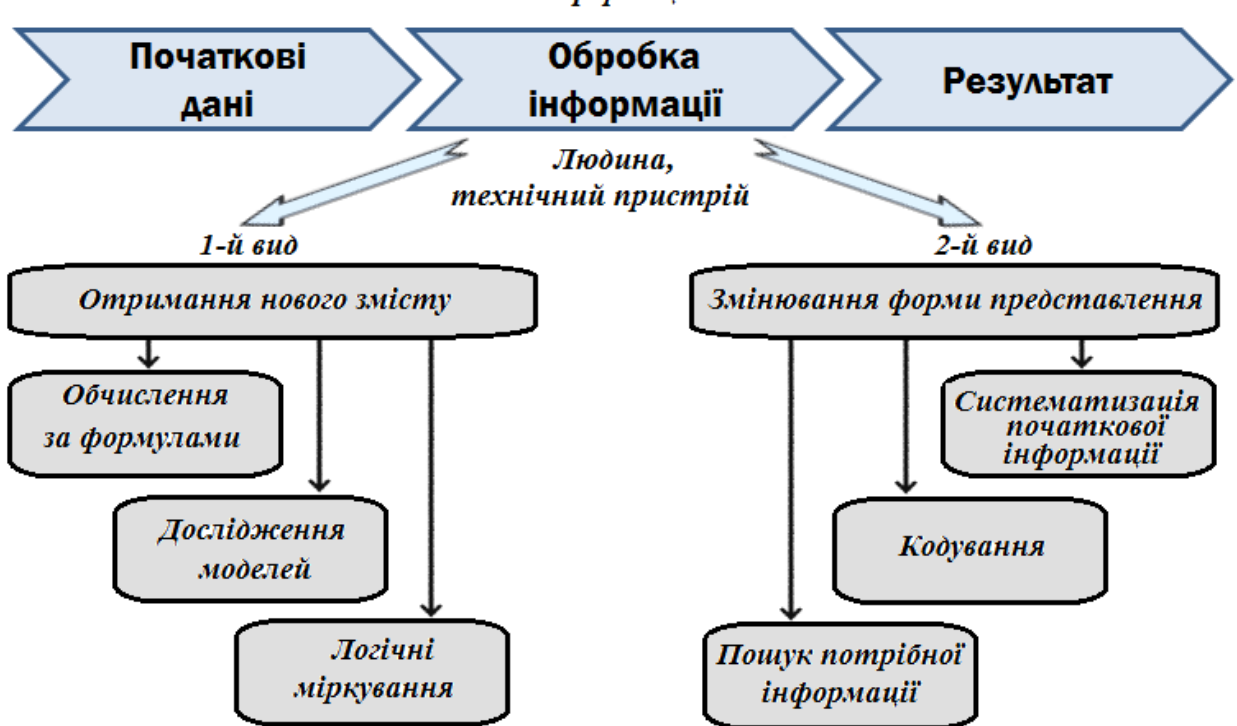

Рішення інформаційної задачі

Рис. 1.4. Схема та задачі обробки інформації

*Систематизація початкової інформації* - упорядкування інформації в архіві, класифікація, каталогізація даних.

*Кодування* - перетворення інформації у символьну форму, яка зручна для її накопичення, передачі, обробки та збирання. Кодування активно використовують під час роботи з інформацією за допомогою технічних засобів (телеграф, радіо, комп'ютери тощо).

Ще один вид обробки інформації - *пошук* у деякому архіві інформації (в основному на зовнішніх носіях: книгах, схемах, таблицях, картках) потрібних даних, які задовольняють певним умовам пошуку (запиту).

*Використання інформації* - це обов'язковий елемент формування цілеспрямованої діяльності людини. Саме під час використання інформації виявляються такі її властивості, як новизна, актуальність, достовірність, повнота тощо. Важливо пам'ятати, що ці властивості притаманні інформації в рамках конкретного інформаційного процесу.

**Інформаційні системи**. Процеси обробки інформації завжди були основою людської діяльності, і об'єднання таких процесів з інформаційними ресурсами з часом стали називати інформаційними системами (ІС).

*ІС* - складна людино-машинна система, цільове призначення, елементний склад і структура якої орієнтовані на різноманітні перетворення даних та інформації для забезпечення потреб користувачів (фізичних осіб, організацій, органів управління тощо). До складу ІС зазвичай входять дуже різнорідні елементи: засоби обчислювальної техніки, засоби зв'язку, програмні засоби, інформаційні ресурси, а також обслуговуючий персонал.

Інтерфейс користувача є важливою частиною кожної ІС. Інформаційна система призначена для надання користувачеві інформації, отже, від того наскільки ергономічно реалізований інтерфейс ІС залежить, наскільки буде ефективна людино-комп'ютерна взаємодія.

*Людино-комп'ютерна взаємодія* (від англ. *human-computer interaction*, *HCI*) - полідисциплінарний науковий напрям, що існує та розвивається з метою вдосконалення методів розробки, оцінки та впровадження інтерактивних комп'ютерних систем, призначених для використання людиною, а також з метою дослідження різних аспектів цього використання.

Інтерактивність (від англ. *іnteraction* - «взаємодія») - поняття, яке розкриває характер і ступінь взаємодії між об'єктами або суб'єктами. В даний час серед фахівців відсутня конкретне визначення значення цього терміна. Наведемо найбільш поширені визначення.

*Інтерактивність* - принцип організації системи, за яким мета досягається інформаційним обміном елементів цієї системи [2].

*Інтерактивність* - здатність інформаційно-комунікаційної системи, активно та адекватно реагувати на дії користувача. Така властивість вважається ознакою того, що система «розумна», тобто володіє якимось інтелектом [1].

Взаємодія між користувачами та комп'ютерами відбувається на рівні інтерфейсу користувача, який включає в себе програмне та апаратне забезпечення. Наприклад, образи або об'єкти, які відображаються на екранах дисплеїв; дані, отримані від користувача за допомогою апаратних пристроїв введення (таких як клавіатури і миші) та інші взаємодії користувача з великими автоматизованими системами, такими як повітряне судно та електростанція.

# **1.4. Інтерактивні середовища для виконання технічних розрахунків**

Однією з основних областей застосування персональних комп'ютерів (ПК) і понині є математичні і науково-технічні розрахунки. Саме по собі поява комп'ютерів не спрощувала математичні розрахунки, а лише

дозволяла різко підвищити швидкість їх виконання та складність задач, що розв'язуються. Користувачам ПК, перш ніж починати такі розрахунки, потрібно було вивчати самі комп'ютери, мови програмування та досить складні методи обчислень, застосовувати і підлаштовувати під свої цілі програми для розв'язання розрахункових завдань на мовах Бейсік або Паскаль. Мимоволі вченому та інженеру, фізику, хіміку і математику доводилося ставати програмістом, на жаль, часом досить посереднім.

Необхідність в цьому відпала лише після появи інтегрованих

математичних програмних систем для науково-технічних розрахунків: *Eureka, PC MatLAB, MathCAD, Maple V, Mathematica* тощо. Велика кількість подібних розробок свідчить про значний інтерес до них в усьому світі та бурхливому розвитку комп'ютерних математичних систем. Так почалася з середини 60-х років ХХ століття ера систем комп'ютерної математики (СКМ), англійською *CAS* - *computer algebra system*.

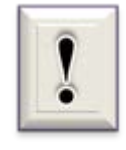

Під *комп'ютерною математикою* слід розуміти нові апаратні та програмні засоби для автоматизованого виконання найширшого класу математичних обчислень і математичного моделювання за допомогою комп'ютерів [3].

СКМ різко полегшують розв'язання типових математичних задач, таких як обчислення функцій і побудова їх графіків, розв'язок рівнянь, обчислення похідних та інтегралів тощо. Вони звільняють користувача від необхідності пошуку численних довідників і математичних таблиць, дозволяють в короткий час вирішувати безліч математичних задач, готувати електронні книги.

Сучасні інтерактивні середовища для обробки інформації, поданої в аналітичному вигляді, являють собою саме СКМ. Кожна СКМ може мати нюанси у своїй архітектурі або структурі. Проте можна прийти до

висновку, що сучасні універсальні СКМ мають наступну програмну архітектуру (рис. 1.5).

Центральне місце займає *ядро (Kernel) системи*, яке реалізує алгоритм *функціонування* СКМ, забезпечує спільне функціонування всіх її частин, організовує прийом та інтелектуальну обробку запиту користувача, а потім - виклик потрібної процедури розв'язку. В ядрі системи розміщено безліч вбудованих функцій і процедур, що представлені в машинних кодах та забезпечують досить представницький набір вбудованих швидких команд, функцій та операторів.

Роль ядра особливо вагома в системах символьної математики, де в ядрі зберігаються багато сотень, а то й тисячі правил аналітичних перетворень математичних виразів.

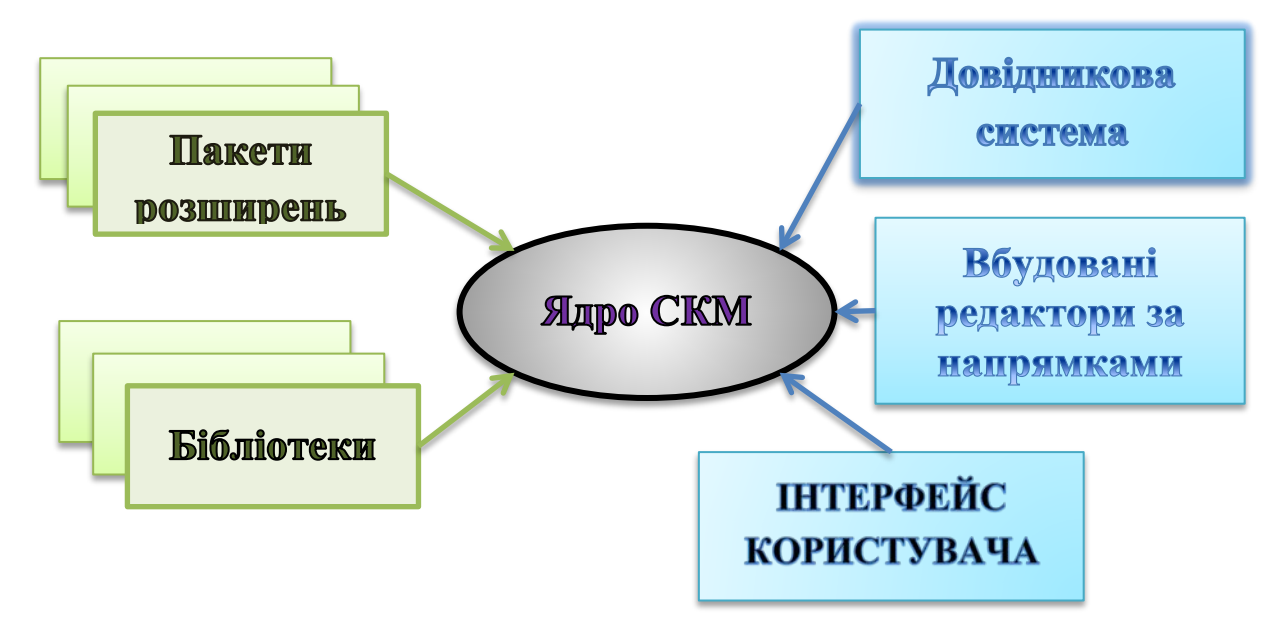

Рис. 1.5. Архітектура узагальненої СКМ

*Інтерфейс* дає користувачеві можливість звертатися до ядра зі своїми запитами і отримувати результат розв'язку на екрані дисплея. Інтерфейс сучасних систем символьної математики базується на засобах операційних систем *Windows* і має всі їх можливості: переміщувані та

масштабовані вікна документів, діалогові та інформаційні вікна, кнопки керування, спілкування з периферійними пристроями тощо. В принципі він мало відрізняється від інтерфейсу офісних програм пакету *Microsoft Office*. Нерідко інтерфейс СКМ забезпечує можливість завдання та редагування бібліотечних модулів і пакетів розширення систем.

Функції та процедури, включені в ядро, виконуються гранично швидко. З цієї точки зору в ядро було б вигідно включати якомога більше обчислювальних засобів. Однак це мимоволі призводить до уповільнення пошуку потрібних засобів в зв'язку з зростанням їх числа, збільшенням часу завантаження ядра та до інших небажаних наслідків. Тому обсяг ядра обмежують, але до нього додають бібліотеки більш рідкісних процедур і функцій, до яких звертається користувач, якщо в ядрі не знайдено потрібна процедура або функція. Деякі системи допускають модернізацію бібліотек та їх розширення силами досвідчених користувачів.

Кардинальне розширення можливостей СКМ та їх адаптація до розв'язуваних конкретними користувачами завданням досягається за рахунок *пакетів розширення* систем. Ці пакети, як правило, пишуться на власній мові програмування тієї чи іншої системи, що робить можливим їх підготовку звичайними користувачами. Пакети розширення можуть поставлятися і у вигляді електронних книг, присвячених тим або іншим напрямам застосування математики.

*Довідкова система* забезпечує отримання оперативних довідок з будь-яких питань роботи з системами комп'ютерної математики з прикладами. Вона містить і численний гіпертекстовий довідковий матеріал - математичні та фізичні таблиці, формули для знаходження похідних і інтегралів, алгебраїчні перетворення тощо.

Ядро, бібліотеки, пакети розширення і довідкова система сучасних СКМ акумулюють знання в галузі математики, накопичені за багато тисячоліть її розвитку, і забезпечують їх швидке надання користувачеві. Це відповідає їх призначенню в ролі експертних систем. Наприклад, СКМ

можуть миттєво знайти невизначений інтеграл або відразу ж повідомити про неможливість його подання елементарними функціями - завдання непросте, навіть для професійного математика. Не менш вражає і те, що після отримання шуканої формули є можливість миттєво отримати її чисельний результат. Для цього достатньо перейти до початку документа і задати параметрам, що входять в цю формулу, конкретні числові значення.

До складу будь-якої СКМ входить *набір редакторів* (на рис. 1.5 вони названі редакторами за напрямами): текстовий, формульний, графічний редактори, засоби підтримки роботи в мережі та *HTML* (*XML*) засоби, пакети анімації та аудіо засоби.

Завдяки всім цим можливостям СКМ можуть бути віднесені до програмних продуктів найвищого на сьогоднішній день рівня інтелектуального. Сучасні СКМ, на думку визнаних авторитетів [3], надають недосвідченому користувачу можливості випускника математичного вузу в багатьох розділах вищої математики (чисельних методах розрахунку, математичного аналізу, теорії матриць тощо), що дозволяє отримати конструктивні результати.

Нині у всьому світі створено десятки СКМ, але широку популярність одержало лише кілька систем. Вони зазначені нижче.

*Derive, MuPAD* – це СКМ початкового рівня. Орієнтовані на шкільну та вищу освіту за спеціальностями, які не вимагають розширеної математичної підготовки. Мають недостатньо розвинені можливості графічної візуалізації результатів обчислень.

*Maple, Mathematica* - універсальні системи, що орієнтовані на виконання аналітичних обчислень на будь-якому рівні, навіть професійному. Широко застосовуються в системі вищої освіти та в практиці виконання наукових розрахунків. Система *Maple*, наприклад, призначена головним чином для виконання аналітичних (символьних) обчислень і має для цього один з найпотужніших в своєму класі арсенал

спеціалізованих процедур та функцій (понад 3000). Така комплектація для більшості користувачів, які стикаються з необхідністю виконання математичних розрахунків середнього рівня складності, є надмірною. Можливості *Maple* орієнтовані на користувачів - професійних математиків. Розв'язання задач в середовищі *Maple* вимагає не тільки вміння оперувати будь-якої функцією, але і знання закладених в неї методів розв'язування, тому що в багатьох вбудованих функціях *Maple* фігурує аргумент, що задає метод розв'язку.

Теж саме можна сказати і про СКМ *Mathematica*. Це одна з найпотужніших систем, має надзвичайно велику функціональну наповненість (є навіть синтезування звуку). *Mathematica* має високу швидкість обчислень, але потребує вивчення доволі незвичайної мови програмування.

*Mathcad* - система комп'ютерної алгебри з класу систем автоматизованого проектування, яка орієнтована на вищу освіту, підготовку інтерактивних документів з обчисленнями і візуальним супроводом, виконання помірно складних чисельних та аналітичних розрахунків з максимальним використанням природної математичної мови представлення обчислень. Має досконалий інтерфейс та великі можливості графічної візуалізації обчислень. Більш того, досвідчені користувачі *Mathcad* виявили, що в останніх версіях є можливість не надто складним способом задіяти майже весь функціональний арсенал ядра *Maple* (так звані «недокументовані можливості»), що наближає обчислювальну потужність *Mathcad* до *Maple*. Крім того, *Mathcad* - фізико-математичний пакет. Він дозволяє вводити розмірності змінних задачі та автоматично контролює відповідність розмірності операндів та результату. Має вбудований текстовий процесор, який дозволяє оформити роботу без допомоги спеціалізованих текстових редакторів. Є наймасовішою СКМ.

*Matlab* - це високорівнева мова та інтерактивне середовище для програмування, чисельних розрахунків і візуалізації результатів. За

допомогою *Matlab* можна аналізувати дані, розробляти алгоритми, створювати моделі і додатки. Ця система орієнтована на матричні та чисельні методи обчислень, реалізацію чисельних розрахунків підвищеної складності. Має десятки пакетів розширення за різними областями математики і багатьом (в тому числі новітнім) сферам її застосування. *Matlab* називають «симфонією алгоритмів». Вважається, що ця система фактично стала міжнародним стандартом навчального програмного забезпечення. Вона використовується більш ніж в 70 провідних університетах світу, включаючи Стенфордський, Кембриджський та Каліфорнійський.

Програма дисципліни «Основи обробки інформації в інтерактивних середовищах» передбачає вивчення принципів використання двох СКМ: *MatLAB* та *MathCAD*, щодо розв'язання математичних задач інженерної практики.

## **Завдання до самостійної роботи за матеріалами розділу 1**

Загальні рекомендації до самостійної роботи студентів під час засвоєння дисципліни «Обробка інформації в інтерактивних середовищах» наведені в додатку 1.

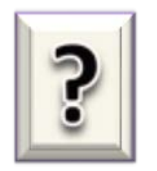

#### **Питання до самоконтролю**

- 1) Наведіть визначення термінів «сигнал», «дані» та «інформація».
- 2) Яким чином сигнал перетворюється в інформацію?
- 3) Які чинники впливають на властивості інформації?
- 4) Наведіть приклади адекватних методів роботи з певними типами даних.
- 5) Чому інформація є динамічною?
- 6) Перелічить основні властивості інформації.
- 7) Що таке адекватність інформації?
- 8) Поясніть дуалізм інформації.
- 9) Чому дані об'єктивні, а методи суб'єктивні?
- 10) Які існують види інформації за формою подання?
- 11) Чому форма подання однієї і тієї ж інформації може бути різною?
- 12) Як ви розумієте поняття «інформаційний процес»?
- 13) З яких етапів складається інформаційний процес?
- 14) Які завдання вирішуються під час збирання інформації?
- 15) Яким чином здійснюється процес передавання інформації?
- 16) Що таке обробка інформації?
- 17) Виконавцем обробки інформації може бути …?
- 18) Які існують види обробки інформації?
- 19) Поясніть поняття «інтерактивність».
- 20) Опишіть типову структуру математичних комп'ютерних систем.

# **РОЗДІЛ 2. ОСНОВИ ІНТЕРФЕЙСУ КОРИСТУВАЧА ТА ВИКОНАННЯ ОБЧИСЛЕНЬ В СЕРЕДОВИЩІ ПРОГРАМИ**

Система *MatLAB* (зменшення від *MATrix LABoratory* – МАТрична ЛАБораторія) розроблена фірмою *The MathWorks, Inc*. (США, м. Нейтик, шт. Массачусетс) та є інтерактивною системою для виконання інженерних та наукових розрахунків. Своєю назвою вона зобов'язана орієнтації на матричні та векторні обчислення. Система MatLAB виконує операції з векторами і матрицями навіть у режимі безпосередніх обчислень без будьякого програмування. Нею можна користуватися як найпотужнішим калькулятором, в якому поряд зі звичайними арифметичним та алгебричними діями можуть використовуватися такі складні операції, як обернення матриці, обчислення її власних значень і векторів, розв'язування систем лінійних алгебричних рівнянь та багато інших [3]. MatLAB має власну мову програмування, яка поєднує в собі переваги традиційних мов програмування (*Fortran, Pascal, Basic, C++*) та досить потужних засобів візуалізації та моделювання.

## **2.1. Інсталяція програми та структура інтерфейсу**

Для самостійної інсталяції з диску або з мережі Інтернет необхідно обирати програму MatLAB версії не нижче R2013 для операційних систем Windows 7, 8 та R2016 для Windows 10, бажано не русифіковану. Можливе мережеве або локальне встановлення пакету MatLAB. Обсяг пам'яті на жорсткому диску HDD, необхідний для встановлення MatLAB, залежить від кількості додаткових пакетів, що будуть обрані під час інсталяції.

Для встановлення MatLAB версії R2013 в повній комплектації потрібно біля 2,6 Гбайт. За бажанням користувач може задати індивідуальну конфігурацію системи, якщо залишити в запропонованому списку тільки ті розділи, які йому потрібні. Для видалення розділу зі списку достатньо прибрати «» у відповідному рядку. Наявність в списку ядра MatLAB під час початкового встановлення є обов'язковим.

В межах дисципліни «Обробка інформації в інтерактивних середовищах» необхідно встановити:

- $\checkmark$  MatLAB ядро системи;
- $\checkmark$  SimuLink:
- Засоби статистичного аналізу Statistics Toolbox.

Після завершення інсталяції MatLAB на панелі задач автоматично створюється відповідна програмна група, що містить три компоненти:

- 1) Ярлик запуску MatLAB;
- 2) Ярлик реліз-файлу;
- 3) Ярлик програми видалення MatLAB зі складу програмного забезпечення комп'ютера.

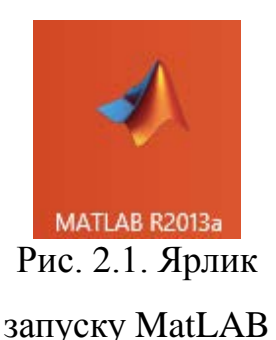

Для запуску MatLAB необхідно обрати першу компоненту (подвійний клік мишею), при цьому з'явиться на екрані заставка програми.

Після виклику MatLAB з середовища Windows на екрані відкривається основне вікно робочого середовища програми (рис. 2.2). Зверху у вікні розташовані рядок заголовка (MATLAB R2013a) та Toolstrip (Панель інструментів), що містить три вкладки: HOME (Головна), PLOTS (Графіки), APPS (Додатки).

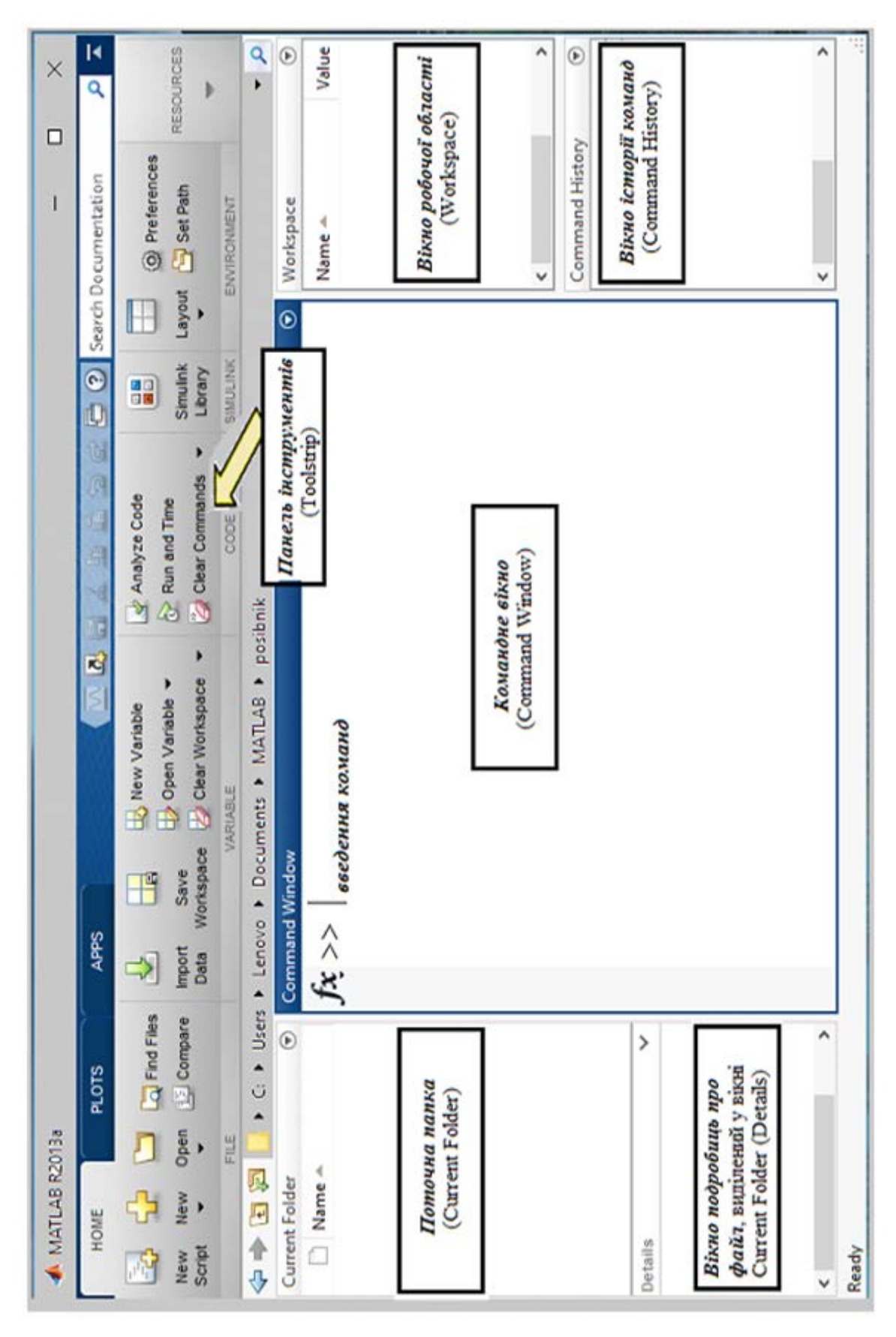

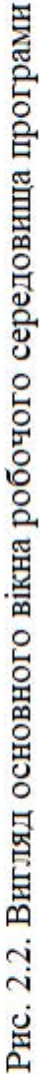

Основний робочий простір складається з п'яти вікон: **Command Window** (командне вікно), **Workspace** (вікно робочої області), **Current Folder** (поточна папка); **Command History** (вікно історії команд); **Details** (вікно подробиць про файл, що виділений у вікні *Current Folder*). Розглянемо призначення цих вікон детальніше (рис. 2.2).

*Command Window* - це вікно є головним у MatLAB. Тут з'являються символи команд, які набираються користувачем на клавіатурі, відображаються результати виконання цих команд, текст програми, що виконується, та інформація про визнані системою похибки у виконанні команд.

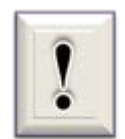

Ознакою того, що MatLAB готовий до сприйняття і виконання чергової команди, є поява в першому рядку поля вікна знака >>, після якого стоїть миготлива вертикальна риска **|**.

*Workspace* відображує поточний набір змінних, що використовуються в командному вікні. Призначене для перегляду та редагування вмісту робочої області пам'яті, в ньому вказується ім'я змінної (масиву або структури), її розмірність і тип.

*Current Folder* призначене для виклику потрібного файлу в поточному каталозі, зміни поточного каталогу. Це вікно є аналогом відомої програми *Провідник*, але має для MATLAB своє особливе призначення: крім роботи з математичними виразами з командного вікна, користувач також може працювати з файлами.

*Command History* зберігає весь перелік команд, введених користувачем в командне вікно за поточний і попередній сеанси роботи з системою. Проте на відміну від вмісту *Command Window* сюди не потрапляють повідомлення системи та результати обчислень.

Під час роботи з системою поточна інформація про дії користувача відображується у відповідних вікнах робочого середовища MatLAB.

Наприклад, задані дві змінні a=7 та b = -3; необхідно в командному вікні обчислити значення c = a+b та d=c\*b (рис. 2.3).

| <b>HOME</b>                                                           |             | <b>PLOTS</b>            | <b>APPS</b>         |                        | 2日<br>电压匀空<br>$d\alpha$                                                        |                                                  | 日の                              | $\Omega$<br>Search Documentation             |                       |
|-----------------------------------------------------------------------|-------------|-------------------------|---------------------|------------------------|--------------------------------------------------------------------------------|--------------------------------------------------|---------------------------------|----------------------------------------------|-----------------------|
| ⊕<br>Ŀ.<br><b>New</b><br><b>New</b><br>Script<br>۰                    | Open        | Find Files<br>图 Compare | ᅸ<br>Import<br>Data | Ш<br>Save<br>Workspace | New Variable<br><b>Den Variable</b> ▼<br>Clear Workspace $\blacktriangleright$ | Analyze Code<br>Run and Time<br>Clear Commands - | 闘<br><b>Simulink</b><br>Library | ⊞<br>O Preferences<br>Layout <b>Set Path</b> | <b>RESOURCES</b><br>▼ |
|                                                                       | <b>FILE</b> |                         |                     |                        | VARIABLE                                                                       | CODE                                             | <b>SIMULINK</b>                 | <b>ENVIRONMENT</b>                           |                       |
| ◆◆国名■<br>▶ C: ▶ Users ▶ Lenovo ▶ Documents ▶ MATLAB ▶ posibnik<br>م∣۔ |             |                         |                     |                        |                                                                                |                                                  |                                 |                                              |                       |
| <b>Current Folder</b>                                                 |             | $\odot$                 |                     | <b>Command Window</b>  |                                                                                |                                                  | $\odot$                         | Workspace                                    | $\odot$               |
| ■ Name ▲                                                              |             |                         |                     |                        | $\gg$ a=7;b=-3;                                                                |                                                  |                                 | Name $\triangle$                             | Value                 |
|                                                                       |             |                         |                     | $\gg$ c=a+b            |                                                                                |                                                  |                                 | ⊞a                                           | 7                     |
|                                                                       |             |                         |                     |                        |                                                                                |                                                  |                                 | ⊞b                                           | $-3$                  |
|                                                                       |             |                         |                     |                        |                                                                                |                                                  |                                 | ⊞c                                           | 4                     |
|                                                                       |             |                         |                     | $C =$                  |                                                                                |                                                  |                                 | ⊞d                                           | $-12$                 |
|                                                                       |             |                         |                     | 4                      |                                                                                |                                                  |                                 | $\langle$                                    | $\rightarrow$         |
|                                                                       |             |                         |                     | $\gg$ d=c*b            |                                                                                |                                                  |                                 | Command History<br>$e$ $ e$ $ 18.07.2017$    | $^{\copyright}$       |
|                                                                       |             |                         |                     | $d =$                  |                                                                                |                                                  |                                 | $-a=7; b=-3;$<br>⊢c=a+b                      |                       |
|                                                                       |             |                         |                     | $-12$                  |                                                                                |                                                  |                                 | $-d=c*b$                                     |                       |
| <b>Details</b>                                                        |             | $\boldsymbol{\wedge}$   | f x >               |                        |                                                                                |                                                  |                                 | $\overline{\phantom{a}}$                     | $\rightarrow$         |

Рис. 2.3. Розташування поточної інформації у вікнах програми

Як видно з рис. 2.3, інформація про змінні автоматично з'явилася у вікні *Workspace*, а про дії - у вікні *Command History*. За необхідності у вікні *Workspace* змінну можна видалити, змінити її значення (два рази натиснути на змінну), можна зберегти (натиснути праву кнопку миші і вибрати команду *Save*) або очистити вікно, вибравши зі списку опцію *Clear Workspace*.

Використовуючи дані у вікні *Command History*, можна вивести в командне вікно будь-яку команду. Для цього досить виділити необхідну команду у вікні *Command History* та клацнути два рази. Аналогічний результат можна отримати, якщо, перебуваючи в командному вікні, використовувати стрілки клавіатури ↑ або ↓. Ці дії необхідно виконувати на порожньому рядку після знака >>. Для очищення командного вікна зі списку вибрати команду *Clear Command Window.*

Налаштування вигляду основного вікна робочого середовища програми MatLAB здійснюється за допомогою команди *Layout* (Макет), розташованої на панелі інструментів (рис. 2.4, б).

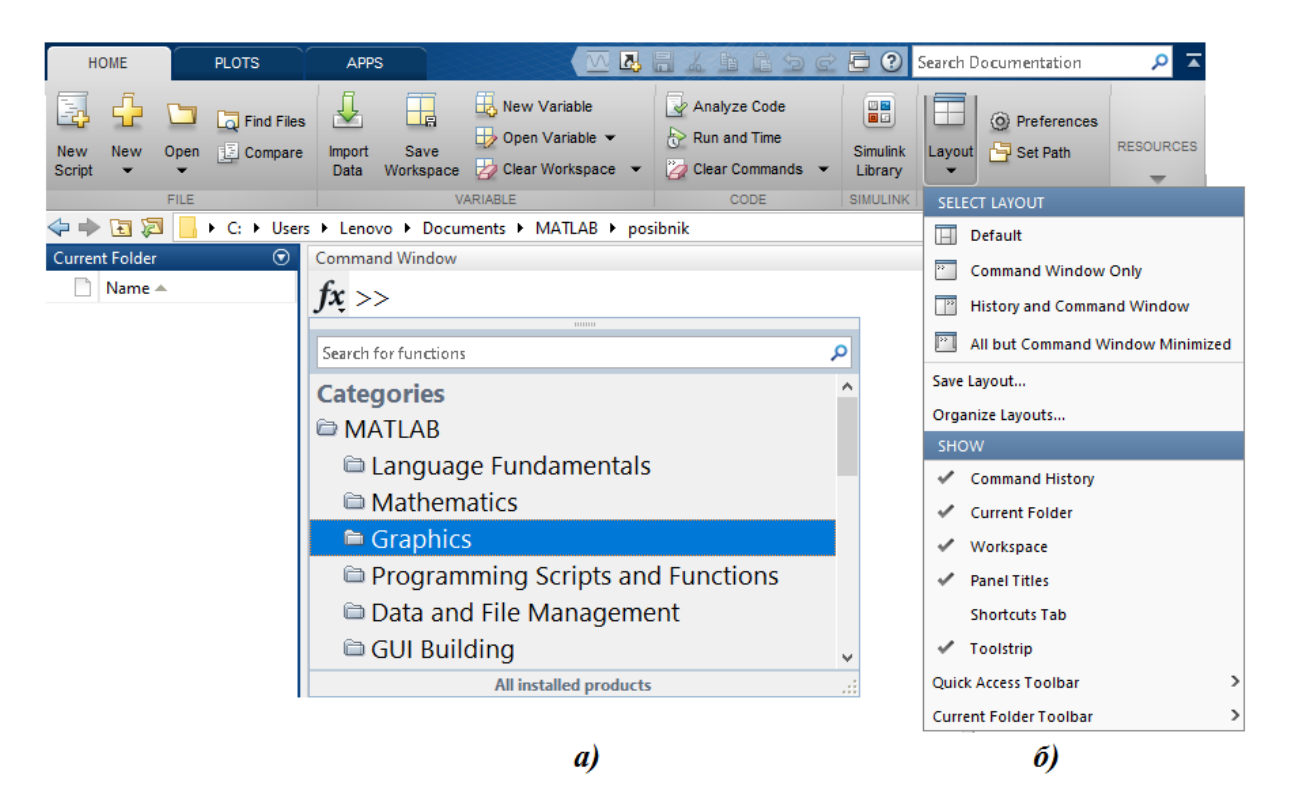

Рис. 2.4. Налаштування робочого вікна та виклик вбудованих функцій

Оперативну допомогу по використанню вбудованих функцій можна отримати натиснувши на трикутничок біля надпису  $Jx$ , при цьому розкривається перелік категорій, за якими систематизовані функції (рис. 2.4, а).

Система MatLAB має розвинений багатофункціональний інтерфейс, під керуванням якого можна виконати інженерні розрахунки, їх графічну інтерпретацію, отримати результати в чисельному та аналітичному вигляді, створити для користувача середовище з кнопками управління процесом обчислень тощо. В системі використовуються декілька *режимів роботи*, кожен з яких підтримується власним діалоговим вікном:

- 1) командний режим командне вікно (*Command Window*);
- 2) програмний режим вікно створення та редагування *М*-файлів;
- 3) графічний режим вікно редагування графіків (*Figure*);
- 4) режим створення графічного інтерфейсу вікно графічного інтерфейсу (*GUI*) - призначений для розробки зручного для користувача інтерфейсу з застосуванням кнопок, меню, вікон введення та виведення інформації;
- 5) режим допомоги вікно допомоги (*Help*);
- 6) режим демонстрації вікна демонстраційних прикладів (*Demos*).

Перші три режими розглянемо в наступних підрозділах, четвертий потребує додаткового налаштування, скріншоти (*screenshot*) останніх двох наведені на рис. 2.5 та 2.6.

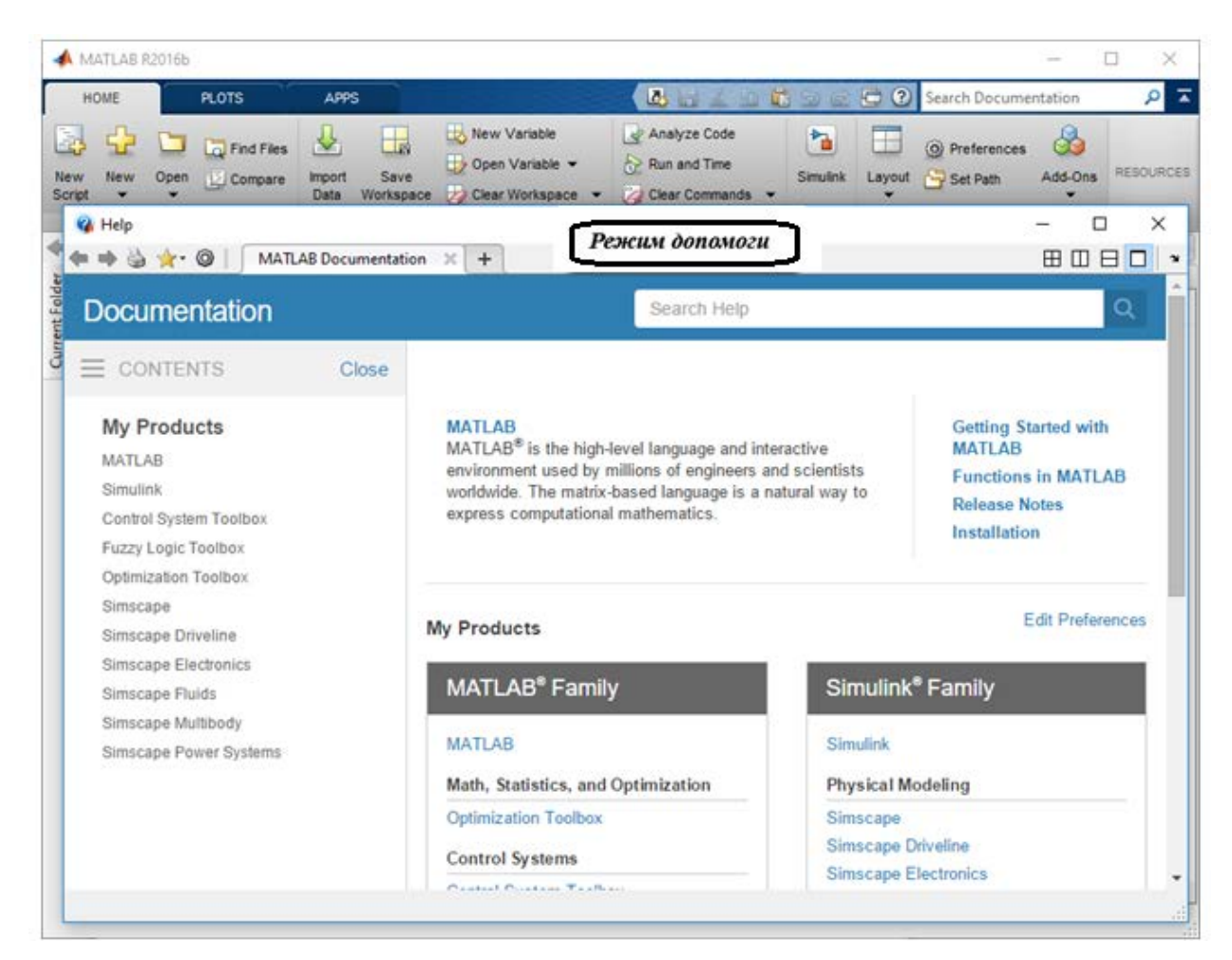

Рис. 2.5. Вигляд вікна режиму *Help*

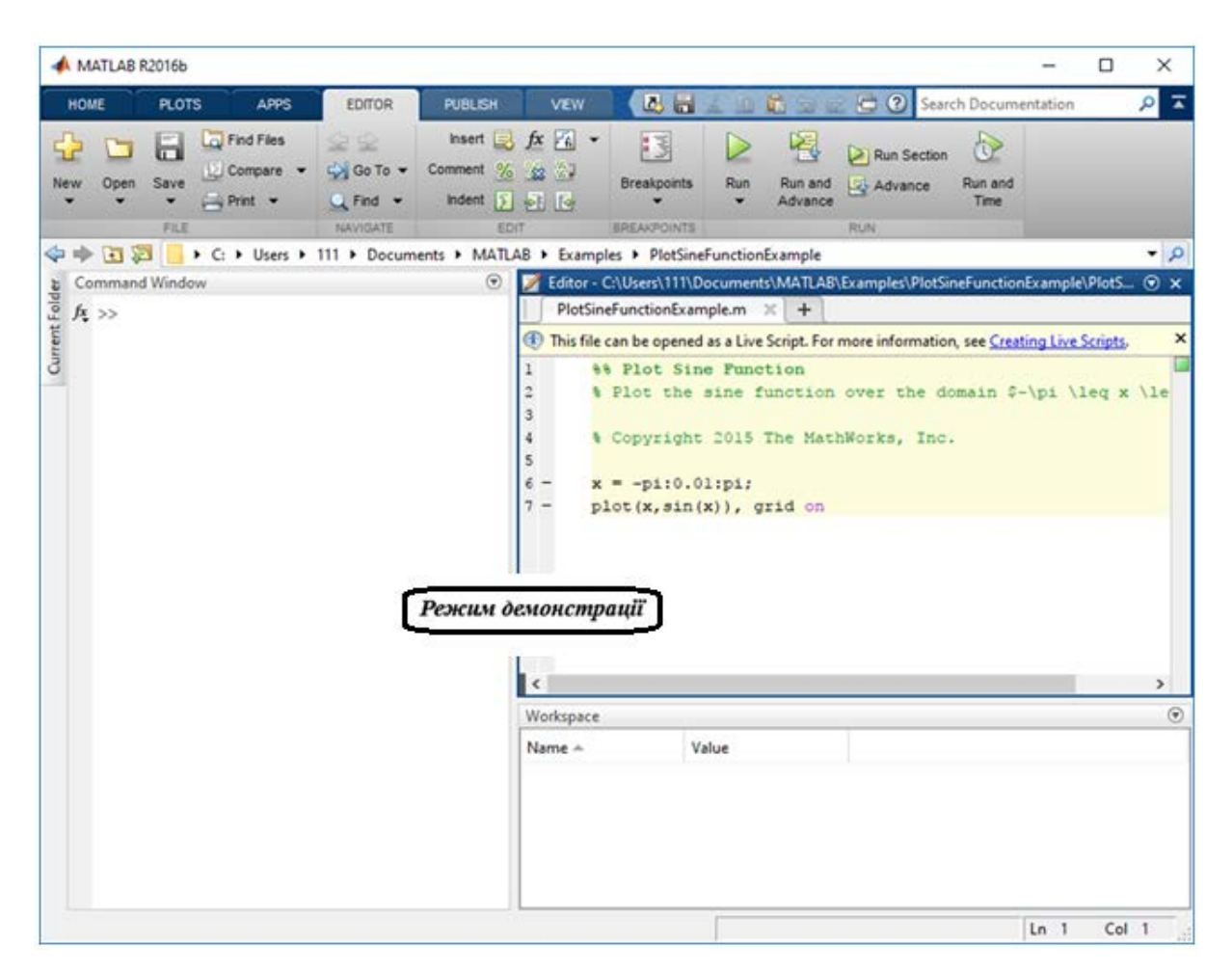

Рис. 2.6. Вигляд вікна режиму *Demos*

*Збереження обчислених значень.* При виході з системи MatLAB всі змінні робочої області втрачаються (на відміну від інших програм система не запитує про збереження даних). Але зберегти обчислені значення можна за допомогою команди *Save Workspace*, яка розташована на панелі інструментів (рис. 2.6). При цьому відкривається діалогове вікно, в якому необхідно вказати теку та ім'я файлу, що зберігається. Файл робочого середовища має розширення *mat*. Після виконання цієї команди всі змінні та значення робочого середовища будуть зберігатися в одному файлі з обраним ім'ям. Для завантаження робочого середовища необхідно обрати команду *Open* з панелі інструментів (рис. 2.6).

### **2.2. Мова системи MatLAB**

MatLAB має власну мову програмування, яка нагадує *Bаsіс*. Запис програм у системі є традиційним і тому звичним для більшості користувачів ПК. Мова програмування містить усього кілька десятків операторів, проте незначна кількість операторів компенсується великою кількістю процедур і функцій, зміст яких є зрозумілим для користувача з відповідною математичною та інженерною підготовкою. До того ж система дає можливість редагувати програми за допомогою текстового редактора.

У базовий набір слів системи входять спец знаки, оператори арифметичних дій і логічних операцій; арифметичні, тригонометричні і деякі спеціальні математичні функції; векторні і матричні функції; засоби для роботи з комплексними числами; функції швидкого перетворення Фур'є і фільтрації; оператори побудови графіків у декартовій і полярній системах відліку, тривимірних поверхонь та ін. Графічне подання функціональних залежностей організовано у формі, яку потребує саме інженерна документація.

В мові системи виділяють типові поняття та об'єкти, такі як ідентифікатори, константи, змінні, масиви та інші типи даних, оператори і функції, керуючі структури тощо.

*Алфавіт*. В MatLAB, як і в інших системах, використовуються всі букви латинського алфавіту від А до Z та арабські цифри від 0 до 9. Крім букв латинського алфавіту використовуються всі спеціальні символи клавіатури комп'ютера.

*Основні типи даних*. Система MatLAB працює з наступними базовими типами даних.

Число – цифрове значення об'єктів математики для розрахунку та вимірювання..

Масив - це дані (об'єкти) однієї природи, що згруповані за одній і той же характерною ознакою.
Матриця – масив чисел, який представлений у вигляді прямокутної таблиці. Кожен елемент має номер (індекс), що однозначно визначає його положення в матриці. В індексуванні йде спочатку номер рядка, а потім номер стовпчика, де розташований елемент.

Багатовимірний масив - просторова матриця, яка має три і більше розмірностей (тобто матриця матриць). Кожен елемент також має індекс, що однозначно визначає його положення.

Вектор - одномірна матриця. Без особливих вказівок з боку користувача вважається, що вектор - це матриця-стовпець.

Структура - це набір різнотипних полів. Поле може містити масив, число або рядок. Одне поле містить дані тільки одного типу.

Рядок - набір (масив) символів символьних таблиць комп'ютера.

*Числа* в MatLAB можуть бути додатними та від'ємними, цілими і дробовими, дійсними і комплексними.

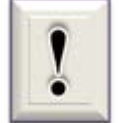

Введення чисел з клавіатури здійснюється за загальними правилами, що прийняті для мов високого рівня:

- для відділення дробової частини мантиси числа застосовується десяткова точка (замість коми у звичайному запису);
- десятковий показник числа записується у вигляді цілого числа після попереднього запису символу "*е*";
- між записом мантиси числа та символом "*е*" (який відділяє її від показника) не повинно бути ніяких символів, включаючи і символ пропуску.

Для позначення уявної одиниці у мові MatLAB зарезервовано два символи: " **і** " та " **j** ". Введення з клавіатури значення комплексного числа здійснюється шляхом запису у командне вікно рядка вигляду

**ДЧ + i (j)\*УЧ** або **ДЧ + УЧi(j)**,

де ДЧ – значення дійсної частини; УЧ – значення уявної частини комплексного числа. *Зверніть увагу*, що в другій формі введення комплексного числа відсутній символ **\***.

*Змінні* - це символи, які використовуються для позначення деяких збережених даних. В залежності від цих даних змінні можуть бути числовими або символьними, векторними або матричними. Змінна має ім'я - ідентифікатор. Ім'я змінної починається з букви і може складатися з букв і цифр і деяких (допустимих) символів. Ідентифікатор (Ід) може містити до 31 символу і не повинен збігатися з іменами функцій і процедур системи та системних змінних. При цьому система розрізнює змінні з великими і малими буквами. Так, імена "sigma" та "Sigma" у MatLAB позначають різні змінні.

*Константи* - це чисельне значення унікального імені, що має математичний сенс. Система MatLAB має кілька імен змінних, що використовуються самою системою і входять до складу зарезервованих:

*pi –* число π (зберігається у вигляді 3.141592653589793);

*inf –* значення машинної нескінченності;

*NaN* – позначає операцію невизначеності (наприклад, типу 0/0 або inf/inf);

*ans* – результат останньої операції без операції привласнення. Ці змінні можна використовувати у математичних виразах.

*Оператор привласнення.* Ідентифікатори змінних використовуються для запису у пам'ять ПК результатів кінцевих та проміжних обчислень. Для цього використовується операція привласнення, яка вводиться знаком рівності " = " згідно з виразом:

Ід = вираз[;] [*Enter*]

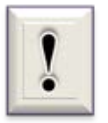

Квадратними дужками **[ ]** в посібнику позначається натискання на клавішу з певною назвою.

Вираз праворуч від символу привласнення може бути просто числом, арифметичним виразом, формулою, рядком символів (тоді ці символи треба взяти в апострофи) або символьним виразом.

Символ " ; " не є обов'язковим і його використання пов'язано з виведенням проміжної інформації. Натисканням на клавішу *Enter* в MatLAB здійснюється перехід на наступний рядок командного вікна.

> Виведення проміжної інформації у командне вікно підпорядковується таким правилам:

 якщо запис останнього оператора не закінчується символом

 " **;** ", результат дії цього оператора після натискання клавіші одразу

ж виводиться до командного вікна;

- якщо оператор " **;** ", результат його дії не відображується у закінчується символом командному вікні;
- $\triangleright$  якщо оператор не містить знака привласнення, тобто є просто записом деякої послідовності дій з числами і змінними, то значення результату надається спеціальній системній змінній, що має ім'я " *ans* ";
- отримане значення можна використовувати у наступних операторах обчислень під ім'ям ans; при цьому слід пам'ятати, що значення системної змінної ans змінюється після дії чергового оператора без знака привласнення;
- взагалі формат виведення до командного вікна має вигляд:

Ім'я змінної =

#### Результат

*Приклад 2.1*. Використання операції привласнення змінним з ідентифікаторами **a** та **b** значення числа π і процесу запам'ятовування системою змінних (рис. 2.7).

Як видно з наведеної програми (рис. 2.7), система у вікні *Workspace* запам'ятала введені змінні під своїми ідентифікаторами.

*Вектори та матриці.* MatLAB є системою, яка спеціально призначена для здійснення складних обчислень з векторами, матрицями та поліномами. При цьому вона за замовчуванням припускає, що кожна задана змінна є вектором або матрицею. Наприклад, окреме задане число вона сприймає як матрицю розміром (1 х 1), а вектор-рядок з N елементами – як матрицю розміром (1 х N).

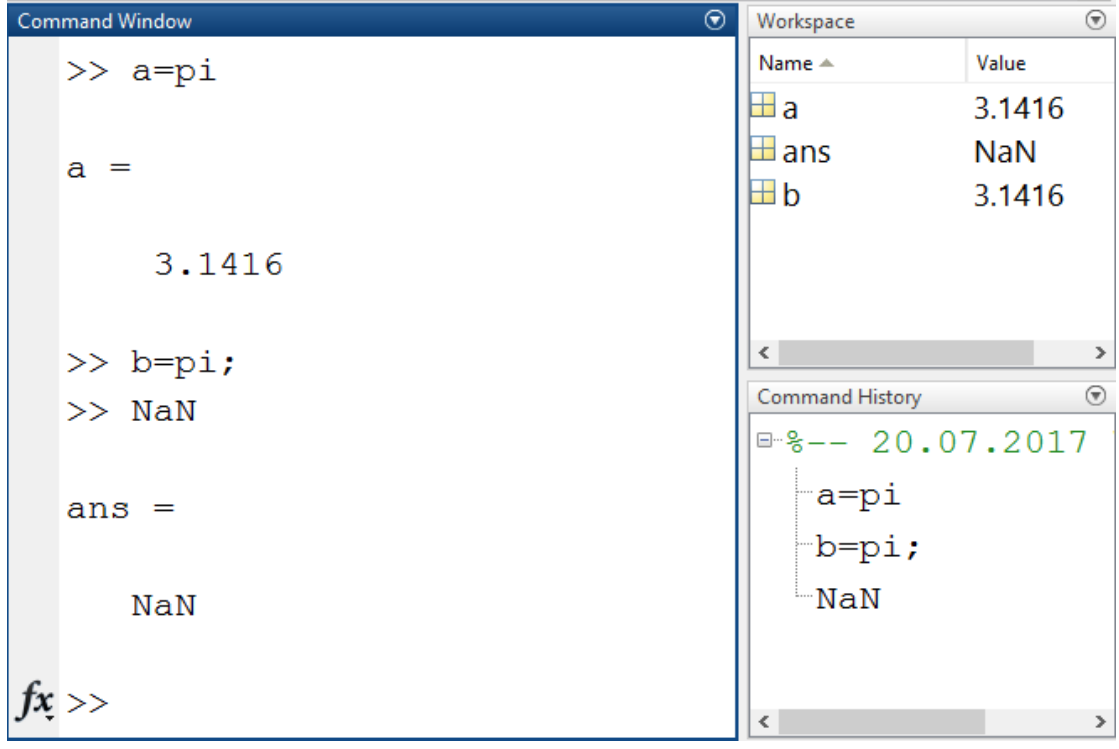

Рис. 2.7. Скріншот програми до прикладу 2.1

Початкові *значення векторів* можна задавати з клавіатури за допомогою поелементного введення. Для цього у рядку слід спочатку вказати ім'я вектора, потім поставити знак привласнення " **=** ", далі квадратну дужку [ , а за нею ввести задані значення елементів вектора, відділяючи їх пропусками або комами. Завершується рядок введенням квадратної дужки ] .

Наприклад, введення рядка "V =  $[1.2 -0.3 1.2e-5]$ " задає вектор-рядок V, що містить три елементи зі значеннями 1.,2; -0,3 та 0,000012.

Довгий вектор-рядок можна вводити частинами, які потім з'єднати за допомогою операції *поєднування векторів* v = [v1 v2]. Для цього необхідно набрати наступну послідовність команд:

$$
\begin{aligned} \text{S} & \times \text{V1} = [1 \ 2 \ 3]; \ \text{V2} = [6 \ 5 \ 4]; \\ \text{S} & \times \text{V} = [1 \ 1 \ 2 \ 3 \ 6 \ 5 \ 4] \end{aligned}
$$

Мова MatLAB надає користувачеві можливість скороченого введення вектора, значення елементів якого є *арифметичною прогресію.* Якщо позначити: *nz* – початкове значення цієї прогресії (значення першого елемента вектора); *kz* – кінцеве значення прогресії (значення останнього елемента вектора); *h* – різниця прогресії (крок), то вектор можна ввести за допомогою короткого рядка " *V = nz : h : kz* ".

Припустимо, що початкове значення вектора дорівнює -0,1; кінцеве значення становить 1,4; крок змінювання 0,3. Тоді, з клавіатури необхідно ввести в командний рядок наступне:

$$
\ast~v = -0.1:0.3:1.4
$$

 $V =$ 

-0.1000 0.2000 0.5000 0.8000 1.1000 1.4000

*Вектор-стовпець* вводиться аналогічно вектору-рядку, але значення елементів у їх переліку відділяються знаком " **;** ".

*Введення значень матриці* здійснюється у MatLAB у квадратних дужках, по рядках. При цьому елементи рядка матриці відділяються пропуском або комою, а рядки відділяються знаком " **;** ".

41 *Приклад 2.2.* Необхідно ввести матрицю розміром (2 х 5).  $\gg$  M=[6 7 8 9 0;-1 2 -3 4 5]  $M =$  6 7 8 9 0  $-1$  2  $-3$  4 5

*Рядкові коментарі*. В MATLAB є можливість введення тексту (назви задачі, її умов або роз'яснень) на мові користувача в командне вікно. Для цього використовується символ рядкового коментарю % (рис. 2.8).

```
Command Window
                                                   \odot>> %Лабораторне заняття № 1
  >> %Виконав студент групи БЕМ-17 Призвіще
  >> %Варіант № 7
   \gg inf
  ans =Inf
fx \rightarrow
```
Рис. 2.8. Скріншот введення рядкового коментаря

Рядкові коментарі в командному вікні виділяються зеленим кольором та не запам'ятовуються системою.

 *Оператори арифметичних дій.* У арифметичних виразах мови MatLAB використовуються наступні знаки арифметичних операцій:

- " + " додавання;
- " " віднімання;
- $``$  \* " множення;
- " / " ділення зліва направо;
- " \ " ділення справа наліво;
- " ^ " піднесення до степеня.

Приклад використання операторів додавання та множення можна подивитись на рис. 2.3.

*Елементарні математичні функції.* У мові MatLAB передбачені такі види елементарних функцій: тригонометричні та гіперболічні функції,

експоненціальні функції, цілочислові функції. Перелік функцій та їх синтаксис наведено у додатку 2.

Слід пам'ятати, що всі елементарні функції повинні записуватися в програмах малими літерами.

Існують також спеціальні математичні функції, деякі з них будуть розглядатися в посібнику під час розв'язку прикладних задач.

*Загальна форма* використання функцій є такою:

**Ід = Ім'я функції(**список імен аргументів або їх значень**)**

тобто складається з двох частин: імені функції та посилання на аргумент у круглих дужках.

*Функції комплексного аргументу.* Майже усі елементарні математичні функції, обчислюються при комплексному значенні аргументу та одержують внаслідок цього комплексні значення результату. Завдяки цьому, наприклад, функція *sqrt* обчислює, на відміну від інших мов програмування, квадратний корінь з від'ємного аргументу, а функція *abs* при комплексному значенні аргументу обчислює модуль комплексного числа.

Існують кілька додаткових функцій, які розраховані лише на комплексний аргумент (додаток 2).

*Приклад 2.3.* а) Необхідно обчислити значення функцій sin x; cos y тa sin x + cos y<sub>,</sub> якщо x = 30°; y = 60° (рис. 2.9, а).

б) Відокремити дійсну частину комплексного аргументу Z та уявну частину комплексного аргументу Y; обчислити корінь квадратний з  $Z + Y$ , якщо Z = 23 – 7i ; Y = 5 + 2i (рис. 2.9, 6).

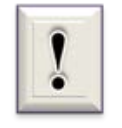

Зверніть увагу, що аргумент тригонометричних функцій задається в радіанах (перший рядок програми на рис. 2.9, а).

```
Command Window
                            Command Window
  \gg x=pi/6; y=pi/3;
                              >> Z=23-7i; Y=5+2i;\gg a=sin(x)
                              \gg real(Z)
  a =ans =0.50002.3\gg b=cos(y)
                              \gg imag(Y)
  b =ans =0.5000\overline{2}\gg z=exp(a+b)
                              \gg X=sqrt(Z+Y)
  z =X =2.7183
                                 5.3124 - 0.4706ia) (6)
```
Рис. 2.9. Скріншот програми до прикладу 2.3

# **2.3. Робота в режимі безпосередніх обчислень**

Застосування MatLAB в режимі безпосередніх обчислень здійснюється шляхом простого запису у командні рядки *Command Window* послідовності операцій зі змінними (числами, матрицями, векторами тощо). В одному рядку можна записати декілька операторів, розділяючи їх символом [;]. Рядки автоматично нумеруються системою і після натискання клавіші [*Enter*] виконуються.

## **2.3.1. Математичні дії з числами**

*Виконання математичних дій з дійсними числами.* У математичних виразах оператори арифметичних дій мають певний пріоритет виконання: пріоритет піднесення до степеня вище пріоритетів множення та ділення, пріоритет множення і ділення вище додавання і віднімання. Для підвищення пріоритету операцій потрібно використовувати круглі дужки. Кількість вкладення дужок не обмежується.

*Приклад 2.4.* Обчислити вираз (12,5+32,47)\*4. Це можна зробити декількома способами (рис. 2.10).

Спочатку набираємо послідовність 12.5+32.47 і натискаємо [*Enter*] (рис. 2.10, а). Отримуємо на екрані результат у вигляді ans = 44.9700. Тепер записуємо послідовність ans\*4 і [*Enter*]. Одержуємо ans = 179.8800. Щоб виключити виведення проміжного результату дії 12.5+32.47, достатньо після запису цієї послідовності додати [;] (рис. 2.10, б). Або в одному рядку набрати одразу весь вираз (рис. 2.10, в).

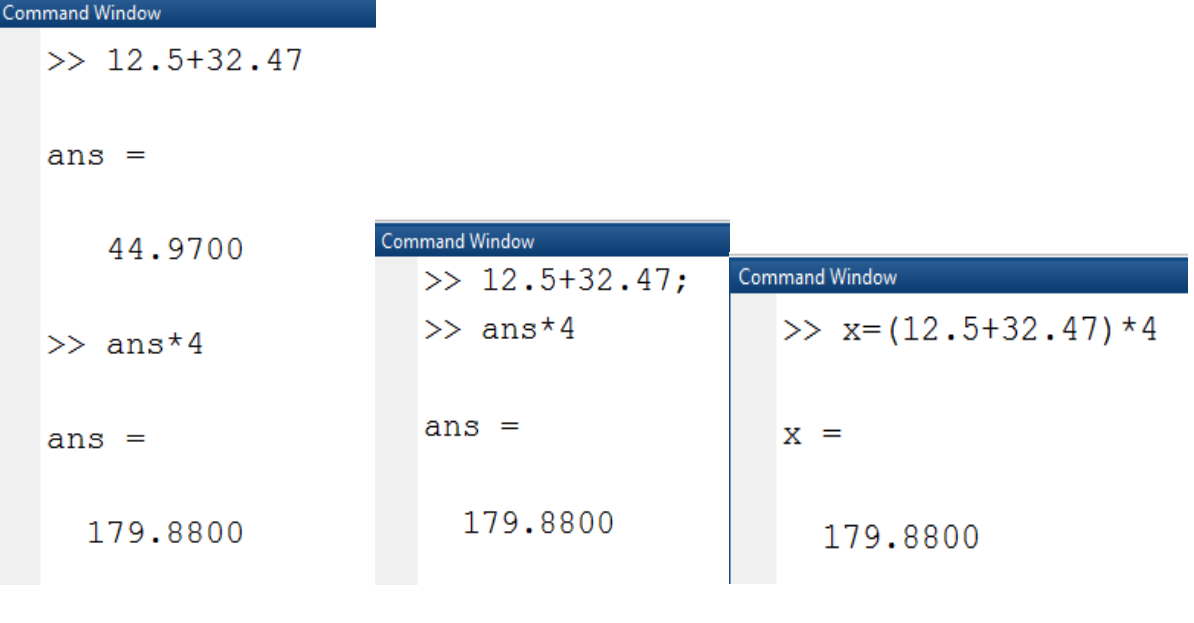

а)  $(6)$  в)

Рис. 2.10. Скріншоти програми до прикладу 2.4

В цьому прикладі запис виразу в командному рядку повністю співпадає з загально математичним. Розглянемо більш складну задачу.

*Приклад 2.5.* Необхідно обчислити вираз

$$
\frac{3:0,4-0,009:(0,15:2,5)}{0,32\cdot 6+0,033-(5,3-3,88)}
$$

В цьому прикладі чисельник і знаменник являють собою складні вирази. В цьому випадку необхідно застосувати правило пріоритетів, щоб записати мовою MatLAB задану формулу одним рядком (рис. 2.11).

```
Command Window
  \gg (3/0.4-0.009/(0.15/2.5))/(0.32*6+0.033-(5.3-3.88))
  ans =13.7899
fx \gg
```
Рис. 2.11. Скріншот програми до прикладу 2.5

В режимі безпосередніх обчислень досить легко обчислюються значення функцій користувача.

*Приклад 2.6.* Виконати обчислення за заданою формулою і значеннями параметрів:

$$
\sqrt{\frac{n^3}{1 \cdot 36 \cdot \alpha \cdot \sin 2\alpha \cdot \mathbf{i}}}, \qquad n = e^{3.5}; \alpha = \frac{2\pi}{1}
$$

В даному випадку використовуємо вбудовані функції MatLAB: корінь квадратний (sqrt), синус (sin), експонента (exp), а також системну змінну числа π (pi). Використовуємо ідентифікатори для позначення змінних n та alfa, результату обчислень – Y (рис. 2.12).

*Дії з комплексними числами.* Найпростіші дії з комплексними числами – додавання, віднімання, множення, ділення та піднесення до степеня –

```
Command Window
  >> n = exp(3.5); alfa = 2*pi/13;
  >> Y=sqrt(n^3/(16.3*sin(alfa)*sin(2*alfa))Y =76.3237
```
Рис. 2.12. Скріншот програми до прикладу 2.6

здійснюються за допомогою звичайних арифметичних знаків (рис. 2.13).

| <b>Command Window</b> | <b>Command Window</b>               |  |  |  |  |
|-----------------------|-------------------------------------|--|--|--|--|
| $>> X=2+4j$           | >> $a=5-4i; b=6+2i;$<br>$\gg$ c=a^b |  |  |  |  |
| $X =$                 | $C =$                               |  |  |  |  |
| $2.0000 + 4.0000i$    | $2.5096e+05 - 8.7329e+04i$          |  |  |  |  |
| $>> Y=-7+3i; Z=X-Y$   | $\gg$ d=c*a                         |  |  |  |  |
| $Z =$                 | $d =$                               |  |  |  |  |
| $9.0000 + 1.0000i$    | $9.0548e+05 - 1.4405e+06i$          |  |  |  |  |
| a)                    | O.                                  |  |  |  |  |

Рис. 2.13. Скріншоти програм виконання дій з комплексними числами

Приклади обчислень функцій з комплексними аргументами наведено на рис. 2.9, б.

### **2.3.2. Операції з векторами**

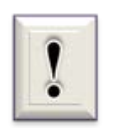

Перш за все зауважимо, що поняття вектор, яке використовується в посібнику, може мати два значення.

Перше значення відноситься до типу даних та розглядалось в підрозділі 2.2. Відзначимо, що кожне число в стовпці називається елементом вектора. Кожен елемент вектора характеризується своїм

номером. Номер елемента в математиці задається нижнім індексом та повинен бути цілим числом.

Інше значення вектора - це відрізок, що має певну довжину і певний напрям в просторі або на площині. Стрілка на кінці вектора показує його напрямок. Такий вектор служить для геометричного зображення фізичної векторної величини. В електротехніці вектори застосовують для зображення синусоїдальних напруг і струмів, магнітних величин тощо.

В даному підрозділі вектор розглядається в якості типу даних.

*Дії над векторами.* В MatLAB розрізняють дві суттєво різні групи дій над векторами:

*векторні дії* – такі, що відносять до векторних обчислень у математиці;

*дії з перетворення* – це дії, що перетворюють елементи вектора, але не є операціями математики, що дозволені з векторами.

*Векторні дії над векторами.* Сюди відносять наступні дії.

*Складання векторів.* Як відомо, складатися (додаватися) можуть лише вектори однакового типу (тобто обидва є або векторами-рядками, або векторами-стовпцями), що мають однакову довжину (тобто мають однакову кількість елементів). Якщо X i Y є саме такими векторами, то їх суму Z можна отримати введенням рядка Z=X+Y .

Аналогічно за допомогою арифметичного оператора "–" здійснюється *віднімання векторів*, що мають однакову структуру.

*Транспонування вектора* здійснюється за допомогою апострофа [**'**], який записується одразу за введенням заданого вектора або його ідентифікатора.

*Множення вектора на число* здійснюється у MatLAB за допомогою знака арифметичного множення [\*] таким чином:  $Z = X^*r$ , або  $Z = r^*X$ , де rдеяке дійсне число; Х – заданий користувачем вектор.

*Множення двох векторів* визначено у математиці лише для векторів однакового розміру (довжини) і лише тоді, коли один з векторівспівмножників є рядком, а другий – стовпцем. Тобто, якщо вектори X i Y є рядками, то математичний сенс мають лише дві форми множення цих векторів:  $U = X' * Y$  та  $V = X * Y'$ . Причому у першому випадку результатом є квадратна матриця, а у другому – число. У MatLAB множення векторів здійснюється за допомогою звичайного знака множення [\*], який записується між співмножниками-векторами.

*Приклад 2.7.* Виконати векторні дії над двома трьохелементними векторами х та у.

```
\gg x=[4 5 6]; y=[1 2 3];
>> v=x+y
v = 5 7 9
>> v1=x-yv1 = 3 3 3
>> X'ans = 4
   5
   6
>> v2=1.5*y
v2 = 1.5000 3.0000 4.5000
>> v4=x' *yv4 = 4 8 12
   5 10 15
```
 6 12 18  $>> v5=x*y'$  $v5 =$ 32

Зауважимо, що під час виконання завдання користувачем введені з клавіатури тільки рядки з символом **>>**.

*Поелементне перетворення векторів.* У мові MatLAB є припустимою ціла низка операцій, що перетворюють заданий вектор на іншій того ж розміру і типу, але які не є математичними операціями з вектором як математичним об'єктом. Усі ці операції перетворюють елементи вектора як елементи звичайного одновимірного масиву чисел. До таких операцій належать, наприклад, усі елементарні математичні функції, що залежать лише від одного аргументу. У MatLAB запис, наприклад, типу Y = sin(X), де X – деякий відомий вектор, приводить до формування нового вектора Y, що має той самий тип і розмір, але елементи якого дорівнюють синусу відповідних елементів вектора-аргументу X.

Окрім цих операцій у MatLAB передбачені кілька операцій поелементного перетворення, що здійснюються за допомогою знаків звичайних арифметичних дій. Ці операції застосовуються до векторів однакового типу і розміру. Результатом їх є вектор того самого типу і розміру.

*Додавання (віднімання) до кожного елемента вектора числа* здійснюється за допомогою знаку "+" ("-").

*Поелементне множення векторів* здійснюється за допомогою сполучення знаків " **.\*** ", що записуються між іменами векторів, які перемножуються. Результатом є вектор, кожен елемент якого є добутком відповідних елементів векторів-співмножників.

*Поелементне ділення векторів* здійснюється за допомогою сполучення знаків " **./** ". Результатом є вектор, кожен елемент якого є

часткою від ділення відповідного елемента першого вектора на відповідний елемент другого вектора.

*Поелементне ділення векторів у зворотному напрямку* здійснюється за допомогою сполучення знаків " **.\** ". Результатом є вектор, кожен елемент якого є часткою від ділення відповідного елемента другого вектора на відповідний елемент першого вектора.

*Поелементне піднесення до степеня* здійснюється за допомогою сполучення знаків " **.^** ". Результатом є вектор, кожен елемент якого є відповідним елементом першого вектора, піднесеним до степеню, що визначається значенням відповідного елемента другого вектора.

*Приклад 2.8.* Виконати поелементне перетворення вектора х.

 $\gg$  x=[-2 -1 0 1 2]; y=sin(x)  $y =$  -0.9093 -0.8415 0 0.8415 0.9093  $\gg$  z=tan(y)  $z =$  -1.2845 -1.1189 0 1.1189 1.2845  $\gg$  disp(x+2) 0 1 2 3 4  $\gg$  disp(z-1) -2.2845 -2.1189 -1.0000 0.1189 0.2845  $>> x1=x.*v$  $x1 =$  1.8186 0.8415 0 0.8415 1.8186  $>> x2=x/z$  $x^2 =$ 1.5570 0.8937 NaN 0.8937 1.5570

 $>> x3=x.\&z$ 

 $x3 =$ 

 0.6423 1.1189 NaN 1.1189 0.6423  $>> x4=y.^{x}z$ 

 $x4 =$ 

 $-0.7078 + 0.8807$ i  $-1.1293 + 0.4428$ i  $1.0000$   $0.8244$   $0.8850$ 

В програмі до приклада 2.8 для виведення проміжної інформації використана функція *disp*, яка дозволяє виводити до командного вікна результати обчислень, що задані у дужках функції. При цьому числовий результат виводиться вже без вказівки імені змінної або імені *ans.*

Якщо необхідно вилучити окремий елемент з вектора, то треба вказати ім'я вектора та у круглих дужках індекс елемента. Наприклад, з раніш отриманого вектора х1 необхідно вилучити третій елемент, тобто математично – це х1<sub>3</sub>, та привласнити йому ім'я z:

$$
\Rightarrow z=x1(3)
$$
  

$$
z =
$$

 $\Omega$ Вище зазначені операції дозволяють дуже просто розраховувати (а потім будувати графіки) складних математичних функцій, не використовуючи при цьому оператори циклу, тобто проводити побудову графіків у режимі безпосередніх обчислень.

Для цього досить задати значення аргументу як арифметичну прогресію, а потім записати потрібну функцію, використовуючи знаки поелементного перетворення векторів.

*Приклад 2.9.* Розрахувати значення функції  $y = a \cdot e^{-kx} \cdot \cos x$  за значень аргументу *х*, який змінюється від 0 до 3*π* з кроком *π*/5, якщо *а* = 3, *k* = 0,5. Обчислення масиву значень цієї функції за вказаних умов можна здійснити за допомогою тільки двох простих операторів:

 $\gg$  a=3;k=0.5;x=0:pi/5:3\*pi

 $x =$ 

Columns 1 through 11

 0 0.6283 1.2566 1.8850 2.5133 3.1416 3.7699 4.3982 5.0265 5.6549 6.2832

Columns 12 through 16

6.9115 7.5398 8.1681 8.7965 9.4248

 $\gg$  y=a\*exp(-k\*x).\*cos(x)

 $y =$ 

Columns 1 through 11

 3.0000 1.7727 0.4946 -0.3612 -0.6908 -0.6236 -0.3685 - 0.1028 0.0751 0.1436 0.1296

Columns 12 through 16

0.0766 0.0214 -0.0156 -0.0299 -0.0269

## **2.3.3. Операції з матрицями**

Як вже зазначалося, матриці є головним числовим типом змінних у мові MatLAB. Тут усі операції і процедури розраховані на оперування саме з матрицями, як базовим об'єктом обчислень. При цьому елементами матриць можуть бути як числа (у тому числі і комплексні), так і, у деяких випадках, рядки символів (символьні змінні). Тому якнайбільше можливості MatLAB розкриваються саме при оперуванні матрицями.

Наступні функції забезпечують утворення деяких найпоширеніших видів матриць і векторів:

*zeros*(M,N) - утворює матрицю розміром (M х N) з нульовими елементами;

*ones*(M\*N) - утворює матрицю розміром (M х N) з одиничними елементами;

*eye*(M\*N) - утворює матрицю розміром (M х N) з одиницями у головній діагоналі та рештою нульових елементів;

```
>> eye(4,6)ans =
```
1 0 0 0 0 0 0 1 0 0 0 0 0 0 1 0 0 0 0 0 0 1 0 0

*rand*(M\*N) - утворює матрицю розміром (M х N) з випадковими числами, які рівномірно розподілені у діапазоні від 0 до 1.

 $\gg$  rand(3,5)

 $ans =$ 

 0.8147 0.9134 0.2785 0.9649 0.9572 0.9058 0.6324 0.5469 0.1576 0.4854 0.1270 0.0975 0.9575 0.9706 0.8003

У мові Matlab передбачено декілька функцій, які дозволяють формувати матрицю на основі іншої (заданої) або використовуючи деякий заданий вектор. До таких функцій належать наступні.

*fliplr*(A) - утворює матрицю, переставляючи стовпці відомої матриці А відносно вертикальної осі:

 $\gg$  A=[1 2 3 4 5 6;7 8 9 10 11 12;13 14 15 16 17 18]  $A =$  1 2 3 4 5 6 7 8 9 10 11 12 13 14 15 16 17 18  $\gg$  fliplr(A)  $ans =$  6 5 4 3 2 1 12 11 10 9 8 7 18 17 16 15 14 13

*flipud*(A) - утворює матрицю, переставляючи рядки відомої матриці А відносно горизонтальної осі:

```
\gg flipud(A)
ans =
```
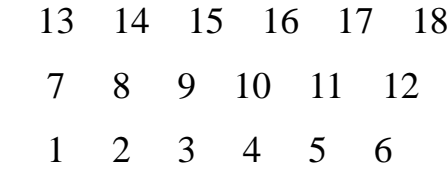

*rot90*(A) - утворює матрицю шляхом "повороту" відомої матриці А на 90 градусів проти годинникової стрілки:

```
\gg rot90(A)ans = 6 12 18
   5 11 17
   4 10 16
   3 9 15
   2 8 14
   1 7 13
```
*reshape*(A,m,n) - утворює матрицю розміром (m х n) шляхом послідовної вибірки елементів заданої матриці А по стовпцях; при цьому кількість елементів матриці А повинна дорівнювати m х n; наприклад:

```
\gg reshape(A,2,9)ans = 1 13 8 3 15 10 5 17 12
   7 2 14 9 4 16 11 6 18
```
*tril*(A) - утворює нижню трикутну матрицю на основі матриці А

шляхом обнуління її елементів вище головної діагоналі; *triu*(A) - утворює верхню трикутну матрицю на основі матриці А

шляхом онулювання її елементів нижче головної діагоналі:

```
\gg tril(A)
ans = 1 0 0 0 0 0
   7 8 0 0 0 0
  13 14 15 0 0 0
\gg triu(A)
```
 $ans =$ 

 1 2 3 4 5 6 0 8 9 10 11 12 0 0 15 16 17 18

*diag*(*v*) - формує або вилучає діагональ матриці: якщо *v* – вектор, то функція утворює квадратну матрицю з вектором *x* на головній діагоналі:

Щоб встановити заданий вектор на іншу діагональ, при зверненні до функції необхідно вказати ще один параметр (ціле число) – номер діагоналі, при цьому діагоналі відлічуються від головної вгору:

```
\gg diag(v,-1)
ans = 0 0 0 0 0
  20 0 0 0 0
   0 30 0 0 0
   0 0 40 0 0
   0 0 0 50 0
```
Якщо *А* – матриця, то функція *diag* утворює вектор-стовпець, що складається з елементів головної діагоналі заданої матриці *А*, наприклад:

 $\gg$  diag(A)  $ans =$  1 8 15

Якщо при цьому вказати додатково номер діагоналі, то можна отримати вектор-стовпець з елементів будь-якої діагоналі матриці *А*.

 Вектор можна утворити також з заданої матриці А розміром (M х N) за допомогою простого запису « **V = А(:)** ». При цьому створюється вектор-стовбець з кількістю елементів M\*N, в якому стовпці початкової матриці розташовані зверху вниз у порядку самих стовпців:

 $>> A=[1 2 3; 4 5 6]$  $A =$  1 2 3 4 5 6  $>> V=A($ :)  $V =$  1 4 2 5 3 6

*Вилучення і встановлення частин матриці.* Звернення до певного елемента заданої матриці здійснюється таким чином А(k,n), де k,n – номер рядка і стовпця, де знаходиться елемент.

*Приклад 2.10.* Необхідно з матриці А розміром 3 х 5 вилучити елемент, який знаходиться в другому рядку та третьому стовпці, тобто  $A_{23}$ 

 $>> A=[3 4 5 6 7; 5 4 3 2 1; 4 5 6 7 8]$  $A =$  3 4 5 6 7 5 4 3 2 1 4 5 6 7 8  $>> A(2,3)$  $ans = 3$ 

Вилучення певної частини матриці або встановлення якої-небудь матриці (або вектора) в певне місце матриці здійснюється з використанням символу « **:** ».

*Приклад 2.11***.** Необхідно замінити другий стовпець в матриці А (див. приклад 2.10) трьохелементним вектором v, а третій рядок п'ятиелементним вектором v1.

 $\gg$  v=[0.1 0.2 0.3]  $v =$  0.1000 0.2000 0.3000  $>> v1 = [-1 -2 -3 -4 -5]$  $v1 =$  $-1$   $-2$   $-3$   $-4$   $-5$  $>> A(:,2)=v$ 

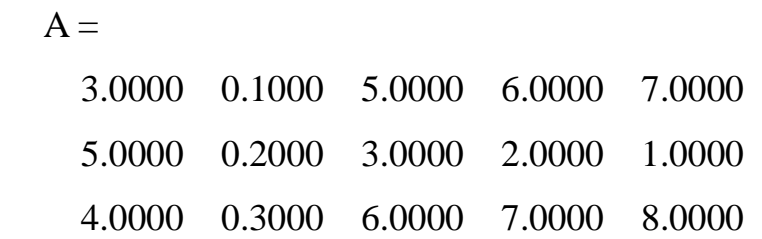

```
>> A(3,:) = v1A = 3.0000 0.1000 5.0000 6.0000 7.0000
   5.0000 0.2000 3.0000 2.0000 1.0000
  -1.0000 -2.0000 -3.0000 -4.0000 -5.0000
```
*Поелементне перетворення матриць.* Для поелементного перетворення матриці застосовують усі вказані раніше алгебричні функції. Кожна така функція формує матрицю того самого розміру, що й відома, кожен елемент якої обчислюється як вказана функція від відповідного елемента заданої матриці.

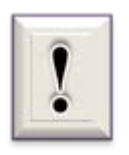

Водночас, у Matlab визначено операції *поелементного множення* матриць однакового розміру (сполученням "**.\*** ",

що вводиться між іменами матриць, які поелементно

перемножуюься), *поелементного ділення* (сполучення "**./** " та "**.\** "), *поелементного піднесення до степеня* (сполучення "**.^** "), коли кожний елемент першої матриці підноситься до степеню, що визначається значенням відповідного елемента другої матриці.

*Приклад 2.12.* Виконати поелементне перетворення матриць М та N, які мають однаковий розмір (2 х 5).

59  $>> M=[6 7 8 9 0; -1 2 -3 4 5]$  $M =$  6 7 8 9 0  $-1$  2  $-3$  4 5  $\gg$  N=[1 2 3 4 5; 2.1 3.5 0.7 -1.2 -9]  $N =$  1.0000 2.0000 3.0000 4.0000 5.0000 2.1000 3.5000 0.7000 -1.2000 -9.0000  $\gg$  sin(M)  $ans =$  -0.2794 0.6570 0.9894 0.4121 0 -0.8415 0.9093 -0.1411 -0.7568 -0.9589  $>> M/N$  $ans =$  6.0000 3.5000 2.6667 2.2500 0 -0.4762 0.5714 -4.2857 -3.3333 -0.5556  $>> M.N$  $ans =$ 0.1667 0.2857 0.3750 0.4444 Inf

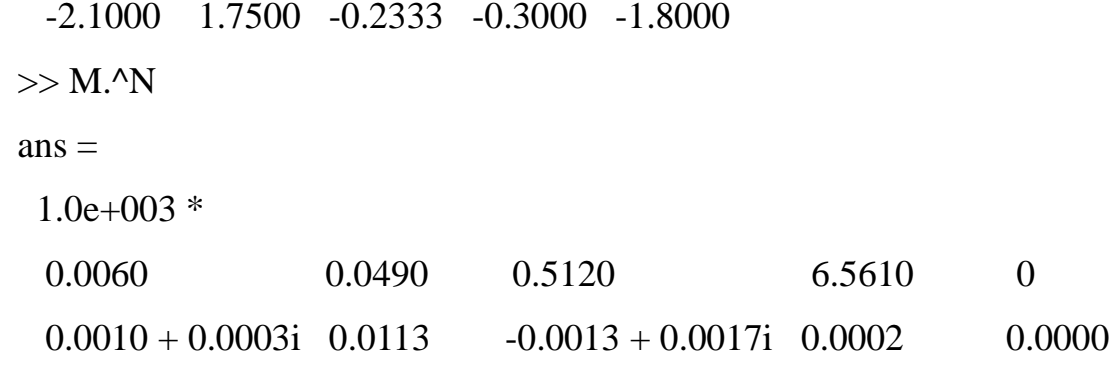

Оригінальною у MatLAB є операція додавання до матриці числа. Вона задається таким чином: "А + x ", або "  $x + A$  " (де А – матриця,  $x$ число). Такої операції немає у математиці. У MatLAB вона є еквівалентною сукупності операцій

$$
A + x * E,
$$

де Е – позначення для матриці, яка має ті самі розміри, що й матриця А, і складається саме з одиниць. Наприклад:

 $>> N=[1 2 3 4 5; 2.1 3.5 0.7 -1.2 -9]$  $N =$  1.0000 2.0000 3.0000 4.0000 5.0000 2.1000 3.5000 0.7000 -1.2000 -9.0000  $>> B=N+10$  $B =$  11.0000 12.0000 13.0000 14.0000 15.0000 12.1000 13.5000 10.7000 8.8000 1.0000  $>> C=10+N$  $C =$  11.0000 12.0000 13.0000 14.0000 15.0000 12.1000 13.5000 10.7000 8.8000 1.0000

*Матричні дії з матрицями.* До матричних дій з матрицями належать такі операції, які випливають з матричного обчислення у математиці і не суперечать йому.

Базові дії з матрицями – *додавання, віднімання, транспонування, множення матриці на число, множення матриці на матрицю, піднесення*  *матриці до цілого степеня –* здійснюються у MatLAB за допомогою звичайних знаків арифметичних операцій. При застосуванні цих операцій важливо пам'ятати умови, за яких ці операції є можливими:

 при додаванні або відніманні матриць обидві відомі матриці повинні мати однакові розміри;

 при множенні матриць кількість стовпців першого множника повинна збігатися з кількістю рядків другого множника.

Невиконання цих умов призведе до появи у командному вікні повідомлення про помилку.

*Приклад 2.13.* Виконати матричні дії над двома матрицями А і В однакового розміру (2 х 5).

61  $>> A=[1 2 3 4 5; 2.1 3.5 0.7 -1.2 -9]$  $A =$  1.0000 2.0000 3.0000 4.0000 5.0000 2.1000 3.5000 0.7000 -1.2000 -9.0000  $\gg$  B=[6 7 8 9 0;-1 2 -3 4 5]  $B =$  6 7 8 9 0  $-1$  2  $-3$  4 5  $>> A+B$  $ans =$  7.0000 9.0000 11.0000 13.0000 5.0000 1.1000 5.5000 -2.3000 2.8000 -4.0000  $\gg$  A-B  $ans =$  -5.0000 -5.0000 -5.0000 -5.0000 5.0000 3.1000 1.5000 3.7000 -5.2000 -14.0000  $>> 0.1*B$  $ans =$ 0.6000 0.7000 0.8000 0.9000 0

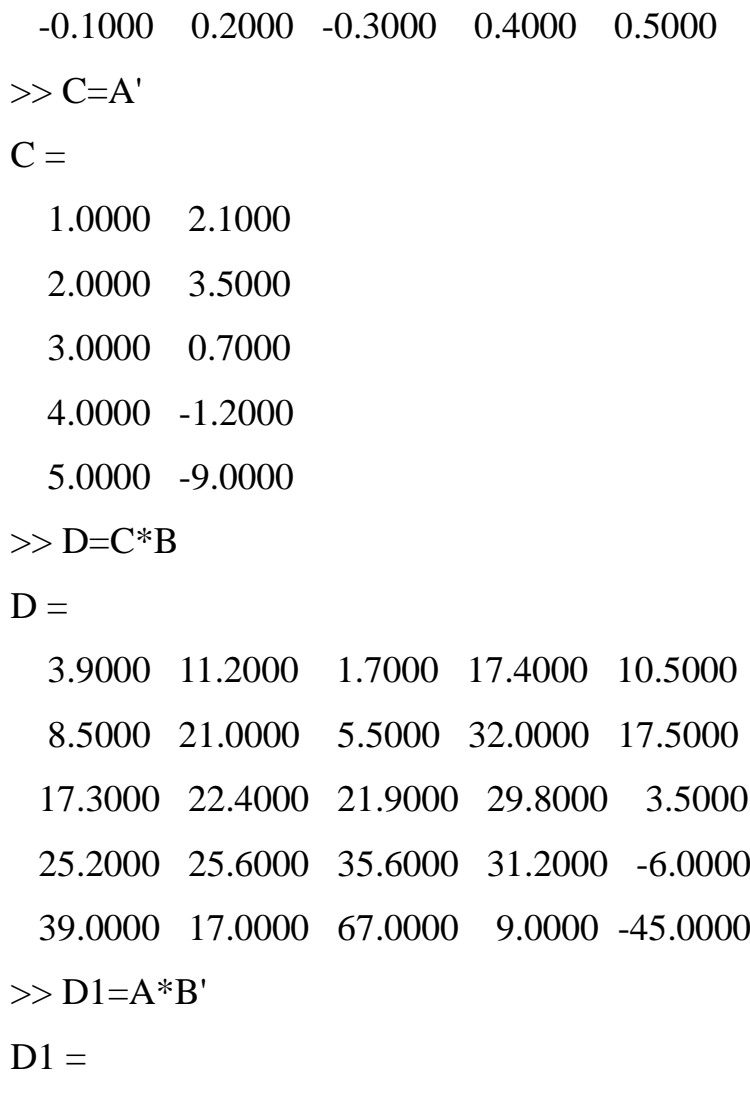

80.0000 35.0000

31.9000 -47.0000

*Піднесення матриці до степеня* здійснюється у MatLAB за допомогою знака " ^ ": A ^ *n*. При цьому *n* повинно бути цілим (додатним або від'ємним) числом. Ця матрична дія є еквівалентною множенню матриці А на себе *n* разів (якщо *п* є додатним) або множенню оберненої матриці на себе (при *п* від'ємному).

*Обчислення визначника матриці* здійснюється за допомогою функції *det* (A). Матриця А повинна бути квадратною.

Функція *обернення матриці – inv*(А) – обчислює матрицю, обернену до заданої матриці А. Для застосування цієї функції початкова матриця А повинна бути квадратною та її визначник не повинен дорівнювати нулю.

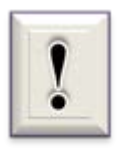

Оригінальними у мові MatLAB є дві нові, невідомі у математиці функції ділення матриць*:* вводяться поняття *ділення матриць зліва направо* та *справа наліво*.

Перша операція записується за допомогою знака " / ", а друга – за допомогою знака " \ ", які вміщуються між іменами матриць, що діляться одна на одну. Обидві операції зручно використовувати для розв'язання матричного рівняння вигляду  $X * A = B$ . Докладніше будемо розглядати в підрозділі 2.6.2.

## **2.3.4. Обробка елементів вектора та матриці як масиву даних**

Дуже часто в технічних розрахунках зустрічаються завдання обробки реальних кількісних експериментальних даних, що отримані в результаті вимірювань під час проведення наукових дослідів або технічних випробовувань. Система MatLAB дає користувачеві додаткові можливості для обробки даних, що задані у векторному або матричному вигляді. Розглянемо основні з них.

До *векторних функцій* відносяться наступні.

Функція *max(v)* визначає значення максимального за значенням елемента деякого вектора *v*. Аналогічно, функція *min(v)* - мінімальний елемент вектора *v.*

Функція *mean(v)* і *std(v)* розраховують, відповідно, середнє значення і середньоквадратичне відхилення від нього елементів вектора *v*.

Функція сортування *sort(v)* формує вектор, елементи якого розташовані у порядку зростання їх значень.

Функція *sum(v)* обчислює суму елементів вектора *v*.

Функція *prod(v)* обчислює добуток елементів вектора *v*.

Функція *cumsum(v)* формує вектор того самого типу і розміру, будьякий елемент якого є сумою усіх попередніх елементів вектора *v*.

Функція *cumprod(v)* утворює вектор, елементи якого є добутком усіх попередніх елементів вектора *v*.

Функція *diff(v)* видає вектор, що має розмір на одиницю менший за розмір вектора *v*, а елементи є різницею між суміжними елементами вектора *v*.

*Приклад 2.14*. Використати вище описані функцій для 7-елементного вектора v.

```
\gg v=[1 0.4 -4.5 7 7.01 -2 5.8];
\gg max(v)
ans = 7.0100
\gg min(v)
ans = -4.5000
\gg mean(v)
ans = 2.1014
\gg std(v)
ans = 4.5876
\gg sv=sort(v)
sv = -4.5000 -2.0000 0.4000 1.0000 5.8000 7.0000 7.0100
\gg s=sum(sv)
s = 14.7100
\gg prod(v)
ans = 1.0246e+003
\gg cumsum(v)
ans = 1.0000 1.4000 -3.1000 3.9000 10.9100 8.9100 14.7100
```

```
\gg cumsum(sv)
ans = -4.5000 -6.5000 -6.1000 -5.1000 0.7000 7.7000 14.7100
\gg cumprod(v)
ans =1.0e+003 *
   0.0010 0.0004 -0.0018 -0.0126 -0.0883 0.1767 1.0246
\gg diff(sv)
ans = 2.5000 2.4000 0.6000 4.8000 1.2000 0.0100
\gg diff(v)
ans = -0.6000 -4.9000 11.5000 0.0100 -9.0100 7.8000
```
*Матричні функції.* До цих функцій належать раніше розглянуті для векторів функції *max, min, mean, std, sort, sum, prod, cumsum, cumprod, diff*. Головною відмінністю застосування саме матриць в якості аргументів цих функцій є те, що відповідні операції здійснюються відносно кожного з стовбців заданої матриці.

В результаті застосування функцій *max(A), min(A), mean(A), std(A)* отримуємо вектори-рядки з кількістю елементів, що дорівнює кількості стовпців заданої матриці. Кожен елемент містить, відповідно, максимальні, мінімальні, середні або середньоквадратичні елементи відповідного стовпця заданої матриці.

Якщо під час звернення до функцій *max(A), min(A)* вказати другий вихідний параметр, то він надасть інформацію про номер рядка, де знаходиться у відповідному стовпці перший елемент з максимальним або мінімальним значенням.

Функція *sort* сортує елементи кожного з стовпців початкової матриці за зростанням значень. Результатом є матриця того самого розміру.

Функції *sum, prod* формують вектор, кожний елемент якого є сумою або добутком елементів відповідного стовпця початкової матриці.

*Приклад 2.16.* Використати матричні функції для обробки даних, що представлені у вигляді матриці А розміром (3 х 5).

 $A =$  3.0000 0.1000 5.0000 6.0000 7.0000 5.0000 0.2000 3.0000 2.0000 1.0000 -1.0000 -2.0000 -3.0000 -4.0000 -5.0000  $\gg$  min(A)  $ans =$  $-1$   $-2$   $-3$   $-4$   $-5$  $\gg$  [MAX,m]=max(A)  $MAX =$  5.0000 0.2000 5.0000 6.0000 7.0000  $m =$  2 2 1 1 1  $\gg$  mean(A)  $ans =$  2.3333 -0.5667 1.6667 1.3333 1.0000  $\gg$  prod(A)  $ans =$  -15.0000 -0.0400 -45.0000 -48.0000 -35.0000  $\gg$  sort(A)  $ans =$  -1.0000 -2.0000 -3.0000 -4.0000 -5.0000 3.0000 0.1000 3.0000 2.0000 1.0000 5.0000 0.2000 5.0000 6.0000 7.0000

#### **2.3.5. Дії над поліномами**

Поліном (багаточлен) *Р(х)= 0* визначається наступним виразом:

$$
P(x) = a_n \cdot x^n + \dots + a_2 \cdot x^2 + a_1 \cdot x + a_0 \tag{2.1}
$$

де *ап … а<sup>0</sup>* – коефіцієнти полінома; *п* – степінь полінома.

У системі MatLAB поліном задається і зберігається у вигляді вектора, елементами якого є його коефіцієнти від  $a_n$  до  $a_0$ :

$$
P = [a_n \dots a_2 \ a_1 \ a_0]
$$

Введення поліномів у MatLAB здійснюється таким же чином, як і введення вектора-рядка розміром *n+1* з розділенням елементів пробілом.

У MatLAB передбачені деякі додаткові можливості математичного оперування з поліномами.

*Множення поліномів*. Добутком двох поліномів Р1 і Р2 степенів *n* та *m*, як відомо, називають поліном степеня *n + m*, коефіцієнти якого знаходять простим множенням цих двох поліномів. Фактично операція множення двох поліномів зводиться до побудови розширеного вектора коефіцієнтів за заданими векторами коефіцієнтів поліномів-множників.

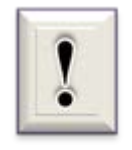

Цю операцію у математиці називають *згортанням векторів* (а сам вектор, що отримують у результаті такої процедури – *вектором-згорткою двох векторів*). У MatLAB її здійснює функція **conv(Р1, Р2)**.

*Ділення поліномів*. Аналогічно функція **deconv(Р1, Р2)** здійснює ділення полінома Р1 на поліном Р2, тобто *обернене згортання (розгортання) векторів* Р1 і Р2. Вона визначає коефіцієнти полінома, що є часткою від ділення Р1 на Р2.

*Обчислення значень полінома*. Для обчислення значення полінома за заданим значенням його аргументу у MatLAB передбачено функцію **polyval**. Звернення до неї відбувається за схемою:

## $y = polyval(p, x)$ ,

де *р* – заданий вектор коефіцієнтів полінома; *х* – задане значення аргументу.

Якщо аргументом полінома є вектор **v** або матриця, обчислити вектор **у** або матрицю, що є значенням цього полінома при відомому значенні вектора v або матриці, можна за допомогою функції **polyval** шляхом звернення до неї.

*Приклад 2.17.* Обчислити значення полінома

 $7x^5 + 8x^4 - 31x^3 + 80x^2 - 20 = 0$ якщо а)  $x = 2$ ; 6)  $x = 1$ ; 2; 3.  $\gg$  P=[7 8 -31 80 0 -20];  $\gg$  y=polyval(p,2)  $y =$ 57.7143  $\gg$  v=[1 2 3];  $\gg$  y=polyval(p,v)  $y =$ 6.2857 57.7143 316.0000

## **2.4. Програмний режим**

Режим безпосередніх обчислень, незважаючи на великі можливості, не завжди зручний навіть для виконання простих розрахунків. Після введення послідовності команд та натискання [Enter] вони виконуються і з'являється результат. За таким режимом обчислень виправити помилки вже не можна. Тому виникає необхідність збереження алгоритмів у вигляді програмних кодів. Файли, які містять коди мови MatLAB, називаються

*M-файлами* і мають розширення **.m**. Такі файли надають користувачу можливість редагувати та налагоджувати створені програми.

М-файли, в яких буде зберігатися будь-яка послідовність команд, можна оформити у вигляді *Script M-Files* (файл-програми) або *Function M-Files* (файл-функції).

Для створення файлу першого типу необхідно на панелі інструментів вкладки **HOME** натиснути на *New Script* (див. крайня ліва піктограма на рис. 2.2). При цьому відкривається вікно редагування **EDITOR** безіменного m-файлу (Untitled), який необхідно зберегти під іншим, зручним для пошуку, ім'ям. Якщо вікно EDITOR вже відкрито, то можна натиснути кнопку *New* і вибрати Script або просто натиснути **+**. Ім'я файлу необхідно вказувати латинськими літерами без пробілів. Використання кирилиці може привести до виникнення проблем. Натискаємо *Save → Save As ...* у вкладці EDITOR і зберігаємо файл. Якщо інформація про команди є у вікні Command History, то можна її скопіювати і перенести у вікно EDITOR. Після збереження запустити Script-файл на виконання можна натисканням на кнопку **Run** або на клавішу **F5** у вікні EDITOR, або викликом за ім'ям (без розширення .m) з командного рядка *Command Window*. Описаний процес називається створенням М-файлу сценарію сесії.

В загалі, Script-файл має просту структуру:

- 1) % Основний коментар, якщо необхідно.
- 2) % Додатковий коментар, якщо необхідно.
- 3) Тіло програми з будь-якими виразами. Важливими є такі *властивості Script-файлів*:
- $\triangleright$  Вони не мають вхідних і вихідних аргументів.
- Працюють з даними з робочої області.
- Представляють собою послідовність операцій, аналогічну тій, що використовується в сесії.

На рис. 2.14 наведено скріншоти вікна EDITOR зі Script-файлом, збереженим як Example2\_8, та результати його виконання в командному вікні. Зверніть увагу, що дані, які отримано після виконання Script-файлу, можна в подальшому використовувати в розрахунках.

|                | C:\Users\Lenovo\Documents\MATLAB\posibnik\Example2_8.m<br>□<br>× |                     |                                                           |   |                                              |                                                       |         |                                                                       |                        |         |                         |  |  |
|----------------|------------------------------------------------------------------|---------------------|-----------------------------------------------------------|---|----------------------------------------------|-------------------------------------------------------|---------|-----------------------------------------------------------------------|------------------------|---------|-------------------------|--|--|
|                | <b>EDITOR</b>                                                    |                     | <b>PUBLISH</b>                                            |   | <b>VEW</b>                                   |                                                       |         | 26 品                                                                  |                        | $E$ $Q$ | $\overline{\mathbf{v}}$ |  |  |
| 52<br>New      | Open                                                             | Save<br><b>FILE</b> | Find Files<br>Compare<br>$\leftarrow$ Print $\rightarrow$ |   | EDIT NAVIGATE<br>╾                           | <u>is</u><br><b>Breakpoints</b><br><b>BREAKPOINTS</b> | Run     | 罔<br>ð<br>Run and<br>Run and<br>Advance<br><b>Time</b><br><b>RIUN</b> | Run Section<br>Advance |         |                         |  |  |
| 1              |                                                                  |                     |                                                           |   | % Створення Script-файлу до прикладу 2.8     |                                                       |         |                                                                       |                        |         |                         |  |  |
| $\overline{2}$ |                                                                  |                     |                                                           |   | %Реалізовано тільки перші два командні рядка |                                                       |         |                                                                       |                        |         |                         |  |  |
| $3 -$          |                                                                  | $x=[-2 -1 0 1 2]$   |                                                           |   |                                              |                                                       |         |                                                                       |                        |         |                         |  |  |
| $4 -$          |                                                                  |                     | $y = sin(x)$                                              |   |                                              |                                                       |         |                                                                       |                        |         |                         |  |  |
| 5 -            |                                                                  |                     | $z=tan(y)$                                                |   |                                              |                                                       |         |                                                                       |                        |         |                         |  |  |
|                | Command Window                                                   |                     |                                                           |   |                                              |                                                       |         |                                                                       |                        |         |                         |  |  |
|                |                                                                  |                     | >> Example2 8                                             |   |                                              |                                                       |         |                                                                       |                        |         |                         |  |  |
|                | $x =$                                                            |                     |                                                           |   |                                              |                                                       |         |                                                                       |                        |         |                         |  |  |
|                |                                                                  |                     |                                                           |   |                                              |                                                       |         |                                                                       |                        |         |                         |  |  |
|                |                                                                  | $-2$                | $-1$                                                      |   | $\overline{O}$                               | $\mathbf{1}$                                          | 2       |                                                                       |                        |         |                         |  |  |
|                |                                                                  |                     |                                                           |   |                                              |                                                       |         |                                                                       |                        |         |                         |  |  |
|                |                                                                  |                     |                                                           |   |                                              |                                                       |         |                                                                       |                        |         |                         |  |  |
|                | $y =$                                                            |                     |                                                           |   |                                              |                                                       |         |                                                                       |                        |         |                         |  |  |
|                |                                                                  |                     |                                                           |   |                                              |                                                       |         |                                                                       |                        |         |                         |  |  |
|                |                                                                  |                     |                                                           |   | $-0.9093 - 0.8415$                           |                                                       | $\circ$ |                                                                       | $0.8415$ 0.9093        |         |                         |  |  |
|                |                                                                  |                     |                                                           |   |                                              |                                                       |         |                                                                       |                        |         |                         |  |  |
|                | $z =$                                                            |                     |                                                           |   |                                              |                                                       |         |                                                                       |                        |         |                         |  |  |
|                |                                                                  |                     |                                                           |   |                                              |                                                       |         |                                                                       |                        |         |                         |  |  |
|                |                                                                  |                     |                                                           |   | $-1.2845 -1.1189$                            |                                                       | $\circ$ |                                                                       | 1.1189                 | 1.2845  |                         |  |  |
|                |                                                                  |                     |                                                           |   |                                              |                                                       |         |                                                                       |                        |         |                         |  |  |
|                |                                                                  |                     | $\gg$ disp(x+2)                                           |   |                                              |                                                       |         |                                                                       |                        |         |                         |  |  |
|                |                                                                  | $\circ$             |                                                           | 1 | 2                                            | 3                                                     | 4       |                                                                       |                        |         |                         |  |  |

Рис. 2.14. Текст Script-файлу та результати його виконання

Для створення файлу другого типу необхідно у вкладці **HOME** натиснути на піктограму *New* → *Function* (див. рис. 2.2). При цьому у новому вікні редактора з'явиться текст шаблону функції, який необхідно модифікувати під свої завдання (рис. 2.15).

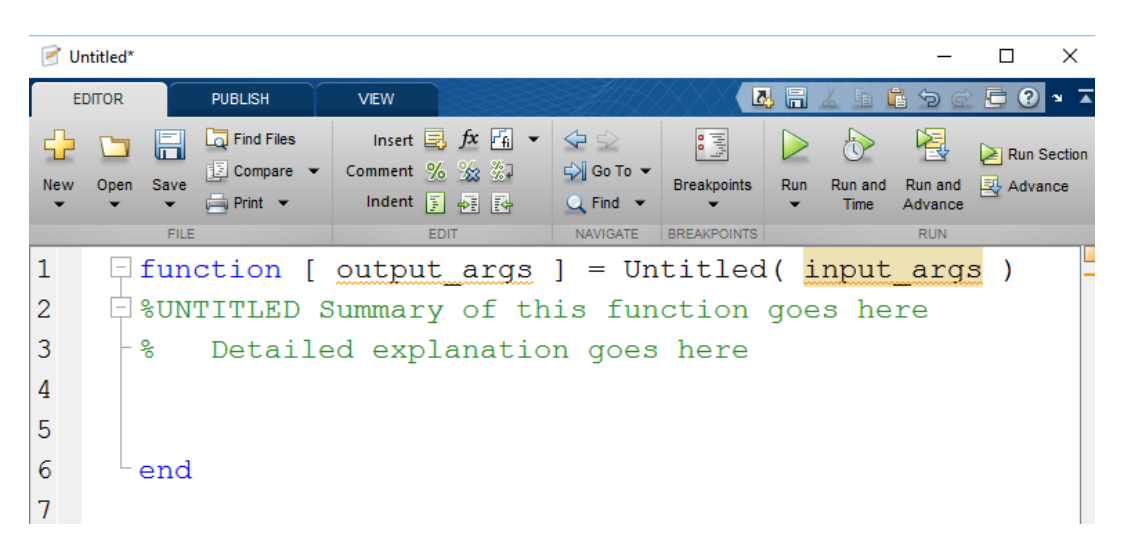

Рис. 2.15. Вікно редактора для створення файл-функції

Структура М-файлу функції з одним вихідним параметром має вигляд:

function var  $=$   $f$  name (перелік параметрів)

% Основний коментар, якщо необхідно.

% Додатковий коментар, якщо необхідно.

Тіло програми з будь-якими виразами.

 $var =$ вираз

### *Файл-функція* має такі *властивості*.

1) Починається з ключового слова **function**, після якого вказується ім'я змінної var - вихідного параметра (output\_args), ім'я самої функції f\_name та список її вхідних параметрів, відокремлених комою (іtput\_args на рис. 2.15).

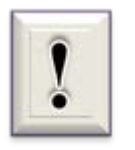

Зверніть увагу: ім'я файлу-функції має збігатися з ім'ям самої функції f\_ name. MatLAB автоматично привласнює дане ім'я при виконанні команди *Save as*.

2) Результат виконання файлу-функції привласнюється імені функції, яке може використовуватися в математичних виразах подібно до вбудованих функцій системи.

3) Всі змінні, що використовуються у файлі-функції, є локальними, тобто діють тільки в межах тіла функції.

4) Файл-функція є самостійним програмним модулем, який пов'язаний з іншими модулями та головною програмою через вхідні і вихідні параметри.

5) При виявленні файлу-функції він компілюється і виконується.

Для обчислення функції при заданих вхідних параметрах досить набрати ім'я функції та значення аргументів в круглих дужках.

В якості прикладу на рис. 2.16 наведено текст програми файлуфункції та результат її обчислення в *Command Window*.

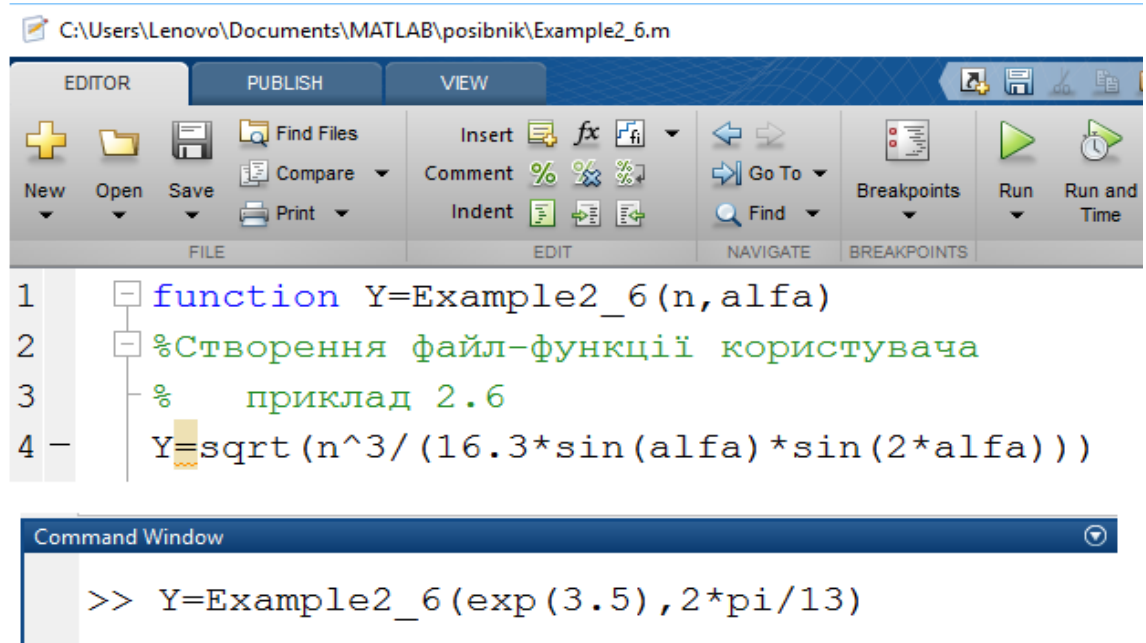

Рис. 2.16. Текст файлу-функції та результат виконання

 $Y =$ 

76.3237

# **2.5. Графічні засоби візуалізації обчислень**

Система MatLAB має великі можливості графічного представлення інформації. Вона дозволяє будувати двовимірні та тривимірні графіки функцій, що задані в аналітичному вигляді та у вигляді векторів і матриць;
дає можливість побудови декількох функцій на одному графіку: візуалізує графіки різними кольорами, типами точок і ліній та в різних системах координат.

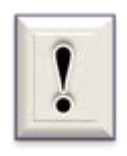

Графіки у MatLAB завжди виводяться в окреме (графічне) вікно, яке називають фігурою (*Figure*).

### **2.5.1. Побудова двовимірних графіків**

Головною функцією, що забезпечує побудову графіків на екрані дисплея, є функція *plot*. Загальний формат звернення до цієї функції такий

# *plot*  $(x1,y1,s1,x2,y2,s2,...)$

Тут x1, y1 – відомі вектори, елементами яких є масиви значень аргументу x1 та функції y1, що відповідають першій кривій графіка; x2, y2 – масиви значень аргументу і функції другої кривої, що зображується на тому ж самому графіку (таких масивів може бути декілька). При цьому вважається, що значення аргументу відкладаються вдовж горизонтальної осі графіка, а значення функції – вдовж вертикальної осі. Змінні s1, s2,…є рядковими константами (показ їх не є обов'язковим). Рядкові константи вводяться між двома апострофами та кожна з них може містити до трьох спеціальних символів, які визначають відповідно: а) тип лінії, що з'єднує окремі точки графіка; б) тип точки графіка; в) колір лінії. Якщо змінні s не вказані, то тип лінії за замовчуванням – відрізок прямої, тип точки – піксель, а колір встановлюється за таким чергуванням: - *жовтий, фіолетовий, блакитний, червоний, зелений, синій, білий та чорний –* залежно від того, яка по черзі лінія виводиться на графік.

Наприклад, звернення вигляду *plot*(x1,y1,x2,y2,…) приведе до побудови графіка, у якому перша крива буде лінією з відрізків прямих жовтого кольору, друга крива – такого ж типу фіолетовою лінією тощо. Перелік символів, що визначають певні стилі графіків наведені в додатку 3.

Для побудови найпростішого двохвимірного графіка функції **y = f(x)** необхідно задати сукупність точок аргументу **х**, описати мовою MatLAB

задану функціональну залежність, за якою система обчислить відповідні значення **у**, та використати функцію *рlot* **(x,y)**.

*Приклад 2.18*. Побудувати графік функції

 $y = |(x - 2)^2 - 1|$ 

на відрізку від -1 до 5 з кроком 0,01.

Алгоритм виконання. Спочатку сформуємо масив значень аргументу x

$$
x = -1:0.01:5;
$$

потім задаємо функціональну залежність для обчислення масиву відповідних значень у, використовуючи матричні оператори виконання арифметичних дій

$$
y = abs((x - 2).^2 - 1)
$$

і, нарешті, будуємо графік залежності y(x) за допомогою звернення до функції *plot*. Скріншоти *Command Window* та отриманого графіка у вікні *Figure* наведені на рис. 2.17.

Як видно з рис. 2.17, графічне вікно MatLAB має власні рядки з назвою, головним меню та панеллю інструментів. Більшість команд, що тут розташовані, є типовими для Window's додатків. Наприклад, *Figure 1* можна зберегти як окремий файл з розширенням .fig, який можна в подальшому редагувати. Якщо у вікні *Figure 1* обрати команди *Edit → Copy Figure*, то буде скопійований саме графік функції без сірих полів графічного вікна, який можна вставляти, наприклад, у текстові документи користувача.

```
Command Window
                                                             \odot>> %Приклад 2.18
  \gg %Побудова двохвимірного графіка функції y=f(x)\gg x=-1:0.01:5;
  \gg y=abs((x-2).<sup>2-1</sup>);
   \gg plot (x, y)
```
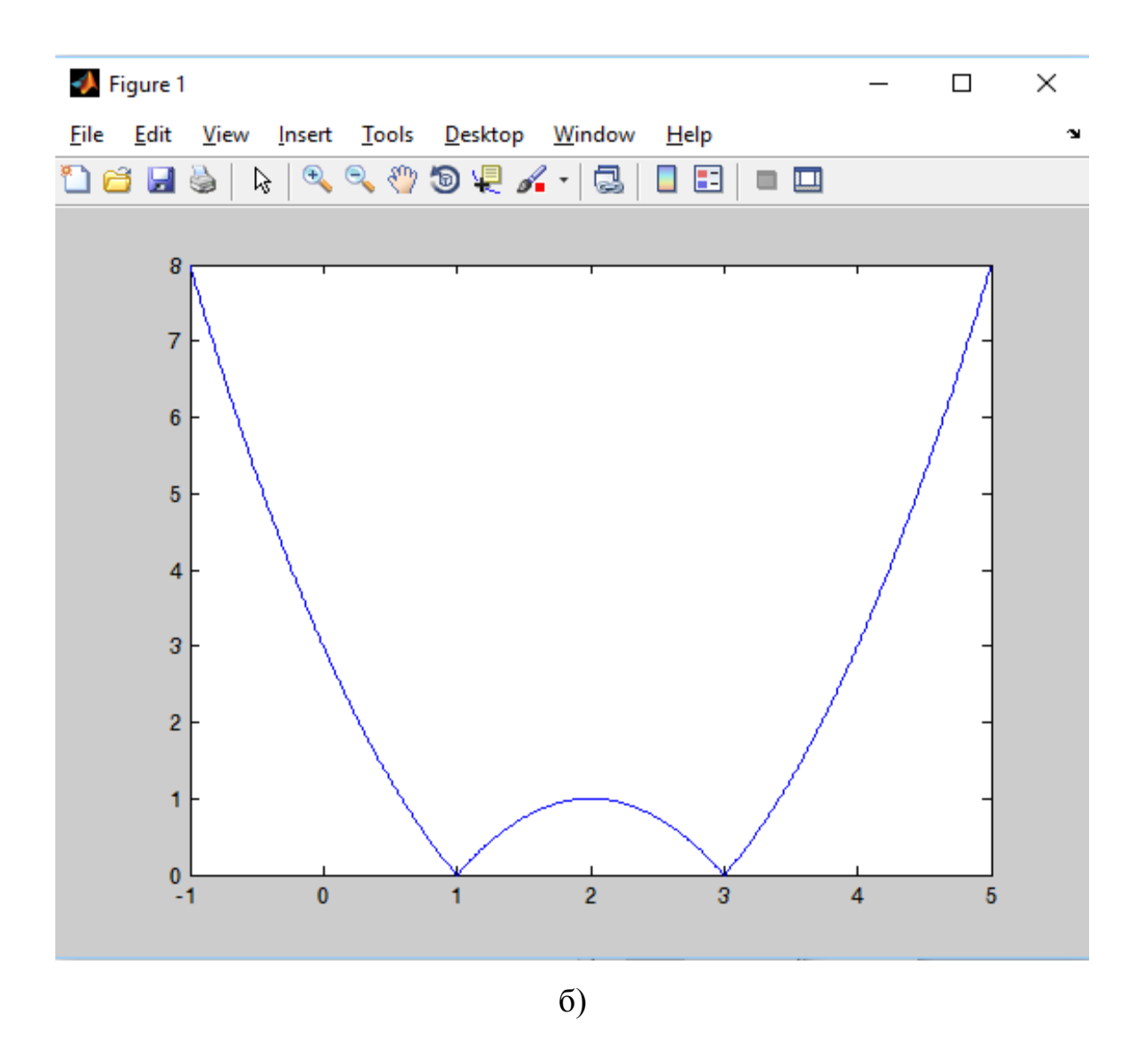

Рис. 2.17. Текст програми в *Command Window* (а) та графічне вікно *Figure* (б) до прикладу 2.18

Під час виконання технічних розрахунків графічна візуалізація результатів обчислень дає найбільшу інформацію для аналізу та прийняття рішень. Тому зображення графіків необхідно налаштовувати під потреби користувача. До таких засобів відносяться функції *grid, title, xlabel, ylabel*.

Для нанесення координатної сітки на графік використовується функція *grid* (вона не має параметрів). Цінною особливістю графіків, побудованих у системі MATLAB, є те, що *сітка координат завжди відповідає "цілим" крокам змінювання,* що дає можливість візуального

відлічувати значення функції за будь-яким заданим значенням аргументу і навпаки.

Заголовок графіка виводиться за допомогою процедури *title*. Якщо після звернення до функції *plot* звернутися до *title* таким чином

# **title ('<текст>')** ,

то зверху у полі фігури з'явиться текст, який записано між дужками.

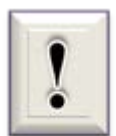

Слід пам'ятати, що текст завжди повинен записуватися між апострофами.

Аналогічно можна вивести пояснення до графіка, що виводиться вдовж горизонтальної осі (функція *xlabel*) та вдовж вертикальної осі (функція *ylabel*).

*Приклад 2.18 (продовження).* Доповнений текст програми в *Command Window*:

 $x = -1:0.01:5;$ 

 $\gg$  y=abs((x-2).^2-1);

 $\gg$  plot(x,y)

 $\gg$  grid

```
\gg title('Example 2.18')
```
 $\gg$  xlabel('x')

 $\gg$  ylabel('y=abs((x-2)^2-1)')

Результат виконання введених операторів наведений на рис. 2.18.

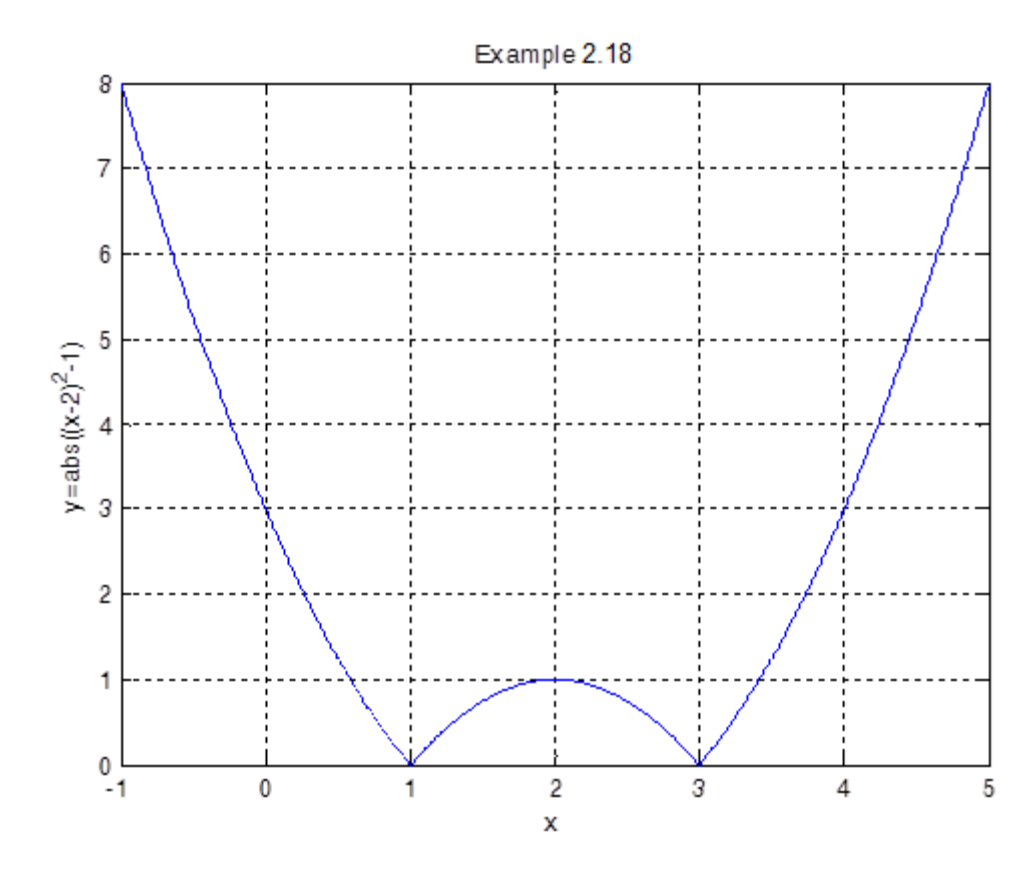

Рис. 2.18. Результат використання функцій *grid, title, xlabel, ylabel*

Не більш складним є виведення у середовищі MatLAB графіків параметричних функцій*.*

*Приклад 2.19*. Необхідно побудувати графік функції *y(x)*, яка задана параметричними формулами

$$
x = cos(t) + t sin(t); \qquad y = sin(t) - t cos(t),
$$

де *t* – заданий параметр з певним діапазоном змінювання значень.

Наведена система рівнянь описує відому криву – евольвенту.

Припустимо, що параметр *t* змінюєтьсявід 0 до 50 з кроком 0,1. Тоді, набираючи наступну сукупність операторів в *Command Window* :

 $\gg$  t=0:0.01:4\*pi;

$$
\gg x = cos(t) + t.* sin(t);
$$

$$
\gg y=sin(t)-t.*\cos(t);
$$

 $\gg$  plot(x,y); grid

>> xlabel('X');ylabel('Y')

отримуємо графік параметрично заданої функції (рис. 2.19).

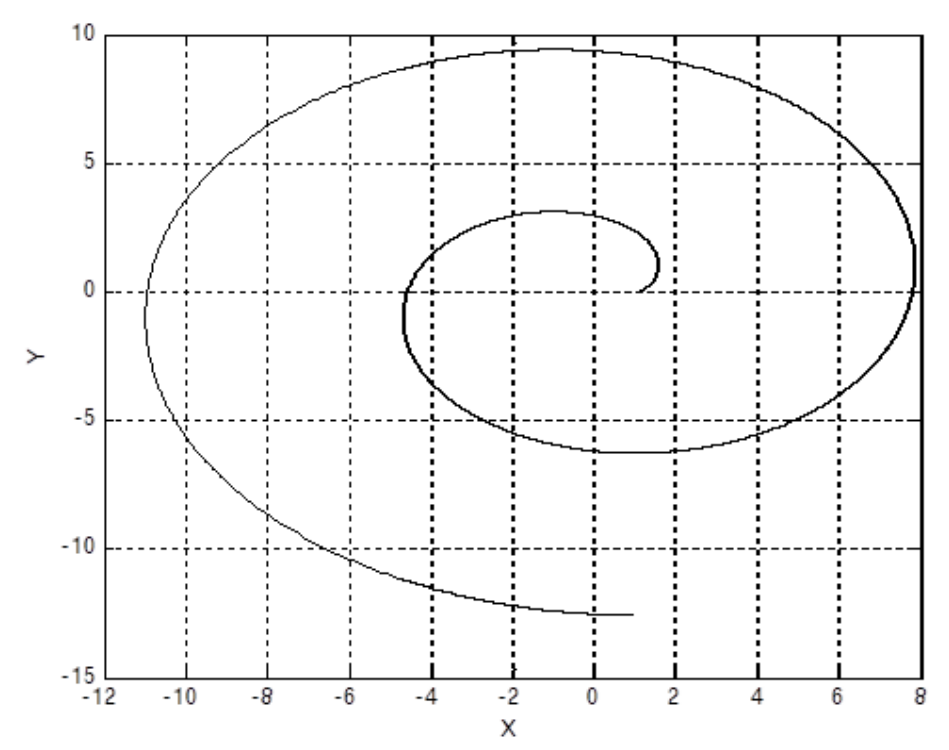

Рис. 2.19. Графік параметрично заданої кривої - евольвенти

*Виведення графіків до друку.* Щоб вивести графік з вікна *Figure* до друку, можна скористатися двома типами команд, які містяться зверху у рядках вікна фігури. Найпростіший спосіб – натискання на піктограму

. Тут друк зображення відбувається з параметрами, встановленими за замовченням. Інший спосіб - використання команд *File → Print*.

Якщо необхідно попередньо налаштувати вигляд зображення (наприклад, його розташування на папері або колір), то обираємо наступні команди *File → Print Preview*.

*Спеціальні графіки.* Суттєвою зручністю, яка надається системою MatLAB, є можливість не вказувати аргумент функції при побудові її графіка. У цьому випадку в якості аргументу системою обирається номер елемента вектора, графік якого будується. Користуючись цим, наприклад, можна побудувати "графік вектора".

Ще одна корисна інженеру функція – *hist* (побудова графіка *гістограми* заданого вектора). Стандартне звернення до неї є таким:

### **hist(у,х)**,

де у – вектор, гістограму якого слід побудувати; х – вектор, що визначає інтервали змінювання першого вектора, усередині яких підраховується кількість елементів вектора "у".

Ця функція здійснює дві операції

- підраховує кількість елементів вектора "у", значення яких містяться усередині відповідного діапазону, вказаного вектором "х";

- будує стовпцеву діаграму підрахованих кількостей елементів вектора "у" як функцію вказаних вектором "х" діапазонів.

Процедура *comet***(х,у)** ("комета") будує графік залежності у(х) поступово за часом у вигляді траєкторії комети. При цьому зображуюча точка на графіку має вигляд маленької комети (з головою та хвостиком), яка плавно переміщується від однієї точки до іншої.

Наприклад, якщо ввести сукупність операторів:

 $\triangleright t = 0$ : 0.1 : 50:

 $x = 4*exp(-0.05*t).*sin(t);$ 

 $\rightarrow$  y = 0.2\*exp(-0.1\*t).\*sin(2\*t);

 $\rightarrow$  comet(x,y),

то графік, буде побудований як траєкторія послідовного руху комети. Ця обставина може бути корисною при побудові просторових траєкторій для виявлення характеру змінювання траєкторії за часом.

MatLAB має кілька функцій, що дозволяють будувати графіки у *логарифмічному масштабі*.

Функція *logspace* зі зверненням

### **x = logspace(d1, d2, n)**

формує вектор-рядок "х", що містить "n" рівновіддалених у логарифмічному

масштабі одна від одної точок, які покривають діапазон від  $10^{d1}$  до  $10^{d2}$ .

Функція *loglog* є повністю аналогічною функції *plot,* але графіки по обом осям будуються у логарифмічному масштабі.

Для побудови графіків, які використовують логарифмічний масштаб лише за одною з координатних осей, використовують функції *semilogx* та *semilogy*. Перша будує графіки з логарифмічним масштабом вдовж горизонтальної осі, друга – вдовж вертикальної осі.

Звернення до останніх трьох процедур повністю аналогічне зверненню до функції *plot*.

*Додаткові функції графічного вікна.* Графіки, що отримують за допомогою функцій *plot, loglog, semilogх* та *semilogy*, автоматично будуються по осям у таких масштабах, щоб у полі графіка вміщувалися усі обчислені точки графіка, включаючи максимальні та мінімальні значення аргументу і функції. Але MatLAB має можливості встановлення інших режимів масштабування. Це досягається за рахунок використання процедури **axis**.

Команда **axis([xmin xmax ymin ymax])** встановлює жорсткі межі поля графіка у одиницях величин, що відкладаються по осям.

Команда **axis('auto')** повертає масштаби по осям до штатних значень (прийнятих за замовчуванням).

Команда **axis('ij')** переміщує початок відліку у лівий верхній кут та реалізує відлік з верхнього лівого кута (матрична система координат).

Команда **axis('ху')** повертає декартову систему координат з початком відліку у лівому нижньому куті.

Команда **axis('square')** встановлює однаковий діапазон змінювання змінних по осям графіка.

Команда **axis('equal')** забезпечує однаковий масштаб по осям графіка.

В одному графічному вікні можна побудувати кілька графіків з власними полями за допомогою процедури *subplot*. Звернення до неї повинно передувати зверненню до функцій *plot, loglog, semilogх* або *semilogy* і має такий вигляд:

### **subplot(m,n,p)**.

80

Тут m – вказує, на скільки частин поділяється графічне вікно по вертикалі, n – по горизонталі, p – номер підвікна, в якому будуватиметься графік. При цьому підвікна нумеруються зліва направо по рядкам зверху вниз.

Команда **text(х, у, 'текст')** дозволяє розташувати вказаний текст на полі графіка, при цьому початок тексту розміщується у точці з координатами х та у. При цьому значення вказаних координат повинні знаходиться усередині діапазону змінювання величин, що відкладаються по осям графіка.

Більш зручним для розміщення тексту всередині поля графіка є використання команди **gtext('текст')**, яка висвічує в активному графічному вікні перехрестя, переміщування якого за допомогою миші дозволяє вказати місце початку виведення вказаного тексту. Після цього натисканням кнопки миші або будь-якої клавіші вводимо текст у вказане місце.

> *Приклад 2.20*. Необхідно графічно знайти точку перетину двох функцій  $y(x) = 3\cos(x/5)$  та  $f(x) = 0.1(x - 4)$ ,

якщо аргумент х змінюється в діапазоні від -3 $\pi$  до 3 $\pi$  з кроком  $\pi/100$ .

Текст програми в *Command Window:*

 $>> x = -3*pi:pi/100:3*pi;$ 

 $\gg$  y=3\*cos(x/5);f=0.1\*(x-4);plot(x,y,x,f);

>> grid;xlabel('Аргумент х');ylabel('Функції y,f')

>> title('Пошук перетину двох функцій')

 $\gg$  gtext('точка перетину')

Результат виконання цих операторів зображений на рис. 2.20.

Щоб утворити кілька графічних вікон, у кожному з яких розміщуються відповідні графіки, можна використати команду **figure**, яка утворить наступне графічне вікно, залишаючи попередні відкритими.

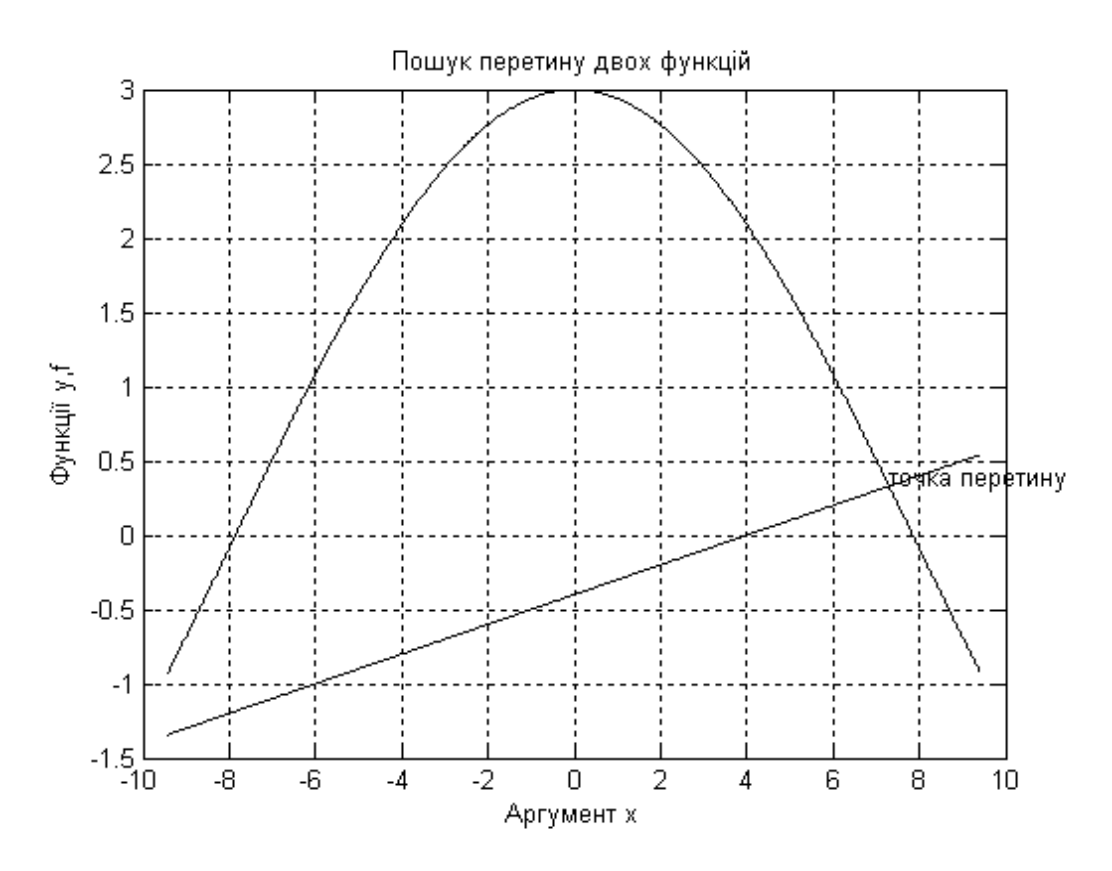

Рис. 2.20. Графічне зображення розв'язку прикладу 2.20

Нарешті, для того, щоб кілька послідовно обчислюваних графіків були побудовані в тому самому графічному вікні, можна використати команду **hold on.** Тоді кожний наступний графік буде будуватися у тому самому попередньо відкритому графічному вікні і кожна нова лінія буде додаватися до попередньо побудованих. Команда **hold off** вимикає режим збереження графічного вікна. Приклади використання цих функцій будуть розглянуті в наступних підрозділах навчального посібника.

*Налаштування графічних зображень у вікні Figure.* В останніх версіях системи MatLAB з'явились різноманітні засоби для редагування графіків без програмування в *Command Window.* Їх використання розглянемо на прикладі.

*Приклад 2.21*. Побудувати графік функції

$$
y = \sin(x)e^x,
$$

якщо аргумент х змінюється від -3 до 2 з кроком 0,5. Необхідно на графіку позначити розрахункові точки певним символом.

В *Command Window* набираємо наступну послідовність команд:

 $>>$  x=-3:0.5:2;  $\gg$  y=sin(x).\*exp(x);

 $\gg$  plot(x,y)

Виконання системою цих команд призводить до появи графічного вікна *Figure* з побудованим графіком.

Для його налаштування обираємо команди **View → Property Editor**, встановлюємо курсор на лінію графіка та натискаємо праву кнопку миши. В результаті змінюється зовнішній вигляд вікна *Figure* (рис. 2.21).

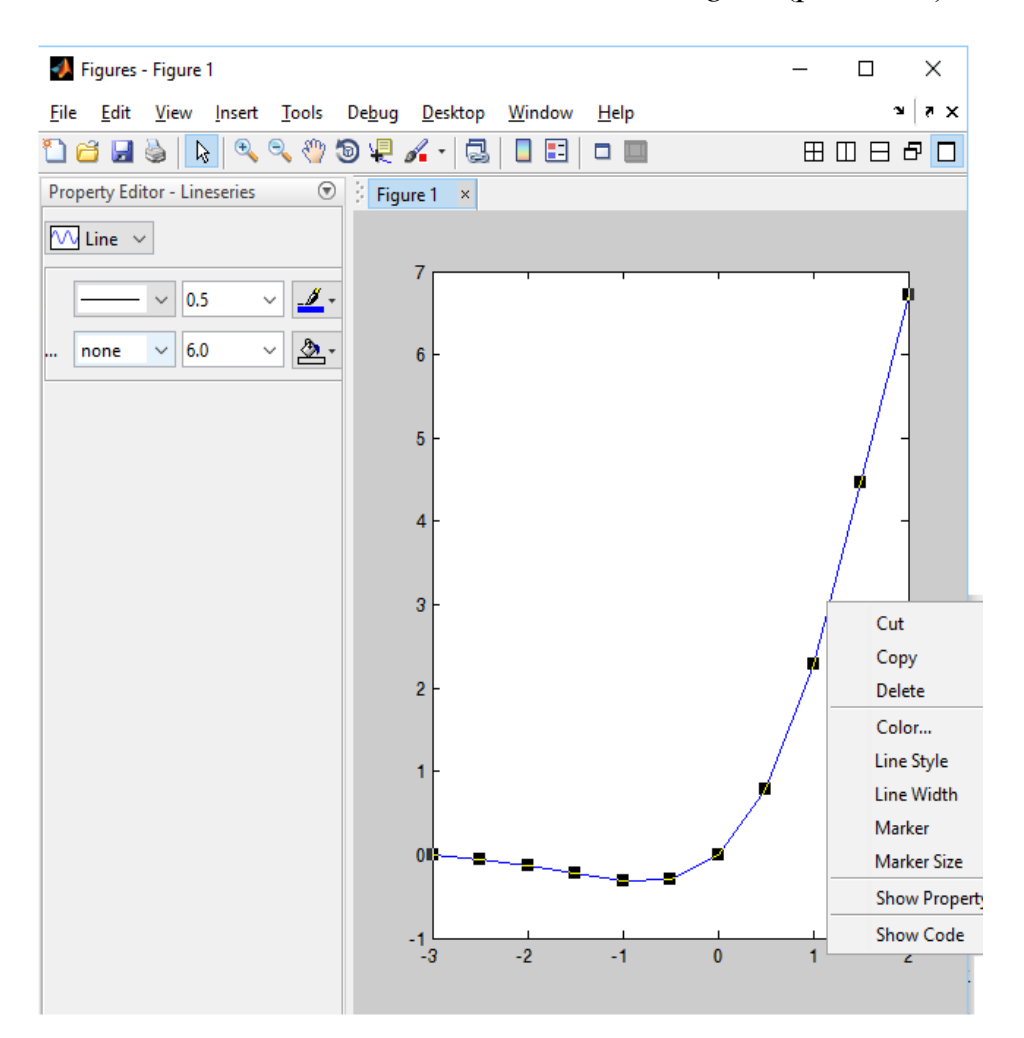

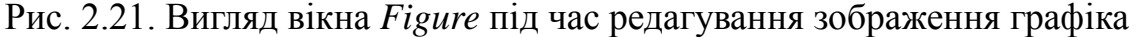

Послідовно обираємо команди та з переліку доступних опцій за кожною командою налаштовуємо графік таким чином: **Color** - чорний (з палітри кольорів); **Line Style** – solid (суцільна лінія); **Line Width** – 2 (товщина); **Marker** – diamond (символ для позначення розрахункових

точок); **Marker Size** – 6. Таким чином редагується зовнішній вигляд кривої. Переходимо до налаштування осей графіка. Обираємо команди **Edit → Axes Properties** та ставимо ˅ біля опцій **grid** (х, у). З'являється координатна сітка (рис. 2.22).

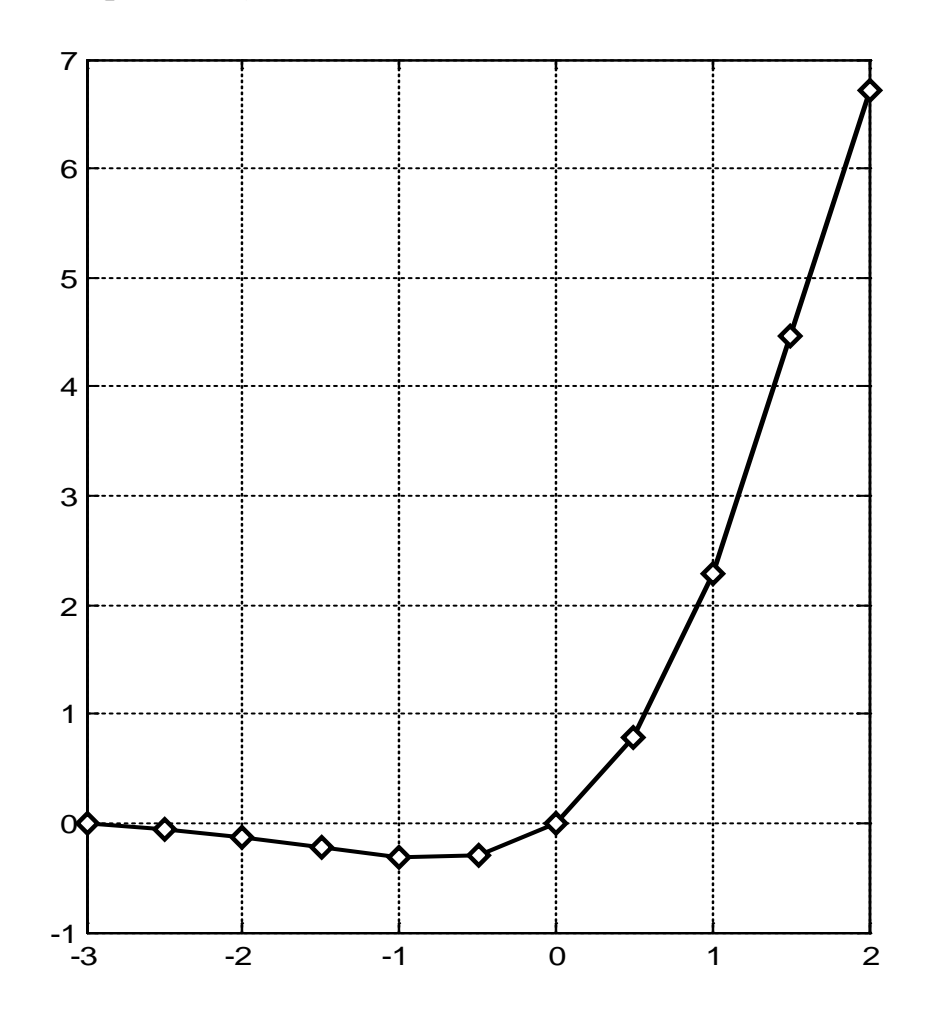

Рис. 2.22. Відредагований вигляд графіка функції до прикладу 2.21

За командою **Insert** можна встановити заголовок графіка, надпіси біля осей тощо.

Ще однією з новітних можливостей системи MatLAB є використання вкладники **PLOTS** (див. рис. 2.2) для побудови графіків без введення відповідної команди до вікна *Command Window*. Наприклад, необхідно побудувати графіки функцій y=2sin x та z=cos x. Вводимо в командні рядки наступні оператори:

 $>> x=-2*pi:pi/100:2*pi;$ 

 $>> y=2*sin(x);$ 

 $\gg$  z=cos(x);

Переходимо у вікно **Workspace**, виділяємо вектор у, переходимо у вкладинку **PLOTS** та натискаємо на зображення **plot** (рис. 2.23).

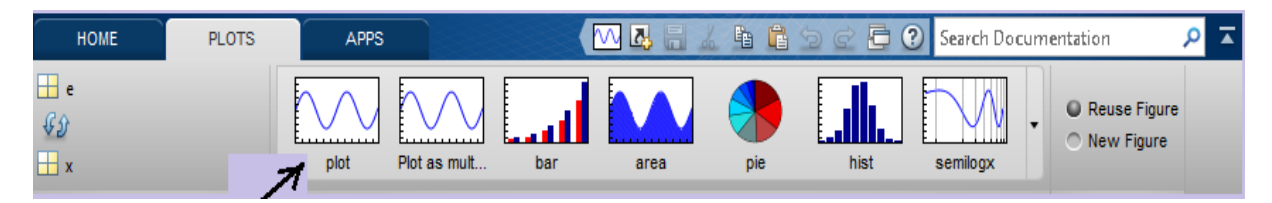

Рис. 2.23. Вигляд вкладники PLOTS для двовимірної графіки

З'являється графік функції у(х). Якщо у вікні **Workspace** виділіти вектор z, тоді натискання на зображення приведе до побудови графіка z(х). Отримані графічні зображення можна зберігати та налаштовувати вище описаним чином.

### **2.5.2. Побудова тривимірних графіків**

Не завжди весь обсяг візуалізуємої інформації зручно представляти у вигляді набору двовимірних кривих. Іноді, за змістом задачі, дані необхідно зобразити у вигляді об'єктів тривимірного простору. Розглянемо деякі функцій системи MatLAB для побудови тривимірних (*3D*) графіків.

*Побудова просторових кривих*. Для зображення одновимірної кривої в тривимірному просторі використовується функція **plot3(x, y, z)**, спосіб звернення до якої повністю співпадає зі зверненням до функції  $plot(x, y)$ .

На рис. 2.24 зображена просторова крива, для побудови якої використана наступна послідовність команд:

 $\gg$  t=0:0.1:50;

 $>> x=2*t.*cos(t);$ 

>> y=t.\*sin(t); >> z=0.5\*t; >> plot3(x,y,z)

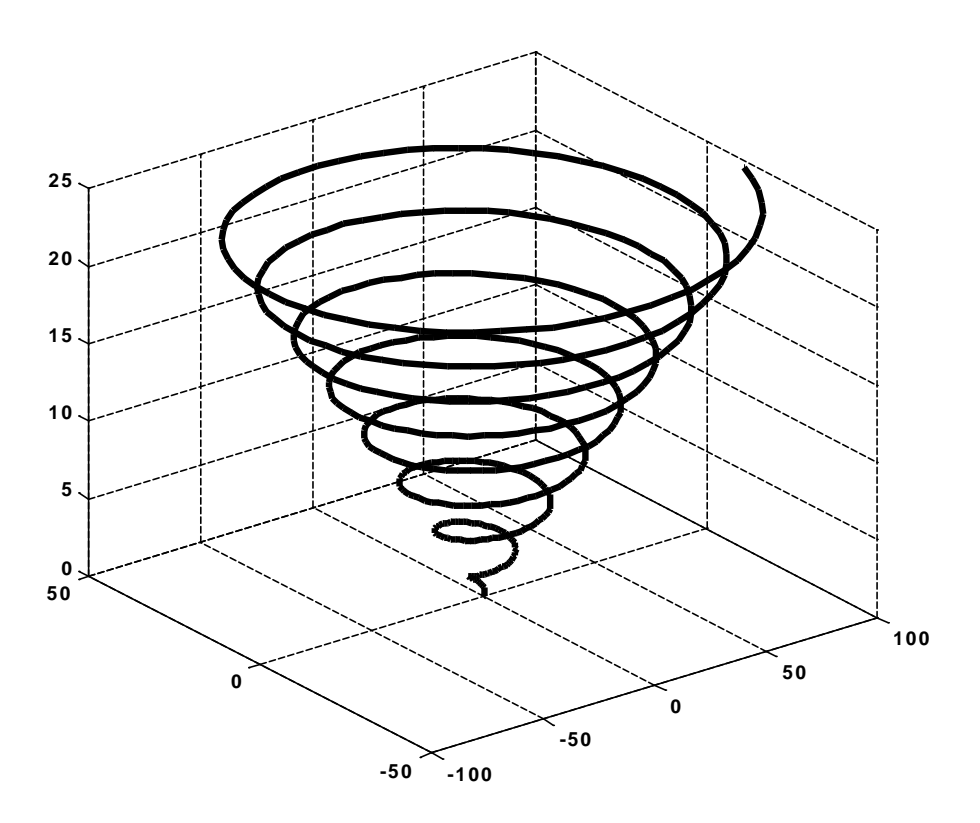

Рис. 2.24. Приклад зображення просторової кривої

Налаштування просторових зображень здійснюється так само, як і двовимірних графіків у вікні *Figure.* Так для рис. 2.25 ввімкнені опції Grid X, Y, Z та вставлені надписи X Label, Y Label, Z Label.

Аналогічно функціям plot - plot3 існує пара функція comet - comet3. Функція **comet3** використовується так само, як і comet.

*Побудова тривимірних поверхонь*. Тривимірні поверхні зазвичай описуються функцією двох змінних *z(x, у)*. Специфіка побудови тривимірних графіків вимагає не просто завдання векторів *х* та *у*, а визначення двовимірних масивів – матриць X і Y. Для створення таких масивів служить функція **meshgrid**, звернення до якої має вигляд

 $[X, Y]$ =meshgrid(x,y); або [X,Y]=meshgrid(x); якщо x=y

В результаті формується вихідний масив (Х, У), рядки якого Х є копіями вектора *х*, а стовпці Y - копіями вектора *у*.

*Наприклад*, значення х змінюються від -2 до 2 з кроком 1; у – від 10 до 14 з кроком 0,5. Отримати двовимірні масиви Х та У.

 $>> [X,Y]$ =meshgrid(-2:2,10:0.5:14)

 $X =$ 

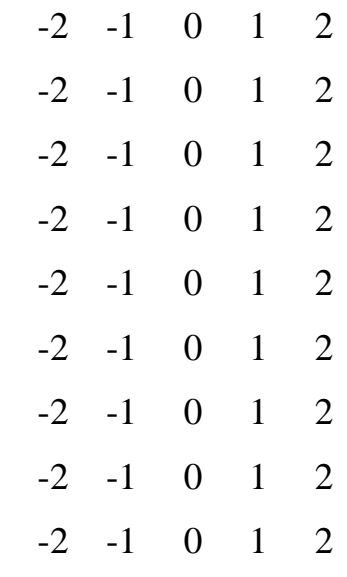

 $Y =$ 

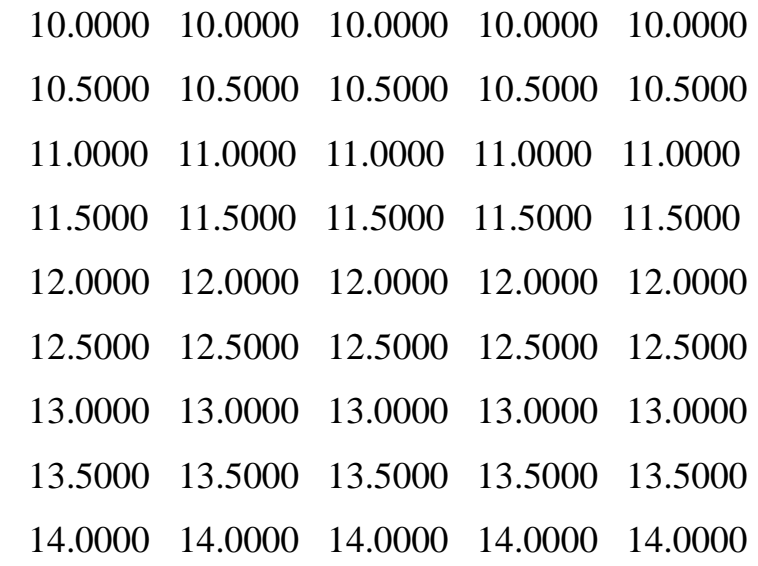

Після формування опорної поверхні тривимірного графіка необхідно в *Command Window* задати функцію *Z = f(X, У)* та скористуватись вкладкою **PLOTS**. Для цього переходимо у вікно **Workspace**, виділяємо матриці X, У

та Z (використовуючи **[Ctrl]**) переходимо у вкладинку PLOTS та натискаємо на зображення обраного графіка поверхні (рис. 2.25).

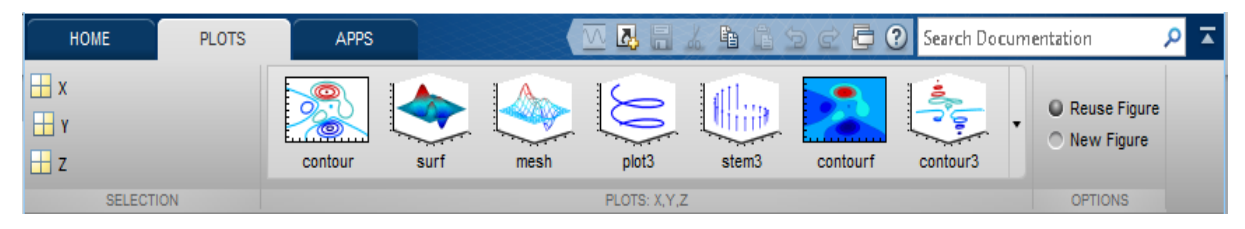

# Рис. 2.25. Вигляд вкладники PLOTS з зображеннями команд побудови графіків поверхонь

Наприклад, необхідно побудувати сітчастий графік поверхні з функціональним забарвленням (тобто колір задається висотою осередку поверхні). Вводимо в *Command Window* наступні команди:

 $>>$  x=-5:0.3:5;

 $>> [X,Y]$ =meshgrid(x);

 $>> Z=0.5*X.^2-0.25*Y.^2;$ 

Тепер можна обрати команду у вкладниці PLOTS. Для побудови сітчастих графіків підходять команди **surf(X,Y,Z)** та **mesh(X,Y,Z)**. Використовуємо останню команду (рис. 2.26).

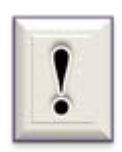

 Завдяки функціональному забарвленню графік поверхні більш виразний, причому навіть у тому випадку, коли кольоровий графік друкується в чорно-білому вигляді.

Повний перелік команд для побудови тривимірних графіків з'являється у вкладниці PLOTS, якщо натиснути на трикутнику панелі (праворуч від зображення contour3). 3D-графічні зображення можна зберігати та налаштовувати аналогічно двовимірним графікам.

Графіки тривимірних поверхонь дуже наочні і можуть з успіхом застосовуватися для вивчення багатьох електромеханічних явищ. Особливо вони корисні при вивченні електромагнітних процесів. Наочність і виразність

88

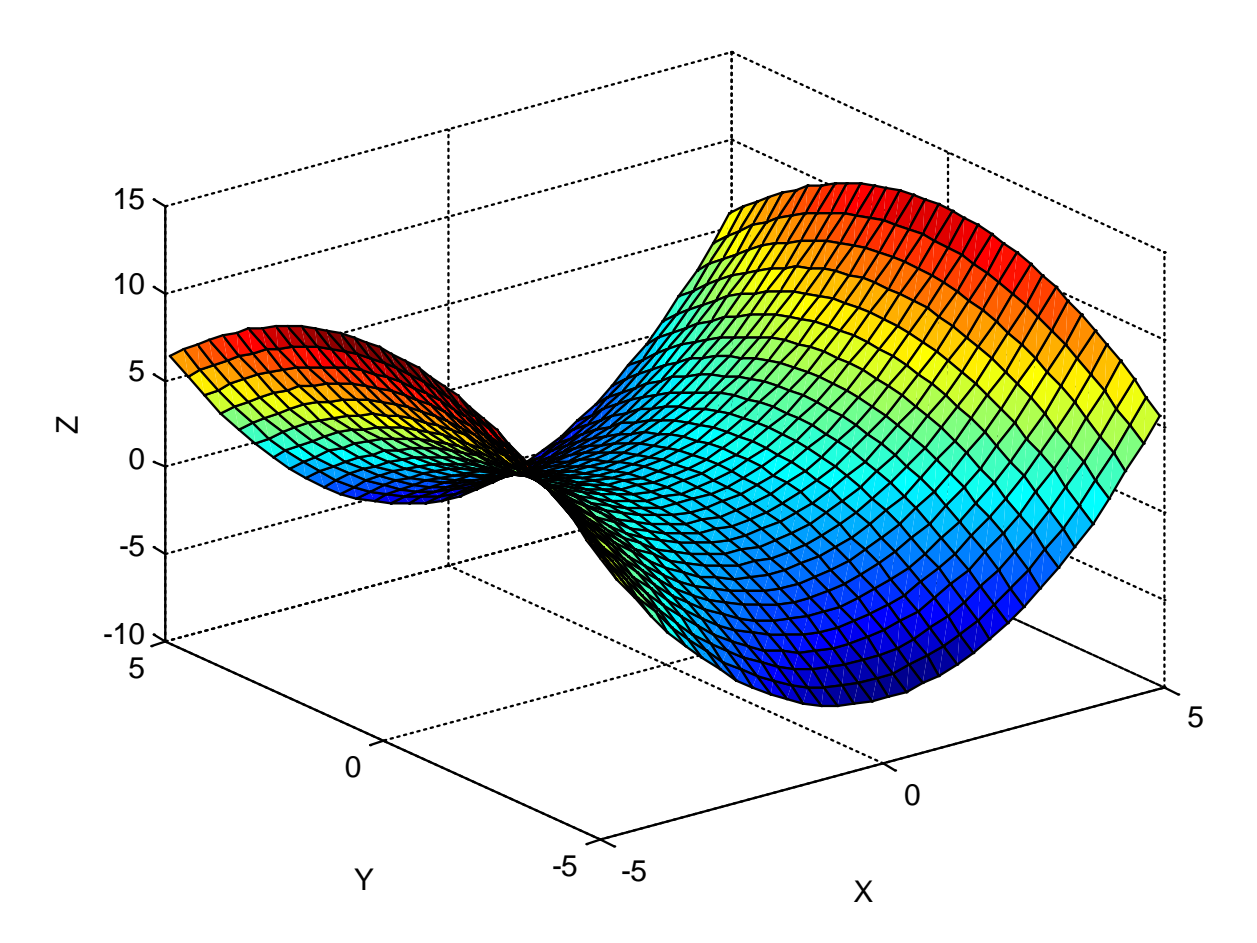

Рис. 2.26. Графік поверхні, побудований за допомогою команди **surf**

візуалізації розв'язання задач з даного розділу багато в чому можуть надати допомогу студентам в освоїнні цього достатньо складного матеріалу.

# **2.6. Обробка в СКМ MatLAB інформації, поданої у вигляді рівнянь**

# **2.6.1. Розв'язання алгебраїчних рівнянь**

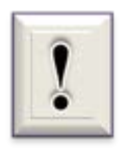

Зробимо декілька загальних зауважень. Будь-яке рівняння вигляду (2.1) називають *нелінійним алгебраїчним рівнянням* або *поліномом*.

Таке рівняння *п-ої* степені відносно *х* можна записати таким чином

$$
a_n \cdot x^n + \dots + a_2 \cdot x^2 + a_1 x + a_0 = 0 \tag{2.2}
$$

де *п >* 1 та *ап … а<sup>0</sup>* – дійсні числа, причому *а<sup>0</sup>* ≠ 0. Якщо *п = 1*, то отримуємо звичайне лінійне алгебраїчне рівняння.

Алгебраїчні рівняння *п-ої* степені (2.2) мають рівно *п* коренів (дійсних або комплексних). Для розв'язку таких рівнянь система MatLAB має функцію **roots(Р)**, яка обчислює вектор **r**, елементи якого є коренями заданого полінома Р.

Зворотна операція – побудова вектора **Р** коефіцієнтів полінома за заданим вектором його коренів **r** – здійснюється функцією **poly**. За допомогою такої операції можна перевірити правильність виконаних дій під час пошуку розв'язку рівняння.

*Приклад 2.22***.** Необхідно знайти корені полінома

$$
P(x) = 7x^5 + 8x^4 - 31x^3 + 80x^2 - 20
$$

і здійснити зворотну операцію.

Перш за все визначимо, що степінь полінома *п = 5*, отже вектор його коефіцієнтів повинен мати 6 елементів, а кількість отриманих коренів становить 5.

Текст програми в *Command Window* та отримані результати:

```
>> P = [7 8 - 31 80 0 - 20];
\gg r=roots(P)
r = -3.4065 
   1.0869 + 1.4687i
   1.0869 - 1.4687i
  0.5481 
  -0.4583 
\gg p=poly(r)
p = 1.0000 1.1429 -4.4286 11.4286 0.0000 -2.8571
>> P = 7 * p
```

$$
P = 7.0000 \quad 8.0000 \quad -31.0000 \quad 80.0000 \quad 0.0000 \quad -20.0000
$$

В програмі використані наступні ідентифікатори: Р – вектор заданих коефіцієнтів полінома (враховано, що *а<sup>1</sup>* = 0); r – заданий вектор значень коренів, р – обчислений вектор коефіцієнтів полінома.

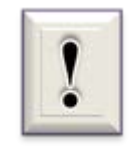

Зазначимо, що вектор р, який отриманий за допомогою функції poly, містить значення коефіцієнтів полінома за умовою рівності одиниці значення старшого коефіцієнта *ап*.

Тому здійснено множення результату на цей коефіцієнт (у прикладі  $a_n = 7$ ).

## **2.6.2. Розв'язання систем лінійних алгебраїчних рівнянь**

Система лінійних алгебраїчних рівнянь (СЛАР) *n*-го порядку має загальний вигляд:

$$
\begin{cases}\n a_{11}x_1 + a_{12}x_2 + \dots + a_{1n}x_n = b \\
 a_{21}x_1 + a_{22}x_2 + \dots + a_{2n}x_n = b_2 \\
 \dots \\
 a_{n1}x_1 + a_{n2}x_2 + \dots + a_{nn}x_n = b_n\n\end{cases}
$$
\n(2.3)

де *хі* (*і = 1, 2,…n*) - деякі змінні; *aij* (*i, j = 1, 2,…, n*) - коефіцієнти при змінних; *bi* (*i = 1, 2, …, n*) - так звані «вільні» члени.

Система (2.3) в матричній формі має вигляд

$$
A \cdot X = B; \tag{2.4}
$$

де *А* – матриця коефіцієнтів при невідомих лівої частини рівнянь розміром [*n* x *n*]; *n* – кількість рівнянь (дорівнює кількості невідомих); *Х* – вектор невідомих довжиною [*n* x 1]; В – вектор правої (відомої) частини системи рівнянь довжиною [*n* x 1].

Під розв'язуванням СЛАР розуміємо відшукання таких значень змінних *хі* , підстановка яких у кожне з рівнянь одночасно перетворює їх у тотожності.

 В системі MatLAB операція зворотного ділення **А\В** є рівносильною сукупності операцій inv(A)\*B, що є розв'язком матричного рівняння вигляду (2.4), і використовується для

знаходження коренів системи лінійних алгебричних рівнянь.

*Приклад 2.23*. Знайти розв'язок наступної системи лінійних алгебраїчних рівнянь

$$
-22x_1 + 13x_2 = 40
$$

$$
41x_1 - 3x_2 = -32
$$

В даному випадку задана система з двох лінійних рівнянь з двома невідомими х<sub>1</sub> та х<sub>2</sub>. Текст програми в *Command Window* та результати її виконання:

 $\gg$  %Введення матриці коефіцієнтів при невідомих розміром [2 х 2];  $>> A=[-22 13;41 -3]$  $A =$  -22 13 41 -3 >>%Введення вектора правої частини системи рівнянь довжиною [2];  $>> B=[40,-32]$  $B =$  40 -32 >>%Обчислення коренів

 $>> X=A\setminus B$  $X =$  -0.6338 2.0043

Знайдено два дійсних кореня заданої СЛАР:  $x_1 = -0.6338$  та  $x_2 = 2,0043$ .

#### **2.6.3. Розв'язання трансцендентних рівнянь**

Нелінійні рівняння, які містять трансцендентні функції, називають трансцендентними рівняннями. До трансцендентних функцій відносять всі неалгебраїчні функції: показникові *а<sup>х</sup> ,* логарифмічні *log x, ln x*, тригонометричні *sin x*, *cos x, tg x, ctg x*, обернені тригонометричні тощо.

Для розв'язку трансцендентних рівнянь в будь-який СКМ необхідно його представити у вигляді

$$
F(x) = 0, \tag{2.5}
$$

тобто прирівняти рівняння до нуля.

Обчислення коренів нелінійних рівнянь вигляду (2.5) в MatLAB здійснює вбудована функція **fzero('name',x0)**. Аргументами цієї функції є ім'я попередньо створеної файл-функції **name** та початкове наближення пошуку кореня **x0**, що може бути задане значенням в точці або інтервалом. У файл-функцію вводиться ліва частина рівняння (2.5), до якого буде звертатися функція fzero для пошуку розв'язку. Розглянемо декілька прикладів використання функції fzero.

*Приклад 2.24*. Знайти розв'язок рівняння x – cos 2x = 0,4 при початковому наближенні  $x_0 = 1$ .

Для розв'язання цієї задачі спочатку перетворимо задане рівняння до вигляду

$$
x - \cos 2x - 0.4 = 0.
$$

Переходимо в систему MatLAB. На вкладці HOME натискаємо на піктограму New та обираємо Function. У новому вікні редактора EDITOR вводимо наступний текст програми файл-функції.

function y=fun24(x) %Завдання нелінійного рівняння %Приклад 2.24  $y=x-cos(2*x)-0.4;$ end

Зберігаємо файл-функцію під ім'ям «fun24.m». Повертаємось в *Command Window* і здійснюємо пошук кореня рівняння.

 $>> x0=1$ ;%Введення значення початкового наближення

 $\gg$  x=fzero('fun24',x0)

 $x =$ 

0.6560

Відповідь. Розв'язком заданого трансцендентного рівняння є х = 0,656.

У випадках, коли начальне наближення невідомо, необхідно спочатку побудувати графік функції *y = F(x)* та визначити точки перетину цього графіка з віссю абсцис, що математично еквівалентно *F(x) = 0*. Отримані приблизні значення і будуть початковими наближеннями пошуку розв'язку рівняння.

**Приклад 2.25**. Знайти розв'язок трансцендентного рівняння  $2^x = 4x$ .

Перетворюємо рівняння до вигляду 2<sup>x</sup> - 4х = 0. В *Command Window* вводимо команди для побудови графіка.

 $>> y=2.^{x-4.*x};$  $\gg$  plot(x,y)  $>>$  x=-5:0.1:5:  $>> v=2.^{x-4,*x}$ ;  $\gg$  plot(x,y); grid

Отримуємо графік функції (рис. 2.27), за яким встановлюємо, що задане рівняння має два корені: біля точок 0 та 4. Приймаємо ці значення за початкові наближення.

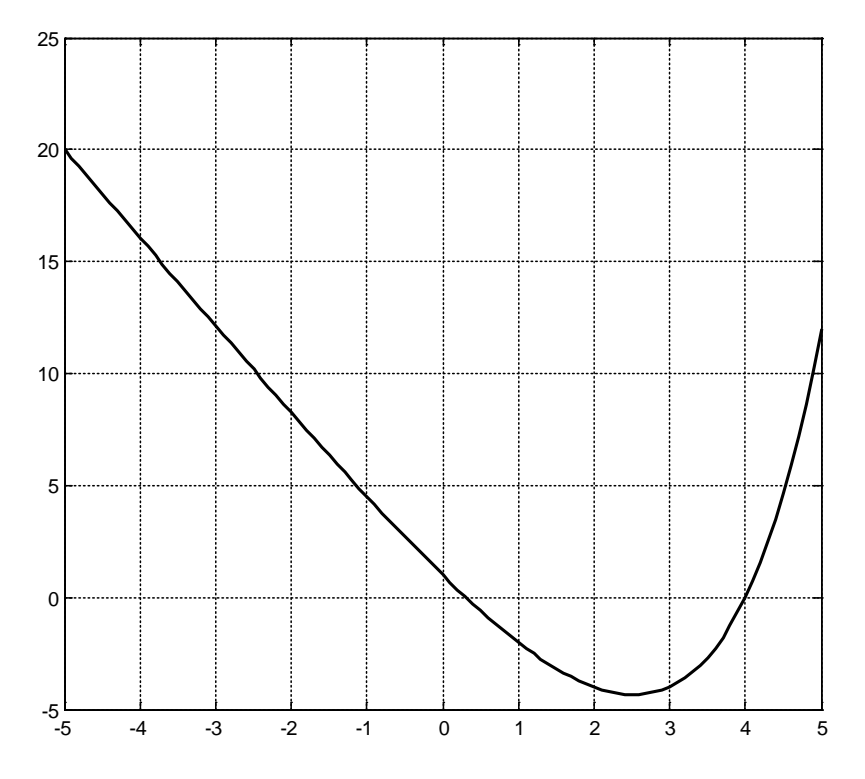

Рис. 2.27. Графік функції до прикладу 2.25

Створюємо файл-функцію з ім'ям fun25.m та знаходимо розв'язки рівняння.

```
function y=fun25(x)%нелінійне рівняння прикладу 2.25
y=2^x - 4*x;
end
Command Window:
>> x0=0;\gg x=fzero('fun25',x0)
x = 0.3099
>> x0=4;\gg x=fzero('fun25',x0)
x = 4
```
Відповідь. Розв'язками заданого трансцендентного рівняння є два кореня: 0,3099 та 4.

# **2.6.4. Розв'язання систем нелінійних рівнянь**

Розв'язок системи нелінійних рівнянь здійснюється за допомогою функції **fsolve('name',x0)**, аргументи якої та алгоритм використання аналогічні описаним в п. 2.6.3. Відмінність полягає в тому, що невідомі та ліва частина системи рівнянь повинні бути задані у вигляді векторів.

*Приклад 2.26*. Знайти розв'язок системи нелінійних рівнянь

>> x0=[-1;-1];  
>> X=fsolve('fun26',x0)  

$$
X =
$$
  
-0.8260  
-0.5636  
>> x0=[1;1];  
>> X=fsolve('fun26',x0)  
 $X =$   
0.8260  
0.5636

l,

Відповідь. Система нелінійних рівнянь має дві пари розв'язку: *х<sup>1</sup>* = ± 0,826;  $x_2 = \pm 0,5636$ .

*Приклад 2.27*. Знайти розв'язок системи нелінійних рівнянь за нульових початкових наближеннях.

0.0128

-0.1778

0.2447

Відповідь. Розв'язок системи нелінійних рівнянь: *х* = 0,0128; *y* = - 0,1778;  $z = 0,2447$ .

*Приклад 2.28***.** Необхідно знайти лінію перетину сфери, що задана рівнянням  $x^2 + y^2 + z^2 = 5^2$  , та параболоїда обертання  $z = x^2 + y^2$ .

Спочатку виконаємо параметризацію заданих поверхонь. Введемо параметри *v* та *t* для позначення кута з віссю абсцис в площині ХУ, при цьому відзначимо, що параметри *u* та *v* відносяться до сферичної системи координата параметри *r* та *t* – до циліндричної. Отримуємо:

- рівняння сфери

```
for i=1:Most(t)c=T(i); Vector=fsolve(@fun28_1,[1,1,1],optimset('Display','off'),c);
  U(i)=Vector(1);V(i)=Vector(2);R(i)=Vector(3); end;
 u=0:pi/20:pi;m=length(u);v=0:2*pi/20:2*pi; n=length(v);for i=1:mfor j=1:nSx(i,j)=5*sin(u(i))*cos(v(j));Sy(i,j)=5*sin(u(i))*sin(v(j));Sz(i,j)=5*cos(u(i));end;
end;
r=0:5/20:sqrt(10); t=0:2*pi/20:2*pi; mP=length(r); nP=length(t);
for i=1:mP
for j=1:nPPx(i,j)=r(i)*cos(t(j));Py(i,j)=r(i)*sin(t(j));Pz(i,j)=r(i)^2;end;
end;
mesh(Sx,Sy,Sz);
hold on
mesh(Px,Py,Pz);
hold on
plot3(X,Y,Z,<sup>'</sup>bo-');
end
```
В *Command Window* викликаємо функцію fun28\_2 та отримуємо графік (рис. 2.28), де жовтим кольором показано лінію перетину сфери та параболоїда обертання.

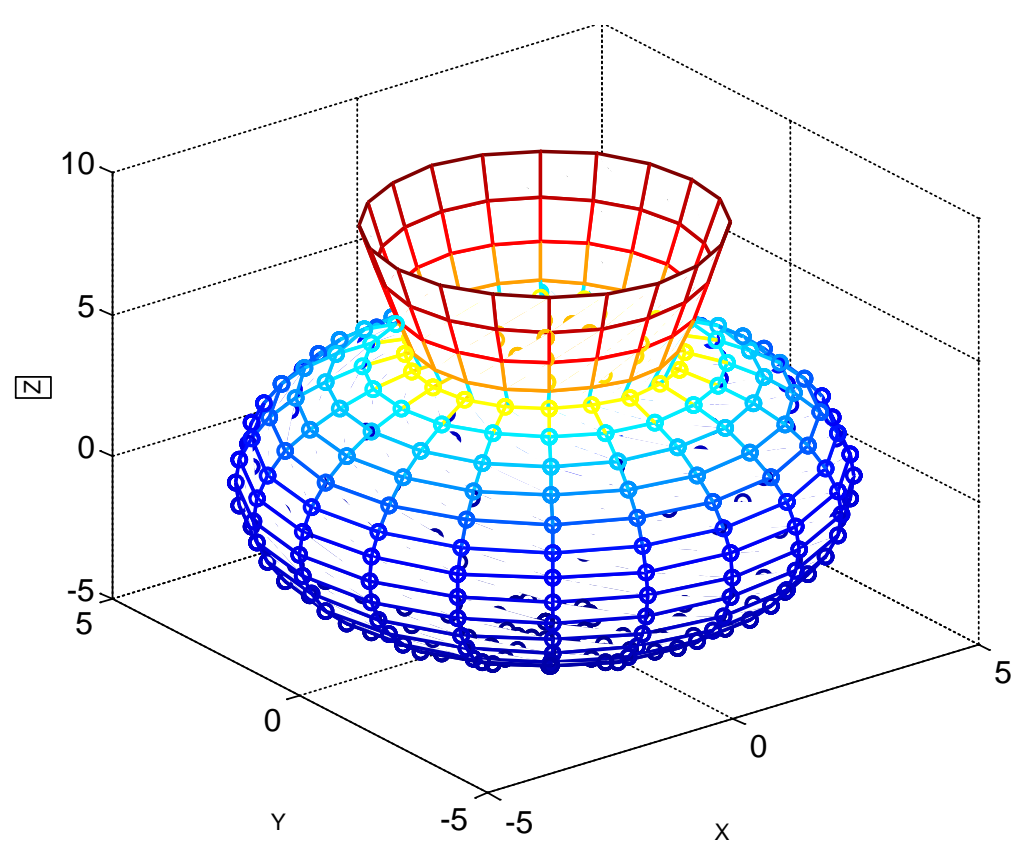

 $\gg$  fun28 2

Рис. 2.28. Графік, що зображує перетинання сфери та параболоїда обертання до прикладу 2.28

Зауважимо, що масштаб за координатним осям різний, тому сфера виглядає еліпсоїдом, розрахункові точки для її побудови позначено маркером.

# **2.6.5. Розв'язання звичайних диференційних рівнянь та систем**

Рівняння, в якому невідома функція входить під знаком похідної або диференціала, називається диференційним рівнянням.

Якщо невідома функція, що входить в диференційне рівняння, залежить тільки від однієї незалежної змінної, то диференційне рівняння називається звичайним (ЗДР).

Якщо ж невідома функція, що входить у диференційне рівняння, є функцією двох або більшого числа незалежних змінних, то таке рівняння називається диференційним рівнянням у частинних похідних.

Порядком диференційного рівняння називається найвищий порядок похідної (чи диференціала), що входить у рівняння.

Розв'язання систем звичайних диференційних рівнянь (ЗДР) першого порядку вигляду

частини диференційних рівнянь  $F(t,x)$ ; [t0 tk] – вектор з двох чисел – діапазон змінювання незалежної змінної *t* , на якому необхідно знайти розв'язок, t0, tk - початкове та кінцеве значення; X0 – вектор початкових значень (умов) шуканої вектор-функції.

Необов'язковий аргумент - структура options - використовується для керування параметрами обчислювального процесу. У ній користувач може задати абсолютну і/або відносну похибку, якщо значення за замовчуванням  $(10^6 \text{ i } 10^3)$  його не влаштовують.

Файл-функція повинна бути створена заздалегідь і мати не менше двох вхідних аргументів. Її призначення - обчислювати праву частину *F(t,x)* системи ЗДР (2.6) для вектора *х* при значенні незалежної змінної *t* та повертати результати у вигляді вектора-стовпця.

Солвер повертає масив **T** з координатами вузлів (значень незалежної змінної), в яких знайдений розв'язок, і матрицю рішень **Х**, кожен стовпець якої є значенням компоненти вектор-функції *Х* розв'язку в вузлах. Значення функцій розташовані по стовпцях матриці, в першому стовпці - значення першої шуканої функції, в другому – другої тощо. Кожен рядок матриці **Х** є вектором розв'язку, який відповідає певному значенню незалежної змінної з вектора **T**. Якщо вихідні параметри не задані, то MatLAB зображує графіки знайдених рішень.

Розглянемо декілька прикладів, починаючи з найпростішого.

*Приклад 2.29*. Знайти розв'язок диференційного рівняння першого порядку

102

% Приклад 2.29  $dd = -2*y*t;$ end

В *Command Window* вводимо лише три команди: звернення до функції ode45, побудови графіка та нанесення координатної сітки.

 $>> [t,Y] = ode45(@fun29,[0,2],1);$ 

 $\gg$  plot(t,Y); grid

Графічний розв'язок диференційного рівняння наведений на рис. 2.29.

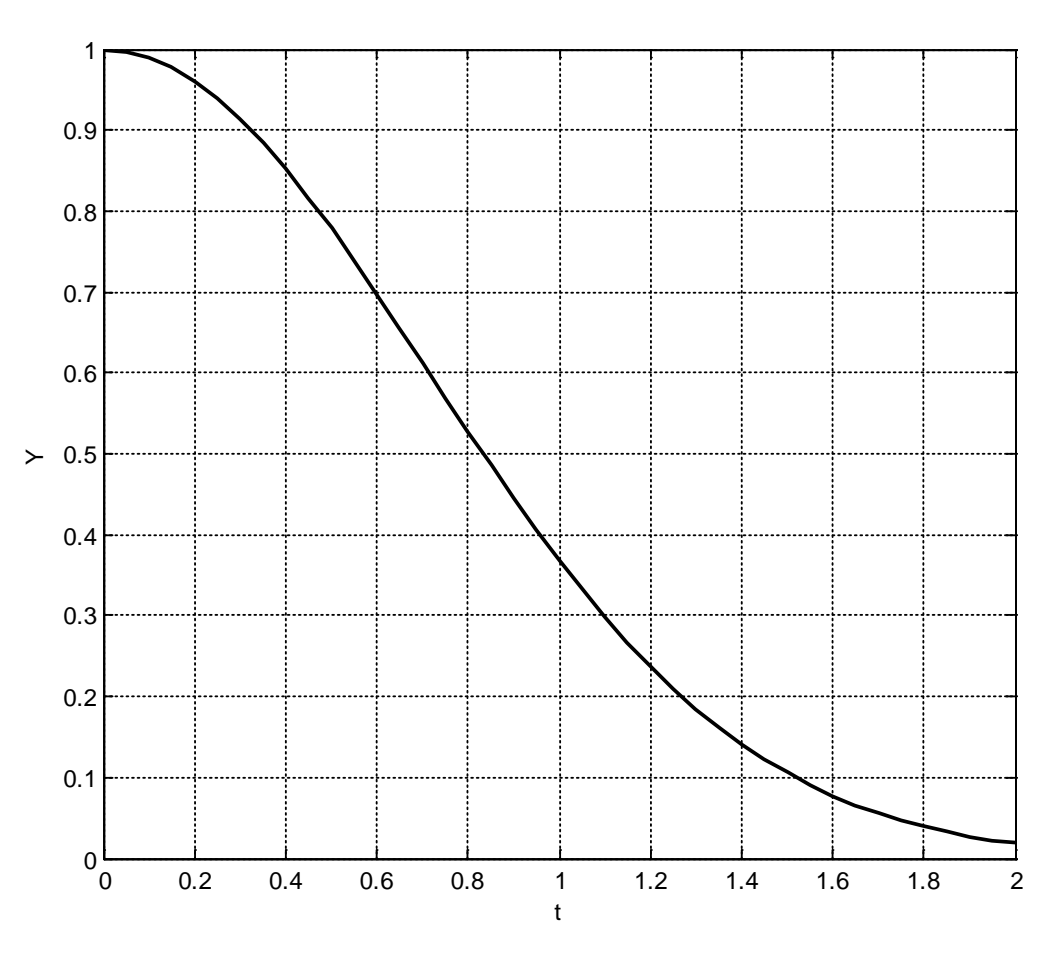

Рис. 2.29. Графік розв'язку ЗДР прикладу 2.29

*Приклад 2.30*. Розв'язати задачу Коші для системи ЗДР першого порядку

Дано: початкові умови  $x_1(0) = -1$ ,  $x_2(0) = 4$ ; діапазон змінювання часу: від 0 до 5.

Створюємо файл-функцію з правою частиною заданої системи рівнянь, яка має вигляд вектора з двома рядками. Зберігаємо файл під ім'ям fun30.m.

```
function dd = fun30(t, x)%Розв'язок системи диференційних рівнянь
%Приклад 2.30
dd = zeros(2,1);dd(1)=x(1)*sin(pi*t)/(t+1);
dd(2)=(x(1)+2*x(2)-1)/((t+1)*(x(1)-2));
end
```
В *Command Window* вводимо команди: звернення до функції ode45, побудови графіка, нанесення координатної сітки та встановлення позначень кривих.

 $\gg$  [T,X]=ode45(@fun30,[0,5],[-1,4]);

 $\gg$  plot(T,X); grid;

 $\gg$  gtext('x(t)');

 $\gg$  gtext('y(t)');

Розв'язок системи ЗДР зображений на рис. 2.30.

*Приклад 2.31*. Розв'язати задачу Коші для диференційного рівняння другого порядку

$$
z'' + \theta, 2z' + z = \theta;
$$

з початковими умовами  $z(0) = 0$ ;  $z'(0) = 1$ .

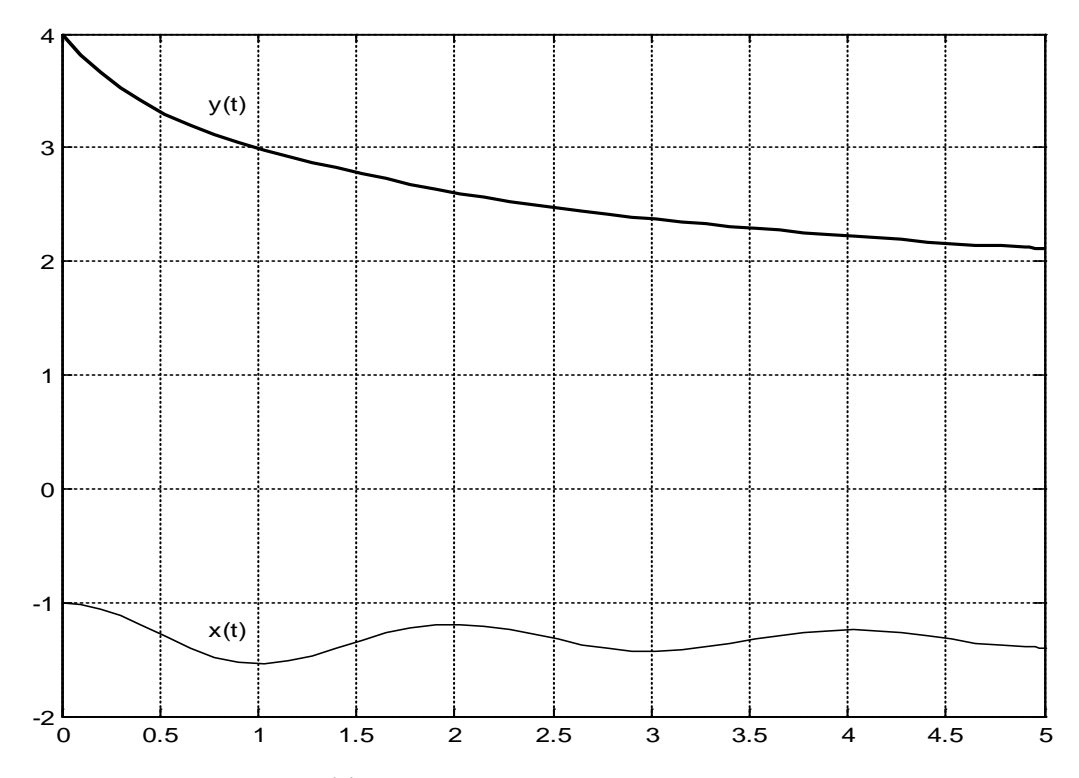

Рис. 2.30. Графік розв'язку системи ЗДР прикладу 2.30 Спочатку необхідно перетворити задане рівняння другого порядку в систему ЗДР 1-го порядку. Введемо позначення  $y_1 = z$ ;  $y_2 = z'$ . Отримуємо

вирішується рівняння, знаходиться в першому стовпці матриці У. Отриманий графік розв'язку диференційного рівняння другого порядку наведений на рис. 2.31.

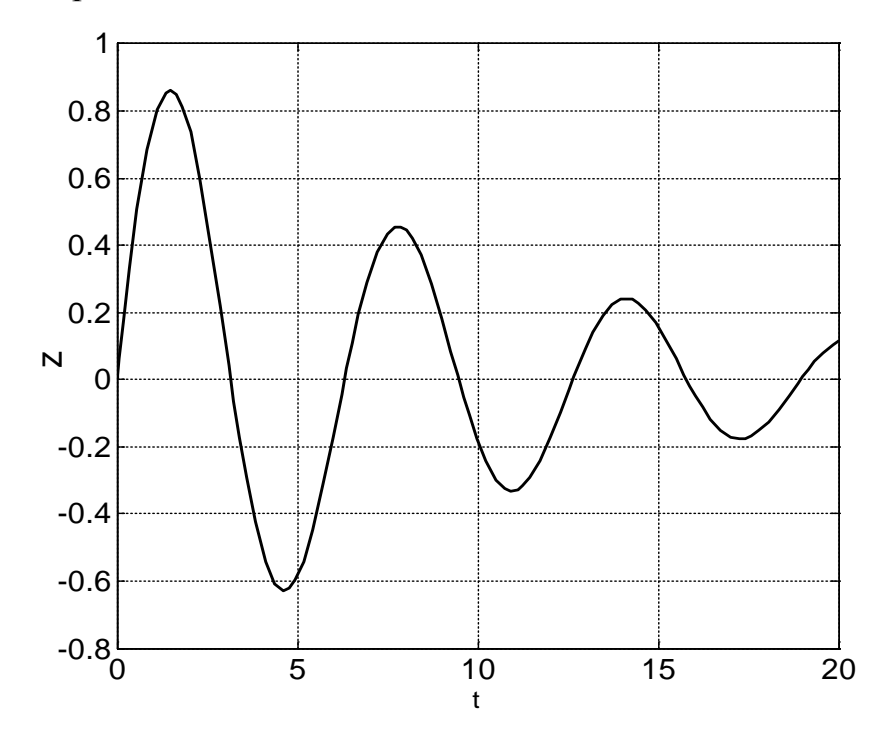

Рис. 2.31. Графік розв'язку диференційного рівняння прикладу 2.31

*Приклад 2.32*. Розв'язати систему з трьох диференційних рівнянь

```
function odefun32
Y0=[1;1;0];[T, Y] =ode45(@fun32, [0 25], Y0);
plot3(Y(:,1), Y(:,2), Y(:,3));
grid;
function F=fun32(x,y)F=[y(2);0.1*y(2)-y(1).*(y(3)-1)-y(1).^3;
  y(1).*y(2)-0.1*y(3);
end
end
```
Виклик >> odefun в *Command Window* призведе до побудови фазової траєкторії розв'язку системи ЗДР з трьома змінними (рис. 2.32).

Розглянемо декілька прикладів чисельного обчислення визначених інтегралів. Функція *trapz(x,y)* здійснює інтегрування за методом трапецій. Звернення до неї призводить до обчислення площі під графіком функції *у(х),* у якому усі точки, що задані векторами *х* та *у*, з'єднані відрізками прямих. Якщо перший вектор *х* не вказаний у зверненні, за замовчуванням припускається, що крок інтегрування є сталим і дорівнює одиниці (тобто вектор *х* є вектором з номерів елементів вектора *у*).

*Приклад 2.33.* Обчислити інтеграл від функції *y = 2e x/3* в діапазоні від 0 до 2. Для розрахунку площі обираємо рівномірну сітку з 200 елементів (крок

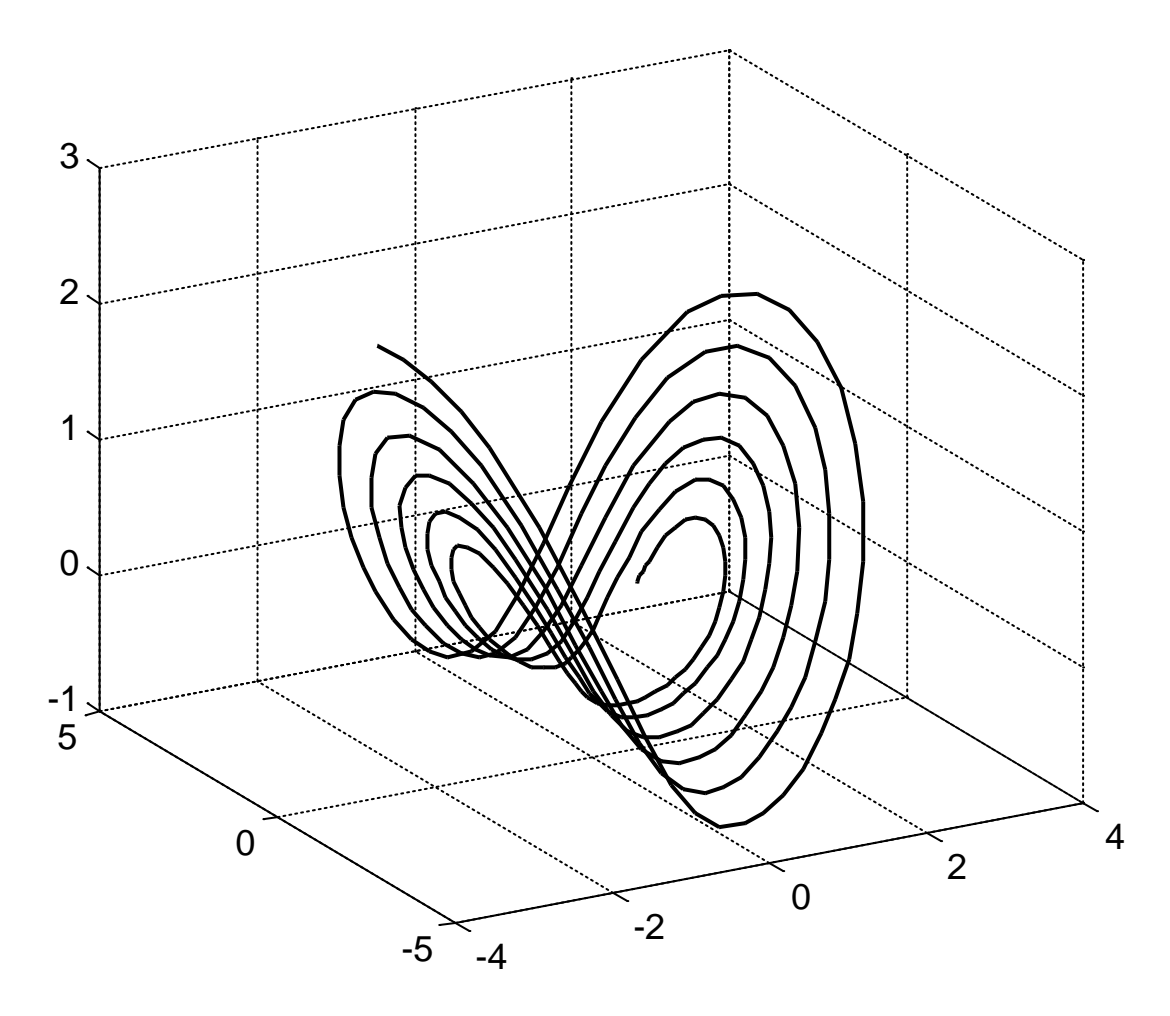

Рис. 2.32. Фазова траєкторія розв'язку системи ЗДР прикладу 2.32

інтегрування дорівнює 0,01). Розрахунок зводиться до виконання сукупності операторів:

```
>> x=0:0.01:2;
>> y=2*exp(x/3);\gg trapz(x,y)ans = 5.6864
```
Ще однією функцією для обчислення чисельного значення визначеного інтегралу є функція **quad('name',a,b)**. Першим аргументом цієї команди є ім'я файл-функції, в якій задано підінтегральний вираз. Другий та третій аргументи – це нижня і верхня границі інтегрування.
*Приклад 2.34.* Обчислити значення інтегралу

$$
\frac{(0,216)}{0,15} + 0,56:0,5
$$
  
(7,7:24,75 +  $\frac{2}{15}$ )4,5

*Задача 2.2*. Виконати розрахунки за заданою формулою і заданими значеннями параметрів. Порівняйте отриманий результат з наведеною відповіддю.

*Правильна відповідь*: a) 0.7195; b) 0.0164. Розв'язання.  $\gg$  alfa=3\*pi/7;beta=83\*pi/180;  $\gg$  abs(log10(1+cos(2\*alfa)+log(2-tan(beta))))  $ans =$  0.7195  $\gg$  alfa=2/3\*pi;beta=16\*pi/180;  $\gg$  abs(log10(1+cos(2\*alfa)+log(2-tan(beta))))  $ans =$  $\log(1 + \cos 2\alpha) + \ln(2 - t g \beta);$   $a)\alpha = \frac{3\pi}{7}; \beta = 83^{\circ};$   $b)\alpha = \frac{2}{3}\pi; \beta = 16^{\circ};$ 

0.0164

Відповідь: отримані значення співпали з наведеними правильними відповідями.

*Задача 2.3.* Обчислити заданий вираз *y = f(x)* за заданим вектором значень аргументу *x*

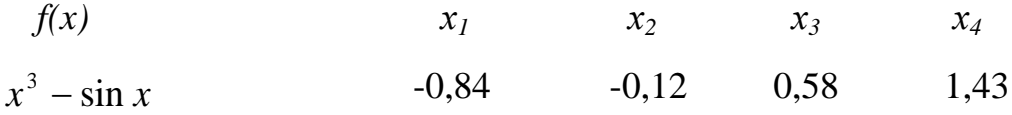

Розв'язання.

 $\gg$  x=[-0.84 -0.12 0.58 1.43]

 $x =$ 

-0.8400 -0.1200 0.5800 1.4300

 $\gg Y=x.^{3}$ -sin(x)

 $Y =$ 

0.1519 0.1180 -0.3529 1.9341

Відповідь:  $y(-0.84) = 0.1519$ ;  $y(-0.12) = 0.118$ ;  $y(0.58) = -0.3529$ ;  $y(1,43) = 1,9341$ .

*Задача 2.4.* Необхідно знайти мінімальний та максимальний елементи матриці розміром (4 х 3). Значення елементів матриці обрати самостійно.

Розв'язання.  $>> A=[1 2 3; 4 5 6; 7 8 9; 10 11 12]$  $A =$  1 2 3 4 5 6 7 8 9 10 11 12  $\gg$  MIN=min(min(A))  $MIN =$  1  $\gg$  MAX=max(max(A))  $MAX =$ 12

Відповідь: мінімальний елемент дорівнює 1; максимальний 12.

*Задача 2.5*. Побудувати вектор, елементами якого є середньоарифметичні значення елементів рядків матриці розміром (3 х 3). Значення елементів матриці обрати самостійно.

Розв'язання.

```
\gg B=[7 8 9;6 5 4;1 4 8]
B = 7 8 9
   6 5 4
   1 4 8
\gg v=mean(B')
v = 8.0000 5.0000 4.3333
```
Відповідь: середньоарифметичне значення елементів першого рядка матриці дорівнює 8, другого 5, третього 4,3333.

*Задача 2.6.* Знайти вектор, елементами якого є суми максимального та мінімального елементів кожного рядка матриці. Значення елементів матриці обрати самостійно.

Розв'язання.  $>> B=[7 8 9; 6 5 4; 1 4 8]$  $B =$  7 8 9 6 5 4 1 4 8  $\gg$  C=min(B')  $C =$  7 4 1  $\gg$  D=max(B')  $D =$  9 6 8  $>>$  S=C+D  $S =$ 16 10 9

Відповідь: сума максимального та мінімального елементів першого рядка матриці дорівнює 16, другого 10, третього 9.

*Задача 2.7*. Обчислити значення функції *f(x)* на відрізку [*a*; *b*] з кроком *h*, побудувати графік цієї функції:

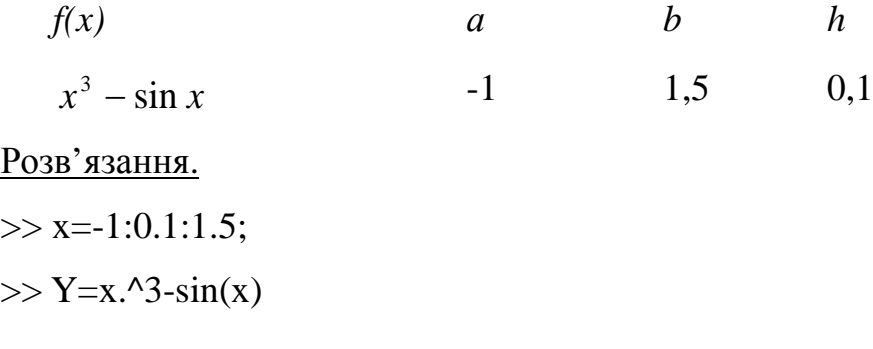

 $Y =$ 

Columns 1 through 21

 -0.1585 0.0543 0.2054 0.3012 0.3486 0.3544 0.3254 0.2685 0.1907 0.0988 0 -0.0988 -0.1907 -0.2685 -0.3254 -0.3544 -0.3486 -0.3012 -0.2054 -0.0543 0.1585

Columns 22 through 26

0.4398 0.7960 1.2334 1.7586 2.3775

 $\gg$  plot(x,Y); grid

>> xlabel('Аргумент х');ylabel('Функція У');

 $\gg$  title('Графік до задачі 2.6')

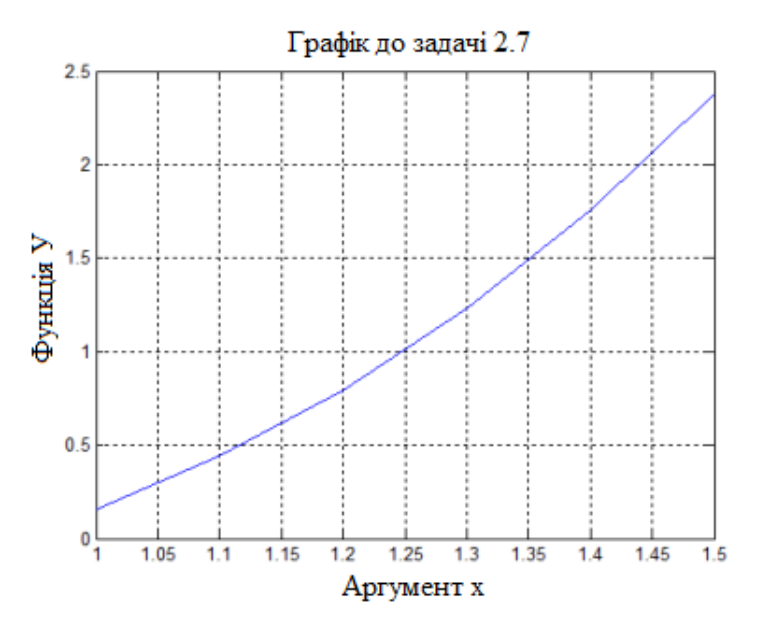

Відповідь: розраховано значення заданої функції та побудовано її графік.

*Задача 2.8*. Побудувати графіки з власними полями функцій *x(t)* і *y(t)*  та параметрично заданої функції *у(х)*:

> $x(t) = 4 t - 8$  $y(t) = 1.5 t^2 - 2$ *-10 ≤ t ≤ 10 Парабола*

Шаг розрахунків обрати самостійно.

Розв'язання.

 $\gg$  t=-10:1:10;

 $\gg$  x=4.\*t-8;y=1.5.\*t.^2-2;

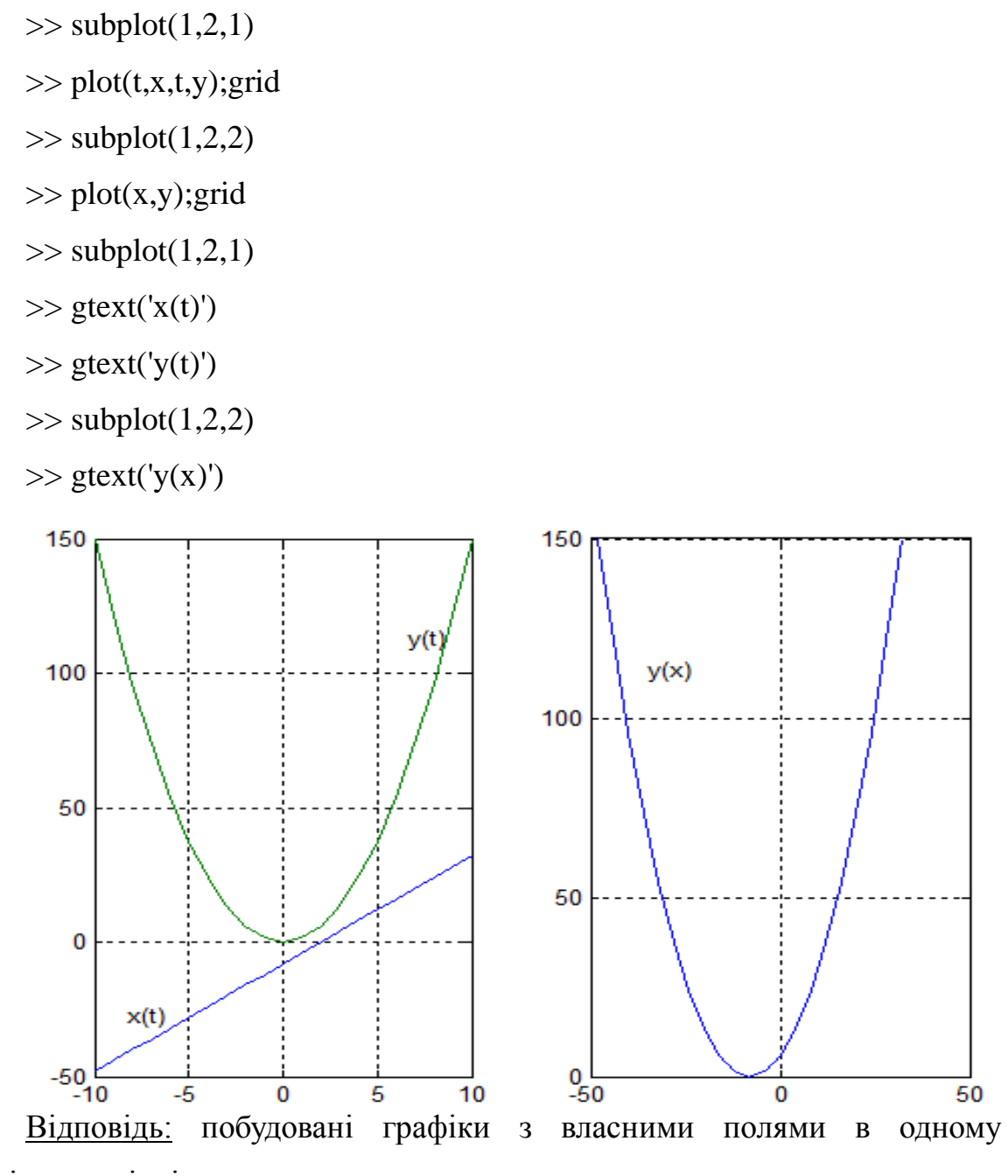

графічному вікні.

*Задача 2.9*. Обчислити значення полінома

$$
p=a_6x^6+a_5x^5+...+a_1x+a_0
$$

за заданих значеннях векторів аргументу *x1* = -3.5; 7.85; 12.7 та *х2* = -0.75; 0; 1.2 за заданими значеннями коефіцієнтів полінома:

| $a_6$ | $a_5$ | $a_4$ | $a_3$ | $a_2$ | $a_1$ | $a_0$ |
|-------|-------|-------|-------|-------|-------|-------|
| 10,5  | 0     | 9,4   | -4,8  | 15,6  | 0     | -5,75 |

Розв'язання.  $\gg$  p=[10.5 0 9.4 -4.8 15.6 0 -5.75]  $p =$  10.5000 0 9.4000 -4.8000 15.6000 0 -5.7500  $\gg$  x1=[-3.5 7.85 12.7];x2=[-0.75 0 1.2];  $\gg$  y=polyval(p,x1)  $y =$  $1.0e+07$  \* 0.0021 0.2491 4.4294  $\gg$  y=polyval(p,x2)  $y =$ 9.8930 -5.7500 59.2643

Відповідь:  $p(-3,5) = 21000$ ;  $p(7,85) = 2491000$ ;  $p(12,7) = 44294000$ ;  $p( (0,75) = 9,893$ ;  $p(0) = -5,75$ ;  $p(1,2) = 59,2643$ .

*Задача 2.10***.** Знайти корені заданого полінома і виконати перевірку за отриманим вектором коренів:

$$
s^4 + 3.12s^3 - 7.4s + 34.7 = 0
$$

```
115
Розв'язання. 
\gg p=[1 3.12 0 -7.4 34.7]
p = 1.0000 3.1200 0 -7.4000 34.7000
\gg s=roots(p)
s =-2.7943 + 1.6369i -2.7943 - 1.6369i
  1.2343 + 1.3361i
  1.2343 - 1.3361i
\gg p=poly(s)
p = 1.0000 3.1200 0.0000 -7.4000 34.7000
```
Відповідь: корені полінома знайдено правильно.

*Задача 2.11.* Знайти корені (*х1, х2, х3, х4*) системи лінійних алгебраїчних рівнянь вигляду

$$
\begin{cases} a_{11}x_1 + a_{12}x_2 + a_{13}x_3 + a_{14}x_4 = b_1 \\ a_{21}x_1 + a_{22}x_2 + a_{23}x_3 + a_{24}x_4 = b_2 \\ a_{31}x_1 + a_{32}x_2 + a_{33}x_3 + a_{34}x_4 = b_3 \\ a_{41}x_1 + a_{42}x_2 + a_{43}x_3 + a_{44}x_4 = b_4 \end{cases}
$$

Значення коефіцієнтів рівнянь:

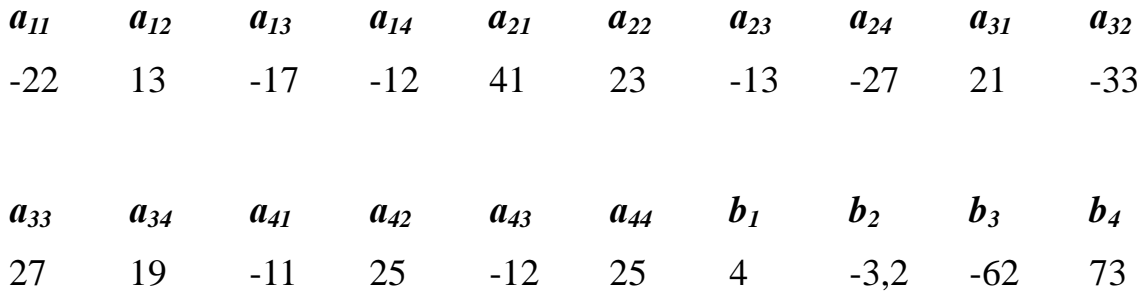

Розв'язання.

>> A=[-22 13 -17 -12;41 23 -13 -27;21 -33 27 19;-11 25 -12 25]  $A =$  -22 13 -17 -12 41 23 -13 -27 21 -33 27 19 -11 25 -12 25  $\gg$  B=[4;-3.2;-62;73]  $B =$  4.0000 -3.2000 -62.0000 73.0000  $>> X=A\setminus B$  $X =$ -1.8270

 6.5703 7.6916 -0.7623

<u>Відповідь:</u>  $x_1 = -1,827$ ;  $x_2 = 6,5703$ ;  $x_3 = 7,6916$ ;  $x_4 = -0,7623$ .

*Задача 2.12.* Побудувати гвинтову лінію у просторі за заданими рівняннями:

$$
x = \cos t; \quad y = 2 \sin t; \quad z = t^2.
$$

Параметр t змінюється від 0 до 15 з кроком 0,01.

Розв'язання.

 $\gg$  t=0:0.01:15;

 $\gg$  x=cos(t);

 $>> y=2.*\sin(t);$ 

 $>> z=t.^2;$ 

 $\gg$  plot3(x,y,z); grid

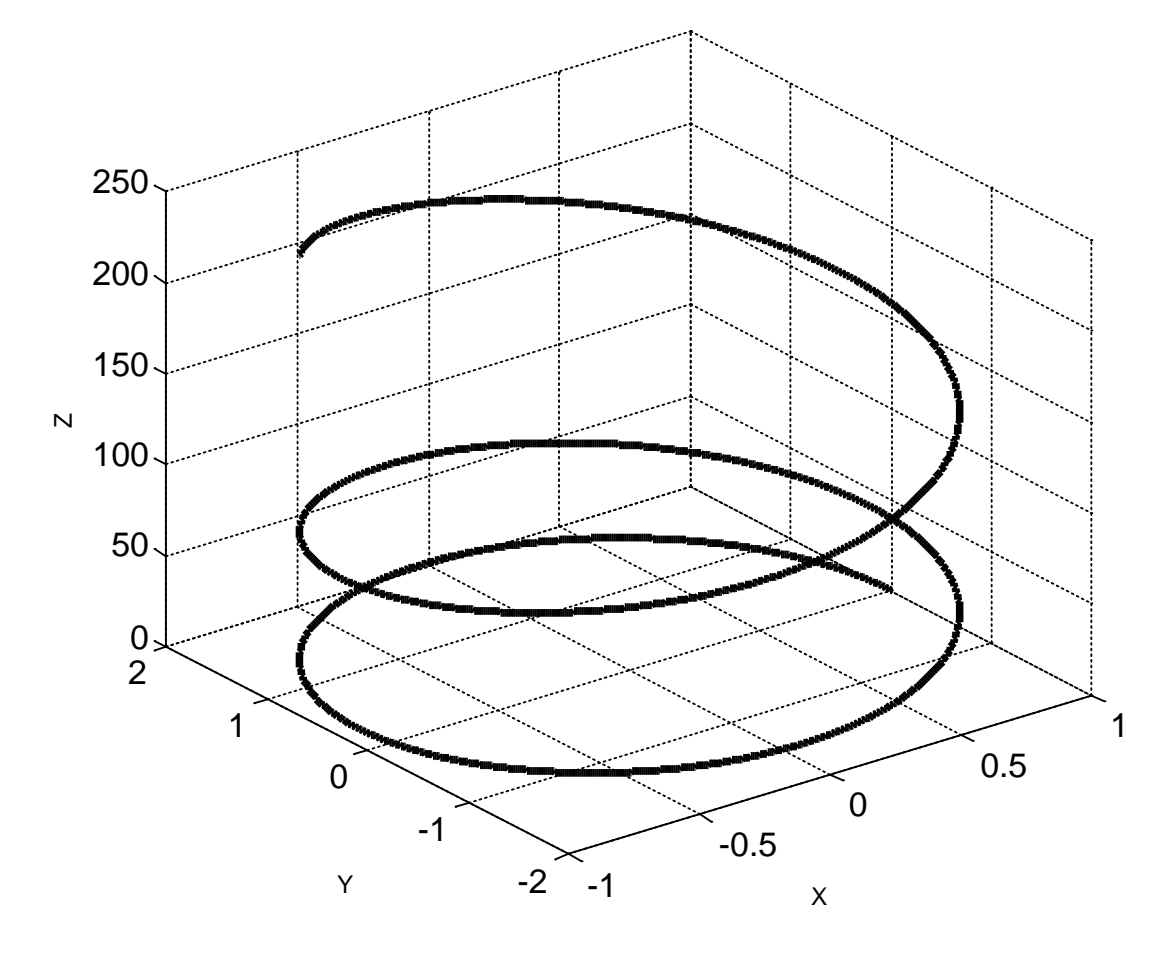

Відповідь: побудовано графік гвинтової лінії.

Задача 2.13. Побудувати сітчастий графік поверхні, що задана рівнянням  $z = 0, 1x^3 + 0, 2y^3$  та рівномірно розподіленими точками по осям Х і У від -5 до 5 з кроком 0,3.

Розв'язання.

- $>>$  x=-1:0.1:1;
- $>> [X,Y]$ =meshgrid(x);
- $>> Z=0.1*X.^3+0.02*Y.^3;$
- $\gg$  surf(X,Y,Z)

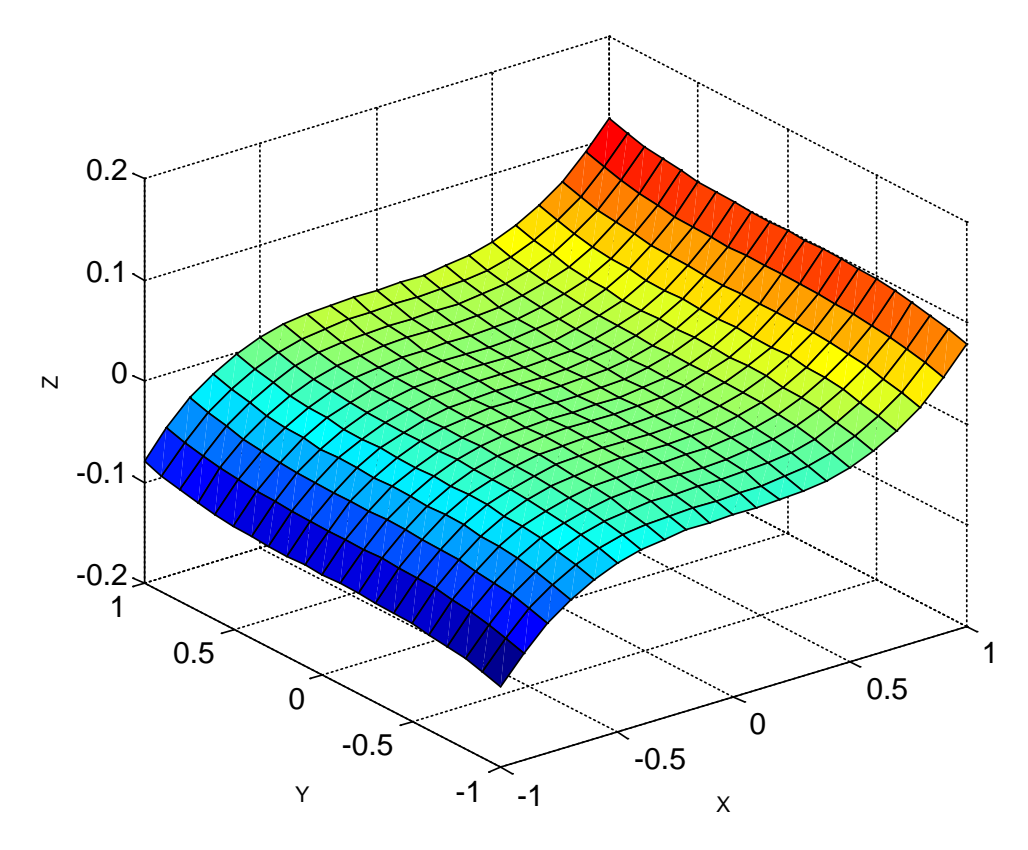

Відповідь: побудовано сітчастий графік заданої поверхні.

*Задача 2.14*. Знайти розв'язок рівняння

Відповідь. Розв'язком заданого рівняння є х = -2.

i<br>Ga

 $\sim$ 

*Задача 2.15*. Знайти розв'язок диференційного рівняння першого порядку

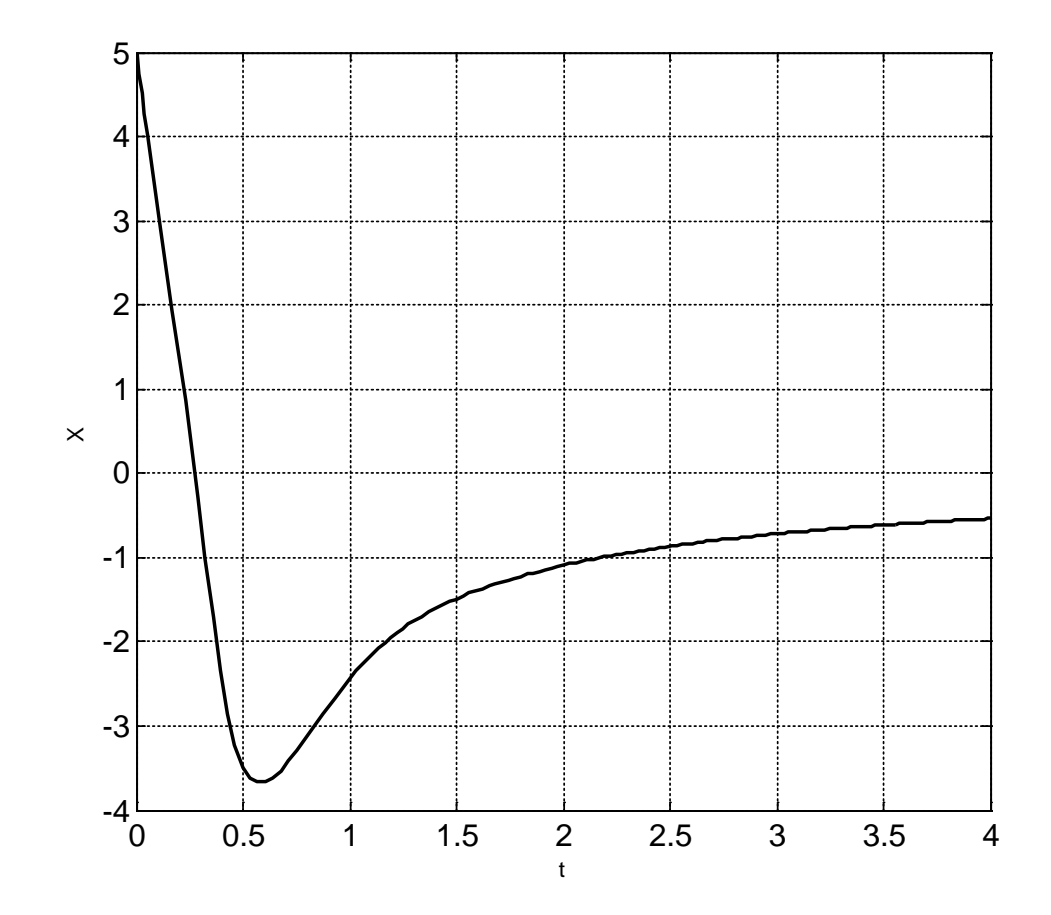

*Задача 2.16.* Обчислити інтеграл від функції

$$
y=5^x-0,3\sin x
$$

в діапазоні від 0 до π.

Розв'язання. Для розрахунку площі обираємо рівномірну сітку з кроком інтегрування π/100.

 $>> x=0:pi/100:pi;$  $>> y=5.^{x}-0.3*sin(x);$  $\gg$  trapz $(x,y)$  $ans =$ 96.3443

Відповідь: площа підінтегральної функції дорівнює 96,3443.

# **Завдання до самостійної роботи за матеріалами розділу 2**

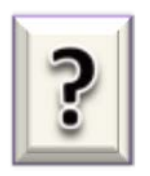

#### **Питання до самоконтролю**

1) Як подаються дійсні числа при обчисленнях у системі MatLAB?

2) Яким чином оголошуються змінні мовою MatLAB?

3) Як зробити, щоб результат дій, які записані у черговий рядок виводився до командного вікна або не виводився на екран?

4) Які ви знаєте зарезервовані системні змінні?

5) Яку роль виконує системна змінна *ans* ?

6) Як ввести кілька операторів одним рядком?

7) Як повернути до командного рядка раніше введену команду?

8) У який спосіб вводяться значення комплексного числа і в якому вигляді воно виводиться на екран?

9) Як у мові MatLAB забезпечити додавання, віднімання,

множення, ділення та піднесення до степеня комплексних чисел?

10) Які функції роботи з комплексними числами є у мові MatLAB?

11) Як вводяться вектори у мові MatLAB?

12) Якими функціями можна формувати вектори у мові MatLAB?

13) Опишіть функції MatLAB, що дозволяють перетворювати вектор поелементно.

14) Опишіть, за допомогою яких засобів у MatLAB здійснюються головні операції з векторами.

15) Які функції MatLAB здійснюють виведення графіків на екран?

16) Якими функціями забезпечується супровід графіка координатними лініями і надписами?

17) Який об'єкт у MatLAB називається поліномом?

18) Як у MatLAB здійснюється множення і ділення поліномів?

19) За допомогою яких функцій можна знайти корені заданого полінома, знайти значення полінома за відомим значенням аргументу?

20) Як вводяться матриці у системі MatLAB?

21) Які функції існують у MatLAB для формування матриць певного вигляду?

22) Як сформувати матрицю: а) за заданими векторами її рядків; б) за заданими векторами її стовпців; в) за заданими векторами її діагоналей?

23) Які функції поелементного перетворення матриці є у MatLAB?

24) Як здійснюються у MatLAB звичайні матричні операції?

25) Як розв'язати у MatLAB систему лінійних алгебраїчних рівнянь?

26) Які можливості надаються користувачу за допомогою додаткових функцій графічного вікна?

27) Чи можна побудувати кілька графіків в одній системі координат та в одному графічному вікні?

28) Для чого призначені відомі вам додаткові функції

графічного вікна?

29) Як вивести кілька окремих графіків?

30) Як побудувати кілька окремих графіків у одному графічному вікні?

31) Для чого призначені відомі вам додаткові функції графічного вікна?

32) Як вивести у графічне вікно пояснювальний текст?

33) Яким чином можна встановити або змінити шрифт тексту, що виводиться у графічне вікно, та його розміри?

34) Задля чого створюються програми в середовищі MatLAB?

35) Чим відрізняються файл-функції від Script-файлів?

36) Як створити файл-функцію?

37) Які головні правила написання текстів М-файлів у мові MatLAB?

38) Яка сфера застосування файл-функції та Script-файлу?

39) Які функції використовуються для розв'язку диференційних рівнянь?

40) Опишіть алгоритм побудови 3D – графіків в середовищі MatLAB<sub>.</sub>

## **Задачі для самостійного розв'язання**

*Задача СР-2.1.* Обчислити значення заданого

виразу:

$$
\frac{2,625 - \frac{2}{3} \cdot 2 \frac{5}{14}}{(3\frac{1}{12} + 4,375) \cdot 19\frac{8}{9}}
$$

Результату обчислення привласнити ідентифікатор.

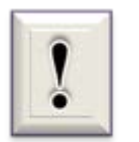

*З метою контролю правильності введення даних та їх редагування до перших чотирьох задач надається відповідь.*

*Відповідь: 2,8095*.

*Задача СР-2.2.* Розрахувати значення заданої формули при двох варіантах значень параметрів с та α:

$$
\frac{c^3}{6}\cos\frac{\alpha}{2}\sqrt{\sin\alpha}; \quad a)c = \lg 2.38; \alpha = \frac{\pi}{6}; \quad b)c = e^{-0.3}; \alpha = 65^{\circ};
$$

*Відповідь*: *a) 61e-004; b) 5.44e-002*.

*Задача СР-2.3.* Обчислити значення виразу з комплексними числами:

$$
(5-3j)(3+2j)+\sqrt{0,5+j}
$$
.

*Відповідь*: 21.8995 + 1.5559i.

*Задача СР-2.4.* Визначити значення функції *y = f(x)* за заданим вектором значень аргументу *x:*

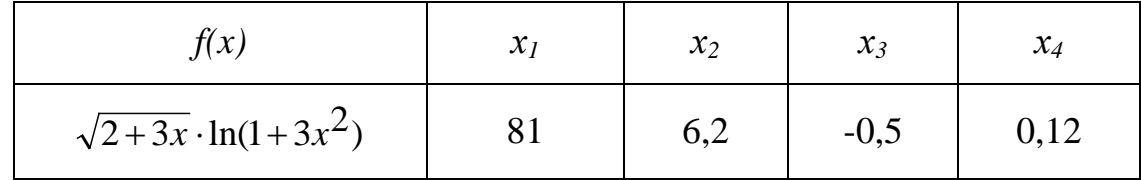

*Відповідь: 154,7648; 21,5877; 0,3957; 0,0650.*

*Задача СР-2.5.* Розрахувати значення функції *f(x)* на відрізку [*a*; *b*] з кроком *h*, побудувати графік цієї функції:

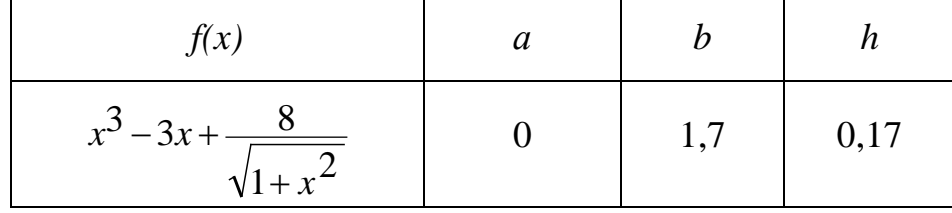

*Задача СР-2.6.* Побудувати графіки з власними полями функцій *x(t), y(t)* та параметрично заданої функції *у(х)*:

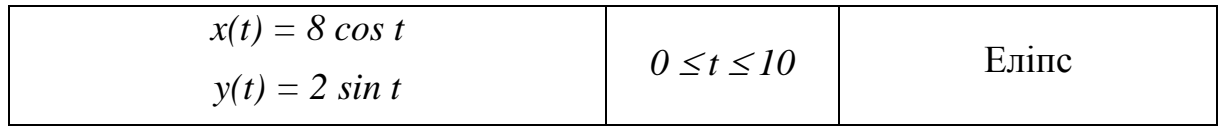

Шаг розрахунків обрати самостійно.

*Задача СР-2.7.* Побудувати в одному графічному вікні графіки двох заданих функцій:

*Задача СР-2.11.* Знайти корені заданого полінома і виконати перевірку за отриманим вектором коренів:

 $\sim$ 

i<br>L

$$
10s^4 + 4s^3 + 3s^2 + 7s = 0
$$

*Задача СР-2.12.* Розв'язати систему лінійних алгебраїчних рівнянь:

# **РОЗДІЛ 3. ІНТЕРФЕЙС КОРИСТУВАЧА ТА ОБРОБКА ДАНИХ В СЕРЕДОВИЩІ ПРОГРАМИ MATHCAD**

*MathСad* - одна з найпопулярніших та масових систем комп'ютерної математики. Її виробник, фірма *Mathsoft Inc.*, яка з 2006 року є частиною корпорації *PTC(Parametric Technology Corporation),* не без підстав вважає, що MathCad - ідеальний математичний інструмент для користувачів, що працюють в області техніки або природничих наук, а також для студентів, викладачів і навіть школярів. *MathCad* поєднує універсальність та широкі можливості мов програмування з простотою в користуванні, що властиве електронним таблицям. Назва СКМ походить від сполучення двох слів - MATHematica (математика) та CAD (*Computer Aided Design* - система автоматичного проектування, або САПР). Історія цього програмного комплексу почалася в 1986 році, коли професор Аллен Раздоу (*Allen Razdow*) Массачусетського технологічного інституту (*MIT*) вирішив створити інструмент, який дозволив би значно спростити рутинні обчислення. Відтоді *MathCad* отримав щонайширший спектр різних функцій та можливостей.

# **3.1. Інсталяція програми та інтерфейс користувача 3.1.1. Структура та можливості СКМ MathCad**

Новітні версії системи MathCad інтегрують (об'єднують) в собі такі основні компоненти:

 редактор документів - редактор з можливістю встановлення математичних

виразів, шаблонів графіків та текстових коментарів;

 $\triangleright$  центр ресурсів - інтегратор ресурсів системи;

 електронні книги - електронні книги з описом типових розрахунків в різних галузях науки та техніки;

 довідкова система - система для отримання довідкових даних за тематичним та індексним каталогам, а також для пошуку потрібних даних за ключовим словом або фразою;

 «швидкі шпаргалки» - короткі приклади з мінімальними коментарями, що описують застосування всіх вбудованих операторів і функцій системи;

браузер Інтернету - власний засіб виходу в мережу Інтернет.

Розгорнута структура СКМ MathCad представлена на рис. 3.1.

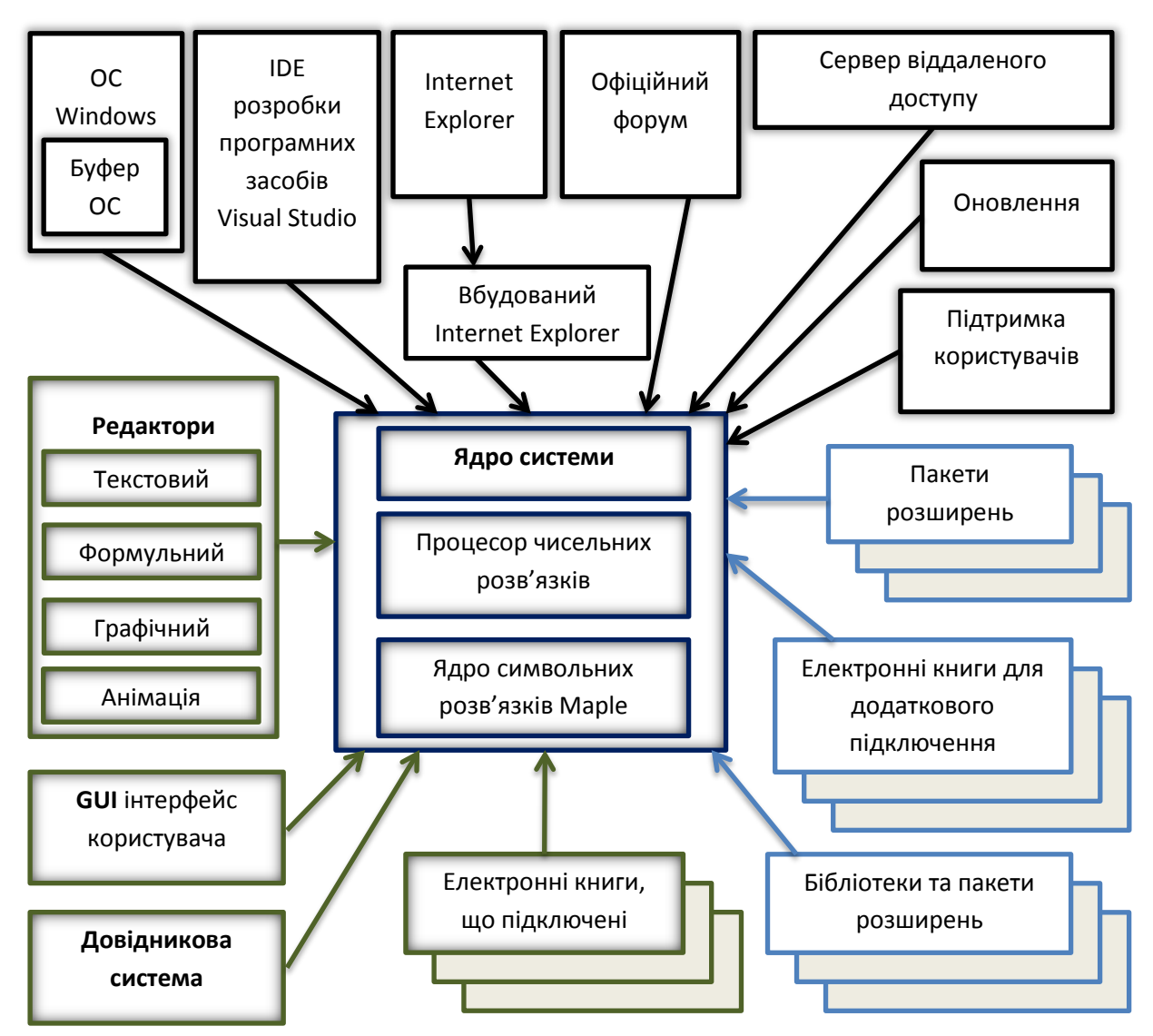

Рис. 3.1. Структура програми MathCad

Ядро програми MathCad (рис. 3.1) складається з власне ядра СКМ та ядра символьних обчислень, яке аналогічне СКМ Maple та придбане у розробника - фірми Waterloo Maple. Вбудовані в середовище MathCad електронні книги (e-Books) містять приклади, довідки та типові розрахунки з різних галузей науки, техніки, економіки. Будь-який фрагмент з цих книг можна скопіювати на робочий аркуш документа і виконати. Бібліотеки та пакети розширень, що орієнтовані на рішення різноманітних прикладних задач, постачаються та встановлюються розробником окремо.

Як відзначалось в підрозділі 1.4, програма MathCad не є єдиною СКМ в світі. Проте, існує низка чинників, завдяки яким ця система математичних обчислень зайняла перше місце серед аналогів.

Однією з найголовніших причин є простота опанування завдяки *візуальному інтерфейсу*, тобто практично будь-які дії в MathCad можна виконувати без допомоги клавіатури, просто вибираючи потрібні пункти меню або інструменти на панелях. В цьому інтерфейсі використовується принцип *WYSIWYG,* на якому побудований інтерфейс більшості сучасних програм. Здається, що в цьому немає нічого дивовижного, проте реалізувати подібну простоту взаємодії математика та системи вдалось лише в цьому пакеті, тоді як його конкуренти примушують вводити команди з клавіатури так, ніби на дворі все ще 80-і роки.

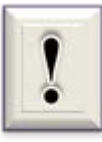

WYSIWYG є абревіатурою від англійського словосполучення «What You See Is What You Get» (що бачиш, то і отримаєш) – властивість прикладних програм або web-інтерфейсів, в яких

зміст відображується в процесі редагування та на вигляд максимально схожа на кінцеву продукцію, яка може бути друкарським документом, webсторінкою або презентацією. Нині для подібних програм також широко використовується поняття «візуальний редактор».

Фраза вигадана інженером *Information International, Inc.* (*Triple - I*) Ларри Синклером (*Larry Sinclair*) щоб виразити думку про те, що користувач бачить на екрані, він і отримує при виведенні на принтері, використовуючи «*Page Layout System*». Page Layout System - це система додрукарської підготовки документів, яка вперше показана на *ANPS* в Лас-Вегасі.

Інтерфейс MathCad – інтелектуальний, хоча він значно поступається інтелекту програми *Visual Studio-2010*, але в багатьох випадках він не допускає помилкових дій користувача.

Іншою причиною популярності MathCad стала можливість створювати інтерактивні документи. Завдяки ним користувач зможе легко довести правильність своєї роботи на презентації - система дозволяє виконувати додаткові обчислення при введенні ряду параметрів, забезпечуючи взаємодію процесу обчислень та користувача. Крім того, багатьом користувачам подобається можливість створення електронних книг без використання стороннього інструментарію.

Професійні математики та програмісти поважають MathCad за можливість використання в обчисленнях звичних мов програмування, які дозволяють швидше, точніше і простіше пояснити програмному пакету те, що ви бажаєте отримати від нього.

Нарешті, програма не ігнорує сучасних тенденцій, підтримуючи як .NET, так і сучасний контейнер XML. Це дозволяє перетворювати файли MathCad в *HTML* - сторінки та у формат PDF.

Перелічимо *основні можливості* середовища MathCad:

 використовуватися як «кишеньковий» калькулятор для простих обчислень;

 замінювати комп'ютерні програми, які виконують більш складні обчислення, наприклад, знаходження коренів трансцендентного рівняння. Починаючи з версії 7.0 для професіоналів передбачена можливість програмування з використанням таких керуючих структур, як розгалуження, цикли, підпрограми тощо. Тим самим визначені дії можуть

129

бути запрограмовані таким же чином, як це притаманно мовам програмування;

 визначати значення виразів, заданих у символьному вигляді (символьне числення), визначати вигляд похідної як завгодно складної функції, а не тільки знаходити її чисельні значення в окремих точках, обчислювати визначені та невизначені інтеграли або виражати одну змінну через інші в рівнянні з декількома невідомими тощо;

 замінювати довідкові таблиці (наприклад, таблицю інтегралів або таблиці значень стандартних розподілень у прикладній статистиці);

 будувати графіки, які в якості візуального допоміжного засобу можуть істотно полегшити подальші обчислення, а також гістограми та навіть тривимірні стовпчасті діаграми для представлення статистичної інформації;

 створювати документи, якість оформлення яких дозволяє безпосередньо включати їх у звіти;

 різноманітними способами вступати в контакт із зовнішнім комп'ютеризованим світом. Це може бути обмінювання даними з іншими додатками (наприклад, *Excel, MatL*ab тощо) або використання MathCad– документів, отриманих через *Internet.*

Починаючи з 14-ої версії, MathCad інтегрований з *Pro/ENGINEER* (а також і з *SolidWorks*). В основі інтеграції Mathcad та *Pro/ENGINEER* лежить двосторонній зв'язок між цими додатками. Їх користувачі можуть легко зв'язати будь-який файл MathCad з деталлю та складальним кресленням *Pro/ENGINEER* за допомогою такої функції системи *Pro/ENGINEER*, як «фичер аналізу».

#### **3.1.2. Інсталяція програми Mathcad та налаштування інтерфейсу**

Для самостійної інсталяції з диску або з мережі Інтернет необхідно обирати програму MathCad версії не нижче 14.0, бажано не русифіковану. Обсяг пам'яті на жорсткому диску HDD, необхідний для повного встановлення MathCad, становить 550 Мбайт.

Програма орієнтовна на новітні операційні системи Windows 7, 8 та 10, має можливості підготовки документів у форматі, прийнятому для мережі Internet.

Після інсталяції в робочому вікні системи Windows з'явиться піктограма (ярлик):

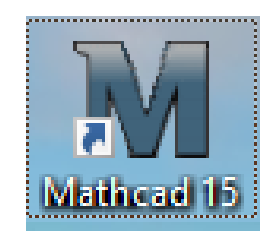

Рис. 3.2. Піктограма

Ця піктограма слугує для запуску системи MathCad. Подвійний клік мишею на піктограмі призведе до появі на екрані заставки програми (рис. 3.3).

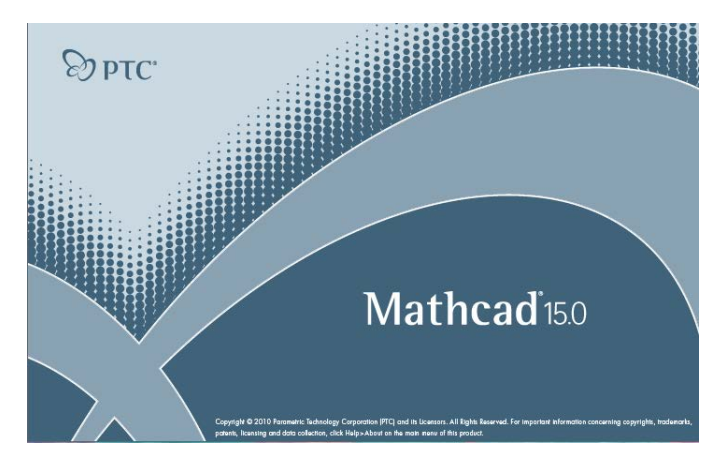

Рис. 3.3. Логотип системи MathCad

Після чого відкривається основне вікно програми MathCad, скріншот якого наведено на рис. 3.4.

Зазвичай, при запуску в центрі основного вікна з'являється менше віконце – «**Mathcad Tips**» або «Советы MathCad», що дозволяє користувачам швидко ознайомиться з можливостями MathCad. Для перемикання тем слугує кнопка «Next Tip» або «Следующий», а для переходу до роботи в MathCad – кнопка «Закрыть».

Червоний хрестик (візир) у вікні документа вказує на поточне місце введення інформації користувача. Його можна перемістити за допомогою клавіш переміщення курсору або миші. Система завантажена та очікує введення даних для створення документа з різними обчисленнями.

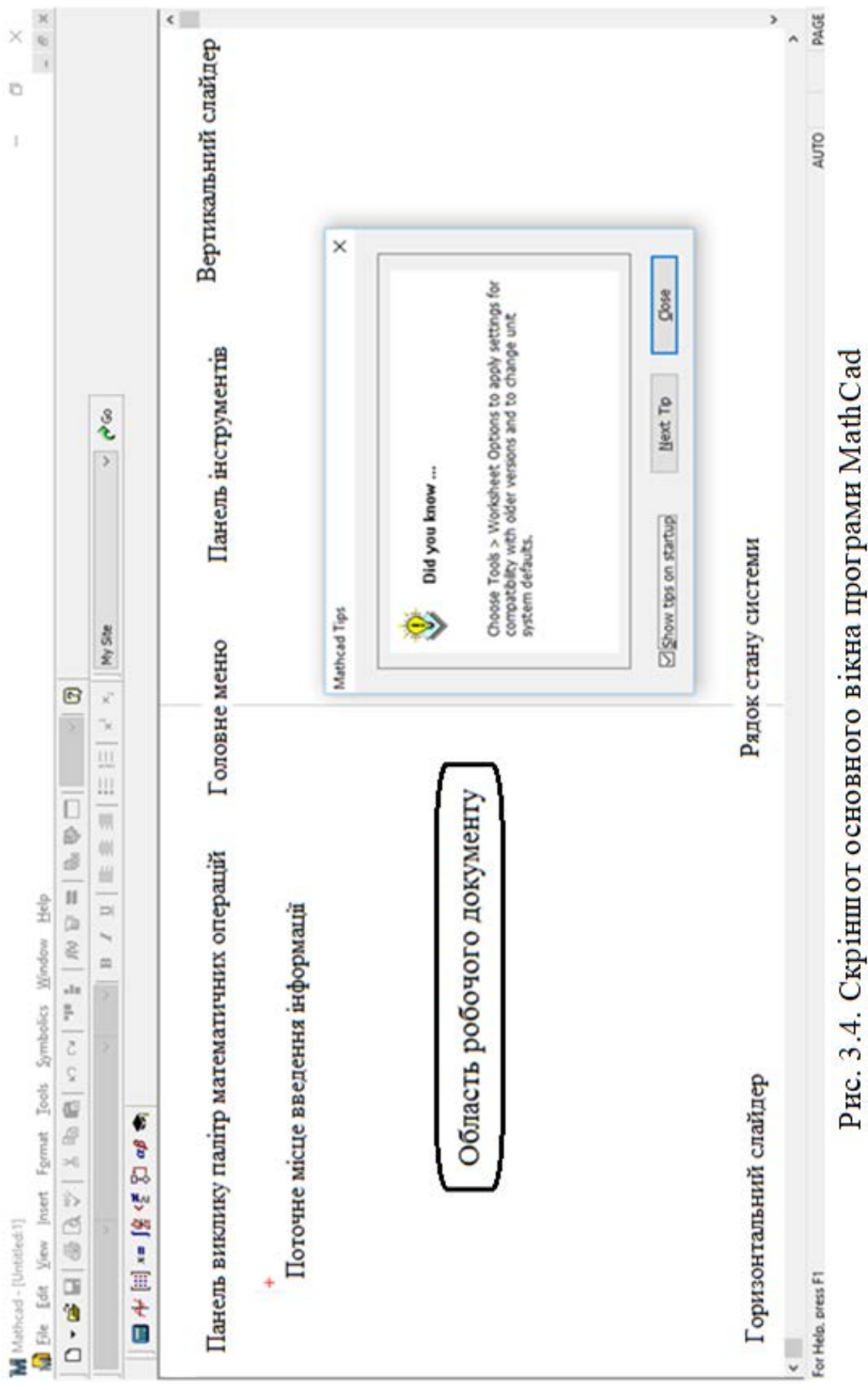

Якщо зовнішній вигляд вікна відрізняється від зображення на рис. 3.4, необхідно виконати його налаштування за допомогою команди головного меню **View** (Вигляд) таким чином, як показано на рис. 3.5.

| <b>Nati</b> Eile<br>Edit | <b>View</b><br><b>Insert</b><br>Format     | Tools    | Symbolics<br>Window                   | Help. |  |  |
|--------------------------|--------------------------------------------|----------|---------------------------------------|-------|--|--|
| $D - G$                  | Toolbars<br>D.                             |          | v Standard                            |       |  |  |
| Normal                   | <b>Ruler</b><br>$\mathbf{v}$<br>Status Bar | w.<br>w. | Eormatting<br>Math                    | Ⅱ     |  |  |
| $+$                      | A File Trace Window                        |          | Controls<br><b>Resources</b><br>Debug |       |  |  |
|                          | Header and Footer<br><b>Regions</b>        | w.       |                                       |       |  |  |
|                          | <b>Annotations</b>                         |          | Calculator                            |       |  |  |
|                          | <b>Refresh</b><br>$Ctrl + R$               |          | Graph<br><b>Matrix</b>                |       |  |  |
|                          | Zoom                                       |          | Evaluation                            |       |  |  |
|                          |                                            |          | Calculus                              |       |  |  |
|                          |                                            |          | Boolean                               |       |  |  |
|                          |                                            |          | Programming<br>Greek                  |       |  |  |
|                          |                                            |          |                                       |       |  |  |
|                          |                                            |          | Symbolic<br>Modifier                  |       |  |  |
|                          |                                            |          | <b>Custom Characters</b>              |       |  |  |

Рис. 3.5. Налаштування зовнішнього вигляду вікна МathCad

#### **3.1.3. Засоби інтерфейсу користувача програми MathCad**

Кілька рядків (або смуг) вгорі вікна МathCad на рис. 3.4 створюють *інтерфейс користувача* - сукупність засобів графічної оболонки програми, що забезпечують легке керування системою як із клавішного пульта, так і за допомогою миші.

*Під керуванням* розуміється набір необхідних символів, формул і текстових коментарів тощо, та можливість повної підготовки в середовищі MathCad документів і електронних книг з наступним їх запуском у реальному часі. Робота в програмі здійснюється при налаштуванні клавіатури на англійську мову.

Вікно системи має типову для додатків ОС *Windows* структуру (див. рис. 3.4) та стандартні засоби керування вікнами. Містить рядки: титульний, головного меню, панелі інструментів, форматування. У вигляді

окремого рядка представлена набірна математична панель **Math**, що містить *9 піктограм-палітр* із математичними символами. Ця панель може переміщатися по екрану мишею з натиснутою лівою клавішею та прикріплюватися до інших панелей, наприклад, до панелі форматування, або встановлюватися окремо в області робочого документа. Внизу вікна розташовується рядок стану, в якому відображується службова інформація, короткі коментарі, номер сторінки документа тощо.

Основну частину екрана займає вікно редагування робочого документа. Доступна область вікна редагування за горизонталлю перевищує ту, що ми бачимо на екрані. При цьому область вікна поділяється довгою вертикальною пунктирною лінією на дві частини: ліву та праву (видиму і невидиму). Горизонтальними пунктирними лініями документ поділяється на сторінки. Крім того, маються смуги прокручування зі слайдерами на нижньому і верхньому краях сторінки поточного вікна.

*Головне меню системи.* Другий рядок вікна системи (рис. 3.4) – головне меню, що містить ряд позицій, які наведені в додатку 4. Відзначимо, що робота з документами МathСad в більшості випадків не вимагає обов'язкового використання можливостей головного меню, тому що основні з них дублюються кнопками швидкого керування. Панелі з ними знаходяться під рядком головного меню. Їх можна виводити на екран або ховати за допомогою відповідних опцій позиції **View** головного меню.

*Панель інструментів Standart.* Третій рядок вікна системи містить кілька груп кнопок керування з піктограмами, кожна з яких дублює одну з найважливіших операцій головного меню.

Перша група  $\Box \bullet \Box =$  три кнопки команд для роботи з файлами. Друга група  $\bigoplus_{\alpha} \mathbb{R}^*$  – три кнопки команд друку та контролю документів.

Tретя група  $\frac{1}{3}$  =  $\frac{1}{3}$  =  $\frac{1}{3}$  - п'ять кнопок команд редагування.

Четверта група – дві кнопки команд розміщення блоків.

Насамперед, відзначимо наступне. Документи МathСad складаються з різних блоків: текстових, графічних, формульних тощо. Кожен окремий блок при створенні або редагуванні виділяється чорним прямокутником.

Пам'ятайте, що математичні блоки подібні окремим операторам будь-якої мови програмування (наприклад, оператор привласнення *А = 4* і таке інше, яким би малим він не був), і якщо

ви вносите зміни в існуючий вираз, стежте, щоб цей вираз був виділений рамкою. Блоки проглядаються системою, інтерпретуються і виконуються.

Читання блоків здійснюється ліворуч праворуч і зверху вниз. Найменше порушення правильної послідовності читання блоків (привласнення, а потім обчислення) призведе до не виконання заданої дії. Тому потрібно стежити за правильною послідовністю розташування блоків.

Кнопка *Align Across* - вирівняти виділені блоки по горизонталі;

*Align Down* – виділені блоки вирівнюються по вертикалі, розташовуючись зверху вниз. Користуватися цими командами необхідно обережно.

П'ята група – 3 кнопки операцій з формулами. Формульні блоки часто є виразами, що обчислюються, або виразами, що входять до складу заданих користувачем нових функцій. Для роботи з виразами служать кнопки: *Insert Function* (Вставити функцію) [**Ctrl+F**] – вставка функції зі списку, що з'являється в діалоговому вікні; *Insert Unit* (Вставити одиницю виміру) [**Ctrl+U**]– вставка одиниці виміру; *Calculate*  (Перерахувати) [**F9**] – застосовується при відімкненому режимі автоматичних обчислень, якщо при внесенні деяких змін необхідно перерахувати не весь документ, а тільки деякі виділені вирази.

135

MathCad має безліч вбудованих функцій від елементарних до складних статистичних та спеціальних математичних. Синтаксис їх запису з часом забувається. Тому можливість вставки функції за допомогою кнопки «Вставити функцію» дуже зручна.

Шоста група  $\mathbb{D}$   $\mathbb{D}_{\text{-} \text{A}$  доступ до нових можливостей MathCad.

Сьома група – *Zoom* (Масштаб) та *Help* - кнопка довідкової бази даних.

*Панель форматування Formatting.* П'ятий рядок вікна системи (рис. 3.4) містить типові засоби керування шрифтами. Поки не розпочато введення елементів документа, частина кнопок цієї панелі знаходиться в пасивному стані (не доступна). Style - перемикач вибору стилів; Font перемикач вибору набору символів; Point Size - перемикач вибору розмірів символів; Bold - установка потовщених символів; Italic - установка похилих символів; Underline - установка підкреслених символів; Left Align установка лівостороннього вирівнювання; Center Align - установка вирівнювання по центру; Right Align - установка правобічного вирівнювання.

*Панель виклику палітр математичних операцій Мath*. Одна із сильних сторін МathСad – це представлення та введення математичних символів і виразів у звичній користувачу формі. Інтеграл у документі MathCad виглядає як інтеграл і не описується деяким ключовим словом. Зрозуміло, що це має сенс тільки в тому випадку, якщо потрібний символ може бути заданий досить простим способом. В програмі для цього є дві можливості. Більш швидкий варіант полягає в тім, що потрібний символ з'являється при натисканні відповідної комбінації клавіш, яку варто запам'ятати. Інший, більш простий, але тривалий шлях полягає у використанні панелі Мath (рис. 3.6)*.* Розглянемо призначення кнопок цієї панелі.

136

僵 *Calculator* (Калькулятор) – розташовуються кнопки введення цифр та арифметичних операцій, а також деяких часто використовуваних функцій, наприклад, факторіала, логарифма. Цю палітру можна використовувати як калькулятор.

Ą۷

*Graph* (Графіки) – містить інструменти для побудови графіків.

|                                                                     | D ▼ 2 B B @ Q ♥   ☆ �� @   ∽ ∼   "" <del> </del>                                                                                                    |                                                                                     |                                                                                                    |                                                                                                    | $\mathcal{R}$ b = $\mathbb{E}$ b $\mathbb{D}$ $\Box$ $\vert$ 100% $\vert$ $\vert$ $\Omega$                                                                   |                                                                                                    |                                                                                                    |                                                                                                    |
|---------------------------------------------------------------------|----------------------------------------------------------------------------------------------------|-------------------------------------------------------------------------------------|----------------------------------------------------------------------------------------------------|----------------------------------------------------------------------------------------------------|----------------------------------------------------------------------------------------------------|----------------------------------------------------------------------------------------------------|----------------------------------------------------------------------------------------------------|----------------------------------------------------------------------------------------------------|
| Normal                                                              | $\vee$ Times New Roman                                                                                                    | ■ $\frac{A}{x}$   :::   x =   { $\frac{a}{x}$ < $\frac{a}{x}$   ξ1 αβ $\frac{a}{x}$ |                                                                                                    |                                                                                                    | $\  \vee \ $ 14 $\  \vee \ $ <b>B</b> $I$ <b>U</b> $\ $ $\equiv$ $\equiv$ $\equiv$ $\ $ $\equiv$ $\equiv$ $\ $ $\equiv$ $\equiv$ $\ $ $\times$ $\ $ $\times$ | My Site                                                                                                    |                                                                                                    | $\alpha$<br>$\checkmark$                                                                                            |
| Calculator                                                          | $\vert {\bf x} \vert$<br>sin cos tan In log n!<br>$i \leq  x $ $\Gamma$ $\mathbb{P}$ $e^{x}$ $\frac{1}{x}$<br>() $x^2$ $x^Y$ $\pi$ 7 8<br>$9 /$ $+ 4 5 6$<br>$x \div 1$ 2 3 + | Graph x<br>区联路<br>$0$ a $\circledR$<br>面染区                                          | Matrix<br>$[\mathbb{H}] \times_{\mathsf{n}} \times^{\mathsf{1}}  \mathbb{X} $<br>$\overrightarrow{f(n)}$ $M^2$ $M^T$ mn<br>$\vec{x} \cdot \vec{v}$ $\vec{x} \times \vec{v}$ $\sum U$ $\left \frac{\partial U}{\partial x}\right $ | $\mathbf{x}$                                                                                                    | Evalua x<br>$=$ $=$<br>$\rightarrow$ $\rightarrow$ fx<br>$xf$ xfy $xf$ <sub>V</sub>                                                                          | Calcul x<br>$\frac{d}{dx} = \frac{d^2 u}{dx^2} = \infty$<br>ភ្នំ ក្លិ<br>ľ,<br>Σ Π<br>$\begin{array}{ccc} \lim_{\longrightarrow a} & \lim_{\longrightarrow a^+} & \lim_{\longrightarrow a^-} \end{array}$<br>Δŕ, | Symbolic<br>$\rightarrow$<br>Modifiers<br>rectangular<br>solve<br>substitute                                      | $\mathbf x$<br>$\blacksquare$<br>float<br>assume<br>simplify<br>factor                                              |
| $\equiv$<br>Programming<br>Add Line<br>if<br>for<br>break<br>return | $\cdot$ 0 - =<br>$\mathbf{x}$<br>$\leftarrow$<br>otherwise<br>while<br>continue<br>on error                                                                                   | Boolean<br>$=$ < > $\le$<br>≠ ┓ ∧ V ⊕                                               | $\mathbf{x}$<br>$\geq$                                                                                                    | Greek<br>αβγδε<br>$\eta$<br>ξ<br>$\boldsymbol{\nu}$<br>$O - \pi$<br>Φ.<br>$\tau$<br>U<br>ω<br>Z.<br>$H \Theta$<br>ммеопр<br>Σ<br>Ω | $\mathbf x$<br>- Š<br>θικλμ<br>$\rho$<br>$\sigma$<br>φχψ<br>ΑΒΓΔΕ<br>ΙΚΛ<br>ТҮФХЧ                                                                            |                                                                                                    | expand<br>collect<br>parfrac<br>laplace<br>invfourier<br>invztrans<br>$M^{-1} \rightarrow$<br>explicit<br>confrac | coeffs<br>series<br>fourier<br>ztrans<br>invlaplace<br>$M^T \rightarrow$<br>$ M  \rightarrow$<br>combine<br>rewrite |

Рис. 3.6. Склад палітр панелі **Мath**

圖 *Matrix* (Матриці) – інструменти цієї палітри призначені для введення векторів і матриць, а також для обчислень, що пов'язані з матрицями.

*Evalution* (Оцінювання, аналіз) – містить кнопки введення операторів локального і глобального привласнення значень змінних та функцій, кнопку зі стрілкою для символьного обчислення виразів і чотири кнопки, що дозволяють самостійно визначати оператори.

*Calculus* (Обчислення) – розташовуються кнопки операторів математичного аналізу (диференціювання, інтегрування, границь тощо).

*Boolean* (Булева алгебра) – містить кнопки для введення операторів порівняння (більше, менше) і кнопки введення логічних операторів (І, АБО, НЕ).

*Programming* (Програмування) – дана палітра існує тільки в професійній версії МathСad*.* Інструменти цієї палітри дозволяють вбудовувати в документ власні функції, що описуються аналогічно функціям у програмах на мовах Паскаль або С.

αĦ *Greek* (Грецький алфавіт) – призначений для введення грецьких літер.

*Symbolic* (Символи) – інструменти цієї палітри призначені для здійснення символьних обчислень.

Всі дії в СКМ MathCad відразу оформлюються у вигляді документа, що складається з робочих аркушів, на яких розміщується опис алгоритму, робочі формули, коментарі, ілюстрації, графіки, таблиці. З іншого боку, цей документ, який має розширення .**mcd**, містить в прихованому вигляді всю програму обчислень, тому весь документ або окремі його частини можуть бути заблоковані для редагування шляхом завдання пароля.

138

### **3.2. Вхідна мова програми МathСad**

СКМ МathСad має спеціалізовану вхідну мову програмування, яка орієнтована на математичні розрахунки. Програма, насамперед, вимагає від користувача коректного опису алгоритму розв'язання математичної задачі вхідною мовою, яка дуже нагадує загальноприйняту мову опису математичних та науково-технічних розрахунків. Природно, що цей опис повинний бути вичерпно повним і абсолютно точним.

Зазначена вхідна мова введення є інтерпретуючою, тобто проміжні результати з'являються під час введення чергової формули. Сама ж СКМ MathCad написана на одній з найпотужніших мов - С ++. В процесі набирання користувачем на робочому аркуші тексту алгоритму обчислень, середовище саме складає приховану програму на проміжній мові зв'язку.

Тому, розглядаючи вхідну мову системи в якості мови програмування, виділяємо в ній типові поняття і об'єкти, такі як ідентифікатори, константи, змінні, масиви та інші типи даних, оператори і функції, керуючі структури тощо. Чітке представлення про їх можливості та правила застосування (синтаксис) дуже корисно під час розв'язання задач помірної та високої складності.

#### **3.2.1. Алфавіт МathСad**

*Алфавіт* вхідної мови програми визначає сукупність символів і слів, що використовуються при завданні команд, необхідних для розв'язання певного класу задач, які цікавлять користувача, та містить:

- рядкові і прописні латинські букви;
- рядкові і прописні грецькі букви;
- $\triangleright$  арабські цифри від 0 до 9;
- системні змінні;
- оператори;
- $\triangleright$  імена вбудованих функцій;
- спеціальні знаки;
- рядкові і прописні букви кирилиці (при роботі з неангломовними документами).

До збільшених елементів мови відносяться типи даних, оператори, функції користувача та керуючі структури. Усі ці елементи притаманні і будь-якій іншій мові програмування.

До *типів даних* відносяться числові константи, звичайні та системні змінні, масиви (вектори і матриці) і дані файлового типу.

*Константи* – пойменовані об'єкти, значення яких визначені в системі. МathСad має наступні типи констант:

 $\triangleright$  цілочислові константи  $(0, 1, 23, -43$  і так далі);

 дійсні числа з мантисою та порядком (наприклад, 12.3⋅10-5 – десяткова константа з мантисою 12,3 і порядком -5);

 $\triangleright$  вісімкові числа за основою 8 і значеннями одного розряду від 0 до 7 (відзначаються латинською буквою О від слова *octal* - вісімкове);

 $\triangleright$  шістнадцяткові числа за основою 16, кожен розряд яких може мати значення *0...9…9, A, B, C, D, E, F* (відзначаються знаком h або H – від слова *hexagonal*);

 комплексні числа *Z = Re + Im i* або *Z = Re + Im j*, де *Re* – дійсна частина комплексного числа *Z*, *Im* - його уявна частина, а символи *i* або *j* позначають уявну одиницю;

системні константи, що зберігають визначені параметри системи;

строкові константи – будь-які ланцюжки символів в лапках;

одиниці виміру фізичних величин.

Десяткові числа мають основу 10. Діапазон їх можливих значень лежить у межах від  $10^{-307}$  до  $10^{307}$  (тобто від машинного нуля до машинної нескінченності).

Для проведення фізичних розрахунків в СКМ МathСad може застосовуватися особливий вид констант – одиниці виміру розмірних

величин. Крім свого числового значення вони характеризуються ще вказівкою на те, до якої фізичної величини відносяться. Для цієї вказівки використовується символ множення. Важливо відзначити, що програма виконує фізичні розрахунки з відповідними перетвореннями розмірних величин.

*Системні змінні* в МathСad мають заздалегідь визначені початкові значення. До них відносяться:

- $\blacksquare$  число  $\pi(3,14...)$ [Ctrl]+[Shift]+[P];
- **•** основа натурального логарифма  $e$  (2,71...);
- системна нескінченність ∞ [**Ctrl+Z**];
- відсоток (0,01**)**%;
- похибка чисельних методів (0,001) **TOL** (від англ. *tolerance* допустиме відхилення);
- нижня границя індексації масивів (0) **ORIGIN**.

*Змінні* – пойменовані об'єкти, яким можна привласнювати різні значення. Імена констант, змінних та інших об'єктів називають ідентифікаторами (Ід). В програмі тип змінної визначається її значенням – змінні можуть бути числовими, строковими, символьними тощо. Тому тип змінної попередньо не задається.

Ідентифікатори в МathСad можуть мати практично будь-яку довжину. При їх завданні можна використовувати латинські та грецькі букви, а також цифри, однак починатися ідентифікатор може тільки з латинської букви. Символ пропуску в ідентифікаторах вводити не можна, але припустиме застосування деяких спеціальних символів. Застосування знаків операторів арифметичних операцій неприпустимо, оскільки веде до неоднозначності ідентифікації змінної. Малі та великі букви в ідентифікаторах розрізняються. Ідентифікатори повинні бути унікальними (не збігатися з іменами вбудованих або визначених користувачем функцій).

141

Звичайні змінні відрізняються від системних тим, що вони повинні бути попередньо визначені користувачем, тобто їм необхідно хоча б один раз привласнити значення. В якості оператора привласнення використовується знак **:=**, тоді як знак **=** відведений для виведення значення константи або змінної на екран (ці знаки розташовані на палітрі *Calculator*)*.* Існує також потовщений знак рівності для ознаки нерівності в операціях порівняння, або в якості оператора наближеної рівності (палітра *Boolean*).

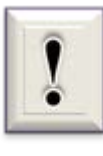

Починаючи з 7-ої версії, припустимо при першому привласненні вводити знак **=** . Програма помітить помилку і самостійно замінить його на знак **:=** .

Ця можливість скоріше виключення, чим правило.

Якщо змінної привласнюється початкове значення за допомогою оператора **:=**, таке привласнення називається *локальним*. До цього привласнення змінна не визначена, і її не можна використовувати. Однак за допомогою знака ≡ (палітра *Evalution*) можна забезпечити *глобальне привласнення*, тобто воно може здійснюватися в будь-якому місці документа.

Статус привласнення треба відрізняти від статусу самих змінних. Усі змінні, що містяться в тілах функцій користувача, є локальними. Інші змінні є глобальними, оскільки їх можна визначати у будь-якому місці документа і також у будь-якому місці змінювати їх значення.

*Ранжирувані змінні*. Це особливий клас змінних, який у МathСad найчастіше заміняє керуючі структури, що називаються циклами. Ці змінні мають ряд фіксованих значень з певним кроком змінювання від початкового значення до кінцевого. Ранжируванні змінні характеризуються ім'ям (ідентифікатором Ід) та індексом кожного свого елемента. Для створення ранжируваної змінної використовується запис

$$
I_{\mathcal{A}} := X_{\mathbf{H}}, X_{\mathbf{H}} + \kappa p o \kappa \ldots X \kappa
$$
 (3.1)

Такий запис означає, що змінна змінюється в діапазоні (символ **.. [;]**) від початкового *Хн* до кінцевого *Хк* значення з заданим кроком. За замовчуванням (без визначення числового значення) крок приймається рівним 1.

Ранжируванні змінні широко використовуються для представлення числових значень функцій у вигляді таблиць, а також для побудови їх графіків. Будь-який вираз з ранжируваною змінною після знака рівності ініціює таблицю виведення, в якій кожному значенню ранжируваної змінної буде відповідати обчислене значення виразу. Таким чином отримують два масиви: масив аргументу та масив функції.

*Індексовані змінні*. Це окремі елементи матриці або вектора. Кожен елемент матриці характеризується індексованою змінною, а його положення в матриці позначається двома індексами: один визначає номер рядка, інший – номер стовпця.

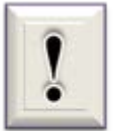

Нагадаємо, що елементи вектора – індексовані змінні з одним індексом.

Для введення індексованої змінної насамперед треба ввести ім'я матриці (вектора), а потім перейти до набору індексів натисканням клавіші, що вводить символ [ або можна використати в палітрі *Matrix* кнопку  $X_n$ . Вказується індекс рядка і через кому індекс стовпця. Нижня границя індексів задається значенням системної змінної **ORIGIN**. За замовчуванням її значення дорівнює **0**.

#### **3.2.2. Оператори та функції**

*Оператори* **-** це елементи мови, за допомогою яких можна створювати математичні вирази. До них, наприклад, відносяться оператори арифметичних дій, оператори обчислення сум, добутків, похідної та інтеграла тощо. Після зазначення операндів (аргументів відповідних операцій) оператори стають програмними блоками, що виконуються. MathCad дозволяє задавати і нові оператори, обумовлені користувачем.

*Функції вбудовані і створені користувачем.* МathСad має безліч вбудованих математичних функцій. Функції мають особливу властивість – у відповідь на звернення до них за іменем з зазначенням аргументу в круглих дужках (або списку аргументів), вони повертають деяке значення (символьне, числове, вектор або матрицю). Завдяки вбудованим функціям забезпечується розширення вхідної мови МathСad та його адаптація до задач користувача. Перелік вбудованих функцій можна знайти, натиснувши на піктограму  $\left| \frac{f(x)}{f(x)} \right|$  (рис. 3.4). Відкривається вікно, яке складається з чотирьох частин: категорія функції (Function Category), ім'я функції (Function Name), синтаксис введення та пояснення. Наприклад, необхідно ввести котангенс певного кута. Обираємо категорію «тригонометричні функції» (рис. 3.7). Праворуч з'являється перелік функцій, обираючи будь яку з них, читаємо пояснення до тих пір, поки не знайдемо необхідну функцію.

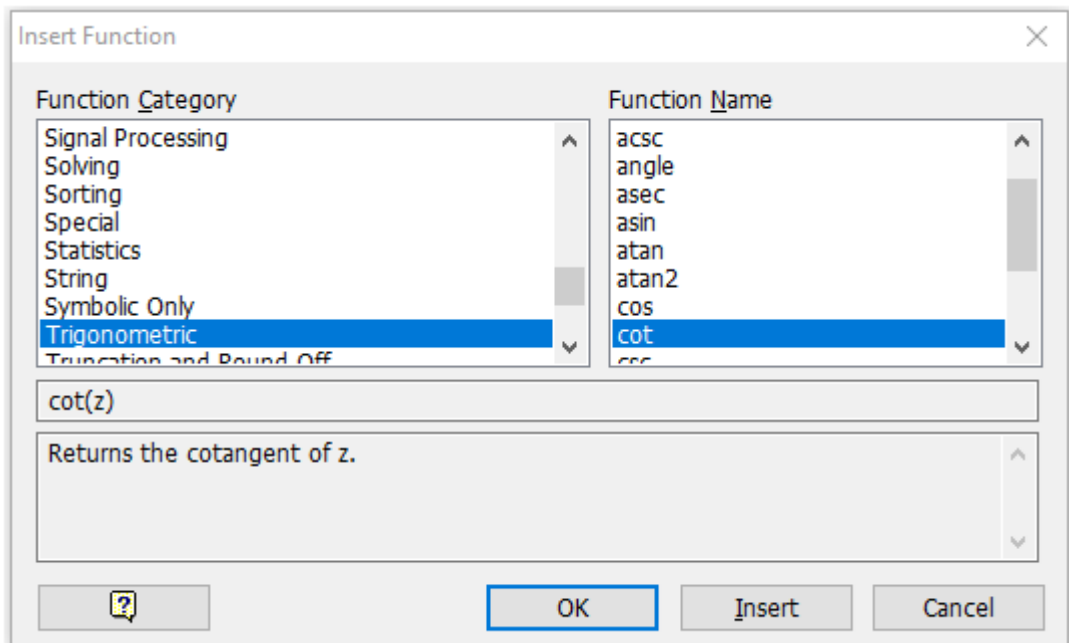

Рис. 3.7. Скріншот вибору вбудованої функції котангенса
Якщо функція знайдена, натискаємо [OK] і в робочому полі з'являється ім'я функції з незаповненим шаблоном для введення аргументу (наприклад, для котангенса -  $\frac{|\text{cot}(\mathbf{I})|}{|\text{cot}(\mathbf{I})|}$ ).

Крім того, можна задавати і функції користувача, що описують довільні, потрібні користувачу функції, відсутні в наборі вбудованих у МathСad.

В MathCad функції зазвичай задаються у вигляді:

*name (Список\_параметрів)***:=** *Вираз,* (3.2)

де *name* - ім'я функції, *Список\_параметрів* - список змінних, через які параметри передаються в тіло функції, *Вираз* - математичний вираз (тіло функції), що задає необхідну функціональну залежність.

*Наприклад*, необхідно задати функцію

fun(x) := 2·tan(3 - x) + x<sup>3</sup>

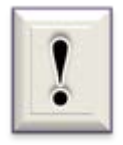

Елементами матриць можуть бути числа, константи, змінні і навіть математичні вирази. Відповідно матриці можуть бути чисельними і символьними.

Введення матриці полягає у використанні команди **Matrix** меню **Insert** або піктограми [:::] палітри Matrix. У поточному вікні з'являється діалогове вікно Insert Matrix, що дозволяє задати розмірність вектора або матриці. Для цього потрібно вказати число рядків **Rows** і число стовпців **Columns**. Натискання клавіші Ok або Insert у вікні призводить до виведення шаблона матриці або вектора (рис. 3.8).

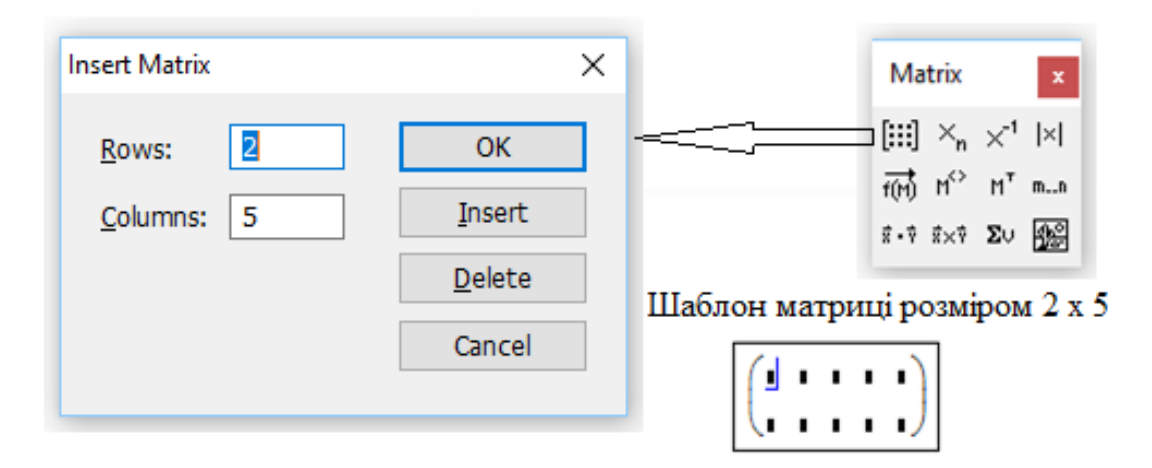

Рис. 3.8. Процес створення матриці розміром (2 х 5)

Шаблон містить дужки, що його обрамляють, і темні маленькі прямокутники (осередки), що позначають місця введення значень для елементів вектора або матриці. Один з осередків можна зробити активним (позначивши його курсором миші). При цьому він укладається в синій куточок. Це вказує на те, що в нього будуть вводитися значення відповідного елемента. За допомогою клавіш переміщення курсору або **[Tab]** можна пройти по всіх осередках і ввести всі елементи вектора або матриці.

Введення векторів виконується так само, як і введення матриць.

Для роботи з векторами та матрицями МathСad має ряд операторів і функцій. Операції з матрицями позначаються так, як це прийнято в математиці (операція скалярного добутку позначається символом **\***, векторного - ×). Основні вбудовані векторні та матричні функції наведені в додатку 5.

На палітрі Matrix розташовуються кнопки, що призначені для введення матриць, введення індексованого елемента **Xn**, інвертування матриці **Х-1** , обчислення визначника (детермінанта) матриці **|Х|**, покомпонентного множення двох векторів або матриць однакового розміру (операція «векторізації»), вибору окремого стовпця матриці **М< >**, транспонування матриці **MT** , введення символу діапазону для ранжируваної змінної **m..n**, скалярного добутку двох векторів, векторного добутку двох векторів, визначення суми компонент вектора, створення матриці, кожен елемент якої містить колірне значення одного пікселя растрового зображення.

Під незвичним для математичної літератури поняттям «векторізація» мається на увазі одночасне проведення деякої скалярної математичної операції над всіма елементами вектора

або матриці, позначеними знаками векторізації <sup>f(n)</sup>. Тобто ця операція дозволяє застосувати скалярні оператори та функції до масивів. Нерідко це спрощує запис математичних алгоритмів, особливо для забезпечення паралельних обчислень.

### **3.3. Формульний та текстовий редактори**

 У найпростішому випадку робота з МathСad зводиться до підготовки у вікні редагування завдання на обчислення і до установки форматів для їх

результатів. Для цього використовуються різні прийоми підготовки блоків, що визначаються використовуваним типом редактора.

MathCad інтегрує три редактори:

- формульний,
- **> текстовий.**
- графічний.

За допомогою цих редакторів формуються відповідно обчислювальні блоки, текстовий блок з коментарями і блоки з графікою. Фактично програма у системі МathСad – це сукупність блоків, створених за допомогою відповідного редактора.

#### **3.3.1. Робота з текстовим редактором**

Текстовий редактор дозволяє створювати текстові коментарі або пояснення до дій користувача в програмі. Вони роблять документ із формулами і графіками більш зрозумілими.

Для створення тексту в першу чергу необхідно визначити місце його розташування та встановити туди візир  $+$ . Це буде позначати лівий верхній кут текстового блока (регіону), що створюється. Відкриття текстового редактора може здійснюватися *трьома способами*:

1) за допомогою команд головного меню Insert  $\rightarrow$  Text Region (Вставка → Текстовий регіон);

2) натисканням клавіші з символом [**"]** (подвійні лапки - англомовна розкладка клавіатури);

3) безпосереднім введенням послідовності текстових символів, яка *перетворюється у текст після першого натискання клавіші [Space].*

Чорна прямокутна рамка з трьома чорними квадратиками (маркерами), що з'явилась, позначає створений текстовий регіон, у який можна почати вводити текст на обраній мові.

Зауважимо, що в деяких випадках в залежності від версії МathСad або помилках під час інсталяції, перелічені способи доступні тільки для англомовних текстів. Тоді, для введення тексту на українській або російській мові попередньо необхідно перевести клавіатуру на потрібну мову та встановити зі списку перемикача **Font** будь-який набір символів з розширенням **Cyr**.

У текстовому регіоні текстовий курсор має вигляд червоної вертикальної риски і визначає місце поточного введення наступного символу. На рис. 3.9 зображений фрагмент робочого вікна з текстовим регіоном та панеллю форматування.

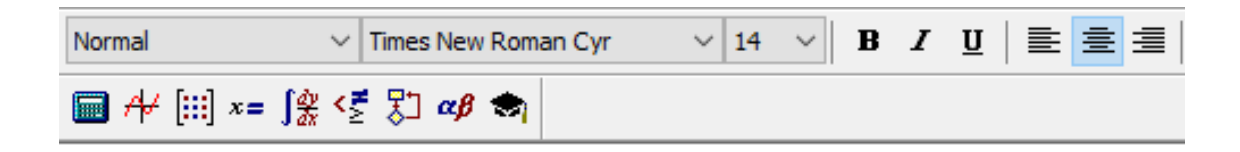

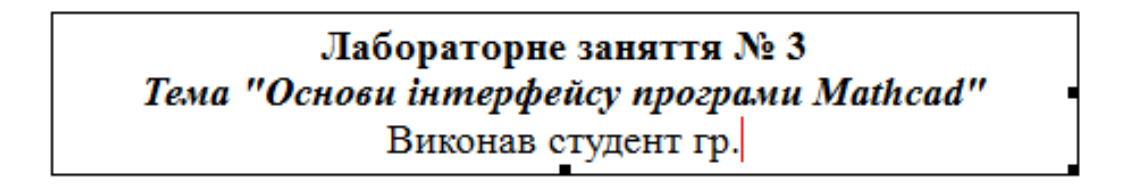

Рис. 3.9. Приклад роботи з текстовим редактором

Якщо направити курсор миші на маркери активного текстового регіону, він приймає вигляд двосторонньої стрілки. Потягнувши маркер у певному напрямку, можна змінити геометричні розміри регіону, не змінюючи розмірів тексту.

Рамка та маркери (рис. 3.9) зникають з робочого поля після натискання клавіші миші поза межами текстового регіону.

### **3.3.2. Робота з формульним редактором**

Для запуску формульного редактора досить встановити курсор миші в будь-якому вільному місці вікна документа МathСad і натиснути ліву клавішу миші. З'явиться візир (червоний хрестик), який не треба плутати з курсором миші, що має вигляд об'ємної похилої стрілки. Візир вказує місце, з якого можна починати набір формул – обчислювальних блоків. Натискання лівої клавіші миші установлює візир на місце, зазначене вістрям стрілки курсору миші. В залежності від місця розташування візир змінює свою форму, до чого ви швидко призвичаїтесь.

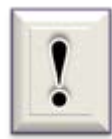

В області формул візир перетворюється в синій куток – курсор введення формульного редактора, що вказує напрямок і місце введення.

Робота з формульним редактором зводиться до введення або редагування формул математичних перетворень, які набираються безпосередньо з клавіатури або за допомогою палітр панелі **Мath**.

Приклади введення арифметичних та математичних операцій з клавіатури наведено в таблиці.

*Таблиця*

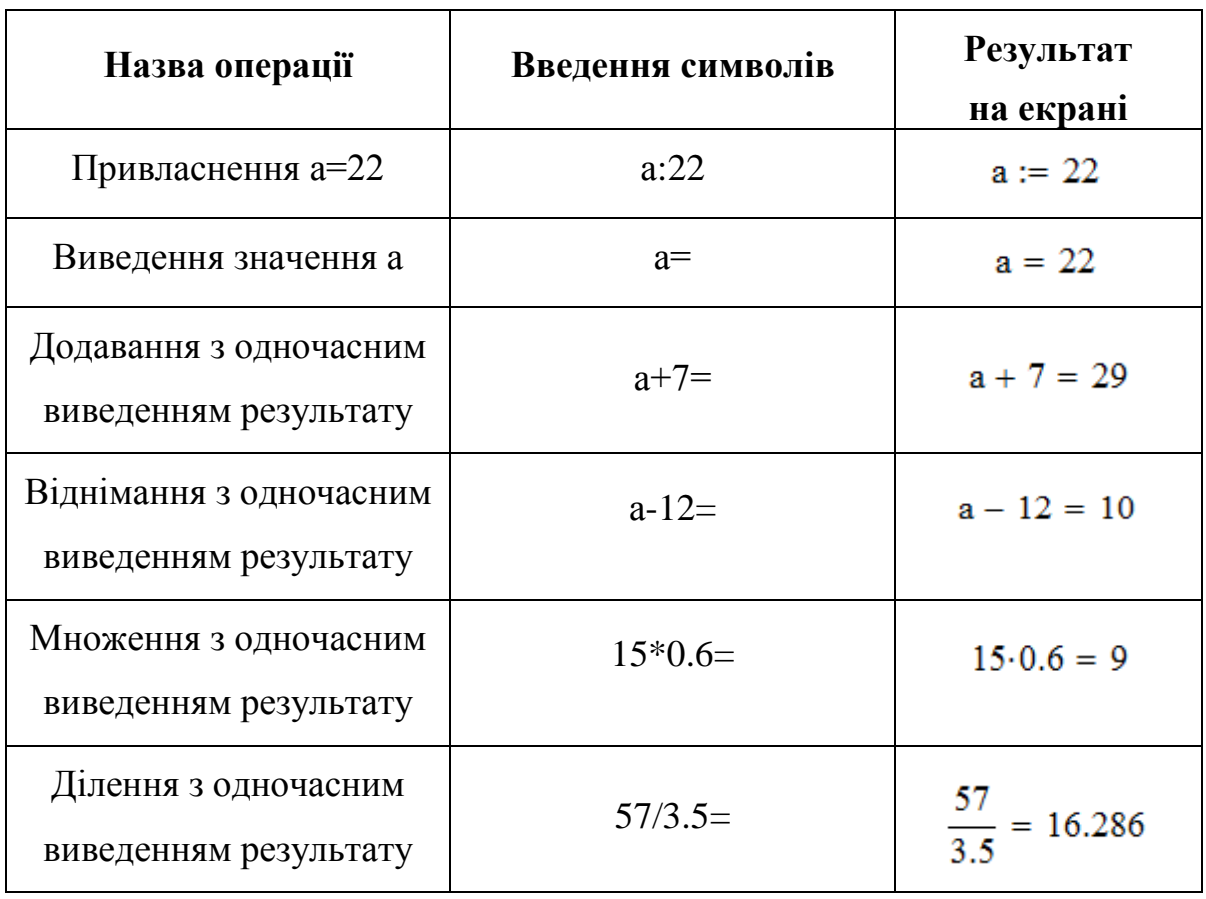

*Основні арифметичні та математичні операції*

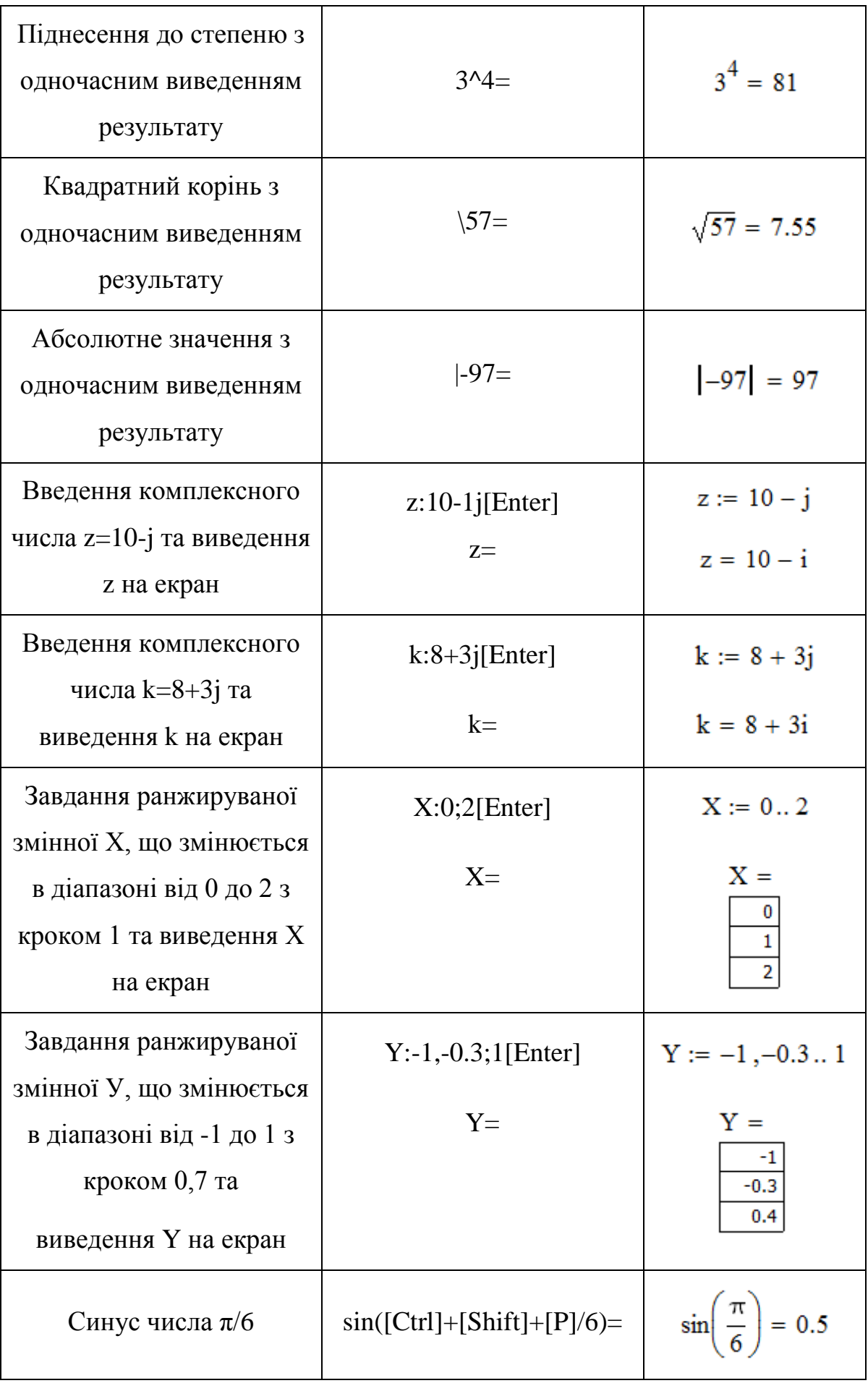

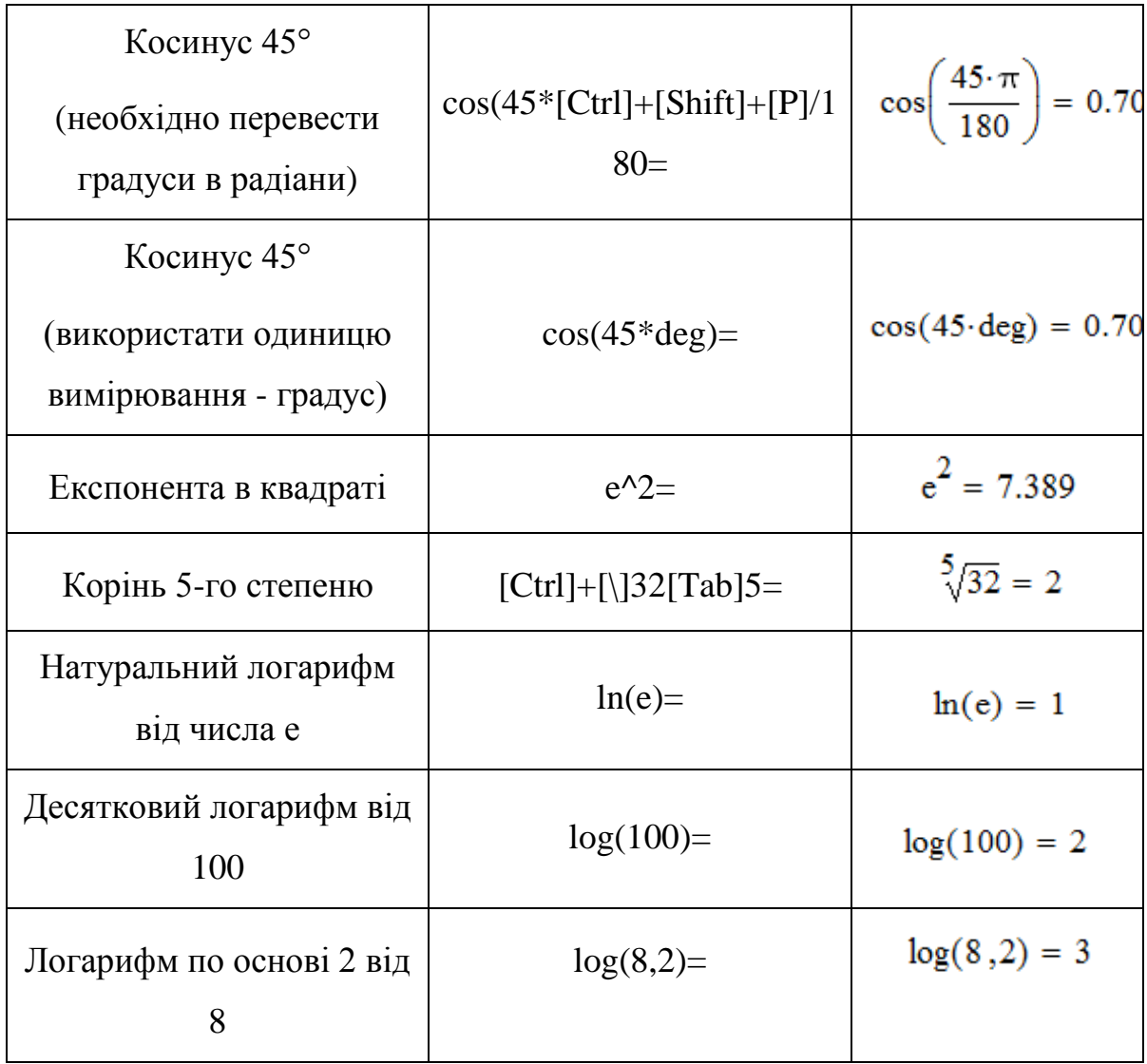

Виділимо особливості роботи програми Mathcad під час введення з клавіатури математичних операторів:

 деякі комбіновані оператори вводяться одним символом, наприклад, оператор привласнення **:=** вводиться натисканням тільки однієї клавіші **[:]**;

 $\triangleright$  MathCad вставляє пробіли до і після арифметичних операторів;

 оператор множення вводиться як зірочка **[\*]**, але видається крапкою між операндами, яка після виходу з обчислюваного блоку зникає;

 оператор ділення вводиться як похила риска **[/]**, але на екрані створює двоповерхову конструкцію з горизонтальної лінією розділення;

 оператор піднесення до степеню вводиться знаком **[^]**, але число в степені представляється в звичайному вигляді (степінь як верхній індекс);

 за замовчуванням десяткові числа мають не більше трьох цифр дробової частини;

 MathCad розуміє найбільш поширені константи, наприклад, **e [e]** основа натурального логарифма, число **π [Ctrl]+[Shift]+[P]**;

 дужки у математичних виразах програма може розставляти автоматично за умови виділення виразу, що береться в дужки, збільшенням горизонтальної частини синього кутка (натисканням клавіші [Space]);

 математичні вирази можуть редагуватися всередині формульного блоку з використанням для цього курсору введення і типових прийомів редагування.

Автоматичне розташування дужок розглянемо на прикладі.

**Приклад 3.1.** Припустимо, що необхідно розрахувати  $(21 - 9.7)$ .4.

 $21 - 9.7$ З клавіатури вводимо 21-9.7. На екрані з'явиться . Горизонтальна частина синього кутка підкреслює цифру 9.7. Це означає, що наступні оператори можна розташовувати тільки праворуч цифри 9.7 і вони стосуються лише цієї цифри. Завдання вимагає множення на 4 різниці

 $21 - 9.7$ 

21-9,7. Для цього ще раз натискаємо клавішу [Space], отримуємо

. Вводимо символ множення [\*], на екрані:  $\lfloor (21 - 9.7) \rfloor \rfloor$ . Програма виділену різницю взяла в дужки і чекає введення співмножника. Вводимо 4, отримуємо  $\boxed{(21 - 9.7) \cdot 4}$ . Обчислюваний вираз введений, натискаємо [=], отримуємо результат  $\frac{|(21 - 9.7) \cdot 4| = 45.2}{\text{Busegen}}$  курсору за межі формульного блоку завершує операцію.

Підготовка обчислювальних блоків полегшується завдяки виведенню шаблона при завданні того чи іншого оператора. Для цього, як зазначено в

підрозділі 3.1.3, в МathСad слугують набірні панелі із шаблонами різних математичних символів.

Припустимо, що потрібно обчислити визначений інтеграл. Для цього спочатку необхідно вивести панель операторів Calculus (її піктограма в рядку інструментів має знаки інтеграла та похідної). Потім слід установити візир у те місце екрана, куди виводиться шаблон, і на панелі зробити активною піктограму з зображенням знака визначеного інтеграла.

У складі складних шаблонів часто зустрічаються шаблони для введення окремих даних. Вони мають вид невеликих чорних квадратиків.

У шаблоні інтеграла їх чотири: для введення нижньої та верхньої границь інтегрування, для завдання підінтегральної функції і для вказівки імені змінної, по якій йде інтегрування.

Для введення підінтегральної функції (наприклад, корінь квадратний з вираження  $1+x^2$ ) потрібно зробити наступні дії:

- встановивши курсор миші осторонь від місця введення, вивести палітру Calculator;

- підвести курсор миші під шаблон введення функції і натиснути ліву клавішу для фіксації початку введення;

активізувати (мишею) кнопку зі знаком квадратного кореня на палітрі;

виконати введення виразу під знаком квадратного кореня (при цьому можливо редагування даних за допомогою стандартних операцій редагування).

Потім у такий же спосіб треба заповнити інші шаблони, тобто ввести границі інтегрування та ім'я змінної, по якій виконується інтегрування. Встановивши знак рівності після отриманого виразу, можна відразу побачити результат обчислення визначеного інтеграла. Нижче наведена ілюстрація описаних дій на екрані в документі МathСad.

$$
\int d\mathbf{r} \implies \int \sqrt{\mathbf{r} \cdot d\mathbf{r}} \implies \boxed{\int \sqrt{1 + x^2} d\mathbf{r}} \implies \boxed{\int_{2}^{8} \sqrt{1 + x^2} d\mathbf{r}} = 30.679 \mathbf{r}
$$

Зрозуміло, є можливість задавати шаблони для обчислювальних блоків і з клавіатури.

### **3.3.3. Виділення і редагування об'єктів**

Текст редагується загальноприйнятими засобами: використанням панелі форматування **Formatting**, переміщенням місця введення клавішами керування курсором, встановленням режимів вставлення та заміщення символів ([**Insert**]), стиранням ([**Del**] і [**Backspace**]), виділенням, копіюванням у буфер обміну, вставленням з буфера тощо.

В МathСad виділення тексту за допомогою миші практично не відрізняється від добре відомого виділення текстових виразів. Для цього досить встановити текстовий курсор миші на початок фрагменту, що виділяється, натиснути ліву клавішу миші і, утримуючи її, рухати маркер до кінця цього фрагмента. Виділений фрагмент міститься на темному фоні. Виділення тексту звичайно здійснюється з метою зміни стилю, розміру і типу шрифту. Для цього досить виділити напис і змінити шрифт або його параметр.

Виділення в математичних виразах, хоча і нагадують виділення в тексті, все ж таки більш складні та вимагають певних навичок для швидкого виконання. При редагуванні математичних виразів важливою можливістю є виділення їх цілком або у вигляді окремих фрагментів. Власне кажучи це означає заміну одномірного курсору введення у вигляді синьої вертикальної риски на двовимірний у вигляді синього кутка, що виділяє частину виразу. Напрямок кутка указує напрямок введення. Якщо куток спрямований праворуч, то введення здійснюється праворуч, а видалення – ліворуч, якщо куток спрямований вліво, те введення здійснюється ліворуч від нього, а видалення – праворуч.

Розглянемо детальніше редагування обчислювальних блоків. Припустимо, в прикладі 3.1 зроблена помилка. Тобто необхідно було обчислити (21-9,87)·4. Курсором миші вказуємо на цифру 9.7

 $(21 - 9.7) - 4 = 45.2$  клавішею переміщення курсору [◄] встановлюємо вертикальну риску в місце правки цифри  $\boxed{(21 - 9.7) \cdot 4 = 45.2}$  i натискаємо 8. Отримуємо . (21 – 9.87) 4 = 11

Виводимо результат на екран [Еnter]

 $\overline{+}$ 

 $(21 - 9.87) \cdot 4 = 44.52$ 

Виділення фрагментів математичних виразів необхідно для зміни шрифтів, якими він набирався. Наприклад, для змінювання шрифту в математичних формулах досить виділити синім кутком один символ (букву або цифру). Потім можна скористатися засобами модифікації шрифтів.

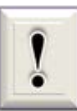

Зміна параметрів та типів шрифтів для визначених об'єктів (наприклад, змінних або констант) діє глобально.

Так, якщо збільшити розміри позначення який-небудь змінної, то всі позначення інших змінних у поточному документі теж будуть збільшені.

Регіони, що створені будь-яким редактором МathСad, можна спостерігати після введення команд **View → Regions** (Вигляд → Область). Робоче поле стає сірим, а регіони залишаються білими. МathСad зчитує введену інформацію по блокам, послідовно зліва направо та зверху вниз. Якщо регіони перекривають один одного (рис. 3.10, а), можливе виникнення програмних помилок.

Зміна розташування регіонів виконується переміщенням за допомогою курсору, якщо його встановити так, що б він прийняв вигляд долоні $\frac{\frac{1}{2}}{\frac{1}{2}}$ .

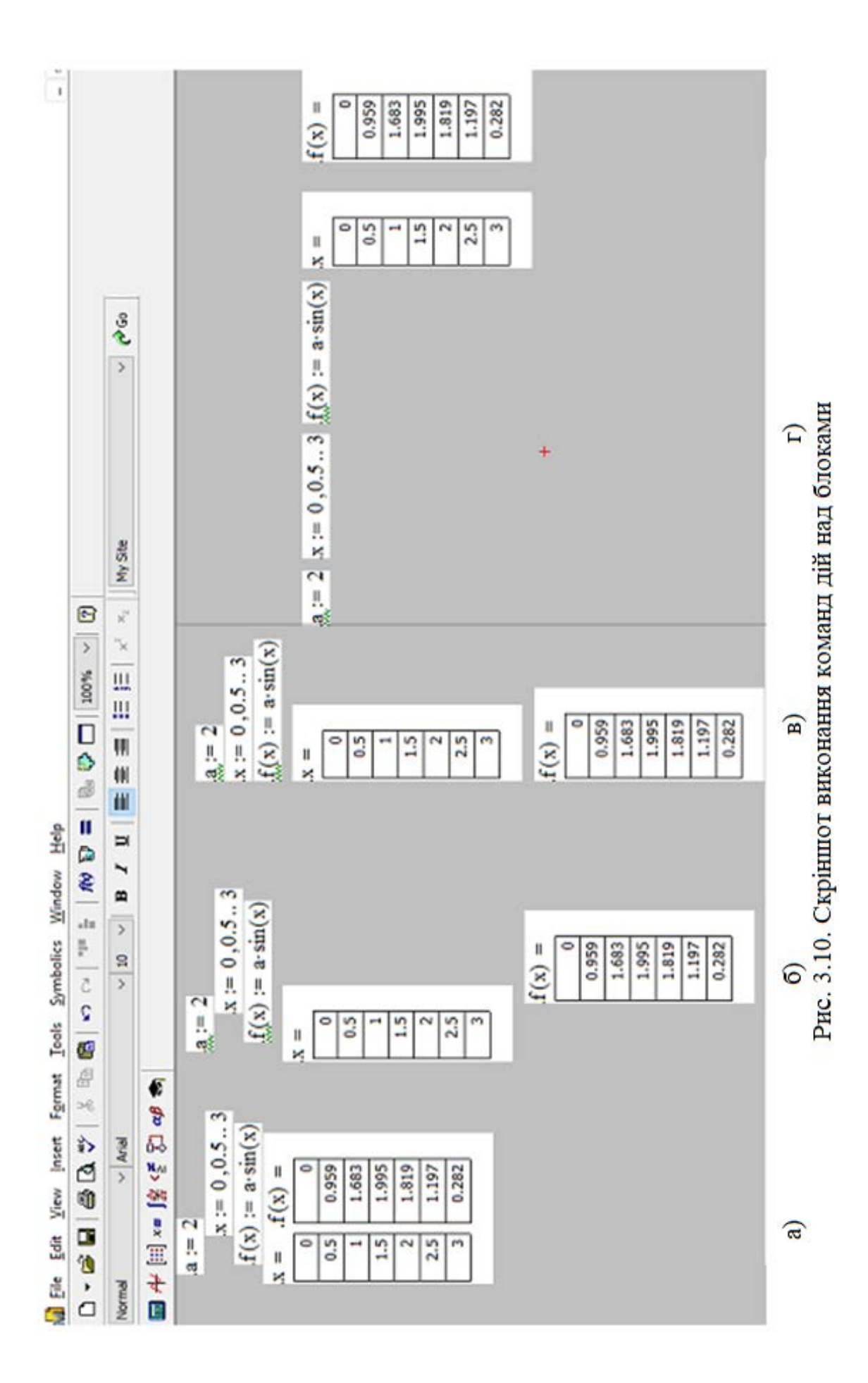

Програма дозволяє перемістити виділену групу регіонів. Група виділяється перетягуванням курсору з натиснутою лівою клавішею вздовж діагоналі прямокутника, що вміщує групу. Регіони виділеної групи позначаються пунктирними прямокутниками. Виділену групу можна перемістити у робочому полі або скопіювати та видалити.

Для поліпшення оформлення документів МathСad використовують команди вирівнювання блоків. На рис. 3.10, б показана група блоків, що розташована хаотично. Скопіюємо цю групу. Після встановлення її в інше місце виконаємо команду **Align Down** (вирівняти у вертикальному напрямку). Результат показаний на рис. 3.10, в.

Для цієї ж групи блоків на рис. 3.10, г наведений результат виконання команди **Align Across** (вирівняти у горизонтальному напрямку).

### **3.3.4. Обчислення значень функцій користувача**

*Обчислення функцій в одній точці.* Розрахунок функції, що створена користувачем, при одному значенні аргументу зводиться до завдання виразу функції, введення значення аргументу та виведення результату обчислень на екран. Це можна зробити *за двома алгоритмами*:

- *а)* вводимо вираз заданої функції у вигляді (3.2);
	- натискаємо [Enter];
	- набираємо ім'я функції, а в дужках вказуємо значення аргументу, за яким необхідно обчислити функцію;
	- натискаємо = для виведення результату обчислень на екран (рис. 3.11, а);
- *б)* вводимо ім'я аргументу;
	- привласнюємо йому задане значення;
	- натискаємо [Enter];
	- вводимо вираз функції та [Enter];

• набираємо ім'я функції;

• натискаємо символ = (рис. 3.11, б). W Eile Edit View Insert F<u>o</u>rmat Tools Symbolics <u>W</u>indow Help D ▼ 2 日 | 4 Q ぴ | ぷ 4 個 | ゎ ෬ | ""  $m \equiv | \mathbb{R} \oplus \square |$  100% Normal  $\vee$  Arial  $\lfloor \sqrt{14} \rfloor \sqrt{1}$  b  $I$  u  $\lfloor \frac{1}{12} \rfloor \equiv \frac{1}{2}$  if if if  $\blacksquare$   $\vdash$   $\blacksquare$   $x = \lceil \frac{a}{b} \rceil$   $\leq$   $\lceil \frac{a}{b} \rceil$   $\lceil \frac{a}{b} \rceil$  $f(x) := \sqrt{5 + x \cdot \ln(x + 2)}$  $x := 5$  $f(2) = 2.788$  $f(x) := \sqrt{5 + x \cdot \ln(x + 2)}$  $f(x) = 3.838$ 

Рис. 3.11. Розрахунок значення функції в одній точці

a)  $(6)$ 

*Обчислення значень функції для декількох заданих значень аргументу*. Якщо необхідно розрахувати значення функції користувача в декількох точках, то можна, звичайно, повторити вище описаний алгоритм декілька разів. Але краще об'єднати задані значення аргументу в один вектор та отримати відразу всі значення функції.

*Алгоритм обчислення*:

*1)* створюємо під певним ім'ям вектор-стовпець довжиною, що дорівнює кількості заданих значень аргументу, і заповнюємо шаблони вектора цифровими значеннями;

*2)* вводимо вираз обчислюваної функції у вигляді (3.2);

*3)* виводимо результат обчислень на екран.

*Приклад 3.2*. Необхідно обчислити значення функції

$$
v := \begin{pmatrix} 2 \\ 5 \\ -1 \end{pmatrix}
$$
  

$$
f(v) := \sqrt{5 + \ln(v + 2)}
$$
  

$$
f(v) = \begin{pmatrix} 2.527 \\ 2.636 \\ 2.236 \end{pmatrix}
$$

*Перший пункт* алгоритму виконаний натисканням такої послідовності клавіш: **v:[Ctrl]+[m]** → в діалоговому вікні вводимо кількість рядків **3**, кількість стовпців **1**. Заповнюємо шаблони створеного вектора → **2 [Tab] 5 [Tab] -1 [Enter]**.

*Другий пункт* алгоритму: **f(v):[\]5+ln(v+2) [Enter]**.

*Третій пункт*: **f(v)=** система МathСad виводить результат обчислення на екран у вигляді триелементного вектора, в якому перше значення 2,527 відповідає значенню функції при *х* = 2, друге 2,636 – при *х* = 5; третє 2,236 – при  $x = -1$ .

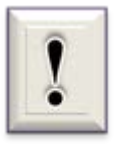

*Зауваження до прикладу 3.2*. Якщо до складу функції, що створюється користувачем, входять складні векторні дії, то під час виведення результату обчислень на екран необхідно

використовувати символ векторизації. Якщо б функція прикладу 3.2 була такою:

$$
v := \begin{pmatrix} 2 \\ 5 \\ -1 \end{pmatrix}
$$
  

$$
f_x(v) := \sqrt{5 + v \cdot \ln(v + 2)}
$$
  

$$
f(v) = \begin{pmatrix} 2.788 \\ 3.838 \\ 2.236 \end{pmatrix}
$$

*Обчислення значень функції в діапазоні змінювання значень аргументу*. Ця задача є типовою в математиці та використовується для побудови графіків функцій під час їх досліджень.

*Алгоритм обчислення*:

*1)* створюємо під певним ім'ям ранжирувану змінну у вигляді (3.1), яка описує заданий діапазон змінювання аргументу;

*2)* вводимо вираз обчислюваної функції у вигляді (3.2);

*3)* виводимо результат обчислень на екран.

*Приклад 3.3*. Розрахувати значення функції

$$
x := -1, -0.5...5
$$
  
f(x) :=  $\sqrt{5 + x \cdot \ln(x + 2)}$ 

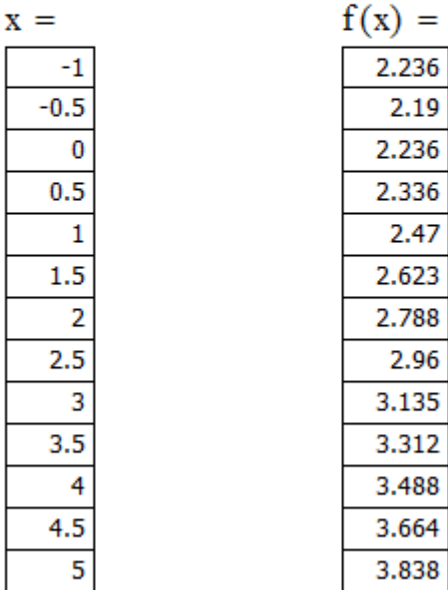

*Обчислення значень функції за заданою кількістю розрахункових точок.* Під час розв'язання деяких прикладних задач виникає необхідність розрахунку певної кількості значень функції при змінювання аргументу в діапазоні. Тобто в даному випадку крок змінювання аргументу невідомий. Використовуємо вище описаний алгоритм обчислення, але ранжирувану змінну задаємо з врахуванням кількості заданих розрахункових точок.

*Приклад 3.4*. Розрахувати 8 значень функції

$$
low := -1 \qquad high := 5 \qquad n := 8
$$

$$
x := low, low + \frac{high - low}{n - 1} \dots high
$$

$$
f(x) := \sqrt{5 + x \cdot \ln(x + 2)}
$$

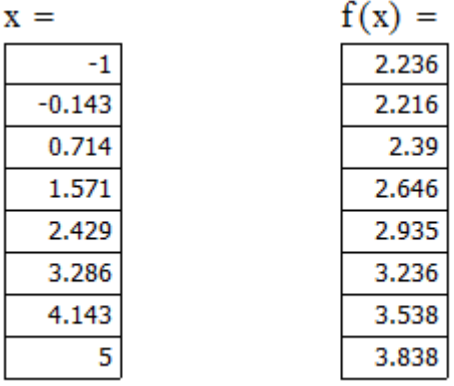

## **3.4. Створення графіків для візуалізації обчислень**

# **3.4.1. Характеристика графічного редактора**

Для створення графіків у МathСad використовується програмний графічний редактор. Основна увага при його розробці приділена забезпеченню простоти завдання графіків та їх модифікацій за допомогою відповідних опцій.

Більшість параметрів графічного редактора, необхідних для побудови графіків, за замовчуванням задається автоматично. Тому для побудови того або іншого виду графіка досить задати його тип. Для побудови графіків використовуються шаблони, перелік яких міститься в команді **Graph (Графіка)** меню **Insert** (Вставка), а також на **набірній палітрі Graph**. Розглянемо команди завдання різних типів графіків.

**X-Y Plot** [ $@$ ] (Декартов графік)  $\mathbb{K}$  – створити шаблон для побудови двовимірного графіка функції *y = f(x)* у декартовій системі координат.

**Polar Plot [Ctrl+7]** (Полярні координати)  $\bigoplus$  – створити шаблон лля побудови графіка функції *r(*θ*),* заданої в полярних координатах, де полярний радіус *r* залежить від полярного кута θ.

**Surface Plot**  $[Ctrl+2]$  (Поверхні)  $\mathbb{A}$  – призначений для представлення функції *z = f(x,y)* у вигляді поверхні в тривимірному просторі. При цьому повинні бути задані вектори значень *х<sup>i</sup>* та *yj*, а також визначена матриця вигляду  $A_{i,j} = f(x_i, y_j)$ . При виборі команди Surface Plot у відповідному шаблоні для формул необхідно вказати матрицю *А*. Кут повороту побудованого графіка, а також зовнішнє представлення поверхні можна змінювати за допомогою вибору відповідних опцій. Крім функції

вигляду *z = f(x,y)* за допомогою цієї команди можна будувати графіки параметричних поверхонь, таких як тор або куля.

**Contour Plot**  $[Ctrl+5]$  (Контурний)  $\Box$  – будує діаграму ліній рівня функції вигляду *z = f(x,y)*, тобто відображає точки, у яких дана функція приймає

фіксоване значення *z = const*.

**3D Scatter Plot** (3D Точковий)  $\frac{\frac{11}{24}}{11}$  – призначений для точкового представлення матриці значень *Ai,j* або відображення значень функції вигляду *z = f(x,y)* в заданих точках. Може також використовуватися при побудові просторових кривих (*x(t), y(t), z(t)*). При цьому необхідно визначити три вектори координат  $x_i$ ,  $y_i$ ,  $z_i$ , кожен компонент яких залежить від загального цілого числа параметра *i*.

**3D Bar Plot** (3D Діаграми)  $\Box$  — призначений для представлення матриці значень *Ai,j* або відображення значень функції *z = f(x,y)* у вигляді тривимірної стовпчастої діаграми.

**Vector Field Plot** (Векторне поле)  $\frac{55}{2}$  – створює шаблон для графіка векторного поля на площині. При цьому компоненти векторного поля  $v_x(x, y)$  та  $v_y(x, y)$  повинні бути представлені у вигляді матриць значень  $V_{x_{i,j}}$ та *Vyi,j*. За допомогою цієї команди можна, наприклад, побудувати градієнтне поле  $\nabla f = (\partial_x f, \partial_y f)$  функції  $f(x, y)$ .

## **3.4.2. Побудова двовимірних графіків**

Побудова 2D - графіків в системі МathСad ґрунтується на декількох простих *принципах*. Головний з них - графіку слід знати координати всіх точок, що зображуються у полі графіка. Інакше, перед побудовою обчислюються координати всіх точок рисунка графіка і розміщуються в одновимірних масивах за відповідними осями координат. Другий основний

принцип - на одному полі рисунка графіка можуть розташовуватися зображення, що залежать від різних аргументів. Кожен новий рисунок графіка описується своєю парою векторів координат. Послідовністю формування цих пар керує третій принцип: коли список функцій по одній осі закінчений, а по інший ще ні, то керування передається на початок рядка.

У МathСad передбачено *два способи побудови графіків* у декартовій системі координат. Перший спосіб – спрощений, за яким для побудови двовимірного графіка деякої функції *f(х)* необхідно виконати *наступні дії*.

*1)* Вивести шаблон Х-У Рlot.

Шаблон виводиться в поточне положення курсору (курсор указує лівий верхній кут графіка, що будується). Незаповнений шаблон графіка являє собою великий порожній прямокутник із шаблонами даних у вигляді темних маленьких прямокутників - маркерів, розташованих біля осей абсцис і ординат майбутнього графіка (рис. 3.12).

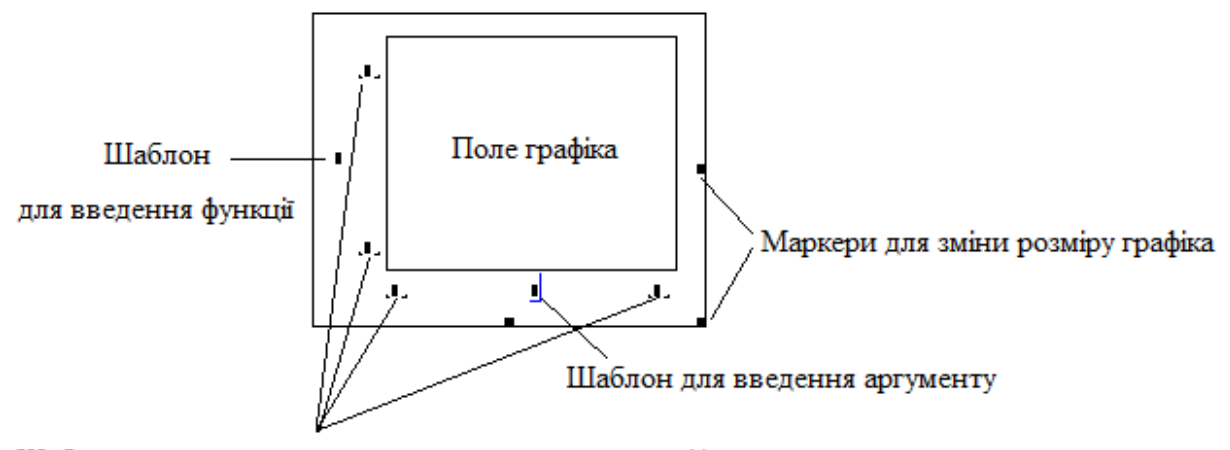

Шаблони для встановлення жорстких границь графіка

Рис. 3.12. Шаблон для побудови 2D - графіка Х-У Рlot

*2)* В середньому шаблоні по горизонталі вказати ім'я незалежної змінної (аргументу), по вертикалі – функцію, графік якої будується.

*3)* Вивести курсор з області шаблона графіка та натиснути ліву клавішу миші. Графік функції буде побудований автоматично у діапазоні змінювання незалежної змінної від –10 до 10 (за замовчуванням).

Надалі операцією форматування цей діапазон і всі інші параметри графіка можна змінити (це називається зміною формату).

Зауважимо, що під час обчислень ординат функцій область графіка покривається зеленим штрихуванням, потім графік з'являється в шаблоні.

*Приклад 3.5.* Побудувати графік функції sin 0,5x спрощеним способом. Результат виконання вище описаного алгоритму наведений на рис. 3.13.

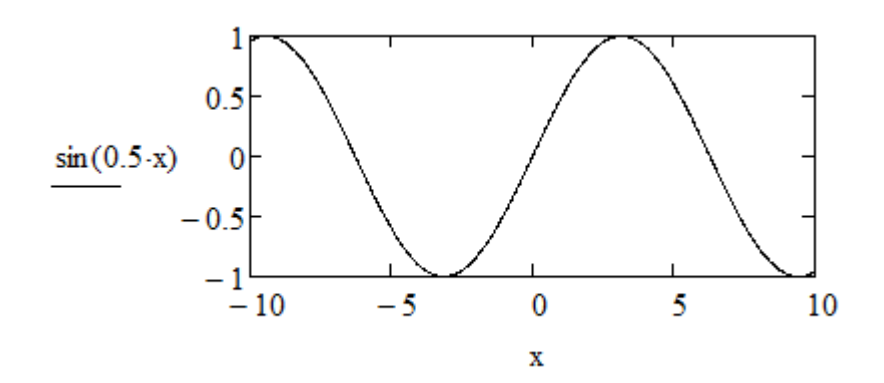

Рис. 3.13. Графік функції sin(0,5x), який побудовано спрощеним способом

Для другого способу (основного) необхідно виконати наступний *алгоритм*.

*1)* Задати аргумент функції у вигляді ранжируваної змінної (3.1).

*2)* Описати функцію, графік якої буде будуватися, у вигляді (3.2).

*3)* Вивести шаблон Х-У Рlot.

*4)* У середні маркери ввести ім'я змінної та ім'я функції.

*5)* Натиснути ліву кнопку миші поза межами графіка – графік буде побудований.

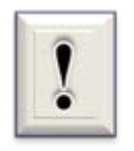

Якщо будуються графіки декількох функцій в одному шаблоні, то для їх поділу необхідно використовувати коми для введення переліку аргументів та імен функцій.

Крайні шаблони (рис. 3.12) служать для вказівки користувачем жорстких (граничних) значень абсцис і ординат, тобто вони задають масштаби по осям координат. Якщо їх не заповнити, то масштаби будуть встановлені автоматично для представлення цілком усього графіка в максимальному розмірі. Рекомендується завжди спочатку використовувати автоматичне масштабування і лише потім змінювати масштаби на більш придатні.

*Приклад 3.6.* Побудувати графік функції cos 0,5x в діапазоні змінювання аргументу від 0 до 6 $\pi$  з кроком  $\pi/100$ .

Виконуємо наступні дії.

1) Задаємо аргумент функції х:=0,[Ctrl+Shift+P]/100..6\*[Ctrl+Shift+P] [Enter].

2) Вводимо функцію користувача під ім'ям f, набравши вираз  $f(x)$ : =  $cos(0.5*x)$  [Enter].

3) Натискаємо [@]. На екрані з'являється шаблон двовимірного графіка, при цьому синій куток курсору охоплює місце введення імені аргументу.

4) Вводимо х.

5) Виділяємо курсором миші середній шаблон за вертикальною віссю У та вводимо ім'я функції f(x).

6) Виводимо результат виконаних дій на екран (рис. 3.14). Для цього натискаємо ліву клавішу миші поза межами шаблона графіка.

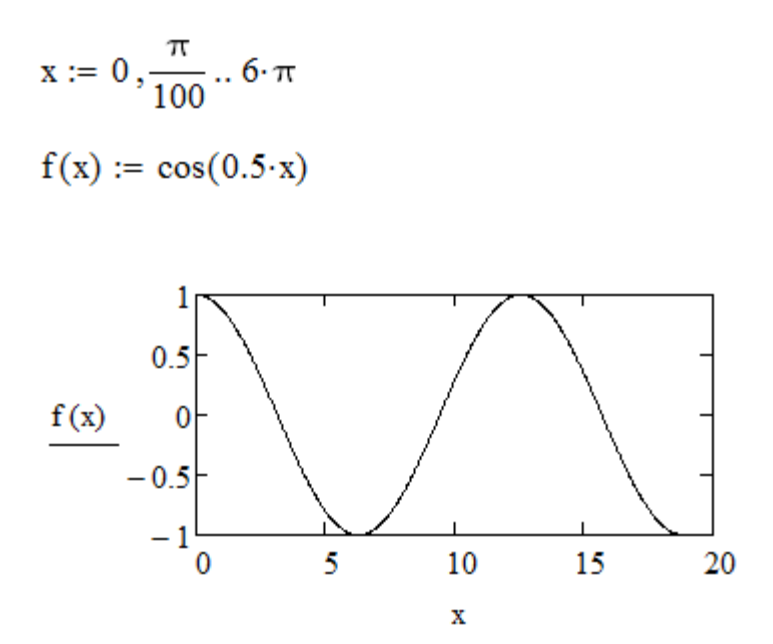

Рис. 3.14. Побудова графіка функції до прикладу 3.6

Графіки можна переміщати полем вікна документа і змінювати його розміри так само, як і інші об'єкти МathСad (див. підрозділ 3.3.3). Якщо що-небудь у побудованому графіку не цілком задовольняє користувача, необхідно застосувати описані в підрозділі 3.4.3 операції зміни його формату.

### **3.4.3. Встановлення формату двовимірної графіки**

Вікно завдання форматів графіків з'явиться, якщо виділити графік і, установивши в його області курсор миші, двічі швидко натиснути ліву клавішу. Для цього також можна використати команди **Format → Graph → X-Y Plot**. На екрані відкривається вікно з опціями формату графіків типу 2D (рис. 3.15).

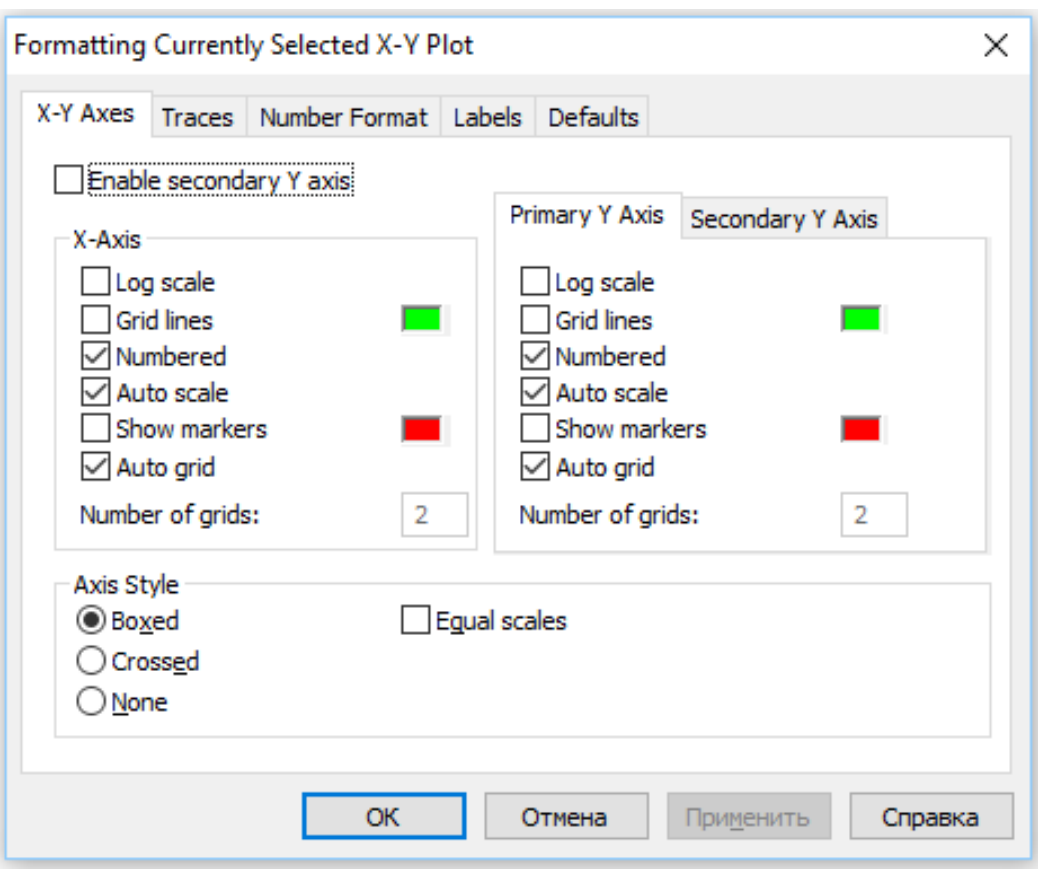

Рис. 3.15. Вікно форматування двовимірних графіків

Діалогове вікно форматування (рис. 3.15) має панельний перемикач на чотири позиції: **X-Y Axes** (Х-У Осі) – керування опціями форматування осей графіка; **Traces** (Слід) – керування параметрами ліній графіків; **Number Format** (Формат цифр) – завдання виведення формату цифр; **Labels** (Мітки) – керування написами біля осей; **Defaults** (За замовчуванням) – завдання опцій за замовчуванням.

На панелі **X-Y Axes** містяться наступні основні опції, що відносяться окремо до осей Х та У (рис. 3.15).

 **Log Scale** - встановлення логарифмічного масштабу по осям. У цьому випадку границі графіка повинні задаватися позитивними числами.

**Grid Lines** - нанесення ліній масштабної сітки.

**Numbered** - встановлення цифрових даних по осям.

 **Autoscale** - автоматичне знаходження необхідних границь для осей. Але якщо самостійно задати у відповідних шаблонах мінімальні і максимальні значення аргументу та функції, саме ці значення будуть використані системою для визначення границь графіка.

 **Show Markers** – показати маркери. Якщо установити цю опцію, у графічній області з'являться чотири додаткових шаблони для створення червоних ліній маркірування, що відповідають двом спеціальним значенням аргументу і двом спеціальним значенням функції.

**Auto Grid** - автоматичне встановлення кількості масштабних ліній.

 **Number of Grids** - завдання бажаної кількості масштабних ліній (недоступна при включеній опції Auto Grid).

За замовчуванням встановлені опції Numbered, Autoscale та Auto Grid (відмічені символом  $\boxdot$ ).

Можливе також встановлення наступних варіантів представлення координатних осей **Axes Style**:

- **Boxed** (Обмежена область) осі у вигляді прямокутника (за замовчуванням);
- **Crossed** (Перетинання) осі перетинаються в точці з координатами  $(0,0);$
- **None** (Без границь) відсутність осей.

Крім того, є можливість завдання рівності масштабів по осям графіка - **Equal Scales** (Рівні масштаби).

Для зміни *типу лінії* графіка функції необхідно активізувати вкладку **Traces.** При цьому відкриється список та поля вибору параметрів ліній.

 **Legend Label** (Ім'я в легенді). Кожній кривій можна поставити у відповідність певний текст (назву), що називається в МathСad *легендою*. Легенда відображується в нижній частині графічного регіону, а поруч з кожною легендою - тип лінії відповідної кривої.

 **Symbol** (Символ). Кожна розрахункова точка кривої може бути позначена визначеним символом, який обирається зі списку, що розкривається, (наприклад**, +,** ×**,** )

 **Symbol Weight** (Вага символу). Дозволяє задавати товщину зображення символів графіка. За замовчуванням встановлюється товщина, що дорівнює 1.

 **Line** (Лінія). Можна вибрати один з наступних типів ліній: solid (суцільна), dash (штрихова), dot (крапкова) чи dadot (штрих - пунктирна). Це поле списку доступно у випадку, якщо в поле списку Type обраний елемент lines.

 **Line Weight** (Вага лінії). Дозволяє задавати товщину ліній графіка. За замовчуванням встановлюється товщина, що дорівнює 1.

 **Color** (Колір). Можна зі списку, що розкривається, задати колір зображення кривої на екрані.

 **Type** (Тип). Дозволяє вибрати зі списку один із семи видів графіка: у вигляді кривих (lines), у вигляді стовпців (bar) тощо.

Вкладка **Labels** (Мітки) дозволяє ввести заголовок графіка та підпис для осей.

Застосування опцій форматування графіків розглянемо на прикладі.

*Приклад 3.7.* Необхідно в одному графічному полі побудувати графіки функцій sin 1,5x та 3cos 4x в діапазоні змінювання х від -5 до 5 з кроком 0,1 і tg α, якщо α змінюється від – 1,5π до 1,5π з кроком 0,1.

Документ МathСad:

 $x := -5, -4.9...5$   $\alpha := -1.5 \cdot \pi, -1.5 \pi + 0.1...1.5 \cdot \pi$  $f1(x) := sin(1.5 \cdot x)$   $f2(x) := 3 \cdot cos(4 \cdot x)$   $f3(\alpha) := tan(\alpha)$ 

Створений та відформатований графік представлений на рис. 3.16.

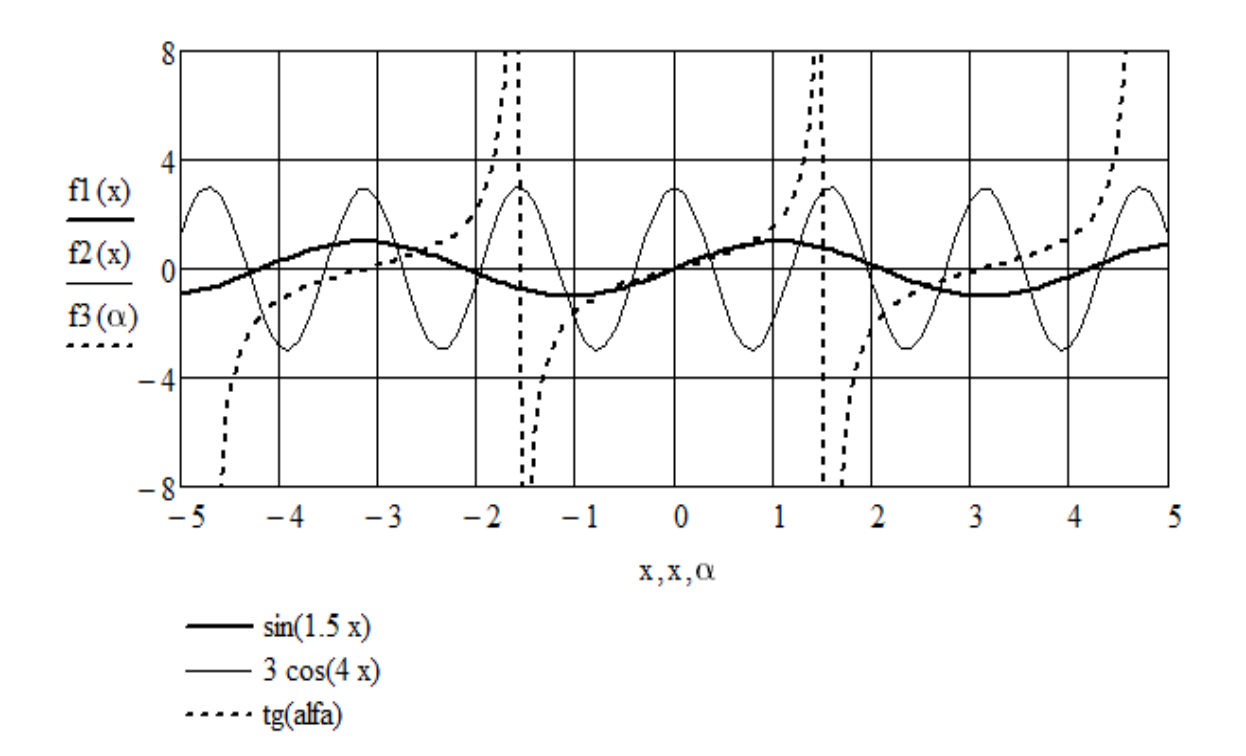

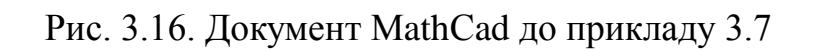

Налаштування зображення графіків кривих функцій наведено на рис. 3.17 (а, б).

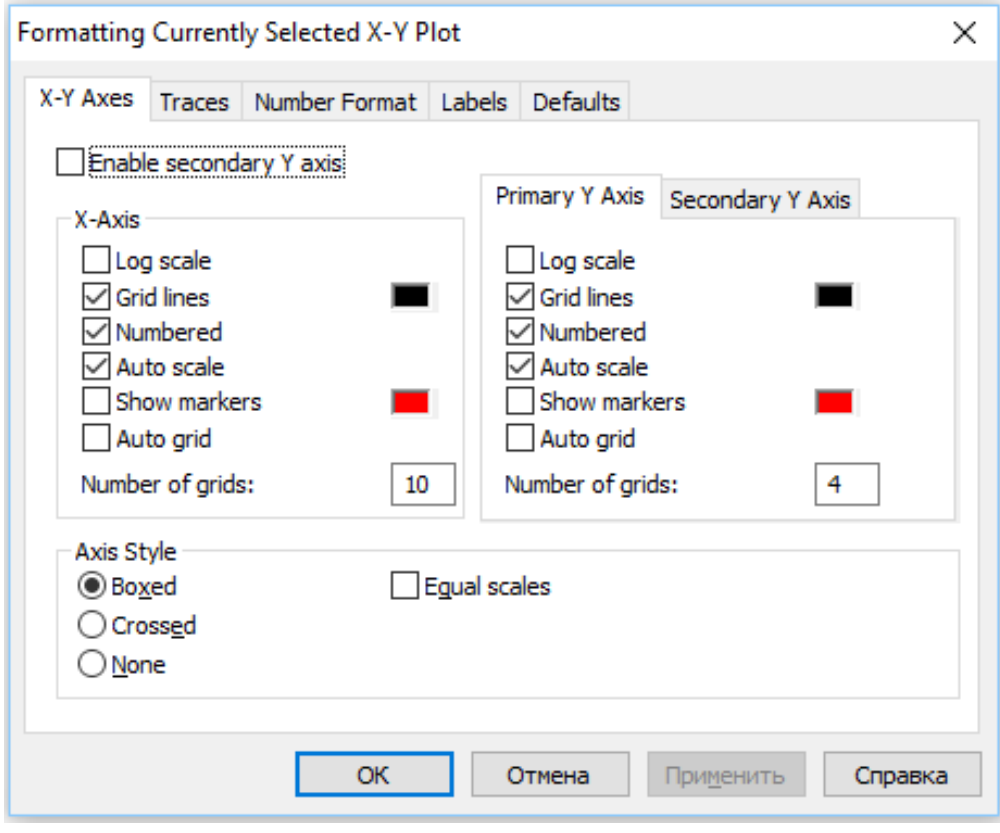

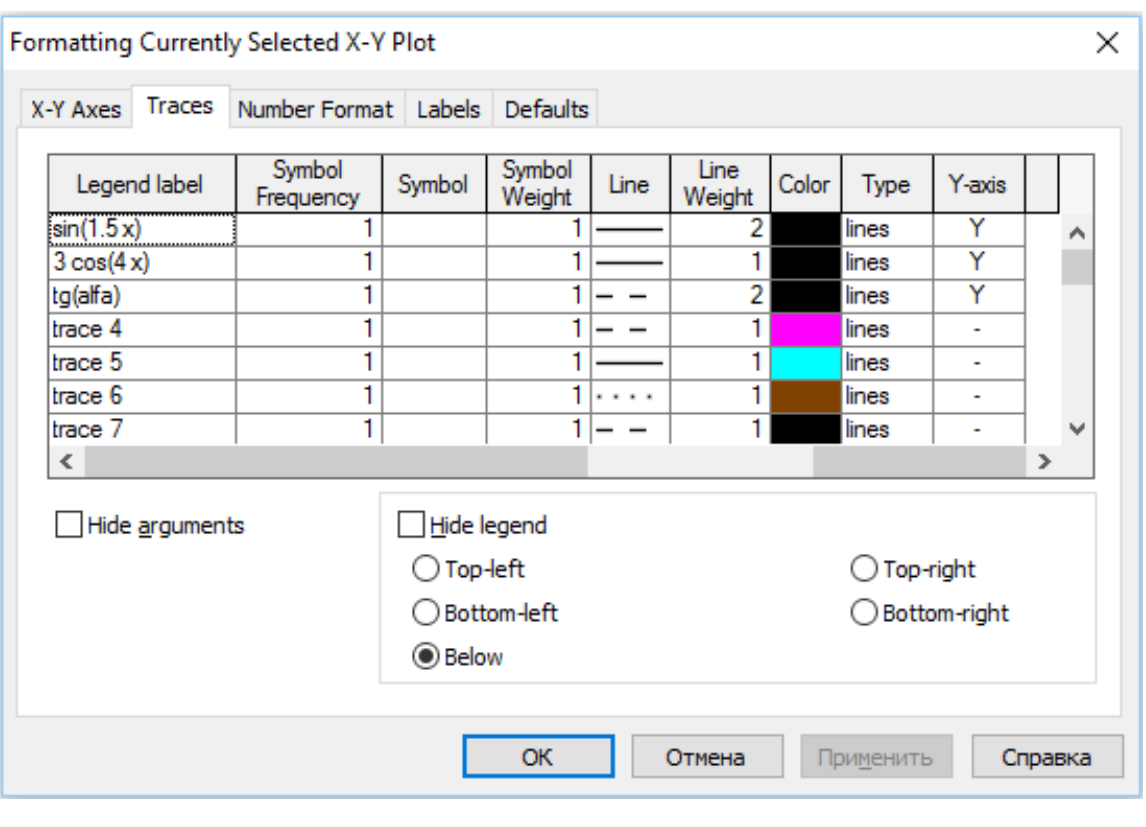

б)

Рис. 3.17. Скріншоти вікон завдання формату графіків до прикладу 3.7

Розглянемо ще один приклад формування зображень за допомогою засобів системи МathСad.

*Приклад 3.8.* Необхідно побудувати коло радіусом 1 з центром в точці з координатами (1,1), яке вписане в квадрат зі стороною рівною 2.

Програма розв'язку в МathСad:

y1(x) := sin(x) + 1  
y2(x) := cos(x) + 1  
x := 0,0.01... 2·
$$
\pi
$$
  
  

$$
X := \begin{pmatrix} 0 \\ 0 \\ 2 \\ 2 \\ 0 \end{pmatrix}
$$
  

$$
Y := \begin{pmatrix} 0 \\ 2 \\ 2 \\ 0 \\ 0 \end{pmatrix}
$$
  

$$
k := 0...last(X)
$$

Побудовані графічні зображення наведені на рис. 3.18.

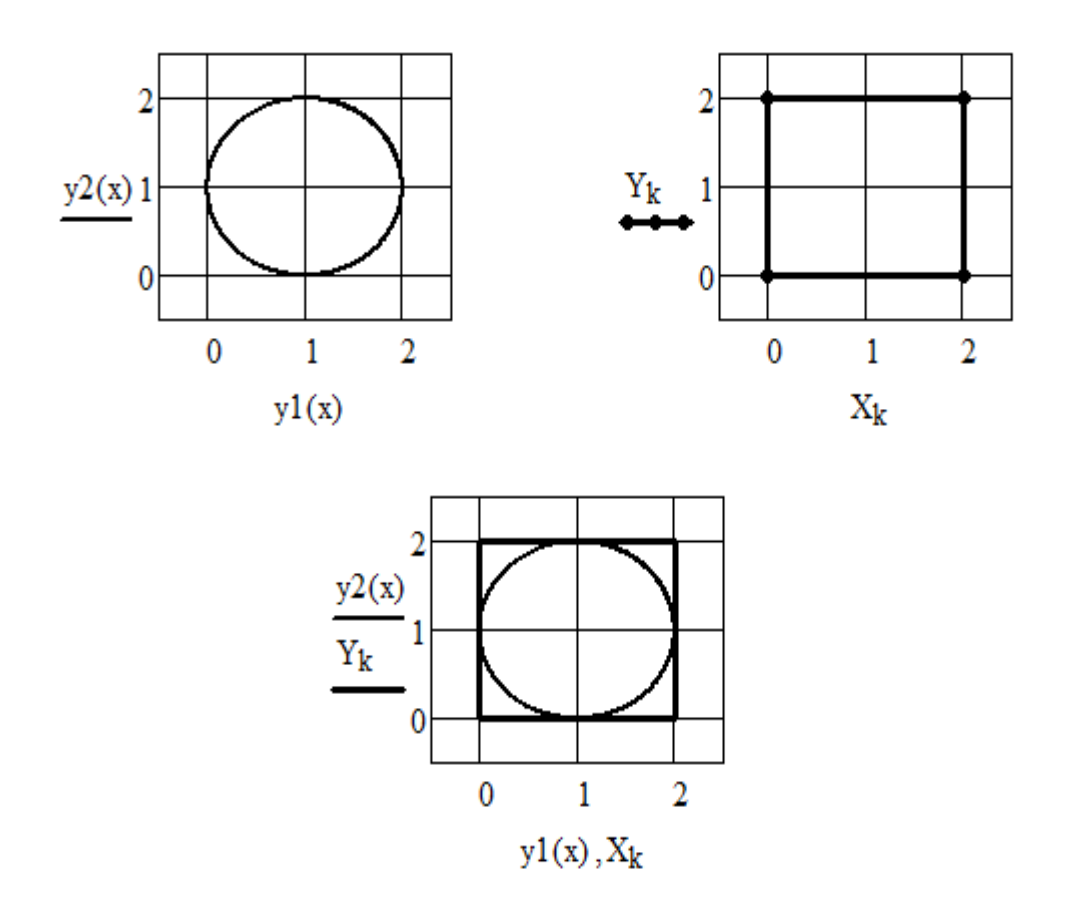

Рис. 3.18. Графіки до прикладу 3.8

Перший графік - це коло, яке можна зобразити декількома способами. Тут обраний найпростіший - параметричний, в полярній системі координат. Відображаючи радіус-вектор на осі декартової системи координат, отримуємо його проекції у вигляді y1(x) та y2(x). Дискретні значення кута нахилу зберігаються в ранжируваній змінній x, яка змінюється від 0 до 2π, що дозволяє побудувати все коло. Керуванням діапазону можна отримати дугу, частину кола тощо, при цьому коло можна перемістити в будь-яке місце рисунку.

Другий графік - це квадрат. Він описується своїми координатами у відповідних масивах X та Y. Щоб зобразити квадрат, необхідно вказати послідовність значень, які вводяться. Для цього вводимо дискретну змінну k, де функція повернення максимального індексу вектора last(X) введена

для універсальності алгоритму креслення (під час змінювання рисунку слід міняти тільки вектора X та У).

На третьому графіку виконане спільне виведення вище отриманих графіків. Причому слід звернути увагу на те, що кожен графік описаний своєю парою координат.

У такий спосіб будуються, наприклад, векторні діаграми електротехнічних пристроїв, що розглядаються у розділі 4 навчального посібника.

На завершення розглянемо додаткові можливості, що надаються меню **Format → Graph.**

Команда **Trace**. Під час переміщення в області графіка курсору миші при натиснутій лівій кнопці в полях X-Value (Значення Х) та Y-Value (Значення Y) діалогового вікна X-Y Trace відображуються координати точки, на яку вказує курсор.

Якщо встановлена опція Track Data Points (Слід точок даних), курсор–хрестик буде переміщатися уздовж графіка функції, то при цьому можна зчитувати поточне значення аргументу x та відповідне значення функції y = f(x). Координати поточної точки можна скопіювати в буфер обміну за допомогою кнопок Copy X та Copy Y.

Команда **Zoom** (Зміна масштабу). За допомогою цієї команди можна збільшити фрагмент графіка. Спочатку необхідно виділити потрібний фрагмент графіка, переміщуючи в області графіка курсор миші при натиснутій лівій кнопці. Після відпускання кнопки координати кутів виділеної області будуть відображені в полях вікна X та Y*.*

За допомогою кнопки фрагмент можна збільшити, за допомогою кнопки – скасувати виділення фрагмента, а кнопка– відновлює первісний вигляд графіка.

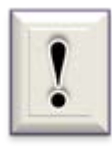

Якщо фрагмент графіка збільшено, після натискання [Ok] у документі буде відображений тільки цей фрагмент.

## **3.4.4. Побудова тривимірних графіків**

Розглянемо алгоритми побудови засобами системи МathСad найбільш поширених *3D-*графіків – тривимірних поверхонь (**Surface Plot**). Такі графіки будуються за масивом даних або за заданим аналітичним виразом: функцією двох змінних *f(x, у)*.

*Побудова тривимірного графіка за масивом даних*. Для побудови графіка поверхні необхідно виконати *наступний алгоритм*.

*1)* Задати розмірність матриці, через яку буде побудовано графік (тобто область змінювання індексів для x та y).

*2)* Ввести вирази, за якими обчислюються x та y (причому в ці вирази повинні входити задані раніше індекси).

*3)* Описати аналітичний вираз функції f двох змінних x та y.

*4)* Описати матрицю на основі *f(x, у)*. В цій матриці номер рядка визначає значення x, номер стовпця - значення y, а сам елемент матриці значення z, тобто висоту над площиною xy.

*5)* Вивести шаблон тривимірного графіка одним з трьох способів:

а) через команди міню Insert  $\rightarrow$  Graph  $\rightarrow$  Surface Plot;

б) через набірну палітру **Graph → Surface Plot**;

в) через клавіатуру - **[Ctrl] +2**.

*6)* Ввести замість курсору введення ім'я матриці, що містить масив даних.

*7)* Натиснути ліву кнопку миші поза межами графіка для виведення на екран графіка тривимірної поверхні.

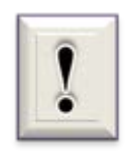

Якщо масив даних сформований в програмі раніше, його необхідно ввести у вигляді матриці або імпортувати з іншої програми, а потім виконати пункт 5 алгоритму.

*Приклад 3.9.* Необхідно побудувати графік тривимірної поверхні за масивом даних. Для розв'язання задачі використовуємо вище описаний алгоритм.

1) Вводимо діапазон змінювання індексів:

 $N := 20$  i := 0.. N j := 0.. N

2) Задаємо масиви даних х та у:

 $x_i := 0.5 \cdot i$   $y_i := 0.5 \cdot j$ 

3) Визначаємо функцію двох змінних та матрицю М:

 $f(x,y) := \sqrt{x \cdot y}$   $M_{i,j} := f(x_i, y_i)$ 

4) Виводимо шаблон графіка Surface Plot на екран, вводимо ім'я матриці масиву даних М та отримуємо результат:

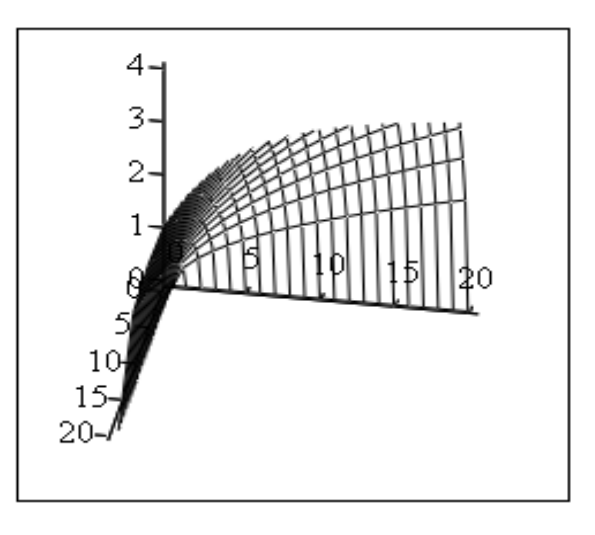

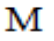

*Побудова 3D - графіка за заданим аналітичним виразом*. Для побудови графіка поверхні необхідно виконати *наступний алгоритм*.

*1)* Описати функцію двох змінних, графік якої буде будуватися, у вигляді (3.2). Вона може бути представлена в скалярній формі (приклад 3.10) або в векторній (приклад 3.11).

*2)* Вивести шаблон графіка Surface Plot.

*3)* У маркер ввести тільки ім'я функції (без дужок та переліку аргументів).

*4)* Натиснути ліву кнопку миші поза межами графіка. На екрані з'явиться графік поверхні, що побудовано за заданим виразом.

*Приклад 3.10.* Необхідно побудувати графік поверхні за аналітичним виразом, представленим в скалярній формі.

1) Визначаємо функцію двох змінних:

 $F(x,y) := sin(y) + 2 \cdot cos(x)$ 

2) Будуємо графік:

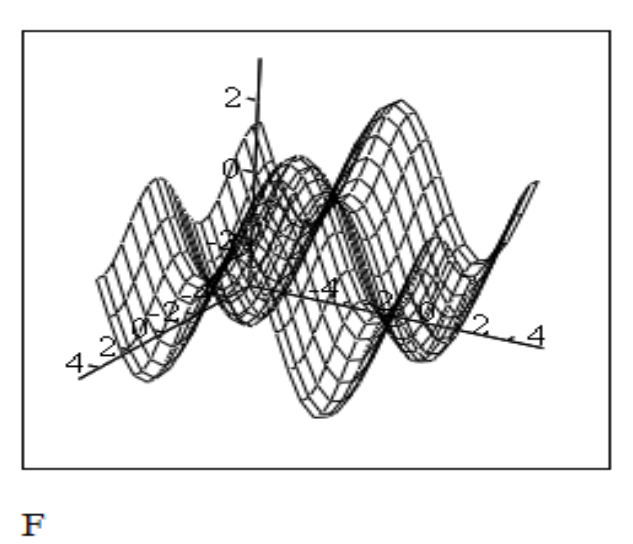

*Приклад 3.11.* Побудувати графік поверхні за аналітичним виразом у векторній формі.

1) Визначаємо функцію двох змінних у вигляді триелементного вектора:

$$
Z(\alpha,\beta) := \begin{pmatrix} \cos(\beta) \\ \cos(\alpha) \\ \sin(\alpha) \end{pmatrix}
$$

2) Виводимо шаблон графіка Surface Plot, вводимо ім'я Z та виводимо результат на екран:

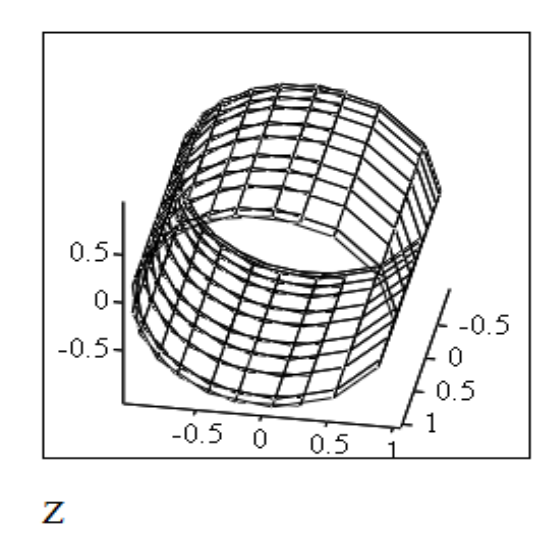

Система MathCad дозволяє будувати декілька графіків тривимірних поверхонь в одному графічному полі. Імена поверхонь вводяться через кому в маркер шаблона Surface Plot.

*Приклад 3.12.* Побудувати графіки трьох поверхонь за аналітичними виразами.

1) Визначаємо функції двох змінних для всіх поверхонь, що будуються.

 $P(z,s) := z$   $C(z,s) := 0.8 \cdot s$  $F(z, s) := \sin(z) + 2 \cdot \cos(s)$ 

2) Виводимо шаблон графіка Surface Plot, вводимо імена F, P, C та виводимо результат на екран.

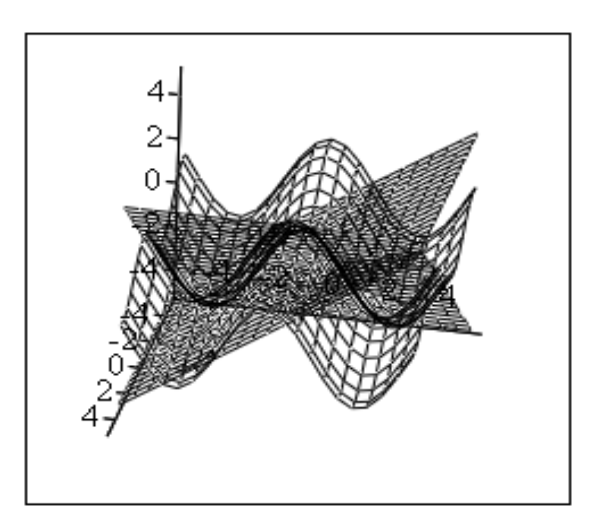

 $F, P, C$ 

## **3.4.5. Встановлення формату тривимірної графіки**

Система MathCad надає широкі можливості представлення тривимірних графіків у вигляді, який необхідний користувачу.

Для виклику вікна завдання форматів тривимірних графіків необхідно виділити графік і, установивши в його області курсор миші, двічі швидко натиснути ліву клавішу. Також можна використати команди **Format → Graph → 3D Plot**. На екрані відкривається вікно з опціями формату графіків типу 3D (рис. 3.19).

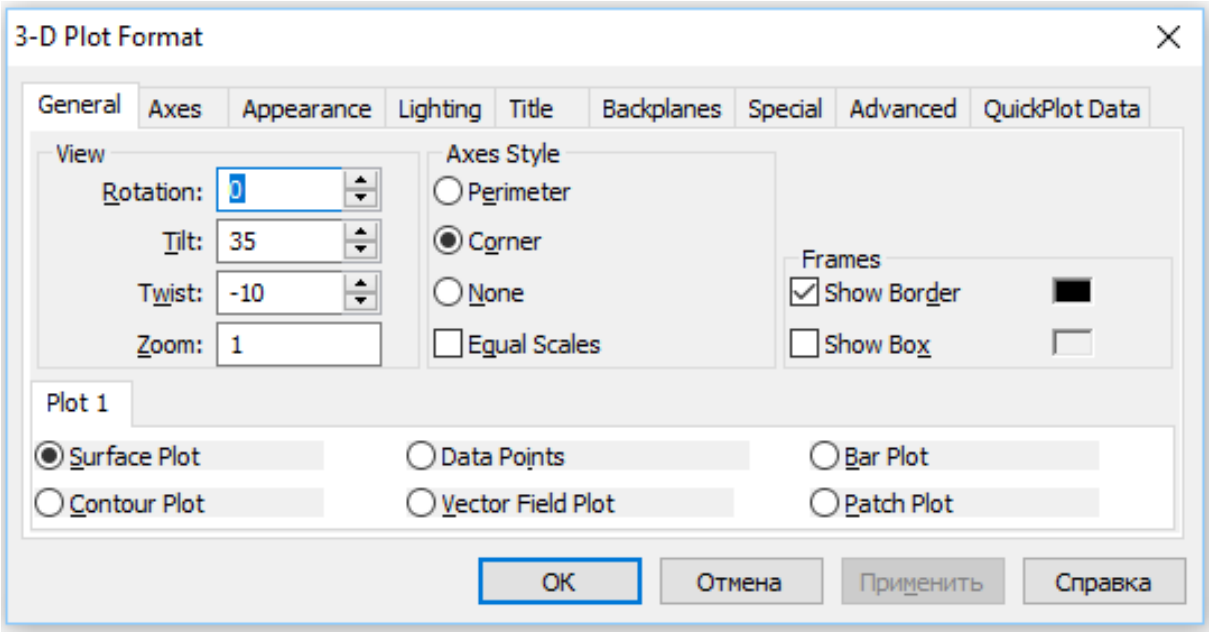

Рис. 3.19. Вікно форматування тривимірних графіків

Діалогове вікно форматування має панельний перемикач на дев'ять позицій:

- **General** (Загальний) визначення загальних параметрів зображення;
- **Axes** (Осі) параметри координатних осей (тип, товщина, колір, нумерація, масштаб тощо);
- **Appearance** (Зовнішній вигляд) параметри зображення графіків (колір ліній або точок, що складають фігури та поверхні);
- **Lighting** (Освітлення) визначення умов та схеми освітлення;
- $\triangleright$  **Title** (Назва) текст та розміщення назви;
- $\triangleright$  **<b>Backplanes** (Основа) параметри граней;
- **Special** (Спеціальні) спеціальні параметри (контурні лінії, стовпчики діаграм, інтерполяція за кольором тощо);
- **Advanced** (Додатково) додаткові параметри (перспектива, світлові ефекти, якість друку);

**Quick Plot Data -** швидка побудова за даними.

Основною вкладкою є **General** – надає можливість встановлення загальних параметрів графіків. В нижній частині розташований розділ **Plot**, за допомогою якого встановлюється тип тривимірного графіка без зміни тексту програми в документі MathCad. На рис. 3.20 наведено графіки Bar Plot та Contour Plot для прикладу 3.9.

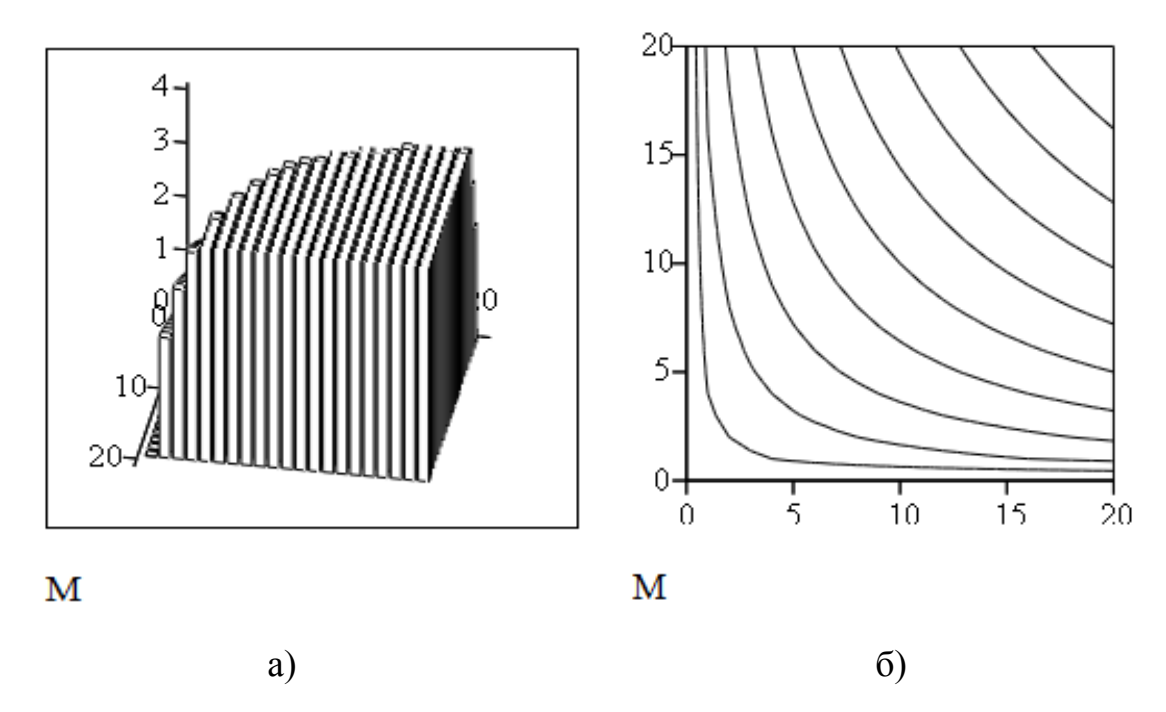

Рис. 3.20. Графіки Bar Plot (а) та Contour Plot (б) для прикладу 3.9

Три опції налаштування в розділі **View** призначені для обертання побудованої поверхні в різних напрямках:

**Rotation** - визначає кут обертання відносно осі Z (від -360° до 360°);

 **Tilt** - визначає кут нахилу відносно осі Y (від 0° до 180°). Виконується після використання Rotation;

 **Twist** - визначає кут повороту навколо осі Z (від -360° до 360°). Виконується після використання Rotation та Tilt.

На рис. 3.19 значення цих параметрів встановлені системою автоматично для прикладу 3.9.

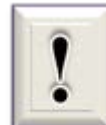

В активному полі графіка можна також обертати побудовану поверхню, якщо рухати мишу при натиснутій лівій кнопці.

Використання опції **Zoom** в розділі **View** дозволяє наблизити (збільшити) або відсунути (зменшити) побудовану поверхню від користувача. В це поле можна ввести число від 0.01 до 100. Якщо значення Zoom менше 1, то поверхня в активному полі графіка зменшиться (віддалиться), а якщо Zoom більше 1 - збільшиться (наблизиться).

В розділі **Axes Style** можна встановити наступні варіанти представлення координатних осей:

- **Perimeter** (Періметр) осі координат розташовуються по периметру графіка (див. графік прикладу 3.11);
- **Corner** (Кут) осі координат зображуються традиційним чином за замовченням (див. графіки прикладів 3.9, 3.10 та 3.12);
- **None** осі координат відсутні.

Крім того, є можливість завдання рівності масштабів по осям графіка - **Equal Scales** (Рівні масштаби).

У розділі **Frames** встановлюють: **Show Border** – показати границю; **Show Box** – показати каркас поверхні.

Для зміни параметрів координатних осей необхідно активізувати вкладку **Axes**, яка містить опції, що подібні розглянутим вище для X-Y Plot, та відносяться окремо до осей Х, У та Z: **Grids** *–* координатна сітка, **Axis Format** – формат осі та **Axis Limits – г**раниці графіка

## **3.5. Обробка в СКМ MathCad інформації, поданої у вигляді рівнянь**

#### **3.5.1. Розв'язання рівнянь з однією невідомою змінною**

*Просте лінійне рівняння.* Лінійне рівняння задається таким чином

$$
a \cdot x - b = 0.
$$

Перенісши *b* в праву частину, отримуємо

$$
a \cdot x = b,
$$

звідки випливає тривіальний розв'язок

$$
x = b/a \quad \text{afo} \quad x = a^1 \cdot b.
$$

Наприклад, розв'язком рівняння  $5 \cdot x - 2 = 0$  буде  $x := 2/5 = 0.4$ .

*Методи розв'язання нелінійних рівнянь вигляду F (x) = 0.* Одно нелінійне рівняння, наприклад трансцендентне, можна задати в одній з двох форм:

$$
F(x) = 0 \quad \text{afo} \quad f(x) = expr,
$$

де *expr* – заданий вираз.

Друге рівняння завжди можна представити у вигляді

$$
F(x) = f(x) - expr = 0,
$$
 (3.3)

тобто у формі першого рівняння.

Далеко не завжди нелінійні рівняння мають аналітичний розв'язок. Є безліч методів чисельного розв'язання нелінійних рівнянь: простих ітерацій, метод Ньютона, метод Рибакова, модифікований метод Ньютона (див. розділ 4 навчального посібника).

Всі ці методи розв'язують рівняння вигляду *F (x) = 0*, крім методу простих ітерацій, що вимагає досить тривіального приведення рівняння до вигляду *x = f (x)*. Метод хорд шукає розв'язок в інтервалі від *a* до *b*, причому одна з границь вважається нерухомою (залежно від того, яка з границь *a* або *b* нерухома, забезпечується перехід до тієї або іншої ітераційної формули). В інших методах доводиться задавати початкове наближення *x0*. Ітерації зазвичай здійснюються до тих пір, поки виконується умова

$$
|x_{n-1}-x_n|>\varepsilon,
$$

де  $\varepsilon$  - задана абсолютна похибка обчислень.

**Розв'язання нелінійних рівнянь**  $F(x) = 0$ **.** Сучасні СКМ зазвичай не вимагають детальної реалізації чисельних методів користувачем. Більш того, вони використовують найбільш досконалі методи розв'язання рівнянь вигляду (3.3), які забезпечують швидку збіжність. При цьому зазвичай розв'язок шукається у два етапи:

1) Виявляються області ізоляції коренів, тобто області змінювання *x* в границях яких є тільки один корінь.

2) Уточнюються значення кожного кореня із заданою похибкою **TOL** (в MathCad за замовчуванням системна змінна TOL =  $10^{-3}$ ).

Під час першого етапу часто використовується графічний метод розв'язку. Він полягає в побудові графіка функції *F(x)* та наближеному (на око) оцінюванні значень *x*, за яких графік *F(x)* перетинає вісь абсцис. Можна також орієнтуватися на наступні властивості функцій:

• якщо функція *F(x)* неперервна на відрізку [*a*, *b*] та має на його кінцях різні знаки, тобто *F(a) F(b)* < 0, то на цьому відрізку є хоча б один корінь;

• якщо *F(x)* неперервна і монотонна (*F '(x)* не змінює знак) на відрізку [*a*, *b*] та при цьому *F(a) F(b)* < 0, то на цьому відрізку корінь буде єдиним.

Після цього використовується вбудована функція MathСad для уточнення (пошуку) кореня:

$$
root (Bupa3, im1π_3m1HHoï)
$$
\n(3.4)

Ця функція повертає із заданою TOL похибкою значення змінної, при якому *Вираз* дорівнює 0. Функція реалізує обчислення ітераційним методом, причому перед її застосуванням треба задати початкове значення змінної. Це особливо корисно, якщо можливі кілька розв'язків. Тоді вибір одного з них визначається початковим значенням змінної.

*Приклад 3.13*. Знайти всі корені рівняння

$$
F(x) = x^2 + 2x - 30.
$$

Документ MathСad:

Обчислення коренів квадратного рівняння

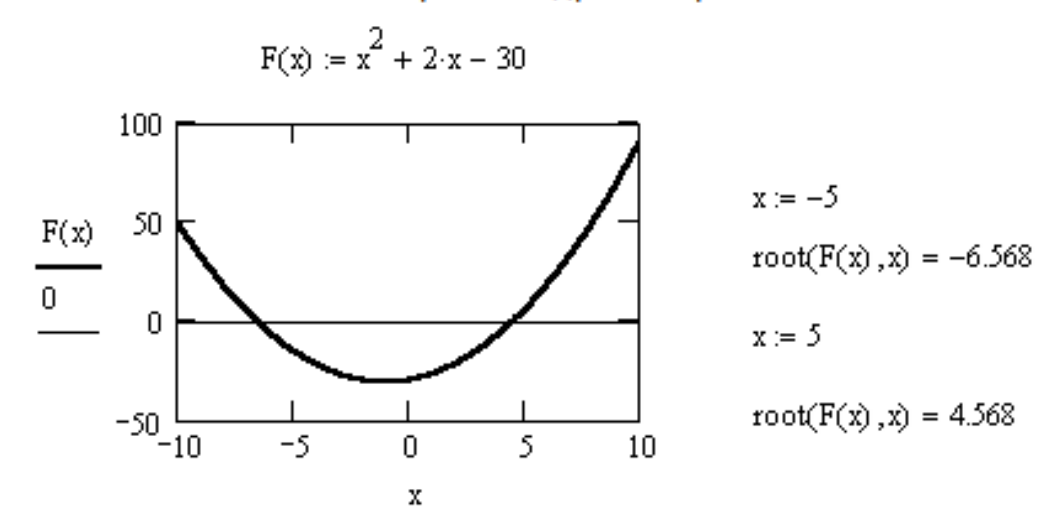

Відповідь. Рівняння має два дійсних кореня; обидва кореня знайдено:  $x_1 = -6,568$ ;  $x_2 = 4,568$ .

В останніх версіях MathСad можливості функції root розширені за рахунок введення двох додаткових аргументів

#### **root (Вираз, ім'я\_змінної, a, b)**.

де a та b - границі чисельного інтервалу для пошуку коренів.

Таке застосування функції root дозволяє уникнути виведення коренів, що неможливі під час розв'язання конкретних задач, наприклад, фізичних. При цьому не потрібно задавати початкове значення x, оскільки ця змінна визначена в заданому інтервалі [a, b].

*Приклад 3.14*. Знайти тільки дійсно існуючий (додатний) корінь рівняння

$$
x^2-9=0
$$

на відрізку від 0 до 5.

Розв'язок в MathСad:

$$
root(x^2 - 9, x, 0, 5) = 3
$$

Відповідь. Розв'язком рівняння є корінь х = 3.

*Пошук коренів поліному.* Для розв'язку рівнянь вигляду (2.2) СКМ MathСad використовує функцію **polyroots** (v), що повертає вектор всіх коренів багаточлена (полінома) степеню n, коефіцієнти якого знаходяться у векторі v довжиною n + 1. Значення коефіцієнтів вводяться у вектор v, починаючи з а<sub>0</sub>. Системна змінна ORIGIN повинна мати значення 0. Зауважимо, що корені полінома можуть бути як дійсними, так і комплексними числами.

*Приклад 3.15*. Знайти всі корені рівняння

$$
x^5 + 8x^4 - 31x^3 + 80x^2 + 94x + 20 = 0.
$$

В даному прикладі необхідно розв'язати поліном п'ятого степеню. Отже, вектор v коефіцієнтів повинен бути довжиною  $5 + 1 = 6$ , а кількість знайдених коренів – дорівнювати 5.

Документ MathСad:

$$
v := \begin{pmatrix} 20 \\ 94 \\ 80 \\ -31 \\ 8 \\ 1 \end{pmatrix} \qquad x := polyroots(v) \qquad x = \begin{pmatrix} -11.304 \\ -0.599 \\ -0.297 \\ 2.1 + 2.352i \\ 2.1 - 2.352i \end{pmatrix}
$$

Відповідь. Знайдено 5 коренів, серед яких є два комплексних кореня.

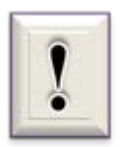

Зауважимо, що всі корені збережені в пам'яті MathСad у вигляді елементів вектора v, тому вони доступні для подальших обчислень, наприклад:

 $x_1 = -0.599$  $x_4 = 2.1 - 2.352i$ 

 $y := x_1 \cdot 3 = -1.796$   $z := x_0 + x_2$   $z = -11.602$ 

#### **3.5.2. Розв'язання систем рівнянь**

*Розв'язання систем лінійних алгебраїчних рівнянь.* СЛАР можуть бути представлені у вигляді (2.3) або (2.4), звідси випливають і різні способи їх розв'язку, у тому числі аналогічні за формою розв'язання одиночного рівняння: X = B / A (із застосуванням матричного поділу) або X  $= A^{-1} B$  (з інвертуванням матриці A) і так далі. Є і спеціальні методи розв'язку систем лінійних рівнянь, наприклад, метод Гауса, який вивчається в школі.

В системі MathСad розв'язання систем лінійних рівнянь різко спрощується, оскільки для цього введена функція

$$
lsolve (A, B) \t(3.5)
$$

Функція (3.5) повертає вектор невідомих X. Вона аналізує матрицю A і вибирає найбільш відповідний метод розв'язання, що дає мінімальну похибку результату.

*Приклад 3.16*. Розв'язати систему лінійних рівнянь

$$
3x_1 + 2x_2 + x_3 = 4,
$$
  
\n
$$
x_1 + x_2 - x_3 = 1,
$$
  
\n
$$
x_1 - 2x_2 + x_3 = 3.
$$

Знаходження коренів СЛАР з використанням операції обернення матриці А має вигляд:

$$
A := \begin{pmatrix} 3 & 2 & 1 \\ 1 & 1 & -1 \\ 1 & -2 & 1 \end{pmatrix} \qquad B := \begin{pmatrix} 4 \\ 1 \\ 3 \end{pmatrix} \qquad X := A^{-1} \cdot B \qquad X = \begin{pmatrix} 1.7 \\ -0.6 \\ 0.1 \end{pmatrix}
$$

Тепер розв'яжемо цю систему за допомогою функції lsolve(A,B):

X1 := Isolve (A, B)  

$$
X1 = \begin{pmatrix} 1.7 \\ -0.6 \\ 0.1 \end{pmatrix}
$$

<u>Відповідь</u>. СЛАР має розв'язок:  $x_1 = 1.7$ ;  $x_2 = -0.6$ ;  $x_3 = 0.1$ . Результати розв'язків, що отримані різними способами, однакові.

*Розв'язок систем нелінійних рівнянь.* При розв'язанні систем нелінійних рівнянь в MathСad використовується спеціальний обчислювальний блок, що відкривається директивою **Given** і має наступну структуру:

*початкові умови*

**Given**

*рівняння*

*обмежувальні умови*

*Вирази з функціями* **Find** або **Minerr**

Початкові умови визначають початкові значення шуканих змінних і задаються у вигляді

$$
3MihHa:=3HaueHHA,
$$

тобто звичайним привласненням змінним заданих значень.

Якщо змінних декілька, то використовується векторне представлення початкових умов.

Рівняння задаються у вигляді

*ліва частина виразу* **=** *права частина виразу*

із застосуванням потовщеного знака рівності (вводиться клавішами  $[Ctrl] + [-]$ ).

188

Обмежувальні умови вводяться за необхідністю та задаються у вигляді нерівностей або рівностей, які повинні задовольнятися під час розв'язання системи рівнянь. Для їх завдання використовуються логічні оператори (більше, менше тощо), що знаходяться в палітрі Boolean.

Обчислювальний блок закривається однією з наступних функцій:

• **Find (v1, v2, ..., vn)** - повертає значення однієї або декількох змінних для точного розв'язку;

• **Minerr (v1, v2, ..., vn)** - повертає значення однієї або декількох змінних для наближеного розв'язку методом найменших квадратів.

Між цими функціями існують принципові відмінності. Перша функція використовується, коли розв'язок реально існує (хоча і не є аналітичним). Друга функція намагається знайти максимальне наближення навіть до неіснуючого розв'язка шляхом мінімізації середньоквадратичної похибки.

#### *Приклад 3.17*. Знайти корені системи нелінійних рівнянь

 $x1 := -1$   $x2 := -1$ Given  $x1^2 + x2^2 = 1$  $x1^3 - x2 = 0$  $x := \text{find}(x1, x2)$  $x = \begin{pmatrix} -0.826 \\ -0.564 \end{pmatrix}$ 

Відповідь. Система нелінійних рівнянь має розв'язок: *х<sup>1</sup>* = - 0,826; *х<sup>2</sup>* = - 0,5636.

При використанні функції Minerr для розв'язку систем нелінійних рівнянь необхідно проявляти певну обережність і обов'язково передбачати перевірку. Нерідкі випадки, коли розв'язки можуть виявитися помилковими, частіше за все через те, що з декількох коренів система вибирає нереальний корінь або той, що не цікавить користувача. Корисно якомога точніше вказувати початкові наближення.

*Приклад 3.18*. Розв'язати систему нелінійних рівнянь

$$
\begin{cases} \left(x^2 + 1\right)^2 + \left(y^2 + 1\right)^2 = 5.5\\ x + y = 0.95 \end{cases}
$$

за допомогою функції Minerr при початкових наближеннях  $x = 0$ ,  $y = 1$  та виконати перевірку знайдених коренів.

Пошук коренів в MathСad:

$$
x := 0 \qquad \qquad y := 1
$$

Given

$$
\left(x^{2} + 1\right)^{2} + \left(y^{2} + 1\right)^{2} = 5.5 \qquad x + y = 0.95
$$
  
z := Miner(x, y) \qquad z = \left(\begin{array}{c} -0.106\\1.056 \end{array}\right)

Виконуємо перевірку:

$$
\left[ \left( z_0 \right)^2 + 1 \right]^2 + \left[ \left( z_1 \right)^2 + 1 \right]^2 = 5.5 \qquad z_0 + z_1 = 0.95
$$

Відповідь. Корені системи рівнянь: х = -0,106; у = 1,056.

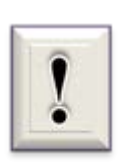

 Обчислювальний блок з директивою Given може також використовуватися для розв'язку одного нелінійного або трансцендентного рівняння.

*Приклад 3.19*. Знайти корінь рівняння

$$
x^2=3
$$

за допомогою функції Find.

Розв'язок в MathСad:  $x := 10$ Given  $x^2 = 3$  $x0 := Find(x)$  $x0 = 1.732$ 

Відповідь. Корінь рівняння: х = 1,732.

*Розв'язок систем звичайних диференційних рівнянь.* Звичайні диференційні рівняння в MathCad можна розв'язувати за допомогою ряду вбудованих функцій. Кожна з цих функцій призначена для чисельного розв'язування ЗДР, в результаті якого отримується матриця, що містить обчислені значення функції на деякій множині точок - сітці значень. Для кожного алгоритму, який використовується при розв'язання диференційних рівнянь, *MathCad* має різні вбудовані функції. Не зважаючи на різні методи пошуку розв'язку, кожна з цих функцій потребує, щоб були задані, принаймні, наступні величини, необхідні для пошуку розв'язку:

1) початкові або граничні умови;

2) набір точок, в яких потрібно знайти розв'язок;

3) саме диференційне рівняння, що записане в деякому спеціальному вигляді.

Як і в інших завданнях, при розв'язуванні диференційних рівнянь проміжні результати програмою опускаються і користувач отримує, використовуючи оператори MathCad, готові розв'язки. Форма їх виведення може бути і табличною і графічною.

Основними вбудованими функціями, що дозволяють розв'язувати ЗДР, є функції *rkfixed* та *Rkadapt.*

Для розв'язання за допомогою цих функції одного ЗДР, якщо воно містить похідні другого порядку і вище, рівняння повинно бути представлено у вигляді системи ЗДР першого порядку. Функції rkfixed та Rkadapt можна використовувати для будь-яких систем ЗДР.

Для того, щоб розв'язати систему ЗДР, необхідно:

*1)* визначити вектор, що містить початкові умови для кожної невідомої функції;

*2)* визначити функцію, що повертає значення у вигляді вектора з *n* елементів, які містять перші похідні кожної з невідомих функцій;

*3)* вибрати точки, в яких потрібно знайти наближений розв'язок;

*4)* передати всю цю інформацію у функцію rkfixed або Rkadapt.

Системи ЗДР для їх розв'язання в середовищі MathCad за допомогою функцій rkfixed та Rkadapt повинні бути представлені у формі Коші (2.6).

Функція *rkfixed(у, x1, x2, N, D)* повертає матрицю, перший стовпець якої містить точки, в яких визначається наближений розв'язок, а решта стовпців містить значення знайдених наближених розв'язків у відповідних точках.

Формат (аргументи) функції *rkfixed:*

*у* - вектор з *n* початковими значеннями (де *n* – порядок диференційного рівняння або число рівнянь в системі);

*x1, x2* – початкова і кінцева (граничні) точки інтервалу, на якому знаходять розв'язок ЗДР (початкові значення вектора *у* задані для точки *x1*);

*N* – число точок, без урахування початкової, в яких розв'язок повинен апроксимуватися; від цього значення залежить кількість рядків матриці розв'язків;

*D* – *n*-елементна векторна функція, що містить перші похідні невідомих функцій.

Функція *Rkadapt(у, x1, x2, N, D)* має ті ж самі аргументи, що і функція rkfixed. Матриця з наближеним розв'язком, яка повернена функцією Rkadapt, ідентична за виглядом матриці, що отримана функцією rkfixed*.*

Функція Rkadapt використовується аналогічно функції rkfixed, але, на відміну від rkfixed, що інтегрує рівними кроками, Rkadapt аналізує швидкість змінювання розв'язку і відповідно адаптує розмір кроку. Адаптований контроль величини кроку дає можливість функції Rkadapt обчислювати значення наближеного розв'язку на дрібнішій сітці в тих областях, де воно змінюється швидко, і на більшій в тих областях, де воно змінюється повільніше. Це дозволяє і підвищити точність, і скоротити час, який необхідний для розв'язання рівнянь.

Хоча функція Rkadapt при розв'язанні диференційних рівнянь використовує у внутрішніх розрахунках змінний крок, вона повертає наближений розв'язок на рівномірній сітці ( у рівновіддалених точках).

*Приклад 3.20*. Розв'язати систему з двох диференційних рівнянь першого порядку та відобразити результат у вигляді фазового портрета коливань х(у) та часових залежностей x(t), y(t).

$$
x' = \mu \cdot x - y - (x^2 + y^2)x;
$$
  

$$
y' = \mu \cdot y + x - (x^2 + y^2)y;
$$

де  $\mu = -0.1$ .

Початкові умови *х(0) = 0; у(0) = 1;* тривалість *20.*

Наведемо текст файлу розв'язання прикладу засобами програми MathCad.

$$
\mu := -0.1 \qquad \text{to } = 0 \qquad \text{tk} := 20 \qquad \text{n} := 100 \qquad x := \begin{pmatrix} 0 \\ 1 \end{pmatrix}
$$
\n
$$
\mathbf{f}(\mathbf{t}, \mathbf{x}) := \begin{bmatrix} \mu \cdot \mathbf{x}_0 - \mathbf{x}_1 - \left[ \left( \mathbf{x}_0 \right)^2 + \left( \mathbf{x}_1 \right)^2 \right] \cdot \mathbf{x}_0 \\ \mu \cdot \mathbf{x}_1 + \mathbf{x}_0 - \left[ \left( \mathbf{x}_0 \right)^2 + \left( \mathbf{x}_1 \right)^2 \right] \cdot \mathbf{x}_1 \end{bmatrix}
$$

 $z := r k \text{fixed}(x, t0, tk, n, f)$ 

Розв'язок системи ЗДР представимо графічно (рис. 3.21).

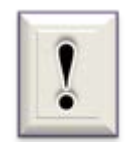

 Пам'ятайте, перший стовпець матриці розв'язку z <0> зберігає значення змінної, за якій йдеться диференціювання (в прикладі – це t); другий z<sup><1></sup> – значення змінної першого диференційного рівняння (x); третій z<sup><2></sup> – другого рівняння (у).

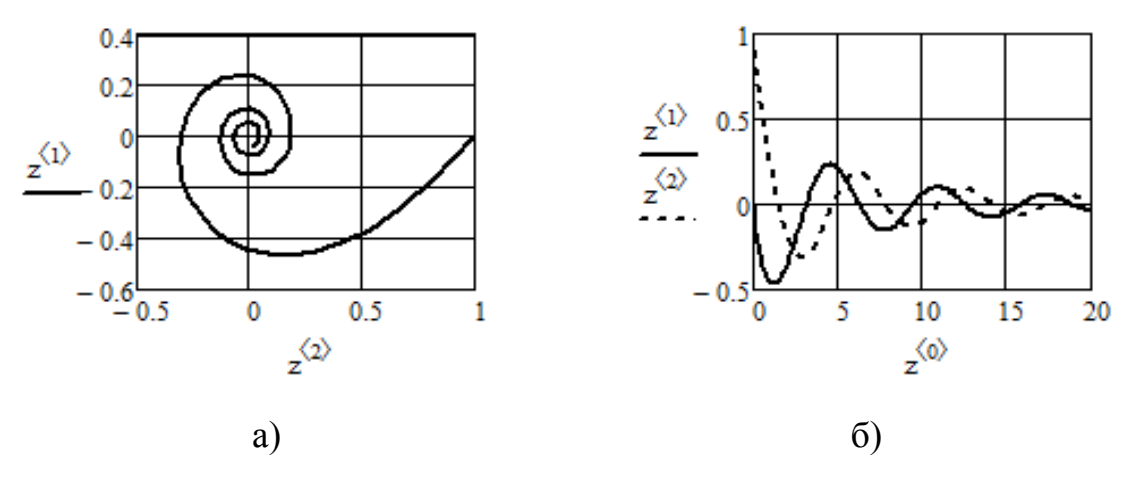

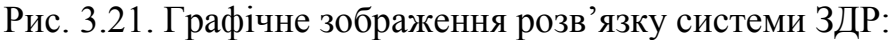

а) фазовий портрет; б) часові залежності

Ще однією функцією СКМ MathCad, яка використовується для розв'язку ЗДР, є функція Odesolve. Відмінність використання цієї функції полягає в тому, що вона розв'язує одне ЗДР або ЗДР вищих порядків, заданих в загальноприйнятому вигляді. Звернення має наступний формат:

# **y:=Odesolve(t,tk,step)** або **y:=Odesolve(t,tk)**

де у – ім'я функції у(t), що визначається; t - змінна інтегрування; tk - кінець відрізка інтегрування; step - крок інтегрування.

Функція Odesolve розташовується в обчислювальному блоці, що відкривається директивою **Given**. Нижче вводиться диференційне рівняння, в якому можна використовувати оператор диференціювання (палітра Calculus) або штрих з клавіатури [ **'** ]. Потім задаються початкові або граничні умови.

Ця функція має ряд особливостей. Якщо вказаний параметр step, то розв'язання виконується з фіксованим кроком, інакше - адаптивним методом. Хоча аналітичний вираз для цієї функції не виводиться, з нею можна виконувати математичні перетворення, наприклад, диференціювати.

*Приклад 3.21.* Розв'язати ЗДР другого порядку

$$
3y'' + 8y = 50
$$

при початкових умовах  $y(0) = 1$  та  $y'(0) = 0,2$ ; tk = 6.

Розв'язання в MathCad має вигляд:

Given  $3y''(t) + 8y(t)^3 = 50$  $y(0) = 1$   $y'(0) = 0.2$ 

$$
y := Odesolve(t, 6)
$$

Отриманий результат

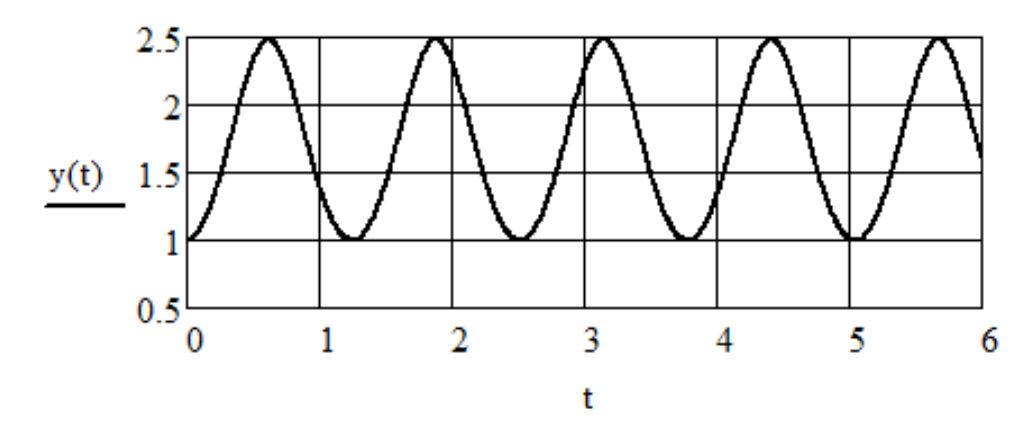

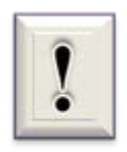

Всередині обчислювального блоку Given використовуються тільки символи з палітри **Boolean**.

### **3.6. Засоби програмування**

#### **3.6.1. Функції з умовою**

Найпростішими засобами програмування в MathCad є використання функцій з умовою, тобто функцій, результат яких залежить від виконання або невиконання певної умови. Формат звернення до таких функцій наступний.

Функція if

#### **if (умова, вираз 1, вираз 2)**

Якщо умова, яка записана в дужках, виконується, то функція приймає значення, що дорівнює виразу 1, інакше функція приймає значення, що дорівнює виразу 2.

Функція **if** припускає використання вкладених структур, тобто умов в умові:

#### **if (умова 1, вираз 1, if (умова 2, вираз 2, вираз 3) )**

Функція until

#### **until (вираз 1, вираз 2)**

Виконує ітерації та повертає значення виразу 2, якщо вираз 1 більше або дорівнює нулю, інакше припиняються ітерації та обчислення виразу 1.

Функція Ф

#### **Ф(х)**

Функція Хевісайда, приймає значення 1, якщо х дорівнює нулю або додатний, і 0 - в іншому випадку. Грецька буква Ф вводиться за допомогою палітри грецьких символів **Greek** або у такий спосіб. Спочатку вводимо прописну латинську букву F (римський еквівалент), а потім натискаємо [Сtrl]+[G] (переклад в грецький алфавіт).

Функція sign (сігнум)

Функція знака: приймає значення 1, якщо х > 0, значення -1, якщо х < 0, і значення 0, якщо  $x = 0$ .

Розглянемо приклади використання функцій з умовою.

*Приклад 3.22.* Описати засобами MathСad задані функції:

$$
x := 0, 0.01.. 10
$$
  

$$
F(x) := if (x \le 4, 5, -2)
$$

 $\bar{\mathbf{v}}$ 

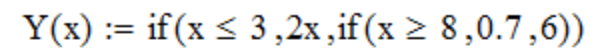

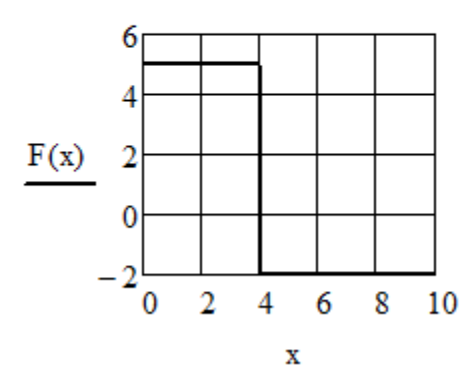

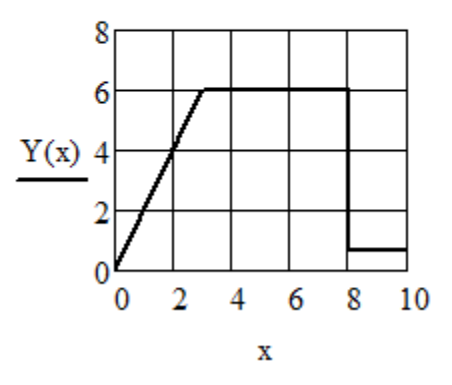

## $t:=0\,,0.1\,..\,5\cdot\pi$  $f(t) := 15 \cdot \cos(t) - 5$

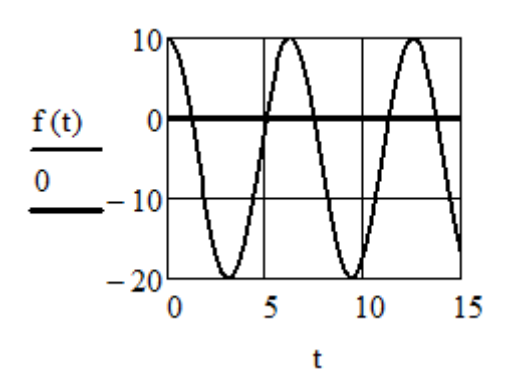

 $p1(t) := \Phi(f(t))$ 

 $p2(t) := sign(f(t))$ 

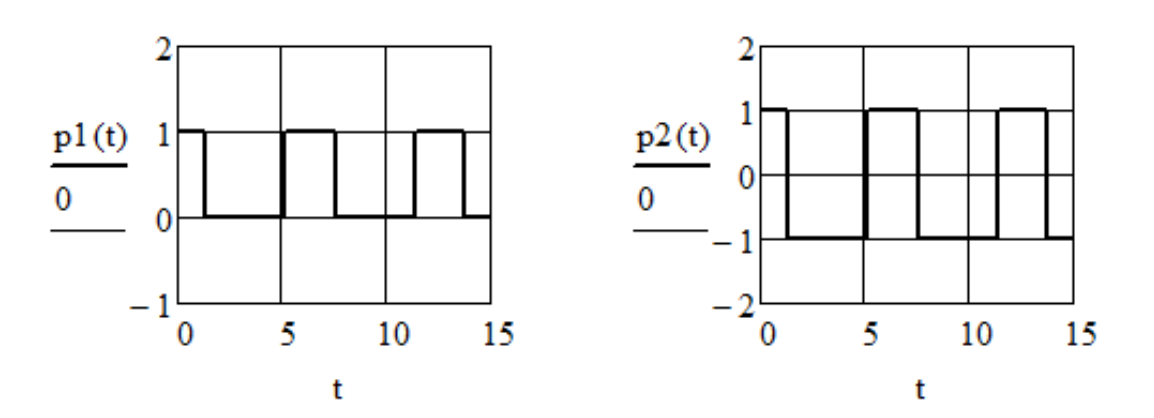

**3.6.2. Створення програмних модулів**

Програми в MathCad створюються у вигляді дуже наочних програмних блоків (модулів), які є в палітрі **Programming**. Модуль виділяється в документі потовщеною вертикальною рискою та може вести себе як безіменна функція без параметрів, але повертає результат в якості оператора або функції користувача.

Інструкція **Add Line** - виконує функції розширення програмного блоку. Розширення фіксується подовженням вертикальної риски програмних блоків або їх деревовидним розширенням. Завдяки цьому можна створювати програми будь-якої складності та обсягу.

Оператор **внутрішнього привласнення** ← виконує функції внутрішнього (локального) привласнення. Наприклад, вираз x ← -76 привласнює змінній x значення -76. Локальний характер означає, що таке значення змінної x зберігається тільки в тілі програмного модуля. За

межами тіла програми значення змінної x може бути невизначеним або рівним значенню, яке задається поза програмним блоком операторами локального (: =) або глобального (≡) привласнення.

Умовна інструкція **if** - дозволяє будувати умовні вирази:

#### *Вираз* **if** *Умова*

Якщо *Умова* виконується, то повертається значення *Вираз*. Спільно з цією інструкцією часто використовуються інструкції переривання **break** та іншого вибору **otherwise**. Наприклад, програмні модулі для прикладу 3.22 мають вигляд:

$$
\mathbf{F}_x(x) := \begin{vmatrix} 4.5 & \text{if } x \le 4 \\ -2 & \text{otherwise} \end{vmatrix} \quad \begin{aligned} Y(x) &:= \begin{vmatrix} 2 \cdot x & \text{if } x \le 3 \\ 0.7 & \text{if } x \ge 8 \end{vmatrix} \\ 6 & \text{otherwise} \end{aligned}
$$

Інструкція **for** - використовується для організації циклів із заданим числом повторень. Вона записується у вигляді:

#### **for**  $Var \in Nmin$ ... *Nmax*

Цей запис означає, що вираз, розташований нижче місця введення, буде виконуватися для значень змінної *Var* від *Nmin* до *Nmax* з кроком +1. Змінну лічильника *Var* можна використовувати у виразі, що виконується. Наприклад, нижче наведений програмний модуль обчислює суму послідовності чисел, яка починається з 5.

sum(n) :=  $\begin{cases} s \leftarrow 0 \\ \text{for } i \in 5..n \\ \text{s ← } s + i \end{cases}$  sum(6) = 11<br>sum(20) = 200

Інструкція **while** - призначена для організації циклів, що діють до тих пір, поки виконується деяка умова. Формат її запису:

#### **while** *Умова*

Вираз, що виконується, записується в нижче розташоване місце введення.

Інструкція **break** - викликає переривання виконання програми. Найчастіше ця інструкція використовується спільно з умовною інструкцією if та інструкціями циклів while та for, забезпечуючи перехід в кінець тіла циклу.

Інструкція **continue** - використовується для продовження роботи після переривання програми. Вона також найчастіше використовується спільно з інструкціями циклів while та for, забезпечуючи повернення в точку переривання і продовження обчислень.

Інструкція **return** - перериває виконання програми і повертає значення операнду, що стоїть слідом за нею.

Інструкція **on error** і функція **error.** Інструкція **on error** дозволяє створювати процедури обробки помилок. Ця інструкція задається у вигляді:

#### *Вираз\_1* **on error** *Вираз\_2*

Якщо при виконанні *Вираз\_1* виникає помилка, то виконується *Вираз\_2*. Для обробки помилок корисна також функція **error (S)**, яка при виникненні помилки виводить підказку з повідомленням, що зберігається в символьної змінної S.

## **3.7. Приклади розв'язання типових задач в програмі MathCad**

**Задача 3.1.** Обчислити арифметичний вираз

$$
\sqrt[3]{100} \cdot \left(\sqrt{2}\right)^{\frac{8}{3}} \cdot \left(\frac{1}{5}\right)^{\frac{5}{3}} + \frac{1}{2} \cdot \left(\frac{10}{2}\right)^{-1}
$$

Документ MathCad

$$
\sqrt[3]{100} \cdot \left(\sqrt{2}\right)^{\frac{8}{3}} \cdot \left(\frac{1}{5}\right)^{\frac{5}{3}} + \frac{1}{2} \cdot \left(\frac{10}{2}\right)^{-1} = 0.9
$$

Відповідь: 0,9.

**Задача 3.2**. Обчислити вираз з комплексними числами  $(5+2j) \cdot (3-2j)^2$ 

Документ MathCad

$$
(5+2j)\cdot (3-2j)^2 = 49-50i
$$

Відповідь: 49 – 50j.

**Задача 3.3**. Знайти значення визначеного інтегралу:

$$
\int_{1}^{5} \frac{1}{x} dx
$$

Документ MathCad

$$
\int_{1}^{5} \frac{1}{x} \, dx = 1.609
$$

Відповідь: 1,609.

**Задача 3.4**. Визначити значення границі виразу. Для виведення результату використати знак символьної рівності **→**.

 $(x) - \sin(x)$  $\lim_{x\to 0} \frac{tg(x)-\sin x^3}{x^3}$ *x*  $tg(x) - \sin(x)$ *x* −  $\rightarrow$ 

Документ MathCad

$$
\lim_{x \to 0} \frac{\tan(x) - \sin(x)}{x^3} \to \frac{1}{2}
$$

Відповідь: 0,5.

**Задача 3.5**. Обчислити значення функції

$$
f(x) = e^{\frac{-1}{x}}.
$$

Результати обчислень надати у вигляді двох стовпців х = ▒ , f(x) = ▒ . а) в одній точці *х = -2;*

- б) одночасно в трьох точках *х = -1; 4; 10,3;*
- в) в діапазоні змінювання *х* від 15 до 38 з кроком 4;
- г) в 6 розрахункових точках для діапазону змінювання *х* від -10 до 9.

## Документ MathCad a)  $f(x) := x \cdot exp(-x)$   $x := -1$   $f(x) = -2.718$ 6)  $v := \begin{pmatrix} -5 \\ 0.6 \\ 7 \end{pmatrix}$   $\overrightarrow{f(v)} = \begin{pmatrix} -742.066 \\ 0.329 \\ 6.383 \times 10^{-3} \end{pmatrix}$  $(x)$   $x := 15, 19...38$  $f(x) =$  $x =$  $\begin{array}{|c|c|} \hline 15 & 4.589 \cdot 10^{-6} \\ \hline 19 & 1.065 \cdot 10^{-7} \\ \hline 23 & 2.36 \cdot 10^{-9} \\ \hline 27 & 5.075 \cdot 10^{-11} \\ \hline 31 & 1.067 \cdot 10^{-12} \\ \hline 35 & 2.207 \cdot 10^{-14} \\ \hline \end{array}$ r)  $y := -10, -10 + \frac{9 - (-10)}{5}$ .. 9  $f(y) =$  $-2.203 - 105$  $-10$  $-6.2$  $-3.055 - 103$  $-2.4$  $-26.456$  $\frac{1.4}{1.4}$ 0.345 0.029 9  $1.111 \cdot 10^{-3}$

Відповід*ь*: а) -2,718; б), в), г) результати обчислень представлені в векторах  $f(v)$ ,  $f(x)$  та  $f(y)$ , відповідно.

**Задача 3.6**. Побудувати графік функції задачі 3.5 при змінюванні х за підпунктом в). На графіку встановити лінії масштабної сітки, розрахункові точки позначити символом, довільно вибраним зі списку *Symbol* вкладки *Traces*.

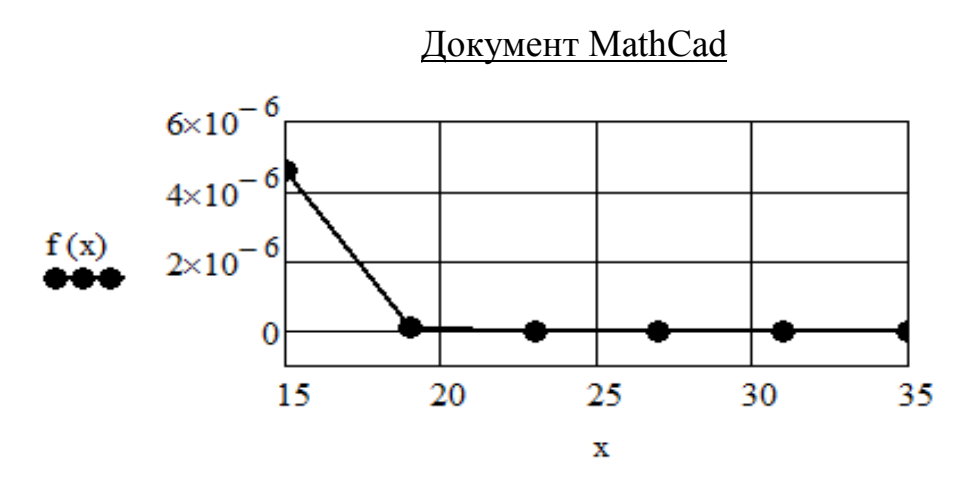

**Задача 3.7**. Створити матрицю *М* розміром (2 х 5) з довільними числами та виділити 3-й стовпчик. Результат позначити *М1*.

Документ MathCad

$$
M := \begin{pmatrix} 7 & 4 & 0 & 3 & 9 \\ 2 & 10 & 1 & 5 & 8 \end{pmatrix} \qquad \qquad M1 := M^{(2)} \qquad \qquad M1 = \begin{pmatrix} 0 \\ 1 \end{pmatrix}
$$

**Задача 3.8**. Побудувати в одному шаблоні графіки двох заданих функцій

$$
VI(x) = -\sqrt{x}
$$
;  $Y2(x) = \frac{\lg x}{2} - 5$ .

Графіки відформатувати таким чином, щоб можна було з достатньою точністю визначити координати точки їх перетинання.

 $X := 18, 18.1...20$ 

Документ MathCad

$$
\begin{array}{ccc}\n\text{Y1(x)} &:= -\sqrt{x} & \text{Y2(x)} &:= \frac{\log(x)}{2} - 5 \\
 & & -4.2 & \\
\hline\n\text{Y1(x)} - 4.3 & & \\
\hline\n\text{Y2(x)} - 4.4 & & \\
\hline\n& & -4.5 & \\
\hline\n18 & & 18.5 & 19 & 19.5 & 20 \\
\end{array}
$$

Відповідь: координати точки перетинання  $x = 19$ ;  $y = -4,36$ .

*Задача 3.9.* Знайти розв'язок трансцендентного рівняння при заданому початковому наближенні *х0*. Результат відобразити графічно. Дано:

$$
x0 = 0,1 \qquad \frac{4}{x} + 5 = 7 \lg \sqrt{x}
$$

#### Документ MathCad

 $x = 0.1$   $f(x) = \frac{4}{x} + 5 - 7 \cdot \log(\sqrt{x})$   $root(f(x), x) = 29.344$  $x = 0.1, 0.11...50$ 

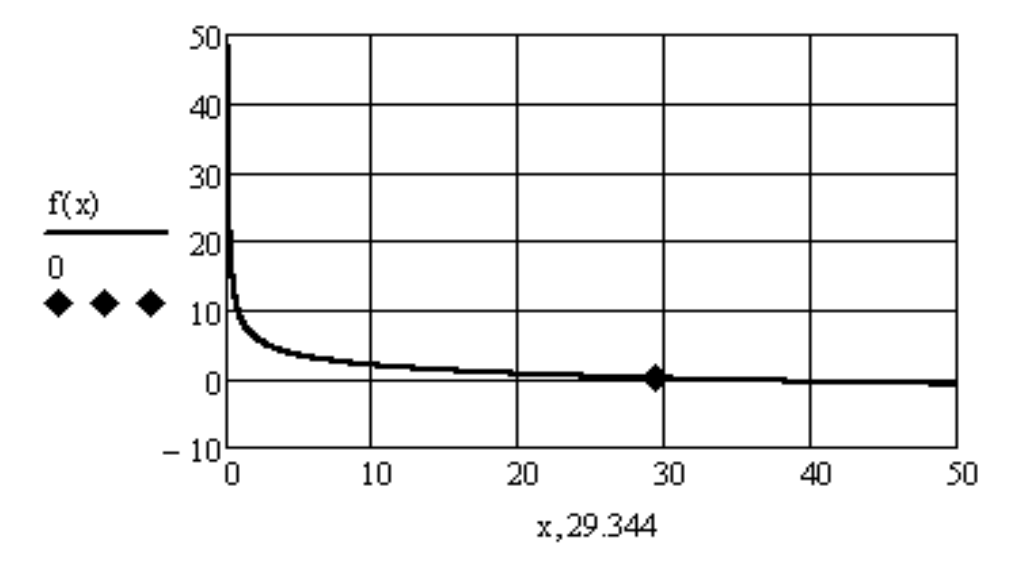

Відповідь: 29,344.

Задача 3.10. Знайти всі корені заданого полінома  $-7x^3 + 2x^2 - 8x = 0$ .

### Документ MathCad

$$
\mathbf{v} := \begin{pmatrix} 0 \\ -8 \\ 2 \\ -7 \end{pmatrix} \qquad \qquad \mathbf{x} := \text{polyroots}(\mathbf{v}) \qquad \qquad \mathbf{x} = \begin{pmatrix} 0 \\ 0.143 - 1.059 \mathbf{i} \\ 0.143 + 1.059 \mathbf{i} \end{pmatrix}
$$

<u>Відповідь</u>:  $x_1 = 0$ ;  $x_2 = 0,143 - 1,059$ j;  $x_3 = 0,143 + 1,059$ j.

*Задача 3.10.* Знайти корені (*х1, х2, х3, х4*) системи лінійних алгебраїчних рівнянь загального вигляду

$$
\begin{cases} a_{11}x_1 + a_{12}x_2 + a_{13}x_3 + a_{14}x_4 = b_1 \\ a_{21}x_1 + a_{22}x_2 + a_{23}x_3 + a_{24}x_4 = b_2 \\ a_{31}x_1 + a_{32}x_2 + a_{33}x_3 + a_{34}x_4 = b_3 \\ a_{41}x_1 + a_{42}x_2 + a_{43}x_3 + a_{44}x_4 = b_4 \end{cases}
$$

Значення коефіцієнтів рівнянь:

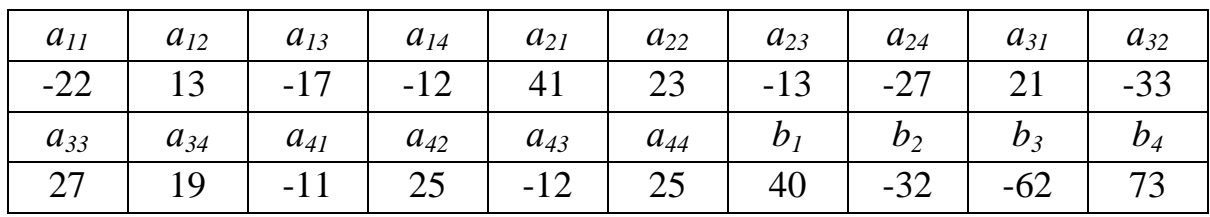

$$
A := \begin{pmatrix} -22 & 13 & -17 & -12 \\ 41 & 23 & -13 & -27 \\ 21 & -33 & 27 & 19 \\ -11 & 25 & -12 & 25 \end{pmatrix} \qquad B := \begin{pmatrix} 40 \\ -32 \\ -62 \\ 73 \end{pmatrix} \qquad \begin{pmatrix} X1 \\ X2 \\ X3 \\ X4 \end{pmatrix} := 1 \text{solve}(A, B)
$$
  
\nJokymerr MathCad  
\n
$$
\begin{pmatrix} X1 \\ Y2 \\ X4 \end{pmatrix} = 1 \text{solve}(A, B)
$$

$$
\begin{bmatrix} \Delta 1 \\ \Sigma 2 \\ \Sigma 3 \\ \Sigma 4 \end{bmatrix} = \begin{bmatrix} -1 \\ 1 \\ -1 \\ 1 \end{bmatrix}
$$

<u>Відповідь</u>:  $x_1 = -1$ ;  $x_2 = 1$ ;  $x_3 = -1$ ;  $x_4 = 1$ .

*Задача 3.11*. Скласти математичний опис заданого графічно закону змінювання змінної *Х(t)* з використанням функції умовного переходу *if*, якщо  $t1 = 4$ ;  $t2 = 9$ ;  $t3 = 15$ ;  $x1 = 20$ ;  $x2 = 40$ ;  $x3 = 65$ .

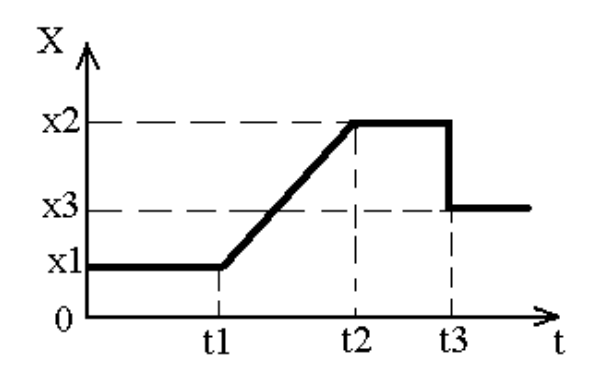

Правильність складеного опису перевірити графічними засобами MathCad.

Документ MathCad

 $t1 = 4$   $t2 = 9$   $t3 = 15$  $X1 = 20$  $X2 = 40$   $X3 = 65$ 

 $t\coloneqq 0\,,0.1\,.$  20

$$
X(t) := \text{if} \left[ 0 \leq t \leq t \mathbf{1}, X \mathbf{1}, \text{if} \left[ t \mathbf{1} < t \leq t \mathbf{2}, X \mathbf{1} + \frac{X \mathbf{2} - X \mathbf{1}}{t \mathbf{2} - t \mathbf{1}} \cdot (t - t \mathbf{1}), \text{if}(t \geq t \mathbf{3}, X \mathbf{3}, X \mathbf{2}) \right] \right]
$$

Будуємо графік для перевірки:

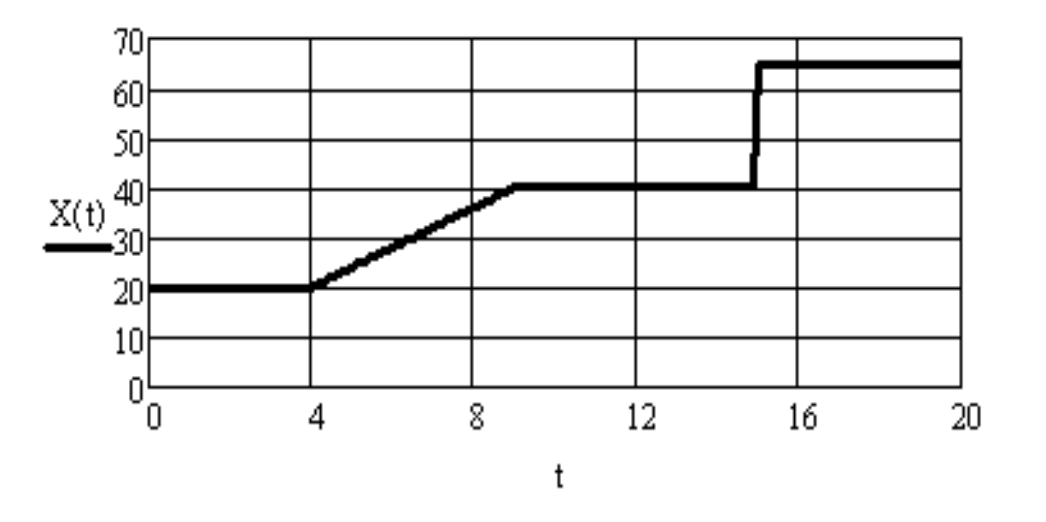

Відповідь: математичний опис заданого графічно закону змінювання змінної *Х(t)* складений правильно.

*Задача 3.12.* Знайти розв'язок заданої системи з двох диференційних рівнянь першого порядку в *MathСad* та відобразити розв'язок у вигляді фазового портрета коливань та часових залежностей.

| Система рівнянь           | Початкові умови | Тривалість |
|---------------------------|-----------------|------------|
| $x' + 8y = -0, 8exp(-2t)$ | $x(0) = -4$     |            |
| $y' - 2x - y = 0$         | $y(0) = 0$      |            |

### Документ MathCad

t0 := 0 tk := 20 n := 200 x := 
$$
\begin{pmatrix} -4 \\ 0 \end{pmatrix}
$$
  

$$
E(t, x) := \begin{pmatrix} -8 \cdot x_1 - 0.8 \cdot \exp(-2 \cdot t) \\ 2 \cdot x_0 + x_1 \end{pmatrix}
$$

$$
Z := \mathrm{rkfixed}(x,t0\,,\mathrm{tk}\,,n\,,F)
$$

Графіки залежностей  $x(t) \rightarrow Z^{1>}(Z^{0>})$  та  $y(t) \rightarrow Z^{2>}(Z^{0>})$ :

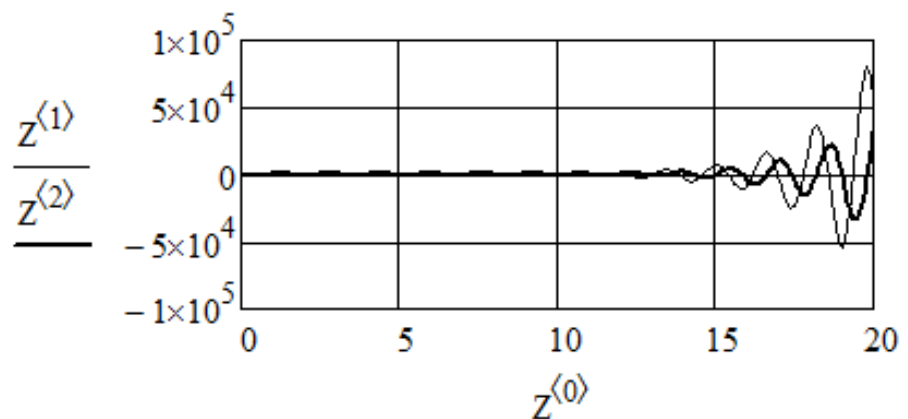

Графік фазового портрета коливань:

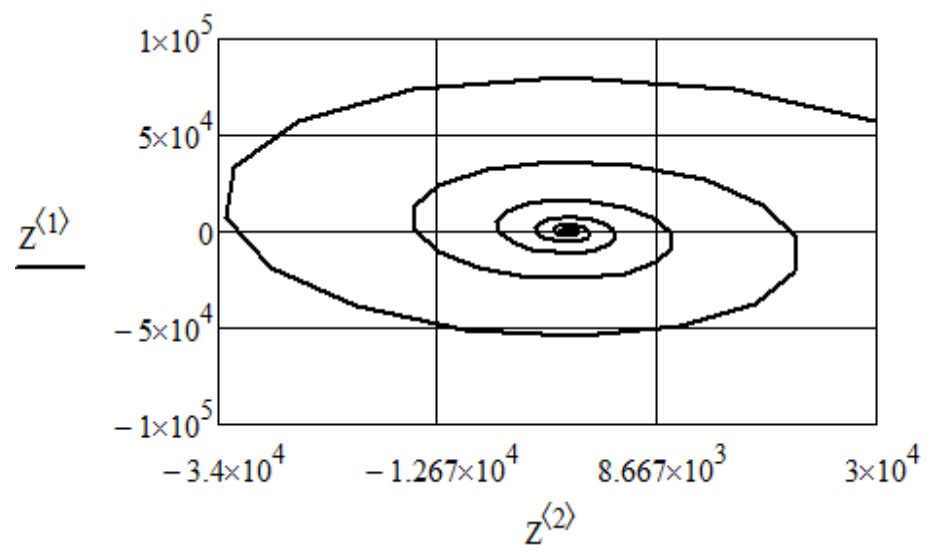

**Задача 3.13**. Побудувати графік поверхні Х(α, β) = sin α∙cos β за масивом даних, якщо  $\alpha = 0...3$ ; β = 0...4.

### Документ MathCad

Введення заданої залежності та масштабуючих коефіцієнтів:

$$
X(\alpha, \beta) := \sin(\alpha) \cdot \cos(\beta)
$$
  
\n
$$
i := 0..20 \qquad j := 0..20 \qquad \alpha_i := 0.15 \cdot i \qquad \beta_j := 0.2 \cdot j
$$
  
\n
$$
M_{i,j} := X(\alpha_i, \beta_j)
$$

Побудова графіка поверхні:

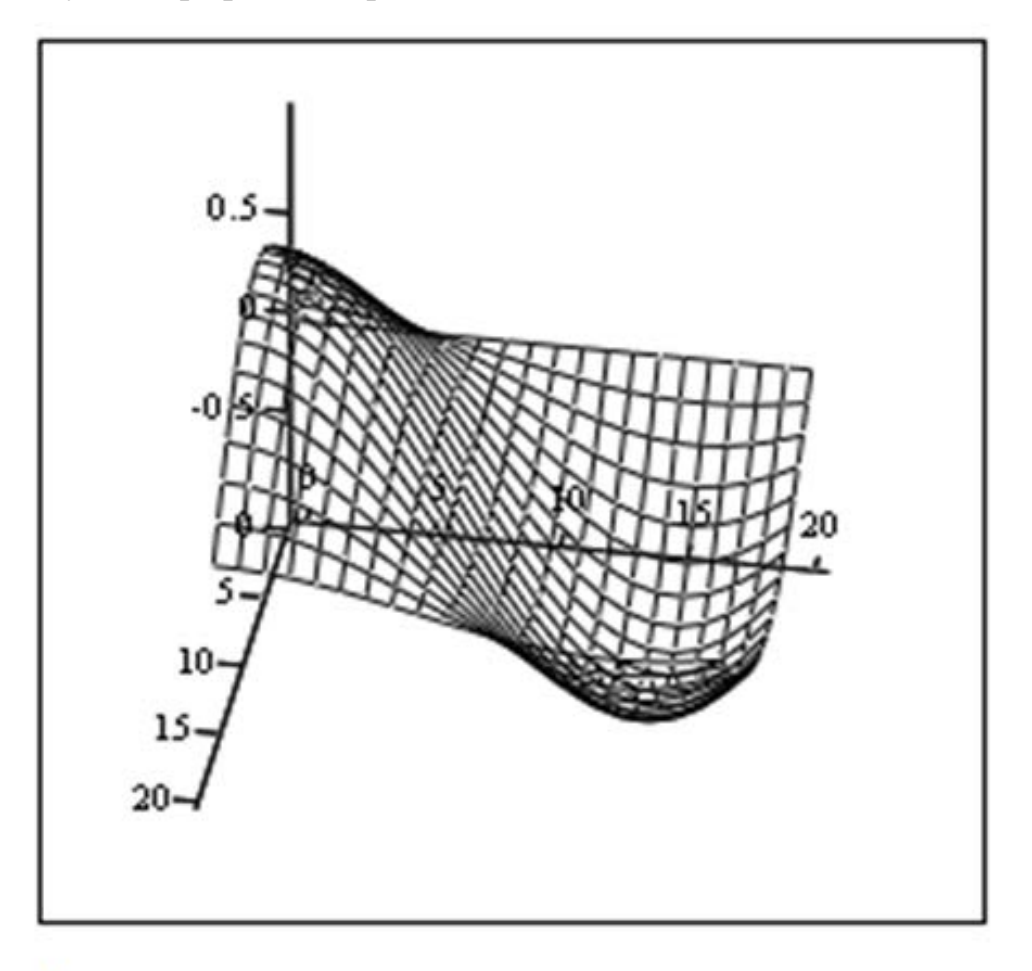

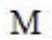

*Задача 3.14*. Скласти математичну залежність опису нелінійного перетворювача *F(x)*, що заданий графічно, з використанням функції умовного переходу if, якщо  $M_1 = 40$ ;  $M_2 = 18$ ;  $K_1 = 8$ ;  $K_2 = 6$ .

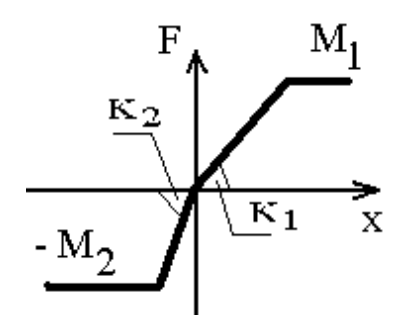

Правильність складеного опису перевірити графічними засобами *MathCad*.

## Документ MathCad

Введення числових значень параметрів нелінійного перетворювача:

$$
M1 := 40 \qquad M2 := 18 \qquad K1 := 8 \qquad K2 := 6
$$

 $\mathtt{x} := -10\, , -9.01\, . .$ 10

Математична залежність у вигляді програмного модуля:

$$
F(x) := \begin{vmatrix} -M2 & \text{if } x \le \frac{-M2}{K2} \\ K2 \cdot x & \text{if } \frac{-M2}{K2} < x < 0 \\ K1 \cdot x & \text{if } 0 \le x \le \frac{M1}{K1} \\ M1 & \text{otherwise} \end{vmatrix}
$$

Графічна перевірка:

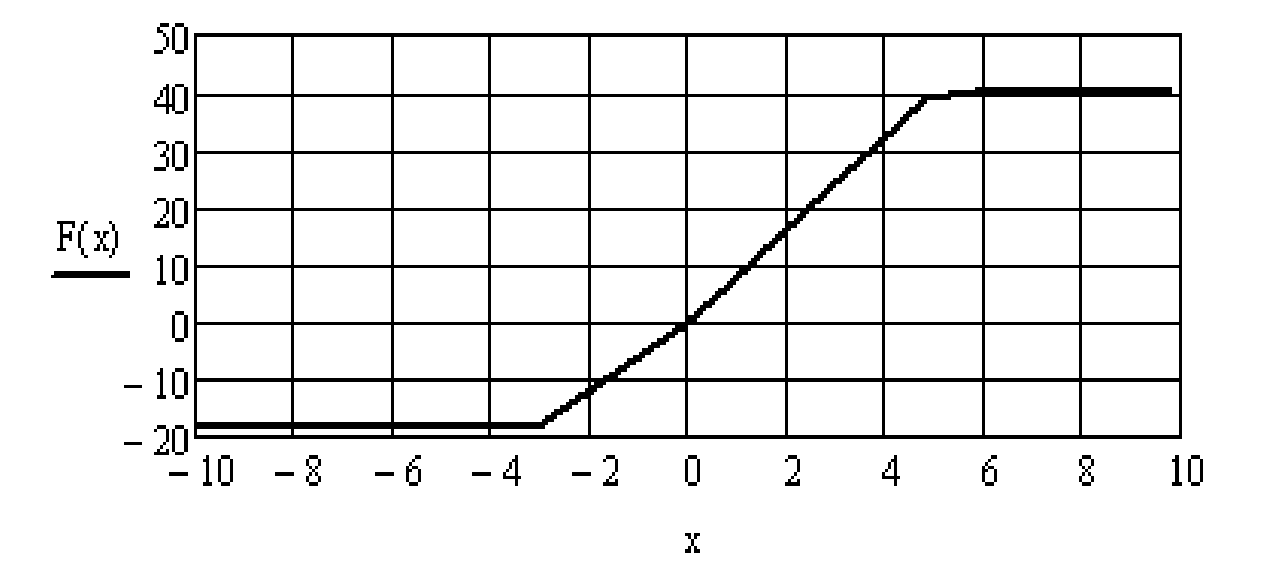

209

Відповідь: математичний опис нелінійного перетворювача *F(x)*, що заданий графічно, складений правильно.

Задача 3.15. Побудувати графік поверхні

$$
z=x^2\ y+4x^2/y+8/x
$$

за допомогою функції CreateMesh. Графік повинен бути кольоровим.

### Документ MathCad

Введення заданої функціональної залежності:

$$
z(x\;,y):=x^2\cdotp y+\frac{4\cdotp x^2}{y}+\frac{8}{x}
$$

Використання команди Surface Plot та побудова графіка за замовчуванням:

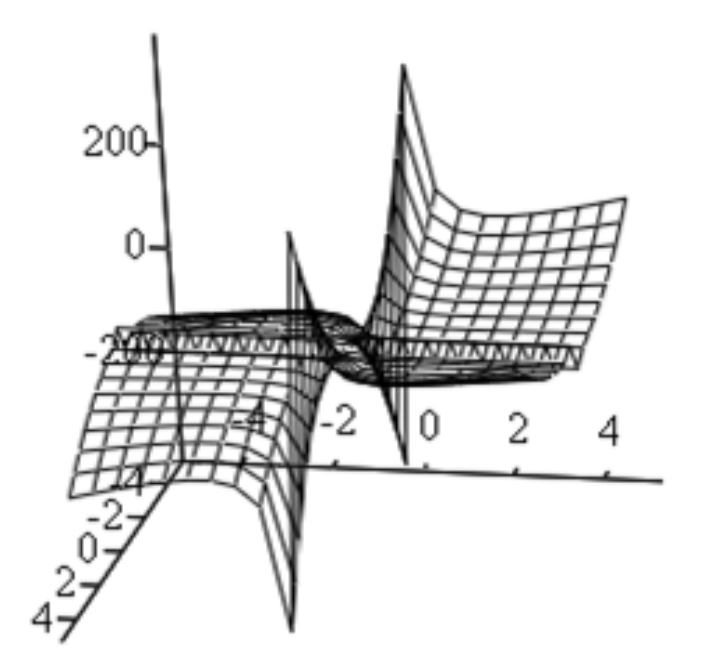

## CreateMesh(z)

Виконання форматування графіка:

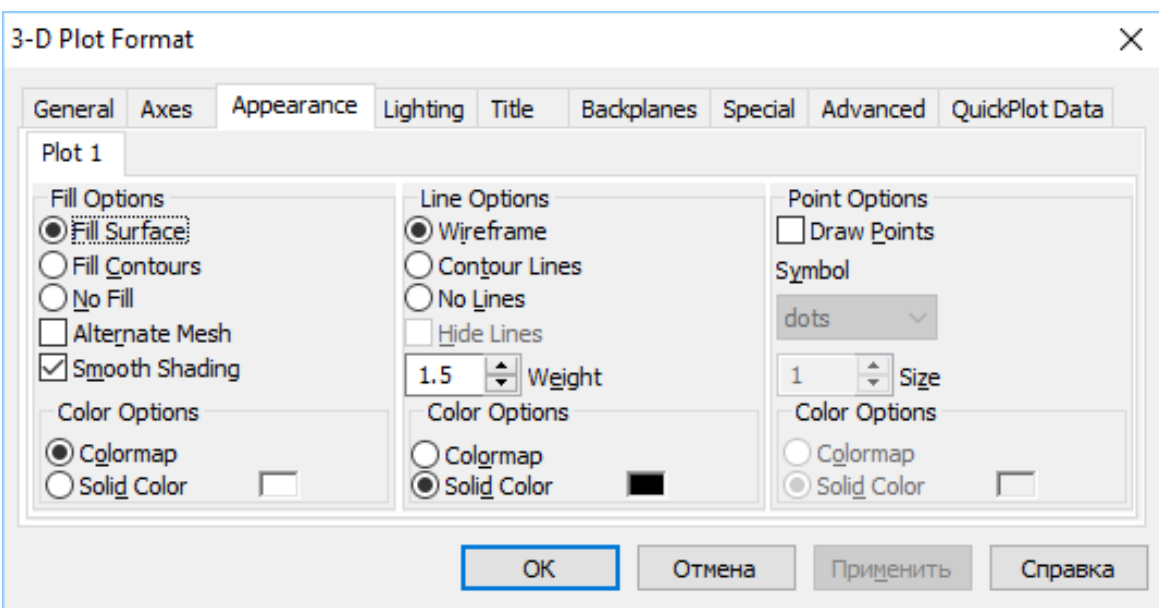

Отримання кольорового графіка:

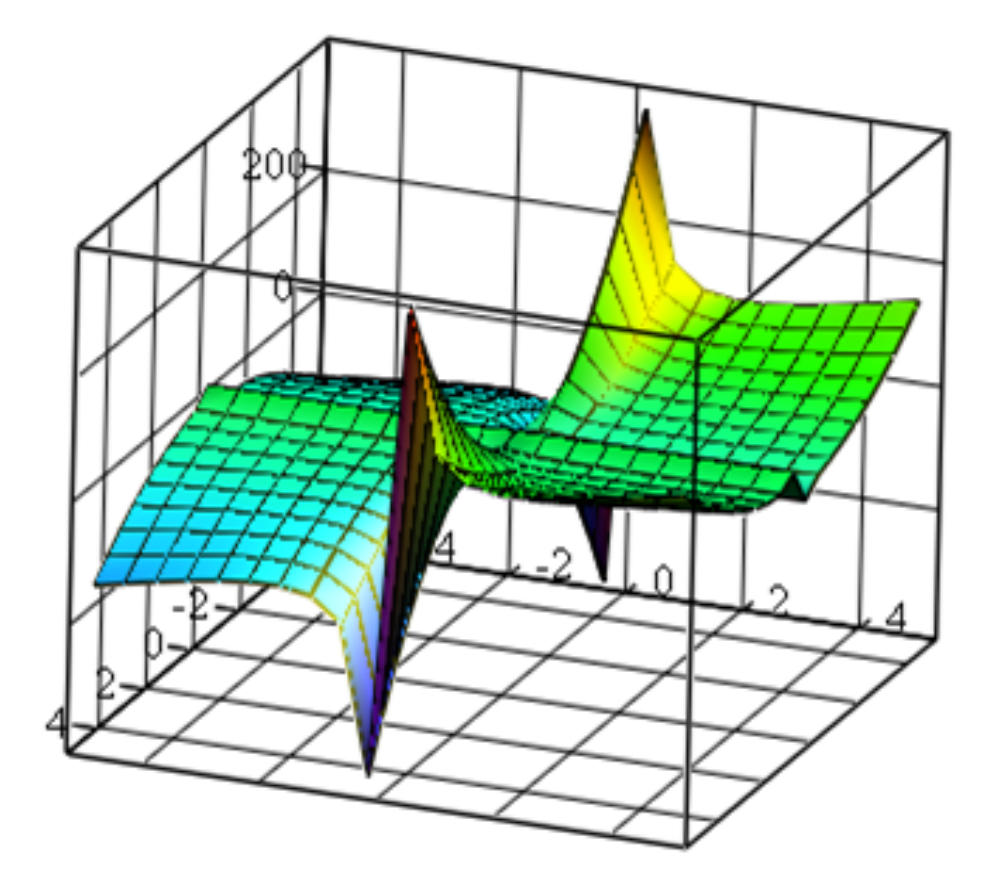

## CreateMesh(z)

Відповідь: побудований кольоровий графік поверхні.

### **Завдання до самостійної роботи за матеріалами розділу 3**

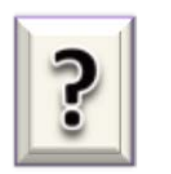

**Питання до самоконтролю**

1) Опишіть структуру вікна програми MathCad.

2) Наведіть команди головного меню та опишіть їх призначення.

3) Які спеціальні команди MathCad містяться в головному меню?

4) Опишіть палітри, що входять до складу панелі *Math*?

5) Які типи змінних використовуються в MathCad?

6) Які елементи вхідної мови MathCad ви знаєте?

7) Опишіть основні способи редагування робочих документів MathCad.

8) Як створити текстовий регіон у робочому документі MathCad?

9) Опишіть способи копіювання блоків в документах програми MathСad*.*

10) Як у MathCad задається змінна, що є безперервною в певному діапазоні?

11) Опишіть склад палітри «Калькулятор».

12) Приведіть алгоритм обчислення значень функцій.

13) Які способи побудови графіків у MathCad Ви знаєте? Дайте їх характеристику.

14) Що позначає поняття «форматування графіків»?

15) Які можливості надаються під час форматування графіків?

16) Перелічить типи графіків, які можуть бути створені засобами програми MathCad?

17) Опишіть способи створення матриць і векторів у середовищі MathСad.

18) Опишіть склад палітри «Матриці».

19) Які операції з матрицями та векторами доступні у MathCad*?*

20) За допомогою якої функції знаходяться корені нелінійних та трансцендентних рівнянь?

21) Як обирається початкове наближення для розв'язку нелінійних рівнянь?

22) Опишіть загальний алгоритм розв'язку рівнянь в програмі MathCad.

23) Яким чином знаходять корені поліномів?

24) Яка функція використовується для розв'язку системи лінійних рівнянь?

25) Опишіть алгоритм розв'язання системи лінійних рівнянь.

26) Надайте формат оператора *if.*

27) Наведіть схему алгоритму з використанням оператора умовного переходу.

28) Як створити вираз з двома операторами *if*?

29) Які методи розв'язку диференційних рівнянь ви знаєте?

30) Які функції програми MathСad використовуються для розв'язку систем звичайних диференційних рівнянь?

31) Опишіть алгоритм розв'язання систем звичайних диференційних рівнянь.

32) Яким чином встановлюються початкові умови?

33) Як задається система диференційних рівнянь в документі програми MathСad?

34) Який формат мають вбудовані функції для розв'язку системи диференційних рівнянь?

35) Яким чином можна змінити тривалість пошуку розв'язку системи диференційних рівнянь?

36) Як візуалізується процес пошуку розв'язку диференційних рівнянь?

37) Як підвищити точність розрахунків під час розв'язання систем диференційних рівнянь?

38) Які типи 3D - графіків можна будувати в MathСad?

39) Опишіть алгоритм побудови тривимірних графіків поверхні.

213

40) Які дані можуть вхідними для побудови графіків Surface Plot?

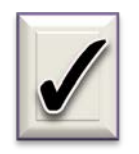

 $\overline{\phantom{a}}$ 

### **Задачі для самостійного розв'язання**

.

*Задача СР-3.1.* Обчислити арифметичний вираз:

$$
\sqrt{169} - 10,027^{\frac{1}{3}} + \sqrt[6]{42} \cdot 2^{\frac{-2}{3}} + \left(\frac{1}{\sqrt{3}}\right)^{0.5}
$$

Скопіювати вираз та вставити його нижче на вільне місце. Виконати його редагування так, щоб другий та третій доданки разом були поділені на число

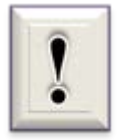

$$
(5-j)(2-3j) + \sqrt{10+3j}
$$

$$
\int_{0}^{\sqrt{2}} \frac{5}{\sqrt{10-x^2}} dx
$$

$$
\lim_{x\to 0}\frac{e^x\sin(x)-x}{3x^2+x^5}.
$$

*Задача СР-3.5.* Побудувати дві точки з координатами (2,2) та (8,9) і пряму лінію, яка описується рівнянням  $y = 1 + (4/5)$  х. До цих точок додати (після ком) по осі Х вираз x, а по осі У - вираз 1 + (4/5) x. Отриманий графік повинен відповідати наведеному на рис. 3.22.

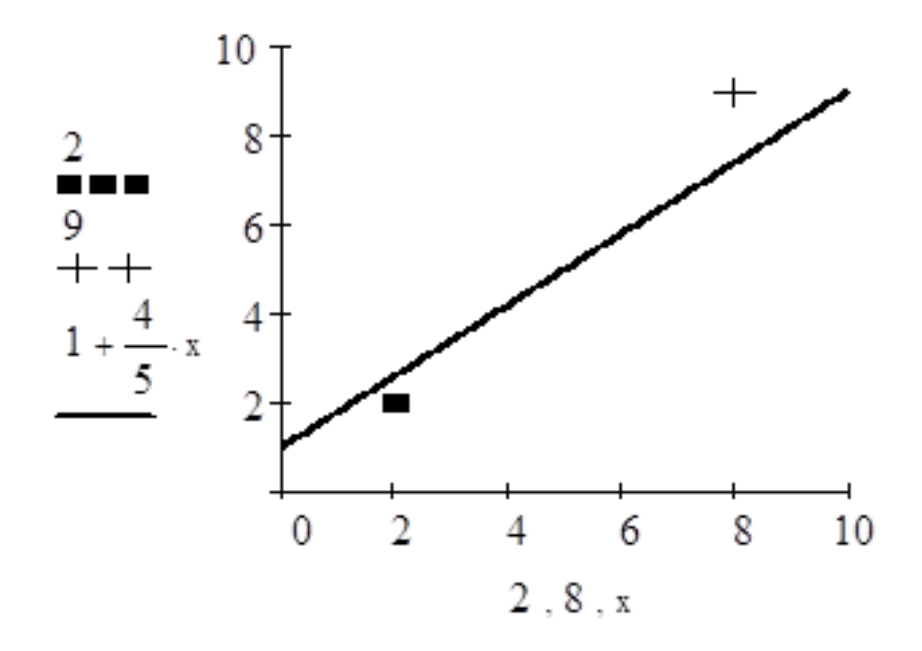

Рис. 3.22. Заданий графік до задачі СР-3.5

*Задача СР-3.6.* Створити матрицю *М* розміром (5 х 4) з довільними числами та виділити 4-й рядок. Результат позначити *М1*.

*Задача СР-3.7.* Створити довільну матрицю розміром (5 х 5) та знайти визначник матриці. Якщо визначник дорівнює нулю, або дуже малий, змініть деякі елементи матриці і повторіть обчислення.

*Задача СР-3.8.* Обчислити значення функції:

$$
F(x) = \frac{x^2}{2} - \lg(x)
$$

- в одній точці *x = 5*;
- одночасно в трьох точках *х = 1; 4; 10;*
- в діапазоні змінювання *х* від 1 до 15 з кроком 2;
- в 5 розрахункових точках для діапазону змінювання *х* від 2 до 17.

Результати обчислень надати у вигляді двох стовпців  $x = \mathbb{N}$ ,  $f(x) = \mathbb{N}$ .

*Задача СР-3.9.* Побудувати графік функції задачі СР-3.8 при змінюванні х в діапазоні. На графіку встановити лінії масштабної сітки, розрахункові точки позначити символом, довільно вибраним зі списку *Symbol*.

*Задача СР-3.10.* Побудувати в одному шаблоні графіки двох заданих функцій:

$$
VI(x) = \frac{2^{\sqrt{x}}}{4}; \quad V2(x) = \csc 3x.
$$

Графіки відформатувати у такий спосіб, щоб визначити з достатньою точністю координати точки їх перетинання. Позначити цю точку обраним символом, точці по осі абсцис привласнити мітку.

*Задача СР-3.11.* Побудувати коло радіусом 2 з центром в точці з координатами (2,2), яке вписане в бічну поверхню куба зі стороною рівною 4. Отримане графічне зображення від форматувати таким чином, щоб його вигляд був таким:

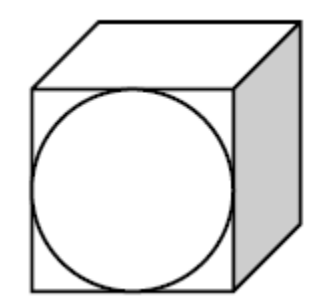

*Задача СР-3.12.* Розв'язати задане трансцендентне рівняння при початковому наближенні  $x_0 = 100$ :

$$
\frac{1}{2}x^2 - 4x + 6 = \sin 3x
$$

Результат відобразити графічно.
*Задача СР-3.13.* Розв'язати систему лінійних алгебраїчних рівнянь загального вигляду, наведеного до задачі 3.10. Значення коефіцієнтів:

| $a_{11}$ |          |          |                         |                |              |       |        | $a_{31}$ | $a_{32}$ |
|----------|----------|----------|-------------------------|----------------|--------------|-------|--------|----------|----------|
| $-2$     |          |          | $3 \mid -3 \mid 5 \mid$ | $\overline{4}$ | $3 \mid$     |       | $-3$ 7 | 12       | $-13$    |
| $a_{33}$ | $a_{34}$ | $a_{41}$ | $a_{42}$                | $a_{43}$       | $a_{44}$     | $b_1$ | $b_2$  | $b_3$    | $b_4$    |
| $-7$     | 9        | $-1$     | $5 -$                   | $-1$           | $15 \quad  $ | 15    | 29     |          | 66       |

*Задача СР-3.14.* Знайти всі корені полінома *n*–ого ступеня:

$$
x^4 + 9x^3 + 31x^2 + 59x = 0
$$

*Задача СР-3.15.* Скласти аналітичний опис заданого графічно закону змінювання вхідної змінної *Х(t)* з використанням функції умовного переходу *if* :

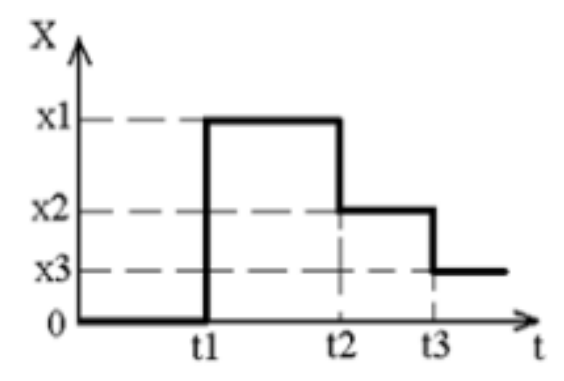

Побудувати графік *Х(t)*. Дано: t1 = 1, t2 = 6, t3 = 11; x1 = 10, x2 = 20,  $x3 = 12.$ 

*Задача СР-3.16.* Скласти математичну залежність заданого графічно нелінійного перетворювача *F(x):*

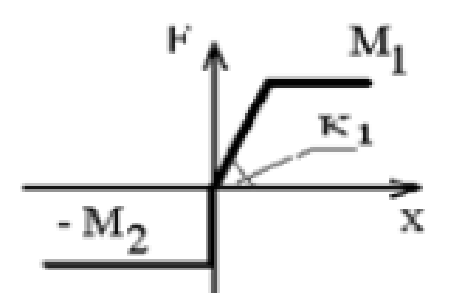

Побудувати графік  $F(x)$  нелінійного перетворювача. Дано:  $M_1 = 40$ ,  $M_2 = 80, K_1 = 4.$ 

*Задача СР-3.17.* Розв'язати систему диференційних рівнянь першого порядку за початковими умовами *x(0) = 0,3; y(0) = 0,5* та *t* = 3:

$$
x' + x + 7y = cos(2t)
$$

$$
y' - 4x = -5sin(t)
$$

Розв'язок представити у вигляді фазового портрета коливань *х(у)* та часових залежностей *х(t)* та *у(t)*.

*Задача СР-3.18.* Побудувати графік поверхні

$$
z = x \cdot y + 2/(x^2y) + 2/y
$$

за допомогою функції CreateMesh. Графік повинен бути кольоровим.

# **РОЗДІЛ 4. РОЗВ'ЯЗАННЯ ПРИКЛАДНИХ ЗАДАЧ В СКМ MATLAB ТА MATHCAD ЗА УСТАЛЕНИХ РЕЖИМАХ РОБОТИ ОБ'ЄКТІВ**

В залежності від характеру зовнішніх збурюючих та керуючих впливів технічний об'єкт (ТО) може перебувати в одному з режимів функціонування: в усталеному або неусталеному стані [4] . Зміна цього стану виявляється аналізом поведінки фазових змінних.

*Фазові змінні* – це величини, що характеризують стан ТО в процесі його функціонування. В електричних схемах такими величинами можуть бути напруга, струм, заряд. У механічних системах - це швидкість, сила, пружна деформація.

*Усталений стан* ТО досягається при незмінних характеристиках зовнішніх впливів. Якщо впливи безперервно змінюються, то стан об'єкта буде *неусталеним*. Режим роботи ТО при цьому називають *динамічним* і він супроводжується безперервною зміною фазових змінних, що визначають характер руху.

Характерні приклади усталеного режиму - *стан спокою* і *стан рівномірного руху* всіх елементів ТО. Такі стани також називають *статичними* або рівноважними. Статичність стану визначається незмінністю реакцій взаємодії всіх елементів ТО при постійних зовнішніх впливах.

Якщо зовнішній вплив – періодична функція, то після затухання вільних коливань в певних ТО можуть виникнути вимушені коливання з постійними частотою та амплітудою. Такий стан ТО також відноситься до усталеного, а режим називають *стаціонарним режимом коливань*.

### **4.1. Послідовність розв'язання прикладних задач**

Результатом розв'язання інженерних (прикладних) задач будь-якого рівня є, як правило, чисельні оцінки (наприклад, параметрів пристроїв і процесів, технічних характеристик тощо), які є наслідком розрахунків, що здійснюються за наближеними первинними даними. Більшість прикладних задач зводяться до математичних задач, які розв'язуються різноманітними обчислювальними методами. Послідовність розв'язання таких задач умовно розділяється на п'ять етапів:

1) Формулювання задачі.

2) Створення математичної моделі; перевірка моделі на адекватність.

3) Побудова розрахункової (обчислювальної) моделі, яка відповідає прийнятій математичній моделі.

4) Проведення розрахунків за обраною обчислювальною моделлю при заданих (відомих) значеннях початкових даних.

5) Аналіз одержаних результатів.

Процес розв'язання інженерної задачі можна представити у вигляді схеми, що наведена на рис. 4.1. Розглянемо докладніше кожний із цих етапів.

*Формулювання задачі.* На цьому етапі слід чітко визначити і сформулювати мету розрахунків та досліджень, встановити перелік вхідних даних та сукупність властивостей ТО, які підлягають відбиттю у моделі.

*Математичне моделювання*. Модель створюється для подальшого її дослідження з метою отримання нових знань про відповідний реальний об'єкт. *Математична модель* (ММ) є сукупністю математичних об'єктів (чисел, змінних, векторів, множин тощо) і відносин між ними, яка адекватно відбиває властивості ТО, що цікавлять дослідника, який розробляє цей об'єкт [5]. Аналіз ММ дозволяє проникнути в сутність

досліджуваних явищ. За великим рахунком, будь-який математичний вираз, у якому фігурують фізичні величини,

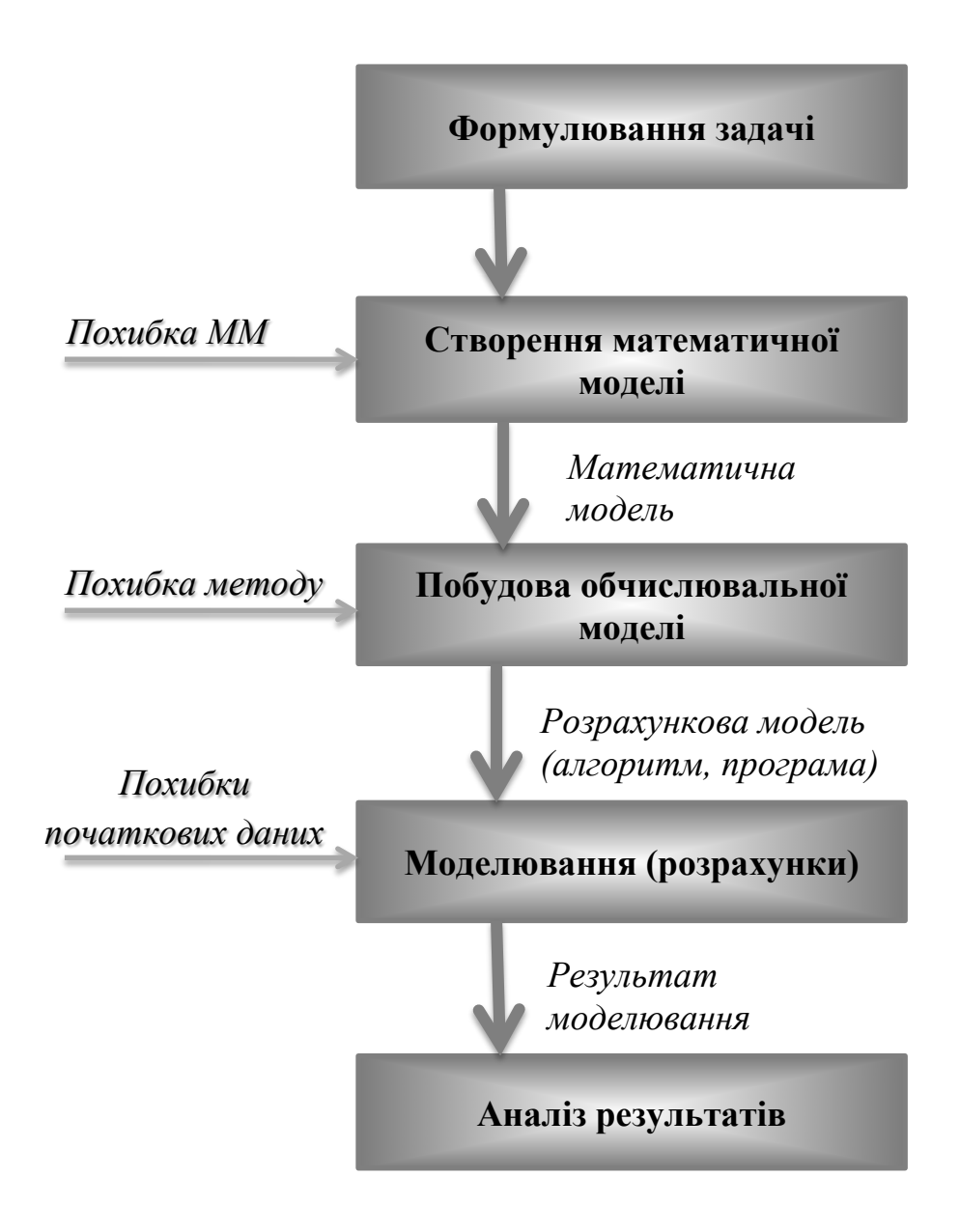

Рис. 4.1. Схема процесу розв'язання інженерної задачі

можна розглядати як математичну модель того чи іншого процесу або явища. Зокрема, відоме усім ще з початкової школи рівняння *S = V t*, являє собою модель рівномірного прямолінійного руху.

Математичне моделювання передбачає побудову і використання математичних моделей для дослідження поведінки ТО в різних умовах, для

отримання (розрахунку) тих чи інших характеристик оригіналу без проведення вимірювань або з невеликою їх кількістю. Математична задача абстрагована від конкретної сутності задачі. Для її розв'язання створюються спеціальні обчислювальні методи, причому до однакових математичних моделей можуть зводитися зовсім різні прикладні задачі.

Для того, щоб бути корисною, математична модель повинна задовольняти вимогам *адекватності, економічності, робастності, продуктивності та наочності.*

В загальному значенні під *адекватністю* ММ розуміють правильний, якісний, повний і достатньо точний кількісний опис саме тих характеристик реального ТО, які важливі в даному конкретному випадку.

*Економічність* ММ оцінюють витратами на обчислювальні ресурси (машинний час і пам'ять), які необхідні для реалізації математичної моделі на ЕОМ. Ці витрати залежать від числа арифметичних операцій при використанні моделі, розмірності простору фазових змінних, особливостей використовуваної ЕОМ та інших чинників. Очевидно, що вимоги економічності, високої точності та досить широкої області адекватності ММ суперечливі і на практиці можуть бути досягнуті лише на основі розумного компромісу. Властивість економічності ММ часто пов'язують з її простотою. Більш того, кількісний аналіз деяких спрощених варіантів ММ може бути здійснений і без використання сучасної обчислювальної техніки.

*Робастність* ММ (від англійського слова *robust* - міцний, стійкий) характеризує її стійкість щодо похибок початкових даних, здатність нівелювати ці похибки та не допускати їх надмірного впливу на результат обчислювального експерименту. Причинами низької робастності ММ при її кількісному аналізі може бути необхідність віднімання близьких один до одного наближених значень величин або ділення на малу за модулем величину, а також використання в ММ функцій, що швидко змінюються у проміжку, де значення аргументу відоме з невисокою точністю. Іноді

прагнення збільшити повноту математичної моделі призводить до зниження її робастності внаслідок введення додаткових параметрів, точність яких невисока або вони входять в дуже наближені співвідношення.

*Продуктивність* ММ пов'язана з можливістю мати у своєму розпорядженні достатньо достовірні початкові дані. Якщо вони є результатом вимірювань, то точність їх вимірювання повинна бути вищою, ніж для тих параметрів, які отримані при використанні ММ.

*Наочність* ММ є бажаною, але необов'язковою її властивістю. Проте використання ММ та її класифікація спрощуються, якщо її складові (наприклад, члени рівнянь) мають зрозумілий змістовний сенс. Це дозволяє орієнтовно передбачати результати обчислювального експерименту та полегшує контроль їх правильності.

*Побудова обчислювальної моделі* може здійснюватися точними або наближененими методами. Точні методи - це методи, які після скінченної кількості дій (обчислень) приводять до точного результату за умови, що обчислення здійснюються без похибок. Наближеними називають методи, які за тих же умов дозволяють отримати результат лише з деякою похибкою.

Під час використання точних методів етап дослідження математичної моделі поділяється на операції: 1) отримання точного розв'язку математичної моделі; 2) підставлення вхідних даних у знайдений точний розв'язок і реалізація передбачених ним обчислень.

Дослідження математичної моделі наближеними методами поділяється на наступні стадії.

- Вибір обчислювального методу (як правило, наближених чисельних методів буває декілька).
- Вивчення або складання алгоритму методу.
- Реалізація алгоритму за допомогою обчислювальних засобів.

Під час вибору чисельного методу суттєвими є обсяг та швидкість збіжності обчислень (тобто, як швидко отримується результат) та інші чинники. Зокрема, вибір методу залежить і від вхідних даних. Крім того, на вибір методу впливають засоби його реалізації (ручний розрахунок, наявність обчислювальної машини, наявність готової програми тощо). Так, якщо використовується швидкодіюча ЕОМ і готова програма, то об'єм обчислень не є визначальним фактором для вибору методу. При ручному ж розрахунку необхідно віддати перевагу методу, який, можливо, потребує деяких певних попередніх досліджень і перетворень математичної моделі, але завдяки цьому потребує і значно меншої кількості обчислень.

Алгоритм методу. Алгоритмом методу називається система правил, яка задає точно визначену послідовність операцій, що призводить до необхідного результату (точного або наближеного). Алгоритм - одне із ґрунтовних понять математики. Хід розв'язання обчислювальної (і взагалі будь-якої) задачі має бути поданий через алгоритм.

Алгоритм можна записати словесно - формульно або у вигляді схеми. Під час виконання алгоритму перехід здійснюється строго у відповідності з порядком запису дій. Якщо ж виникає необхідність змінити послідовність дій за деякої умови, потрібно вказати на це.

Реалізація алгоритму обчислень*.* Обчислення у відповідності з алгоритмами проводяться за допомогою різних обчислювальних засобів. Суттєвим є контроль обчислень, який проводять за так званим контрольним прикладом (тестом). Результат контрольного прикладу має бути заздалегідь відомим, тобто він або є очевидним, або його відшукують яким-небудь іншим способом. При ручному розрахунку контроль рекомендується проводити поетапно. Під час розрахунків на ЕОМ за складеною програмою контрольний приклад заздалегідь прораховують вручну, а потім поетапно перевіряють тотожність отриманих результатів з розрахунками на машині.

## **4.2. Загальні поняття процесу аналізу ТО за усталеними режимами та алгоритми розв'язку**

#### **4.2.1. Постановка задач аналізу усталених режимів**

Існує два підходи до аналізу усталених станів технічних об'єктів. Перший підхід використовує в якості математичної моделі об'єкта систему звичайних диференційних рівнянь

$$
\frac{d\overline{X}}{dt} = \overline{F}(\overline{X});\tag{4.1}
$$

де  $\overline{F}$  - *k* –мірний вектор-функція (сукупність функцій  $f_1, f_2,...,f_k$ );  $\overline{X}$ - *k*мірний вектор аргументів; *t* – час.

Розв'язання системи (4.1) виконується з врахуванням того, що статичний режим є граничним, до якого прямують перехідні процеси під час затухання, тобто при *t*→∞. Точка, в якій  $\frac{dX}{dt} = 0$ , і буде точкою розв'язку  $\overline{X}^*$  системи в статичному режимі.

Якщо об'єкт багатостабільний (має більш одного стійкого стану), розв'язання задачі аналізу статики неоднозначно. Тоді чисельне інтегрування системи диференційних рівнянь дає один з можливих розв'язків. Отримання інших стаціонарних точок можливе повторенням розв'язання за інших векторах початкових умов  $\overline{X}_0$ .

Другий підхід до аналізу статики більш економічний. В цьому випадку в якості математичної моделі об'єкта приймається система лінійних алгебраїчних або нелінійних трансцендентних рівнянь

$$
\overline{F}(\overline{X}) = 0 \tag{4.2}
$$

Такі рівняння можна отримати з системи диференційних рівнянь, які описують перехідні процеси в електричній, механічній системах, якщо

врахувати, що в статичному режимі диференціали (похідні) дорівнюють нулю.

*Методи розв'язання задач статики*. Розглянуті підходи розрізняються за своєю постановкою, але методи розв'язання систем рівнянь, які використовуються в них, об'єднує те, що всі вони ітераційні та ґрунтуються на використанні формули

$$
\overline{X}_{n+1} = \overline{X}_n + \Delta \overline{X}_{n+1};\tag{4.3}
$$

де  $\Delta \overline{X}_{n+1}$  - поправка вектора  $\overline{X}$  на  $(n+1) - \check{u}$  irepaції.

Ітераційний процес слід припиняти після того, як поточна точка  $\overline{X}_n$ виявиться в заданому  $\varepsilon$  – просторі стаціонарної точки  $\overline{X}^*$ , тобто

$$
\left\| \overline{X}^* - \overline{X}_n \right\| < \varepsilon; \tag{4.4}
$$

де  $\left\| \overline{X}^* - \overline{X}_{{\boldsymbol{n}}} \right\|$  - норма вектора нев'язок  $\left. \overline{X}^* - \overline{X}_{{\boldsymbol{n}}} \right\}.$ 

Системи нелінійних рівнянь розв'язуються чисельними методами: простих ітерацій, Ньютона, порозрядного або подекадного наближень; системи лінійних рівнянь – методом Гауса, обертання. Для розв'язку складаються програми, що реалізують обраний чисельний метод, мовами QBasic, Pascal та іншими.

### **4.2.2. Узагальнені алгоритми розв'язання нелінійних рівнянь та систем в СКМ**

Інженеру часто доводиться розв'язувати алгебраїчні та трансцендентні рівняння, які можуть представляти собою або самостійну задачу, або бути складовою частиною більш складних задач. В обох випадках практична цінність чисельного методу в значній мірі визначається швидкістю та ефективністю отримання розв'язку. Вибір необхідного алгоритму для розв'язання рівнянь залежить від характеру задачі, що розв'язується.

Нелінійними рівняннями називаються рівняння вигляду

$$
\varphi(x) = g(x) \tag{4.5}
$$

або

$$
f(x) = 0 \tag{4.6}
$$

де *φ(х), g(x)* та *f(x)* – нелінійні функції, визначенні на деякій числовій множині *Х*, яка називається областю допустимих значень рівняння.

Всі нелінійні рівняння можна поділити на алгебраїчні та трансцендентні. Функція називається алгебраїчною, якщо для отримання значення функції на заданої множині *Х* потрібно здійснити арифметичні операції та піднесення в степінь з раціональним або ірраціональним показником.

Рівняння, які містять алгебраїчні функції, називають нелінійними алгебраїчними рівняннями.

Нелінійні рівняння, які містять трансцендентні функції є нелінійними трансцендентними рівняннями.

Розв'язком нелінійного рівняння називається вектор *Х*, координати якого  $\{x_1, x_2, ..., x_n\}$  при підстановці в початкове рівняння перетворюють його в тотожність, тобто такі значення *х\** (корені рівняння), для яких  $f(x^*) = 0$ . Алгоритми знаходження точного значення коренів відомі тільки для вузького класу рівнянь. Тому більшість їх можливо розв'язати лише наближеними чисельними методами.

Процес розв'язання нелінійних рівнянь вигляду (4.5) або (4.6) програмними засобами СКМ складається з виконання наступних етапів:

1) представлення будь-якого нелінійного рівняння з однією невідомою у вигляді (4.6);

2) відокремлення коренів – визначення відрізка [*a, b*] з області визначення функції  $y = f(x)$ , де знаходиться тільки один корінь;

3) уточнення коренів.

Відокремлення коренів – виділення відрізка, що належить області існування функції *f(x)*, на якому розташований один і тільки один корінь. Для відділення кореня будують графік функції *f(x)*. Абсциси точок перетину графіка функції *y = f (x)* з віссю ОХ і будуть наближеними значеннями коренів. За графіком легко вказати відрізки, на яких знаходиться один і тільки один корінь.

Уточнення коренів - обчислення їх із заданим ступенем точності. Для уточнення коренів нелінійного рівняння з заданою похибкою в інженерній практиці найбільш широко використовують:

- метод половинного ділення;
- метод хорд;
- метод дотичних (метод Ньютона);
- метод хорд та дотичних;
- метод ітерацій (метод послідовних наближень).

Всі ці методи являються ітераційними, тобто побудовані на алгоритмах, в яких одна з їх частин повторюється багаторазово, при чому кількість повторень залежить від початкових даних (наприклад, від заданої користувачем похибки, від відрізка дослідження тощо).

Уточнення кореня в програмі MathCad здійснюється за допомогою вбудованої функції *root (f(x), x)*. Функція реалізує обчислення ітераційним методом, причому спочатку необхідно задати:

- точність обчислень за допомогою системної змінної TOL, якщо за умовою задачі вона менше  $10^{-3}$ ;

- початкове значення змінної *х* (будь-яке значення з відрізку, визначеного на графіку).

Обчислення коренів нелінійних рівнянь вигляду (4.6) в MatLab здійснює вбудована функція **fzero('name',x)**.

Розглянемо приклад поетапного розв'язання нелінійного рівняння в СКМ MathCad та MatLab.

*Приклад 4.1.* Знайти напруги на тунельному діоді, за яких його вольт-амперна характеристика перетинається з навантажувальною, з розв'язку рівняння

$$
F(U) = (E - U) / R - I(U) = 0;
$$

де *Е* - напруга джерела живлення; *R* - опір навантаження в його колі; *I(U) - N*-подібна вольт-амперна характеристика (ВАХ) тунельного діода.

ВАХ описується аналітичною залежністю

$$
I(U) = A \cdot U \cdot e^{-\alpha \cdot U} + D(e^{\beta \cdot U} - 1)
$$

де перший доданок суми описує тунельну, другий - дифузійну складову струму; величини α, β, <sup>Α</sup> та *D* визначаються через параметри ВАХ і параметри ідеального діоду:

$$
\alpha = l / U_I; \quad \beta = l / (m \varphi_T); \quad A = eI_n / U_I; \qquad D = I_0.
$$

Дано:  $A = 0,2718$ ;  $\alpha = 10$ ;  $D = 1.10^{-8}$ ;  $\beta = 20$ ;  $E = 1$  B;  $R = 125$  Ом; початкове наближення *Uo = 0*; кінцеве *- Uk = E.*

Розв'язання. Аналіз умови задачі свідчить, що необхідно розв'язати одне нелінійне рівняння, але необхідно знайти декілька коренів.

Етап 1. Представлення будь-якого нелінійного рівняння з однією невідомою у вигляді (4.6).

Маємо:

$$
F(U) = (E - U) / R - (A \cdot U \cdot e^{-\alpha \cdot U} + D(e^{\beta \cdot U} - 1))
$$

Етап 2. Відокремлення коренів. Будуємо графіки вольт-амперної характеристики тунельного діоду та навантажувальної характеристики.

#### Документ MathCad:

$$
x := 0, 0.01... 1
$$
  
\n
$$
i(x) := 0.2718 \cdot x \cdot \exp(-10 \cdot x) + 10^{-8} \cdot (\exp(20 \cdot x) - 1) \qquad f(x) := \frac{1 - x}{125}
$$

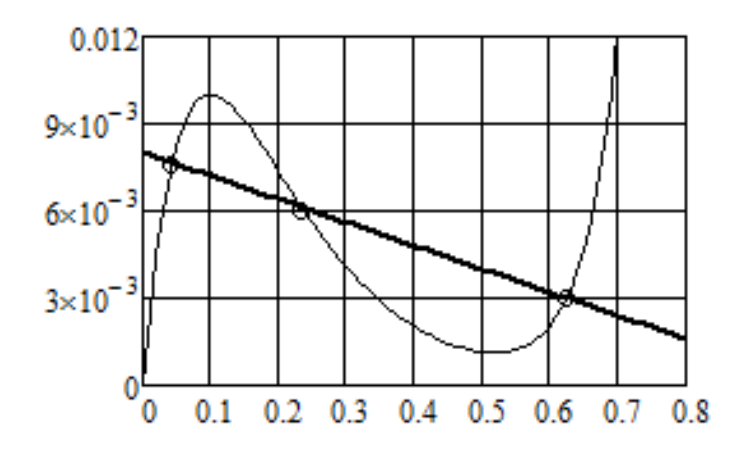

Графічно встановлюємо, що є три відрізка функції ВАХ, на кожному з яких існує один єдиний корінь: від 0 до 0,1 (В); від 0,2 до 0,3 (В) та від 0,6 до 0,7 (В).

Етап 3. Здійснюємо уточнення коренів на кожному з відрізків.

Документ MathCad:  $u := 0$   $y(u) := \frac{1-u}{125} - \left[0.2718 \cdot u \cdot \exp(-10 \cdot u) + 10^{-8} \cdot (\exp(20 \cdot u) - 1)\right]$  $ul := root(y(u), u)$   $ul = 0.043$  $u2 := root\left(\frac{y(u)}{u - u1}, u\right)$  $u2 = 0.234$  $u^3 = root \left[ \frac{y(u)}{(u - u1) \cdot (u - u2)}, u \right]$  $u3 = 0.625$ 

Знайдено три корені, що позначені u1, u2 та u3.

В MatLab для розв'язку прикладу 4.1 створюємо файл-функцію та зберігаємо її під ім'ям Prim4\_1.m.

function  $y=Prim4_1(u)$ 

%Визначення точок перетинання ВАХ діода з навантажувальною характеристикою

 $y=(1-u)/125-(0.2718*u*exp(-10*u)+10<sup>0</sup>(-8)*exp(20*u)-1))$ end В командному вікні набираємо наступні команди:  $>>$  u=0;  $\gg$  fzero('Prim4\_1',u)  $ans =$  0.0435  $>> u=0.2$ ;  $\gg$  fzero('Prim4\_1',u)  $ans =$  0.2340  $>>$  u=0.5;  $\gg$  fzero('Prim4\_1',u)  $ans =$ 

0.6248

Відповідь. За напругою джерела живлення в 1 В вольт-амперна характеристика тунельного діоду перетинається з навантажувальною (*R = 125 Ом)* в точках з напругами U1 = 0,043 B; U2 = 0,234 B;  $U3 = 0.625 B$ .

Розглянемо *систему нелінійних або трансцендентних рівнянь* вигляду:

$$
\begin{cases}\nf_1(x_1, x_2, \dots, x_n) = 0, \\
f_2(x_1, x_2, \dots, x_n) = 0, \\
\dots \\
f_n(x_1, x_2, \dots, x_n) = 0.\n\end{cases}
$$
\n(4.7)

Для її розв'язання можна застосувати ітераційні методи. Вони дозволяють отримати послідовність наближень  $X^{(k)} = (x_1^k, x_2^k, ..., x_n^k)$  $X^{(k)} = (x_1^k, x_2^k, ..., x_n^k)$ , де  $k = 0,1,2,...$ . Якщо ітераційний процес збігається, то граничне значення

 $X^* = \lim_{k \to \infty} X^{(k)}$  є розв'язком заданої системи рівнянь. Обов'язковою умовою збігу є виконання певних вимог до системи, що розглядається.

Розв'язання систем нелінійних рівнянь вигляду (4.7) СКМ MathCad та MatLab здійснюють чисельними методами. При цьому має бути задане деяке початкове наближення для тих змінних, значення яких необхідно знайти. Тобто необхідно попередньо виконати етап відокремлення коренів. Ґрунтуючись на цих початкових даних MathCad та MatLab послідовно уточнюють розв'язок до тих пір, поки не підберуть найбільш точні значення. За один раз СКМ знаходять лише один розв'язок, який ближче до заданого початкового наближення.

Якщо система рівнянь має декілька коренів, то необхідно розв'язувати систему кілька разів з різними початковими наближеннями.

В СКМ MathCad розрахунковий блок складається з декількох компонент, що розташовуються в певному порядку:

1) початкові наближення (привласнення початкових значень змінним);

2) директива Given, яку необхідно набрати з клавіатури;

3) рівняння, які необхідно розв'язати. Рівняння вводяться в звичайній математичній формі, але замість простого знаку рівності «=» використовується оператор логічної (булевої) рівності;

4) звернення до функції Find. Аргументами функції є імена змінних, відносно яких розв'язується система. Функція повертає вектор значень, де перший елемент відповідає першій змінній в списку аргументів, другий елемент - другій змінній і так далі.

В СКМ MatLab розв'язок системи нелінійних рівнянь здійснюється за допомогою функції **fsolve**('name',x0), де х0 – попередньо задані початкові наближення.

*Приклад 4.2.* Визначити струми на резисторах (*R1, R2*) <sup>Ι</sup>*1*, <sup>Ι</sup>*<sup>2</sup> ,* струм колектора *Iк = BI<sup>2</sup>* і спадання напруги на діодах *U<sup>д</sup>* в інтегральній схемі струмовідведення (стабілізаторі струму) з розв'язку системи нелінійних рівнянь

$$
U_{\mathcal{A}} = \text{km}\varphi_T \ln\left(\frac{I_1 - I_2}{I_O} + 1\right);
$$

$$
I_1 = \frac{E - U_A}{R_1};
$$

$$
I_2 = \frac{U_{A} - m\varphi_T \ln \frac{(B+1)I_2}{I_{eo}} - R_e(B+1)I_2}{R_2};
$$

де *k –* кількість діодів; *m –* константа, що враховує рекомбінацію носіїв у емітерному переході; <sup>ϕ</sup>*Т -* тепловий потенціал; *В* – коефіцієнт передачі струму бази; *Io*- зворотний струм діода; *Е* – напруга джерела живлення; *IЕО* – зворотний струм емітерного переходу.

Дано:  $k = 2$ ;  $\varphi_T = 0.055 B$ ;  $E = 25 B$ ;  $R_1 = 5 \kappa O M$ ;  $R_2 = 40 \kappa O M$ ;  $R_E =$  $0, 1 \text{ kOM}$ ;  $m = 2$ ;  $Io = 1 \cdot 10^{-6} \text{ mA}$ ;  $B = 30$ ; початкові наближення  $I_{10} = 1$  $mA$ ;  $I_{20} = 0.01 \text{ mA}$ ;  $I_{EO} = 1.10^{-7} \text{ mA}$ ;  $U_{\partial 0} = m\varphi_T k$ .

Розв'язання. В даному випадку необхідно знайти корені системи з трьох нелінійних рівнянь відносно спадання напруги на діодах і двох струмів на резисторах. Струм на колекторі являє собою добуток заданого параметра *В* та струму на резисторі *R2,* який знайдемо з попереднього розв'язку системи рівнянь. Виконаємо обчислення в MathCad.

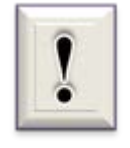

Оскільки інтерфейс СКМ MathCad використовує принцип *WYSIWYG*, в наступних прикладних задачах розрахункові формули окремо не надаються.

Документ MathCad:

1) Введення вхідних даних:

k := 2  $\phi_T$  := 0.055 E := 25 R1 := 5 R2 := 40 Re := 0.1 m := 2 Io := 1.10<sup>-6</sup>  $\text{II}_{\text{max}} = 1$   $\text{II}_{\text{2}} = 0.01$   $\text{I} = 0.01$   $\text{I} = 1.10^{-7}$   $\text{U}d := m \cdot \phi_{\text{T}} \cdot k$   $\text{B} := 30$ 

2) Виконання основного алгоритму розв'язання системи нелінійних рівнянь:

Given

$$
Ud = k \cdot m \cdot \varphi_T \cdot ln\left(\frac{I1 - I2}{Io} + 1\right)
$$

$$
I1 = \frac{E - Ud}{R1}
$$

$$
L2 = \frac{Ud - m \cdot \phi_T \cdot ln\left[\frac{(B + 1) \cdot L2}{Ieo}\right] - Re \cdot (B + 1) \cdot L2}{R2}
$$

$$
vec := \text{Find}(Ud, I1, I2)
$$

3) Виведення результату на екран:

vec = 
$$
\begin{pmatrix} 3.3599 \\ 4.328 \\ 0.0365 \end{pmatrix}
$$
 Ik := vec<sub>2</sub>·B lk = 1.0951

Відповідь. Спадання напруги на діодах становить 3,3599 В; струм на резисторі *R1* дорівнює 4,328 *mА*; струм на резисторі *R2* дорівнює 0,0365 *mА*; струм на колекторі рівний 1,0951 *mА*.

Можливості СКМ для дослідження процесу, математична модель якого задана у вигляді нелінійної залежності від декількох параметрів, розглянемо на прикладі 4.3.

*Приклад 4.3*. Дослідження швидкості подачі матеріалу *U* під час процесу різання струменем води від параметрів безперервного швидкоплинного струменя, фізико - механічних властивостей та товщини матеріалу.

Розв'язання. В роботі [6] отримана математична модель процесу, що розглядається, у вигляді нелінійної залежності

$$
U = \frac{2 \frac{R_e \rho^{0.5}}{p_1^{0.5}}}{h_y + \frac{5.6 \cdot 10^{-2} HL(h - h_y) \rho^{4/5}}{R_e \left[ p_1 \left( \frac{\psi L_i}{L} - \frac{(h - h_y) \lambda_f}{\sqrt{R_e L \rho^{2/5}}} \right) - H \right]},
$$
(4.8)

де *RC* – радіус сопла; *ρ* – густина рідини; *h* – товщина оброблюваного матеріалу; *H* – твердість матеріалу; *L* – відстань від сопла до контактної площині; *φ*, *ψ* – безрозмірні параметри; *p<sub>1</sub>* – динамічний тиск струменя на виході з сопла.

В СКМ MathCad побудовані 3D-графіки поверхонь  $U(R_C, p_1)$  для визначення швидкості подачі для композиційних (рис. 4.2) та металевих матеріалів (рис. 4.3 та 4.4) на основі залежності (4.8).

Відповідь: побудовані графічні 3D - моделі для визначення швидкості подачі листових матеріалів під час процесу різання струменем води, за допомогою яких можна визначати раціональні параметри процесу. Наприклад, при радіусі сопла 0,4 мм та тиску 200 МПа швидкість подачі листового матеріалу становить: для композиційних матеріалів (рис. 4.2) 0,2 см/с; для алюмінію 0,3 см/с (рис. 4.3), для сталі 0,1 см/с (рис. 4.4).

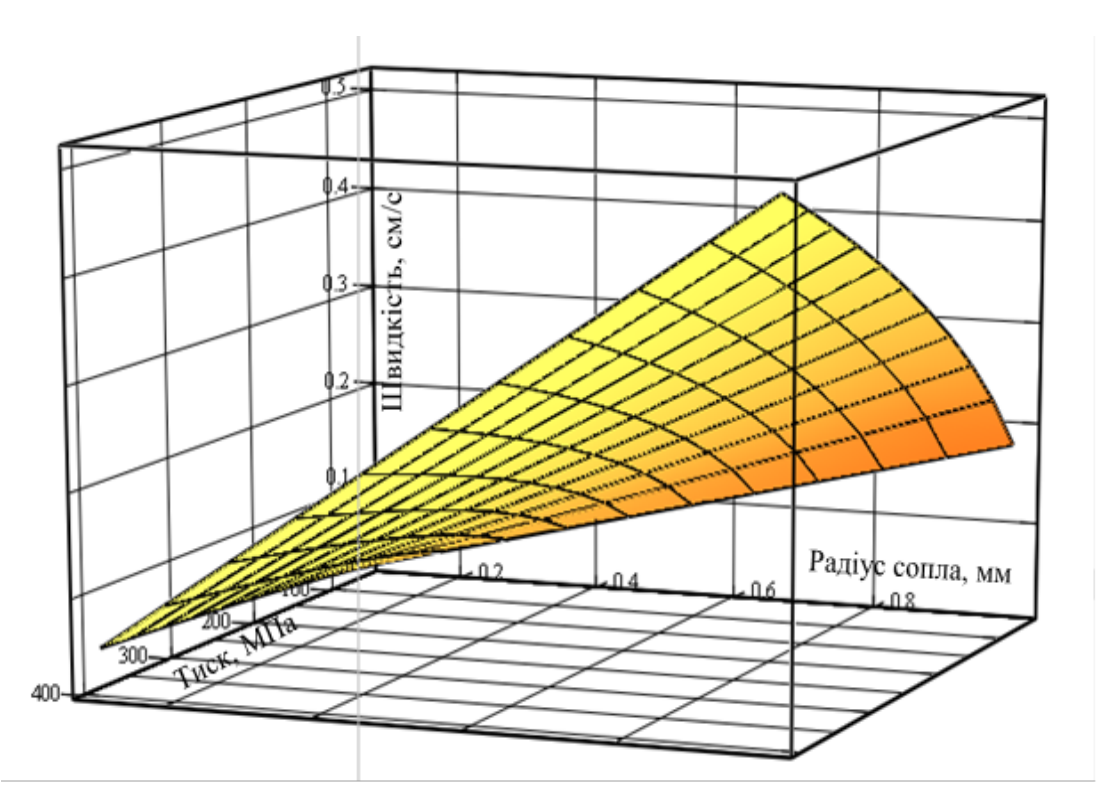

Рис. 4.2. Модель визначення швидкості подачі для композиційних матеріалів товщиною до 6 мм

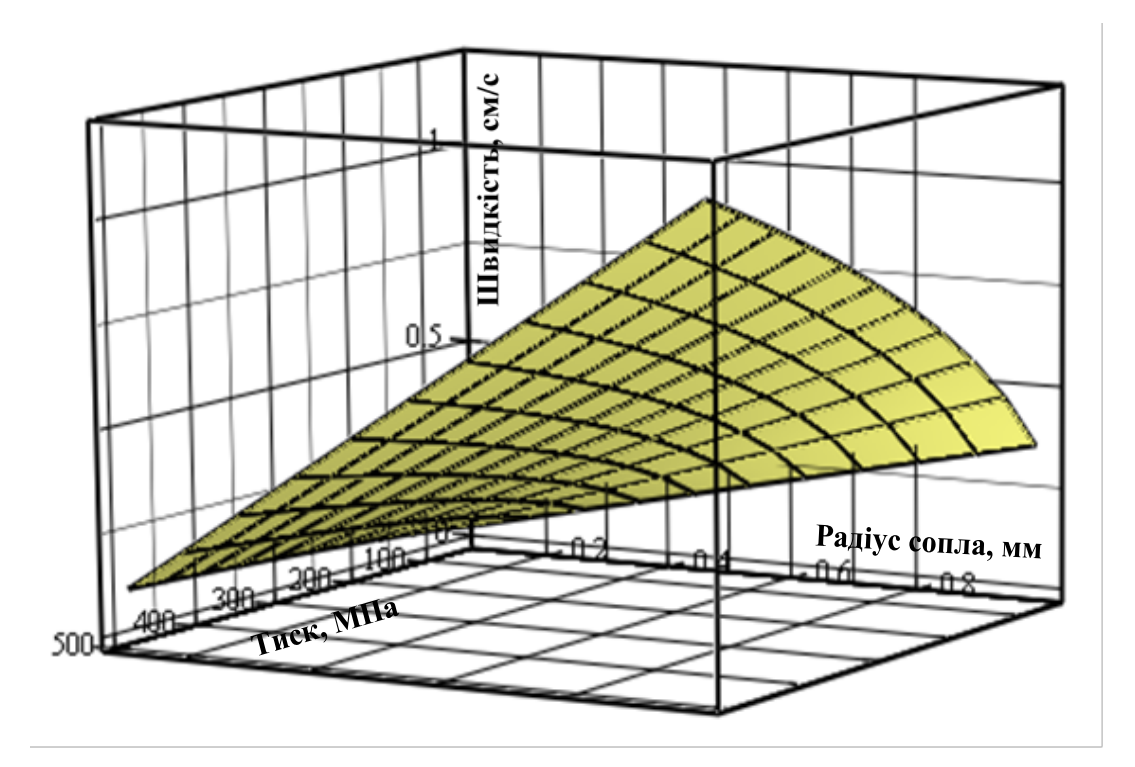

Рис. 4.3. Модель визначення швидкості подачі для листового алюмінію товщиною до 3 мм

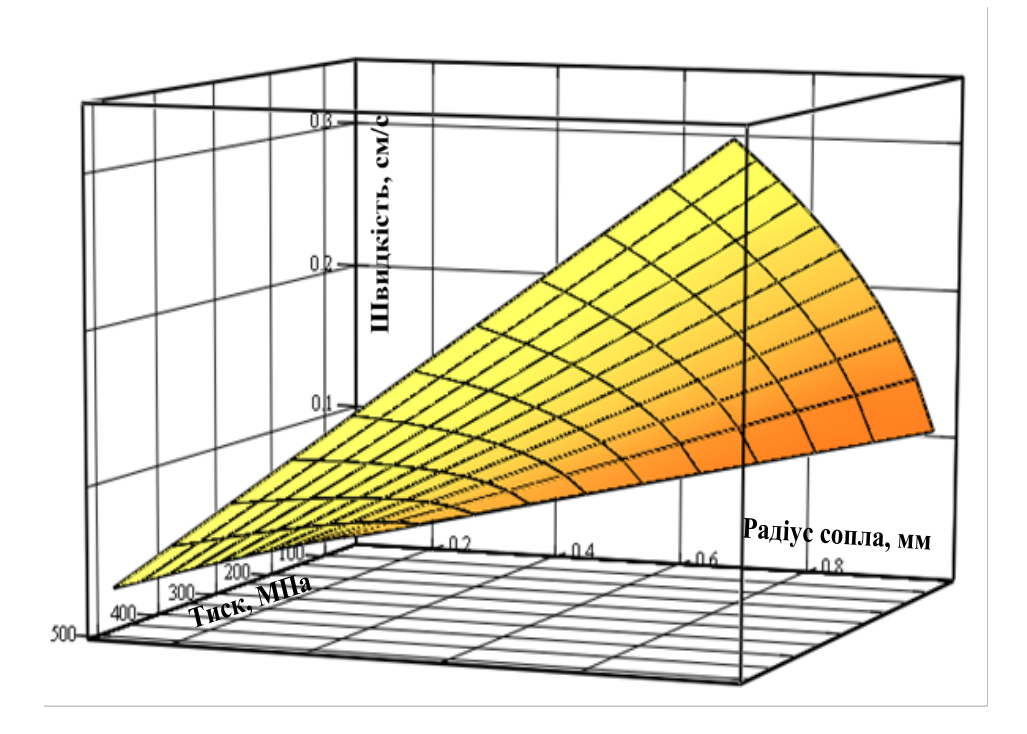

Рис. 4.4. Модель визначення швидкості подачі для листової сталі  $(HB=130 \text{ kT/mm}^2)$  товщиною до 17 мм.

### **4.2.3. Узагальнені алгоритми розв'язання СЛАР в СКМ**

Для знаходження розв'язку моделі об'єкта за усталеним режимом роботи на персональному комп'ютері *система лінійних алгебраїчних рівнянь* (яка і є моделлю) повинна бути представлена в канонічній форми і мати загальний вигляд (2.3) або в матричній формі (2.4), тобто в розгорнутому вигляді

$$
A = \begin{vmatrix} a_{11} & a_{12} & \dots & a_{1n} \\ a_{21} & a_{22} & \dots & a_{2n} \\ \dots & \dots & \dots & \dots \\ a_{n1} & a_{n2} & \dots & a_{nn} \end{vmatrix}, \qquad X = \begin{vmatrix} x_1 \\ x_2 \\ \dots \\ x_n \end{vmatrix}, \qquad B = \begin{vmatrix} b_1 \\ b_2 \\ \dots \\ b_n \end{vmatrix}.
$$
 (4.9)

Для розв'язання засобами комп'ютерних програм необхідно: поперше, ввести значення параметрів моделі, які визначають коефіцієнти матриці *А*; по-друге, ввести матрицю *А*, вектор *В*; по-третє, знайти

розв'язок (тобто вектор *Х*) за допомогою спеціальних операторів або вбудованих функцій, які використовуються в обраній програмі для розв'язання СЛАР.

В системі MathСad розв'язання систем лінійних рівнянь різко спрощується, оскільки для цього введена функція **lsolve** (A, B), яка повертає вектор невідомих X. В системі MatLAB операція зворотного ділення **А\В** є рівносильною сукупності операцій inv(A)\*B, що є розв'язком матричного рівняння вигляду (4.9), і використовується для знаходження коренів СЛАР.

Розглянемо приклад поетапного розв'язання СЛАР в СКМ MathCad та MatLab.

*Приклад 4.4.* Необхідно визначити реакції в опорах балки, що навантажена зосередженою силою Р (рис. 4.5), якщо  $a = 0.8$  м;  $b = 0.6$  м; *Р* = 10 кН. Розрахунки виконати за допомогою СКМ MatLab та MathCad. Отримані результати порівняти.

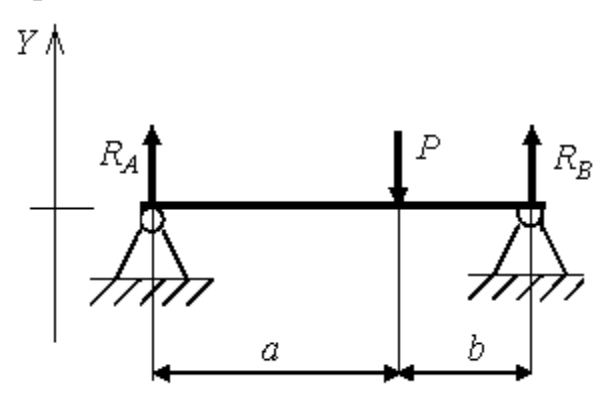

Рис. 4.5. Розрахункова схема до прикладу 4.4

Розв'язання. Позначаємо реакції в опорах через  $R_A$  і  $R_B$ . Невідомі реакції опор визначаємо за правилами механіки з умов рівноваги пласкої системи сил [7].

Складаємо математичну модель за рівняннями рівноваги балки:

1)  $\Sigma$  Y = 0 – алгебраїчна сума проекцій всіх сил на вісь координат У дорівнює нулю;

2)  $\Sigma M_A = 0 - cyma$  моментів відносно точки А дорівнює нулю. Отримуємо:

$$
R_A + R_B - P = 0
$$
;  $-P \cdot a + R_B \cdot (a + b) = 0$ .

В даному випадку ММ являє собою систему двох лінійних алгебраїчних рівнянь. Представимо СЛАР у вигляді (2.4):

$$
\begin{cases}\nR_A + R_B = P \\
0 + R_B(a+b) = P \cdot a\n\end{cases}
$$

Для перевірки результатів розрахунку використовуємо рівняння  $\Sigma M_B = 0$  – сума моментів відносно точки В дорівнює нулю:

$$
R_A \cdot (a+b) - P \cdot b = 0.
$$

Підготуємо СЛАР до розв'язку в системах комп'ютерної математики у вигляді (4.8):

$$
A = \begin{vmatrix} 1 & 1 \\ 0 & a+b \end{vmatrix}; \qquad B = \begin{vmatrix} P \\ P \cdot a \end{vmatrix}; \qquad X = \begin{vmatrix} R_A \\ R_B \end{vmatrix}
$$
(4.10)

*А)* Наведемо текст програми розв'язку в командному вікні MatLab з врахуванням узагальненого алгоритму.

>> %Визначення реакцій в опорах балки

>> %Введення параметрів балки

 $\gg$  a=0.8;b=0.6;P=10;

 $>>$  %Введення матриці коефіцієнтів при невідомих А (4.10)

$$
>> A=[1 1; 0 a+b]
$$

 $A =$ 

1.0000 1.0000

0 1.4000

 $\gg$  %Введення вектора правої частини системи рівнянь В (4.10)  $>> B = [P; P^*a]$ 

 $B =$  10 8 >> %Пошук коренів системи лінійних рівнянь Х  $>> X=A\setminus B$  $X =$ 4.2857

5.7143

 $>>$  %Привласнення отриманим значенням вектора Х позначень Ra та

Rb

 $>> Ra=X(1)$ 

 $Ra =$ 

4.2857

 $>>$  Rb=X(2)

 $Rb =$ 

5.7143

>> %Виконання перевірки отриманих значень

$$
\gg Ra^*(a+b) - P^*b
$$

 $ans =$ 

-8.8818e-016

>> %Висновок: реакції знайдено правильно.

*Б)* Розв'язок в СКМ MathCad за вище наведеним алгоритмом.

$$
a:=\,0.8\quad b:=\,0.6\qquad P:=\,10
$$

$$
\binom{\text{Ra}}{\text{Rb}} := \text{lsolve}(A, B)
$$

$$
Ra = 4.286 \t Rb = 5.714
$$

Перевірка:

$$
Ra \cdot (a + b) - P \cdot b = 0
$$

Відповідь: Ra = 4,286 кН; Rb = 5,714 кН. Результати розрахунків в СКМ MatLab та MathCad співпадають.

### **4.3. Механічні розрахунки елементів конструкцій**

*Задача 4.1*. Побудувати епюри поперечних сил *Q(x)* і згинальних моментів *M(x)* для балки (рис. 4.6), що навантажена різними силовими факторами, при пласкому поперечному вигині в СКМ MathCad.

Значення параметрів схеми: *а* = 3 *м*; *b* = 4 *м*; *с =* 1 *м*; *d =* 2 *м*; *Р* = 40  $\kappa H$ ;  $q = 20 \kappa H / m$ ;  $M = 25 \kappa H$ *·m*.

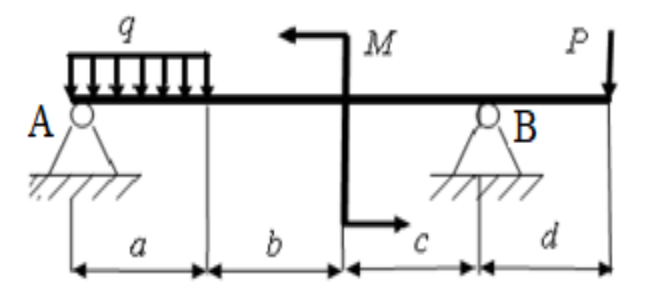

Рис. 4.6. Схема навантаження балки до задачі 4.1

Розв'язання. Позначаємо реакції в опорах через  $R_A$  та  $R_B$ . Невідомі реакції опор визначаємо за правилами механіки з умов рівноваги пласкої системи сил.

Складаємо математичну модель за рівняннями рівноваги балки:

1)  $\Sigma$  Y = 0 – алгебраїчна сума проекцій всіх сил на вісь координат У дорівнює нулю:

$$
R_A + R_B - q \cdot a - P = 0;
$$

2)  $\Sigma M_A = 0 - cyma$  моментів відносно точки А дорівнює нулю.

$$
- q \cdot a \cdot a/2 + M - P \cdot (a + b + c + d) + R_B \cdot (a + b + c) = 0.
$$

Представимо рівняння у вигляді (2.3):

$$
R_A + R_B = q \cdot a + P ;
$$
  
\n
$$
R_B \cdot (a + b + c) = q \cdot a \cdot a/2 - M + P \cdot (a + b + c + d) .
$$

Наведемо текст програми розв'язку в MathCad.

1) Знаходження реакцій в опорах з розв'язку СЛАР.

M := 25  
\n
$$
q := 20
$$
  
\nP := 40  
\na := 3  
\nb := 4  
\n $g_{ab} = 1$   
\n $\frac{1}{4}$   
\n $\frac{1}{2}$   
\n $1$   
\n $1$   
\n $1$   
\n $2$   
\n $1$   
\n $3$   
\n $1$   
\n $1$   
\n $1$   
\n $1$   
\n $1$   
\n $1$   
\n $1$   
\n $1$   
\n $1$   
\n $1$   
\n $1$   
\n $1$   
\n $1$   
\n $1$   
\n $1$   
\n $1$   
\n $1$   
\n $1$   
\n $1$   
\n $1$   
\n $1$   
\n $1$   
\n $1$   
\n $1$   
\n $1$   
\n $1$   
\n $1$   
\n $1$   
\n $1$   
\n $1$   
\n $1$   
\n $1$   
\n $1$   
\n $1$   
\n $1$   
\n $1$   
\n $1$   
\n $1$   
\n $1$   
\n $1$   
\n $1$   
\n $1$   
\n $1$   
\n $1$   
\n $1$   
\n $1$   
\n $1$   
\n $1$   
\n $1$   
\n $1$   
\n $1$   
\n $1$   
\n $1$   
\n $1$   
\n $1$   
\n $1$   
\n $1$   
\n $1$   
\n $1$   
\n $1$   
\n $1$   
\n $1$   
\n

2) Побудова епюри поперечних сил.

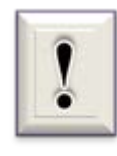

Для побудови епюр необхідно поділити розрахункову схему балки на характерні ділянки, де навантаження змінюються монотонно.

Для схеми (рис. 4.6) таких ділянок буде три: на першій (від 0 до *а*) діє реакція опори RA та розподілене навантаження q, довжина дії якого збільшується в міру віддалення від опори А; на другій ділянці (від *а* до *а +* 

 $b + c$ ) діють R<sub>A</sub> та повне значення сили q·a; на третій (від  $a + b + c$  до кінця балки) до попередніх сил додається реакція опори В R<sub>B</sub>.

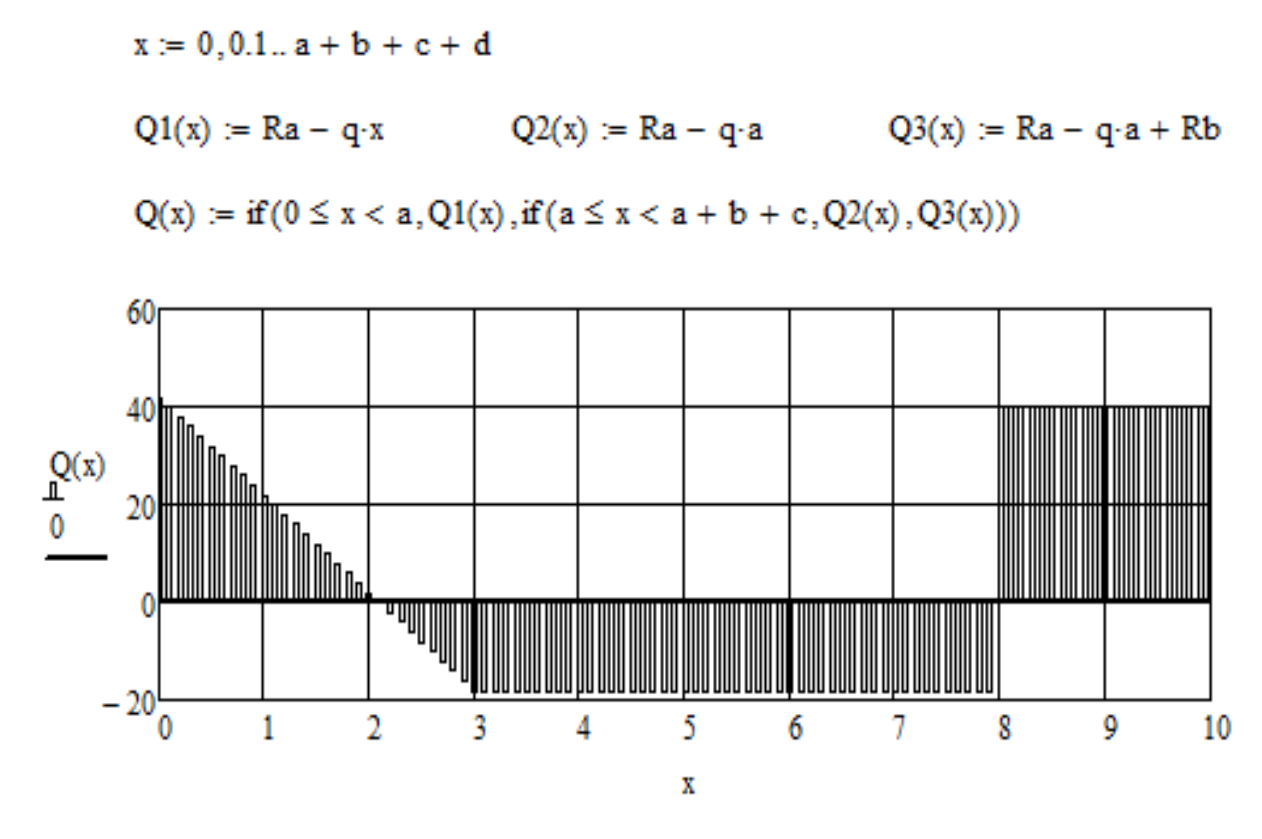

3) Побудова епюри згинальних моментів. Аналізуємо розрахункову схему (рис. 4.6) та виявляємо чотири характерних ділянки.

$$
M1(x) := Ra \cdot x - q \cdot \frac{x^2}{2} \qquad M2(x) := Ra \cdot x - q \cdot a \cdot \left(x - \frac{a}{2}\right)
$$
  

$$
M3(x) := Ra \cdot x - q \cdot a \cdot \left(x - \frac{a}{2}\right) - M
$$
  

$$
M4(x) := Ra \cdot x - q \cdot a \cdot \left(x - \frac{a}{2}\right) - M + Rb \cdot \left[x - (a + b + c)\right]
$$
  

$$
M(x) := \begin{cases} M1(x) & \text{if } 0 \le x \le a \\ M2(x) & \text{if } a \le x \le a + b \\ M3(x) & \text{if } a + b \le x \le a + b + c \\ M4(x) & \text{otherwise} \end{cases}
$$

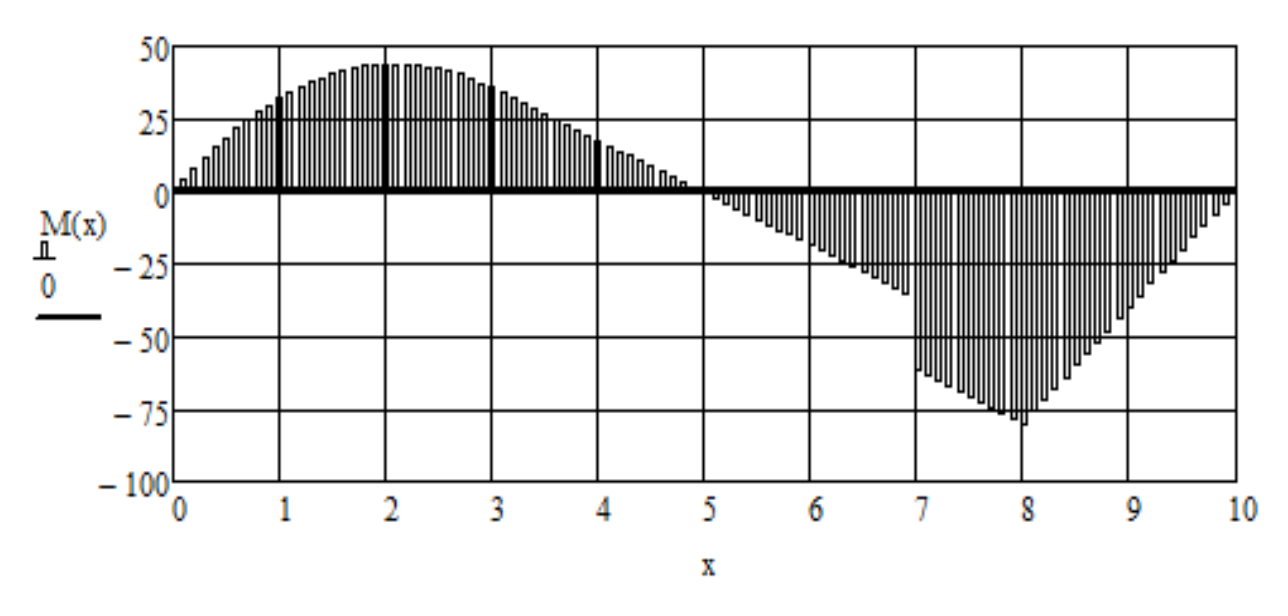

Відповідь: Ra = 41,875 кН; Rb = 58,125 кН.

*Задача 4.2.* Необхідно визначити реакції опор бруса, вісь якого ламана лінія. Брус, який закріплений за допомогою зв'язків з опорами та навантажений зосередженою силою P = 2 кН, рівномірно розподіленим навантаженням інтенсивності q = 0,5 кН / м та моментом  $M = 0.3$  кН  $\cdot$  м, знаходиться в стані спокою;  $a = 2$  м,  $\alpha = 30^{\circ}$  (рис. 4.7). Розрахунки виконати в СКМ MathCad.

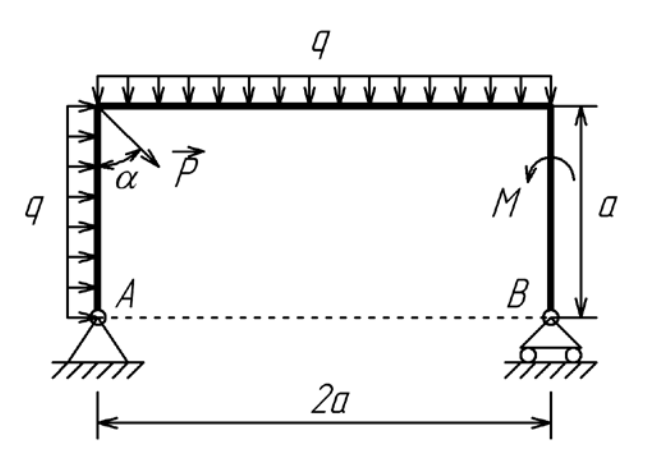

Рис. 4.7. Схема навантаження бруса

Розв'язання. Для визначення реакцій опор А і В розглянемо систему врівноважених сил, прикладених до жорсткої рами. Рама знаходиться під дією зосередженої сили Р, моменту М та рівномірно розподілених

навантажень інтенсивністю q, які необхідно замінити зосередженими силами Q1 і Q2, прикладеними в середині навантажених ділянок: Q1 = q·a;  $Q2 = q \cdot 2a$ .

Дію зв'язків на тіло в точках А і В замінюємо силами реакцій цих зв'язків: Ха і Уа - складові реакції нерухомого циліндричного шарніра А; Rb - реакція рухомої опори (катка), яка спрямована перпендикулярно опорної площини (рис. 4.8).

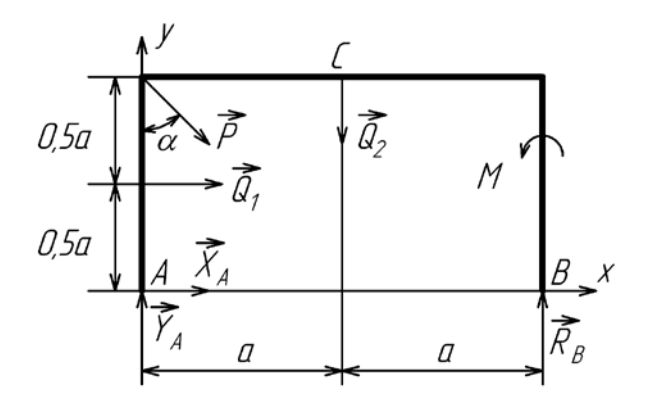

Рис. 4.8. Розрахункова схема до задачі 4.2

Складаємо математичну модель за рівняннями рівноваги:

1)  $\Sigma X = 0$ ;  $Xa + P \sin \alpha + Q1 = 0$ ;

$$
2) \Sigma Y = 0; \text{ Ya} - P \cos \alpha - Q2 + Rb = 0;
$$

3) 
$$
\Sigma M_A = 0
$$
; Rb·2a + M – Q2·a – P sin  $\alpha$ ·a – Q1·0,5a = 0.

Для перевірки правильності розв'язку складаємо додаткове рівняння рівноваги моментів відносно точки С:

$$
\Sigma Mc = 0; Rb \cdot a + M + Xa \cdot a - Ya \cdot a + P \cos \alpha \cdot a + Q1 \cdot 0, 5a = 0.
$$

Наведемо текст програми розв'язку в MathCad.

1) Введення початкових даних:

$$
P := 2
$$
  $q := 0.5$   $M := 0.3$   $a := 1$   $\alpha := \frac{\pi}{4}$ 

2) Обчислення значень зосереджених сил:

 $Q1 := q \cdot a = 0.5$   $Q2 := q \cdot 2 \cdot a = 1$ 

3) Введення нульових значень початкових умов:

$$
Xa := 0 \qquad Ya := 0 \qquad Rb := 0
$$

4) Відкриття обчислювального блоку з завданням системи нелінійних рівнянь та пошук коренів:

Given

$$
Xa + P \cdot \sin(\alpha) + Q1 = 0
$$

 $Ya + Rb - P\cdot cos(\alpha) - Q2 = 0$ 

$$
Rb \cdot 2 \cdot a + M - Q2 \cdot a - P \cdot \sin(\alpha) \cdot a - Q1 \cdot \frac{a}{2} = 0
$$

5) Закриття обчислювального блоку зверненням до функції пошуку коренів:

$$
\begin{pmatrix} \mathbf{Xa} \\ \mathbf{Ya} \\ \mathbf{Rb} \end{pmatrix} := \mathbf{Find}(\mathbf{Xa}, \mathbf{Ya}, \mathbf{Rb})
$$

6) Виведення результату обчислень на екран

$$
\begin{pmatrix} \text{Xa} \\ \text{Ya} \\ \text{Rb} \end{pmatrix} = \begin{pmatrix} -1.914 \\ 1.232 \\ 1.182 \end{pmatrix}
$$

7) Розрахунок реакції в опорі А

$$
Ra:=\sqrt{{Xa}^{2}+{Ya}^{2}}=2.276
$$

## 8) Виконання перевірки отриманих значень за рівнянням рівноваги

моментів відносно точки С:

Rb
$$
\cdot
$$
a + M + Xa $\cdot$ a - Ya $\cdot$ a + P $\cdot$ cos(α) $\cdot$ a + Q1 $\cdot$  $\frac{a}{2}$  = 0

Перевірка виконується.

Відповідь: Ra = 2,276 кН; Rb = 1,182 кН.

*Задача 4.3.* Необхідно визначити залежність прогину пружної балки, розташованої на двох опорах та на середині якої закріплений перфоратор з динамічно неврівноваженою масою, від координати (рис. 4.9), якщо  $L = 2$ м, параметри коливань  $A = 3$  см,  $ω = 10$  рад/с,  $β = 0$ .

Розрахунки виконати в СКМ MatLab.

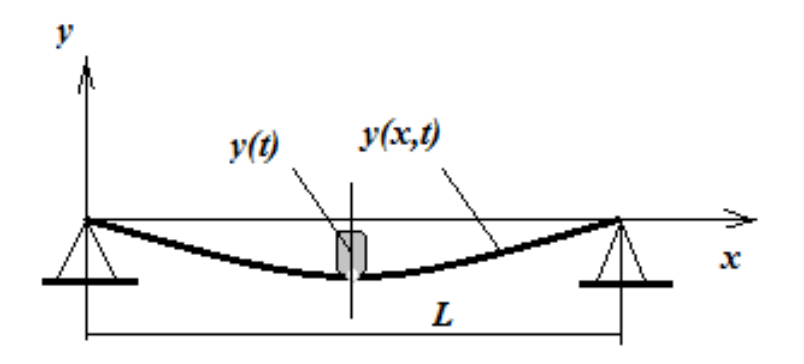

Рис. 4.9. Розрахункова схема до задачі 4.3

Розв'язання. Під час роботи перфоратора балка здійснює вимушені коливання. Розташований на пружній балці перфоратор розглядаємо як масу, що висить на пружині. Вимушені коливання маси описуються формулою вигляду

$$
y(t) = A \cos(\omega t - \beta);
$$

де *А* – амплітуда коливань; *ω* – колова частота прикладеної сили; *t* – час; *β* – початкова фаза коливань.

Тоді коливання осі балки можна описати функцією синуса [7]:

$$
y(x,t) = y(t) \sin(\pi x/L);
$$

де *х* – координата перерізу балки; *L* – довжина балки.

Наведемо текст програми розв'язку в MatLab.

>> %Вводимо початкові дані

>> %довжину та амплітуду коливань в м;

 $>>$  %частоту в рад/с;

 $>>$  %поточне значення координати в м.

 $>> L=2; A=0.03;$ 

 $>>$  x=0:0.01:2;

 $\gg$  y=A\*cos(2\*pi)\*sin(pi\*x/L);

>> %Побудова графіку залежності прогину У осі балки від координати х

 $\gg$  plot(x,y)

>> grid

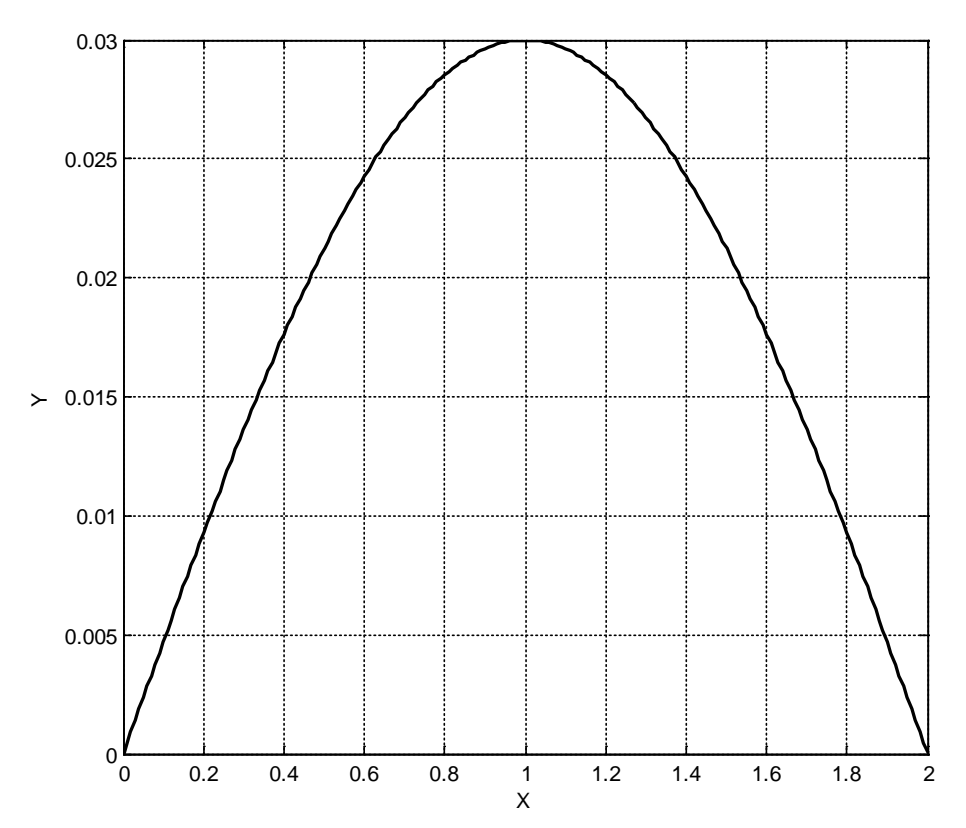

Відповідь: максимальний прогин осі балки дорівнює 0,03 м.

*Задача 4.4.* Необхідно визначити залежність положення і поступальної швидкості повзуна кривошипно-шатунного механізму (рис. 4.10) при постійній круговій частоті обертання кривошипа ω.

Дано:  $\omega$  = 1 рад/с; довжина кривошипа L0 = 0,04 м; довжина повзуна  $L1 = 0,1$  м. Розрахунки виконати в СКМ MathCad.

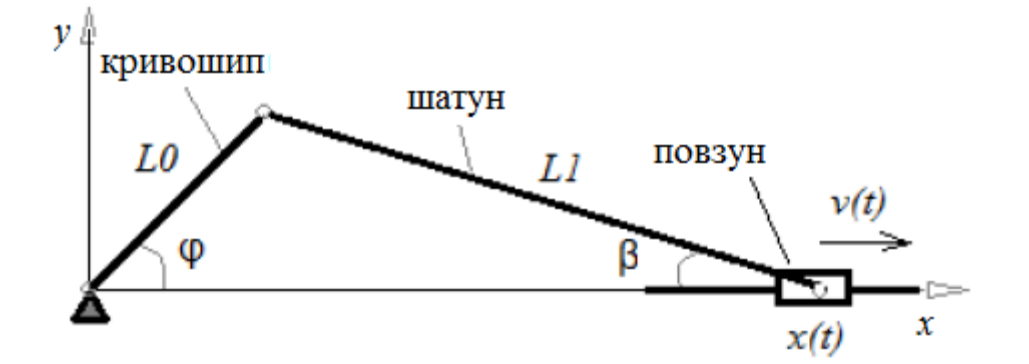

Рис. 4.10. Розрахункова схема кривошипно-шатунного механізму

Розв'язання. Розглянемо математичну модель руху кривошипношатунного механізму. Кут обертання кривошипа лінійно залежить від часу:

$$
\varphi(t)=\omega\cdot t.
$$

Кут обертання шатуна описується виразом:

 $\omega := 1$  L0 := 0.04 L1 := 0.1

2) Введення розрахункових формул для визначення кутів обертання кривошипа та шатуна:

$$
\varphi(t) := \omega \cdot t
$$

$$
\beta(t) := \operatorname{acos} \left[ \sqrt{1 - \left( L0 \cdot \frac{\sin(\varphi(t))}{L1} \right)^2} \right]
$$

3) Для визначення залежностей координати *x(t)* і швидкості *v(t)* від часу *t* використовуємо оператор символьних обчислень →, який розташований в палітрі інструментів Symbolic.

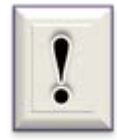

Оператор **→** дозволяє отримувати результат у аналітичному вигляді, тобто у вигляді формули.

$$
x(t) := L0 \cdot \cos(\phi(t)) + L1 \cdot \cos(\beta(t))
$$

$$
x(t)\rightarrow 0.04\cdotp cos(t)+0.1\cdotp \sqrt{-0.16\cdotp sin(t)^2+1}
$$

$$
v(t) := \frac{d}{dt}x(t) \to -0.04 \cdot \sin(t) - \frac{0.016 \cdot \cos(t) \cdot \sin(t)}{\sqrt{-0.16 \cdot \sin(t)^{2} + 1}}
$$

4) Завдання проміжку часу у вигляді ранжируваної змінної

$$
t := 0, 0.01...4 \cdot \pi
$$

5) Побудова графічних залежностей координати повзуна *x(t)* і його швидкості *v(t)* від часу *t* та координати повзуна *х* від кута обертання *φ* кривошипа.

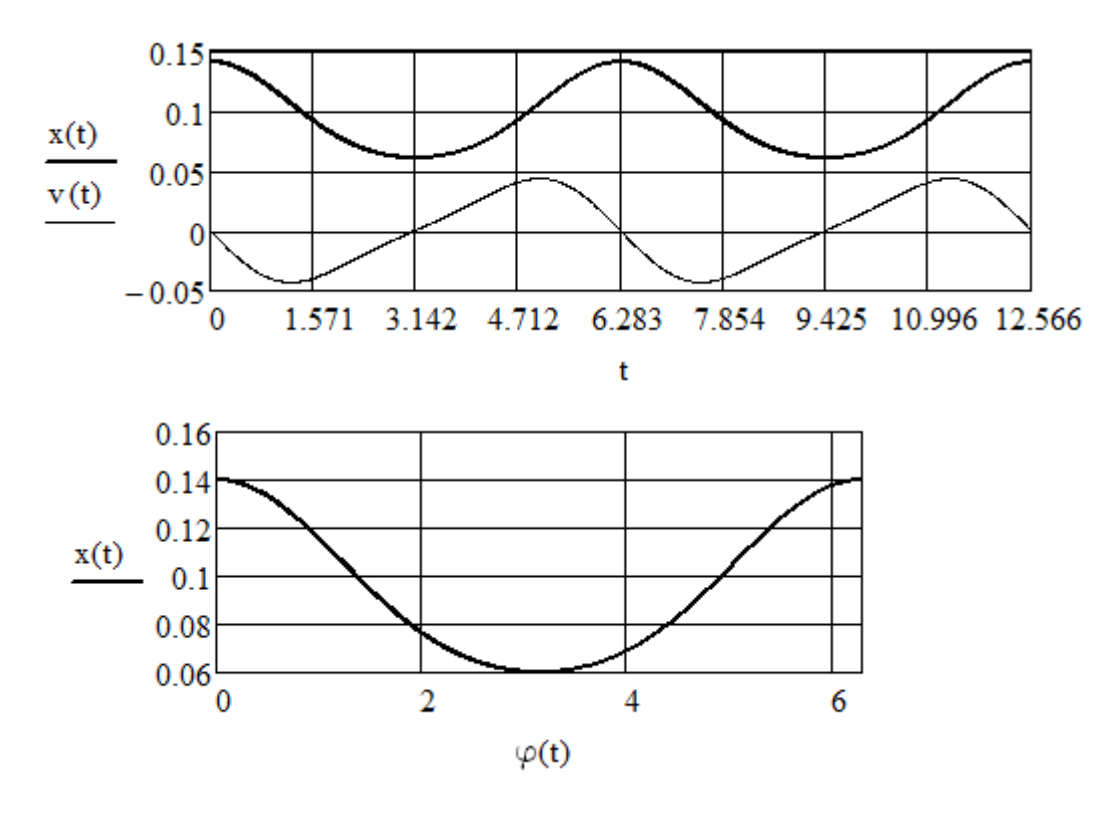

Відповідь: визначена залежність положення і поступальної швидкості повзуна кривошипно-шатунного механізму; побудовані необхідні графіки.

*Задача 4.5.* Необхідно визначити прогин і кут повороту вільного краю сталевої консольної балки з прокатного двотавра № 20 (рис. 4.11). Розрахунки виконати в СКМ MathCad.

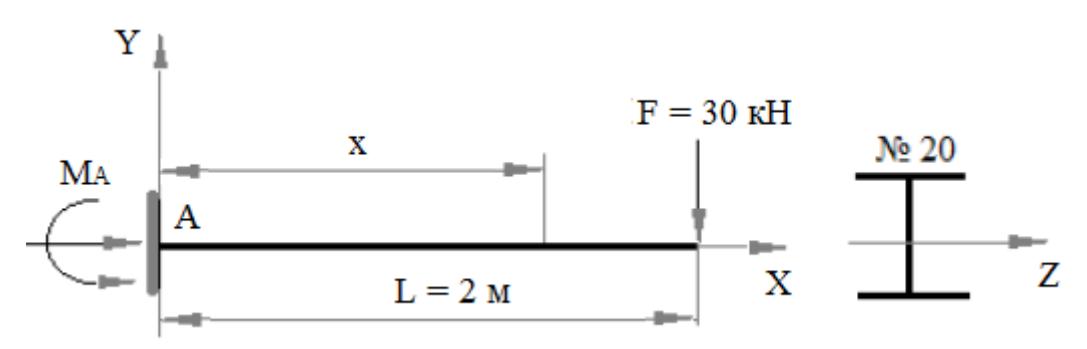

Рис. 4.11. Схема консольної балки з двотавру

Розв'язання. Для визначення переміщень перетинів балок при прямому поперечному вигині використовуємо метод безпосереднього інтегрування.

Наведемо текст програми розв'язку в MathCad.

1) Введення початкових даних:

$$
L_{\text{max}} := 2 \qquad E_{\text{max}} := 30
$$

2) Визначення реакції опори з умови рівноваги – реактивного моменту М<sub>А</sub> (кН∙м) та вертикальної реакції R<sub>A</sub> (кН):

$$
Ma := F \cdot L = 60
$$
  $Ra := F = 30$ 

3) Завдання значення моменту інерції  $(M^4)$  та модулю пружності (кПа) для сталевого двотавру № 20:

 $Iz := 1840 \cdot 10^{-8}$  $E := 2.10^8$ 

4) Розрахунок жорсткості балки (к $H·m<sup>2</sup>$ ):

 $EIz := E \cdot Iz = 3.68 \times 10^3$ 

5) Завдання рівняння закону змінювання згинального моменту:

 $M(x) := Ra \cdot x - Ma$ 

та побудова епюри:

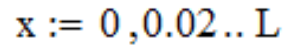

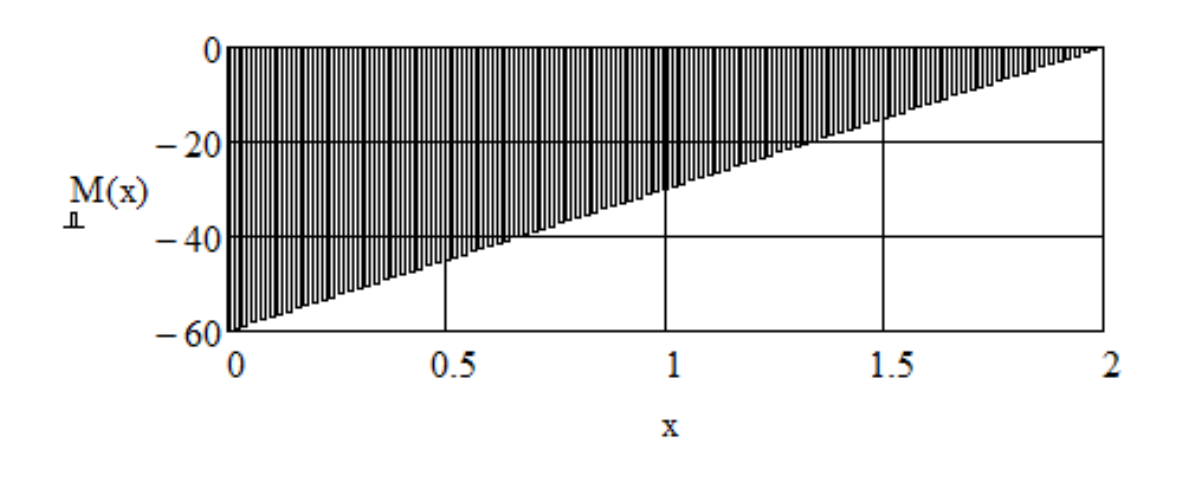

6) Визначення функціональних залежностей зміни кута повороту θ(х) та вертикальних переміщень Y(x) перерізу балки.
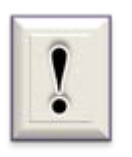

В програмі використаний тандем операторів привласнення **: =** та символьних обчислень **→**. Оператор привласнення вказує, що невідома функція є інтегралом іншої функції, вигляд якої заданий

(в даному випадку лінійна функція з відомими коефіцієнтами). Потім оператор символьних обчислень визначає, яким чином шукана функція залежить від аргументу.

$$
\theta(x) := \int_0^x \frac{M(x)}{E I z} dx \rightarrow \frac{3 \cdot x \cdot (x - 4)}{736}
$$

$$
y(x) := \int_0^x \theta(x) dx \rightarrow \frac{x^2 \cdot (x - 6)}{736}
$$

7) Розрахунок кута повороту (рад) та прогину (м) на правому кінці балки  $(x = L)$ :

 $\theta(L) = -0.016$  $y(L) = -0.022$ Відповідь:  $\theta = -0.016$  рад;  $Y = -0.022$  м.

*Задача 4.6.* Визначити параметри гвинтової пружини (рис. 4.12) мінімальної маси, якщо задані навантаження на пружину  $P = 46$  кН; жорсткість C = кН/м; середній діаметр пружини D = 0,1 м; діаметр дроту d  $= 0.028$  м; кут нахилу витка  $\alpha = 1.05$ ; обмеження за дотичним навантаженням  $\lceil \tau \rceil = 750$  МПа та стійкістю пружини  $H = 3.5$ ; модуль зсуву для сталей  $G = 80000$  МПа; коефіцієнт запасу прогину  $k_f = 1.8$ ; коефіцієнт запасу міцності  $k_t = 1,7$ .

Розрахунки виконати в СКМ MatLab.

Розв'язання. В даному випадку всі розрахункові формули [8] задаємо у вигляді функцій користувача в залежності від кількості витків пружини і  $= 1...10$  та будуємо графіки за заданих параметрах.

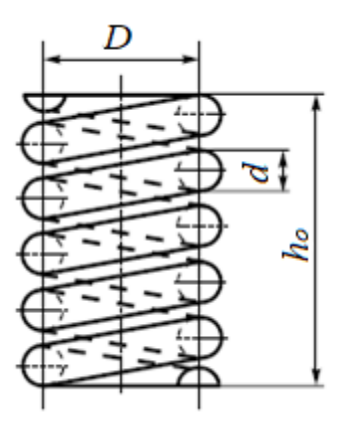

Рис. 4.12. Розрахункова схема пружини

Аналізуємо отриману інформацію та обираємо необхідну кількість витків, за яких забезпечується мінімальна маса пружини та задовольняються обмеження.

Наведемо текст програми розв'язку в MatLab.

>> %Введення початкових даних

$$
>> D=0.1; d=0.028; G=80000; C=2700;
$$

$$
\gg P=46; Kt=1.7; Kf=1.8; alfa=1.05;
$$

 $\gg$ 

>> %Завдання діапазону зміни кількості витків пружини

- $\gg$  i=1:0.5:20;
- >> %Розрахунок індексу пружини

 $\gg$  m=(10^3\*G\*d./(8\*i\*C)).^(1/3);

- >> %Розрахунок коефіцієнту кривизни
- $>> k=(4\text{*}m-1)/(4\text{*}m-4)+0.615/m;$
- $\gg$
- >> %Розрахунок дотичного напруження, МПа (не більше 750 МПа)
- >> tay= $8*k.*P.*m/(pi*d^2).*10^(-3);$
- >> %Розрахунок висоти пружини у вільному стані, м
- $\gg$  ho=Kf\*P/C+(i+1.5).\*d;
- >> %Розрахунок стійкості пружини (не більше 3,5)
- $>> H = ho.D;$

 $>>$  %Розрахунок маси пружини, кг

 $>> M=19600*D*d^2.*(1+alfa);$ 

>>

 $>>$  %Виведення результатів розрахунків на екран у вигляді графіків  $\gg$  subplot(2,2,1);

 $\gg$  plot(i,tay); grid;

>> title('Графік залежності дотичного напруження від кількості витків')

 $\gg$  subplot(2,2,2);

 $\gg$  plot(i,M);grid;

>> title('Графік залежності маси пружини від кількості витків')

 $\gg$  subplot(2,2,3);

 $\gg$  plot(i,H); grid;

>> title('Графік залежності стійкості пружини від кількості витків') Побудовані графічні залежності наведені на рис. 4.13.

Відповідь: і = 5 витків.

*Задача 4.7.* Дослідити за допомогою СКМ MathCad залежність коефіцієнта запасу міцності на втому n рухомої конструкції від середнього напруження циклу. Під час досліджень прийняти, що граничне напруження при симетричному циклі σ1 = 480 МПа; коефіцієнт чутливості металу до асиметрії  $\psi = 0.2$ ; коефіцієнт амплітуди а = 0,2. Врахувати, що коефіцієнт n повинен знаходиться в межах від 0,9 до 1,2

Розв'язання. В даному випадку за відомою методикою [9] для заданих значень об'єкту виконаємо розрахунок коефіцієнта запасу міцності n в залежності від середнього значення напруження σ для трьох значень відношення граничної амплітуди об'єкта до граничної амплітуди конструкції k = 2, 3, 4. Результати досліджень представимо у графічному вигляді.

255

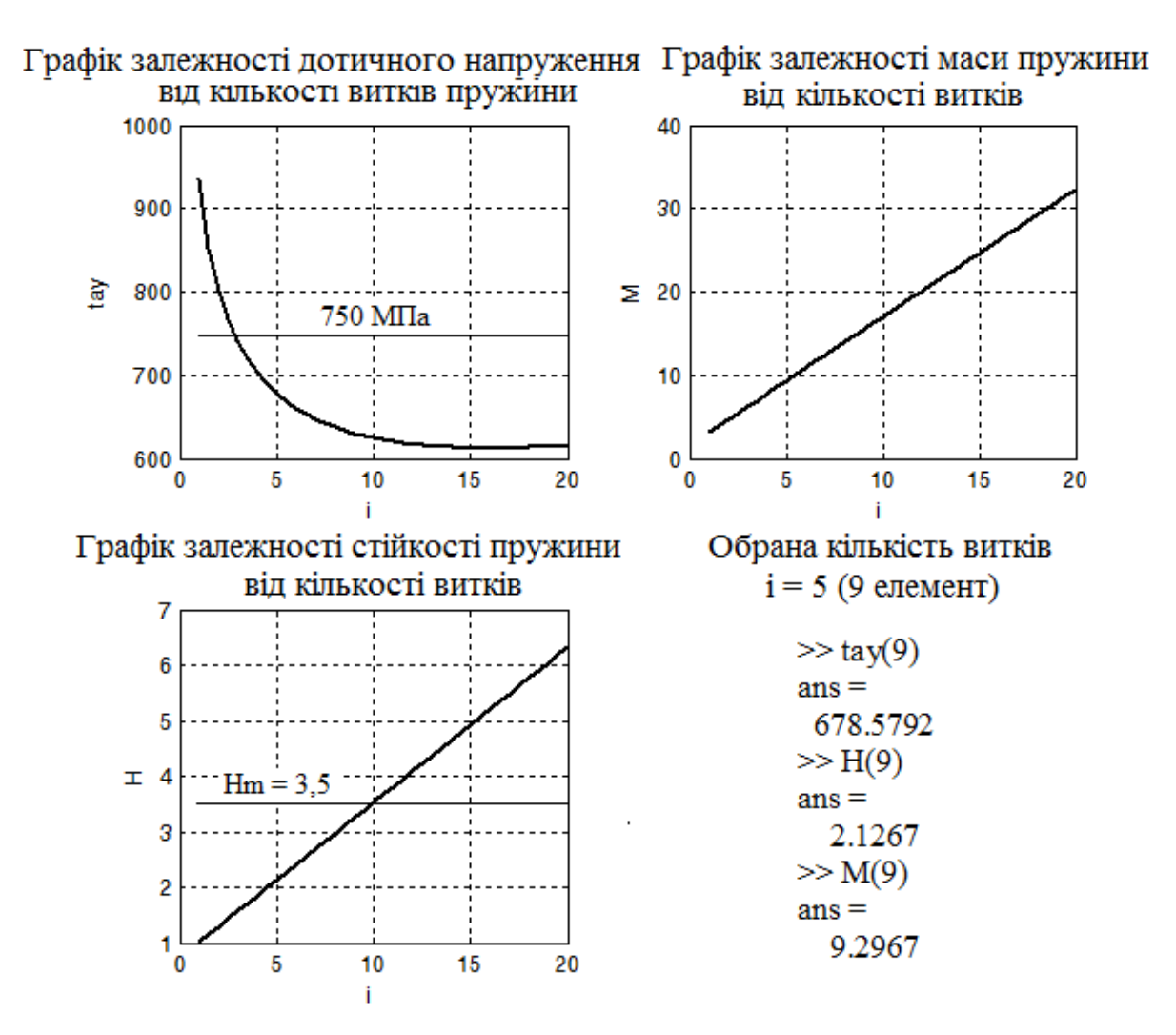

Рис. 4.13. Графічні залежності, що отримані в задачі 4.6

Документ MathCad.

1) Введення заданих параметрів конструкції:

 $\sigma$ 1 := 480  $\psi := 0.2$  $a := 0.2$ 

2) Завдання розрахункової формули:

$$
n(\sigma\,,k):=\frac{\frac{\sigma\mathbf{1}}{k}+\left(1-\frac{\psi}{k}\right)\sigma}{\sigma\!\cdot\!\left(1+a\right)}
$$

3) Побудова залежності коефіцієнту запасу міцності на втому від середнього напруження циклу в графічному вигляді:

$$
\sigma := 100, 200..900
$$

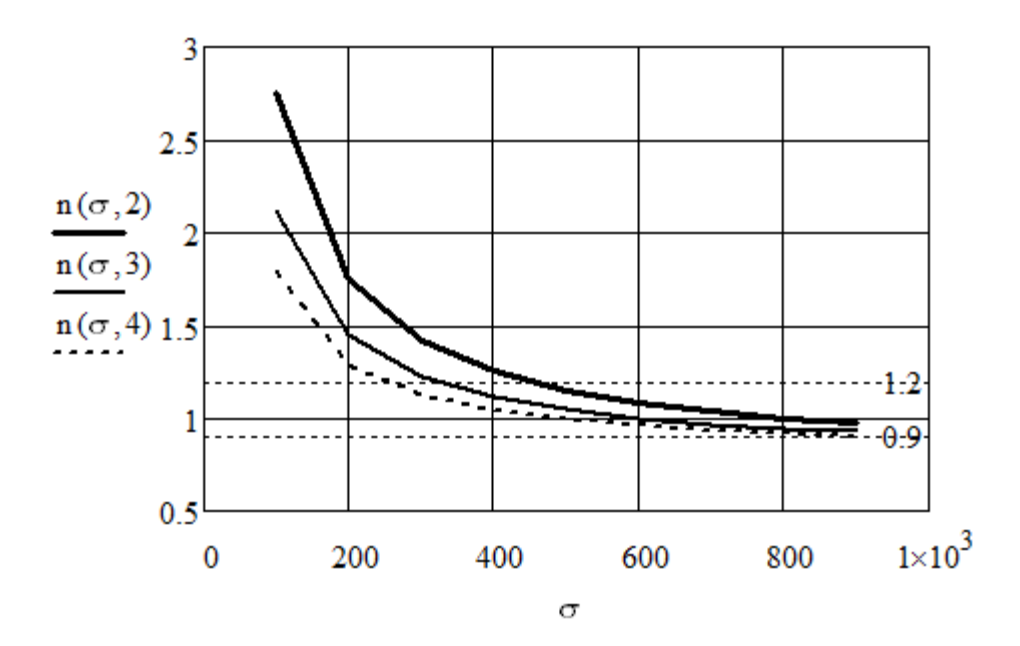

4) Виведення результатів розрахунків на екран:

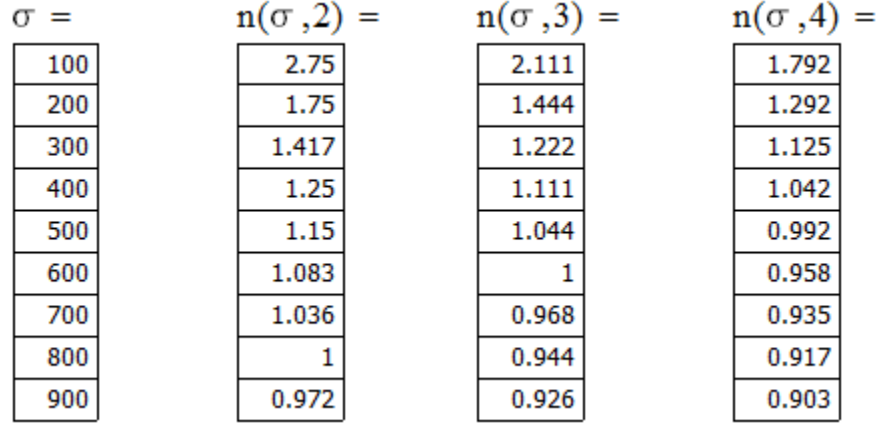

Відповідь: за допомогою отриманих графічних залежностей можна встановити значення рівня середнього напруження конструкції при заданих обмеженнях. Наприклад, для k = 2 значення σ змінюються від 500 до 900 МПа.

*Задача 4.8*. Дослідити залежність коефіцієнта дифузії *DL* від частоти обертання *ω* та висоти *z* ротора відцентрового змішувача безперервної дії:

*f* – коефіцієнт тертя частинок по внутрішній поверхні ротора; *g* – прискорення вільного падіння; *у* – рівняння конічного ротора *у = r + z*  $tg(a)$ ;  $r -$  радіус основи конуса;  $\alpha$  – кут нахилу твірної конуса.

Дано:  $\alpha = \pi/6$ ;  $r = 0.052$  м;  $M_2 = 2$ ;  $M_3 = 1.5$ ;  $f = 0.5$ ;  $h = 0.1$  м;  $\omega_{\min} = 35$ рад/с,  $\omega_{\text{max}} = 150 \text{ paA/c}$ ,  $z_{\text{max}} = 0.395 \text{ m}$ ,  $z_{\text{min}} = 0.01 \text{ m}$ .

Розв'язання. В роботі [10] докладно описано процес приготування сумішей та конструкція відцентрового змішувача безперервної дії. Одним з параметрів, що впливають на якість отриманої суміші, є коефіцієнт дифузії, який розраховується за залежністю (4.11).

За допомогою СКМ MathCad побудована поверхня відгуку *DL(ω,z)*.

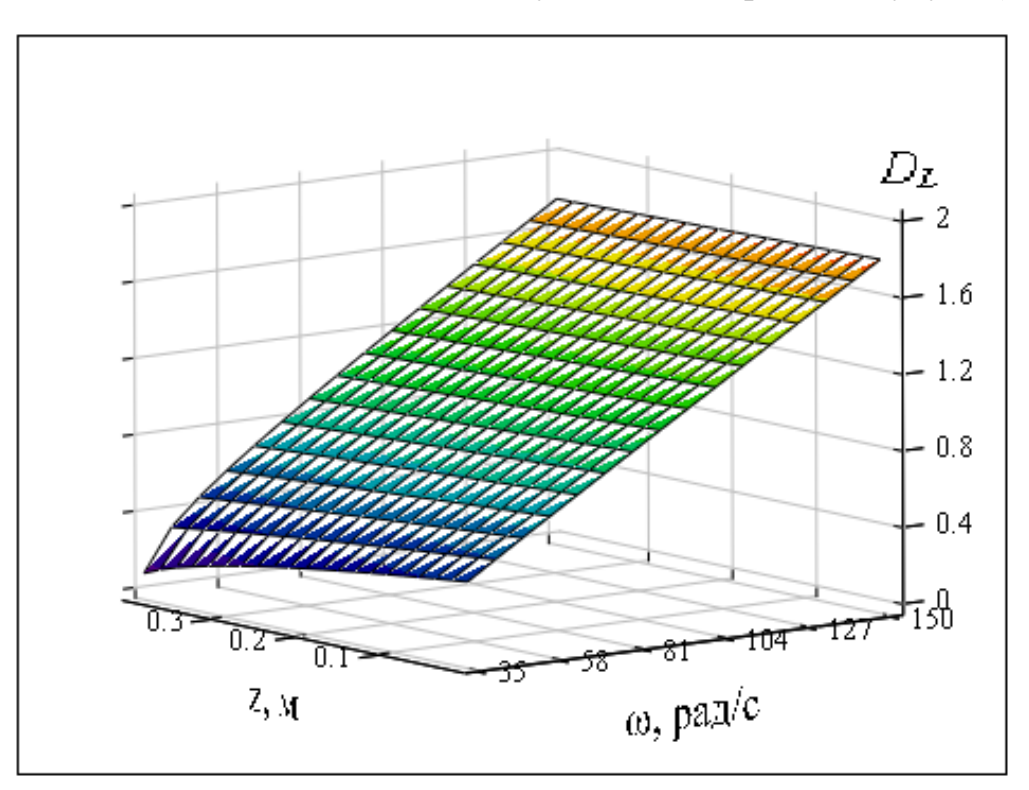

Відповідь: за допомогою побудованого 3D графіку можна обирати раціональні параметри процесу змішування. Наприклад, для усіченого конусного ротора при швидкості обертання ω = 50 рад/c і висоті ротора  $z = 0.17$  м, коефіцієнт дифузії становить  $D_L = 0.283$  м<sup>2</sup>/с, що забезпечує відхилення концентрації ключового компонента у вихідній суміші не більше 4%.

## **4.4. Електротехнічні розрахунки**

*Задача 4.9*. Необхідно в СКМ MatLab та MathCad визначити значення контурних струмів в заданому багатоконтурному колі (рис. 4.14) та знайти значення дійсних струмів в кожній гілці схеми.

Чисельні значення елементів схеми:  $R1 = 10$  Ом;  $R2 = 10$  Ом;  $R3 = 7$  Om;  $R4 = 5$  Om;  $R5 = 15$  Om;  $E1 = 100$  B;  $E2 = 30$  B;  $E3 = 10$  B; Е4 = 6 В. Порівняти результати розв'язку, що отримані в різних СКМ.

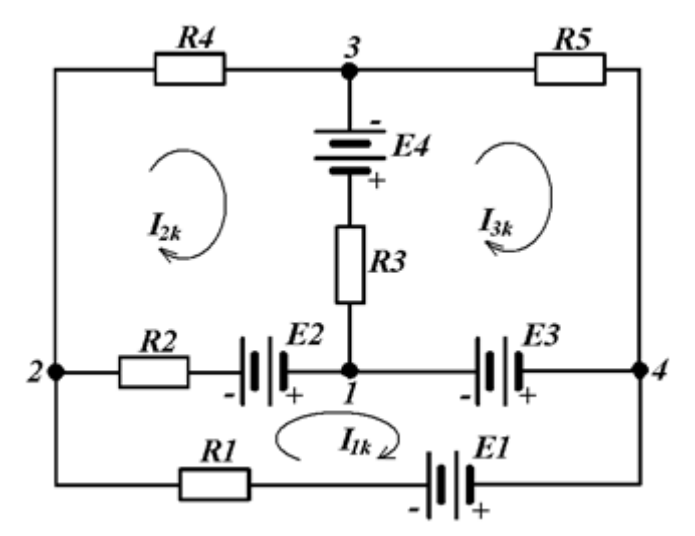

Рис. 4.14. Розрахункова схема до задачі 4.9

Розв'язання. Для розв'язку використовуємо метод контурних струмів (метод Максвелла) [11].

Визначимо число незалежних контурів за формулою

$$
n=p-q+1;
$$

де *n* – число незалежних контурів; *p* – число гілок; *q* – число вузлів (точок з'єднання не менше ніж трьох проводів).

$$
n = 6 - 4 + 1 = 3.
$$

Позначимо контурні струми *I1k*; *I2k*; *I3k* та оберемо їх позитивне направлення за годинниковою стрілкою (рис. 4.14). Складаємо систему рівнянь для контурів

$$
\begin{cases}\n(R + R2)I_{1k} - R2 \cdot I_{2k} = E - E2 - E3 \\
-R2 \cdot I_{1k} + (R2 + R3 + R4)I_{2k} - R3 \cdot I_{3k} = E2 - E4 \\
-R3 \cdot I_{2k} + (R3 + R5)I_{3k} = E3 + E4\n\end{cases}
$$

Підготуємо отриману математичну модель до розв'язання в командному вікні програми MatLab:

$$
A = \begin{vmatrix} RI + R2 & -R2 & 0 \\ -R2 & R2 + R3 + R4 & -R3 \\ 0 & -R3 & R3 + R5 \end{vmatrix}; \qquad B = \begin{vmatrix} EI - E2 - E3 \\ E2 - E4 \\ E3 + E4 \end{vmatrix}
$$
(4.12)

Для визначення дійсних значень струмів гілок необхідно проаналізувати задану схему та отримані значення контурних струмів.

Якщо будь яке з розрахункових значень контурних струмів має знак «*–*», то дійсний струм в цьому контурі має протилежне направлення, що необхідно враховувати в подальших розрахунках. В гілці, де діє ЕРС *Е1*, дійсний струм *І1* дорівнює контурному струму *I1k*. В гілках з резисторами *R4* та *R5* дійсні струми *І4* та *І5* також дорівнюють відповідним контурним струмам *I2k* та *I3k*.

В гілці з резистором *R2* дійсний струм *І2* отримується накладенням контурних струмів *I1k* та *I2k* і буде мати направлення більшого з них. В гілці з *R3* дійсний струм *І3* – накладенням струмів *I2k* та *I3k* і буде мати направлення більшого з них. В гілці, де діє ЕРС *Е3*, дійсний струм *Іе3* визначається накладенням струмів *I1k* та *I3k*.

Після цього необхідно стрілочками показати на схемі направлення дійсних струмів кожної гілки. Перевірку результатів розрахунків можна виконати за першим законом Кірхгофа: алгебраїчна сума струмів, що втікають в будь який вузол, дорівнює нулю. Струми, що втікають в вузол, умовно приймаються зі знаком «+», а ті, що витікають, - зі знаком «*–*».

Наведемо текст програми розв'язку.

 $>>$  %Визначення значень контурних струмів в електричному колі

260

>> %Введення параметрів схеми >> E1=100;E2=30;E3=10;E4=6;  $>> R1=10; R2=10; R3=7; R4=5; R5=15;$  $>>$  %Введення матриці коефіцієнтів при невідомих А (4.12)  $\gg$  A=[R1+R2 -R2 0;-R2 R2+R3+R4 -R3;0 -R3 R3+R5]  $A =$  $20 -10 0$  $-10$  22  $-4$  $0 \t -4 \t 22$  $>>$  %Введення вектора правої частини системи рівнянь В (4.12) >> B=[E1-E2-E3;E2-E4;E3+E4]  $B =$  60 24 16 >> %Пошук коренів І системи лінійних рівнянь  $>> I=A\setminus B$  $I =$ 

5.0000

4.0000

2.0000

 $\gg$  %Дійсні струми на елементах R1, R4, R5 дорівнюють значенням відповідних контурних струмів

>> %Позначимо їх  $\gg$  I1=I(1);I4=I(2);I5=I(3);  $\gg$  %Визначимо дійсні струми на елементах R2, R3 та гілці з ЕРС Е3  $>> I2=I1-I4$  $I2 =$  1.0000  $>> I3=I4-I5$ 

 $I3 =$  2.0000  $>>$  Ie3=I1-I5  $Ie3 =$ 3.0000

>> %Перевірка отриманих дійсних значень струмів на елементах за першим законом Кірхгофа

```
>> %Для вузла 1
>> I2+I3-Ie3ans =\Omega>> %Для вузла 2
>> I1-I2-I4ans = 0
>> %Для вузла 3
>> I4-I5-I3ans =\Omega>> %Для вузла 4
>> Ie3-I1+I5
ans = 0
```
>> %Висновок: значення дійсних струмів на елементах схеми знайдено правильно.

Наведемо текст програми розв'язку у MathCad.

1) Введення значень параметрів схеми

 $r1 := 10$   $r2 := 10$   $r3 := 7$   $r4 := 5$   $r5 := 15$ 

 $E1 := 100$   $E2 := 30$   $E3 := 10$   $E4 := 6$ 

2) Введення матриці А та вектора В за моделлю (4.12)

$$
A_{AA} := \begin{pmatrix} r1 + r2 & -r2 & 0 \\ -r2 & r2 + r3 + r4 & -r3 \\ 0 & -r3 & r3 + r5 \end{pmatrix} \qquad B := \begin{pmatrix} E1 - E2 - E3 \\ E2 - E4 \\ E3 + E4 \end{pmatrix}
$$

3) Знаходження значень контурних струмів

$$
\begin{pmatrix} \text{II} \\ \text{II} \\ \text{II} \end{pmatrix} := \text{Isolve}(\mathbf{A}, \mathbf{B}) \qquad \qquad \begin{pmatrix} \text{II} \\ \text{II} \\ \text{II} \end{pmatrix} = \begin{pmatrix} 5 \\ 4 \\ 2 \end{pmatrix}
$$

Відповідь: І**1k** = 5 А; I**2k** = 4 А; I**3k** = 2 А. Результати розв'язку задачі, що виконані в різних програмах, співпадають.

*Задача 4.10.* Необхідно визначити значення контурних струмів для кола однофазного змінного синусоїдального струму (рис. 4.15) та виконати перевірку розв'язку на баланс потужності в СКМ MatLab.

Чисельні значення елементів схеми:  $R1 = 10$  Ом;  $X_L1 = 20$ ј Ом;  $R2 = 15$  Om;  $X_C2 = -10j$  Om;  $X_L3 = 20j$  Om;  $E1 = 100$  B.

Розв'язання. Задана схема являє собою двоконтурне коло з одним незалежним вузлом. Алгоритм розв'язання складається з виконання наступних етапів [12].

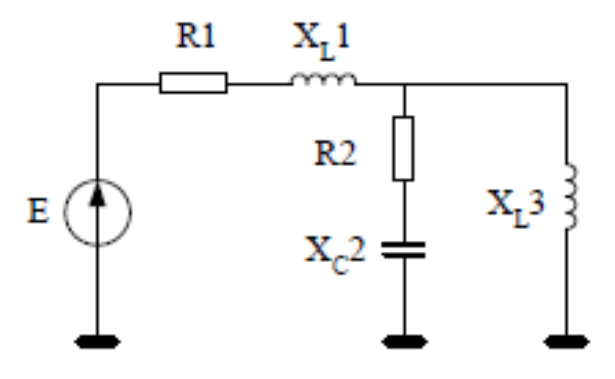

Рис. 4.15. Схема кола змінного струму до задачі 4.10

- 1) Визначаємо комплексні опори в гілках кола (рис. 4.16, а).
- 2) Обираємо позитивний напрямок струмів та напруг.

Напрямок струмів позначаємо на провідниках кола, а напрямок напруг зображуємо поруч з відповідними опорами гілок. Напрямок струмів, як і в прикладі 4.8, можна вибирати довільно, але в колі з одним джерелом, їх можна відразу показати в правильному напрямку. Стрілки напруг повинні бути спрямовані проти стрілок струмів.

Розрахункова схема кола з обраними напрямками струмів та напруг зображена на рис. 4.16, б.

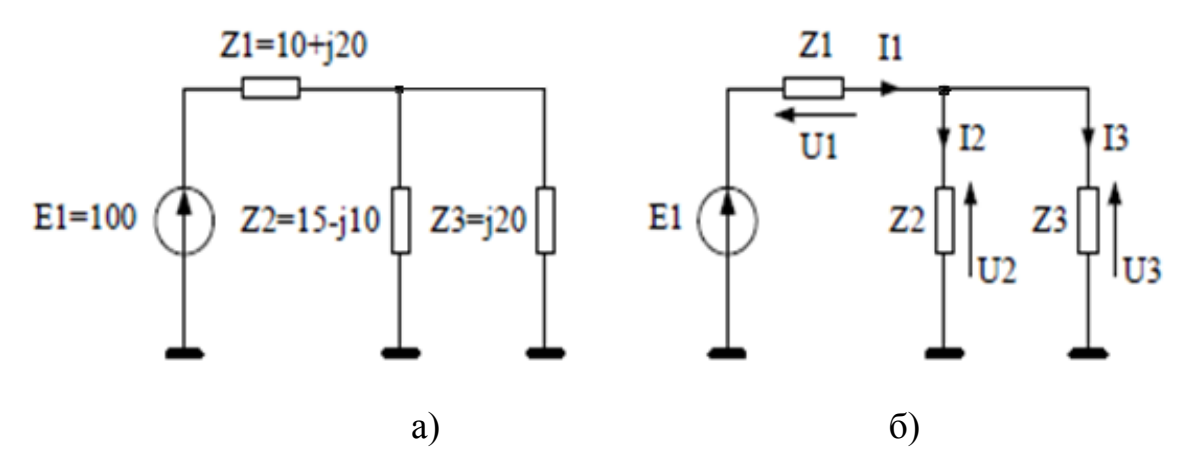

Рис. 4.16. Розрахункові схеми до задачі 4.10

3) Складаємо математичну модель за законами Кірхгофа для струмів та напруг:

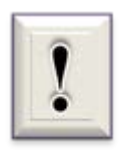

Під час розрахунку потужності в колах змінного струму необхідно користуватися спряженими значеннями величин.

Отримання спряженого значення в MatLab здійснюється за допомогою функції conj(X) або знаку апострофа **'** після числа (наприклад, X'). Для визначення модулів повних опорів і струмів використовуємо вбудовану функцію abs (abs(Zi) та abs(Ii), відповідно).

Текст програми розв'язку в MatLab має наступний вигляд.

>>%Введення параметрів схеми задачі 4.10

 $\gg$  E=100;Z1=10+20j;Z2=15-10j;Z3=20;

 $>$ %Завдання матриць А та В за системою рівнянь (4.13)

 $\gg$  A=[1 -1 -1;Z1 Z2 0;0 Z2 -Z3];

 $>>$  B=[0 0 0;E 0 0;0 0 0];

```
>>%Розв'язання СЛАУ
```
 $>> I=A\setminus B;$ 

>>%Виведення ненульових результатів розв'язку

 $>> k=1:1:3;$ 

$$
\gg I=I(k,1);
$$

 $>> I$ 

 $I =$ 

 2.9178 - 2.5496i 1.9263 - 0.90652i 0.9915 - 1.6431i

>>%Перевірка розв'язку на баланс потужності

>>%Потужність генератора

 $>>$  Sg=I(1,1)'\*100

 $Sg =$ 

291.78 + 254.96i

>>%Потужність навантаження

 $\gg$  Sn=abs(I(1,1))^2\*Z1+abs(I(2,1))^2\*Z2+abs(I(3,1))^2\*Z3

 $Sn =$ 

291.78 + 254.96i

Значення Sg та Sn співпадають.

Відповідь: І1 = 2,9178 – 2,5496і А; I2 = 1,9263 – 0,90652і А; I3 = 0,9915 – 1,6431і А. Умова балансу потужностей виконується.

*Задача 4.11.* Необхідно визначити значення струмів для багатоконтурного кола змінного струму (рис. 4.17) та виконати перевірку розв'язку на баланс потужності в СКМ MatLab.

Дано: R1 = 30 Ом;  $X_L$ 1 = 20j Ом;  $X_C$ 2 = -15j Ом; R3 = 5 Ом;  $X_L$ 4 = 40j Ом; R5 = 25 Ом; R6 = 35 Ом; Е1 = 220 В; Е3 = 40 В.

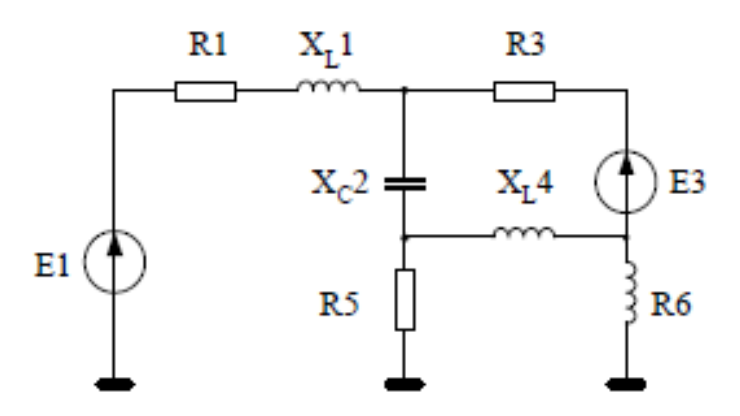

Рис. 4.17. Схема триконтурного кола до задачі 4.11

Розв'язання. Використовуємо вище описаний алгоритм (задача 4.10). Результат виконання першого пункту наведений на на рис. 4.18, а; другого пункту – на рис. 4.18, б.

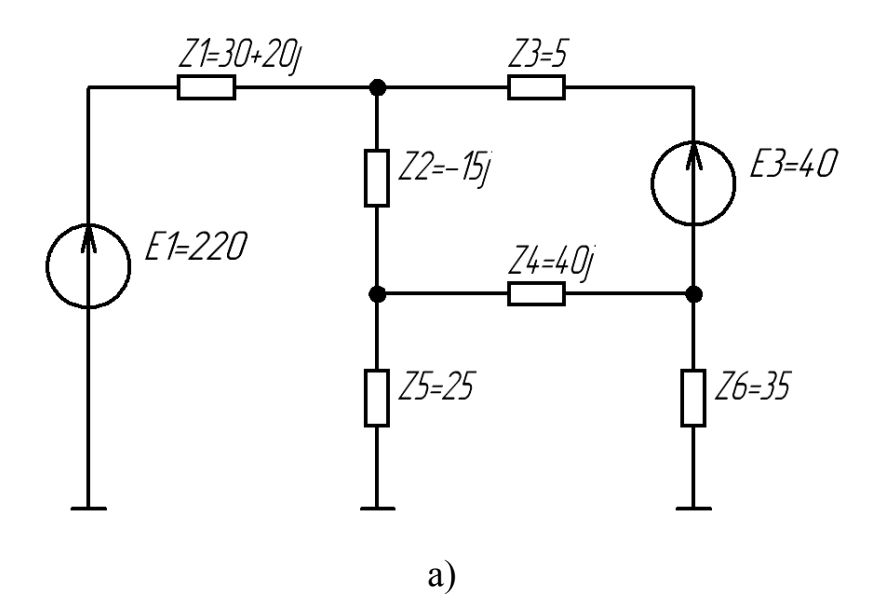

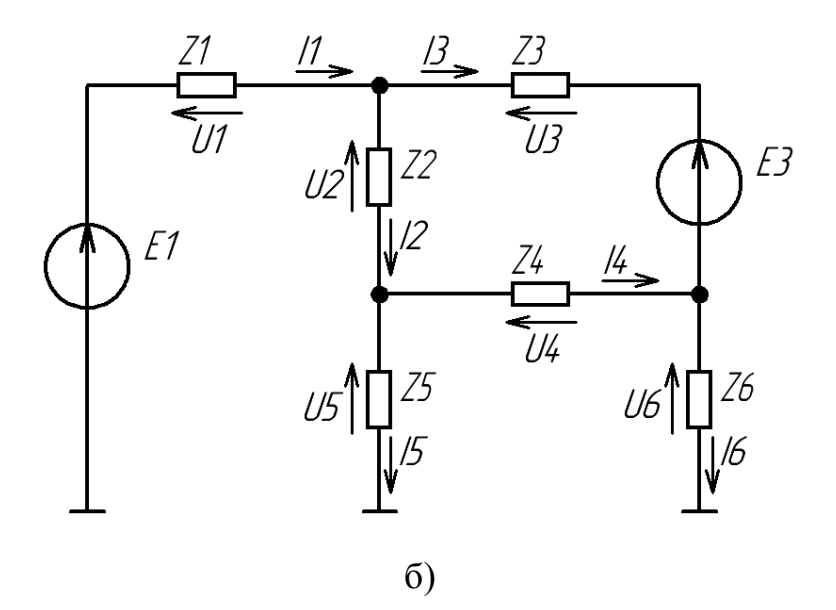

Рис. 4.18. Розрахункові схеми до задачі 4.11

3) Складаємо математичну модель за законами Кірхгофа для струмів та напруг:

$$
i1 - i2 - i3 + 0 \cdot i4 + 0 \cdot i5 + 0 \cdot i6 = 0
$$
  
\n
$$
0 \cdot i1 + i2 + 0 \cdot i3 - i4 - i5 + 0 \cdot i6 = 0
$$
  
\n
$$
0 \cdot i1 + 0 \cdot i2 + i3 + i4 + 0 \cdot i5 - i6 = 0
$$
  
\n
$$
\overline{z}1 \cdot i1 + \overline{z}2 \cdot i2 - 0 \cdot i3 + 0 \cdot i4 + \overline{z}5 \cdot i5 + 0 \cdot i6 = E1
$$
  
\n
$$
0 \cdot i1 + \overline{z}2 \cdot i2 - \overline{z}3 \cdot i3 + \overline{z}4 \cdot i4 + 0 \cdot i5 + 0 \cdot i6 = E3
$$
  
\n
$$
0 \cdot i1 + 0 \cdot i2 + 0 \cdot i3 - \overline{z}4 \cdot i4 + \overline{z}5 \cdot i5 - \overline{z}6 \cdot i6 = 0
$$
  
\n(4.14)

Отримуємо систему з шості лінійних рівнянь.

Результат виконання останніх пунктів алгоритму представлені в тексті програми MatLab.

>>%Введення параметрів схеми задачі 4.11

 $>> E1 = 220; E3 = 40;$ 

 $\gg$  z1=30+20j;z2=-15j;z3=5;

 $>>$  z4=40j;z5=25;z6=35;

>>%Завдання матриць А та В за системою рівнянь (4.14)

 $>>$  A=[z1 z2 0 0 z5 0;0 z2 -z3 z4 0 0;0 0 0 -z4 z5 -z6;

1 -1 -1 0 0 0;0 1 0 -1 -1 0;0 0 1 1 0 -1];

 $>>$  B=[E1 0 0 0 0 0;E3 0 0 0 0 0;0 0 0 0 0;

0 0 0 0 0 0;0 0 0 0 0 0;0 0 0 0 0 0];

```
>>%Розв'язання СЛАУ
```
 $>> I=A\setminus B$ ;

>>%Виведення ненульових результатів розв'язку

 $>> k=1:1:6;$ 

 $>> I=I(k,1)$ 

 $I =$ 

```
 4.2615 - 0.9074i
```
4.9907 - 0.3756i

-0.7292 - 0.5317i

1.8051 - 1.0497i

```
3.1857 + 0.6741i
```

```
 1.0758 - 1.5814i
```
>>%Перевірка розв'язку на баланс потужності

>>%Потужність генератора

```
\gg Sg=I(1,1)'*E1-I(3,1)'*E3
```
 $Sg =$ 

 $9.6670e+02 + 1.7835e+02i$ 

>>%Потужність навантаження

>>Sn=abs(I(1,1))
$$
^2
$$
\*z1+abs(I(2,1)) $^2$ \*z2+abs(I(3,1)) $^2$ \*z3+  
abs(I(4,1)) $^2$ \*z4+abs(I(5,1)) $^2$ \*z5+abs(I(6,1)) $^2$ \*z6

 $Sn =$ 

 $9.6670e+02 + 1.7835e+02i$ 

Значення Sg та Sn співпадають.

Відповідь: І1 = 4,2615 – 0,9074i А; I2 = 4,9907 – 0,3756i А;  $I3 = -0,7292 - 0,5317i \text{ A}; \ I4 = 1,8051 - 1,0497i \text{ A}; \ I5 = 3,1857 + 0,6741i \text{ A};$ I6 = 1,0758 – 1,5814i A. Умова балансу потужностей виконується.

*Задача 4.12.* Розрахувати струми в гілках кола змінного струму (рис. 4.19), за умови, що частота струму в колі  $f = 50 \Gamma$ ц. Задачу розв'язати в СКМ MathCad двома способами: в матричній формі та з використанням обчислювального блоку Given. Визначити показання ватметра. Виконати перевірку на баланс потужності.

Дано: e1 = 150 + 160j; e3 = 10 - 100j; C1 = 5 мкФ; R2 = 40 Ом;  $C2 = 10$  мк $\Phi$ ; L2 = 15 m $\Gamma$ н; R3 = 50 Ом.

Розв'язання. Алгоритм розрахунку кола аналогічний розглянутому в задачі 4.10. Наведемо текст програми розв'язку у MathCad.

1) Введення заданих значень елементів кола в одиницях СІ:

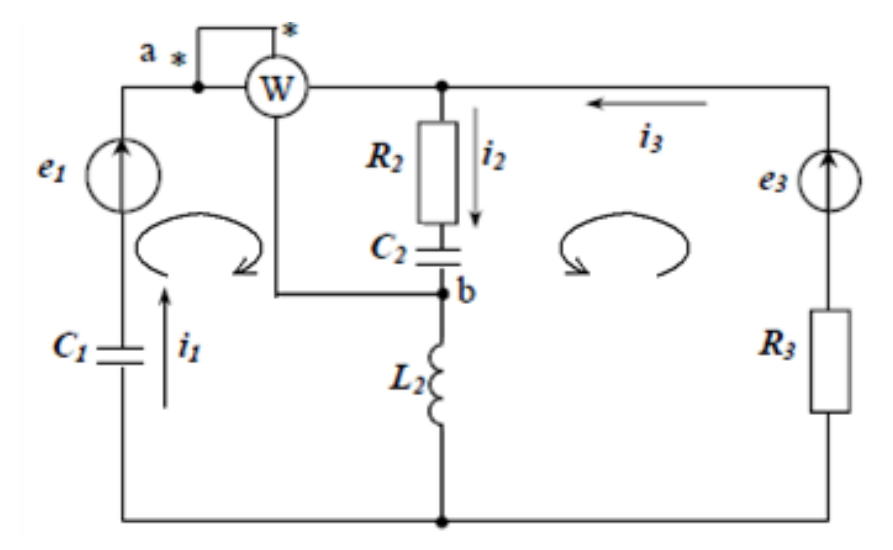

Рис. 4.19. Схема кола змінного струму до задачі 4.12

e1 := 150 + 160j  
e3 := 10 - 100j  
f := 50  
C1 := 
$$
5 \cdot 10^{-6}
$$
  
C2 :=  $10 \cdot 10^{-6}$   
R2 := 40  
R3 := 50  
L2 :=  $15 \cdot 10^{-3}$ 

2) Обчислення значень комплексних опорів кола:

$$
\omega := 2 \cdot \pi \cdot f \quad \text{Zc1} := -j \cdot \frac{1}{\omega \cdot C1} \quad \text{Zc2} := -j \cdot \frac{1}{\omega \cdot C2} \quad \text{Z12} := j \cdot L2
$$

3) *Реалізація першого способу.*

Завдання СЛАР за законами Кірхгофа в матричному вигляді:

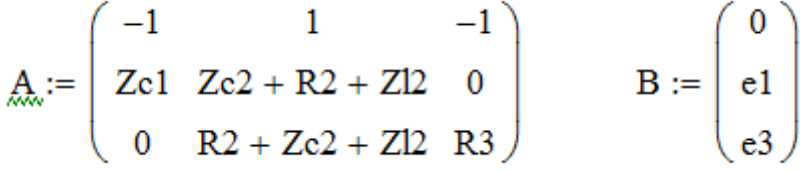

Знаходження струмів у гілках кола розв'язком СЛАР:

I := Isolve(A, B)  
\n
$$
I = \begin{pmatrix}\n-0.38 + 0.269i \\
0.244 - 0.097i \\
0.624 - 0.366i\n\end{pmatrix}
$$

4) *Реалізація другого способу.*

Завдання початкових умов пошуку коренів рівнянь для струмів:

 $\underline{11} := j$   $I2 := j$   $I3 := j$ 

Створення обчислювального блоку Given – Find з завданням системи нелінійних рівнянь, що отримані за законами Кірхгофа:

Given

$$
-I1 + I2 - I3 = 0
$$
  
\n
$$
I1 \cdot Zc1 + I2 \cdot (Zc2 + R2 + Zl2) = e1
$$
  
\n
$$
I2 \cdot (Zc2 + R2 + Zl2) + R3 \cdot I3 = e3
$$
  
\n
$$
\underline{I}_{xx} := Find(I1, I2, I3)
$$
  
\n270

Виведення результатів обчислень на екран:

$$
I = \begin{pmatrix} -0.38 + 0.269i \\ 0.244 - 0.097i \\ 0.624 - 0.366i \end{pmatrix}
$$

*Висновок*: результати розрахунків обома способами збігаються.

Для виконання наступних розрахунків перевизначимо значення змінної ORIGIN:

 $ORIGIN := 1$ 

5) Знаходження показання ватметру, для чого попередньо визначимо напругу між точками а та b.

Uab :=  $I_2$ ·(R2 + Zc2) Uab = -21.204 - 81.691i

Показання ватметру:

 $P = Re(Uab \cdot \overline{I_1})$   $P = -13.919$ 

Для визначення комплексно-спряжених значень струмів (

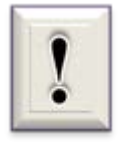

6) Повна потужність джерел енергії:

$$
S1:=e1\cdot\overline{I_1}+e3\cdot\overline{I_3}
$$

7) Повна потужність, що споживається електричним колом:

$$
\text{S2} := Z c 1 \cdot \left| \left( \text{I}_1 \right)^2 \right| \, + \, (\text{R2} + Z c 2 + Z l 2) \cdot \left| \left( \text{I}_2 \right)^2 \right| \, + \, \text{R3} \cdot \left| \left( \text{I}_3 \right)^2 \right|
$$

8) Виведення результатів на екран та перевірка балансу потужностей:

$$
S1 = 28.947 - 159.824i
$$
  $S2 = 28.947 - 159.824i$ 

Значення S1 та S2 співпадають.

Відповідь:  $I1 = -0.38 + 0.269$ **i** A;  $I2 = 0.244 - 0.097$ **i** A;  $I3 = 0.624$ – 0,366i А; показання ватметру Р = - 13,919 Вт. Умова балансу потужностей виконується: S1 = S2 = 28,947 – 159,824і ВА.

*Задача 4.13.* Знайти необхідне число витків <sup>ω</sup> тонкоплівкової котушки за заданих внутрішньому розмірі *Ab = A,* кроці витків *Z* та індуктивності *L0* з розв'язку рівняння вигляду

$$
L_0 - L(\omega) = 0 \tag{4.15}
$$

Для даного типу котушки залежність *L(*ω*)* така

$$
L(\omega) = k_1 \left( 1 + \frac{2A}{\omega Z} \right) Z \omega^{8/3} \cdot \ln \left( k_2 \left( 1 + \frac{2A}{\omega Z} \right) \right),
$$

де  $k_1$ ,  $k_2$  – конструктивні коефіцієнти: для круглої котушки  $k_1 = 2.33$ ;  $k_2 = 4$ ; для квадратної  $k_1 = 12,05$ ;  $k_2 = 8$ .

Дано: квадратна котушка; *А = 0,2 см; Z = 0,005 см; L0 = 100 нГн.* Задачу розв'язати в СКМ MatLab.

Розв'язання. В задачі математична модель представлена у вигляді одного трансцендентного рівняння (4.15).

Представимо його у вигляді (2.5):

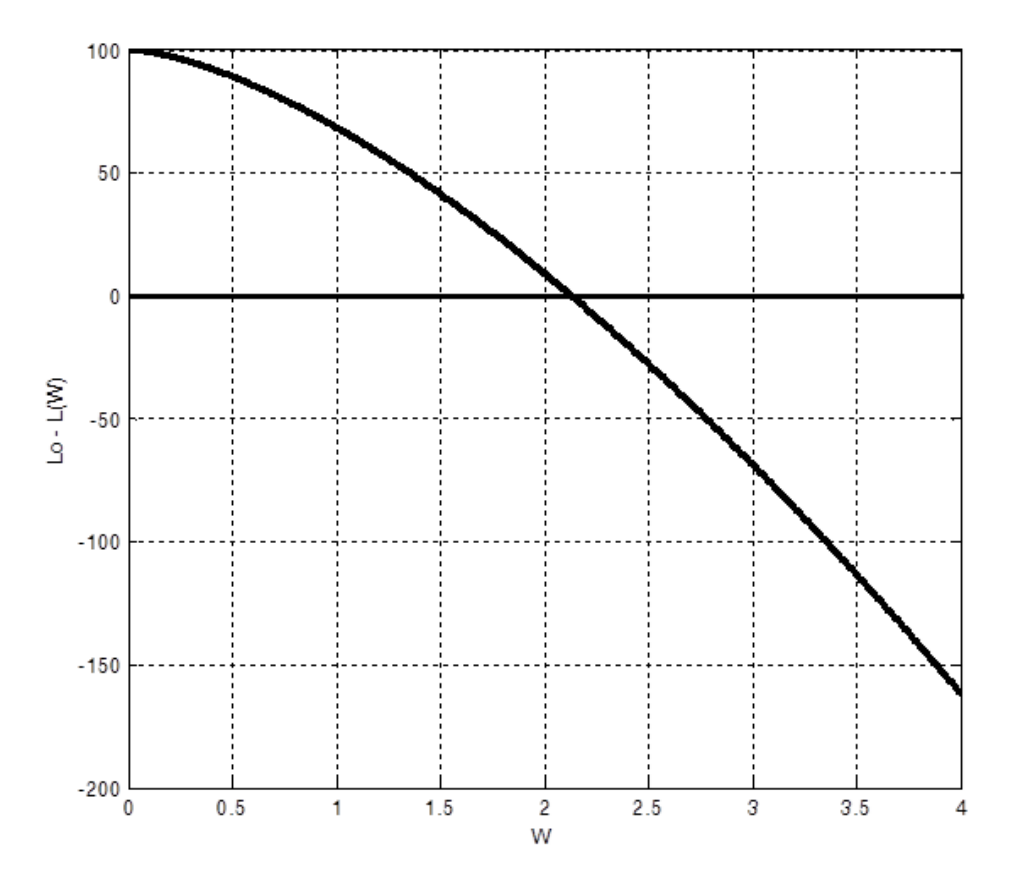

Встановлюємо, що задане рівняння має один корінь біля точки 2. Приймаємо це значення за початкове наближення. Створюємо файлфункцію з ім'ям Prim4\_13.m та знаходимо розв'язок рівняння (4.16).

Текст файл-функції Prim4\_13.m.

function  $y = Prim4_13(w)$ 

%Визначення числа витків котушки індуктивності

y=100-12.05\*(1+2\*0.2./(w.\*0.005)).\*0.005.\*w.^(8/3).\*log(8\*(1+2\*0.2./  $(w.*0.005))$ 

end

Викликаємо цю функцію в *Command Window* з завданням знайденого значення початкового наближення.

 $\gg$  fzero('Prim4\_13',2)  $y =$  2.1376 Відповідь: <sup>ω</sup> *= 2.13.*

*Задача 4.14.* Знайти відстань *а* між центрами двох куль, що мають діаметр *D*, за яким ємність між ними складатиме задане значення *С0*, з розв'язку нелінійного рівняння вигляду

$$
C_0 \cdot C(a) = 0 \tag{4.17}
$$

з урахуванням того, що при *а* <sup>→</sup> *D* кулі стикаються і ємність *С* <sup>→</sup> <sup>∞</sup>*.* Залежність між ємністю, діаметрами куль і відстанню встановлюється наступною формулою

$$
C(a) = 0,278\varepsilon_{g} D \bigg( 1 + \frac{D(4a^{2} - D^{2})}{2a(4a^{2} - 2aD - D^{2})} \bigg),
$$

де <sup>ε</sup>*g* – діелектрична проникність діелектрика.

Розрахунки виконати в СКМ MathCad.

Дано: *D = 10 см;*  $C_0 = 5 n\Phi$ ;  $\varepsilon_g = 1$ ; початкове наближення  $a_0 = D$ .

Розв'язання. Як і в задачі 4.13, математична модель являє собою трансцендентне рівняння (4.17). Представимо його у вигляді (2.5) з урахуванням виразу для *С(а)*:

$$
D := 10 \quad C_{d} = 5 \quad \varepsilon_{d} = 1
$$

$$
\mathfrak{g}:=D
$$

$$
f(a) := C - 0.278 \cdot \epsilon_d \cdot D \cdot \left[ 1 + \frac{D \cdot (4 \cdot a^2 - D^2)}{2 \cdot a \cdot (4 \cdot a^2 - 2 \cdot a \cdot D - D^2)} \right]
$$

4) Здійснення пошуку кореня рівняння та виведення результату розв'язку на екран:

 $a1 := root(f(a), a)$ 

 $a1 = 12.259$ 

5) Відображення на графіку знайденого розв'язку:

$$
a = 10, 10.01...15
$$

$$
F_{\lambda}(a) := 0.278 \cdot \epsilon_{d} \cdot D \cdot \left[ 1 + \frac{D \cdot (4 \cdot a^{2} - D^{2})}{2 \cdot a \cdot (4 \cdot a^{2} - 2 \cdot a \cdot D - D^{2})} \right]
$$

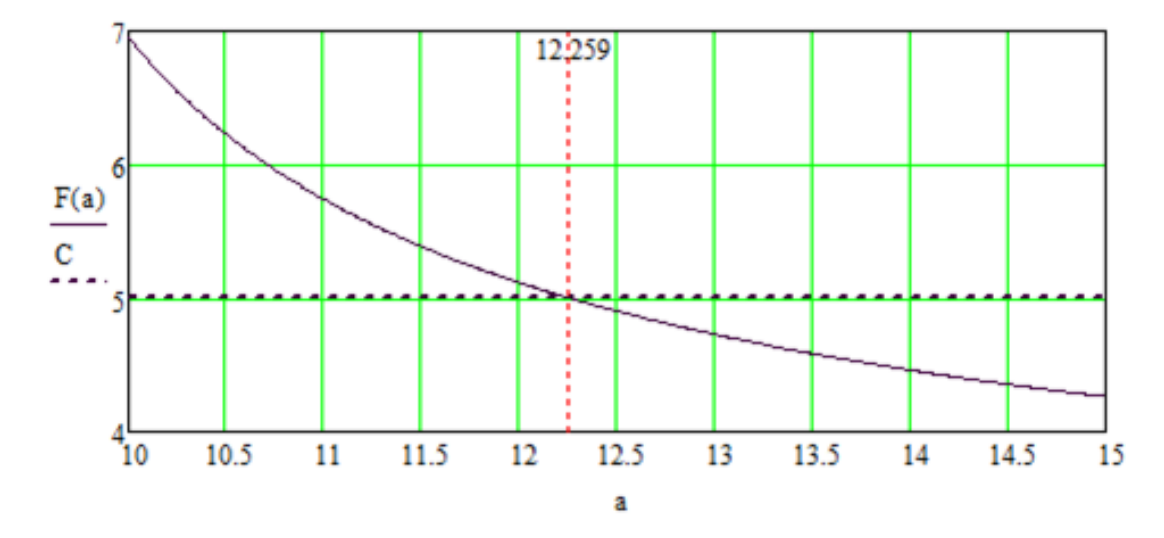

Відповідь: а = 12,259 см.

*Задача 4.15.* Побудувати за допомогою СКМ MathCad графік залежності струму RLC - кола (рис. 4.20) від активного R та індуктивного Х<sup>L</sup> опорів для дослідження явища резонансу. Прийняти, що величини ємності конденсатора С, ємнісного опору  $X_C$  та внутрішнього активного опору індуктивної котушки r залишаються постійними.

Дано: напруга живлення U = 12 В;  $X_C = 0.5$  Ом; r = 0.2 Ом; R змінюється від r до 0,4 Ом з кроком 0,02 Ом; X<sub>L</sub> змінюється від 0 до 2 Ом з кроком 0,1 Ом.

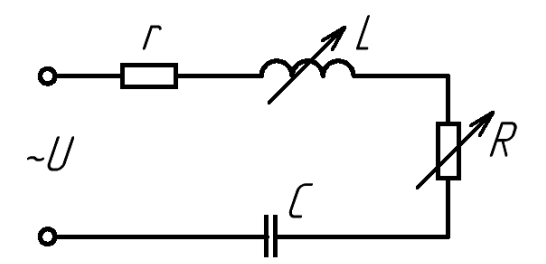

Рис. 4.20. Схема електричного кола для дослідження явища резонансу

Розв'язання. Визначаємо основні залежності. Повний опір кола змінному струму дорівнює

 $n := 0..10$   $m := 0..20$ 

 $R_m := 0.02 \cdot n + 0.2$   $X_m := 0.1 \cdot m$   $X_c := 0.5$ 

 $U := 12$  $Z_{n,m} := \sqrt{(R_n)^2 + (Xc - X_m)^2}$ 

Побудова тривимірного графіка з резонансними кривими

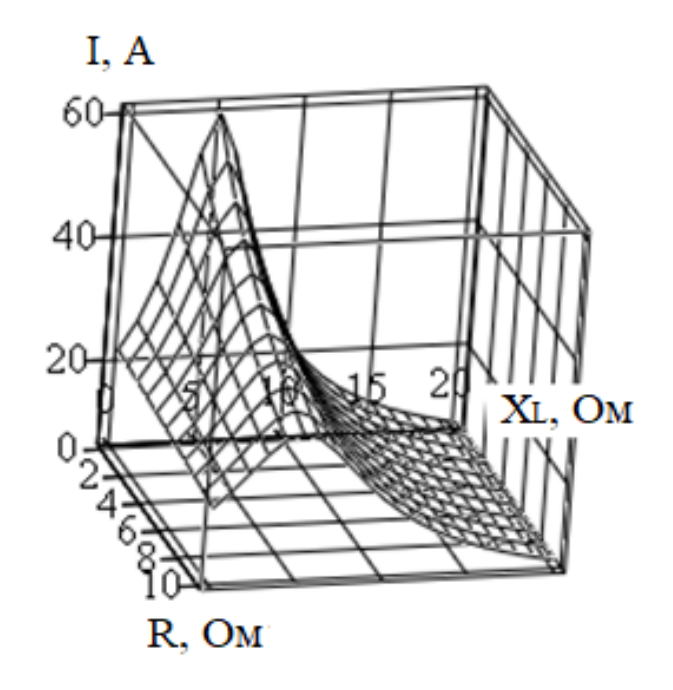

## I

Відповідь: побудований тривимірний графік залежності струму І від активного R та індуктивного  $X_L$  опорів для дослідження явища резонансу.

*Задача 4.16.* Виконати дослідження залежності параметрів електричного кола постійного струму від опору навантаження R (рис. 4.21) в СКМ MathCad. Дано: ЕРС джерела напруги Е = 5 В; внутрішній опір  $r = 0.5$  Ом; регулюємий опір навантаження змінюється від 0 до 10 Ом з кроком 0,2 Ом.

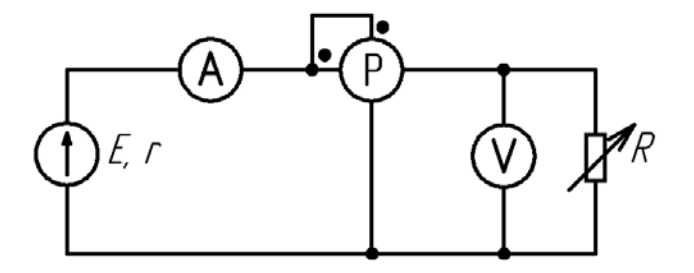

Рис. 4.21. Схема кола постійного струму задачі 4.16

Розв'язання. В даному випадку достатньо побудувати графічні залежності струму І в А, напруги U в В та потужності Р в Вт від опору навантаження R в Ом на одному графіку.

Наведемо текст програми розв'язку у MathCad.

1) Введення заданих значень ЕРС та внутрішнього опору і завдання опору навантаження у вигляді ранжируваної змінної:

 $R := 0, 0.2...10$  $E := 5$  $r := 0.5$ 

2) Завдання функціональних залежностей струму, напруги та потужності функціями від R:

$$
I(R) := \frac{E}{r + R} \qquad U(R) := R \cdot I(R) \qquad P(R) := U(R) \cdot I(R)
$$

3) Побудова графічних залежностей та їх форматування:

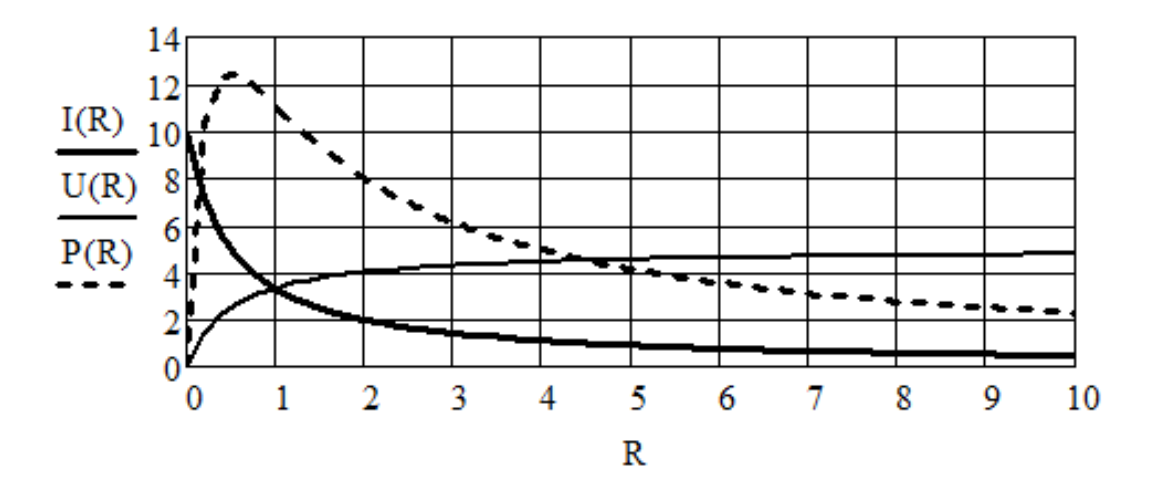

Відповідь: побудовані графічні залежності I(R), U(R) та P(R), за допомогою яких можна визначати параметри електричного кола за різних значеннях опору навантаження.

## **4.5. Електромагнітні розрахунки**

*Задача 4.17.* Визначити значення магнітного потоку Ф, що пронизує пласку поверхню площею  $S = 50$  см<sup>2</sup> при індукції поля  $B = 4$  Тл, якщо ця поверхня розташована під кутом α до вектора індукції поля:

a)  $\alpha_1 = 20^\circ$ ; 6)  $\alpha_2 = 70^\circ$ .

Розрахунки виконати в СКМ MathCad.

Розв'язання. За означенням магнітного потоку

$$
\Phi = B \cdot S \cdot \sin \alpha.
$$

Для визначення значень магнітного потоку в СКМ MathCad побудуємо графік залежності Ф(α), при чому кут задаємо у градусах, а магнітний потік виведемо у мВб.

Отриманий графік форматуємо та ставимо два маркера для кутів  $\alpha_1 =$  $20^\circ$  та α<sub>2</sub> = 70°.

 $S_i = 50.10^{-4}$  B := 4

$$
\alpha := 0\,, 0.1\cdotp\deg..\ 180\cdotp\deg
$$

$$
\underline{F}(\alpha) := B \cdot S \cdot \sin(\alpha)
$$

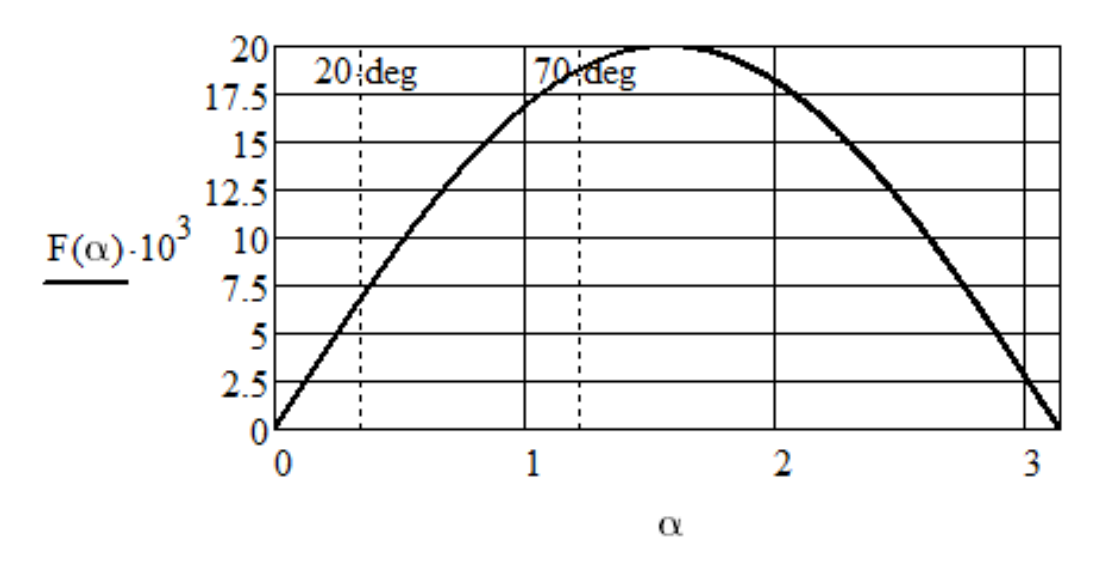

Виконуємо точне обчислення

$$
F(20 \text{ deg}) = 6.84 \times 10^{-3}
$$

 $F(70 \text{ deg}) = 0.019$ 

Відповідь:  $\Phi_1 = 6,84$  мВб;  $\Phi_2 = 19$  мВб.

*Задача 4.18.* Знайти максимальний обертальний момент М, який діє на кожен контур, що розміщений в магнітному полі індукцією *В* = 0,2 Тл при силі струму в контурі *І* = 4 А. Контури виготовлені з дротин довжиною *l* = 8 см та мають форму квадрату та кола. Побудувати графіки залежності М від довжини дротини для різних форм контурів. Розрахунки виконати в СКМ MatLab.

Розв'язання. Обертальний момент, що діє на контур з *n* - витками, дорівнює

$$
M=nP_{c}B,
$$

де *Pc* – магнітний момент витка, *Pc = І·S; S –* площа контуру.

В даному випадку *n* = *l*. Якщо контур квадратний, тоді  $S = a^2 = (l/4)^2$ ; якщо контур круговий, тоді  $S = \pi r^2 = \pi (l/2\pi)^2 = l^2/4\pi$ .

Наведемо текст програми розв'язку в MatLab.

>> %Введення початкових даних в СІ

- $>> B=0.2; I=4; I=0.08;$
- >>

 $>>$  %Розрахунок обертального моменту для квадратного контуру  $>> M1=I*B*1^2/16$ 

 $M1 =$ 

```
 3.2000e-04
```
 $\gg$ 

 $>>$  %Розрахунок обертального моменту для кругового контуру

 $>> M2=I*B*1^2/(4*pi)$ 

 $M2 =$ 

 4.0744e-04 >> %Побудова графічних залежностей  $\gg$  l=0.01:0.001:0.5;  $>> M1=I*B*1.^2/16;$ >> M2=I\*B\*l.^2/(4\*pi);  $\gg$  plot(1,M1,1,M2); grid Побудований графік представлено на рис. 4.22. Відповідь: М1 = 0,32мН·м; М2 = 0,407 мН·м.

*Задача 4.19.* Визначити магнітний потік Ф, що виникає в обмотці дроселя з індуктивністю  $L = 0.6$  Гн при силі струму I = 20 А. Яку енергію W має магнітне поле цього дроселя? Побудувати графічну залежність W(I). Розрахунки виконати в СКМ MatLab.

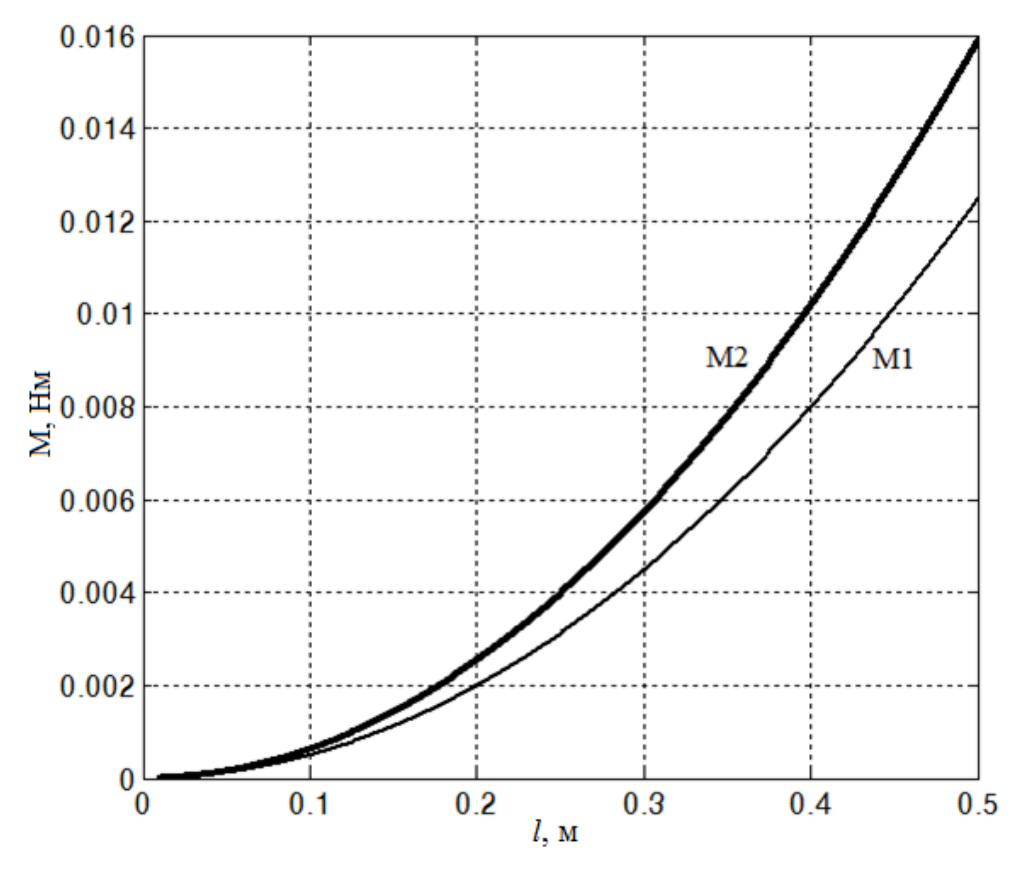

Рис. 4.22. Графік до задачі 4.18

Розв'язання. У відповідності з законом Фарадея в кожному витку дроселя індукується ЕРС

$$
E = -\Delta \Phi / \Delta t;
$$

а за означенням індуктивності

$$
E = - L \cdot \Delta I / \Delta t.
$$

Прирівняємо праві частини рівнянь та знайдемо вираз для обчислення магнітного потоку

$$
\Phi = L \cdot I.
$$

Енергія магнітного поля обчислюється за формулою

$$
W = L \cdot I^2/2.
$$

Наведемо текст програми розв'язку в MatLab.

>> %Введення початкових даних в СІ

 $>> L=0.6; I=20;$ 

 $>>$  %Визначення значення магнітного потоку, Вб

 $>>$  F=L\*I

 $F =$ 

1.8000

>> %Розрахунок енергії магнітного поля, Дж

 $>> W=L*I^{\wedge}2/2$ 

 $W =$ 

2.7000

>> %Побудова графічної залежності енергії магнітного поля від струму

 $>> I=0:0.01:5;$  $>>$  W=L\*I.^2/2;

 $\gg$  plot(I,W); grid

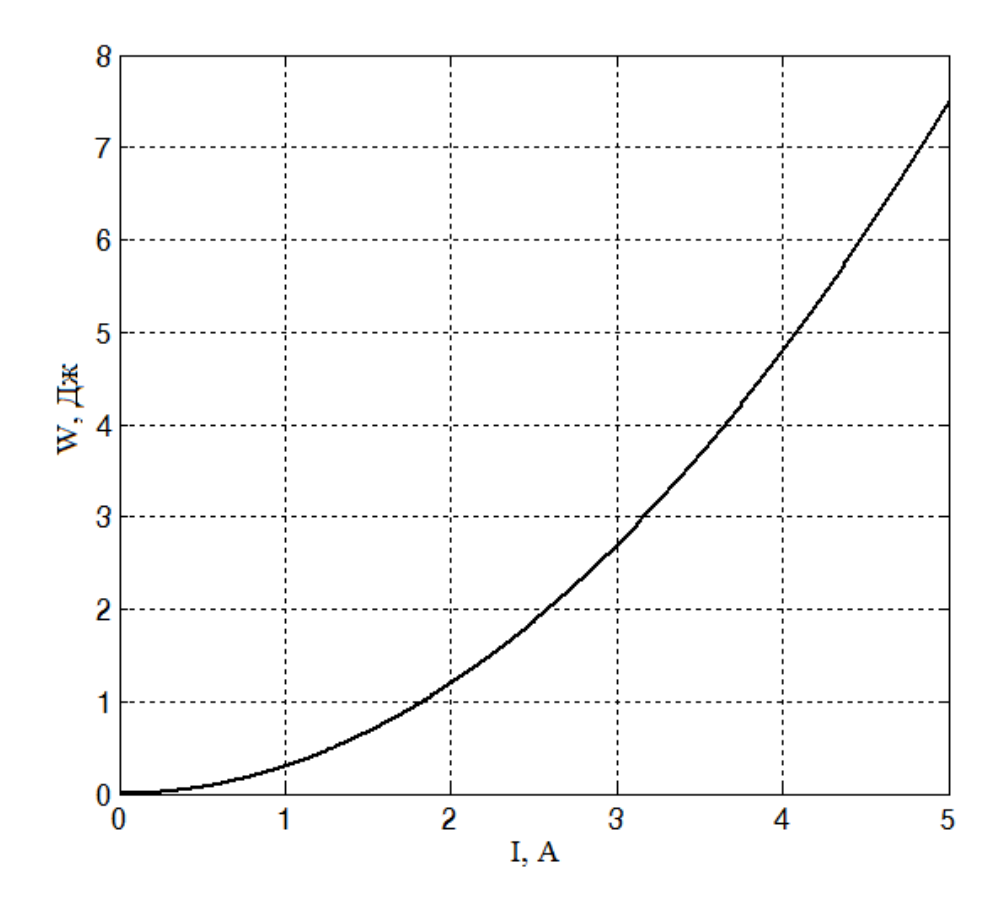

Відповідь:  $\Phi = 1,8$  Вб;  $W = 2,7$  Дж.

*Задача 4.20.* Виконати апроксимацію нормованої кривої намагнічування трансформатора, що задана масивом даних у відносних одиницях (в.о.), за допомогою програми MathCad [5]:

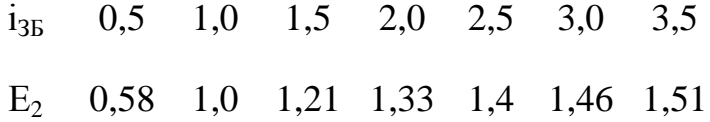

Розв'язання. В даному випадку необхідно використати функції програми MathCad для обробки статистичних даних. Наведемо текст програми розв'язку у MathCad з необхідними коментарями.

1) Введення значень струму збудження ізы та ЕРС вторинної обмотки Е<sup>2</sup> у вигляді двох векторів *і* та *е*:

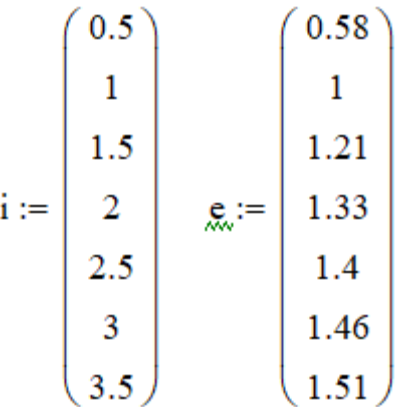

2) Завдання змінної *і* неперервною змінною І (це необхідно для виконання апроксимації):

 $I := 0, 0.01...3.5$ 

3) Виконання поліноміальної апроксимації за допомогою вбудованих функцій regress та interp:

 $b := \text{regress}(i, e, 4)$   $E(I) := \text{interp}(b, i, e, I)$ 

4) Виконання апроксимації лінійною регресією загального вигляду (функція linfit):

$$
\underline{F}_s(I) := \begin{pmatrix} I \\ I^2 \\ \exp(I) \end{pmatrix} \qquad \underline{K}_s := \text{linfit}(i, e, F) \qquad \text{E1}(I) := F(I) \cdot K
$$

5) Виведення результатів апроксимації на екран:

$$
\begin{aligned}\n\text{coeff} &:= \text{submatrix}(b, 3, \text{length}(b) - 1, 0, 0) \\
\text{coeff}^{\text{T}} &= (-0.164 \quad 1.92 \quad -0.973 \quad 0.237 \quad -0.022)\n\end{aligned}
$$
\n
$$
K = \begin{pmatrix}\n1.183 \\
-0.337 \\
0.046\n\end{pmatrix}
$$

6) Побудова графіків за результатами виконаних апроксимацій, де точками позначені задані значення масиву даних:

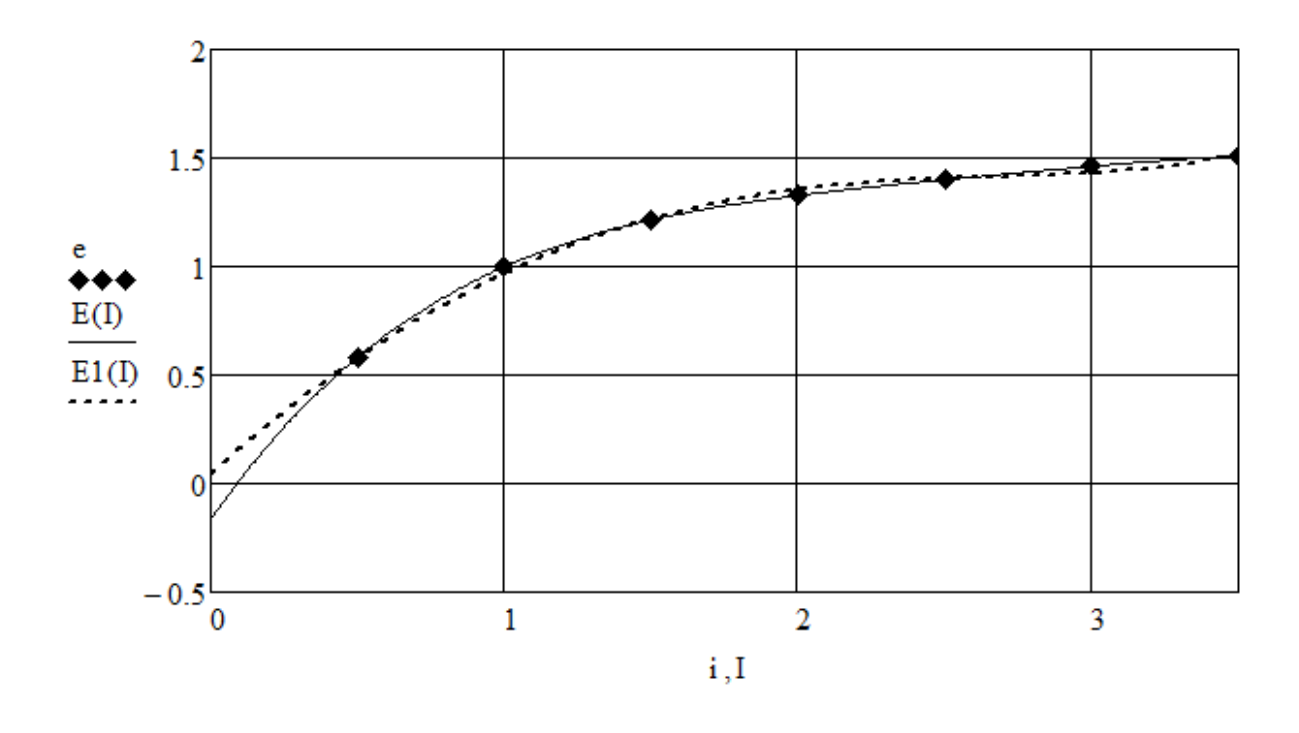

Відповідь: результатом виконання поліноміальної регресії є отримання аналітичної залежності кривої намагнічування у вигляді полінома 4-ої степені:

$$
E(i) = -0.164 + 1.92i - 0.973i^{2} + 0.237i^{3} - 0.022i^{4}
$$

У випадку лінійної регресії загального вигляду отримана залежність:  $EI(i) = 1,183i - 0,337i^2 + 0,046e^i$ .

*Задача 4.21.* Розрахувати нерозгалужене магнітне коло (рис. 4.23) для різних значень зазору  $\delta$  ( $0 \le \delta \le 5$  мм), якщо довжина магнітопроводу L = 0,5 м; магнітна індукція В змінюється від 0 до 2 Тл. Побудувати характеристику намагнічування магнітопроводу В(Iw) та визначити МРС Iw. Прийняти, що крива намагнічування осердя описується залежністю Н = α·sinh(β·B), де коефіцієнти апроксимації α = 16 і β = 4; переріз зазору дорівнює перерізу магнітопроводу. Розрахунки виконати в СКМ MathCad.

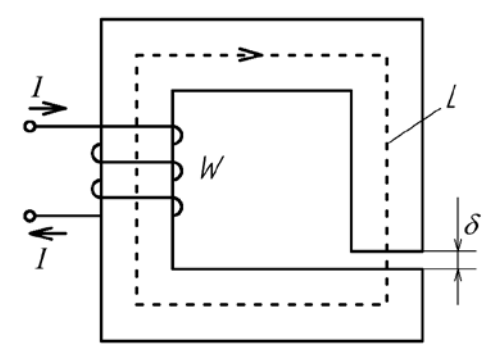

Рис. 4.23. Схема нерозгалуженого магнітного кола

Розв'язання. Наведемо текст програми розв'язку у MathCad з необхідними роз'ясненнями.

1) Введення початкових даних та діапазонів зміни магнітної індукції та зазору в мм:

 $\underline{L}_{k} := 0.5$   $\alpha := 16$   $\beta := 4$   $k := 0..200$   $B_k := k \cdot 0.01$  $n := 0...5$   $\delta_n := n \cdot 0.01$ 

2) Розрахунок значень кривої намагнічування осердя:

$$
\underline{H}_{k} := \alpha \cdot \sinh(\beta \cdot B_{k}) \tag{4.19}
$$

3) Виведення результатів розрахунку на екран у вигляді масивів даних (показано перші 16 елементів):

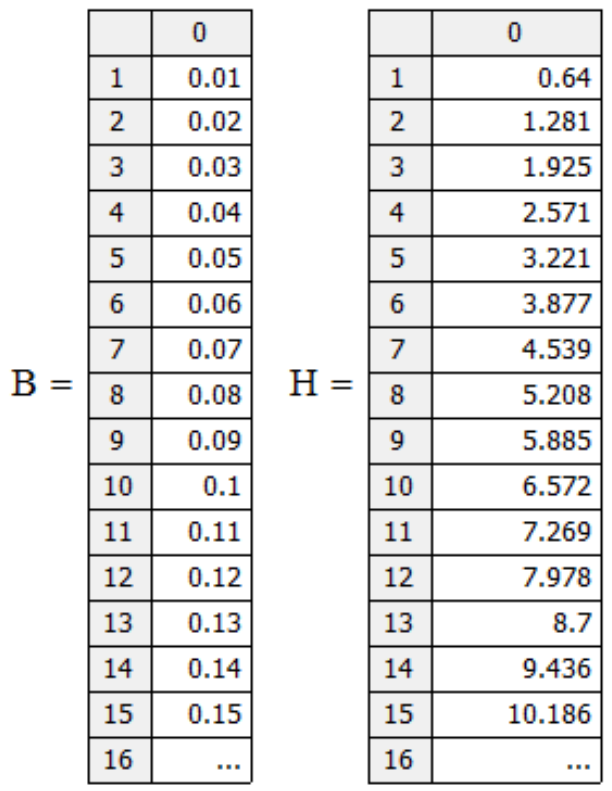

3) Розрахунок залежності В(Iw) при різних значеннях зазору за законом повного струму:

$$
\mathrm{Iw}_{k\;,n}:=\left(0.8\cdot 10^5\cdot B_k\right)\cdot \delta_n+H_k\cdot L
$$

(4.20)

Виведення матриці МРС на екран:

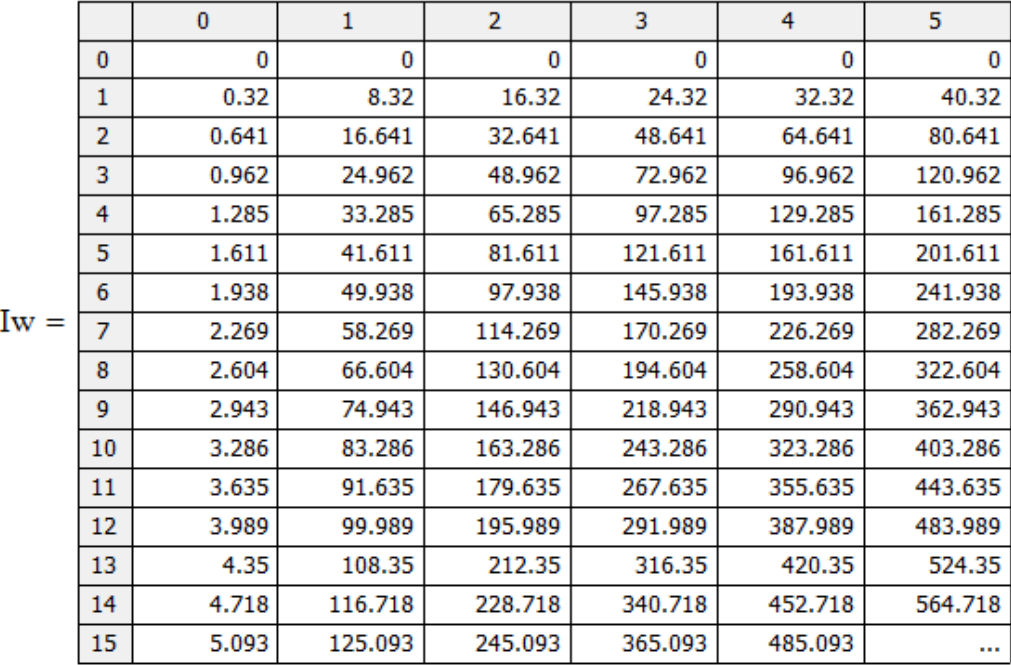

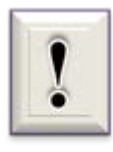

Кожен стовпець матриці відповідає певному значенню Iw при значеннях зазору 0, 1, 2, 3, 4 та 5 мм. В матриці показані тільки перші 16 значень від 0 до 0,15 Тл.

Побудова графічних залежностей:

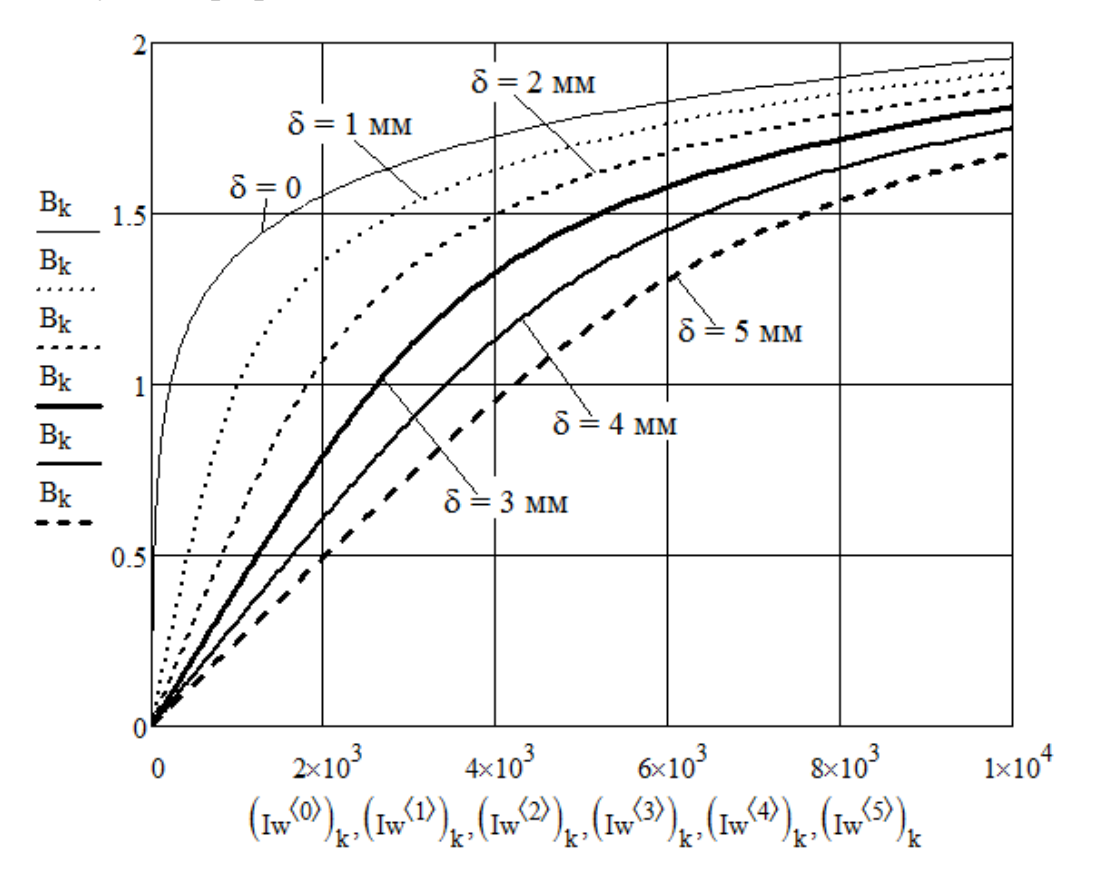

4) Розрахунок залежності магнітної індукції В від величини зазору δ при постійній МРС Iw:

 $Iw := 2000$  $\delta := 1...10$ 

Завдання нульового початкового наближення та розв'язок рівняння (4.20) з врахуванням (4.19) відносно В:

$$
B:=0
$$

$$
\underline{\mathbf{B}}(\delta) := \mathrm{root} \Big( \mathrm{Iw} - 0.8 \cdot 10^6 \cdot \mathbf{B} \cdot \delta \cdot 10^{-3} - \alpha \cdot \sinh(\beta \cdot \mathbf{B}) \cdot \mathbf{L}, \mathbf{B} \Big)
$$

5) Виведення графічної залежності В(δ) на екран:
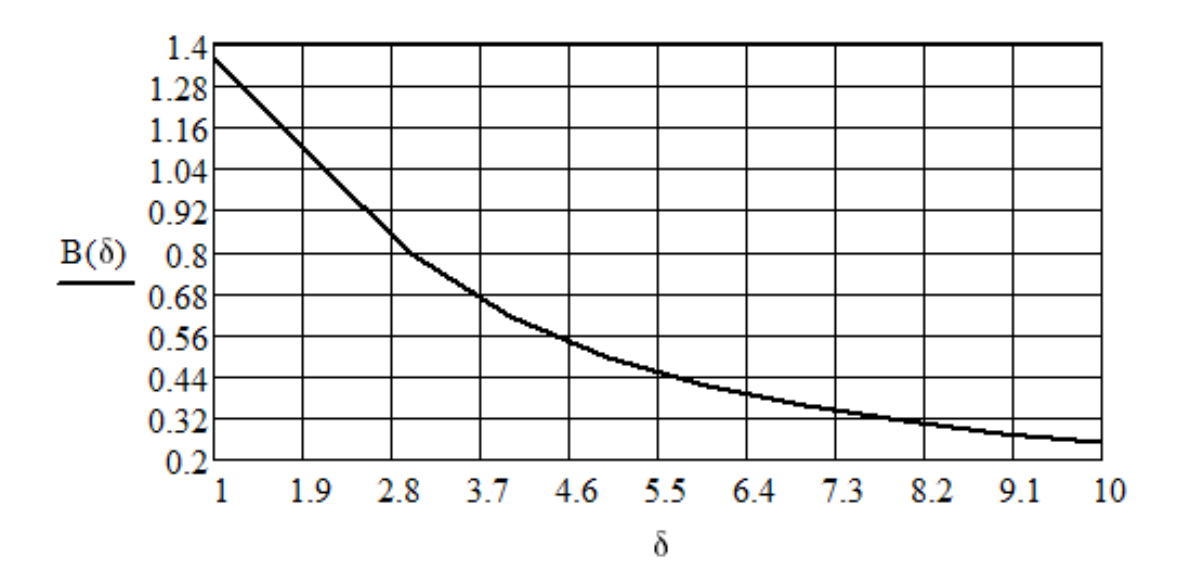

Відповідь: виконаний розрахунок нерозгалуженого магнітного кола; результати розрахунків представлені графічно; зі зростанням значення зазору збільшується його магнітний опір та зменшуються значення магнітного потоку і магнітної індукції.

*Задача 4.22.* Визначити в СКМ MathCad значення індуктивності *L* (нГн) котушки на тороїдальному феромагнітному осерді прямокутного перерізу з щільним намотуванням в залежності від співвідношення зовнішнього та внутрішнього діаметрів кільця: якщо *Dn/Db < 1,75*

$$
L = 4\mu h(Dn - Db)\omega^2/(Dn + Db),\tag{4.21}
$$

та якщо *Dn/Db* ≥*1,75*

$$
L = 2\omega^2 \mu \, h \ln(Dn/Db),\tag{4.22}
$$

де <sup>µ</sup> - магнітна проникність осердя; *h* - його висота, см; *Dn* і *Db* зовнішній і внутрішній діаметри кільця, відповідно, см.

Дано: *a*)  $Dn = 4cm$ ;  $Db = 2cm$ ;  $h = 1cm$ ;  $\omega = 120$ ;  $\mu = 1000$ ;  $\delta$ )  $Dn = 4c$ *M*;  $Db = 3c$ *M*;  $h = 1c$ *M*;  $\omega = 200$ ;  $\mu = 1000$ .

Розв'язання. Автоматичний вибір розрахункової формули (4.21) або (4.22) проводимо за допомогою функції умовного переходу *if*. Текст програми розв'язку у MathCad:

 $Dn := 4$   $h := 1$   $\mu := 1000$   $Db := 2$   $w := 120$ 

$$
L1(w) := \frac{4 \mu \cdot h \cdot (Dn - Db) \cdot w^2}{Dn + Db}
$$
  
\n
$$
L2(w) := 2 \cdot \mu \cdot h \cdot w^2 \cdot ln\left(\frac{Dn}{Db}\right)
$$
  
\n
$$
L(w) := if \left(\frac{Dn}{Db} < 1.75, L1(w), L2(w)\right)
$$
  
\n
$$
L(w) = 1.996 \times 10^7
$$

$$
Db := 3 \t w := 200
$$
  

$$
L(w) = 5.545 \times 10^7
$$

Відповідь: а) L = 19,96 мГн; б) L = 55,45 мГн.

Оскільки трансформатор являє собою статичний електромагнітний пристрій, що служить для перетворення енергії змінного струму однієї напруги в енергію іншої напруги при незмінній частоті, наприкінці підрозділу розглянемо розрахунки трансформаторів.

*Задача 4.23.* Розрахувати усталений струм короткого замикання однофазного трансформатора (комплексне Ikz та абсолютне значення Ikz<sub>a</sub>), побудувати векторну діаграму та визначити фазовий зсув між струмом та напругою φ.

Дано: напруга мережі = 220 В; вектор напруги спрямований вздовж уявної осі; Rkz = 2 Ом та Xkz = 3 Ом - значення опорів короткого замикання трансформатора. Розрахунки виконати в СКМ MatLab.

Розв'язання. Наведемо послідовність розрахунків в СКМ MatLab з необхідними коментарями.

1) Будуємо векторну діаграму.

 $f_{x}$  $\rightarrow$  Graphics  $\rightarrow$  2D and 3D Plots  $\rightarrow$  Vector Fields  $\rightarrow$  compass (двічі натиснути ліву кнопку миші)

 $\gg$  compass([I\_kz (0+220j)])

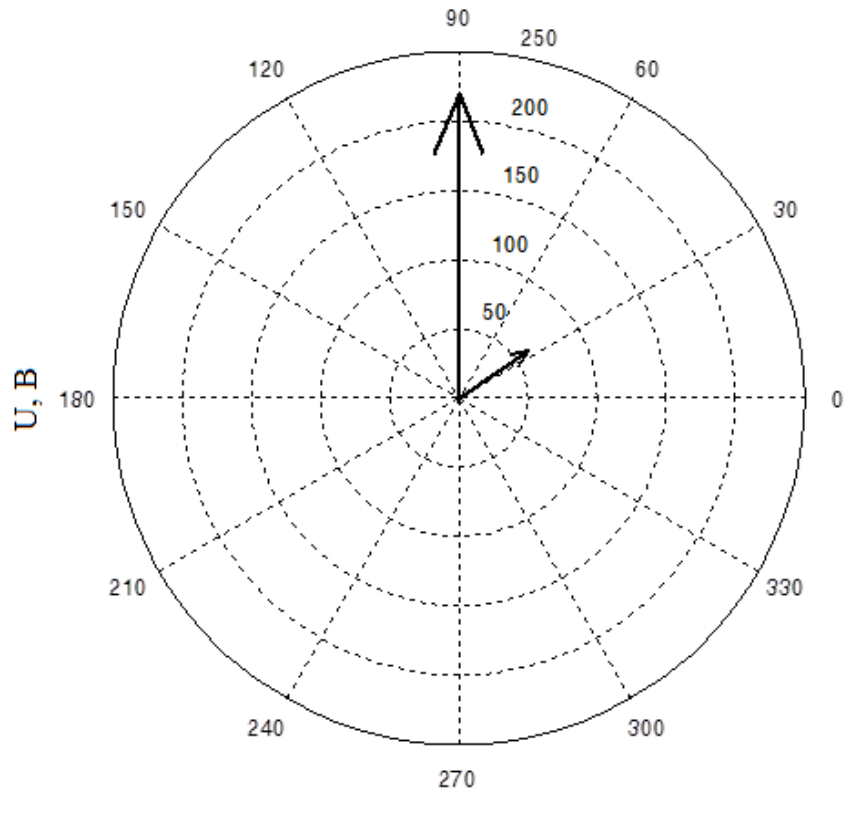

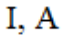

2) Розраховуємо комплексне значення струму короткого замикання:

 $\gg$  I\_kz=(0+220j)/(2+3j)  $I_kz =$ 50.7692 +33.8462i

3) Визначаємо фазовий зсув між напругою та струмом (вбудована функція angle категорії Complex Number)

 $\gg$  Fi=angle((0+220j))-angle(I\_kz)  $Fi =$ 0.9828

4) Розраховуємо абсолютне значення струму короткого замикання (функція abs)

 $>> I_kz_abs = abs(I_kz)$ 

I kz  $abs =$ 

61.0170

Відповідь: Ikz = 50,7692 +33,8462i A; Ikz, = 61,017 A;  $\varphi = 0.9828 \text{ pa} = 56.3^{\circ}.$ 

*Задача 4.24*. Визначити максимальне Iom та діюче Іо значення струму, що намагнічує, холостого ходу однофазного трансформатора, якщо напруга первинної обмотки, що має 280 витків,  $U_1 = 230$  В, частота  $f = 50$  Гц. Магнітопровід трансформатора, виготовлений з електротехнічної сталі 3413, має активний переріз  $S = 45$  см<sup>2</sup>. Середня довжина силової лінії становить lsr = 60 см, сумарний повітряний зазор в місцях стику магнітопроводу h = 0,02см; магнітна проникність для вакууму  $\mu_0 = 4\pi \cdot 10^{-7}$  Гн/м. Розрахунки виконати в СКМ MatLab.

Розв'язання. Наведемо текст програми розв'язку в MatLab з необхідними коментарями.

>> %Введення початкових даних в СІ

 $>>S=45*10^{\circ}(-4);lsr=60*10^{\circ}(-2);h=0.02*10^{\circ}(-2);w1=280;U1=230;f=50;$  $m0=4\text{*}pi\text{*}10\text{(-7)}$ ;

 $>>$  %Розрахунок максимального магнітного потоку в магнітопроводі трансформатора, Вб

>> %Зауваження: нехтуємо спадом напруги на власних параметрах первинної обмотки

 $>> Fm=U1/(sqrt(2)*pi*f*w1)$ 

 $Fm =$ 

0.0037

>> %Розрахунок індукції в осерді магнітопроводу, Тл

 $\gg$  B=Fm/S

 $B =$ 

0.8217

292

 $>$  %Вибір значення напруженості, А/м, для розрахованої індукції для сталі 3413

 $>> H=186;$ 

>> %Розрахунок сили намагнічування, однофазного трансформатора, А

 $>> P=H*lsr+B*h/m0$ 

 $P =$ 

242.3804

 $>>$  %Розрахунок максимального значення струму намагнічування, А  $\gg$  Iom=P/w1

 $Iom =$ 

0.8656

 $>>$  %Розрахунок діючого значення струму намагнічування, А

 $\gg$  Io=Iom/sqrt(2)

 $I_0 =$ 

0.6121

Відповідь: Iom = 0,8656 А; Io = 0,6121 А.

*Задача 4.25.* Розрахувати зовнішню характеристику трансформатора TM-1000/10 при підключенні до нього активно-індуктивного навантаження, якщо cos  $\varphi_{\text{\tiny{H2B}}} = 0.8$ .

Основні технічні характеристики трансформатора: номінальна потужність  $S_{2H} = 1000$  кВА; номінальні напруги первинної обмотки  $U_{1H} = 10$  кВ та вторинної обмотки  $U_{2H} = 0.4$  кВ; втрати холостого ходу  $P_{XX} = 1.9$  кВт; втрати короткого замикання  $P_K = 12.2$  кВт; струм холостого ходу I<sub>XX</sub> = 1,7 %; напруга короткого замикання  $u_K$  = 5,5 %. Розрахунки виконати в СКМ MatLab.

Розв'язання. Програма розв'язку задачі в MatLab складається з двох частин: в першій частині обчислюються параметри короткого замикання трансформатора, в другій – розраховуються значення напруги вторинної

обмотки в залежності від струму навантажування для побудови графіка зовнішньої характеристики.

 $>>$  %Введення технічних характеристик трансформатора ТМ 1000

 $>> U_2$  n=400;Pk=12200;S 2 n=1000000;u k=5.5;

 $>>$  %Визначення параметрів короткого замикання трансформатора

 $>>$  %номінальний фазний струм вторинної обмотки, А

 $>> I_2_n=S_2_n/(sqrt(3)*U_2_n)$ 

 $I_2_n =$ 

1.4434e+03

>> %повний опір короткого замикання, Ом

 $>> z_k = U_2_n * u_k/(sqrt(3)*I_2_n * 100)$ 

z  $k =$ 

0.0088

 $>>$  %активна складова повного опору короткого замикання. Ом

$$
>
$$
r\_k=Pk/(3\*I\_2\_n^2)

 $r_k =$ 

0.00192

>> %реактивна складова, Ом

 $>> x$  k=sqrt(z k^2-r k^2)

 $x_k =$ 

0.00859

 $>>$  %повний опір короткого замикання в комплексному вигляді

 $>> Z$  k=r k+x k\*j

 $Z$   $k =$ 

 $0.00192 + 0.00859i$ 

Для побудови зовнішньої характеристики трансформатора задаємо значення лінійної напруги вторинної обмотки в режимі холостого ходу, опір короткого замикання трансформатора та діапазон змінювання опору навантаження. Під час розрахунків опір навантаження з кожною ітерацією

зменшується і становить 80% від попереднього значення, тобто Z\_nagr (m)  $= 0.8 * Z$  nagr (m-1) (12-й рядок програми).  $>> U_2$  XX=0+400j;  $>> Z$  nagr max=12+9j;  $>> Z$  nagr(1)=Z nagr max;m=1;  $\gg$  while Z\_nagr(m) $>0$  $I_2(m)=U_2_XX/(sqrt(3)*(Z_k+Z_nagr(m)))$ ; U\_2(m)=sqrt(3)\*I\_2(m)\*Z\_nagr(m);  $m=m+1$ ; if  $m == 70$ break end Z\_nagr(m)= $0.8*Z$ \_nagr(m-1); end  $>> I_2_abs = abs(I_2); U_2_abs = abs(U_2);$  $\gg$  plot(I\_2\_abs,U\_2\_abs); grid 400 300  $\vec{\mathbf{z}}$ 200 100  $0\frac{1}{0}$  $1.5$  $\overline{2}$  $2.5$ 3  $0.5$  $\overline{1}$  $12, A$ 

Відповідь: результати розрахунків представлено графічно. Значення струму короткого замикання на зовнішній характеристиці збігається зі значенням, розрахованим традиційним способом, тобто через напругу короткого замикання. Зовнішня характеристика трансформатора є нелінійною кривою.

*Задача 4.26.* За допомогою векторної діаграми визначити первинну напругу та струми трансформатора, якщо при комплексному опорі навантаження Z = 36  $e^{j37^\circ}$  Ом напруга вторинної обмотки складає

 $\frac{1}{\sqrt{2}}$ 

умовою задачі величин додати невідому величину  $E_1 =$ 

L12s := 2 R12 := 3300 U10 := 320 U20 := 111  
R1 := 4.12 R2 := 1.07 X1 := 14.7 X2 := 2.03  
j := 
$$
\sqrt{-1}
$$
  $\phi := 37 \cdot \frac{\pi}{180}$   $Z := 16 \cdot e^{j \cdot \phi}$   $U2 := -108 \cdot e^{j \cdot \phi}$ 

 $f := 50$ 

Xo := 2⋅π⋅f⋅L12 Xo = 628.319   
Ro := 
$$
\frac{Xo^2}{R12}
$$
 Ro = 119.632

$$
k := \frac{U10}{U20} \quad k = 2.883
$$

 $Z2s := (R2 + j \cdot X2) \cdot k^2$   $Z2s = 8.893 + 16.871i$  $Zs := Z \cdot k^2$   $Zs = 106.2 + 80.027i$ U2s := U2·k U2s =  $-248.656 - 187.376i$ 

$$
I2s := \frac{U2s}{Zs} \t I2s = -2.341
$$

 $I2 := k \cdot I2s$   $I2 = -6.75$ 

$$
Ki := 5 \qquad Ku := \frac{1}{30}
$$

i<br>Sa

 $\sim 10^{11}$  km  $^{-1}$ 

В першу чергу будуємо вектори зведених струму

$$
Ix := \begin{pmatrix} 0 \\ |I2s| \cdot \cos(\arg(-I2s)) \end{pmatrix} . Ki \qquad Iy := \begin{pmatrix} 0 \\ |I2s| \cdot \sin(\arg(-I2s)) \end{pmatrix} . Ki
$$
  
\n
$$
Ux := \begin{pmatrix} 0 \\ |U2s| \cdot \cos(\arg(-U2s)) \end{pmatrix} . Ku \qquad Uy := \begin{pmatrix} 0 \\ |U2s| \cdot \sin(\arg(-U2s)) \end{pmatrix} . Ku
$$
  
\n
$$
\frac{7}{6}
$$
  
\n
$$
\frac{1}{10}
$$
  
\n
$$
\frac{1}{10}
$$
  
\n
$$
\frac{1}{10}
$$
  
\n
$$
\frac{1}{10}
$$
  
\n
$$
\frac{1}{10}
$$
  
\n
$$
\frac{1}{10}
$$
  
\n
$$
\frac{1}{10}
$$
  
\n
$$
\frac{1}{10}
$$
  
\n
$$
\frac{1}{10}
$$
  
\n
$$
\frac{1}{10}
$$
  
\n
$$
\frac{1}{10}
$$
  
\n
$$
\frac{1}{10}
$$
  
\n
$$
\frac{1}{10}
$$
  
\n
$$
\frac{1}{10}
$$
  
\n
$$
\frac{1}{10}
$$
  
\n
$$
\frac{1}{10}
$$
  
\n
$$
\frac{1}{10}
$$
  
\n
$$
\frac{1}{10}
$$
  
\n
$$
\frac{1}{10}
$$
  
\n
$$
\frac{1}{10}
$$
  
\n
$$
\frac{1}{10}
$$
  
\n
$$
\frac{1}{10}
$$
  
\n
$$
\frac{1}{10}
$$
  
\n
$$
\frac{1}{10}
$$
  
\n
$$
\frac{1}{10}
$$
  
\n
$$
\frac{1}{10}
$$
  
\n
$$
\frac{1}{10}
$$
  
\n
$$
\frac{1}{10}
$$
  
\n
$$
\frac{1}{10}
$$
  
\n
$$
\frac{1}{10}
$$
  
\n
$$
\frac{1}{10}
$$
  
\n
$$
\frac{1}{10}
$$
  
\

$$
dUr2 := I2s \cdot Re(Z2s) \qquad dUr2 = -20.822
$$

$$
dUx2 := I2s \cdot Im(Z2s) \qquad dUx2 = -39.503
$$

i,

 $\overline{a}$ 

$$
\underline{\underline{U}X} := \begin{bmatrix}\n0 \\
|U2s|\cdot \cos(\arg(-U2s)) \\
|U2s|\cdot \cos(\arg(-U2s)) + (-dUr2) \\
|U2s|\cdot \cos(\arg(-U2s)) + (-dUr2) \\
0\n\end{bmatrix} \cdot \text{Ku}
$$

$$
\underbrace{Uy}_{\text{MW}} := \begin{bmatrix} 0 \\ |U2s| \cdot \sin(\arg(-U2s)) \\ |U2s| \cdot \sin(\arg(-U2s)) \\ |U2s| \cdot \sin(\arg(-U2s)) + (-dUx2) \\ 0 \end{bmatrix} \cdot Ku
$$

$$
E1 := -[|U2s| \cdot \cos(\arg(-U2s)) + (-dUr2) + j \cdot [|U2s| \cdot \sin(\arg(-U2)) + (-dUx2)]]
$$
  

$$
E1 = -269.478 - 226.879i
$$

 $|E1| = 352.267$ 

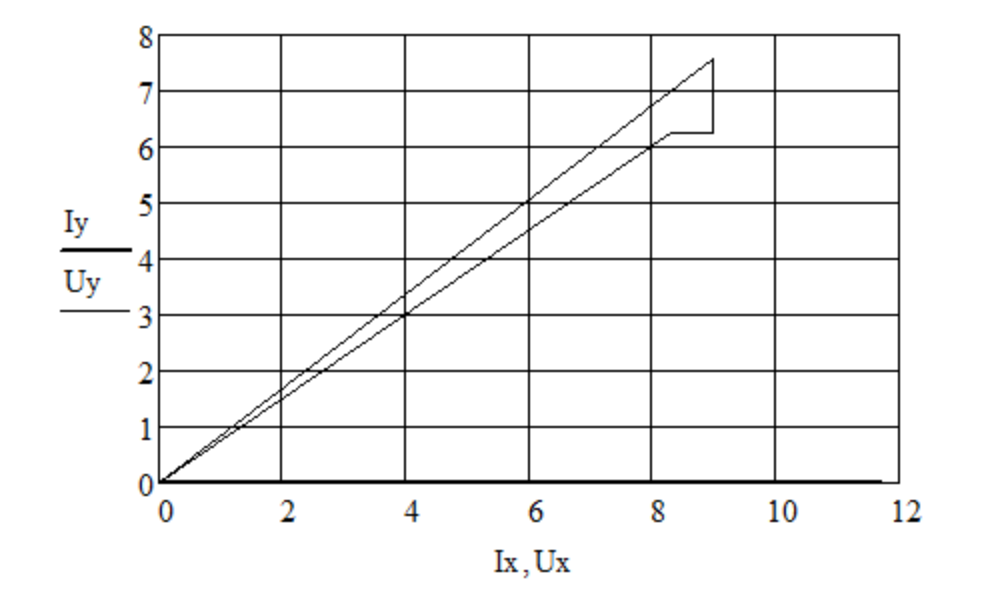

299

8) Розрахунок діючого значення струму холостого ходу та фазового кута:

\n
$$
\text{Io} := \frac{|E1|}{\sqrt{Ro^2 + Xo^2}} = 0.551
$$
\n $\text{Do} := \text{atan}\left(\frac{Xo}{Ro}\right) = 1.383$ \n

9) Продовження побудови векторної діаграми. Під кутом фо до напрямку вектора – Е1 відкладаємо на діаграмі відрізок  $I_0$ , значення якого дорівнює:

$$
Ioo := Io \cdot e^{j \cdot (arg(-E1) - \phi o)} = 0.427 - 0.348i
$$

У відповідності з останнім рівнянням системи (4.22) векторна сума струмів Іо та

$$
\underline{11}_{\text{max}} := -12s + \text{loo} = 2.769 - 0.348i \qquad \qquad \boxed{11} = 2.79
$$

$$
Ix1 := \begin{pmatrix} 0 \\ Io \cdot cos(arg(Io0)) \\ |I1| \cdot cos(arg(II)) \end{pmatrix} \cdot Ki \\ \qquad \qquad Iyl := \begin{pmatrix} 0 \\ Io \cdot sin(arg(Io0)) \\ |I1| \cdot sin(arg(II)) \end{pmatrix} \cdot Ki \\
$$

$$
\underline{Jx} := \begin{pmatrix} 0 \\ |I2s| \cdot \cos(\arg(-I2s)) \\ |I1| \cdot \cos(\arg(I1)) \end{pmatrix} \cdot Ki & \underline{Jy} := \begin{pmatrix} 0 \\ |I2s| \cdot \sin(\arg(-I2s)) \\ |I1| \cdot \sin(\arg(I1)) \end{pmatrix} \cdot Ki
$$

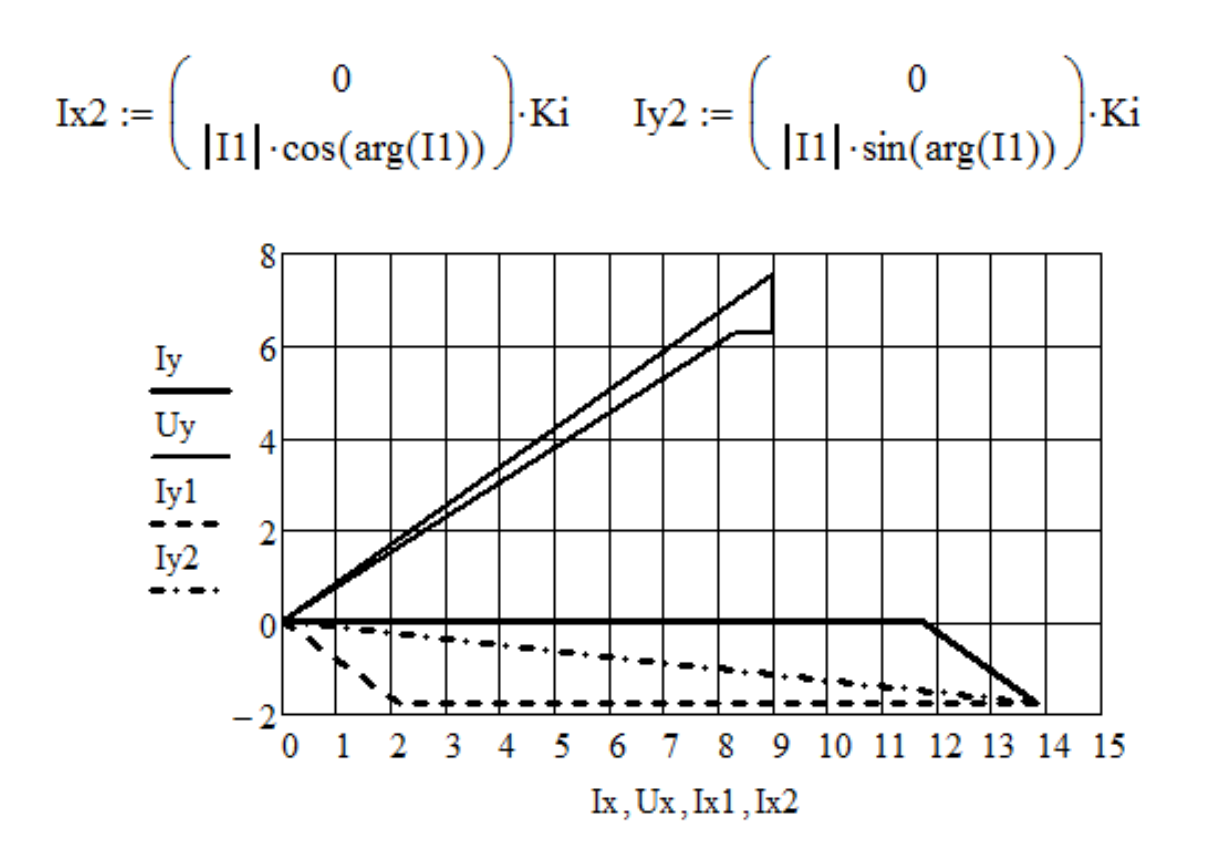

10) Розрахунок значень активної та реактивної складових спадання напруги на первинній обмотці:

 $dUr1 := |I1| \cdot R1 = 11.496$   $dUx1 := |I1| \cdot X1 = 41.019$ 

11) Визначення первинної напруги  $U_1$  на векторній діаграмі.

Для цього необхідно з кінця вектора –Е1 відкласти вектори dUr1 та dUx1. В програмі створюємо матриці Ux1та Uy1 розміром [4х1] для визначення координат вектора  $U_1$ . Перший рядок – координати вектора –  $E_1 =$ 

$$
Ux1 := \left(\begin{array}{ccc} |E1|\cdot cos(arg(-E1)) \\ |E1|\cdot cos(arg(-E1)) + dUr1 \\ |E1|\cdot cos(arg(-E1)) + dUr1 \\ 0 \end{array}\right) \cdot Ku \qquad \qquad Uy1 := \left(\begin{array}{ccc} |E1|\cdot sin(arg(-E1)) \\ |E1|\cdot sin(arg(-E1)) \\ |E1|\cdot sin(arg(-E1)) + dUx1 \\ 0 \end{array}\right) \cdot Ku
$$

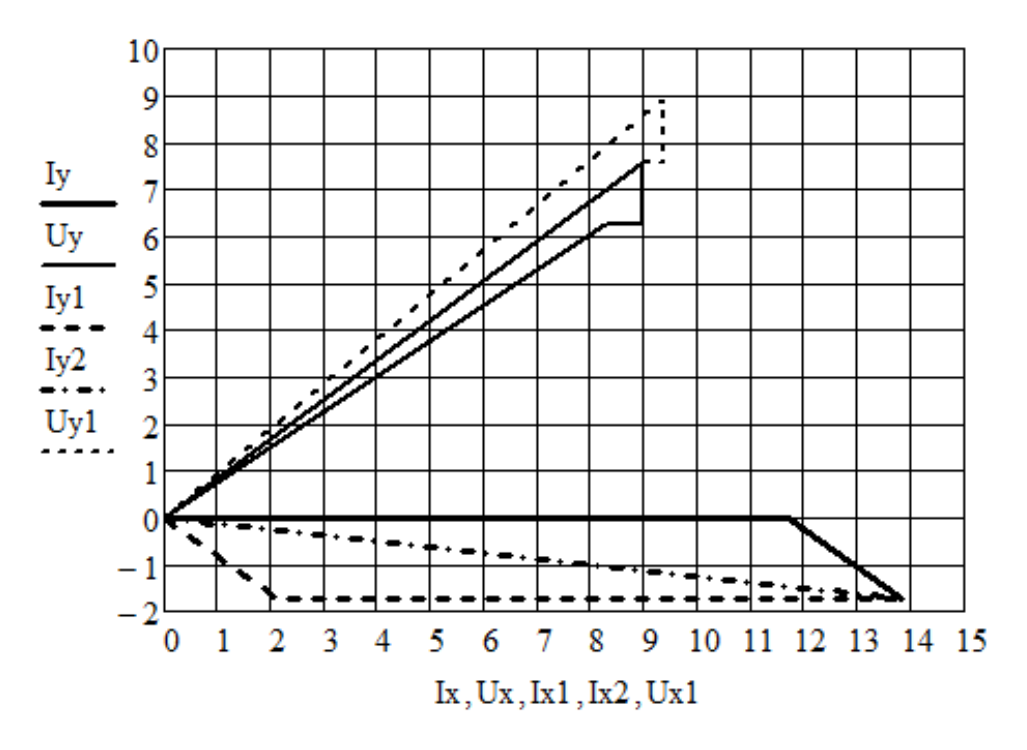

12) Розрахунок діючого значення первинної напруги:

 $U1 := |E1| \cdot cos(arg(-E1)) + dUr1 + j \cdot (|E1| \cdot sin(arg(-E1)) + dUx1)$  $U1 = 280.974 + 267.897i$   $|U1| = 388.221$ Відповідь:  $|I1| = 2,79$  A; Io = 0,551 A; I2 = -6,75 A;  $|U1| = 388,221$  B.

## **4.6. Розрахунки електромеханічних перетворювачів**

*Електромеханічні перетворювачі* (ЕМП) – це сукупність конструктивно об'єднаних та переміщуваних відносно один одного елементів, у яких протікають взаємозалежні електричні і механічні процеси з метою оборотного перетворення електричної енергії в енергію механічну [13]. Основним видом ЕМП є електродвигуни (електрогенератори).

*Задача 4.27.* Побудувати в СКМ MatLab природню електромеханічну характеристику двигуна постійного струму паралельного збудження, якщо номінальна частота обертання  $n_{\text{H}} = 1000$  об/хв.; частота обертання ідеального холостого ходу  $n_0 = 1090$  об/хв.; номінальний момент  $M<sub>H</sub> = 58,5$  Н⋅м.

302

Розв'язання. Природна механічна характеристика будується по координатам двох точок: 1) номінального режиму Мн та n<sub>н</sub>; 2) холостого ходу  $M = 0$  та n<sub>0</sub> і являє собою похилу лінію, що описується рівнянням

$$
n=n_0~(n_{\scriptscriptstyle H} \text{ - } n_0)/M_H.
$$

Текст програми MatLab.

>> %Вводимо початкові дані

 $\gg$  Mn=58.5;nn=1000;n0=1090;

 $>> M=0:120;$ 

 $>> N = n0+(nn-n0)/Mn*M;$ 

 $\gg$  plot(M,N); grid

Отриманий графік наведений на рис. 4.24.

Відповідь: побудована природня характеристика двигуна постійного струму паралельного збудження.

*Задача 4.28.* Визначити значення електромагнітного моменту при частотах обертання n = 600 об/хв та 920 об/хв. ротора асинхронної машини.

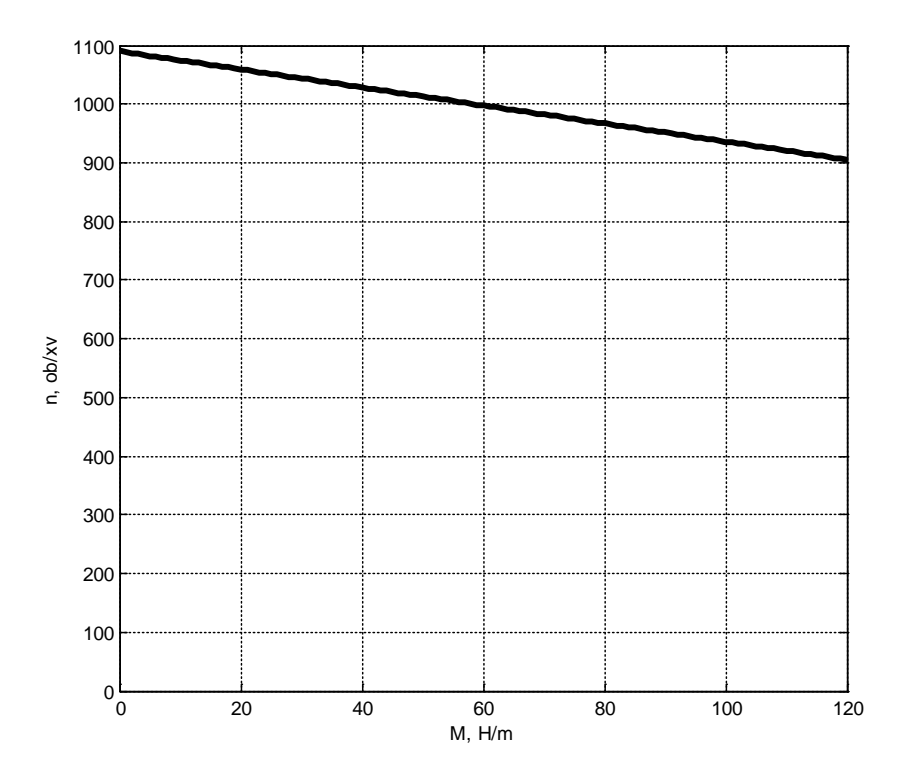

Рис. 4.24. Природня характеристика двигуна постійного струму

паралельного збудження

303

Побудувати механічну характеристику асинхронного двигуна та позначити на ньому частоту обертання вала n = 920 об/хв.

Дано: напруга мережі  $U_{1M}$  = 660 В; частота  $f = 50 \Gamma$ ц; обмотка статора з'єднана у зірку; число пар полюсів р = 3; опори обмоток  $R_1 = 0.04$  Ом;  $R_2^{\prime} = 0.05$  Ом;  $X_1 = 0.28$  Ом;  $X_2^{\prime} = 0.35$  Ом. Розрахунки виконати в СКМ MathCad.

Розв'язання. Наведемо текст програми розв'язку у MathCad з необхідними роз'ясненнями.

1) Введення вхідних даних:

 $p := 3$  U1m := 660 f := 50 m := 3 R1 :=  $0.04$  R2' :=  $0.05$  X1 :=  $0.28$  X2' :=  $0.35$ 

2) Завдання розрахункових значень частоти обертання у вигляді вектора:

$$
n:=\left(\genfrac{}{}{0pt}{}{600}{920}\right)
$$

3) Розрахунок значень синхронної та кутової частот обертання поля статора, об/хв. та рад/с, відповідно:

$$
n1 := \frac{60 \cdot f}{p} = 1000 \qquad \omega := 2 \cdot \pi \cdot \frac{f}{p} = 104.72
$$

4) Обчислення фазної напруги обмотки статора, В

$$
U1f := \frac{U1m}{\sqrt{3}} = 381.051
$$

5) Визначення ковзання ротора за заданими значеннями частот обертання:

$$
s1 := 1 - \frac{n}{n1} = \binom{0.4}{0.08}
$$

6) Розрахунок значення електромагнітного моменту як функції ковзання за заданих значеннях частот обертання:

$$
M(s1) := \frac{m \cdot U1f^{2} \cdot R2'}{s1 \cdot \omega \cdot \left[ \left(R1 + \frac{R2'}{s1}\right)^{2} + (X1 + X2')^{2} \right]}
$$

7) Виведення результатів обчислень на екран, Н·м:

$$
\overrightarrow{\mathbf{M}(\mathbf{s}1)} = \begin{pmatrix} 1225.957 \\ 3098.223 \end{pmatrix}
$$

8) Побудова механічної характеристики асинхронного двигуна. Для цього використовуємо типовий алгоритм побудови двовимірних графіків в MathCad:

$$
g_{xx} := -0.25, -0.24... 1.5
$$
  

$$
x := -4000... 4000
$$
  

$$
M(s) := \frac{m \cdot U1f^{2} \cdot R2'}{s \cdot \omega \cdot \left[ \left(R1 + \frac{R2'}{s}\right)^{2} + (X1 + X2')^{2} \right]}
$$

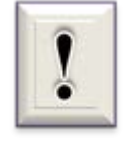

Змінна х введена для проведення вертикальної лінії, що відповідає частоті обертання вала двигуна n = 920 об/хв. Значення ковзання для цієї частоти введено як другий елемент вектора s1.

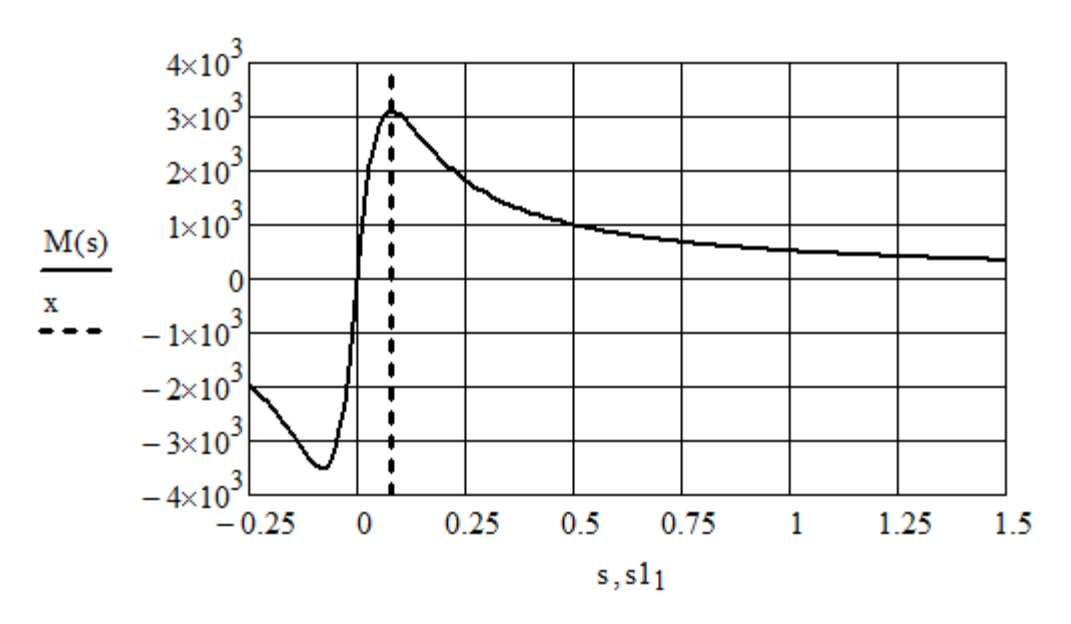

Відповідь: якщо n = 600 об/хв., M = 1226 Н·м; якщо n = 920 об/хв.,  $M = 3098$  Н $\cdot$ м.

*Задача 4.29.* Побудувати в СКМ MathCad механічну характеристику двигуна постійного струму з паралельним збудженням. Прийняти потік збудження двигуна постійним Ф = сonst.

Дано: номінальна потужність Рн = 2 кВт; номінальна напруга Uн = 220 В; ККД = 0,76; струм збудження Iзб = 2 А; номінальна частота обертання  $n_{\text{H}} = 1000 \text{ of/XB}$ .

Розв'язання. Наведемо послідовність розрахунків в СКМ MathCad з необхідними коментарями.

1) Завдання початкових даних, в СІ:

Pn := 2000 U := 220  $\eta$  := 0.76 Iz := 2  $n_n$  := 1000

2) Розрахунок струмів двигуна In та якоря Ia в номінальному режимі, А:

$$
\lim_{\text{max}} := \frac{Pn}{\eta \cdot U} = 11.962
$$

 $Ia := In - Iz = 9.962$ 

3) Обчислення номінальних значень частоти обертання  $\omega_n$  (c<sup>-1</sup>) та моменту Mn (Н∙м) валу двигуна:

$$
\omega_{\mathbf{n}} := \frac{2 \cdot \pi \cdot \mathbf{n}_{\mathbf{n}}}{60} = 104.72
$$

$$
\mathbf{M}_{\mathbf{n}} := \frac{\mathbf{P}\mathbf{n}}{2} = 19.099
$$

$$
M_n := \frac{1}{\omega_n} = 19.0
$$

4) Визначення опору кола якоря, Ом:

$$
r_a := \frac{U \cdot (1 - \eta)}{\ln} = 4.414
$$

5) Розрахунок добутку електромашинної сталої k на потік збудження F в номінальному режимі з рівняння швидкісної характеристики двигуна:

$$
kF_n:=\frac{U-{\rm Ia}\cdot r_a}{\omega_n}=1.681
$$

6) Побудова механічної характеристики двигуна за умови, що момент змінюється від 0 до моменту короткого замикання Мkz:

$$
\omega(M) := \frac{U}{kF_n} - \frac{M \cdot r_a}{kF_n^2} \qquad M_{kz} := kF_n \cdot \frac{U}{r_a} = 83.779
$$

$$
M := 0..M_{kz}
$$

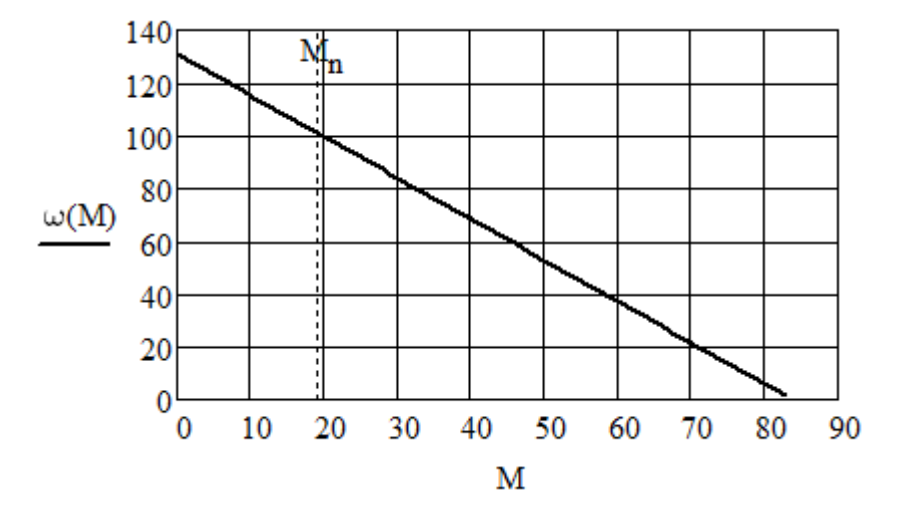

Відповідь: побудована механічна характеристика двигуна постійного струму з паралельним збудженням. Позначена координата номінального режиму.

*Задача 4.30.* Виконати дослідження в СКМ MatLab залежності ККД двигуна постійного струму з паралельним збудженням від навантаження на валу  $\eta = f(I)$ , якщо втрати холостого ходу становлять  $p_0 = p_C + p_{\text{max}} =$ 506 Вт (сума магнітних та механічних втрат).

Двигун має такі характеристики: напруга живлення  $U = 220 B$ ; струм споживання двигуна  $I_H = 63.5$  A; струм збудження I = 1,5 A; опір обмоток у колі якоря RaΣ = 0,2 Ом. У машині застосовані щітки ЕГ4.

Розв'язання. Розрахунок втрат за номінального навантаження виконуємо за відомим алгоритмом [14].

Наведемо текст програми MatLab.

>> %Вводимо початкові дані:

>> %характеристики двигуна

>> U=220;In=63.5;Iz=1.5;Ra=0.2;

- $>>$ %Робоча температура
- $>> T=75$ ;

>> %Температурний коефіцієнт опору

- $\gg$  alfa=0.004;
- >> %Перехідний спад напруги на щітках ЕГ4
- $\gg$  deltaU=2:
- >> %втрати холостого ходу, Вт

 $>> Px=506;$ 

- $>>$  %Розрахунок втрат за номінального навантаження
- >> %електричні втрати в колі збудження, Вт
- $\gg$  Pez=U $*$ Iz
- $Pez =$

330

- $>>$  %електричні втрати в обмотках кола якоря, Вт
- $\gg$  Pea=(In-Iz)^2\*Ra\*(1+alfa\*(T-20))

 $Pea =$ 

937.9360

>> %електричні втрати в контакті щіток, Вт

 $\gg$  Ph=deltaU\*(In-Iz)

 $Ph =$ 

124

>> %додаткові втрати, Вт

 $>>$  Pd=0.01\*In\*U

 $Pd =$ 

139.7000

>> %сумарна потужність втрат за номінального навантаження, Вт >> P=Px+Pez+Pea+Ph+Pd

 $P =$ 

2.0376e+03

 $>>$  %Розрахунок ККД двигуна за номінального навантаження, %

 $\gg$  KKD=(1-P/(U\*In))\*100

 $KKD =$ 

85.4142

>> %Будуємо графічну залежність ККД двигуна постійного

>> %струму від навантаження на валу

 $>>$  %Зауваження: при роботі двигуна без навантаження струм

```
>> % в його колі дорівнює струму холостого ходу Іх, А
```
 $>> Ix=(Px+Pez)/U$ 

 $Ix =$ 

3.8000

 $>> k=Ix/In:0.06:0.01:1.5;$ 

 $>> I$  In=k\*In;

 $\gg$  Pea=(I\_In-Iz).^2.\*Ra.\*(1+alfa.\*(T-20));

 $\gg$  Ph=deltaU.\*(I\_In-Iz);

 $>>$  Pd=0.01\*I\_In.\*U;

 $>> P = PX + PeZ + PeA + Ph + Pd$ ;

 $>>$  KKD= $(1-P/(U.*IIn))*100;$ 

>> plot(k,KKD);grid

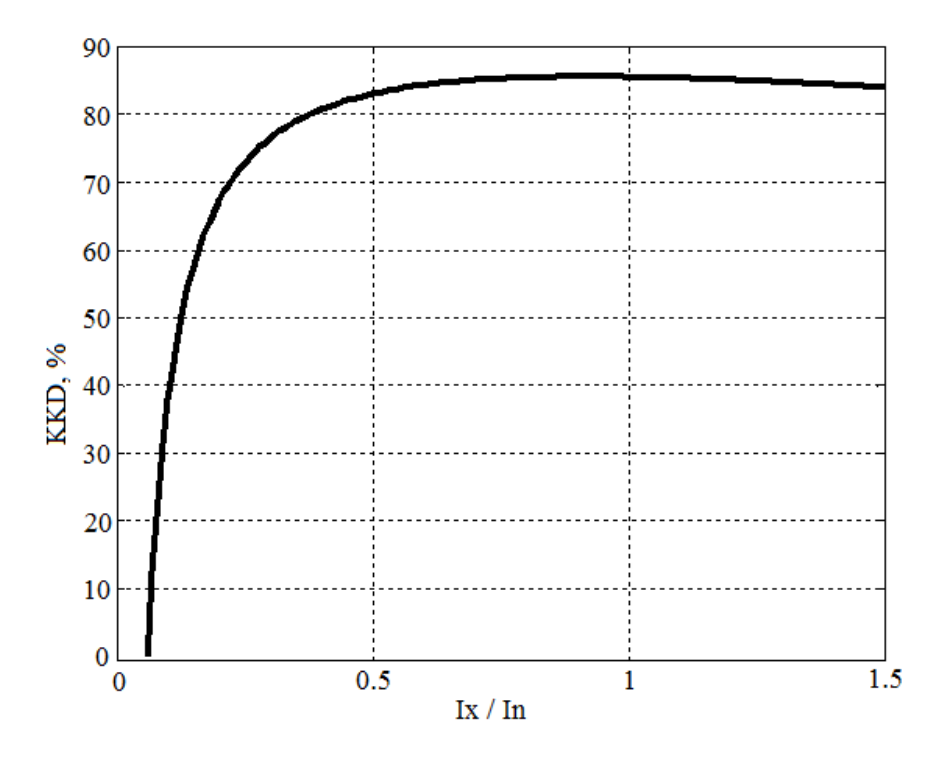

Відповідь: побудована залежність ККД двигуна постійного струму з паралельним збудженням від навантаження на валу.

*Задача 4.31.* Для двигуна, параметри якого такі ж самі як в задачі 4.29, визначити, при якому значенні додаткового опору  $R_{\text{non}}$ , ввімкненого в коло якоря, частота обертання зменшиться в 2 рази за М = Мн = const. Розрахунок виконати в СКМ MatLab.

Розв'язання. З рівняння механічної характеристики

Для знаходження значення R<sub>дод</sub> з виразу (4.26) необхідно спочатку розв'язати алгебраїчне рівняння (4.25) відносно сумарного опору r<sub>a</sub>

>>%Введення початкових даних, отриманих в задачі 4.29 >> Mn=19.099;wn=104.72;U=220;kFn=1.681;ra=4.414; >> A=Mn/(kFn)^2;B=w0-0.5\*wn; >>%Знаходження розв'язку рівняння – значення сумарного

; муфти Jм = 135 кг∙м<sup>2</sup>

; передаточне число і<sup>1</sup> = 6,6; повне передаточне число редуктора і<sup>2</sup> = 43,5; маса частин, що рухаються поступально,

>> Rsum=A\B rd = 7.2025 Відповідь: Rдод = 7,2025 Ом. рухається поступально. Дано: моменти інерції двигуна Jдв = 2,67 кг∙м<sup>2</sup>

шестерні ун = 2140 кг∙м.

може змінюватися від 200 до 1000 об/хв. Графічно визначити зведений момент за частотою 725 об/хв.

Розв'язання. Зведений до валу двигуна момент інерції визначається так:

$$
\begin{aligned}\n\text{m}_{\text{max}} &:= 5370 \qquad \text{m}_{\text{max}} &:= 0.7 \qquad \text{m}_{\text{max}} &:= 200,225..1000 \\
\text{J} &:= \begin{pmatrix} 2.67 \\ 135 \\ 2140 \end{pmatrix} \qquad \text{i} &:= \begin{pmatrix} 1 \\ 6.6 \\ 43.5 \end{pmatrix}\n\end{aligned}
$$

$$
\underset{\text{mm}}{\omega}(n):=\frac{2\!\cdot\!\pi\!\cdot\!n}{60}
$$

j.

$$
Jzv(n) := \sum \boxed{\frac{J}{i^2}} + \frac{m \cdot v}{\omega(n)^2}
$$

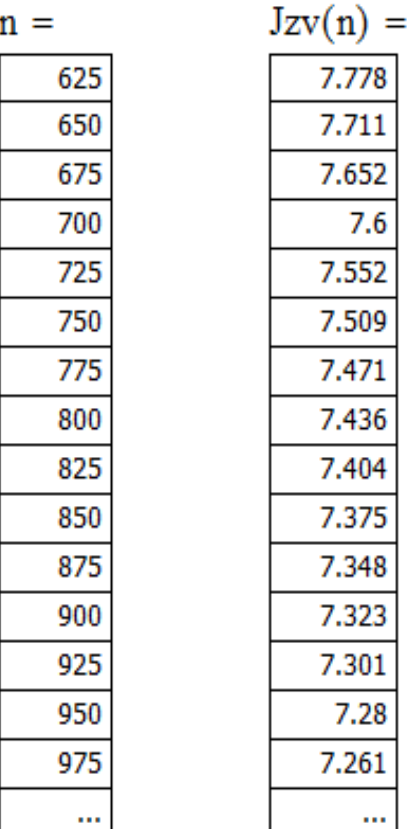

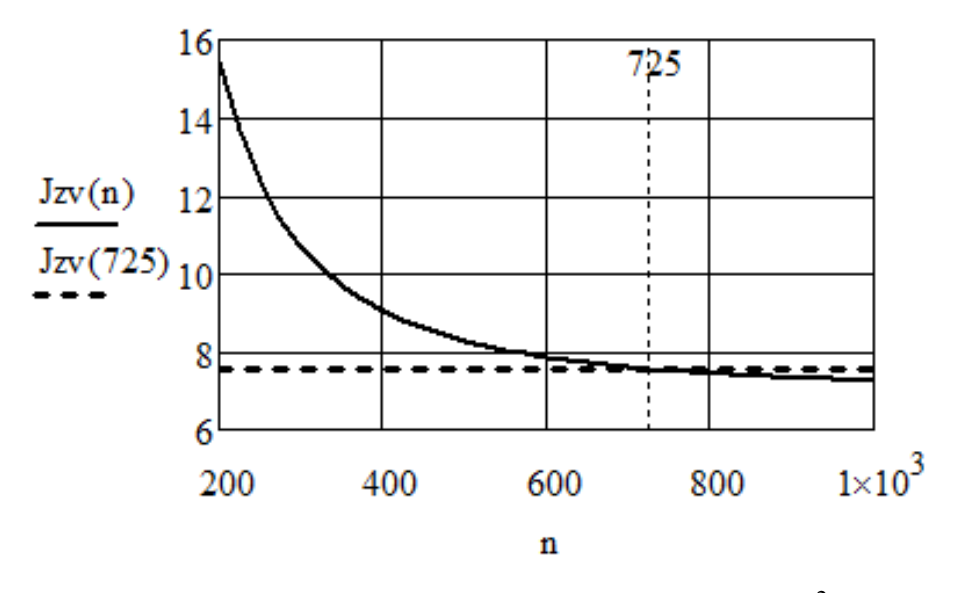

<u>Відповідь</u>: за частотою 725 об/хв. J<sub>3B</sub> = 7,552 кг·м<sup>2</sup>.

*Задача 4.33.* Визначити фазові струми, показання ватметрів трифазного асинхронного двигуна, який працює в номінальному режимі за симетричним режимом напруг (рис. 4.25). Побудувати топографічну діаграму потенціалів та поєднати з нею векторну діаграму струмів.

Дано: напруга Ua = 220 В; потужність Pn = 900 Вт; ККД  $\eta = 0.95$ ;  $\varphi = 40^\circ$ .

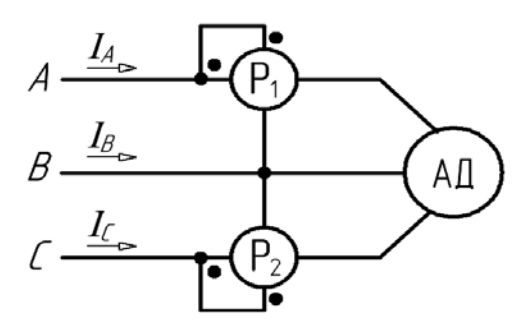

Рис. 4.25. Схема до задачі 4.31

Розв'язання. Наведемо послідовність розрахунків в СКМ MathCad з необхідними коментарями.

1) Завдання початкових параметрів для симетричного режиму:

a := 
$$
e^{j \cdot 120 \cdot deg}
$$
  
\nUa := 220  $Ub := 220 \cdot a^2$  Uc := 220·a  
\n  
\nPn := 900  $\eta := 0.95$   $\varphi := 40 \cdot deg$   
\nUab := Ua - Ub Ubc := Ub - Uc  $Uca := Uc - Ua$ 

2) Визначення фазових струмів (А) та опору (Ом):

$$
I := \frac{Pn}{3 \cdot |Ua| \cdot \eta \cdot \cos(\varphi)} = 1.874
$$
\n
$$
Ia := I \cdot e^{-j \cdot \varphi} \qquad |Ia| = 1.874 \qquad \frac{\arg(Ia)}{\deg} = -40
$$
\n
$$
Ib := a^{2} \cdot Ia \qquad |Ib| = 1.874 \qquad \frac{\arg(Ib)}{\deg} = -160
$$
\n
$$
Ic := a \cdot Ia \qquad |Ic| = 1.874 \qquad \frac{\arg(Ic)}{\deg} = 80
$$

$$
Z1 := \frac{Ua}{Ia} = 89.941 + 75.469i
$$

3) Розрахунок показань ватметрів P1 та P2 (рис. 4.25), Вт:

4) Побудова топографічної діаграми потенціалів V1 та векторної діаграми струмів I1 (використаний масштабний коефіцієнт 100):

$$
VI := (0 \text{ Ua} \text{ Ub} \text{Uc} \text{Ua} \text{Ub} 0 \text{Uc})^T
$$

 $\Pi_{\text{max}} := (0 \text{ Ia } 0 \text{ Ib } 0 \text{ Ic})^{\text{T}}$ 

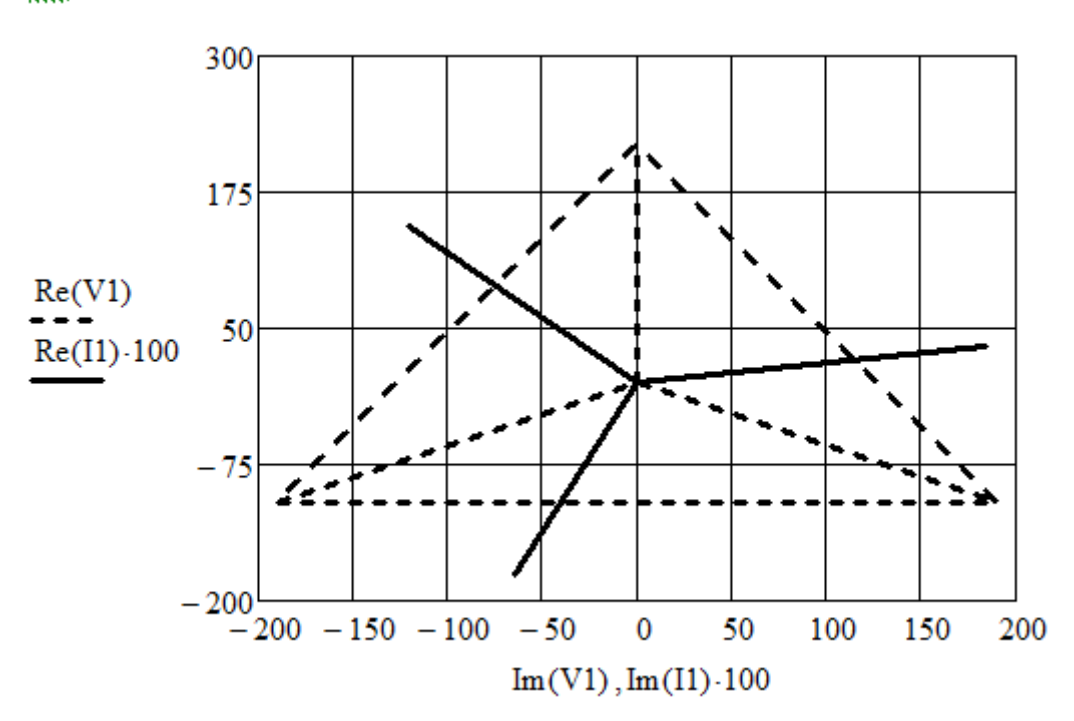

<u>Відповідь:</u>  $|Ia| = |Ib| = |Ic| = 1,874 A$ ; P1 = 244,206 Вт; P2 = 703,163 Вт.

*Задача 4.34*. Розрахувати та побудувати робочі характеристики асинхронного двигуна за Т-подібною схемою заміщення (рис. 4.26). Дано: номінальні параметри двигуна Рn = 1кВт; Un = 380 B; n<sub>1</sub> = 1000 об/хв.;  $s_n = 0.0144$ ; коефіцієнт додаткових втрат  $a_n = 0.005$ .

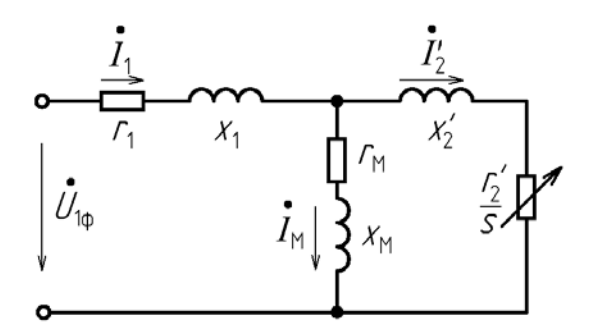

Рис. 4.26. Т-подібна схема заміщення асинхронного двигуна

Розв'язання. Наведемо послідовність розрахунків в СКМ MathCad з необхідними коментарями.

1) Введення номінальних параметрів двигуна (в СІ), параметрів схеми заміщення та  $U_{\Phi}$ ,  $\Omega_1$ ,  $\Delta P_{MEX}$  (у відносних одиницях):

 $Pn := 1000$  Un := 380  $n_1 := 1000$  $r_1 := 0.06$   $r_2 := 0.02$   $x_1 := 0.09$   $x_2 := 0.08$ <br> $r_m := 0.1$   $x_m := 2.25$   $a_d := 0.005$   $\Delta P_{\text{max}} := 0.01$  $U_f := 1$   $\Omega_1 := 1$ 

2) Завдання діапазону зміни ковзання s та визначення комплексних опорів гілок і еквівалентного опору Ze схеми заміщення:

 $S_n := 0.001, 0.0015...0.016$ 

$$
\Omega(s) := \Omega 1 \cdot (1 - s)
$$
  

$$
Z1 := r_1 + j \cdot x_1 \qquad Z2(s) := \frac{r_2}{s} + j \cdot x_2
$$

Zm := 
$$
r_m + j \cdot x_m
$$
  
\nZ2m(s) :=  $\frac{Z2(s) \cdot Zm}{Z2(s) + Zm}$   $Ze(s) := Z1 + Z2m(s)$ 

3) Визначення комплексів струмів І<sub>1c</sub> та І<sub>2c</sub>, їх модулів І<sub>1</sub>, І<sub>2</sub> та коефіцієнта потужності Кm у відносних одиницях:

$$
I_{1c}(s) := \frac{1}{Ze(s)} \qquad I_{2c}(s) := \frac{1 - I_{1c}(s) \cdot Z1}{Z2(s)}
$$

$$
I_1(s) := |I_{1c}(s)| \qquad I_2(s) := |I_{2c}(s)| \qquad Km(s) := \frac{Re(I_{1c}(s))}{I_1(s)}
$$

4) Обчислення первинної Р<sub>1</sub>, електромагнітної Реm, перетвореної Pnp та корисної P2 потужностей у відносних одиницях:

$$
P_1(s) := U_f \cdot Re(I_{1c}(s)) \qquad \Delta P_{el}(s) := I_2(s)^2 \cdot r_2
$$
  

$$
P_{em}(s) := \frac{\Delta P_{el}(s)}{s} \qquad P_{np}(s) := P_{em}(s) - \Delta P_{el}(s)
$$
  

$$
\Delta P_{dob}(s) := a_d \cdot I_1(s)^2 \qquad P_2(s) := P_{np}(s) - \Delta P_{mex} - \Delta P_{dob}(s)
$$

5) Розрахунок коефіцієнту корисної дії та моменту:

$$
KKD(s) := \frac{P2(s)}{P_1(s)} \qquad M_2(s) := \frac{P_{em}(s) - \Delta P_{mex} - \Delta P_{dob}(s)}{\Omega 1}
$$

6) Визначення моменту та корисної потужності в частках від номінальних, які розраховані за номінального ковзання  $s_n = 0.0144$ :

$$
M_{2n} := M_2(0.0144) = 0.592 \qquad P_{n} := P_2(0.0144) = 0.584
$$

$$
M(s) := \frac{M_2(s)}{M_{2n}} \qquad \qquad P_2(s) := \frac{P2(s)}{P2_n}
$$

7) Побудова графіків робочих характеристик:

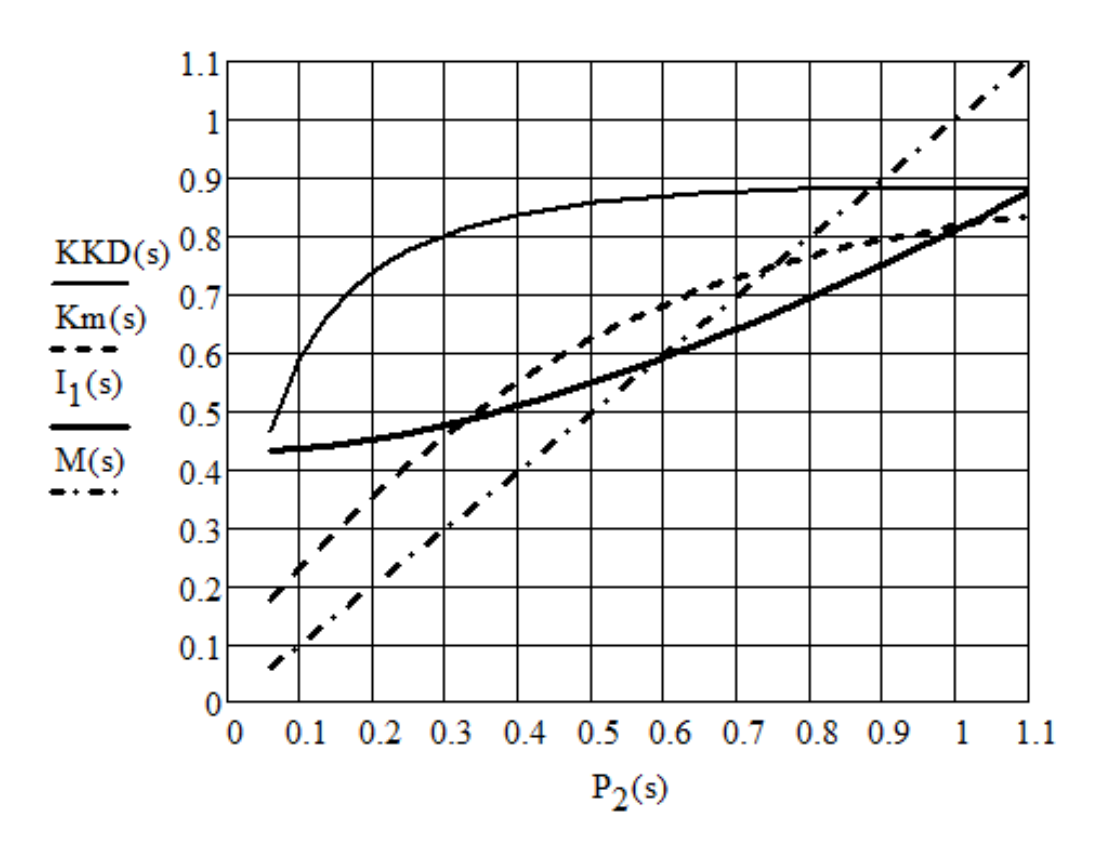

Відповідь: побудовані графіки робочих характеристик асинхронного двигуна у відносних одиницях.

*Задача 4.35.* Визначити залежність частоти обертання *n* якоря двигуна постійного струму з паралельним збудженням від напруги *U*, що підведена до обмотки якоря, при незмінних обертальному моменті на валу двигуна *M* та струмі збудження *Iз*. Обчислити значення частоти обертання при зниженні напруги до 200 В.

Дано: номінальні параметри двигуна *Uном =* 220 В; *nном =* 1000 об/хв; *Iном=* 43 А; *IЗ =* 1,5 А; *Rа=* 0,3 Ом.

Розв'язання. Струм у колі якоря *Іа* та обертальний момент при номінальних параметрах дорівнюють:

$$
I_a = I_{\text{HOM}} - I_a; \ \ M_{\text{HOM}} = C_M \Phi I_a;
$$

де Ф – магнітний потік; С<sub>м</sub> – конструктивний коефіцієнт двигуна.

Тому що за умовою обертальні моменти та струми збудження постійні, то при зміні напруги струм якоря та магнітні потоки будуть теж рівними між собою.

 $\bar{\gamma}$ 

i<br>L

Частота обертання двигуна як за номінальною так і інших напругах (*U1*) визначаються так

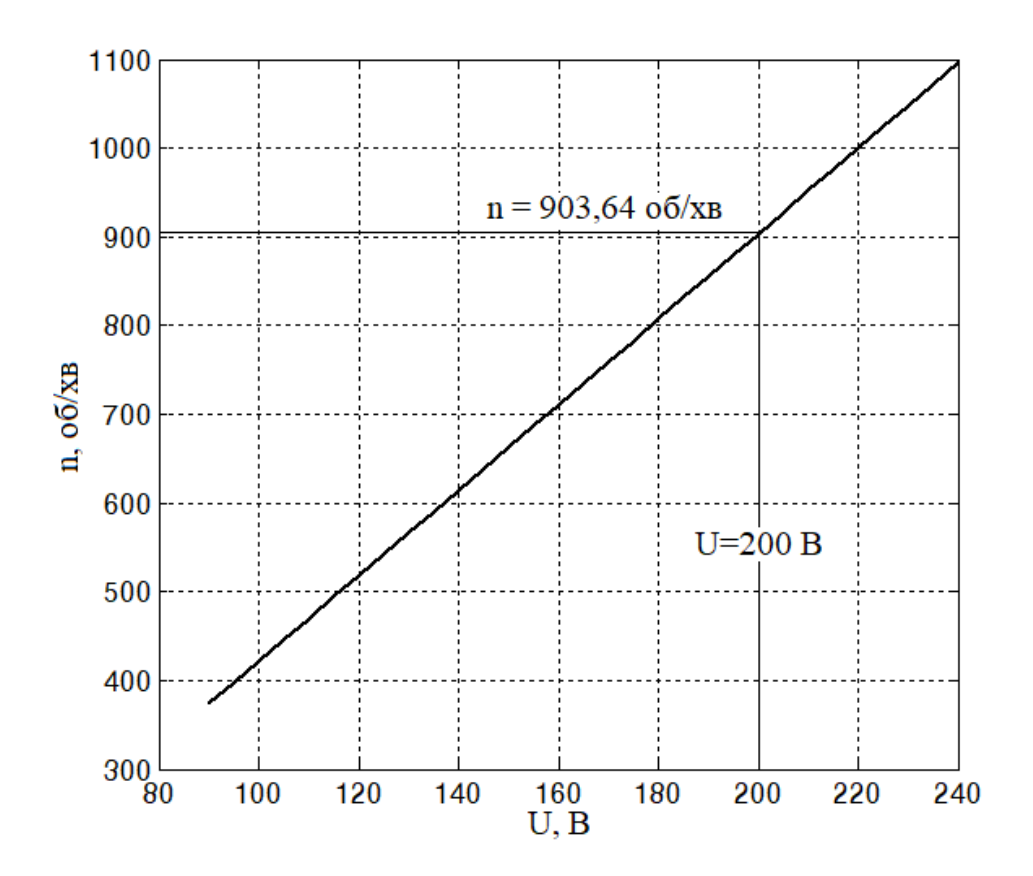

Відповідь: при напрузі 200 В частота обертання 903,6377 об/хв.

*Задача 4.36.* Визначити втрати енергії в якорі двигуна постійного струму з незалежним збудженням типу 2ПН–132 за цикл роботи, у якому він протягом часу  $t_1 = 10$  хв. працює з моментом навантаження  $M_1$  = 0,6 $M_{\text{HOM}}$ ; протягом часу  $t_2$  = 3 хв. працює з номінальним навантаженням  $M_2 = M_{HOM}$  та протягом часу  $t_3 = 10$  хв. працює з моментом навантаження  $M_3 = 0.8 M_{HOM}$ . Струм збудження двигуна не змінюється і дорівнює номінальному.

Дано: номінальний струм  $I_{\text{HOM}}$  = 59 А; опір кола якоря  $R_a$  = 0,146 Ом.

Розв'язання. Оскільки магнітний потік двигуна не змінюється, то за відомим значенням кратності моменту можна знайти кратності струму в колі якоря на певних ділянках циклу

Номінальні змінні втрати потужності (Вт) в обмотці якоря двигуна дорівнюють

$$
V_{\scriptscriptstyle HOM} =
$$

$$
\underline{In} := 59 \qquad \text{Ra} := 0.146
$$

$$
\chi := \begin{pmatrix} 0.6 \\ 1 \\ 0.8 \end{pmatrix} \qquad t := \begin{pmatrix} 10 \\ 3 \\ 15 \end{pmatrix}
$$

$$
\Delta A := \text{In}^2 \cdot \text{Ra} \cdot \sum (\overrightarrow{\chi^2 \cdot t}) \cdot 60
$$

$$
\Delta A = 4.94 \times 10^5
$$

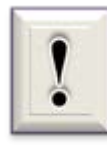

 $\label{eq:2.1} \frac{1}{2} \left( \frac{1}{2} \right) \left( \frac{1}{2} \right) \left( \frac{1}{2} \right)$ 

Розв'язання. Оскільки двигун працює зі змінним навантаженням та задані кратності струму і моменту (4.29) визначають кратність потужності навантаження на валу, ККД розраховуємо за формулою

\n
$$
\text{Pn} := 5500 \quad \eta_{\text{n}} := 0.8
$$
\n

\n\n $\text{Im} := 59 \quad \text{Ra} := 0.146$ \n

\n\n $\chi := \begin{pmatrix} 0.6 \\ 1 \\ 0.8 \end{pmatrix} \quad \text{t} := \begin{pmatrix} 10 \\ 3 \\ 15 \end{pmatrix}$ \n

i<br>S

$$
\Delta Pn := Pn \cdot \frac{1-\eta_n}{\eta_n} = 1.375 \times 10^3
$$

$$
\Delta \text{Pz} := \text{In}^2 \text{·Ra} = 508.226
$$

$$
Pk := \Delta Pn - \Delta Pz = 866.774
$$

$$
\eta := \frac{\operatorname{Pn}\sum[\overrightarrow{(\chi \cdot t)}]}{\operatorname{Pn}\sum[\overrightarrow{(\chi \cdot t)}] + \operatorname{Pk}\sum t + \Delta Pz \cdot \sum[\overrightarrow{(\chi^2 \cdot t)}]} = 0.78
$$

*Задача 4.38.* Побудувати графічну залежність коефіцієнта потужності *cos φ* асинхронного двигуна типу МКТН 412–6 від моменту навантаження *МС* при його роботі на природній характеристиці. Визначити значення соз ф при моменті навантаження Мс =  $0.5M_{\text{\tiny HOM}}$ .

Дано: *Рном* = 36 кВт; *U1f =* 220 В; *f* = 50 Гц; *nном =* 920 об/хв; струм статора  $I_{1H} = 81$  A;  $I_{1xx} = 41,5$  A;  $R_1 = 0,13$  Ом;  $x_1 = 0,2$  Ом;

\n
$$
P_n := 36000 \quad f_1 := 50 \quad U_{1f} := 220 \quad p := 3
$$
\n

\n\n $n_n := 920 \quad I_{1n} := 81 \quad I_{1x} := 41.5$ \n

\n\n $R_1 := 0.13 \quad x_1 := 0.2 \quad R_{2z} := 0.24 \quad x_{2z} := 0.25$ \n

$$
\omega_0 := \frac{2\pi \cdot f_1}{p} = 104.72 \qquad \qquad \omega_n := \frac{2\pi \cdot n_n}{60} = 96.342
$$

$$
s_n := \frac{\omega_0 - \omega_n}{\omega_0} = 0.08
$$
  $Min := \frac{P_n}{\omega_n} = 373.668$ 

4) Завдання залежності ковзання від моменту навантаження на природній характеристиці:

$$
s_u(Mc) := \, s_n \!\cdot\! \frac{Mc}{Mn}
$$

5) Завдання залежності зведеного струму у роторі АД від ковзання (А):

$$
\mathrm{I}_{2z}(\mathrm{Mc}):=\sqrt{\frac{\mathrm{Mc}\cdots\omega_0\cdotp s_u(\mathrm{Mc})}{3\mathrm{R}_{2z}}}
$$

6) Розрахунок наближеного значення індуктивного опору контуру намагнічування у відповідності зі схемою заміщення (Ом):

$$
x_{\mu} := \frac{U_{1f}}{I_{1x}} = 5.301
$$

7) Визначення коефіцієнта потужності АД від моменту навантаження за залежністю (4.32):

$$
\cos\phi(Mc) := \frac{Mc \cdot \omega_0 + 3 \cdot I_{2z}(Mc)^2 \cdot R_1}{\sqrt{\left(Mc \cdot \omega_0 + 3 \cdot I_{2z}(Mc)^2 \cdot R_1\right)^2 + \left(3 \cdot I_{1x}^2 \cdot x_{\mu} + 3 \cdot I_{2z}(Mc)^2 \cdot x_1 + 3 \cdot I_{2z}(Mc)^2 \cdot x_{2z}\right)^2}}
$$

8) Побудова графічної залежності *cos φ* (*МС)* та визначення значення коефіцієнта потужності при Мс = 0,5 $M_{\text{HOM}}$ :

 $cos\phi(0.5 \cdot Mn) = 0.569$  $Mc := 0...Mn$
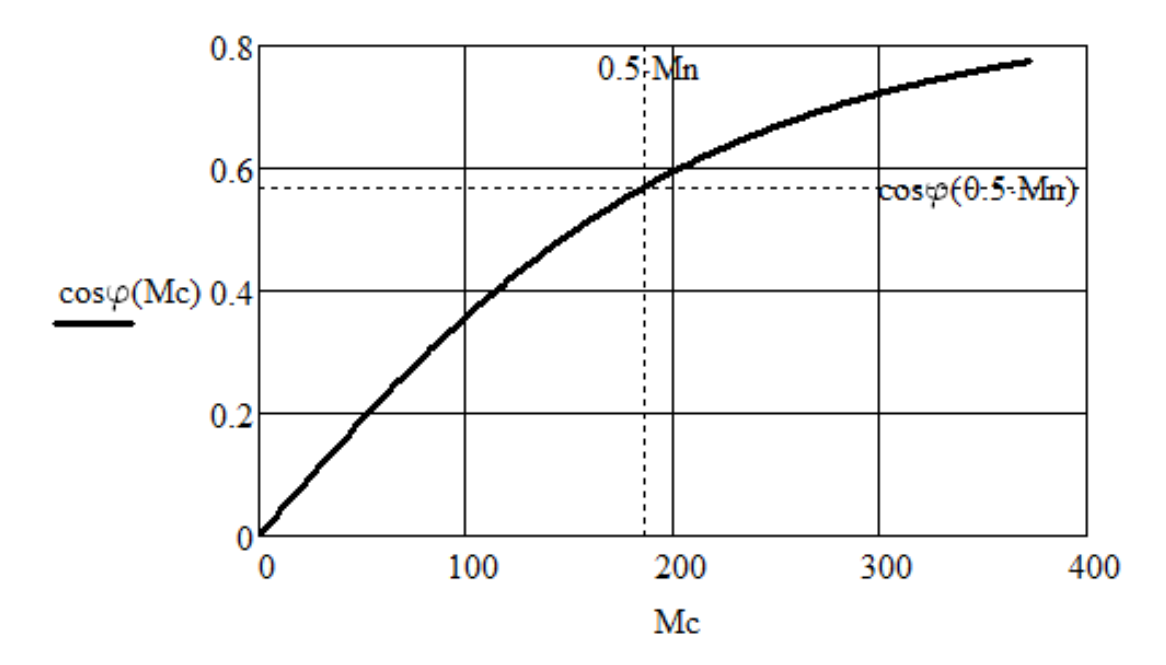

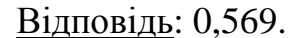

*Задача 4.39.* Визначити придатність асинхронного електродвигуна для роботи в тривалому режимі із змінним навантаженням:  $t_1 = 2$  хв,  $M_{c1}$  = 310 H⋅м;  $t_2$  = 19 хв,  $M_{c2}$  = 100 H⋅м;  $t_3$  = 9 хв,  $M_{c2}$  = 235 H⋅м при постійній швидкості обертання приводного вала в сталому режимі  $n = 700 \text{ of/XB}.$ 

Дано: *Рном* = 14 кВт; *пном* = 700 об/хв. Гранична перевантажувальна здатність електродвигуна  $\lambda = M_{\text{max}} / M_{\text{HOM}} = 1.9$ .

Розв'язання. Придатність АД для роботи в тривалому режимі із змінним навантаженням перевіряється за припустимою потужністю електродвигуна та перевантажувальною здатністю. Для визначення припустимої потужності використовується метод еквівалентних величин [14], за яким еквівалентний момент електродвигуна розраховується за формулою (за умовою задачі режим складається з трьох ділянок циклу):

325

$$
P_n := 14000 \t n_n := 700 \t \lambda := 1.9
$$
  

$$
M_c := \begin{pmatrix} 310 \\ 100 \\ 235 \end{pmatrix} \t t := \begin{pmatrix} 2 \\ 19 \\ 9 \end{pmatrix}
$$

2) Обчислення значення еквівалентного моменту (Н∙м):

$$
Me := \sqrt{\frac{\sum \overline{\left(M_c^2 \cdot t\right)}}{\sum t}} = 171.194
$$

3) Визначення еквівалентної потужності електродвигуна (Вт):

$$
\text{Pe} := \text{Me} \cdot \frac{\pi \cdot n_n}{30} = 1.255 \times 10^4
$$

4) Перевірка за припустимою потужністю:

ymovaP := if  $(Pe < P_n$ , "двигун придатний", "двигун не придатний")

ymovaP = "двигун придатний"

5) Обчислення значення номінального моменту (Н∙м):

$$
M_n := \frac{P_n}{\left(\frac{\pi \cdot n_n}{30}\right)} = 190.986
$$

6) Перевірка за перевантажувальною здатністю:

$$
ymova\lambda := if \left( \frac{\max(M_c)}{M_n} < \lambda\,,\text{"двигун придатний" },\text{"двигун не придатний"}\right)
$$

 $\text{ymova} \lambda =$  "двигун придатний"

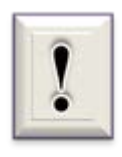

В задачах 4.39 та 4.40 показано можливості СКМ автоматичного виведення результатів перевірки певних умов. При цьому ці результати виводяться на екран доступною користувачеві мовою у вигляді рядкових змінних, що задаються у лапках.

Відповідь: заданий асинхронний електродвигун може бути встановлений для привода даного механізму.

*Задача 4.40*. Оцінити тепловий режим п'яти двигунів постійного струму (Д1…Д5) під час їх роботи за наступним циклом: час першої ділянки  $t_1 = 12$  хв., момент навантаження  $M_{c1} = 120$  Н м; час другої ділянки  $t_2$  = 25 хв., момент навантаження  $M_{c2}$  = 145 Н⋅м; час третьої ділянки  $t_3$  = 18 хв., момент навантаження  $M_{c3}$  = 100 Н⋅м. Прийняти, що струм збудження та опір якірного кола не змінюються.

Дано: Д1)  $P_{\text{HOM}} = 30 \text{ kBr}$ ;  $n_{\text{HOM}} = 3000 \text{ o}6/\text{XB}$ ; Д2)  $P_{\text{HOM}} = 30 \text{ kBr}$ ;  $n_{\text{HOM}} =$ 2200 οб/xв.; Д3)  $P_{\text{max}} = 25$  kBT;  $n_{\text{HOM}} = 2200$  oб/xв.; Д4)  $P_{\text{max}} = 20$  kBT;  $n_{\text{HOM}} =$ 2000 об/хв.; Д5)  $P_{\text{HOM}} = 20 \text{ kBr}$ ;  $n_{\text{HOM}} = 1500 \text{ o}$ б/хв.

Розв'язання. Заданий цикл відноситься до тривалого режиму із змінним навантаженням. Тому що струм збудження та опір кола якоря не змінюються, для перевірки двигуна за нагріванням використовуємо метод еквівалентного моменту, за яким виконання умови

$$
Me < M \quad (4.34)
$$

свідчить, що двигун не перегрівається вище припустимого рівня. Еквівалентний момент Ме розраховується за формулою (4.33).

Текст програми MathCad наведений нижче.

1) Введення параметрів ділянок робочого циклу у вигляді триелементних векторів (Н∙м та хв. ):

$$
\mathbf{Mc} := \begin{pmatrix} 120 \\ 145 \\ 100 \end{pmatrix} \qquad \mathbf{t} := \begin{pmatrix} 12 \\ 25 \\ 18 \end{pmatrix}
$$

327

2) Завдання значень номінальних потужностей двигунів (Вт) та частот обертання (об/хв.) у вигляді п'ятиелементних векторів:

$$
P_{n} := \begin{pmatrix} 30000 \\ 30000 \\ 25000 \\ 20000 \\ 20000 \end{pmatrix} \qquad n_{n} := \begin{pmatrix} 3000 \\ 2200 \\ 2200 \\ 2000 \\ 1500 \end{pmatrix}
$$

3) Розрахунок номінального моменту (Н∙м) для всіх заданих двигунів та виведення результату на екран:

$$
M_{n} := \frac{P_{n}}{\left(\frac{\pi \cdot n_{n}}{30}\right)} = \left(\begin{array}{c} 95.493\\130.218\\108.515\\95.493\\127.324 \end{array}\right)
$$

4) Обчислення еквівалентного моменту навантаження (Н∙м):

$$
Me := \sqrt{\frac{\sum_{n=1}^{n} (Me^{2} \cdot t)}{\sum_{n=1}^{n} (Me^{2} \cdot t)}} = 126.378
$$

5) Виконання перевірки умови (4.34) та виведення результатів на екран:

 $\mathrm{Vubir}\big(\mathrm{M}_n\big) \coloneqq \mathrm{if}\Big(\mathrm{M}\mathrm{e} > \mathrm{M}_n\,,\text{``двигун перегрівається''}\;, \text{''двигун не перегрівається''}\Big)$ 

$$
\overrightarrow{\text{Vubir}(M_n)} = \begin{pmatrix} \text{``двитун перегpisається''} \\ \text{``двитун не перегрівається''} \\ \text{``двитун перегрівається''} \\ \text{''двитун перегрівається''} \\ \text{''двитун не перегрівається''} \end{pmatrix}
$$

Відповідь: для роботи в заданому циклі придатні двигуни Д2 та Д5.

# **Завдання до самостійної роботи за матеріалами розділу 4**

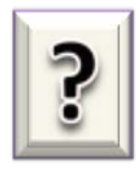

#### **Питання до самоконтролю**

- 1) Опишіть алгоритм розв'язання прикладних (інженерних) задач.
- 2) Які ви знаєте способи побудови моделей за усталених режимах роботи?
- 3) Які ви знаєте способи розв'язання системи лінійних алгебраїчних рівнянь за допомогою програми *MatLab*?
- 4) Як визначаються реакції в опорах?
- 5) Як перевірити правильність їхнього розрахунку?
- 6) Наведіть умови рівноваги механічної системи.
- 7) Сформулюйте сутність метода контурних струмів.
- 8) Наведіть умови рівноваги електричної системи.
- 9) Чому чисельні методи розв'язання систем лінійних рівнянь являються ітераційними?
- 10) Наведіть узагальнений алгоритм розв'язання систем лінійних рівнянь за допомогою комп'ютерних програм.
- 11) Які ви знаєте способи розв'язання системи лінійних алгебраїчних рівнянь за допомогою програми *MathCad*?
- 12) У яких випадках значення струмів на елементах відрізняються від значень контурних струмів?
- 13) Яким чином розраховуються струми на елементах?
- 14) У яких випадках з'являються стрибки значень сил і моментів на відповідних епюрах?
- 15) Яким чином можна перевірити правильність побудованих епюр?
- 16) Наведіть алгоритм розв'язання системи нелінійних рівнянь у *MathCad*.
- 17) У чому складається відмінність функцій *Find* і *Minerr* ?
- 18) Як змінити погрішність розв'язання системи нелінійних рівнянь?
- 19) Які оператори можуть використовуватися в обчислювальному блоці *Given – Find*?
- 20) Як змінити похибку розв'язку нелінійних рівнянь?

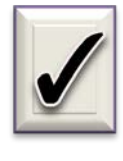

#### **Задачі для самостійного розв'язання**

*Задача СР-4.1.* Визначити реакції в опорах балки (рис. 4.27) за допомогою СКМ MatLab.

Дано: *а = 2,6 м; b = 3,8 м; с = 2,1 м; d = 2,5 м; Р = 16 кН; q = 19 кН/м; M = 8 кН∙м.*

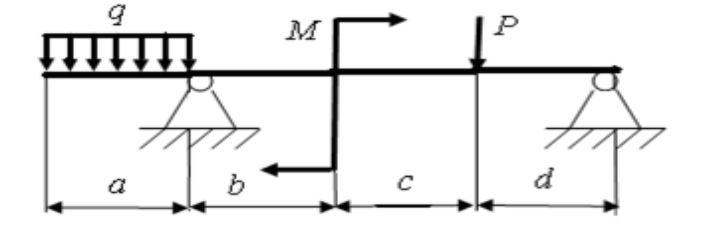

Рис. 4.27. Схема навантаження балки до задачі СР-4.1

*Задача СР-4.2*. Побудувати епюри поперечних сил *Q(x)* і згинальних моментів *M(x)* для балки (рис. 4.28), навантаженої різними силовими факторами, при пласкому поперечному вигині, в СКМ MathCad.

Дано: *а = 3,6 м; b = 4,8 м; с = 2,6 м; d = 2 м; Р = 11 кН;*   $q = 14 \text{ kH/m}$ ;  $M = 11 \text{ kH·}$ *м*.

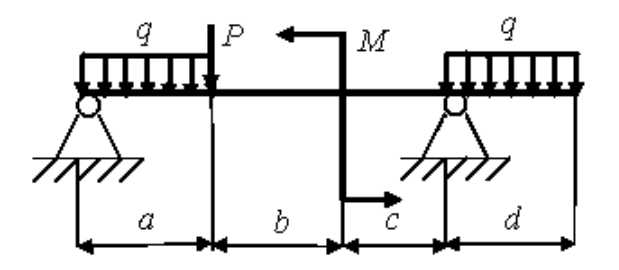

Рис. 4.28. Схема навантаження балки до задачі СР-4.2

*Задача СР-4.3.* Визначити залежність положення і поступальної швидкості повзуна кривошипно-шатунного механізму (див. рис. 4.10) при постійній круговій частоті обертання кривошипа ω в СКМ MathCad.

Дано:  $\omega = 0.7$  рад/с; довжина кривошипа  $L0 = 0.2$  м; довжина повзуна  $L1 = 0.4$  м.

*Задача СР-4.4.* Побудувати епюру згинального моменту сталевої консольної балки з прокатного двотавра № 10 (рис. 4.11). Розрахунки виконати в СКМ MatLab.

Дано: Іz = 198 см<sup>4</sup>; E = 200 ГПа; L = 2,2 м; F = 25 кН.

*Задача СР-4.5.* Обчислити значення контурних струмів в заданому електричному колі постійного струму (рис. 4.29) та знайти значення дійсних струмів в кожній гілці схеми в СКМ MatLab.

Дано: R1 = 4 Ом; R2 = 8 Ом; R3 = 3 Ом; R4 = 1 Ом; R5 = 2 Ом;  $R6 = 7$  Ом;  $E1 = 36$  В;  $E2 = 10$  В;  $E3 = 25$  В. Виконати перевірку отриманих значень.

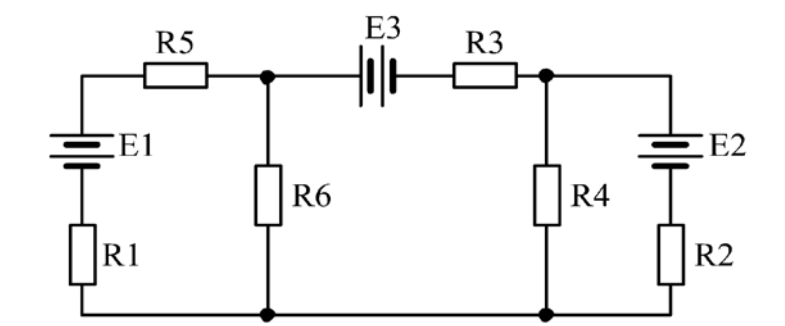

Рис. 4.29. Схема електричного кола до задачі СР-4.5

*Задача СР-4.6.* Обчислити значення контурних струмів в заданому електричному колі постійного струму (рис. 4.30) та знайти значення дійсних струмів в кожній гілці схеми в СКМ MathCad.

Дано: R1 = 4,7 Ом; R2 = 6 Ом; R3 = 4 Ом; R4 = 10 Ом; R5 = 3 Ом;  $R6 = 2$  Ом; R7 = 1,2 Ом; E1 = 6 B; E2 = 20 B; E3 = 40 В. Виконати перевірку отриманих значень.

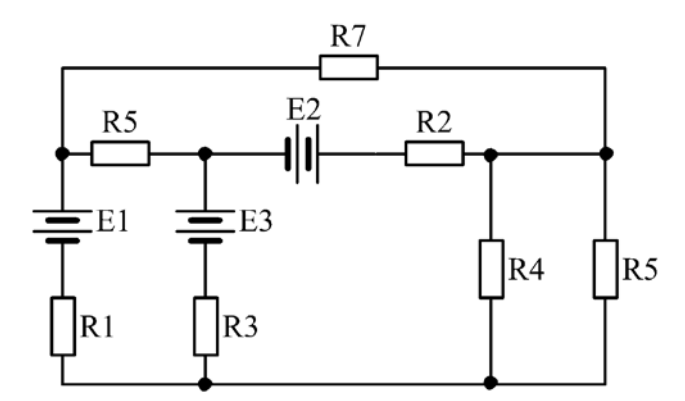

Рис. 4.30. Схема електричного кола до задачі СР-4.6

*Задача СР-4.7.* Розрахувати в СКМ MathCad напругу затвор - істок *Uзи* потужного МДП – транзистора з розв'язку рівняння вигляду

$$
F(U3u) - U3u = 0.
$$

Під час розрахунку використати математичний опис, який отримано з моделі повного сімейства ВАХ потужного польового транзистора:

$$
F(U_{3H}) = \frac{Ico}{S_0 \left(1 - e^{-pU} \frac{C}{L} \left(1 - e^{-pU} \frac{C}{L} \right)^{2} + 6U_{3H}^{2}\right)} + 6U_{3H}^{2}
$$

,

де *р* и *в* - параметри апроксимації; *UЗИ* – напруга на затворі, при якому струм стоку *ІЗ(UCИ0,UЗИ0)* дорівнює току відсічення *ІС0*, а *UCИ = UCИ0* (звичайно, значення *UСИ0* і І*со* є паспортними даними).

Дано: транзистор КП905, що має малосигнальну крутість *Sо = 0,03 А/В;*   $p = 1$  **i**  $b = 0.021$   $B^{-1}$ ; Ico = 0,1 A; Ucuo = 10 B; початкове наближення напруги затвор – істок прийняти рівним  $U_{3M0} = I_{C0}/S_0$ .

*Задача СР-4.8.* Визначити за допомогою СКМ MatLab параметр *Х* за заданим хвильовим опором *Zло* для лінії з двох провідників однакового діаметра *D*, розташованих на відстані *А* один від одного у вільному просторі, з розв'язку нелінійного рівняння

$$
F(x) = Zn\mathbf{o} - Zn(x) = 0
$$

з урахуванням виразу

$$
Z\pi(X) = \frac{120}{\sqrt{\varepsilon_{\partial}}} \arccos h(X),
$$

де  $X = A/D$ .

Дано:  $Z_{IO} = 300 \text{ cm}$ ;  $\varepsilon_{0} = 1$ ; початкове наближення  $X_{0} = 1 \text{ cm}$ .

*Задача СР-4.9.* Розрахувати значення струмів для багатоконтурного кола змінного струму (рис. 4.31) та виконати перевірку розв'язку на баланс потужності в СКМ MatLab.

Дано: R1 = 45 Ом;  $X_L1 = 15j$  Ом;  $X_C2 = -11j$  Ом; R3 = 12 Ом;  $R4 = 40$  Om;  $R5 = 30$  Om;  $X_L6 = 25j$  Om;  $E1 = 220$  B;  $E3 = 30$  B.

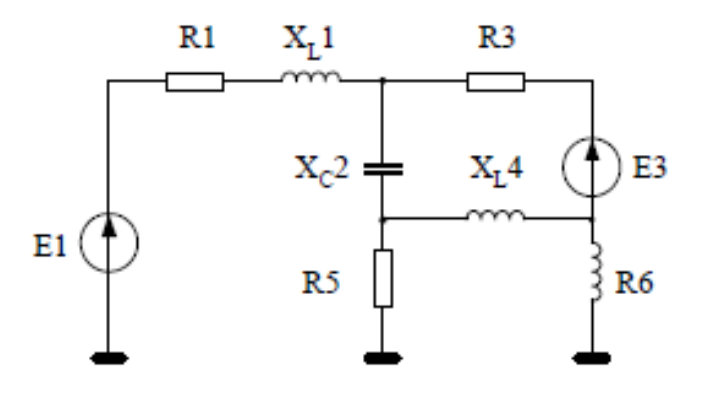

Рис. 4.31. Схема триконтурного кола до задачі СР-4.9

*Задача СР-4.10.* Знайти струми в гілках кола змінного струму (рис. 4.32), за умови, що частота струму в колі  $f = 50 \Gamma$ ц. Задачу розв'язати в СКМ MathCad. Визначити показання ватметра. Виконати перевірку на баланс потужності.

Дано: e1 = 250 - 25i; e2 = 110 + 20i; e3 = 90i; C3 = 45 мкФ; R1 = 10 Ом;  $R2 = 15$  Om;  $R3 = 22$  Om;  $L1 = 12$  mF<sub>H</sub>;  $L2 = 20$  mF<sub>H</sub>.

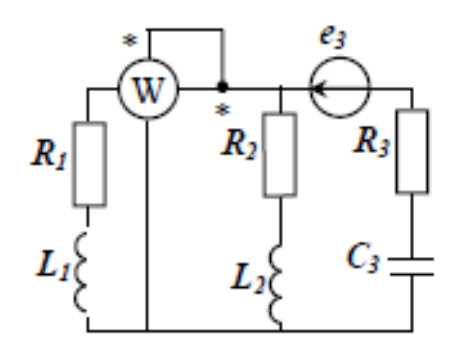

Рис. 4.32. Схема кола змінного струму до задачі СР-4.10

*Задача СР-4.11.* Розрахувати в СКМ MatLab кількість витків *ω* одношарової циліндричної котушки за заданих діаметрі (між центрами витків) *D* (см), кроці намотування *а* (см)*,* довжині котушки *l* (см) та індуктивності *L0* (нГн) з розв'язку нелінійного рівняння вигляду

 $L_0$  -  $L(\omega) = 0$ .

Для даного типу котушки залежність *L(ω)* така:

$$
L = \frac{(\pi \omega D)^2}{1 + 0.45D} + \omega D \left( \frac{3.5I}{\omega d} - 4 \right)
$$

Дано: *D = 2 см; d = 0,05 см; Lо = 5·10<sup>3</sup>нГн, l = D*, початкове наближення прийняти рівним  $\omega_0 = 0.5$ .

*Задача СР-4.12.* Розрахувати в СКМ MathCad значення діаметра *х* внутрішнього провідника, зміщеного на відстань *L* від центра коаксіальної лінії з заданим опором *Zло*, з розв'язку нелінійного рівняння

$$
F(x) = Z\pi o - Z\pi(x) = 0.
$$

Для даного типу лінії передачі залежність *Zл(х)* має вигляд:

$$
Z_{J}(x) = \frac{60}{\sqrt{\varepsilon_0}} \arccos h \frac{D^2 + x^2 - 4L^2}{2xD}
$$

,

де *D* - внутрішній діаметр зовнішнього провідника.

Дано:  $D = I$  *см;*  $L = 0.25$  *см;*  $Z_{I} = 100$  *см;*  $\varepsilon_{\partial} = I$ , початкове наближення  $x_o = 0, 1$ .

*Задача СР-4.13.* Визначити значення магнітного потоку Ф, що пронизує пласку поверхню площею  $S = 30$  см<sup>2</sup> при індукції поля  $B = 5$  Тл, якщо ця поверхня розташована під кутом α до вектора індукції поля:

a)  $\alpha_1 = 35^\circ$ ; 6)  $\alpha_2 = 80^\circ$ .

Розрахунки виконати в СКМ MatLab.

*Задача СР-4.14.* Визначити магнітний потік Ф, що виникає в обмотці дроселя з індуктивністю  $L = 0.8$  Гн при силі струму  $I = 10$  A.

Яку енергію W має магнітне поле цього дроселя? Побудувати графічну залежність W(I).

Розрахунки виконати в СКМ MathCad.

*Задача СР-4.15.* Визначити в СКМ MathCad значення індуктивності *L* (нГн) одношарової котушки заданого перерізу:

а) котушка круглого перерізу з середнім радіусом *R* та довжиною *l* 

$$
L = 4\pi\omega^2 R (ln(1+\pi/(l/R)) + 1/(2,3+1,6 l/R + 0,44(l/R)^2));
$$

б) одношарова котушки квадратного перерізу із середньою довжиною сторони квадрата *2а* та довжиною всього намотування *l*

$$
L = 16\omega^2 a(ln(1+\pi/(l/a)) + 1/(3,64+2 l/a+0.51 (l/a)^2));
$$

Дано: *a)*  $l = 2cn$ ;  $R = lcn$ ;  $\omega = 10$ ;  $\delta$ )  $a = lcn$ ;  $l = 2cn$ ;  $\omega = 40$ .

*Задача СР-4.16.* Розрахувати усталений струм короткого замикання однофазного трансформатора (комплексне Ikz та абсолютне значення Ikz<sub>a</sub>), побудувати векторну діаграму та визначити фазовий зсув φ між струмом та напругою.

Дано: напруга мережі = 240 В; вектор напруги спрямований вздовж уявної осі; Rkz = 5 Ом та Xkz = 8 Ом - значення опорів короткого замикання трансформатора. Розрахунки виконати в СКМ MatLab.

*Задача СР-4.17.* Визначити максимальне Iom та діюче Іо значення струму, що намагнічує, холостого ходу однофазного трансформатора, якщо напруга первинної обмотки, що має 280 витків,  $U_1 = 220 B$ , частота  $f = 50 T$ ц. Магнітопровід трансформатора виготовлений з електротехнічної сталі 3413, має активний переріз  $S = 30$  см<sup>2</sup>. Середня довжина силової лінії становить lsr = 50 см, сумарний повітряний зазор в місцях стику магнітопроводу h = 0,02см; магнітна проникність для вакууму  $\mu_0 = 4\pi \cdot 10^{-7}$  Гн/м. Розрахунки виконати в СКМ MathCad.

*Задача СР-4.18.* За допомогою векторної діаграми визначити первинну напругу та струми трансформатора, якщо при комплексному опорі навантаження  $Z = 40 e^{j30^{\circ}}$  Ом, напруга вторинної обмотки складає

*Задача СР-4.19.* Визначити значення електромагнітного моменту при частотах обертання  $n = 450$  та 1100 об/хв. ротора асинхронної машини. Побудувати механічну характеристику асинхронного двигуна та позначити на ньому частоту обертання вала  $n = 1100$  об/хв.

Дано: напруга первинної мережі  $U_{1M} = 660$  В; частота  $f = 50$  Гц; обмотка статора з'єднана у зірку; число пар полюсів р = 3; опори обмоток  $R_1 = 0,06$  Ом;  $R_2$ <sup>'</sup> = 0,04 Ом;  $X_1 = 0,38$  Ом;  $X_2$ <sup>'</sup> = 0,47 Ом. Розрахунки виконати в СКМ MatLab.

*Задача СР-4.20.* Побудувати в СКМ MatLab механічну характеристику двигуна постійного струму з паралельним збудженням. Прийняти потік збудження двигуна постійним Ф = сonst.

Дано: номінальна потужність Рн = 1,5 кВт; номінальна напруга Uн = 220 В; ККД = 0,82; струм збудження Ізб = 2 А; номінальна частота обертання  $n_{\text{H}} = 1100 \text{ of/XB}$ .

*Задача СР-4.21.* Визначити фазні струми, показання ватметрів трифазного асинхронного двигуна, який працює в номінальному режимі за симетричним режимом напруг (див. рис. 4.25). Побудувати топографічну діаграму потенціалів та поєднати з нею векторну діаграму струмів.

Дано: напруга Ua = 220 В; потужність Pn = 800 Вт; ККД  $\eta = 0.9$ ; φ = 40°. Розрахунки виконати в СКМ MatLab.

*Задача СР-4.22.* Виконати дослідження впливу моменту навантаження Мс на коефіцієнт потужності cos φ асинхронного двигуна, що має такі паспортні дані: Рном = 10 кВт;  $n_{\text{HOM}} = 1000$  об/хв.; кількість пар полюсів р = 3; струм статора Іном = 40 А;  $I_{1xx}$  = 30,2 А;  $R_1$  = 0,15 Ом;  $x_1$  = 0,15 Ом; зведені опори

# **ТЕСТОВІ ЗАВДАННЯ**

## **Варіант 1**

*Питання 1.* Вкажіть правильний запис формули 1,25 $m\sqrt{\cos^3(60^\circ)}$  у командному вікні MatLAB.

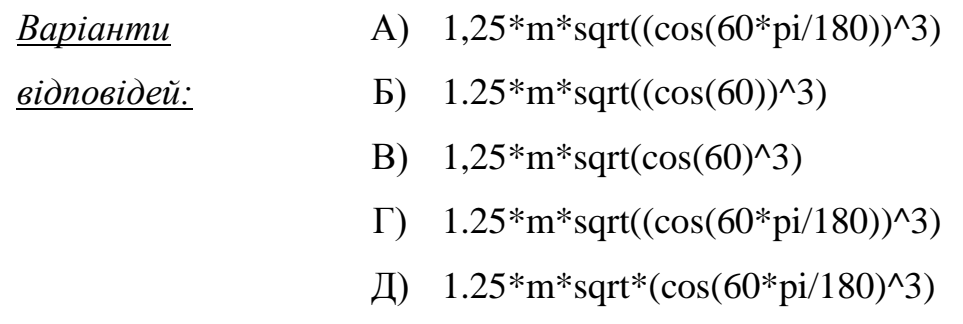

*Питання 2.* Оберіть правильний запис введення полінома 10 -  $2x^2 + 3x^3 - 10x^4$  у командному вікні MatLAB:

 $B$ аріанти відповідей: Б) Р=[10 0 -2 3 -10] В) P=[10-2x^2+3x^3-10x^4]  $\Gamma$ ) P=[-10 3 -2 10] Д) Р=[10 -2 3 -10] A)  $P=[-103 - 2010]$ 

*Питання 3.* Як знайти добуток елементів вектора *Х* у MatLAB?

Варіанти відповідей:  $\text{E}$ )  $\text{A} = \text{prod}(X)$ B)  $A = max(X)$  $\Gamma$ ) Д) A)  $A= sum(X)$  $A = mean(X)$  $A = disp(X)$ 

*Питання 4.* Яка функція забезпечує побудову графіків на екрані дисплея у MatLAB?

*Варіанти відповідей* :А) round

- Б) floor
- В) pack
- $\Gamma$ ) lookfor
- Д) plot

*Питання 5.* Додавання або віднімання матриць у MatLAB можливе, якщо…

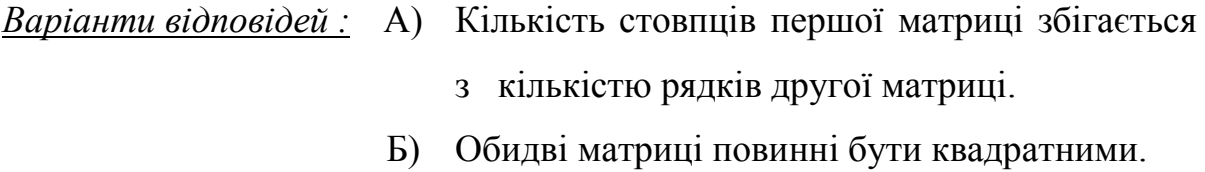

- В) відомі матриці мають однакові
- Г) розміри. Кількість рядків першої матриці збігається з
- Д) кількістю стовпців другої матриці.

Матриці можуть бути довільними.

*Питання 6.* Інтерфейс користувача програми MathCad – це…

- $B$ аріанти відповідей: Система для отримання довідкових даних за тематичним і індексним каталогом.
	- Б) з можливістю вставки математичних виразів, шаблонів графіків і текстових коментарів.
	- В) Інтегратор ресурсів системи.
- Г) Сукупність засобів графічної оболонки для забезпечення легкого керування системою.
- Д) Сукупність засобів керування тільки процесом обчислень.

*Питання 7.* Що означає запис z <2> у MathCad, якщо всі системні змінні встановлені за замовченням? (z – позначення матриці)

*Варіанти відповідей :* А) Виділяється третій стовпчик матриці z.

- Б) Виконується піднесення до степеню 2
- $B)$ матриці z.
- $\Gamma$ ) Виконується транспонування матриці z.
- Д) Виділяється другий рядок матриці z. Такого запису не існує.

*Питання 8.* Оберіть правильний запис введення полінома  $-5s^3 + 3.09s^2 + 7.04s + 2.1$  в MathCad:

*Варіанти відповідей :* А) v:= (5 3.09 7.04 2.1) Б) В) v:=(2.1 7.04 3.09 5)  $\Gamma$ ) v:=(2.1 7.04 3.09 -5)<sup>T</sup>  $\text{(I)} \quad \text{v}:=(5 \quad 3.09 \quad 7.04 \quad 2.1)^{\text{T}}$  $v:=(-5, 3.09, 7.04, 2.1)$ 

*Питання 9.* Оберіть правильний запис змінної х, якщо вона змінюється від -3 до 12 з кроком 3 в MathCad:

| <i>Bagianmu si dnosi deŭ</i> : | A                | $x := -3,3..12$ |
|--------------------------------|------------------|-----------------|
| B                              | $x := -3,12,3$   |                 |
| B                              | $x := -3$ 0 12   |                 |
| F                              | $x := -3, 3, 12$ |                 |
| H                              | $x := -3,0..12$  |                 |

*Питання 10.* Яка системна змінна змінює нижню границю індексації масивів в програмі MathCad?

*Варіанти відповідей :* А) ORIGIN

- Б) AUTO
- В) AUTO GRID
- Г) GRID LINES
- Д) TRACE

*Питання 11.* Оберіть правильний опис коефіцієнтів матриці А та вектора В моделі вигляду A·X=B для визначення реакцій в опорах заданої схеми навантаження балки за допомогою програми MatLab, якщо вектор невідомих дорівнює  $X=[R_A \ R_B]$  і математичний опис складено за рівняннями  $\Sigma$  Y=0;  $\Sigma$  M<sub>A</sub>=0.

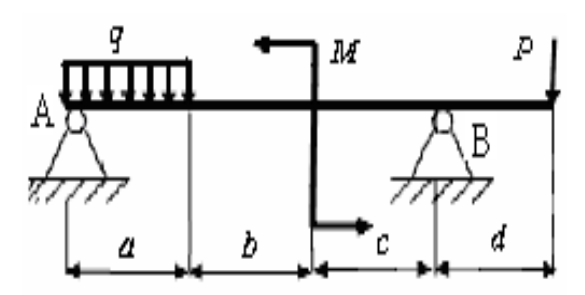

- *Варіанти відповідей :* А) A=[1 1;0 a+b+c];  $B = [q \cdot a + P; q \cdot a^2/2 + M + P(a+b)]$ 
	- Б) A=[1 1; a+b+c 0];  $B=[q \cdot b + P; q \cdot b(a+b/2)+M+P \cdot a]$
	- $B$ ) A=[1 1;  $a+b+c$  0];  $B = [q \cdot a + P - M; q \cdot a^2/2 - M + P(a + b + c + d)]$
	- $\Gamma$ ) A=[1 1;0 a+b+c];  $B = [q \cdot a + P; q \cdot a^2/2 - M + P(a+b+c+d)]$

Д)  $A=[1 \ 1;0 \ a+b+c];$  $B = [q \cdot a + P - M; q \cdot a^2/2 - M(a+b) + P(a+b+c+d)]$ 

*Питання 12.* Оберіть правильний опис у MathCad графічно заданого закону змінювання M(t):

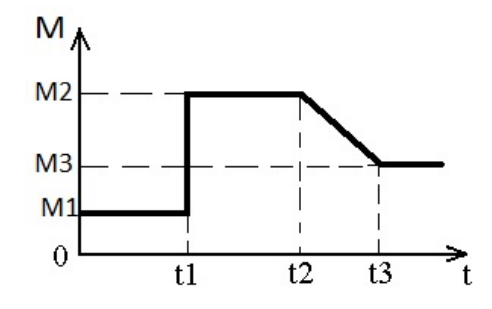

якщо  $M1 = 20$ ;  $M2 = 40$ ;  $M3 = 28$ ;  $t1 = 4$ ;  $t2 = 8$ ;  $t3 = 11$ .  $B$ аріанти відповідей: Б) M(t):=if(t<4,20,if(4<t<8,40,if(8<t<11,40-8(t-4),28))) В) M(t):=if(t<4,20,if(4<t<8,40,if(8<t<11,40-4t,28)))  $\Gamma$ ) M(t):=if(t<4,20,if(8<t<11,40,28))) Д) A)  $M(t):=if(t<4,20,if(4< t<8,40,if(8< t<11,40-4(t-8),28)))$ M(t):=if(t<4,20,if(4<t<8,40,if(8<t<11,(28-40)(t-8),28)))

*Питання 13.* Оберіть правильний опис коефіцієнтів матриці А та вектора В моделі вигляду A·X=B для визначення контурних струмів заданої електричної схеми за допомогою програми MatLab, якщо вектор невідомих дорівнює X=[I1 I2 I3].

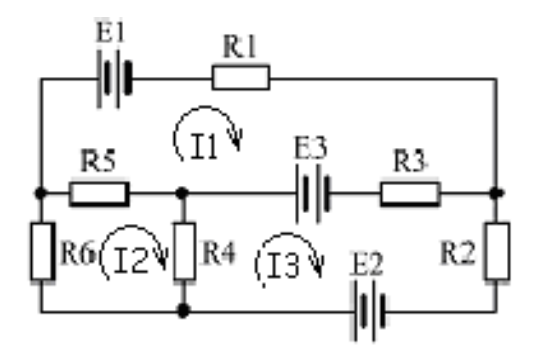

*Варіанти відповідей :* А) A=[R1+R3+R5 -R5 -R1;-R5 R4+R5+R6 -R4; -R1 -R4 R1+R2+R4]; B=[E1+E3 0 -E1-E2]

- Б) A=[R1+R2+R6 -R6 -R2;-R6 R4+R5+R6 -R4; -R6 -R4 R2+R3+R4]; B=[E1+E2 0 E3-E2]
- В) A=[R1+R3+R5 -R5 -R3;R4+R5+R6 -R5 -R4; R2+R3+R4 -R3 -R4]; B=[E3-E1 0 E2-E3]
- Г) A=[R1+R3+R5 -R5 -R3;-R3 -R4 R2+R3+R4; -R5 R4+R5+R6 -R4]; B=[E1-E3 E3-E2 0]
- Д) A=[R1+R3+R5 -R5 -R3;-R5 R4+R5+R6 -R4;

-R3 -R4 R2+R3+R4]; B=[E3-E1 0 E2-E3]

*Питання 14.* Вкажіть правильний опис заданого нелінійного перетворювача F(x) у програмі MathCad.

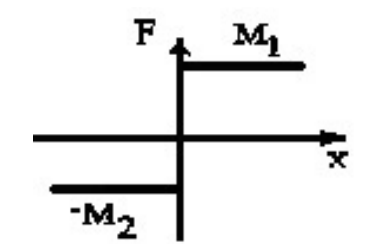

*Варіанти відповідей :* А)  $F(x):=if(x>0,M1,M2)$ 

- Б)  $F(x):=if(x<0,-M2,M1)$
- $B)$  $F(x):=if(x\leq 0,M2,M1)$
- $\Gamma$ )  $F(x):=if(x>0,-M2,M1)$
- Д)  $F(x):=if(x<0,M1,-M2)$

## **Варіант 2**

**Питання 1.** Вкажіть правильний запис формули  $\lg(3^x + 8\frac{2}{7})$ 7  $lg(3^x + 8^{\frac{2}{7}})$  y командному вікні MatLAB:

*Варіанти відповідей :* А) log10(3^x+8\*2/7)

- $\log(3^x + 8 + 2/7)$
- B)  $lg(3^x+8+2/7)$
- $\Gamma$ )  $\log 10(3^x + (8+2)/7)$
- Д) log10(3^x+8+2/7)

*Питання 2.* Оберіть правильний запис введення полінома 7х -  $5x^2 + 3x^4$  у командному вікні MatLAB:

*Варіанти відповідей :* А) Р=[3 0 5 7 0]

Б) Р=[0 7 -5 0 3] В) Р=[3 0 -5 7 0] Г) Р=[7 5 0 3] Д) Р=[3 -5 7]

*Питання 3.* Як знайти середнє значення *A* вектора *Х* у MatLAB?

*Варіанти відповідей :* А) Б) В) Г) Д) А = disp(X) A = sum(X) А = mean(Х) А = max(X) А = prod(X)

*Питання 4.* Як нанести на графік сітку з координатних ліній у MatLAB?

*Варіанти відповідей :* А) Б)  $B)$ Г) figure loglog hist grid

Д) plot

*Питання 5.* Множення матриці на матрицю у MatLAB можливе, якщо:

*Варіанти відповідей :* А) Обидві відомі матриці мають однакові

- Б) розміри. Кількість стовпців першої матриці збігається
- В) з кількістю рядків другої матриці.
- $\Gamma$ ) Обидві матриці повинні бути квадратними. Кількість рядків першої матриці збігається з
- Д) кількістю стовпців другої матриці. Матриці можуть бути довільними.

*Питання 6.* Позиція головного меню FILE програми MathCad містить команду:

- *Варіанти відповідей :* А) Редагування документів.
	- Б) Вмикання і вимикання відображення різних панелей інструментів.
	- В) Встановлення вставок об'єктів та їх шаблонів.
	- $\Gamma$ ) Завдання параметрів, що визначають зовнішнє подання чисел та формул.
	- Д) Роботи з документами.

**Питання** 7. Що означає запис  $z^T$  у MathCad? (z – позначення матриці)

*Варіанти відповідей :* А) Виділяється третій стовпчик матриці z.

- Б) Виконується піднесення до степеню 2 матриці z.
- $B)$ Виділяється другий рядок матриці z.
- $\Gamma$ ) Виконується транспонування матриці z.
- Д) Такого запису не існує.

**Питання 8.** Оберіть правильний запис введення полінома  $2s^4 + 6.5s^3$  $+ 1,04s + 4,05$  в MathCad:

*Варіанти відповідей :* А) v:=(4.05 1.04 0 6.5 2)<sup>T</sup> Б) v:=(4.05 1.04 0 6.5 2) В) v:=(4.05 1.04 6.5 2)  $\Gamma$ ) v:=(2 6.5 1.04 4.05) Д) v:= $(2\;6.5\;0\;1.04\;4.05)^T$ 

*Питання 9.* Скільки піктограм-палітр містить математична панель програми MathCad?

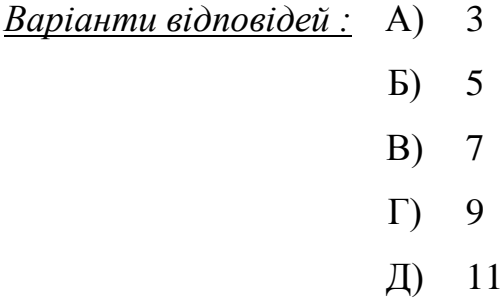

*Питання 10.* Оберіть правильний запис змінної х, якщо вона змінюється від 0,1 до 7 з кроком 1,3 в MathCad:

Варіанти відповідей : Б) х:= 0.1,1.3..7 В) х:= 0.1,1.4..7  $\Gamma$ )  $x:= 0.1$  1.4 7 Д) х:= 0.1,7..1.3 A)  $x:= 0,1, 1,4.7$ 

*Питання 11.* Оберіть правильний опис коефіцієнтів матриці А та вектора В моделі вигляду A·X=B для визначення реакцій в опорах заданої схеми навантаження балки за допомогою програми MatLab, якщо вектор невідомих дорівнює  $X=[R_A \ R_B]$  і математичний опис складено за рівняннями  $\Sigma$  Y=0;  $\Sigma$  M<sub>A</sub>=0.

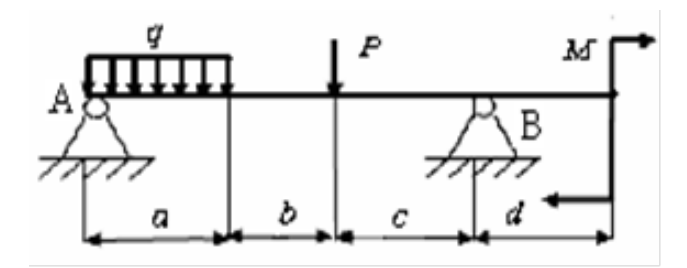

*Варіанти відповідей :* А) A=[1 1; a+b+c 0];

 $B = [q \cdot a + P; q \cdot a^2/2 - M + P(a+b+c+d)]$ 

- Б) A=[1 1;0 a+b+c];  $B = [q \cdot a^2/2 + P - M; q \cdot b(a+b/2) + M + P \cdot a]$
- В) A=[1 1;  $a+b+c$  0];  $B = [q \cdot a + P; q \cdot a^2/2 + M + P(a+b)]$
- $\Gamma$ ) A=[1 1;0  $a+b+c$ ];  $B = [q \cdot a + P; q \cdot a^2/2 + M + P(a+b)]$
- Д) A=[1 1;0 a+b+c]; B=[q·a+P+M;q·a<sup>2</sup>/2+M(a+b+c+d)+P(a+b)]

*Питання 12.* Оберіть правильний опис у MathCad графічно заданого закону змінювання M(t):

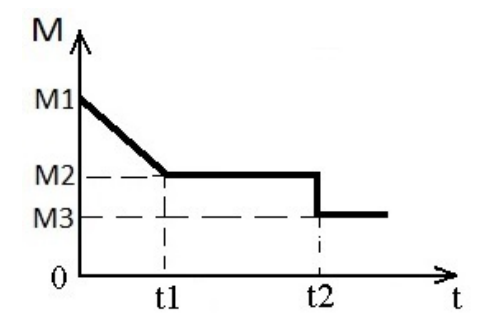

якщо  $M1 = 45$ ;  $M2 = 35$ ;  $M3 = 20$ ;  $t1 = 2$ ;  $t2 = 5$ .

*Варіанти відповідей :* А) M(t):=if(t<2,-5t,if(2<t<5,35,20)))

- **G**)  $M(t):=if(t<2, (45-35)t, if(2 < t < 5, 20, 35)))$
- В) M(t):=if(t<2,45-5t,if(2<t<5,35,20)))
- $\Gamma$ ) M(t):=if(t<2,(35-45)(t-5),if(2<t<5,35,20)))
- Д) M(t):=if(t<2,45-5t,if(t>5,35,20)))

*Питання 13.* Оберіть правильний опис коефіцієнтів матриці А та вектора В моделі вигляду A·X=B для визначення контурних струмів заданої електричної схеми за допомогою програми MatLab, якщо вектор невідомих дорівнює X=[I1 I2 I3].

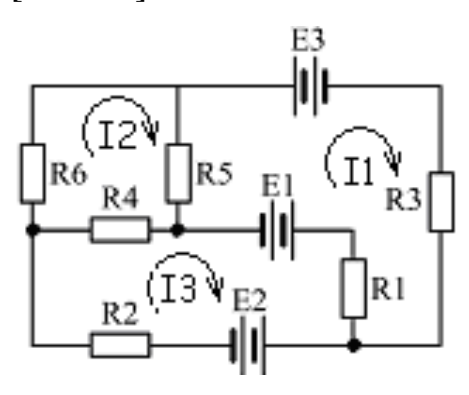

*Варіанти відповідей :* А)

- A=[R1+R3+R5 -R5 -R1;-R5 R4+R5+R6 -R4; -R1 -R4 R1+R2+R4]; B=[-E1-E3 0 E1-E2]
- Б) A=[R1+R3+R5 -R5 -R1;R4+R5+R6 -R5 -R4;  $R1+R2+R4 -R1 -R4$ ; B=[-E1-E3 0 E1-E2]
- $B$ )  $A=$ [R1+R3+R5 -R5 -R3;-R3 -R4 R2+R3+R4;
- $\Gamma$ ) -R5 R4+R5+R6 -R4]; B=[-E1-E3 0 Е1+Е2] A=[R1+R3+R5 -R5 -R3;-R5 R4+R5+R6 -R4;
- Д) -R3 -R4 R2+R3+R4]; B=[E3-E1 0 E2-E3] A=[R1+R2+R6 -R6 -R2;-R6 R4+R5+R6 -R4; -R6 -R4 R2+R3+R4]; B=[E1+E2 0 E3-E2]

*Питання 14.* Вкажіть правильний опис заданого нелінійного перетворювача F(x) у програмі MathCad.

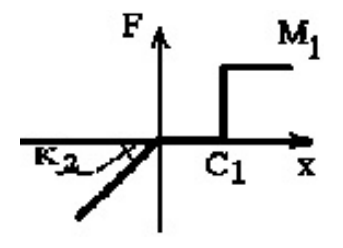

*Варіанти відповідей :* А) F(x):=if[x<0,k2·x,if(0≤x≤C1,0,M1)]

- **Б**)  $F(x):=if[x≤0,k2·x,if(0≤x≤C1,M1,0)]$
- В) F(x):=if[x>0,k2·x,if(0≤x≤C1,C1,M1)]
- Г) F(x):=if[x<0,k2·(x-C1),if(0≤x≤C1,0,M1)]
- Д) F(x):=if[x≥0,0,if(0≤x,k2,M1)]

### **Варіант 3**

**Питання 1.** Вкажіть правильний запис формули  $\sqrt[3]{2n^2}/m$  у командному вікні MatLAB.

*Варіанти відповідей :* А) (2\*n^2)^(1/3)/m  $E)$  2n^2^(1/3)/m

- 
- В) (2\*n^2)^1/3/m
- $\Gamma$ )  $2*(n^2)^(1/3)/m$
- Д) (2\*n^2)^(1\3)/m

*Питання 2.* Оберіть правильний запис введення полінома 3 - 8x +  $7x^3$  -  $4x^4$  у командному вікні MatLAB:

*Варіанти відповідей :* А) Р=[4 7 0 8 3] Б) Р=[-4 7 -8 3] В) Р=[-4 7 0 -8 3]  $\Gamma$ ) P=[3 -8 0 7 -4] Д) Р=[3 8 7 4]

*Питання 3.* Як знайти суму елементів вектора Х у MatLAB?

*Варіанти відповідей :* А) А = max(X)

- Б) А = mean(Х)
- B)  $A=sum(X)$
- $\Gamma$ )  $A = \text{prod}(X)$
- Д)  $A = disp(X)$

*Питання 4.* Як побудувати графік з логарифмічним масштабом по обом осям у MatLAB?

*Варіанти відповідей :* А) semilog

- Б) figure
- $B$ ) grid
- $\Gamma$ ) loglog
- Д) plot

*Питання 5.* Обчислення визначників матриць у MatLAB можливе, якщо:

*Варіанти відповідей :* А) матриці мають однакові розміри.

- Б) Кількість стовпців першої матриці збігається з кількістю рядків другої матриці.
- В) Матриці повинні бути квадратними.
- Г) Кількість рядків першої матриці збігається з кількістю стовпців другої матриці.
- Д) Матриці можуть бути довільними.

*Питання 6.* Позиція головного меню EDIT програми MathCad містить команду:

- *Варіанти відповідей :* А) параметрів, що визначають зовнішнє представлення чисел та формул.
	- Б) Вмикання і вимикання відображення різних панелей інструментів.
	- В) Встановлення вставок об'єктів і їх шаблонів.
	- Г) Редагування документів.
	- Д) Підготовки до друку і друку документів.

**Питання** 7. Що означає запис  $V_2$  у MathCad? (V – позначення вектора)

*Варіанти відповідей :* А) Виділяється третій елемент вектора V.

- Б) Виконується піднесення до степеню 2 вектора V.
- В) Виділяється другий рядок вектора V.
- $\Gamma$ ) Виконується транспонування вектора V.
- Д) Такого запису не існує

 $\bm{\Pi}$ итання 8. Оберіть правильний запис введення полінома  $s^4$ - 3s<sup>2</sup> + 7.04s - 21.4 в MathCad:

*Варіанти відповідей :* А) v:= (1 0 -3 7.04 -21.4) **G**)  $v:=(-21.4 \t7.04 \t-3 \t0 \t1)^T$ B)  $v:=(1 -3 \t 7.04 \t -21.4)^T$  $\Gamma$ ) v:=(-21.4 7.04 -3 0 1) Д) v:=(21.4 7.04 -3 0 1)

*Питання 9.* За допомогою якої функції розв'язують системи лінійних алгебраїчних рівнянь в середовищі програми MathCad?

*Варіанти відповідей :* А) rkfixed

- Б) polyroots
- $B)$ lsolve
- $\Gamma$ ) root
- Д) cyr

*Питання 10.* Оберіть правильний запис змінної х, якщо вона змінюється від -1 до 10 з кроком 1 в MathCad:

*Варіанти відповідей :* А) х:= -1..10 Б) В) х:= -1,10,1  $\Gamma$ )  $x:= -1010$  $x:=-1,1..10$ 

Д) х:= -1, 1, 10

351

*Питання 11.* Оберіть правильний опис коефіцієнтів матриці А та вектора В моделі вигляду A·X=B для визначення реакцій в опорах заданої схеми навантаження балки за допомогою програми MatLab, якщо вектор невідомих дорівнює  $X=[R_A \ R_B]$  і математичний опис складено за рівняннями  $\Sigma$  Y=0;  $\Sigma$  M<sub>A</sub>=0.

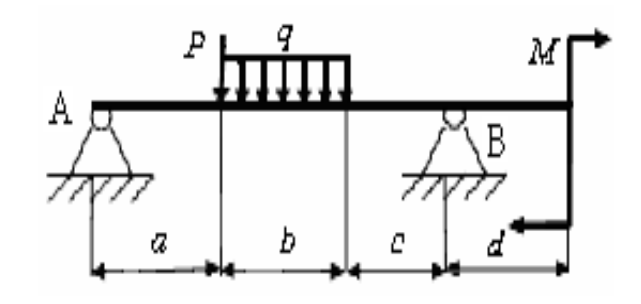

Варіанти відповідей:

A=[1 1;0 a+b+c]; B=[q·a+P+M;q·a 2 /2-M+P(a+b+c+d)]

- Б) A=[1 1;  $a+b+c$  0];  $B=[q \cdot a \cdot b + P; q \cdot b \cdot a^2/2 + M + P(a+b)]$
- В) A=[1 1;0 a+b+c];  $B=[q\cdot b+P;q\cdot b(a+b/2)+M+P\cdot a]$

$$
\begin{aligned}\n\Gamma) \quad A &= [1 \ 1; a+b+c \ 0]; \\
B &= [q \cdot b + P; q \cdot b(a+b/2) + M + P \cdot a]\n\end{aligned}
$$

$$
\text{(A)} \quad \text{A} = [1 \ 1; 0 \ \text{a} + \text{b} + \text{c}];
$$
\n
$$
\text{B} = [q \cdot \text{b}/2 \cdot \text{a} + \text{P} + \text{M}; q \cdot \text{b}(\text{a} + \text{b}/2) + \text{M} + \text{P} \cdot \text{a}]
$$

*Питання 12.* Оберіть правильний опис у MathCad графічно заданого закону змінювання M(t):

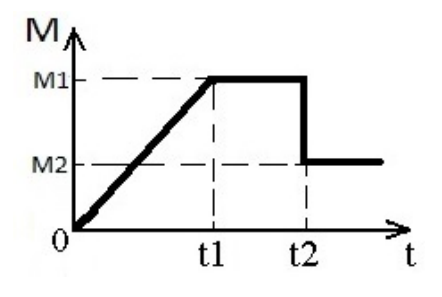

якщо  $M1 = 25$ ;  $M2 = 15$ ;  $t1 = 5$ ;  $t2 = 10$ .

Варіанти відповідей: A)  $M(t):=if(t<5,55t,if(t>10,25,15)))$ 

- Б) M(t):=if(t<5,5t,if(5<t<10,25,15)))
- В) M(t):=if(t<5,25+t,if(5<t<10,25,15)))
- $\Gamma$ ) M(t):=if(t<5,5t,if(5<t<10,15,25)))
- Д) M(t):=if(t<5,(25-15)(t-5),if(t>10,15,25)))

*Питання 13.* Оберіть правильний опис коефіцієнтів матриці А та вектора В моделі вигляду A·X=B для визначення контурних струмів заданої електричної схеми за допомогою програми MatLab, якщо вектор невідомих дорівнює X=[I1 I2 I3].

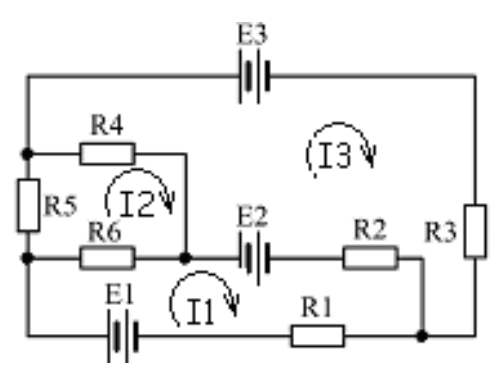

*Варіанти відповідей :* А) A=[R1+R2+R6 -R6 -R2;R4+R5+R6 -R6 -R4; R2+R3+R4 -R2 -R4]; B=[E1-E2 0 E2-E3]

- Б) A=[R1+R2+R6 -R6 -R2;-R6 R4+R5+R6 -R4; -R2 -R4 R2+R3+R4]; B=[E1-E2 0 E2-E3]
- В) A=[R1+R3+R5 -R5 -R3;-R5 R4+R5+R6 -R4; -R3 -R4 R2+R3+R4]; B=[E3-E1 0 E2-E3]
- Г) A=[R1+R2+R6 -R6 -R2;-R2 -R4 R2+R3+R4; -R6 R4+R5+R6 -R4]; B=[E1+E2 E3+E2 0]
- Д) A=[R1+R3+R5 -R5 -R1;-R5 R4+R5+R6 -R4;

$$
-R1 - R4 \quad R1 + R2 + R4]; B = [E1 + E3 \quad 0 \quad E1 - E2]
$$

*Питання 14.* Вкажіть правильний опис заданого нелінійного перетворювача F(x) у програмі MathCad.

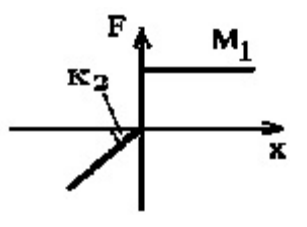

*Варіанти відповідей :* А) F(x):=if(x≥0,k2·x,M1)

- Б) F(x):=if(x≤0,-k2·x,M1) B)  $F(x):=if(x<0,k2\cdot x,M1)$ 
	- $\Gamma$ )  $F(x)=if(x\geq 0,M1,-k2-x)$
	- Д) F(x):=if(x<0,k2·(x-C),M1)

# **Варіант 4**

**Питання 1.** Вкажіть правильний запис формули  $\sqrt[5]{3tg(30^o)}$  у командному вікні MatLAB.

*Варіанти відповідей :* А) (3\*tg(30\*pi/180)^(1/5) Б) B)  $(3*\tan(30)) \wedge (1/5)$  $\Gamma$ ) Д) (3\*tan(30))^1/5  $(3tg(30pi/180))<sup>0</sup>(1/5)$  $(3*tan(30*pi/180))<sup>0</sup>(1/5)$ 

**Питання 2.** Оберіть правильний запис введення полінома 5 -  $4x^2$  - $8x^3 - 5x^4$  у командному вікні MatLAB:

| <i>Bagianmu eiònosi</i> | <i>A</i> )                                                        | <i>P</i> =[5 0 -4 -8 -5] |
|-------------------------|-------------------------------------------------------------------|--------------------------|
| <i>B</i> )              | <i>P</i> =[-5 -8 -4 5]                                            |                          |
| <i>B</i> )              | <i>P</i> =[-5 -8 -4 0 5]                                          |                          |
| $\Gamma$ )              | <i>P</i> =[5 8 4 0 5]                                             |                          |
| <i>Q</i> )              | <i>P</i> =[5 -4x <sup>2</sup> -8x <sup>3</sup> -5x <sup>4</sup> ] |                          |

*Питання 3.* Яка функція формує вектор, елементи якого розташовані у порядку зростання їх значень у MatLAB?

 $B$ аріанти відповідей : A)  $A = sort(X)$  $\text{E)}$  A = sum(X) B)  $A = mean(X)$  $\Gamma$ )  $A = max(X)$ Д)  $A = \text{prod}(X)$ 

*Питання 4.* Як побудувати графік з логарифмічним масштабом вздовж горизонтальної осі у MatLAB?

*Варіанти відповідей :* А) semilogх

- Б) loglog
- $\mathbf{B}$ ) loglogх
- $\Gamma$ ) hist
- Д) plot

*Питання 5.* Як задається вектор-рядок з трьох елементів мовою MatLAB?

*Варіанти відповідей :* А) V = V1 V2 V3  $V = V1:V2:V3$ B)  $V = [V1; V2; V3]$  $\Gamma$ )  $V = [V1 V2 V3]$ Д)  $V = (V1 V2 V3)$ 

*Питання 6.* Позиція головного меню INSERT програми MathCad містить команду:

*Варіанти відповідей :* А) Встановлення вставок об'єктів і їх шаблонів.

- Б) Вмикання і вимикання відображення різних панелей інструментів.
- В) Завдання параметрів, що визначають зовнішнє
- Г) представлення чисел та формул.

355

#### Д) Редагування документів.

Підготовки до друку і друку документів.

**Питання 7.** Що формує запис  $z = a.b$  у MathCad?

*Варіанти відповідей :* А) Системну змінну z.

- Б) Графічну змінну z.
- $B)$ Ранжирувану змінну z.
- $\Gamma$ ) Матричну змінну z.
- Д) Такого запису не існує.

**Питання 8.** Оберіть правильний запис введення полінома 2.65 $s^3$  + 5,21s - 12 в MathCad:

 $B$ аріанти відповідей : Б) v:= (2.65 0 5.21 -12) B)  $v:=(2.65 \t 5.21 \t -12)^T$  $\Gamma$ ) v:=(-12 5.21 0 2.65)  $\text{L}$ ) v:=(-12 5.21 0 2.65)<sup>T</sup> v:=(-12 5.21 2.65)

*Питання 9.* За допомогою якої функції розв'язують системи звичайних диференційних рівнянь в середовищі програми MathCad?

*Варіанти відповідей :* А) root

- Б) polyroots
- $B)$ lsolve
- $\Gamma$ ) rkfixed
- Д) cyr

*Питання 10.* Оберіть правильний запис змінної х, якщо вона змінюється від 1 до 22 з кроком 7 в MathCad:

*Варіанти відповідей :* А) Б)  $B$ )  $\Gamma$ ) Д)  $x:=1,7..22$  $x:=1,22,7$  $x:=1,8..22$  $x:=1, 7, 22$  $x:=1822$ 

*Питання 11.* Оберіть правильний опис коефіцієнтів матриці А та вектора В моделі вигляду A·X=B для визначення реакцій в опорах заданої схеми навантаження балки за допомогою програми MatLab, якщо вектор невідомих дорівнює  $X=[R_A \ R_B]$  і математичний опис складено за рівняннями  $\Sigma$  Y=0;  $\Sigma$  M<sub>A</sub>=0.

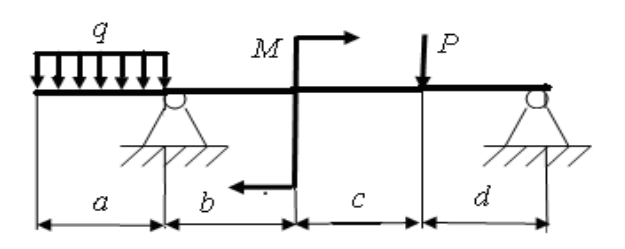

*Варіанти відповідей :* А) A=[1 1;0 b+c+d];  $B=[q^*a+P+M;q^*(a^2)/2+M*b+P^*(b+c)]$ 

- Б) A=[1 1;0 b+c+d];  $B=[q^*a+P;q^*(a^2)/2+M+P^*(b+c)]$
- В) A=[1 1; b+c+d 0];  $B=[q^*a+P;q^*(a^2)/2+M+P^*(b+c)]$
- $\Gamma$ ) A=[1 1; a+b+c 0];  $B=[q^*a+P;q^*(a^2)/2-M+P^*(a+b+c)]$
- Д) A=[1 1;0 b+c+d]; B=[q\*(a^2)/2+P- $M;q^*a^2+M+P^*(b+c)]$

*Питання 12.* Оберіть правильний опис у MathCad графічно заданого закону змінювання M(t):

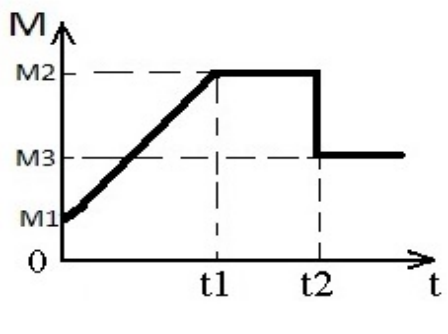

якщо  $M1 = 20$ ;  $M2 = 45$ ;  $M3 = 15$ ;  $t1 = 5$ ;  $t2 = 10$ .

*Варіанти відповідей :* А) M(t):=if(t<5,4t,if(5<t<10,45,15)))

- **G**)  $M(t):=if(t<5,20+5t,if(5< t<10,45,15)))$
- B)  $M(t):=if(t<5,20(t-5),if(5< t<10,45,15)))$
- $\Gamma$ ) M(t):=if(t<5,(45-20)t,if(5<t<10,45,15)))
- Д) M(t):=if(t<5,(45-20)(t-5),if(5<t<10,45,15)))

*Питання 13.* Оберіть правильний опис коефіцієнтів матриці А та вектора В моделі вигляду A·X=B для визначення контурних струмів заданої електричної схеми за допомогою програми MatLab, якщо вектор невідомих дорівнює X=[I1 I2 I3].

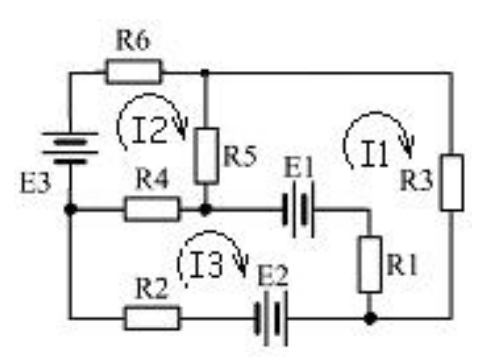

*Варіанти відповідей :* А)

- A=[R1+R3+R5 -R5 -R1;-R5 R4+R5+R6 -R4;- R1 -R4 R1+R2+R4]; B=[-E1; E3; E1-E2]
- Б) A=[R1+R3+R5 -R5 -R3;-R5 R4+R5+R6 -R4;- R3 -R4 R2+R3+R4]; B=[E3-E1; 0; E2-E3]
- В) A=[R1+R3+R5 -R5 -R3;-R3 -R4 R2+R3+R4;- R5 R4+R5+R6 -R4]; B=[-E1; E3; Е1+Е2]
- Г) A=[R1+R2+R6 -R6 -R2;-R6 R4+R5+R6 -R4;- R6 -R4 R2+R3+R4]; B=[E1; E2; E3-E2]
- Д) A=[R1+R3+R5 -R5 -R1;R4+R5+R6 -R5 -R4;  $R1+R2+R4 - R1 - R4$ ;  $B = [-E1, -E3, E1-E2]$

*Питання 14.* Вкажіть правильний опис заданого нелінійного перетворювача F(x) у програмі MathCad.

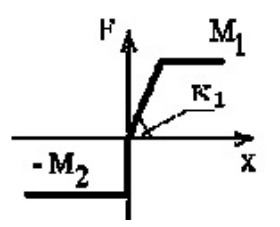

*Варіанти відповідей :* А) F(x):=if[x≤0,-M2,if(x>M1,M1,k1·x)]

- Б) F(x):=if[x<0,-M2,if(0≤x≤M1,k1·(x-C),M1)]
- В) F(x):=if[x<0,-M2,if(0≤x≤M1/k1,k1·x,M1)]
- $\Gamma$ )  $F(x) := if[x < 0, M2, if(0 \le x < k1, k1 \cdot x, M1)]$
- Д) F(x):=if[x≤0,-M2,if(x≥M1/k1,k1·x,M1)]

## **Варіант 5**

*Питання 1.* Вкажіть правильний запис формули  $4\pi \cdot n^3/\sqrt[3]{7n}$  у командному вікні MatLAB.

*Варіанти відповідей :* А) 4\*π\*n^3/(7\*n)^(1/3)  $E)$  4\*pi\*n^3/(7\*n)^(1/3) B)  $4pi * n^3/(7n)^(1/3)$  $\Gamma$ )  $4\pi p i \pi \frac{3}{(7\pi n)^{1/3}}$ Д) 4\*pi\*n^3/(7\*n^1/3)

 $\boldsymbol{\Pi}$ итання 2. Оберіть правильний запис введення полінома 4x-7x<sup>3</sup> - x<sup>4</sup> у командному вікні MatLAB:

*Варіанти відповідей :* А) Р=[1 7 0 4 0] Б) Р=[-1 -7 4 0] В) Р=[-1 -7 0 4 0]  $\Gamma$ ) P=[0 4 0 -7 -1] Д) Р=[0 4 0 7 1]

*Питання 3.* За допомогою якої функції можна знайти корені поліному у MatLAB?

*Варіанти відповідей :* А) poly

- Б) roots
- $B)$ polyval
- $\Gamma$ ) polyder
- Д) polynom

*Питання 4.* Яка команда утворює кілька графічних вікон з відповідним графіком у MatLAB?

*Варіанти відповідей :* А) figure

- Б) subplot
- $B$ ) hold
- $\Gamma$ ) hist
- Д) plot

*Питання 5.* Як задається вектор-стовбець з чотирьох елементів мовою MatLAB?

*Варіанти відповідей :* А) V = V1 V2 V3 V4  $V = [V1 V2 V3 V4]$ B)  $V = [V1; V2; V3; V4]$  $\Gamma$ )  $V = V1:V2:V3:V4$ 

Д) V = (V1 V2 V3 V4)
*Питання 6.* Позиція головного меню FORMAT програми MathCad призначена:

*Варіанти відповідей :* А) Для встановлення вставок об'єктів і їх шаблонів.

- Б) Для вмикання і вимикання відображення різних панелей інструментів.
- В) Для завдання параметрів, що визначають зовнішнє представлення чисел та формул.
- $\Gamma$ ) Для редагування документів.
- Д) Для підготовки до друку і друку документів.

**Питання 7.** Що формує запис  $z = -2.5$  у MathCad?

*Варіанти відповідей :* А) Системну змінну за замовченням.

- Б) Змінну, що змінюється від -2 до 5 з кроком -2.
- В) Змінну, що змінюється від -2 до 5 з кроком 7.
- Г) Це невірний опис ранжируваної змінної.
- Д) Змінну, що змінюється від -2 до 5 з кроком 1.

**Питання 8.** Оберіть правильний запис введення полінома  $s^4$  +3.09 $s^2$  $+ 7.04$ s -3.05 в MathCad:

| <i>Bagianmu si ionosi deŭ</i> : | A                                | $v:=(1\ 3.09\ 7.04\ 3.05)$ |
|---------------------------------|----------------------------------|----------------------------|
| B                               | $v:=(3.05\ 7.04\ 3.09\ 1)$       |                            |
| B                               | $v:=(1\ 0\ 3.09\ 7.04\ -3.05)$   |                            |
| F                               | $v:=(-3.05\ 7.04\ 3.09\ 0\ 1)^T$ |                            |
| H                               | $v:=(1\ 0\ 3.09\ 7.04\ -3.05)^T$ |                            |

*Питання 9.* За допомогою якої функції знаходять корені поліномів в середовищі програми MathCad?

*Варіанти відповідей :* А) Б)  $B)$  $\Gamma$ ) Д) root lsolve polyroots rkfixed cyr

*Питання 10.* Оберіть правильний запис змінної х, якщо вона змінюється від -2 до 6 з кроком 2 в MathCad:

*Варіанти відповідей :* А) х:= -2, 2, 6 Б)  $x:= -2,0.6$ В) х:= -2,2..6  $(\Gamma) \quad x = -2, 6, 2$ Д) х:= -2 0 6

*Питання 11.* Оберіть правильний опис коефіцієнтів матриці А та вектора В моделі вигляду A·X=B для визначення реакцій в опорах заданої схеми навантаження балки за допомогою програми MatLab, якщо вектор невідомих дорівнює X=[R<sub>A</sub> R<sub>B</sub>] і математичний опис складено за рівняннями  $\Sigma$  Y=0;  $\Sigma$  M<sub>A</sub>=0.

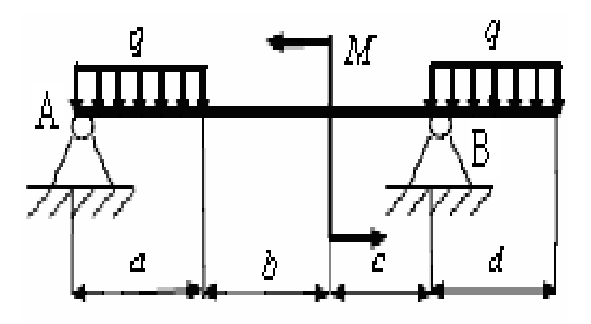

*Варіанти відповідей :* А) A=[1 1;0 a+b+c]; Б) A=[1 1; a+b+c 0]; B=[q(a+d)+P;q·(a+d)<sup>2</sup>/2-M(a+b)]

- $B = [q(a+d); q \cdot a^2/2 M + q \cdot d(a+b+c+d/2)]$
- В) A=[1 1;0 a+b+c];  $B = [q(a+d); q \cdot a^2/2 - M + q \cdot d(a+b+c+d/2)]$
- $\Gamma$ ) A=[1 1; a+b+c 0];  $B = [q \cdot a + q \cdot d + P - M; q \cdot a^2/2 + M + P(a+b)]$
- Д) A=[1 1;0 a+b+c];  $B = [q(a+d)-M;q\cdot a-M+q\cdot d(a+b+c+d/2)]$

*Питання 12.* Оберіть правильний опис у MathCad графічно заданого закону змінювання M(t):

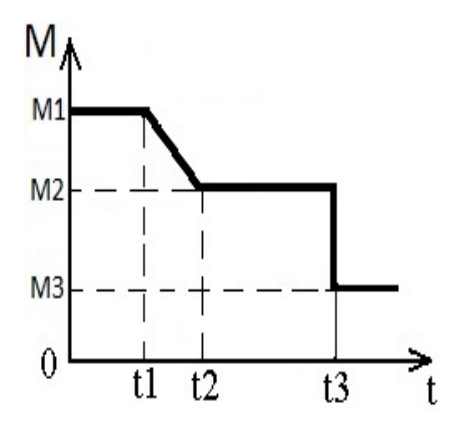

якщо  $M1 = 60$ ;  $M2 = 48$ ;  $M3 = 28$ ;  $t1 = 3$ ;  $t2 = 7$ ;  $t3 = 10$ .

*Варіанти відповідей :* А) M (t):=if(t<3,60,if(3<t<7,60-3(t-7),if(t<10,48,28)))

- **G**) M(t):=if(t<3,60,if(3<t<7,60-3(t-3),if(t>10,28,48)))
- В) M(t):=if(t<3,60,if(3<t<7,48,28)))
- $\Gamma$ ) M(t):=if(t<3,60,if(3<t<7,(48-60)(t-3),if(t>10,28,48)))
- Д) M(t):=if(t<3,60,if(3<t<7,60-4t,if(t>10,28,48)))

*Питання 13.* Оберіть правильний опис коефіцієнтів матриці А та вектора В моделі вигляду A·X=B для визначення контурних струмів заданої електричної схеми за допомогою програми MatLab, якщо вектор невідомих дорівнює X=[I1 I2 I3].

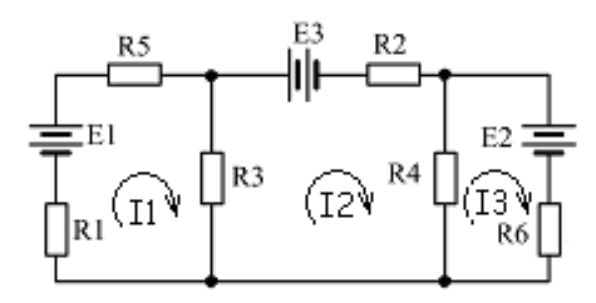

- *Варіанти відповідей :* А) A=[R1+R3+R5 -R3 0;R2+R3+R4 -R3 -R4; R4+R6 0 -R4]; B=[E1 -Е3 -E2]
	- Б) A=[R1+R3+R5 -R3 0;-R3 R2+R3+R4 -R4; 0 -R4 R4+R6]; B=[E1 -Е3 -E2]
	- В) A=[R1+R2+R6 -R6 -R2;-R6 R4+R5+R6 -R4; -R6 -R4 R2+R3+R4]; B=[E1+E2 0 E3-E2]
	- Г) A=[R1+R3+R5 -R5 -R3;-R5 R4+R5+R6 -R4; -R3 -R4 R2+R3+R4]; B=[E3-E1 0 E2-E3]
	- Д) A=[R1+R3+R5 -R3 0;-R3 -R4 R2+R3+R4; 0 R4+R6 -R4]; B=[E1 -E2 Е3]

*Питання 14.* Вкажіть правильний опис заданого нелінійного перетворювача F(x) у програмі MathCad.

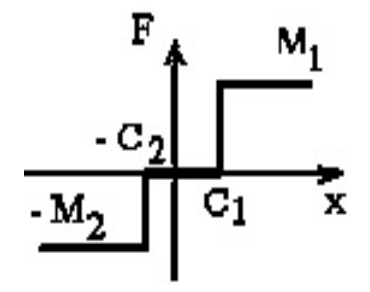

*Варіанти відповідей :* А) F(x):=if[x<C2,M2,if(-C2≤x≤C1,M1,0)]

- Б) F(x):=if[x≥-C2,-M2,if(x≥C1,M1,0)]
- В) F(x):=if[x<-C2,-M2,if(-C2≤x≤C1,0,M1)]
- Г) F(x):=if[x≤-C2,-M2,if(C1≤x≤-C2,0,M1)]
- Д) F(x):=if[x>C1,M1,if(-C2≤x≤C1,M2)]

### **Варіант 6**

 $\bm{\Pi}$ итання 1. Вкажіть правильний запис формули 1,5 $\pi - 2e^{3,7a}$  у командному вікні MatLAB.

*Варіанти відповідей :* А) 1.5\*pi-2\*exp(3.7\*a) Б) 1,5\*pi-2\*exp(3,7\*a) В) 1.5\*pi-2\*exp^(3.7\*a) Г) 1.5pi-2\*exp(3.7a) Д) 1,5\*pi-2\*exp3,7\*a

*Питання 2.* Оберіть правильний запис введення полінома 2 + 3x -  $4x^2 + 2x^4$  у командному вікні MatLAB:

*Варіанти відповідей :* А) Р=[2 0 -4 3 2] Б) Р=[2 3 -4 0 2] В) P=[2+3x-4x^2+2x^4] Г) Р=[2 0 4 3 2] Д) Р=[2 -4 3 2]

*Питання 3.* За допомогою якої функції можна побудувати вектор коефіцієнтів полінома за заданим вектором його коренів у MatLAB?

*Варіанти відповідей :* А) polynom

- Б) roots
- В) polyval
- Г) polyder
- Д) poly

*Питання 4.* Як побудувати два графіка в одному полі графічного вікна у MatLAB?

*Варіанти відповідей :* А) Б)  $B$ )  $\Gamma$ ) Д) axis('xy') axis('equal') axis([Xmin Xmax Ymin Ymax])  $subplot(2)$  $plot(x1,y1,x2,y2)$ 

*Питання 5.* Яка з наведених дій над векторами відноситься до векторної в MatLAB?

*Варіанти відповідей :* А) Множення вектора на число.

- Б) Віднімання від елементів вектора числа.
- В) Додавання до елементів вектора числа.
- $\Gamma$ ) Транспонування двох довільних векторів.
- Д) Піднесення до степеня.

*Питання 6.* Позиція головного меню VIEW програми MathCad містить команду:

*Варіанти відповідей :* А) Встановлення вставок об'єктів і їх шаблонів.

- Б) Вмикання і вимикання відображення різних панелей інструментів.
- $B$ ) Завдання параметрів, що визначають зовнішнє представлення чисел та формул.
- $\Gamma$ ) Підготовки до друку і друку документів.
- Д) Редагування документів.

**Питання 7.** Що формує запис  $z:=-5,-1..74$  у MathCad?

*Варіанти відповідей :* А) Змінну, що змінюється в діапазоні від -5 до 74 з кроком -1.

- Б) Змінну, що змінюється в діапазоні від -5 до 74 з кроком 1.
- В) Змінну, що змінюється в діапазоні від -5 до 74 з кроком 4.
- Г) Це неправильний опис ранжируваної змінної.
- Д) Змінну, що змінюється в діапазоні від -5 до 74 з кроком -4.

 $\bm{\Pi}$ итання 8. Оберіть правильний запис введення полінома  $\text{-s}^4$  +8.2s<sup>3</sup>  $= 4.2s^{2} - 1.2s + 51$  в MathCad:

*Варіанти відповідей :* А) v:= (-1 8.2 4.2 -1.2 51)  $E$ ) v:=(51 -1.2 4.2 8.2 -1)<sup>T</sup> В) v:=(51 -1.2 4.2 8.2 -1)  $\Gamma$ ) v:=(51 1.2 4.2 8.2 1)  $\text{A)}$  v:= (-1 8.2 4.2 1.2 51)<sup>T</sup>

*Питання 9.* За допомогою якої функції розв'язують нелінійні рівняння в середовищі програми MathCad?

*Варіанти відповідей :* А) lsolve

- Б) В) root polyroots
- $\Gamma$ ) cyr
- Д) rkfixed

*Питання 10.* Оберіть правильний запис змінної х, якщо вона змінюється від 0,5 до 6,5 з кроком 1,5 в MathCad:

*Варіанти відповідей :* А) х:= 0.5,6.5..1.5 Б)  $x:= 0, 5, 2..6, 5$ В) х:= 0.5,1.5..6.5

T) 
$$
x:= 0.5, 2.6.5
$$
  
Q)  $x:= 0.5$  2 6.5

*Питання 11.* Оберіть правильний опис коефіцієнтів матриці А та вектора В моделі вигляду A·X=B для визначення реакцій в опорах заданої схеми навантаження балки за допомогою програми MatLab, якщо вектор невідомих дорівнює X=[R<sub>A</sub> R<sub>B</sub>] і математичний опис складено за рівняннями  $\Sigma$  Y=0;  $\Sigma$  M<sub>A</sub>=0.

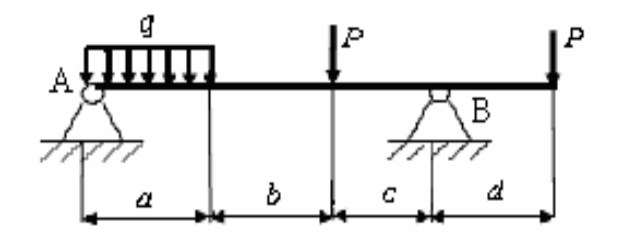

*Варіанти відповідей :* А) A=[1 1;0 a+b+c]; Б) A=[1 1;0 a+b+c]; В) A=[1 1; a+b+c 0];  $\Gamma$ ) A=[1 1;0 a+b+c]; Д) A=[1 1;0 a+b+c]; B=[q·a+2·P;q·a<sup>2</sup>/2+P(a+b)+P(a+b+c+d)] B=[q·a+2·P(a+b);q·a<sup>2</sup>/2+2·P(a+b+c+d)] B=[q·a+2·P;q·a<sup>2</sup>/2+P(a+b)+P(a+b+c+d)]  $B = [q \cdot a + P; q \cdot a^2/2 - M + P(a+b+c+d)]$  $B = [q \cdot a + P; q \cdot a^2/2 + M + P(a+b)]$ 

*Питання 12.* Оберіть правильний опис у MathCad графічно заданого закону змінювання M(t):

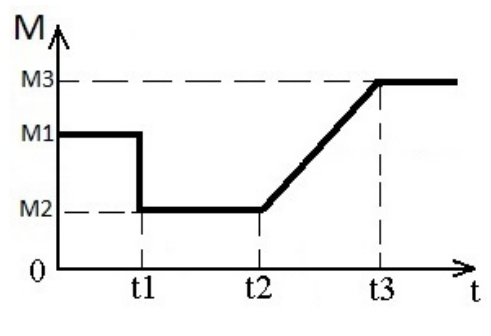

якщо  $M1 = 30$ ;  $M2 = 20$ ;  $M3 = 32$ ;  $t1 = 4$ ;  $t2 = 8$ ;  $t3 = 11$ .

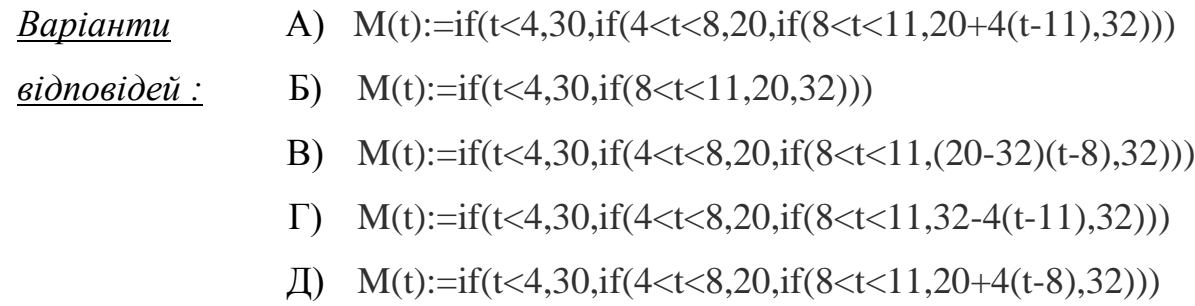

*Питання 13.* Оберіть правильний опис коефіцієнтів матриці А та вектора В моделі вигляду A·X=B для визначення контурних струмів заданої електричної схеми за допомогою програми MatLab, якщо вектор невідомих дорівнює X=[I1 I2 I3].

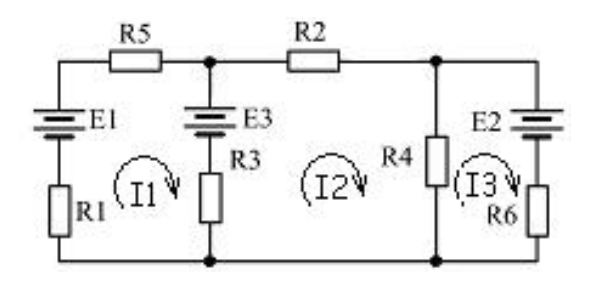

*Варіанти відповідей :* А) A=[R1+R3+R5 -R3 0;-R3 R2+R3+R4 -R4;0 -R4  $R4+R6$ ; B=[E1-E3; E3; -E2]

- Б) A=[R1+R3+R5 -R3 0;-R3 -R4 R2+R3+R4;0 R4+R6 -R4]; B=[E1; -E2; Е3]
- В) A=[R1+R3+R5 -R3 0;R2+R3+R4 -R3 -R4; R4+R6 0 -R4]; B=[E1; -Е3; -E2]

\n- $$
A = [R1 + R2 + R6 - R6 - R2; -R6 R4 + R5 + R6 - R4; -R6 - R4 R2 + R3 + R4]; B = [E1 + E3; 0; E3 - E2]
$$
\n- $A = [R1 + R3 + R5 - R5 - R3; -R5 R4 + R5 + R6 - R4; -R3 - R4 R2 + R3 + R4]; B = [E3 + E1; E3; E2]$
\n

*Питання 14.* Вкажіть правильний опис заданого нелінійного перетворювача F(x) у програмі MathCad.

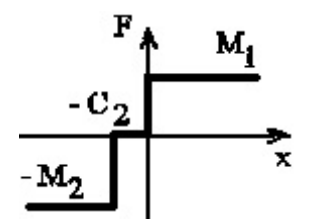

*<u>Варіанти відповідей:</u>* A) F(x):=if[x≤-C2,-M2,if(-C2≤x≤0,M1)]

$$
F(x):=if[x>C2,M1,if(-C2\leq x,0,M2)]
$$

- В) F(x):=if[x<C2,-M2,if(x≥0,0,M1)]
- $\Gamma$ )  $F(x) := if[x \geq -C2, 0, if(-C2 \leq x, M2, M1)]$
- Д) F(x):=if[x<-C2,-M2,if(-C2≤x≤0,0,M1)]

### **Варіант 7**

*Питання 1.* Вкажіть правильний запис формули 5,75 $k \sin^2 x$  у командному вікні MatLAB.

*Варіанти відповідей :* А) 5,75\*k\*(sin(x))^2  $5.75*k*(sin(x^2))$ B)  $5.75*k*(sin(x)^2)$  $\Gamma$ ) 5,75k\*(sin(x))^2 Д) 5.75 $k*sin(x)^2$ 

**Питання 2.** Оберіть правильний запис введення полінома  $1+2x - x^3$  $+5x^4$  у командному вікні MatLAB:

*Варіанти відповідей :* А) Р=[5 -1 2 1] Б) Р=[1 2 0 -1 5] В) Р=[5 -1 0 2 1] Г) Р=[5 1 0 2 1]

Д) Р=[5 -0 0 2 1]

*Питання 3.* За допомогою якої функції можна обчислити значення поліному за заданим значенням його аргументу у MatLAB?

*Варіанти відповідей :* А) polyval

- Б) roots
- В) polynom
- $\Gamma$ ) polyder
- Д) poly

*Питання 4.* Як побудувати в одному графічному вікні два графіка з власними полями у MatLAB?

*Варіанти відповідей :* А) axis('equal')

- Б) axis([Xmin Xmax Ymin Ymax])
- B)  $\text{subplot}(2,1,2)$
- $\Gamma$ ) plot(x1,x2)
- Д)  $axis('xy')$

*Питання 5.* Яка з наведених дій над векторами відноситься до поелементного перетворення векторів у MatLAB?

*Варіанти відповідей :* А) Віднімання від елементів вектора числа.

- Б) Множення вектора на число.
- $\mathbf{B}$ ) Складання двох векторів.
- $\Gamma$ ) Віднімання двох векторів.
- Д) Транспонування двох векторів.

*Питання 6.* Яка опція у вкладці Format команди X-Y Plot забезпечує автоматичне встановлення кількості масштабних ліній в MathCad?

Варіанти відповідей: A) Autoscale

- Б) Grid Lines
- В) Auto Grid
- $\Gamma$ ) Numbered
- Д) **Traces**

**Питання 7.** Що означає знак := у MathCad?

*Варіанти відповідей :* А) Операцію глобального привласнення.

- Б) Це знак символьної рівності.
- $B)$ Це знак виведення результату обчислень змінних.
- $\Gamma$ ) Операцію привласнення.
- Д) Це знак булевої рівності.

 $\bm{\Pi}$ итання 8. Оберіть правильний запис введення полінома  $s^5 + 3.12s^3$  $-8.7s^{2} + 7.4s + 34.7$  в MathCad:

*Варіанти відповідей :* А) v:= (1 0 3.12 -8.7 7.4 34.7) Б) v:=(34.7 7.4 8.7 3.12 1) B)  $v:=(1 \t0 \t3.12 \t-8.7 \t7.4 \t34.7)^T$  $\Gamma$ ) v:= (1 3.12 8.7 7.4 34.7) Д)  $v:=(34.7 \t7.4 \t-8.7 \t3.12 \t0 \t1)^T$ 

*Питання 9.* Якщо вектор правої частини системи лінійних рівнянь задано *n*-елементним вектором, скільки коренів відшукає MathCad?

*Варіанти відповідей :* А) кількість коренів не залежить від вектора

правої частини

- Б)  $n+1$
- В) *n* -1
- Г) 2
- Д) *n*

*Питання 10.* Оберіть правильний запис змінної х, якщо вона змінюється від -2 до 4 з кроком 1 в MathCad:

 $B$ аріанти відповідей : Б)  $x:= -2,4,1$ B)  $x:=-2.4$  $(\Gamma) \quad x := -2, 1, 4$ Д) х:= -2 -1 4 A)  $x:=-2,1..4$ 

*Питання 11.* Оберіть правильний опис коефіцієнтів матриці А та вектора В моделі вигляду A·X=B для визначення реакцій в опорах заданої схеми навантаження балки за допомогою програми MatLab, якщо вектор невідомих дорівнює X=[R<sub>A</sub> R<sub>B</sub>] і математичний опис складено за рівняннями  $\Sigma$  Y=0;  $\Sigma$  M<sub>A</sub>=0.

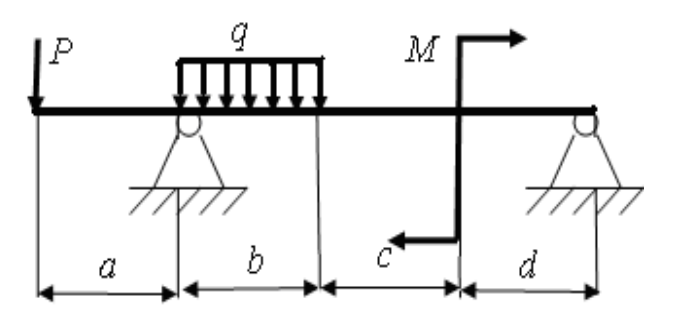

*Варіанти відповідей :* А) A=[1 1;0 b+c+d];

 $B=[q*b+P+M;q*(b^2)/2+M+P*a]$ 

- Б) A=[1 1;0 b+c+d];  $B=[q*b/2*a+P+M;q*(b^2/2)+M+P*a]$
- В) A=[1 1;0 b+c+d];  $B=[q*b+P;q*(b^2)/2]+M+P*a]$
- $\Gamma$ ) A=[1 1; b+c+d 0];  $B=[q^*a^*b+P;q^*b^*(a^2)/2+M+P^*a]$
- Д) A=[1 1; b+c+d 0];  $B=[q*b+P;q*(b^2)+M+P*a]$

*Питання 12.* Оберіть правильний опис у MathCad графічно заданого закону змінювання M(t):

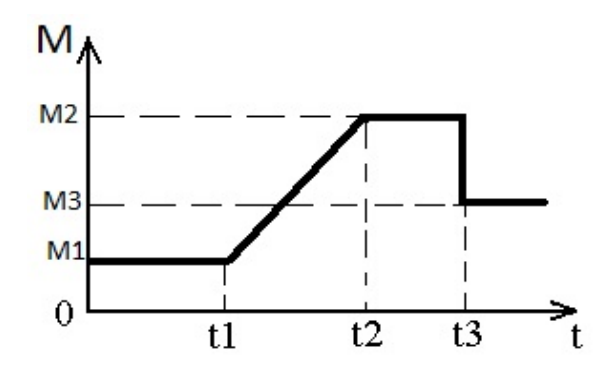

якщо  $M1 = 36$ ;  $M2 = 64$ ;  $M3 = 20$ ;  $t1 = 3$ ;  $t2 = 7$ ;  $t3 = 10$ .

*Варіанти відповідей :* А) Б) В) Г) Д)  $M(t):=if(t<3,36,if(3 < t < 7,36+3(t-7),if(t>10,20,64)))$  $M(t):=if(t<3,36,if(7 < t < 10,20,64)))$  $M(t):=if(t<3,36,if(3 < t < 7,36+7t,if(t>10,20,64)))$  $M(t):=if(t<3,36,if(3< t<7,36+7(t-3),if(t>10,20,64)))$  $M(t):=if(t<3,36,if(3 < t < 7, (64-36)(t-3),if(t>10,20,64)))$ 

*Питання 13.* Оберіть правильний опис коефіцієнтів матриці А та вектора В моделі вигляду A·X=B для визначення контурних струмів заданої електричної схеми за допомогою програми MatLab, якщо вектор невідомих дорівнює X=[I1 I2 I3].

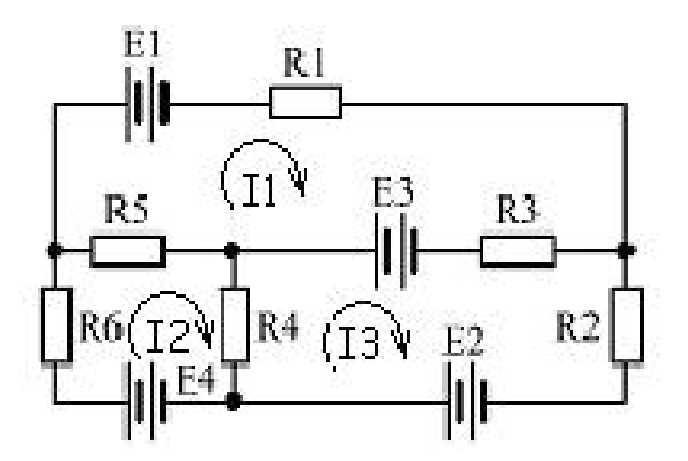

*Варіанти відповідей :* А) A=[R1+R3+R5 -R5 -R3;-R5 -R4 R4+R5+R6;- R3 -R2+R3+R4 -R4]; B=[E3-E1; E4; E2-E3]

- Б) A=[R1+R2+R6 -R5 -R3;R4+R5+R6 -R6 -R4; R2+R3+R4 -R2 -R4]; B=[E3-E1; E4; E2-E3]
- В) A=[R1+R3+R5 -R5 -R3;-R5 R4+R5+R6 -R4;- R3 -R4 R2+R3+R4]; B=[E3-E1; -E4; E2+E3]
- Г) A=[R1+R3+R5 -R5 -R3;-R5 R4+R5+R6 -R4;- R4 -R3 R2+R3+R4]; B=[E3-E1; E4; E2-E3]
- Д) A=[R1+R3+R5 -R5 -R3;-R5 R4+R5+R6 -R4;- R3 -R4 R2+R3+R4]; B=[E3-E1; E4; E2-E3]

*Питання 14.* Вкажіть правильний опис заданого нелінійного перетворювача F(x) у програмі MathCad.

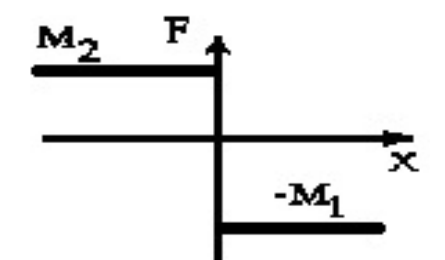

*Варіанти відповідей :* А) F(x):=if(x≤0,-M2,M1)  $E(X) := if(x < 0, -M1, M2)$ B)  $F(x):=if(x\geq 0, M2, -M1)$  $\Gamma$ )  $F(x):=if(x>0,M1,-M2)$ 

Д) F(x):=if(x<0,M2,-M1)

#### **Варіант 8**

**Питання 1.** Вкажіть правильний запис формули  $3,2\ln(a\cdot3\frac{1}{})$ 7  $3,2\ln(a\cdot3\frac{4}{a})$  y командному вікні MatLAB.

*Варіанти відповідей :* А) 3.2log(a (3+4/7)) Б)  $3,2*log(a*(3*4/7))$  В) 3,2\*log(a\*3+4/7)  $\Gamma$ ) 3.2\*log(a\*(3+4/7)) Д) 3.2\*ln (a\*(3+4/7))

**Питання 2.** Оберіть правильний запис введення полінома  $5x^2 - 7x^3 +$  $9x^4$  у командному вікні MatLAB:

| <i>Bapianmu si ionosideŭ</i> : | A            | $P=[9-75]$ |
|--------------------------------|--------------|------------|
| B                              | $P=[97500]$  |            |
| B                              | $P=[9-7500]$ |            |
| F                              | $P=[5-79]$   |            |
| G                              | $P=[5-7900]$ |            |

*Питання 3.* Яка з наведених змінних не відноситься до складу зарезервованих системою MatLAB?

*Варіанти відповідей :* А) pi Б)  $B)$  $\Gamma$ ) Д) ans inf exp NaN

*Питання 4.* Як встановити жорсткі межі поля графіка у MatLAB?

*Варіанти відповідей :* А) axis('equal') Б) axis('xy')  $B$ )  $\Gamma$ ) Д) axis([Xmin Xmax Ymin Ymax]) subplot $(2,1,2)$  $plot(x1,y1,x2,y2)$ 

*Питання 5.* Як задається вектор-стовбець з трьох елементів мовою MatLAB?

*Варіанти відповідей :* А) V = V1 V2 V3

 $V = [V1; V2; V3]$ B)  $V = [V1 V2 V3]$  $\Gamma$ )  $V = V1:V2:V3$ Д)  $V = (V1 V2 V3)$ 

*Питання 6.* Яка опція у вкладці Format команди X-Y Plot забезпечує автоматичне знаходження придатних границь для осей в MathCad?

*Варіанти відповідей :* А) Grid Lines Б) В) Autoscale Auto Grid

- $\Gamma$ ) Numbered
- Д) Traces

**Питання 7.** Що означає знак = у MathCad?

*Варіанти відповідей :* А) Операцію глобального привласнення.

- Б) Це знак виведення результату обчислень змінних.
- $B)$ Це знак символьної рівності.
- Г) Операцію привласнення.
- Д) Це знак булевої рівності.

**Питання 8.** Оберіть правильний запис введення полінома  $3s^4 + 3.1s^2$  $+ 2.8s - 34$  в MathCad:

*Варіанти відповідей :* А) v:=(-34 2.8 3.1 0 3)<sup>T</sup> Б) v:=(-34 2.8 3.1 0 3) В) v:=(34 2.8 3.1 3)

 $\Gamma$ ) v:=(3 0 3.1 2.8 -34)  $\Box$  v:=(3 3.1 2.8 -34)<sup>T</sup>

*Питання 9.* Що означає параметр А при зверненні до функції lsolve (A,B) в MathCad?

*Варіанти відповідей :* А) А – це вектор правої частини системи лінійних рівнянь.

- Б) А – це матриця коефіцієнтів системи лінійних рівнянь.
- В) А це вектор невідомих.
- Г) А це матриця невідомих.
- Д) А це вектор знаків рівнянь.

*Питання 10.* Оберіть правильний запис змінної х, якщо вона змінюється від 0,7 до 5,5 з кроком 0,8 в MathCad:

| <i>Bagianmu si ionosi oeŭ</i> : | A                      | $x:= 0.7, 1.5..5.5$ |
|---------------------------------|------------------------|---------------------|
| B                               | $x:= 0.7, 1, 5...5, 5$ |                     |
| B                               | $x:= 0.7, 0.8..5.5$    |                     |
| F                               | $x:= 0.7 1.5 5.5$      |                     |
| A                               | $x:= 0.7, 5.5..0.8$    |                     |

*Питання 11.* Оберіть правильний опис коефіцієнтів матриці А та вектора В моделі вигляду A·X=B для визначення реакцій в опорах заданої схеми навантаження балки за допомогою програми MatLab, якщо вектор невідомих дорівнює  $X=[R_A \ R_B]$  і математичний опис складено за рівняннями  $\Sigma$  Y=0;  $\Sigma$  M<sub>A</sub>=0.

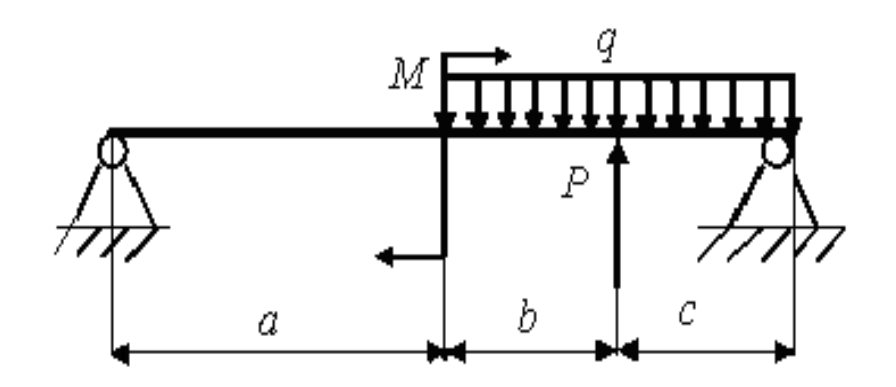

*Варіанти відповідей :* А) A=[1 1;0 a+b+c];

 $B=[q*(b+c)-P;q*(b+c)*(a+b/2)+M-P*(a+b)]$ 

- Б) A=[1 1;0 a+b+c];  $B=[q*(b+c)-P;q*(b+c)*(a+(b+c)/2)+M-P*(a+b)]$
- В) A=[1 1; a+b+c 0];  $B=[q^*a^*b+P;q^*a^*(b^2)/2+M-P^*(a+b)]$
- $\Gamma$ ) A=[1 1; a+b+c 0];  $B=[q^*b+P;q^*(b+c)(a+b/2)+M^*a-P^*a]$
- Д) A=[1 1;0 a+b+c];  $B=[q*(a+b)-P+M; q*(b+c)*(a+(b+c)/2)+M P^*(a+b)$ ]

*Питання 12.* Оберіть правильний опис у MathCad графічно заданого закону змінювання M(t):

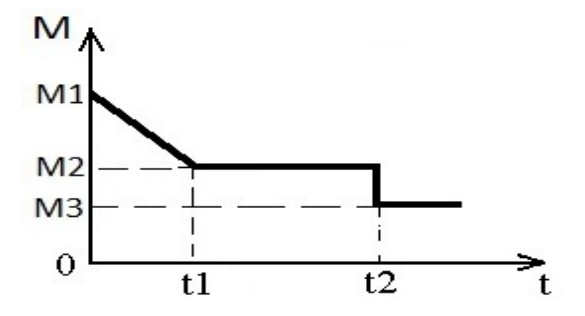

якщо  $M1 = 70$ ;  $M2 = 40$ ;  $M3 = 20$ ;  $t1 = 3$ ;  $t2 = 8$ .

*Варіанти відповідей :* А) M(t):=if(t<3,(40-70)(t-3),if(3<t<8,40,20)))

- Б) M(t):=if(t<3,(70-40)t,if(3<t<8,20,40)))
- В) M(t):=if(t<3,70-10t,if(t>8,40,20)))
- $\Gamma$ ) M(t):=if(t<3,-10t,if(3<t<8,40,20)))
- Д) M(t):=if(t<3,70-10t,if(3<t<8,40,20)))

*Питання 13.* Оберіть правильний опис коефіцієнтів матриці А та вектора В моделі вигляду A·X=B для визначення контурних струмів заданої електричної схеми за допомогою програми MatLab, якщо вектор невідомих дорівнює X=[I1 I2 I3].

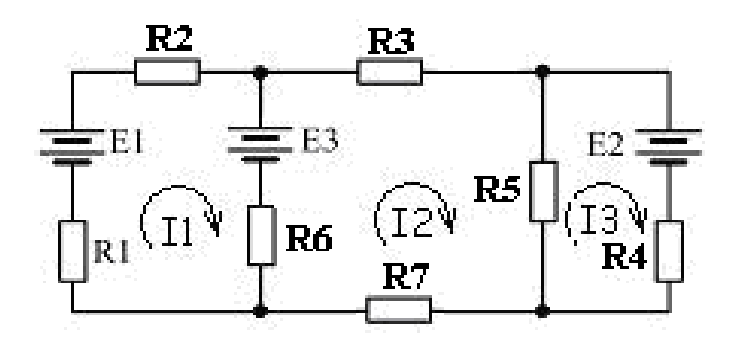

*Варіанти відповідей :* А) A=[R1+R2+R6 -R6 0; R3+R5+R6+R7 -R6 -R5; R4+R5 0 -R5]; B=[E1-Е3; E3; -E2]

- Б) A=[R1+R2+R6 -R6 0;-R6 -R5 R3+R5+R6+R7;0 R4+R5 -R5]; B=[E1; -E3; -Е2]
- В) A=[R1+R3+R5 -R5 -R3;-R5 R4+R5+R6 -R4;- R3 -R4 R2+R3+R4]; B=[E3+E1; E3; E2]
- $\Gamma$ ) A=[R1+R2+R6 -R6 0;-R6 R3+R5+R6+R7 -R5;0 -R5 R4+R5]; B=[E1-Е3; E3; -E2]
- Д) A=[R1+R2+R6 -R6 -R6;-R6 R3+R5+R6 -R7;0 R5 R5+R4]; B=[E1-Е3; E3; -E2]

*Питання 14.* Вкажіть правильний опис заданого нелінійного перетворювача F(x) у програмі MathCad.

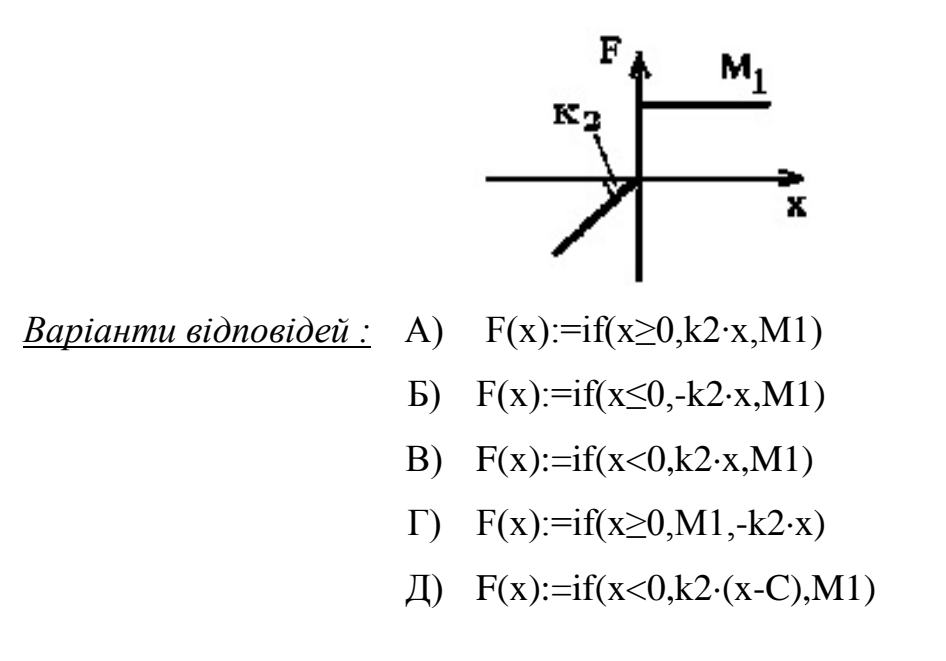

# **СПИСОК ВИКОРИСТАНОЇ ТА РЕКОМЕНДОВАНОЇ ЛІТЕРАТУРИ**

1. Теория информационных процессов и систем : ученик / Ю. Ю. Громов, В. Е. Дидрих, О. Г. Иванова, В. Г. Однолько. –Тамбов : Изд-во ФГБОУ ВПО «ТГТУ», 2014. – 172 с.

2. Назаров С. В. Компьютерные технологии обработки информации / С. В. Назаров. – М. : Финансы и статистика, 1999. – 249 с.

3. Дьяконов В. П. Компьютерная математика. Теория и практика / В. П. Дьяконов. - М. : Нолидж, 2001. - 1296 c.

4. Макаров Е. Г. Инженерные расчеты в MathCad. Учебный курс / Е. Г. Макаров. - СПб. : Питер, 2005. – 448 с.

5. Математичне моделювання електромеханічних систем : навч. посіб. / Т. Я. Біла, В. В. Стаценко. - К. : КНУТД, 2016. - 400 с.

6. Теоретичні дослідження процесу руйнування матеріалів швидкоплинним струменем рідини / І. В. Петко, Т. Я. Біла, В. М. Павленко - Вісник Хмельницького національного університету. Серія: Технічні науки. – 2016, № 6. - С. 13-17.

7. Решение инженерных задач в пакете MathCAD : учеб. пособие / Ю. Е. Воскобойников [и др.]; под ред. Ю. Е. Воскобойникова. - Новосиб. гос. архитектур.-строит. ун-т (Сибстрин). – Новосибирск : НГАСУ (Сибстрин), 2013. – 120 с.

8. MATLAB в інженерних та наукових розрахунках: Монографія / О. Ф. Дащенко, В. Х. Кириллов [и др.] – Одеса : Астропринт, 2003. – 214 с. Рос. мовою.

9. Заплетохин В. А. Конструирование деталей механических устройств / В. А. Заплетохин. - СПб. : Машиностроение, 2010. – 669 с.

10. Визначення оптимальних параметрів відцентрового змішувача безперервної дії / Т. Я. Біла, В. В. Стаценко. - Вісник Хмельницького національного університету. Серія: Технічні науки. - 2016, № 4. - С. 25-27.

11. Бойко В. С. Теоретичні основи електротехніки. У 3 т. – Т. 1.: Усталені режими лінійних електричних кіл із зосередженими параметрами / В. С. Бойко, В. В. Бойко, Ю. Ф. Видолюб та ін.; за заг. ред. І. М. Чиженка, В. С. Бойка. – К. : ІВЦ «Політехніка», 2004. – 272 с.

12. Лурье М. С. Применение программы MATLAB при изучении курса электротехники : [для студентов всех специальностей и форм обучения] / М. С. Лурье, О. М. Лурье. – Красноярск : СибГТУ, 2006. – 208 с.

13. Попович М. Г. Електромеханічні системи автоматичного керування та електроприводи : навч. посібник / М. Г. Попович [и др.]. – К. : Либідь, 2005. – 680 с.

14. Електричні машини та електропривод побутової техніки : підручник / М. Г. Попович, Л. Ф. Артеменко [та ін.] ; за ред. М. Г. Поповича. – 2-ге вид. – К. : Либідь, 2004. – 356 с.

# **ДОДАТКИ**

### *Додаток 1*

#### **Загальні рекомендації до самостійної роботи**

Загальна трудомісткість вивчення дисципліни «Обробка інформації в інтерактивних середовищах» складається з трьох взаємопов'язаних видів навчального навантаження:

• аудиторної роботи у вигляді традиційних форм: лекції та лабораторні заняття;

• контактних годин, у рамках яких викладач надає індивідуальні консультації по ходу виконання завдань, здійснює контроль і оцінює результати цих завдань;

• самостійної роботи студентів (СРС).

Самостійна робота – це процес активного, цілеспрямованого набуття студентом нових для нього знань і умінь без безпосередньої участі викладача у час, вільний від аудиторних навчальних занять.

Закон України «Про вищу освіту» та державні стандарти вищої освіти передбачають виділення часу у навчальних планах для самостійної (поза аудиторної) роботи студентів, який повинен становити не менше 2/3 та не більше 3/4 від загального обсягу навчального часу студента, відведеного для вивчення дисципліни. На вивчення навчальної дисципліни «Обробка інформації в інтерактивних середовищах» відводиться 180 години, з яких 120 години – самостійна робота.

#### *Мета самостійної роботи студентів*:

- розвиток творчих здібностей та активізація розумової діяльності;
- формування потреби безперервного самостійного поповнення знань;

здобуття глибокої системи знань як ознаки їх міцності.

Під час самостійної роботи рекомендується дотримуватись наступної *послідовності*:

1) опрацьовування конспекту лекцій;

2) читання, коментування та конспектування базової та додаткової літератури;

3) підготовка до лабораторних занять;

4) виконання контрольних завдань;

5) підготовка до складання модульних та підсумкових тестів.

Для опанування матеріалу з конкретної теми дисципліни «Обробка інформації в інтерактивних середовищах» студентам пропонуються наступні *види завдань*:

- вивчити матеріал теми, при цьому слід самостійно повторити виконання прикладів;

- продумати відповіді на питання для самоконтролю;

- виконати задачі для самостійного розв'язання.

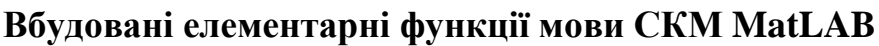

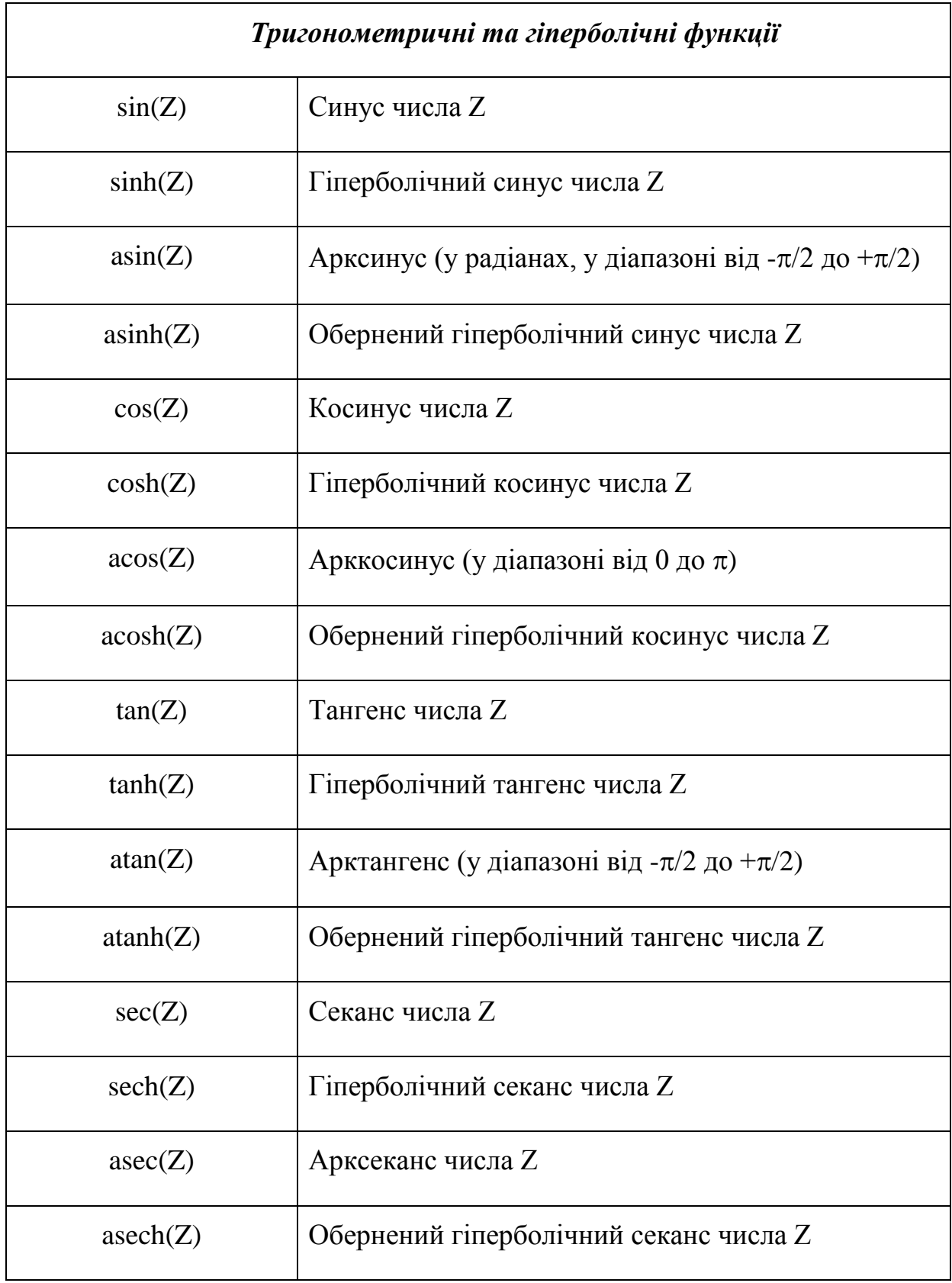

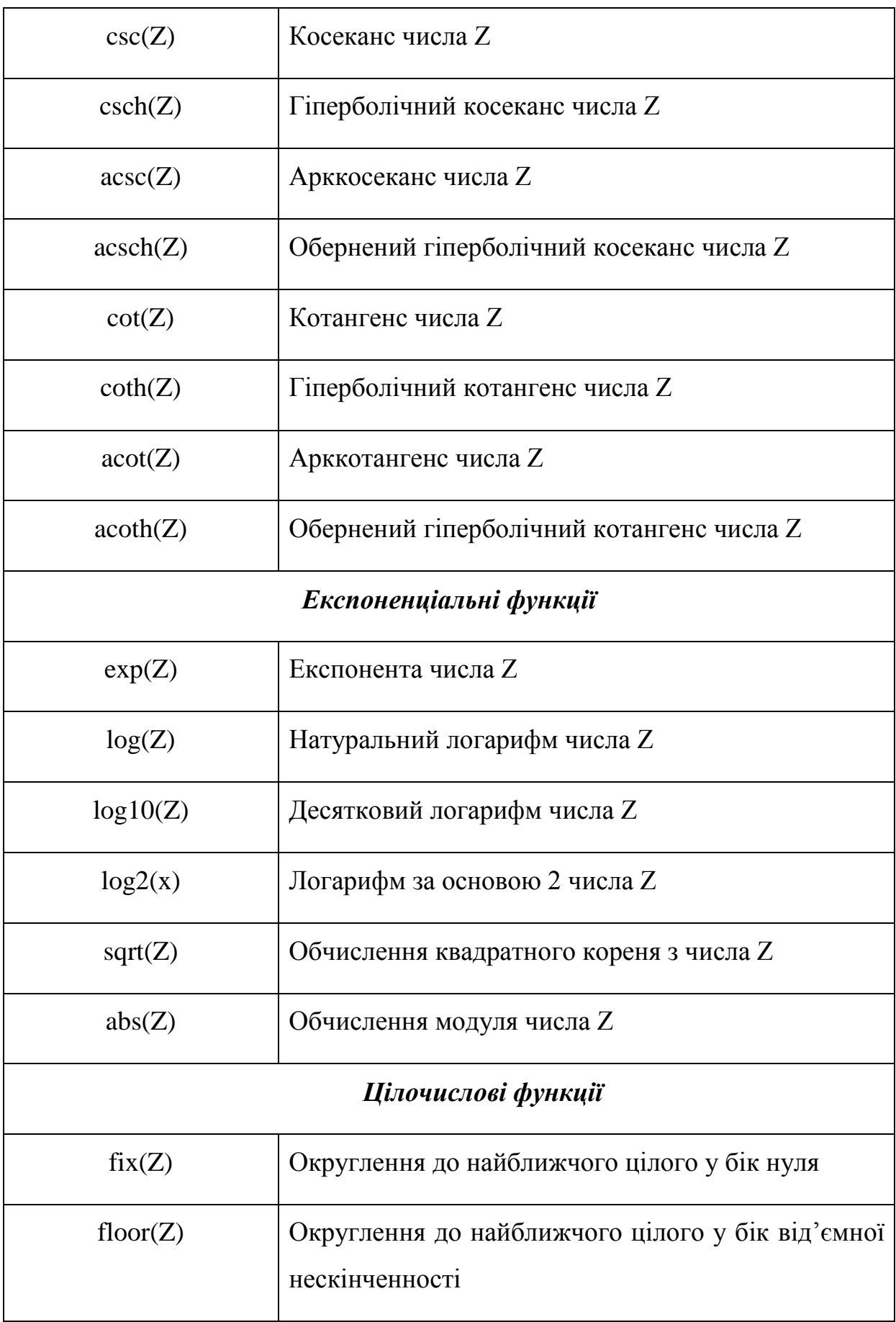

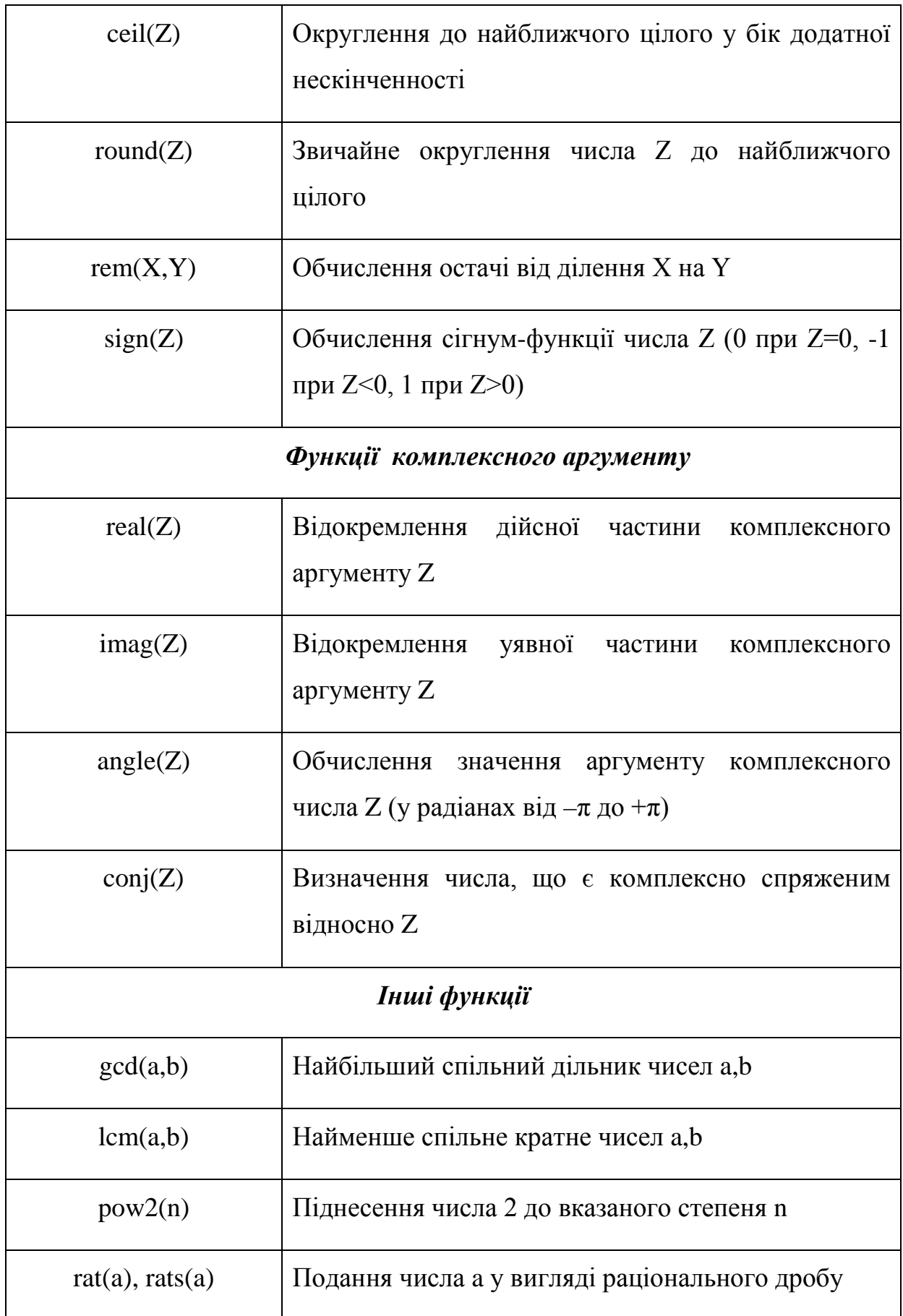

*Додаток 3*

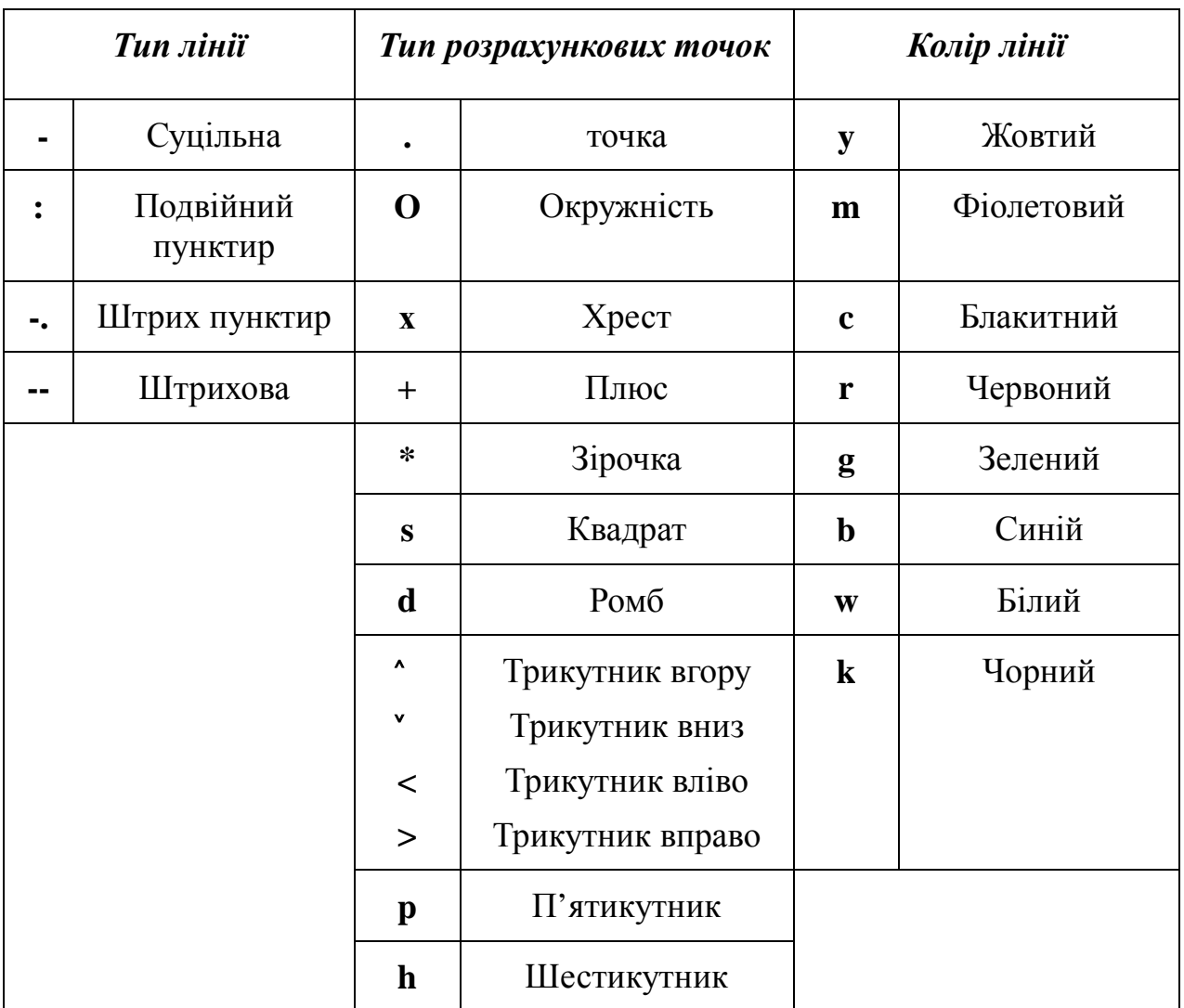

## **Символьне позначення рядкових констант s в MatLAB**

#### **Команди головного меню СКМ MathCad**

*FILE* (файл)– робота з файлами, мережею *Internet* та електронною поштою. Операції цього меню поділені за призначенням на 6 груп.

У першу групу входять наступні операції по роботі з документами. *New* [Ctrl+N] (Створити) – відкрити порожнє вікно для нового документа. *Open* [Ctrl+O] (Відкрити) – вивести вікно пошуку файлів документів і завантажити потрібний документ. *Close* [Ctrl+W] (Закрити) – закрити поточний документ.

Друга група команд служить для збереження документів. *Save* [Ctrl+S] (Зберегти) – зберегти на диску поточний документ. *Save As*, *Save As Web Page* (Зберегти як) – відкрити вікно для пошуку каталогу, завдання імені і типу файлу, у вигляді якого документ буде записаний в обраному каталозі.

Третя група команд призначена для підготовки до друку та друку документів. *Page Setup* (Параметри сторінки) – задати розміри сторінки і полів для друкування. *Print Preview* (Перегляд) – попередньо переглянути документ перед друком. *Print* [Ctrl+P] (Друк) – роздрукувати документ. Дозволяє роздрукувати весь текст документа з коментарями, математичними формулами, таблицями і графіками. На друк виводиться тільки видима частина вікна редагування.

Друкування здійснюється принтерами в графічному режимі відповідно до установок, прийнятими в *Windows.*

До четвертої групи відноситься команда *Send* – відправити документ по електронній пошті або мережі Інтернет.

В п'ятій групі розташована команда Properties – властивості файлу.

Шоста група представлена командою *Exit* – вийти із середовища *МathСad*.

Перед цією командою розташовується перелік останніх файлів, з якими працювала система. Він дозволяє завантажити кожний з цих файлів без попереднього пошуку.

*EDIT* (Правка) – редагування документів. Більшість команд цього меню можна використовувати тільки в тому випадку, якщо в документі виділена одна або кілька областей.

*Undo* [Ctrl+Z] (Скасування) – скасувати останню дію. *Redo* [Ctrl+Y] (Повторити) – повторити останню операцію редагування.

*Cut* [Ctrl+X] (Вирізати) – перемістити виділений об'єкт у буфер обміну. *Copy* [Ctrl+C] (Копіювати) – скопіювати виділений об'єкт у буфер обміну. *Paste* [Ctrl+V] (Вставити) – вставити вміст із буфера обміну в документ. *Paste Special* (Спеціальна вставка) – вставити вміст із буфера обміну в різному форматі.

*Delete* [Ctrl+D] (Видалити) – видалення виділених об'єктів без їх збереження в буфері. *Select All* [Ctrl+А] (Виділити усі) – виділення всіх об'єктів документа.

*Find* [Ctrl+F] (Знайти) – пошук текстового фрагмента, що вводиться у відповідне поле діалогового вікна, що відкривається. *Replace* [Shift+Н] (Замінити) – замінити заданий фрагмент тексту на іншій. *Go to Page*  (Перейти на сторінку) – здійснити перехід на першу сторінку, останню чи сторінку з заданим номером.

*Links* (Зв'язки) – робота з вбудованими файлами, що були вставлені у вигляді посилань у *МathСad*-документ командою Object меню Іnsert.

*VIEW* (Вигляд) – зміна засобів огляду і керування елементами інтерфейсу. Працювати з МathСad можна різними способами, наприклад, використовуючи інструментальні та набірні панелі, або прибираючи їх і користуючись клавішами клавіатури, а також «гарячими» клавішами, точніше сполученнями клавіш. Команди вмикання і вимикання відображення різних панелей інструментів зосереджені в підменю *Toolbars* (Панелі інструментів). *Standart* (Стандартні) - прибирає або відновлює панель інструментів для швидкого керування системою. *Formatting* (Форматування) - прибирає або відновлює панель форматування. *Math* (Математика) - прибирає або відновлює набірну панель математичних

символів. Інші команди підменю *Toolbars* дублюють кнопки, що знаходяться на панелі *Math*.

В другій групі меню *View* відзначимо наступні команди. *Regions* – робить видимими границі текстових, графічних і математичних областей, завдяки чому легко визначити місця, де області перекриваються. *Zoom* зміна масштабу документа. *Refresh* [Ctrl+R] - відновлення вмісту екрана.

**INSERT** (Вставка) - встановлення вставок об'єктів і їх шаблонів. У MathCad встановлювання будь-якого об'єкта в документ називається вставкою. Система реалізує різні механізми вставки – від простого виведення шаблона об'єкта до вставки об'єкта, створеного в іншому додатку, через буфер обміну. При активізації цієї позиції з'являється підменю з наступними операціями. *Graph* (Графіка) – вставка шаблонів графіків. *Matrix* [Ctrl+M] (Матриця) – вставка шаблонів матриць і векторів. *Function* [Ctrl+E] (Функція) – вставка шаблонів вбудованих функцій. *Unit* [Ctrl+U] (Одиниці виміру) – вставка одиниць вимірів розмірних величин. *Picture* [Ctrl+T] (Рисунок) – вставка шаблона імпортованого рисунка. *Page Break* [Ctrl+J] (Розрив сторінки) – вставка лінії примусового розриву сторінки (позначається суцільною лінією).

*Math Region* [Ctrl+Shift+A] (Математичний регіон) – вставка в текстову область шаблона математичного регіону. *Text Region* ["] (Текстовий регіон) – створення текстової області.

*Component* (Компонент) – запуск майстра компонентів, що створює можливим обмін даними з іншими програмами, такими як Excel або MatLab. *Object* (Об'єкт) – створення нового об'єкта за допомогою іншого додатка (OLE-джерела) або вставка готового об'єкта з файлу зі збереженням зв'язку з OLE-джерелом. *Reference* (Посилання) – підмикання до поточного документу іншого МathСad – документа. *Hyperlink* (Гіперпосилання) – вставка гіперпосилання.

*FORMAT* (Формат) – зміна формату (параметрів) об'єкта. У цьому меню знаходяться команди, призначені для завдання різних параметрів, що

визначають зовнішнє представлення чисел, формул, тексту, абзаців, колонтитулів тощо.

*TOOLS* (інструменти) – керування процесом обчислень та зв'язками з іншими додатками. *Calculate* - у програмі МathСad можливі два режими обчислень: автоматичний та ручний. За замовчуванням використовується автоматичний режим, при якому результати обчислень обновляються щораз, коли зміни вносяться у формули. *Worksheet Options* / *Unit System* – вибір системи одиниць, наприклад SI (International).

*Knovel* - інтеграція з базою даних [Knovel Math](https://uk.wikipedia.org/w/index.php?title=KnovelMath&action=edit&redlink=1) (інженерні та технічні стандарти). *Kornucopia –* інтеграція з програмним забезпеченням Kornucopia (дозволяє застосовувати шаблони процесів для оцінки даних натурних експериментів та результатів розрахунків. *Truenumbers* інтеграція з базою даних [Truenumbers](https://uk.wikipedia.org/w/index.php?title=Truenumbers&action=edit&redlink=1) (Truenumbers от True Engineering Technology), що надає доступ до різноманітних довідкових матеріалів і даних.

*SYMBOLICS* (Символи) – вибір операцій символьного процесора. Крім обчислень із символьним знаком рівності *МathСad* дозволяє виконувати різні види перетворень *Transform* (*Z* - перетворення, перетворення Лапласа та Фур'є), обчислення границь та визначення коефіцієнтів поліномів.

*WINDOW* (Вікно) – керування вікнами системи. Містить команди для упорядкування взаємного розташування декількох вікон та дозволяє активізувати одне з них.

*HELP* (Допомога) – робота з довідковою базою даних системи. При виборі команди *МathСad Help* цього меню на екрані з'являється вікно інтерактивної довідки. Того ж результату, тільки швидше, можна досягти, натиснувши клавішу [F1].

# **Векторні та матричні функції СКМ MathCad**

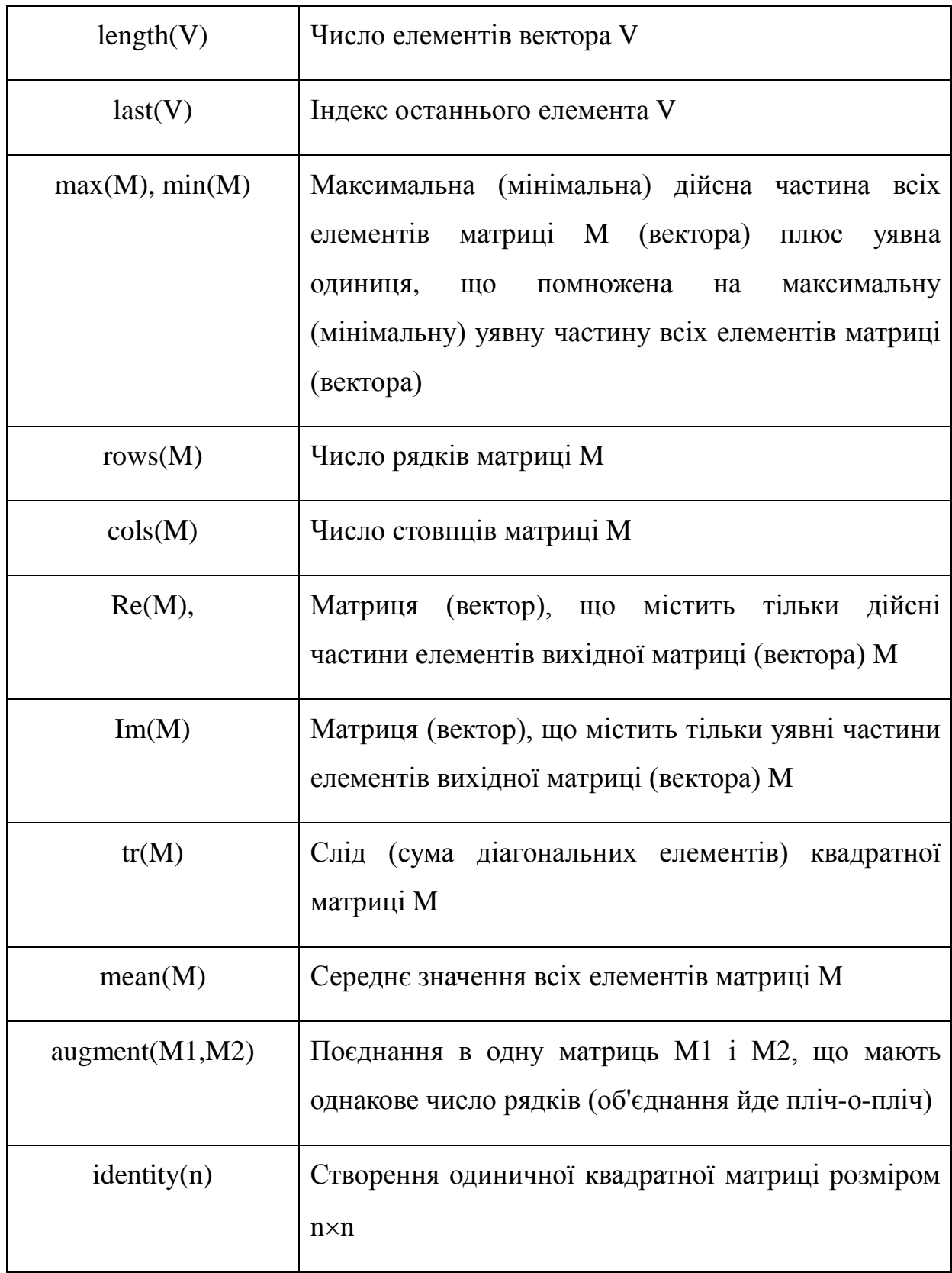

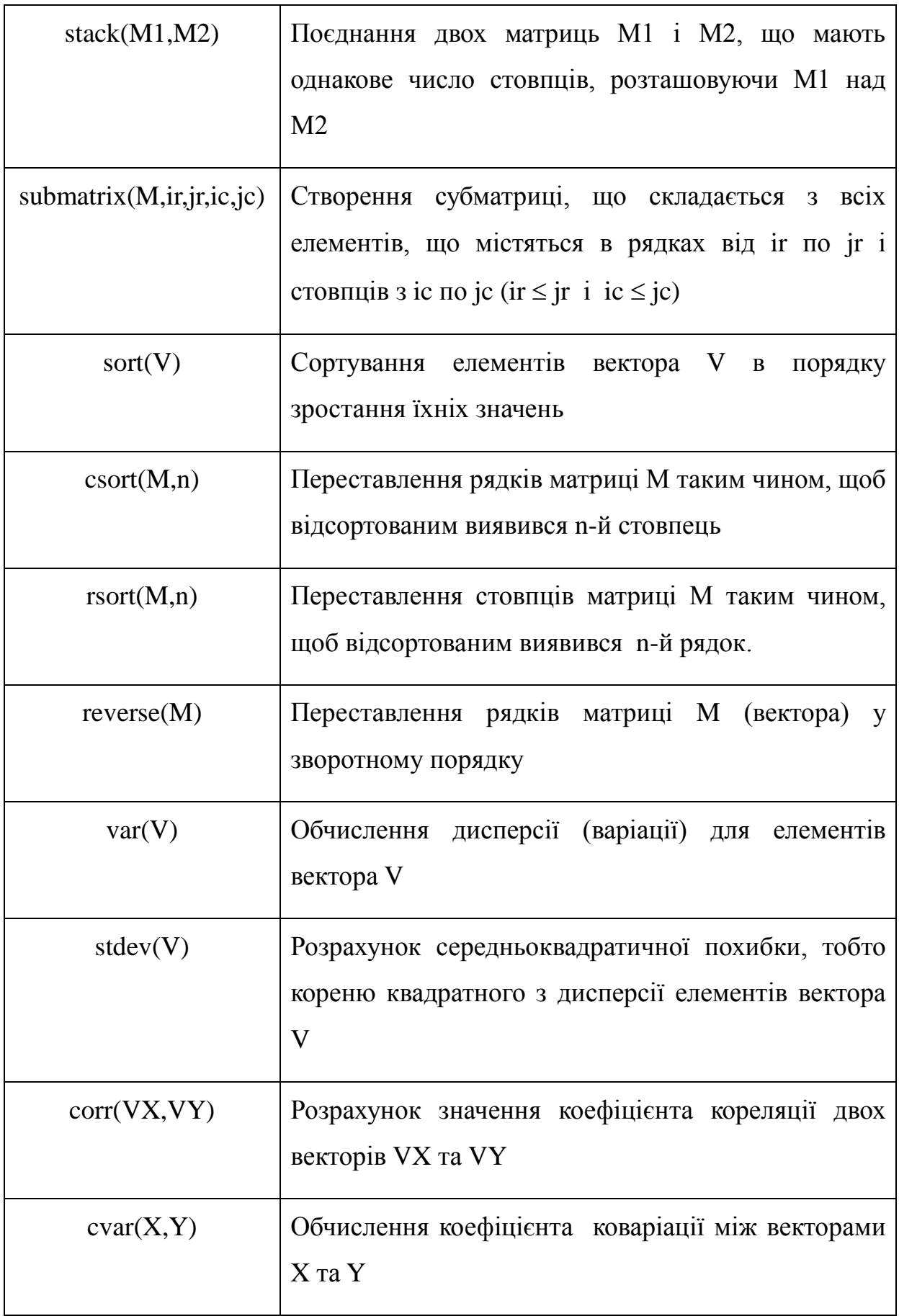

*Навчальне видання*

*Біла* Тетяна Яківна *Стаценко* Володимир Володимирович

### **ОБРОБКА ІНФОРМАЦІЇ В ІНТЕРАКТИВНИХ СЕРЕДОВИЩАХ**

Навчальний посібник

*Редактор Л. Л. Овечкіна Відповідальний за поліграфічне видання Ю. В. Коноваленко Коректор Н. П. Біланюк*

> Підп. до друку 25.10.2017 р. Формат 60х84 1/16. Ум. друк. арк. 23,01. Облік. вид. арк. 18,01. Тираж 16 пр. Зам. 152.

Видавець і виготовлювач Київський національний університет технологій та дизайну. вул. Немировича-Данченка, 2, м. Київ-11, 01011.

Свідоцтво суб'єкта видавничої справи ДК № 993 від 24.07.2002.